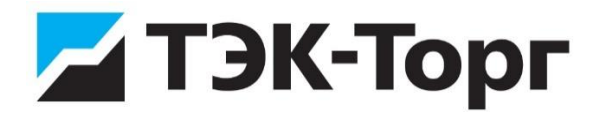

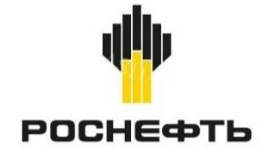

## **ЭЛЕКТРОННАЯ ТОРГОВАЯ ПЛОЩАДКА АО «ТЭК-ТОРГ»**

## **СЕКЦИЯ «ЗАКУПОЧНЫЕ ПРОЦЕДУРЫ ПАО «НК «РОСНЕФТЬ»**

**РУКОВОДСТВО ПОЛЬЗОВАТЕЛЯ**

**ДЛЯ УЧАСТНИКА ЗАКУПОЧНЫХ ПРОЦЕДУР**

**ВЕРСИЯ 18.2**

**МОСКВА**

**2024**

## **СОДЕРЖАНИЕ**

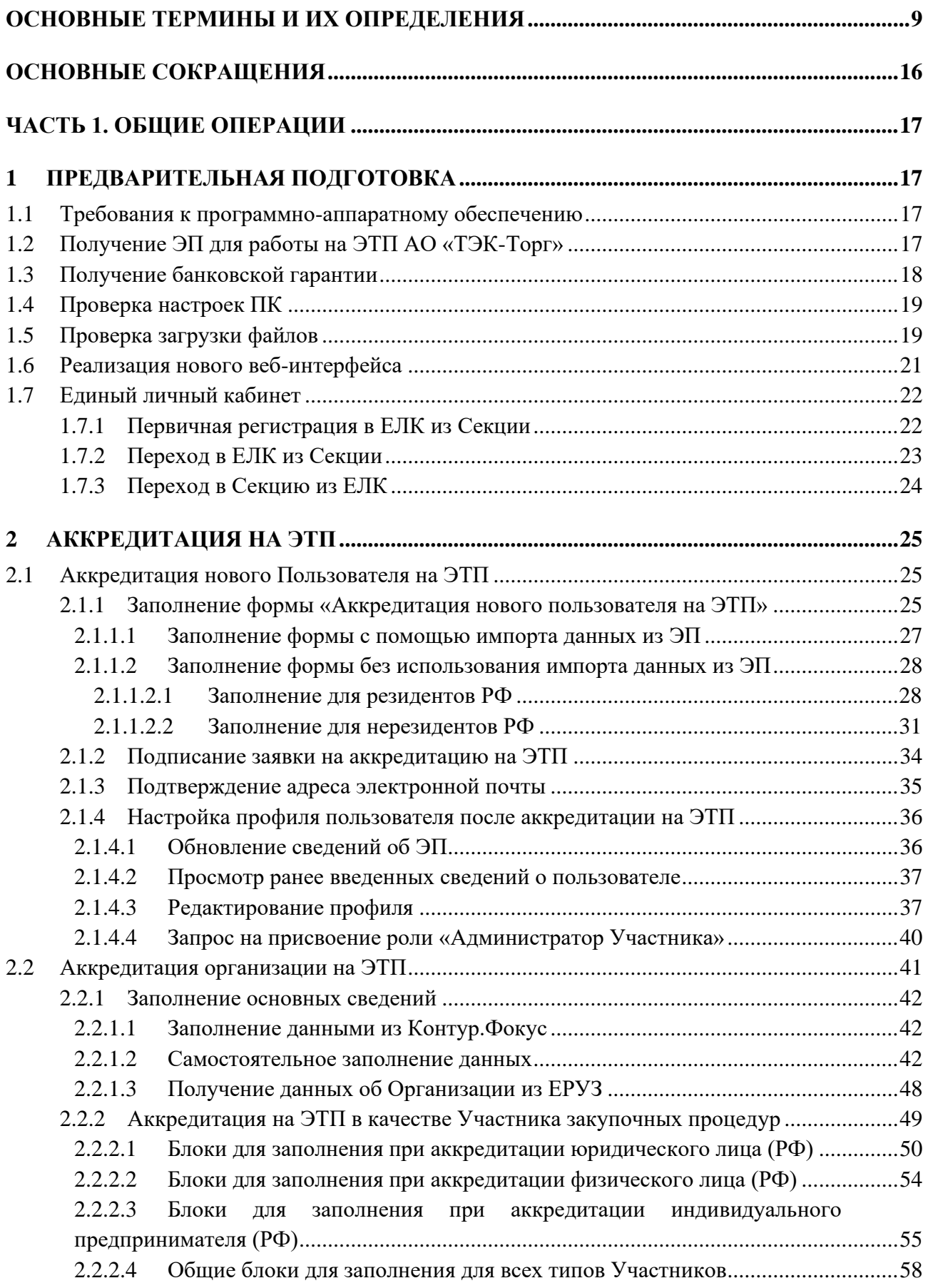

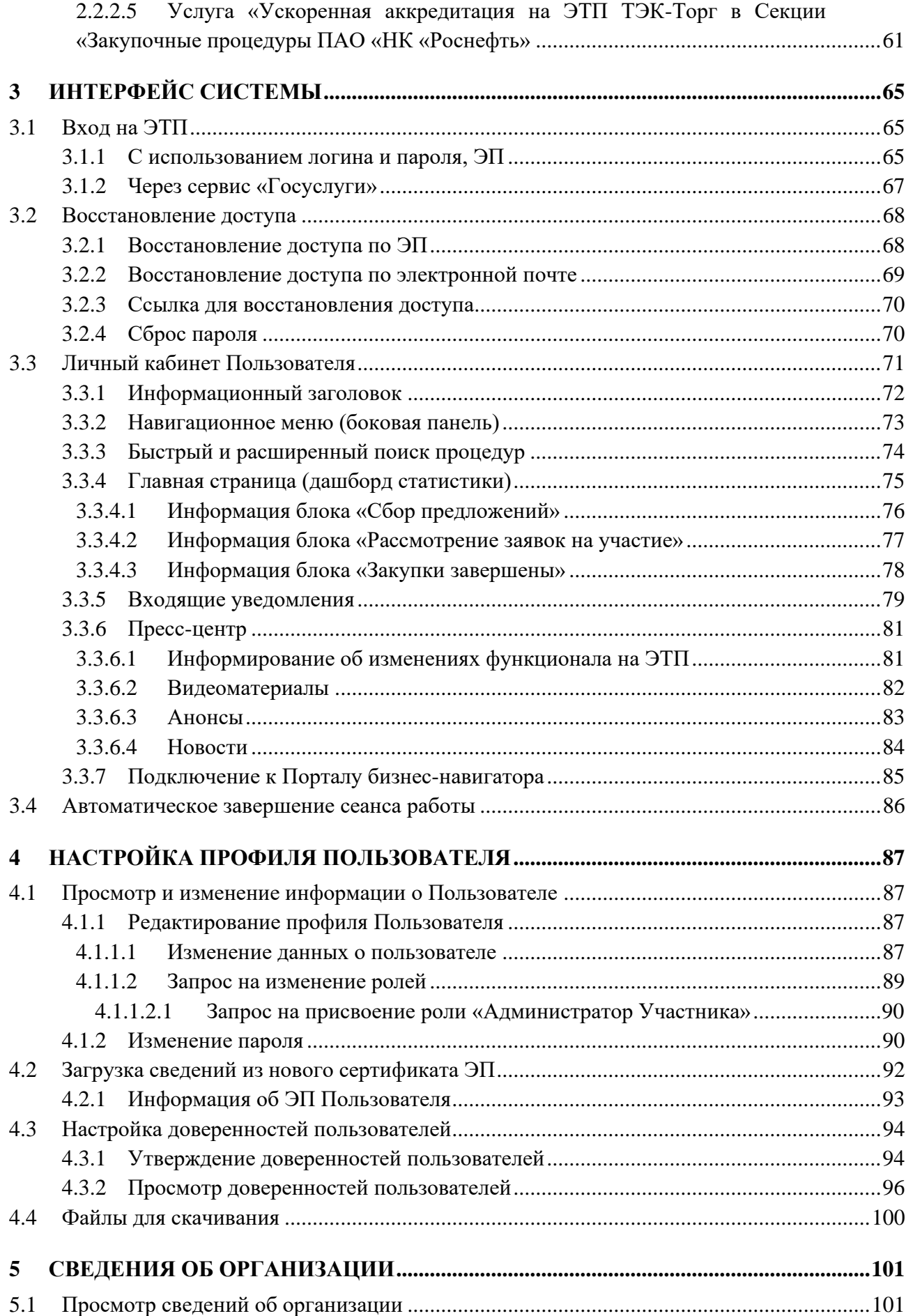

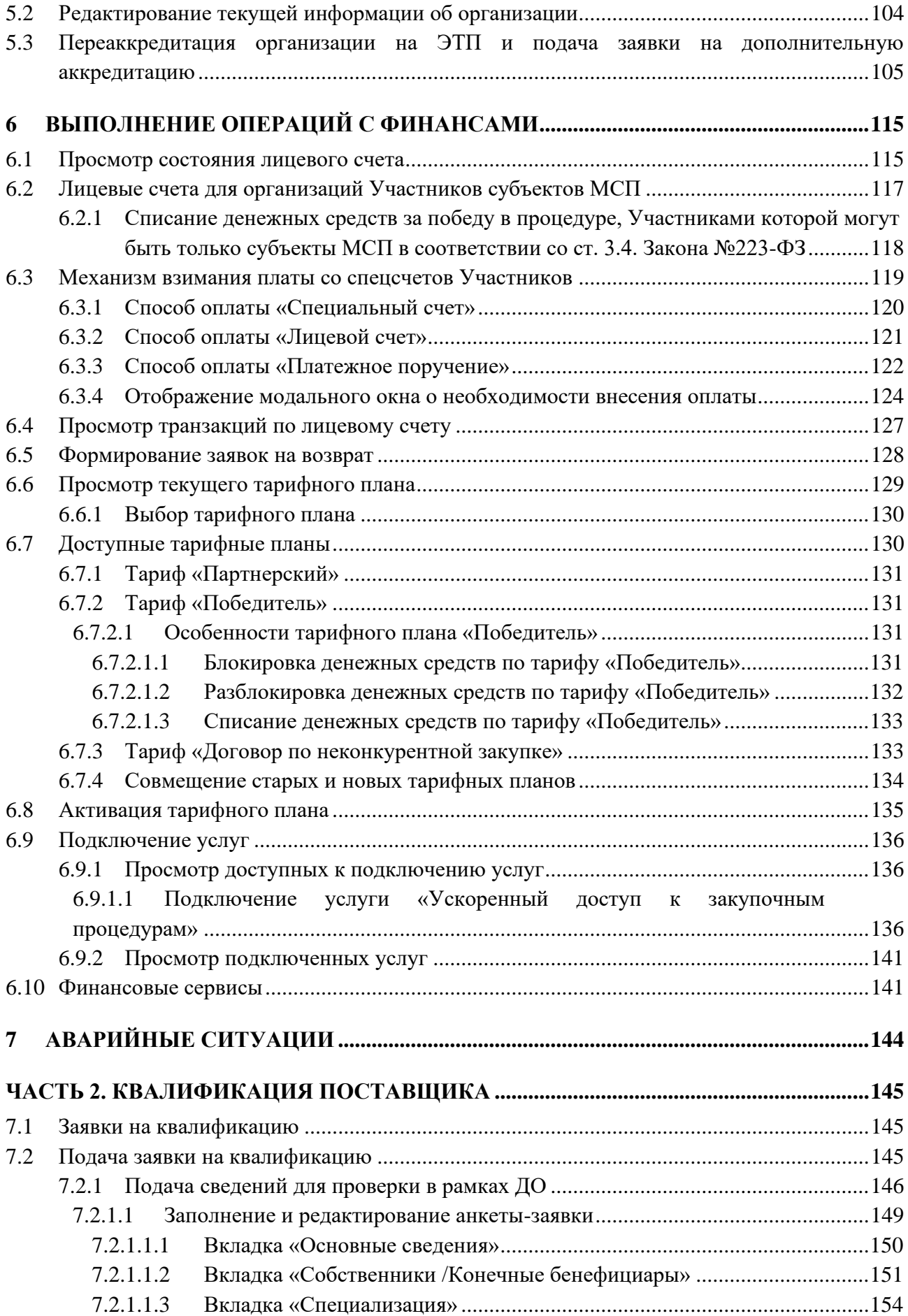

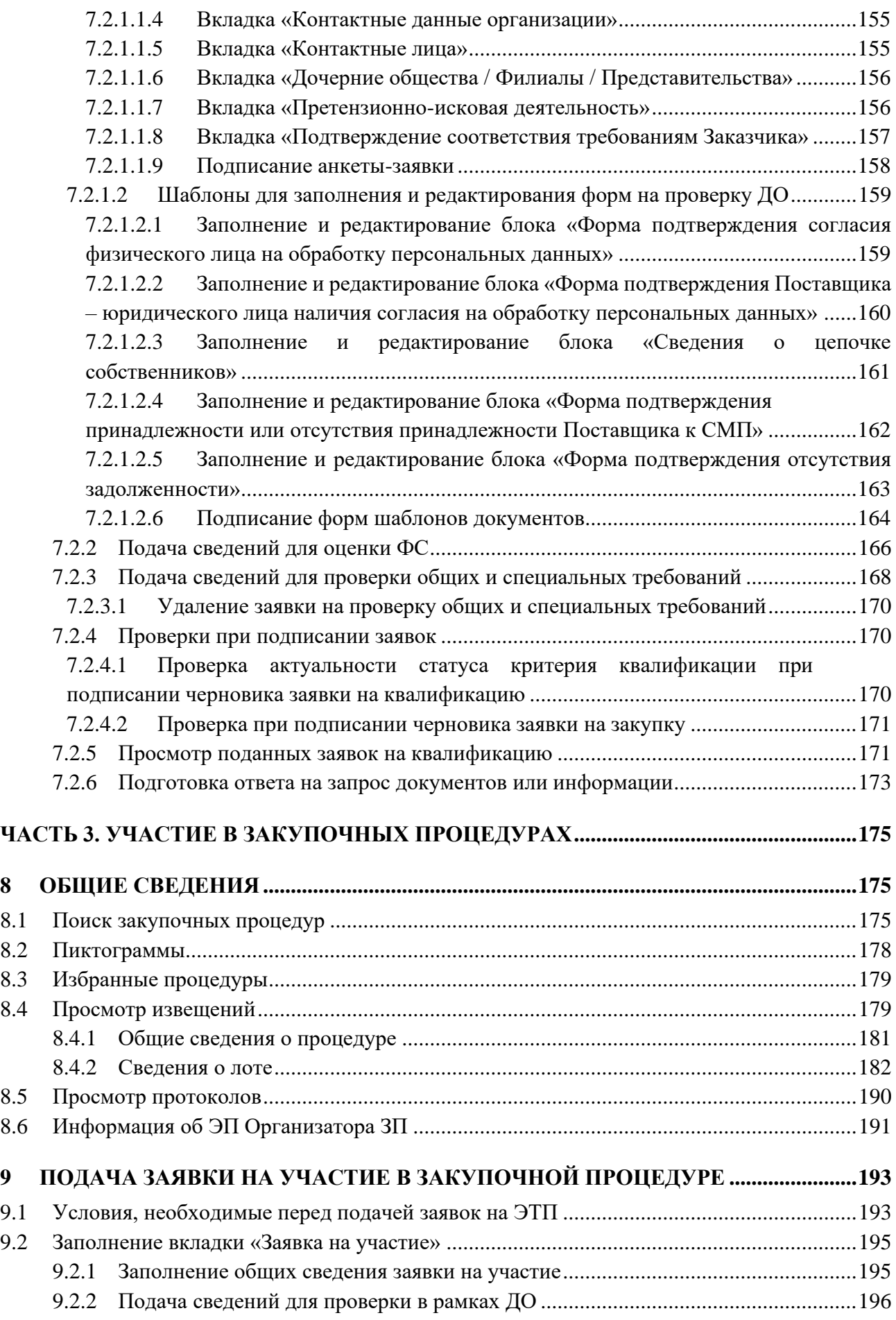

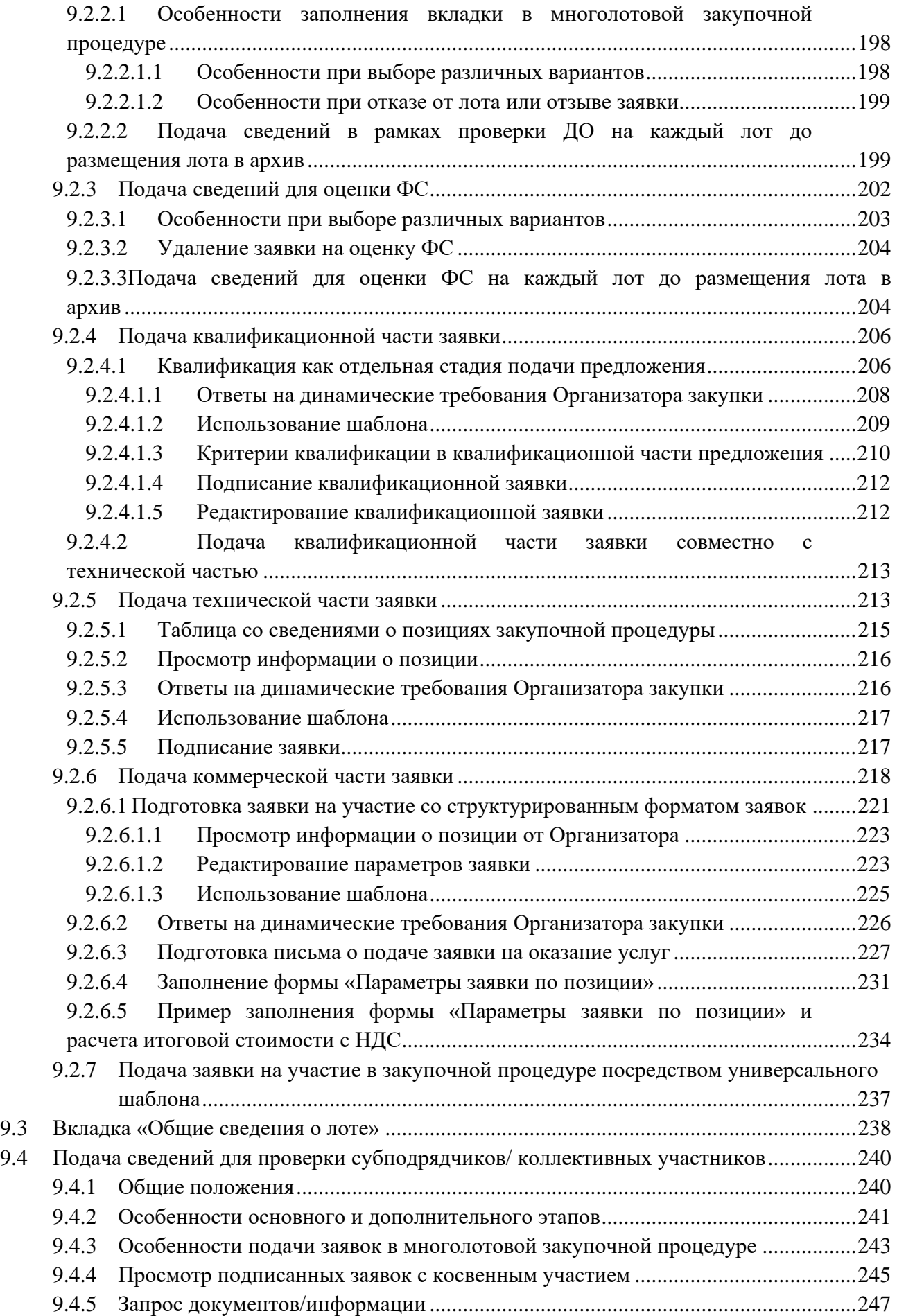

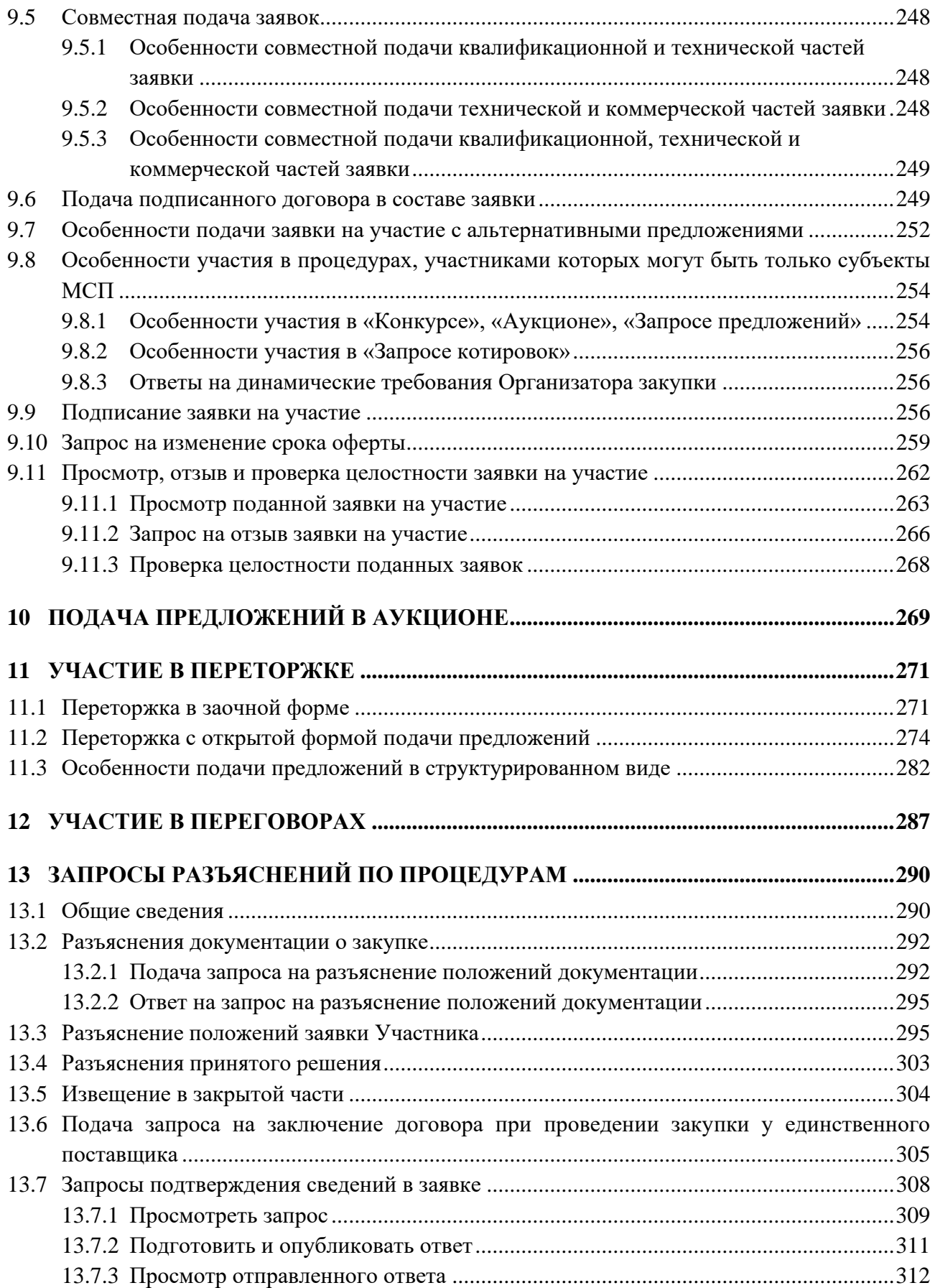

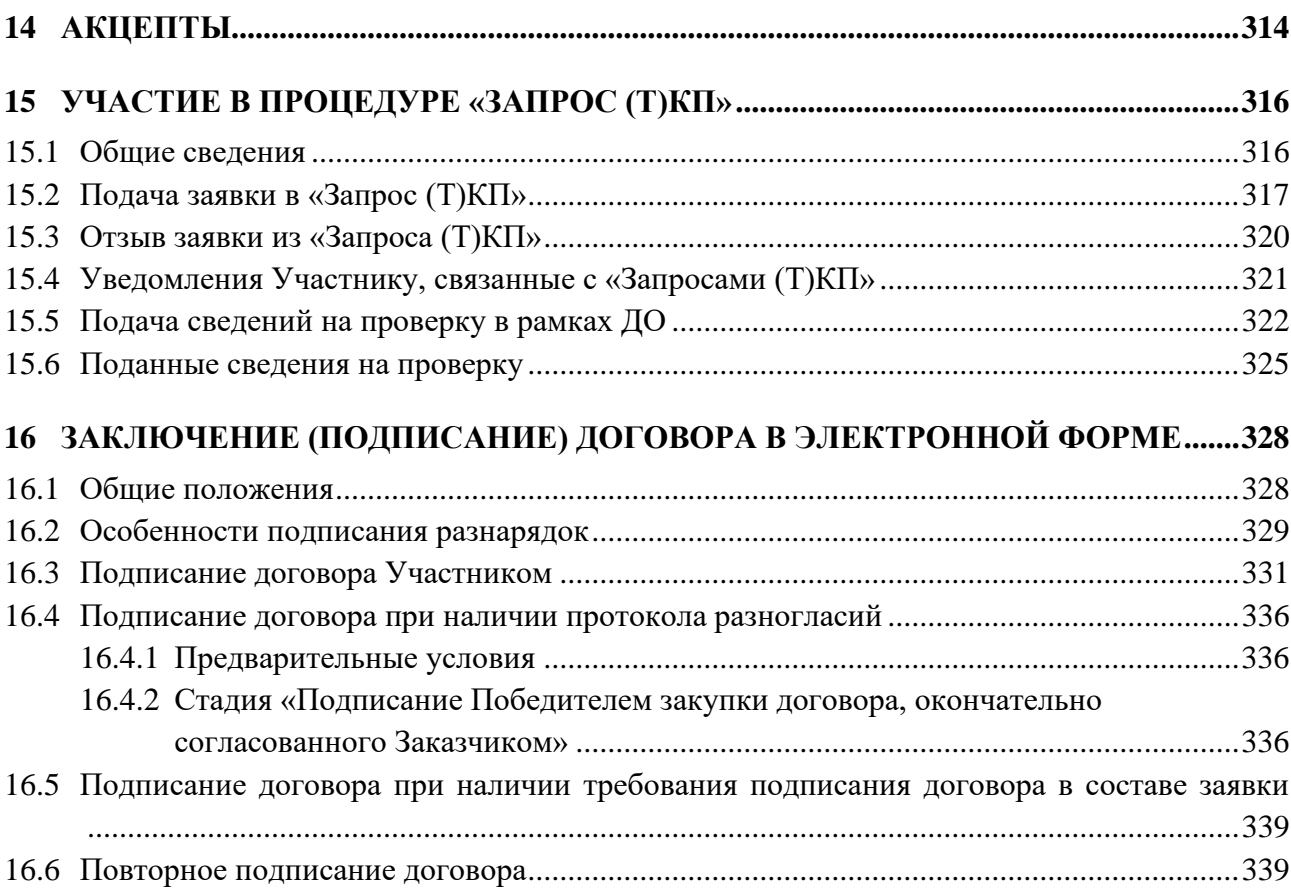

### <span id="page-8-0"></span>**Основные термины и их определения**

*АВТОРИЗАЦИЯ* – предоставление определённому лицу прав на выполнение определённых действий, а также процесс проверки (подтверждения) данных прав при попытке выполнения этих действий.

*АККРЕДИТАЦИЯ* – процедура проверки Поставщиков на соответствие минимальным установленным требованиям в отношении их правового статуса, благонадежности и деловой репутации, проводимая в рамках мероприятий по противодействию коррупции и предотвращению мошенничества.

*АДМИНИСТРАТОР УЧАСТНИКА* – работник Участника, уполномоченный действовать от имени Участника и обладающий, в том числе полномочиями по аккредитации Участника на ЭТП, аккредитации и установлению прав Пользователей Участника.

*АДМИНИСТРАТОР ЭТП* – работник структурного подразделения Оператора, обеспечивающего выполнение функции по организации подготовки, получению, анализу, обработке, предоставлению информации и ресурсов для проведения закупочных процедур в электронной форме для нужд Организатора.

*АКТИВАЦИЯ ТАРИФА* – условное наименование ситуации списания денег с контрагента за предоставление организации доступа к Закупочным процедурам на определенный период.

*АЛЬТЕРНАТИВНОЕ ПРЕДЛОЖЕНИЕ* – предложение в составе заявки Участника закупки, дополнительное к основному предложению и содержащее одно или несколько измененных относительно содержащихся в основном предложении организационно-технических решений, характеристик поставляемой продукции или иных условий договора.

*АППАРАТНОЕ ОБЕСПЕЧЕНИЕ* – комплекс электронных, электрических и механических устройств, входящих в состав системы или сети.

*Примечание: аппаратное обеспечение включает компьютеры и логические устройства, внешние устройства и диагностическую аппаратуру, энергетическое оборудование.*

*АУКЦИОН –* форма торгов, при которой победителем аукциона, с которым заключается договор, признается лицо, заявка которого соответствует требованиям, установленным документацией о закупке, и которое предложило наиболее низкую цену договора путем снижения начальной (максимальной) цены договора, указанной в извещении о проведении аукциона, на установленную в документации о закупке величину («шаг аукциона»).

*Примечание: в случае, если при проведении аукциона цена договора снижена до нуля, аукцион проводится на право заключить договор. В этом случае победителем аукциона признается лицо, заявка которого соответствует требованиям, установленным документацией о закупке, и которое предложило наиболее высокую цену за право заключить договор.*

*ДЕЛИМЫЙ ЛОТ* – лот, который может быть распределен среди нескольких Победителей.

*ДОГОВОР* – соглашение двух или нескольких лиц об установлении, изменении или прекращении гражданских прав и обязанностей.

*ДОКУМЕНТАЦИЯ О ЗАКУПКЕ* – документ (комплект документов), предоставляющий заинтересованным лицам всю необходимую и достаточную информацию для участия в процедуре конкурентной закупки.

**ВЕРСИЯ 18.2 СТРАНИЦА 9 ИЗ 346** *ДОПОЛНИТЕЛЬНОЕ ЦЕНОВОЕ ПРЕДЛОЖЕНИЕ* – предложение Участника закупки, улучшающее первоначально поданную Участником закупки заявку в отношении цены договора (лота), которое подается в порядке, указанном в решении о проведении сбора дополнительных ценовых предложений в соответствии с документацией о закупке.

*ЕДИНАЯ ИНФОРМАЦИОННАЯ СИСТЕМА (ЕИС, ОФИЦИАЛЬНЫЙ САЙТ)* – совокупность содержащейся в базах данных информации, определяемой Федеральным законом от 18.07.2011 № 223-ФЗ «О закупках товаров, работ, услуг отдельными видами юридических лиц» и технических средств, обеспечивающих ее формирование, обработку и хранение, а также предоставление такой информации с использованием функционала официального сайта в информационно-телекоммуникационной сети Интернет [\(http://www.zakupki.gov.ru\)](http://www.zakupki.gov.ru/).

*ЕДИНЫЙ ЛИЧНЫЙ КАБИНЕТ (ЕЛК) –* персональная страница пользователя на ЭТП, на которой отображается информация о подключенных Секциях, организациях пользователя, уведомлениях.

*ЗАКАЗЧИК* – ПАО «НК «Роснефть» или Общество Группы, для удовлетворения потребностей которого осуществляется закупка.

*ЗАКРЫТАЯ ЧАСТЬ ЭТП* – часть ЭТП, содержащая личные кабинеты Заказчика, Организатора, Участника, доступная только аккредитованным Организаторам, Участникам после авторизации Пользователя и позволяющая проводить с процедурами закупок все действия согласно настоящему документу. Переход на форму авторизации для доступа в закрытую часть ЭТП осуществляется по ссылке «Вход» из открытой части ЭТП, размещенной в сети Интернет по адресу [https://rn.tektorg.ru.](https://rn.tektorg.ru/)

*ЗАКУПКА (ПРОЦЕДУРА, ЗАКУПКА, ПРОЦЕДУРА ЗАКУПКИ)* – последовательность действий, осуществляемых в соответствии с Положением Компании «О закупке товаров, работ, услуг» и документацией о закупке (при ее наличии) с целью выбора Поставщика и заключения договора между Заказчиком и Поставщиком для удовлетворения потребности.

*ЗАКУПКА У ЕДИНСТВЕННОГО ПОСТАВЩИКА* – неконкурентный способ закупки, предусматривающий заключение договора с конкретным Поставщиком.

*ЗАКУПОЧНАЯ ДЕЯТЕЛЬНОСТЬ* – деятельность по удовлетворению потребности в продукции, включающая проверку Поставщиков, планирование закупок, подготовку, объявление и проведение процедуры закупки, заключение по результатам закупки договора и мониторинг его исполнения, составление отчетности о закупочной деятельности.

*ЗАКУПОЧНЫЙ ОРГАН (ЗО)* – координационный орган ПАО «НК «Роснефть» или коллегиальный орган Общества Группы, или Организатора закупки, принимающий решения при осуществлении закупочной деятельности в рамках компетенции, определенной локальными нормативными и распорядительными документами, договором между Заказчиком и Организатором закупки.

*ЗАПРОС КОТИРОВОК* – форма торгов, при которой победителем запроса котировок признается Участник закупки, заявка которого соответствует требованиям, установленным извещением о проведении запроса котировок, и содержит наиболее низкую цену договора.

*ЗАПРОС ПРЕДЛОЖЕНИЙ* – форма торгов, при которой победителем запроса предложений признается Участник конкурентной закупки, заявка на участие, в закупке которого в соответствии с критериями, определенными в документации о закупке, наиболее полно соответствует требованиям документации о закупке и содержит лучшие условия поставки товаров, выполнения работ, оказания услуг.

**ВЕРСИЯ 18.2 СТРАНИЦА 10 ИЗ 346** *ЗАЯВКА НА УЧАСТИЕ В ПРОЦЕДУРЕ ЗАКУПКИ* - подготовленный Участником комплект документов, содержащий предложение заключить договор на определенных условиях и иные

сведения/документы, оформленный в соответствии с формой и предоставленный в порядке, установленном в документации о закупке.

*ИЗВЕЩЕНИЕ ОБ ОСУЩЕСТВЛЕНИИ ЗАКУПКИ (ИЗВЕЩЕНИЕ О ЗАКУПКЕ)* - документ, официально информирующий заинтересованных лиц о предстоящей процедуре закупки и содержащий основные сведения о закупке.

*Примечание: термин «Извещение о закупке» может конкретизироваться в зависимости от способа закупки: «Извещение о проведении запроса цен», «Извещение о проведении конкурса», «Извещение о проведении аукциона» и т.д.*

*ИНФОРМАЦИОННАЯ СИСТЕМА (ИС)* – совокупность содержащейся в базах данных информации и обеспечивающих ее обработку информационных технологий и технических средств (Федеральный закон «Об информации, информационных технологиях и о защите информации»).

*КВАЛИФИКАЦИОННАЯ ЧАСТЬ ЗАЯВКИ НА УЧАСТИЕ В ПРОЦЕДУРЕ ЗАКУПКИ (КВАЛИФИКАЦИОННАЯ ЧАСТЬ ЗАЯВКИ)* – часть заявки, содержащая сведения об Участнике закупки, состав которой устанавливается в документации о закупке.

*КВАЛИФИКАЦИЯ ПО ВИДАМ ПРОДУКЦИИ (КВАЛИФИКАЦИЯ УЧАСТНИКА)* – процедура проверки Поставщиков на соответствие специальным требованиям, подтверждающим возможность своевременной поставки ими качественной продукции определенного вида, включая требования о наличии специального опыта, возможностей, ресурсной базы, необходимых разрешительных документов и иные требования.

*КЛЮЧ ПРОВЕРКИ ЭЛЕКТРОННОЙ ПОДПИСИ* – уникальная последовательность символов, однозначно связанная с ключом электронной подписи и предназначенная для проверки подлинности электронной подписи (далее - проверка электронной подписи).

*КОММЕРЧЕСКАЯ ЧАСТЬ ЗАЯВКИ НА УЧАСТИЕ В ПРОЦЕДУРЕ ЗАКУПКИ (КОММЕРЧЕСКАЯ ЧАСТЬ ЗАЯВКИ)* – часть заявки, содержащая сведения о предлагаемых Участником закупки коммерческих условиях договора, состав которой устанавливается в документации о закупке.

*КОНКУРС* – форма торгов, при которой победителем конкурса признается Участник конкурентной закупки, заявка на участие в конкурентной закупке, окончательное предложение которого соответствует требованиям, установленным документацией о конкурентной закупке, и заявка, окончательное предложение которого по результатам сопоставления заявок, окончательных предложений на основании указанных в документации о такой закупке критериев оценки содержит лучшие условия исполнения договора.

*КОНСОЛИДИРОВАННАЯ ПРОЦЕДУРА ЗАКУПКИ* – процедура закупки продукции, проводимая Организатором закупки (в том числе одним из Заказчиков, потребность которого включена в консолидированную закупку) в интересах нескольких Заказчиков одновременно.

*КОНСОЛИДИРОВАННЫЙ ЛОТ* – лот, включающий потребность более чем одного Заказчика. *КРИТЕРИЙ ОТБОРА* – признак, определяющий соответствие/несоответствие Участника закупки заявленным требованиям, либо приемлемость/неприемлемость частей его заявок.

*КРИТЕРИЙ ОЦЕНКИ* – признак, определяющий предпочтительность заявки Участника закупки.

*ЛОТ* – потребность в продукции, обладающая общими признаками и явно обособленная в документации о закупке.

*ЛИЧНЫЙ КАБИНЕТ* – часть ЭТП, доступная аккредитованным Пользователям Заказчика, Участника.

*МНОГОЛОТОВАЯ ПРОЦЕДУРА ЗАКУПКИ* – процедура закупки, в рамках которой объем закупаемой продукции распределен на несколько лотов.

*МНОГОЭТАПНАЯ ПРОЦЕДУРА ЗАКУПКИ* – процедура закупки, предполагающая возможность изменения требований к продукции и условиям договора после изучения заявок предыдущего этапа, но до проведения оценки заявок (на последнем этапе процедуры закупки).

*НАЧАЛЬНАЯ (МАКСИМАЛЬНАЯ) ЦЕНА ДОГОВОРА* – максимальная цена договора, устанавливаемая в извещении и в документации о закупке.

*Примечание: вместо начальной (максимальной) цены договора может быть использована формула цены, устанавливающая правила расчета сумм, подлежащих уплате заказчиком поставщику (исполнителю, подрядчику) в ходе исполнения договора, и максимальное значение цены договора, либо цена единицы товара, работы, услуги и максимальное значение цены договора.*

*НЕПРИЕМЛЕМАЯ ЗАЯВКА* – заявка на участие в процедуре закупки, не соответствующая одному или более требованиям, установленным в извещении и/или документации о закупке.

*ОДНОВРЕМЕННОЕ РАССМОТРЕНИЕ* – рассмотрение частей заявок Участников закупки, при котором решения по результатам отбора всех частей заявок (квалификационные, технические, коммерческие) будут размещены в один и тот же момент времени.

*ОДНОЭТАПНАЯ ПРОЦЕДУРА ЗАКУПКИ* – процедура закупки, не допускающая возможность изменения требований к продукции и условиям договора в ходе закупки.

*ОКОНЧАТЕЛЬНОЕ ПРЕДЛОЖЕНИЕ* – предложение Участника закупки, уточняющее/улучшающее первоначально поданную Участником закупки заявку в отношении параметров заявки, состав которых устанавливается в документации о закупке (в том числе в отношении функциональных характеристик (потребительских свойств) закупаемой продукции, иных условий исполнения договора).

*ОПЕРАТОР ЭЛЕКТРОННОЙ ПЛОЩАДКИ (ОПЕРАТОР ЭТП)* – Акционерное общество «ТЭК-Торг».

*ОРГАНИЗАТОР ЗАКУПОЧНОЙ ПРОЦЕДУРЫ (ОРГАНИЗАТОР ЗАКУПКИ, ОРГАНИЗАТОР*)– ПАО «НК «Роснефть», Общество Группы или иное лицо, непосредственно проводящее процедуру закупки.

*Примечание: Термин «Организатор закупки» может конкретизироваться в зависимости от способа закупки: «Организатор конкурса», «Организатор аукциона», «Организатор запроса предложений», «Организатор запроса цен» и т.д.*

*ОТКРЫТАЯ ПРОЦЕДУРА ЗАКУПКИ* – процедура закупки, информация о которой официально размещается в Единой информационной системе и/или на сайте ПАО «НК «Роснефть» в установленном действующим законодательством РФ и настоящим Положением порядке и доступна неограниченному кругу лиц.

*ОТКРЫТАЯ ЧАСТЬ ЭТП* – часть ЭТП, содержащая публичную информацию и доступная любому лицу через сеть Интернет.

*ОЦЕНКА* – процедура рассмотрения заявок Участников закупки, в ходе которой в соответствии с установленными в извещении, документации о закупке критериями, порядком оценки и сопоставления заявок осуществляется ранжирование заявок для выявления наиболее

**ВЕРСИЯ 18.2 СТРАНИЦА 12 ИЗ 346** предпочтительного предложения.

*ПЕРЕГОВОРЫ* – процедура, проводимая в ходе закупки в отношении любых аспектов заявок Участников закупки в целях уточнения требований к закупаемой продукции, условиям договора и иных условий закупки, либо улучшения заявок в интересах Заказчика, кроме изменения предмета закупки.

*ПЕРЕТОРЖКА* – процедура, проводимая в ходе закупки и направленная на добровольное улучшение допущенными Участниками закупки параметров их заявок, указанных в решении о проведении переторжки в соответствии с документацией о закупке.

*ПОБЕДИТЕЛЬ ЗАКУПОЧНОЙ ПРОЦЕДУРЫ (ПОБЕДИТЕЛЬ)* – Участник состоявшейся конкурентной процедуры закупки, заявка которого признана наилучшей по критериям и в порядке, установленным в извещении, документации о закупке.

*ПОДПИСАНИЕ ПРОТОКОЛА* – утверждение протокола лицом, уполномоченным на осуществление таких действий.

*ПОЛЬЗОВАТЕЛЬ* – физическое лицо, являющееся представителем Участника, использующий учетную запись для входа на ЭТП и персональную электронную подпись.

*ПОСТАВЩИК* – юридическое или физическое лицо, в том числе индивидуальный предприниматель (или объединение таких лиц), способное на законных основаниях поставить материально-технические ресурсы, выполнить работу, оказать услугу в соответствии с предъявляемыми Заказчиком требованиями.

*ПРИОРИТЕТ* – преимущество, которое может быть предоставлено при проведении закупок определенным Участникам закупки или группам Участников закупки согласно действующему законодательству РФ.

*ПРОДУКЦИЯ* – товары, работы, услуги, приобретаемые на возмездной основе.

*Примечание: под «товарами» понимаются материальные предметы, которые могут быть измерены в физических величинах (например, килограмм, метр, калория и т.д.), под «работами» - действия по преобразованию материальных объектов (например, строительные работы), под «услугами» - действия, непосредственно не связанные с объектами в материальной форме (информационные, консультационные и т.д. услуги, а также иные приобретаемые права и активы, в том числе аренда).*

*ПРОТОКОЛ* – документ, закрепляющий решения в ходе закупки, сформированный в соответствии с порядком, установленным действующим законодательством РФ и/или локальными нормативными документами Компании.

*РАНЖИРОВАНИЕ ЗАЯВОК* – процедура, проводимая в ходе закупки и направленная на расстановку (сопоставление) заявок по местам в порядке убывания степени их предпочтительности (наиболее предпочтительная заявка занимает первое место) в соответствии с установленными в извещении, документации о закупке критериями, порядком оценки и сопоставления заявок.

РАБОЧАЯ СТАНЦИЯ - комплекс аппаратных и программных средств, предназначенных для решения определённого круга задач.

*Примечание: рабочая станция как место работы специалиста представляет собой компьютер или компьютерный терминал, набор программного обеспечения, по необходимости дополняемое вспомогательным оборудованием, таким как: печатающее устройство, внешнее устройство хранения данных на магнитных и/или оптических носителях и пр.*

*САЙТ ЗАКАЗЧИКА (САЙТ ПАО «НК «РОСНЕФТЬ»)* – сайт в информационнотелекоммуникационной сети Интернет, предназначенный для публикации информации о закупках Заказчика, имеющий адрес [https://zakupki.rosneft.ru.](https://zakupki.rosneft.ru/)

*СПОСОБ ЗАКУПКИ* – установленная стандартная последовательность действий и набор гражданско-правовых последствий этих действий, отличающие один тип процедур закупки от всех остальных.

*СЛУЖБА ТЕХНИЧЕСКОЙ ПОДДЕРЖКИ* – структурное подразделение Оператора, оказывающее консультации по работе в рамках предоставляемых услуг ЭТП, предоставляющая информацию о статусе выполнения поступивших заявок, получающая претензии по работе ЭТП.

*СРЕДСТВА ЗАЩИТЫ ИНФОРМАЦИИ* – программные и технические средства, препятствующие получению несанкционированного доступа и/или несанкционированной модификации данных ЭТП.

*СРЕДСТВА ПРОГРАММНОГО ОБЕСПЕЧЕНИЯ* – объекты, состоящие из программ, процедур, правил, относящихся к функционированию ЭТП.

*СРОК* – период времени, определяемый для какого-либо события указанием на момент (дату) его начала или окончания: количество дней (месяцев, лет) либо дата.

*СУБЪЕКТЫ МАЛОГО И СРЕДНЕГО ПРЕДПРИНИМАТЕЛЬСТВА (СУБЪЕКТЫ МСП)* – хозяйствующие субъекты (юридические лица и индивидуальные предприниматели), отнесенные в соответствии с условиями, установленными Федеральным законом Российской Федерации от 24.07.2007 № 209-ФЗ «О развитии малого и среднего предпринимательства в Российской Федерации», к малым предприятиям, в том числе к микропредприятиям и средним предприятиям.

*ТЕХНИЧЕСКАЯ ЧАСТЬ ЗАЯВКИ НА УЧАСТИЕ В ПРОЦЕДУРЕ ЗАКУПКИ (ТЕХНИЧЕСКАЯ ЧАСТЬ ЗАЯВКИ)* – часть заявки, содержащая сведения о предлагаемой Участником закупки продукции и предложения по некоммерческим условиям договора, состав которой устанавливается в документации о закупке.

*ТЕХНИЧЕСКИЙ СБОЙ (СБОЙ)* – некорректное поведение технической части ЭТП, отклонение работы ЭТП от порядка, определенного в «Регламенте работы на электронной торговой площадке АО «ТЭК-Торг» в Секции ПАО «НК «Роснефть».

*ТЕХНИЧЕСКИЙ ЗАКАЗЧИК* – юридическое лицо, которое уполномочено застройщиком и от имени застройщика заключает договоры о выполнении инженерных изысканий, о подготовке проектной документации, о строительстве, реконструкции, капитальном ремонте, сносе объектов капитального строительства, подготавливает задания на выполнение указанных видов работ, предоставляет лицам, выполняющим инженерные изыскания и (или) осуществляющим подготовку проектной документации, строительство, реконструкцию, капитальный ремонт, снос объектов капитального строительства, материалы и документы, необходимые для выполнения указанных видов работ, утверждает проектную документацию, подписывает документы, необходимые для получения разрешения на ввод объекта капитального строительства в эксплуатацию, осуществляет иные функции, предусмотренные законодательством о градостроительной деятельности.

*ТИПОВЫЕ КРИТЕРИИ* – критерии отбора и/или оценки заявок Участников закупки, утверждаемые в установленном порядке для закупки продукции определенного вида (рода) с

целью последующего применения при проведении всех процедур закупок указанной продукции, а также для проведения процедуры квалификации по видам продукции.

*ТОРГИ* – конкурентная процедура закупки, проводимая одним из следующих способов – конкурс (открытый конкурс, конкурс в электронной форме, закрытый конкурс), аукцион (открытый аукцион, аукцион в электронной форме, закрытый аукцион), запрос котировок (запрос котировок в электронной форме, закрытый запрос котировок), запрос предложений (запрос предложений в электронной форме, закрытый запрос предложений).

*ТРЕБОВАНИЕ* – условие, установленное как обязательное.

*УВЕДОМЛЕНИЕ* – электронное сообщение, направляемое программными средствами ЭТП в личный кабинет пользователей и на адрес электронной почты пользователей в порядке и случаях, установленных настоящим документом.

*УДОСТОВЕРЯЮЩИЙ ЦЕНТР* – юридическое лицо или индивидуальный предприниматель, осуществляющее(-ий) функции по созданию и выдаче сертификатов ключей проверки электронных подписей, а также иные функции, предусмотренные законодательством Российской Федерации об электронной подписи, авторизированное Организатором и включенное в перечень удостоверяющих центров, выпускающих ключи ЭП, ключи проверки ЭП и сертификаты ключей проверки электронной подписи, используемые на ЭТП.

*УЧАСТНИК ЗАКУПКИ (УЧАСТНИК)* – любое юридическое лицо (или несколько юридических лиц, выступающих на одной стороне) независимо от организационно-правовой формы, формы собственности, места нахождения и места происхождения капитала; либо любое физическое лицо или несколько физических лиц, выступающих на стороне одного Участника закупки, в том числе индивидуальный предприниматель или несколько индивидуальных предпринимателей, выступающих на стороне одного Участника закупки. По окончании срока подачи заявок на участие в процедуре закупки, Участником закупки признается только лицо, которое подало заявку на участие в закупке до окончания, указанного в извещении, документации о закупке срока подачи заявок.

*ШАГ АУКЦИОНА* – установленный в документации о закупке возможный размер (величина) снижения цены в ходе процедуры аукциона. В случае, если при проведении процедуры аукциона цена договора снижена до нуля, и аукцион проводится на право заключить договор – размер (величина) повышения цены за право заключить договор.

*ЭЛЕКТРОННАЯ ТОРГОВАЯ ПЛОЩАДКА* – программно-аппаратный комплекс, предназначенный для проведения процедур закупок в электронной форме.

*ЭЛЕКТРОННЫЙ ДОКУМЕНТ* – документированная информация, представленная в электронной форме, то есть в виде, пригодном для восприятия человеком, с использованием электронных вычислительных машин, а также для передачи по информационнотелекоммуникационным сетям или обработки в информационных системах.

*ЭЛЕКТРОННАЯ ПОДПИСЬ* – информация в электронной форме, которая присоединена к другой информации в электронной форме (подписываемой информации) или иным образом связана с такой информацией, и которая используется для определения лица, подписывающего информацию.

*Примечание: применению подлежат квалифицированные электронные подписи, определяемые в соответствии с требованиями действующего законодательства Российской Федерации.*

## <span id="page-15-0"></span>**Основные сокращения**

*ДО –* должная осмотрительность.

*ЗП –* закупочная процедура (см. определение термина «Закупочная процедура» в [«Основные](#page-8-0)  [термины и их определения»](#page-8-0)).

*ИП* – индивидуальный предприниматель.

*ЕИС –* официальный сайт Российской Федерации в сети Интернет для размещения информации о размещении заказов на поставки товаров, выполнение работ, оказание услуг.

*ЕЛК* – единый личный кабинет.

*ЕРУЗ* – Единый реестр участников закупок.

*КЧО* – коммерческая часть оферты в структурированном виде.

*ЛК* – личный кабинет.

*НДС* – налог на добавленную стоимость.

*НМЦ* – начальная максимальная цена.

*УЦ* – удостоверяющий центр.

*ФС* – финансовое состояние (финансовая устойчивость).

*ФЛ* – физическое лицо.

*ЭП* - электронная подпись.

*ЭТП (Система)* – электронная торговая площадка АО «ТЭК-Торг», Секция ПАО «НК «Роснефть», расположенная в сети Интернет по адресу [https://rn.tektorg.ru.](https://rn.tektorg.ru/)

*ЮЛ* – юридическое лицо.

# <span id="page-16-0"></span>**ЧАСТЬ 1. ОБЩИЕ ОПЕРАЦИИ**

## <span id="page-16-1"></span>**1 ПРЕДВАРИТЕЛЬНАЯ ПОДГОТОВКА**

## <span id="page-16-2"></span>**1.1 Требования к программно-аппаратному обеспечению**

Для работы на ЭТП:

- − рабочая станция Пользователя должна иметь доступ к сети Интернет;
- − программно-аппаратное обеспечение рабочей станции Пользователя не должно уступать параметрам, представленным в табл. [1.](#page-16-4)

### <span id="page-16-4"></span>**Таблица 1. Параметры программно-аппаратного обеспечения для работы с ЭТП**

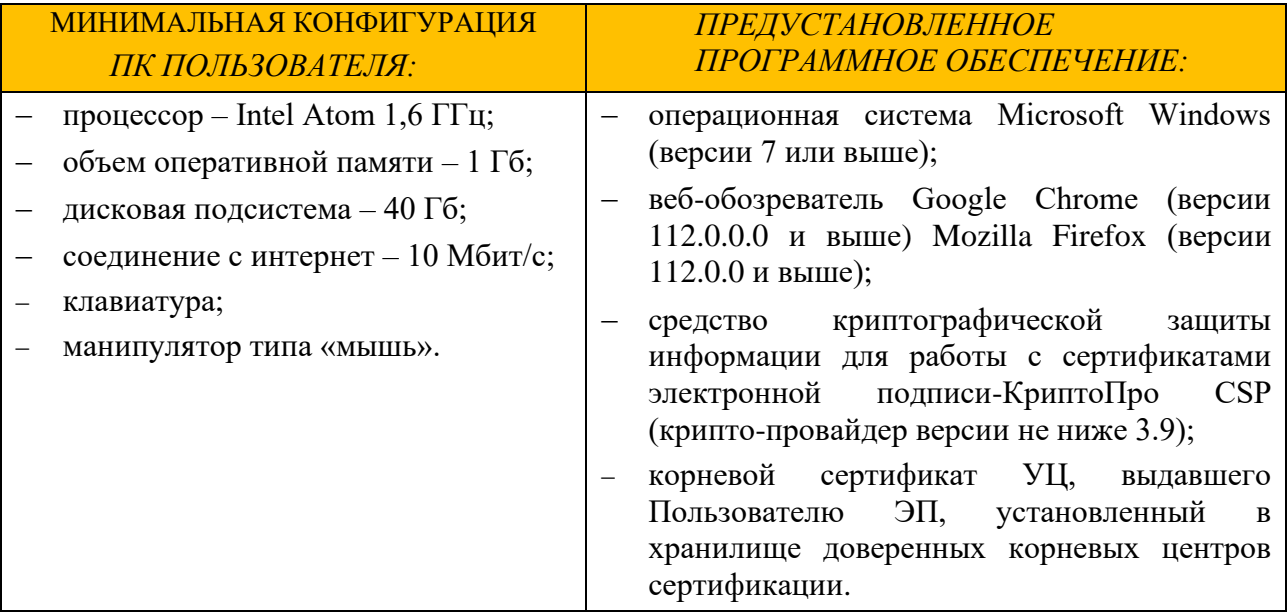

*Примечание: в случае возникновения вопросов по конфигурации вашего ПК (рабочей станции Пользователя) и установленного программного обеспечения обратитесь к системному администратору вашей организации.*

## <span id="page-16-3"></span>**1.2 Получение ЭП для работы на ЭТП АО «ТЭК-Торг»**

Перейти на страницу получения ЭП у аккредитованного УЦ можно со стартовой страницы ЭТП [\(рис.](#page-17-1) 1).

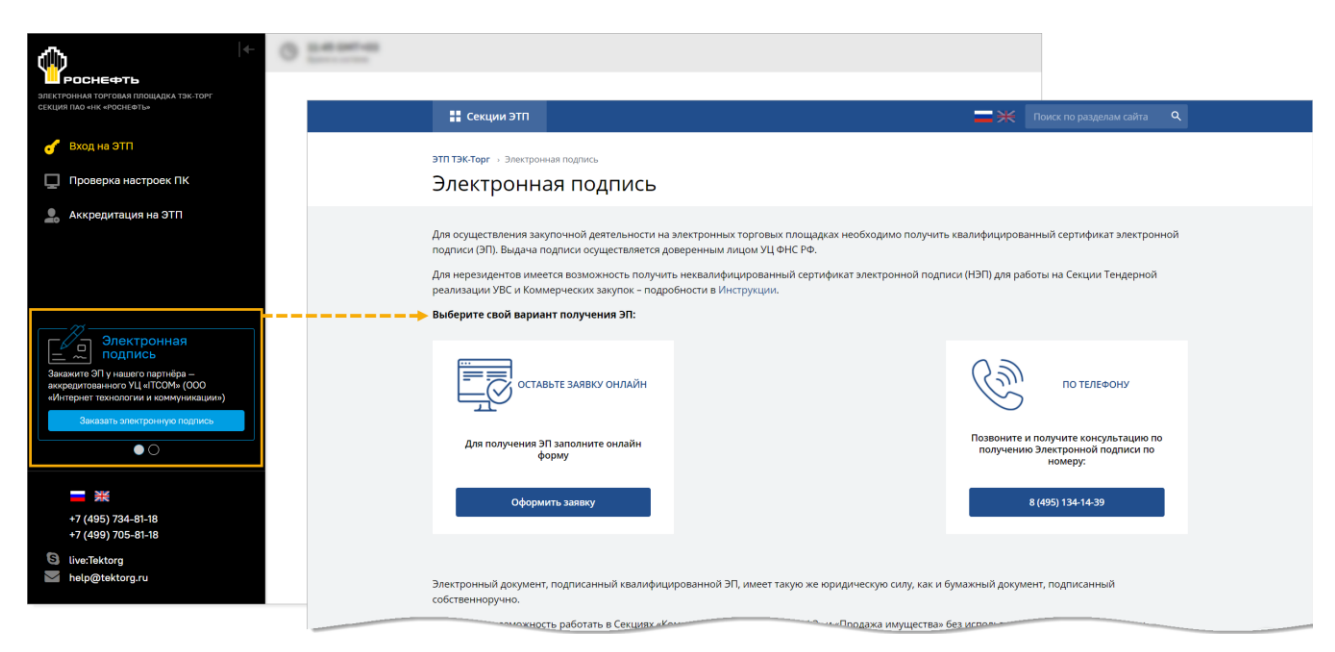

**Рис. 1 Переход на страницу получения ЭП** 

## <span id="page-17-1"></span><span id="page-17-0"></span>**1.3 Получение банковской гарантии**

Перейти на страницу получения независимой (банковской) гарантии можно со стартовой страницы ЭТП [\(рис.](#page-17-2) 2).

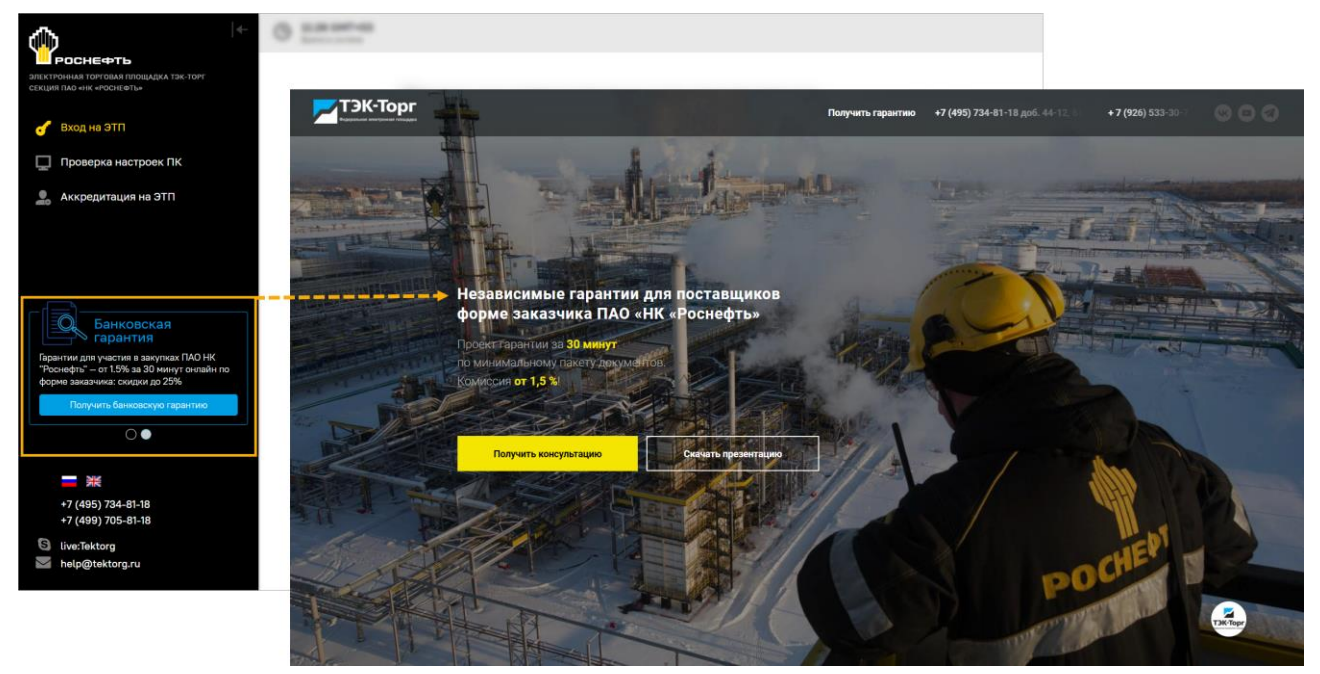

**Рис. 2 Переход на страницу получения независимой (банковской) гарантии**

<span id="page-17-2"></span>*Примечание: при работе в закрытой части Секции «ПАО "НК "Роснефть» на формах прежнего интерфейса также отображается баннер для перехода в сервис банковских гарантий [\(рис.](#page-17-3) 3).* 

<span id="page-17-3"></span>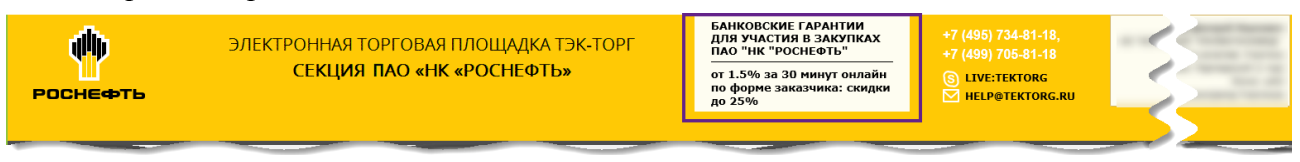

**Рис. 3 Переход на страницу получения независимой (банковской) гарантии при работе на формах прежнего интерфейса ЭТП**

## <span id="page-18-0"></span>**1.4 Проверка настроек ПК**

- 1. В адресной строке браузера введите адрес ЭТП: [https://rn.tektorg.ru/.](https://rn.tektorg.ru/)
- 2. На форме авторизации нажмите «Проверка настроек ПК» [\(рис.](#page-18-2) 4).

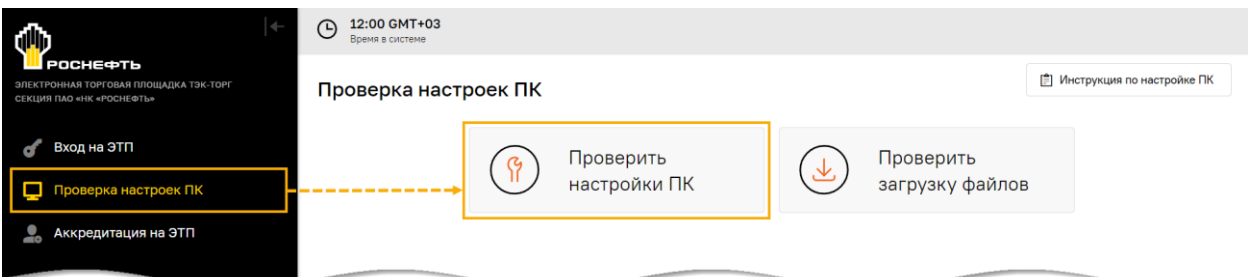

### **Рис. 4 Ссылка «Проверить настройки ПК»**

<span id="page-18-2"></span>*Примечание: чтобы ознакомится с Инструкциями по настройке рабочей станции Пользователя, перейдите по ссылке «Инструкции по настройке ПК».*

3. Запустится процесс проверки настроек ПК, по окончании которого отобразится результат проверки (аналогичный приведенному на [рис.](#page-18-3) 5). Необходимо убедиться, что сертификат ЭП успешно прошел проверку для работы на ЭТП.

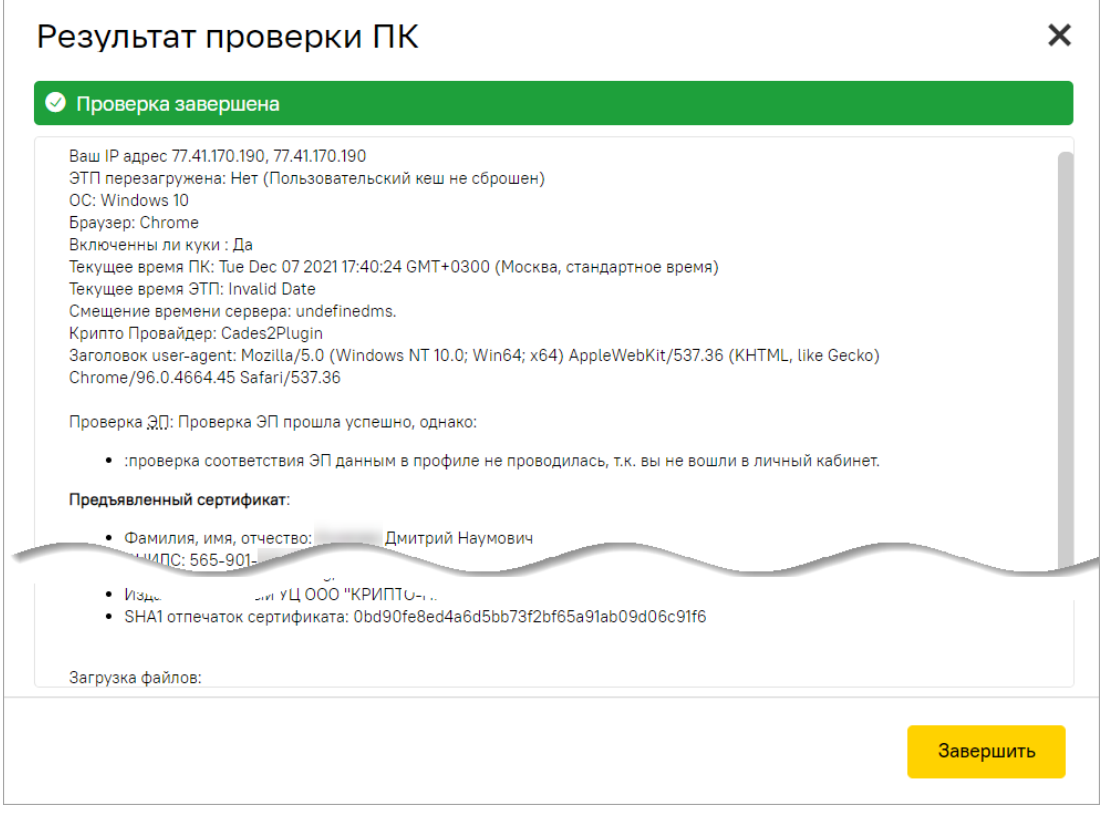

**Рис. 5 Результат проверки ПК**

## <span id="page-18-3"></span><span id="page-18-1"></span>**1.5 Проверка загрузки файлов**

- 1. На форме авторизации нажмите кнопку «Проверить загрузку файлов» [\(рис.](#page-19-0) 6).
- 2. Откроется форма «Проверка загрузки файлов» [\(рис.](#page-19-1) 7), на которой:
	- 2.1. Выберите файл на компьютере, предназначенный для проверки;
	- 2.2. Выбранный файл отобразится в соответствующем поле;
	- 2.3. Нажмите кнопку «Загрузить».

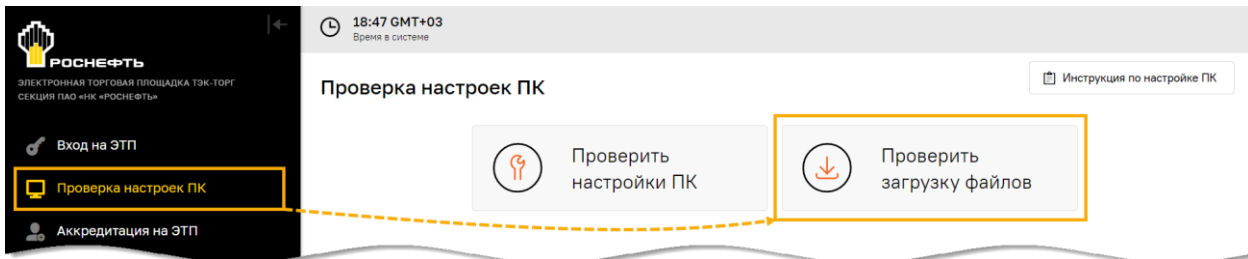

**Рис. 6 Кнопка «Проверить загрузку файлов»**

<span id="page-19-0"></span>*Примечание: переместить проверочный файл на форму проверки загрузки файлов можно используя курсор мыши.*

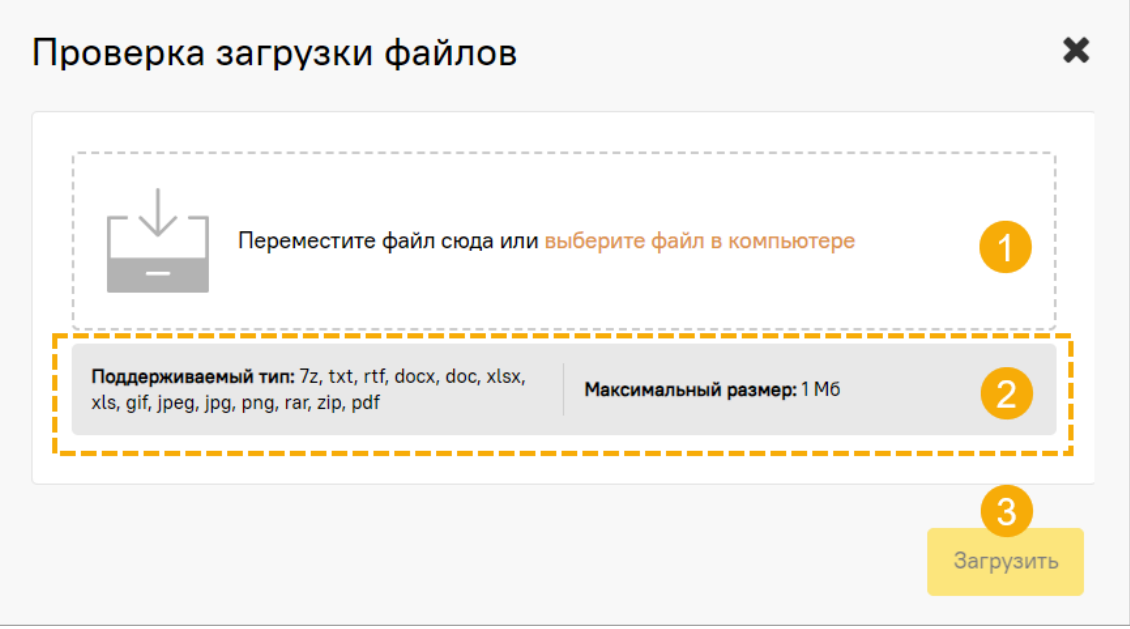

**Рис. 7 Последовательность действий при проверке загрузки файлов**

<span id="page-19-1"></span>**Внимание!** Обратите внимание на поддерживаемые типы файлов для загрузки и на максимальный размер файла.

3. Положительный результат загрузки файла на ЭТП отобразится в соответствующем окне [\(рис.](#page-19-2) 8).

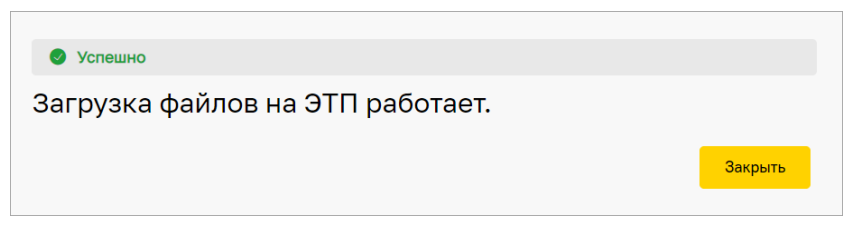

**Рис. 8 Положительный результат проверки загрузки файла**

<span id="page-19-2"></span>4. Отрицательный будет указан в соответствующем сообщении [\(рис.](#page-20-1) 9).

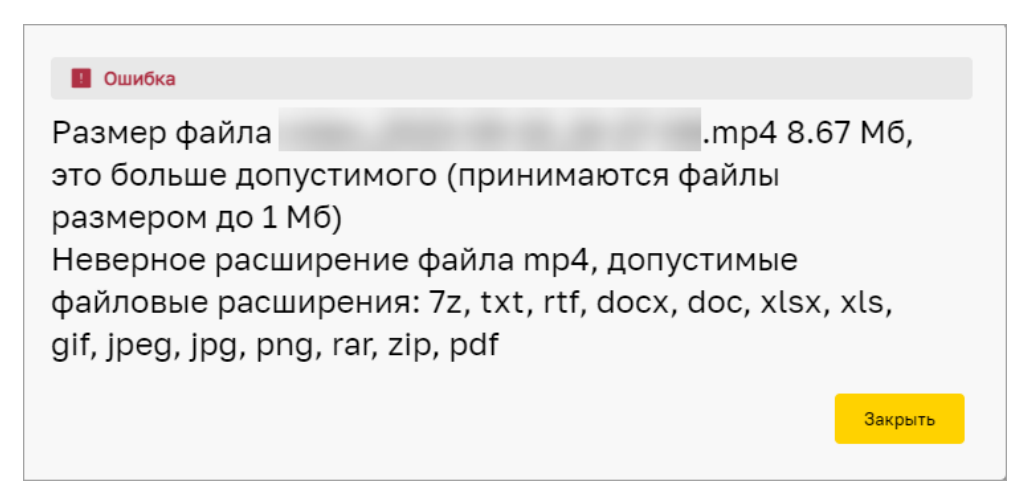

**Рис. 9 Пример сообщения об ошибке при загрузке проверочного файла**

## <span id="page-20-1"></span><span id="page-20-0"></span>**1.6 Реализация нового веб-интерфейса**

Уважаемые пользователи!

Стремясь к удобству и современному дизайну, в Секции «ПАО «НК «Роснефть» в настоящее время реализуется новый веб-интерфейс. До полного обновления веб-интерфейса Секции «ПАО «НК «Роснефть» будут встречаться формы и прежнего веб-интерфейса Секции.

Для перехода между:

− обновленным веб-интерфейсом и предыдущей версией веб-интерфейса Секции необходимо использовать пиктограмму  $\mathbf{E}^{\prime}$  («Тема оформления», [рис.](#page-20-2) 10);

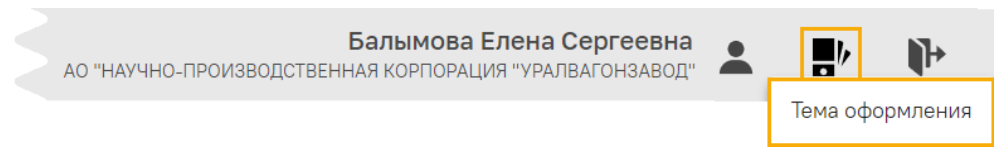

### **Рис. 10 Кнопка для перехода к предыдущей версии веб-интерфейса Секции**

<span id="page-20-2"></span>предыдущей версией веб-интерфейса и дашбордом статистики, представленным в обновленной версии веб-интерфейса Секции (см. п[.3.3.4](#page-74-0) [«Главная страница](#page-74-0) (дашборд [статистики\)»](#page-74-0)), необходимо использовать пиктограмму («Тема оформления», [рис.](#page-20-3) 11).

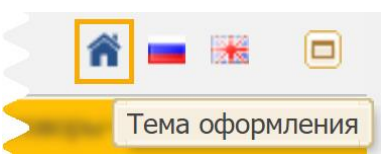

### **Рис. 11 Кнопка для перехода к обновленному веб-интерфейсу Секции**

<span id="page-20-3"></span>*Примечание: если, после нажатия на кнопку «Тема оформления», невозможен переход к обновленному веб-интерфейсу Секции, в связи с тем, что для текущего раздела обновленная форма еще не реализована, то отобразится сообщение об ошибке [\(рис.](#page-21-2) 12).*

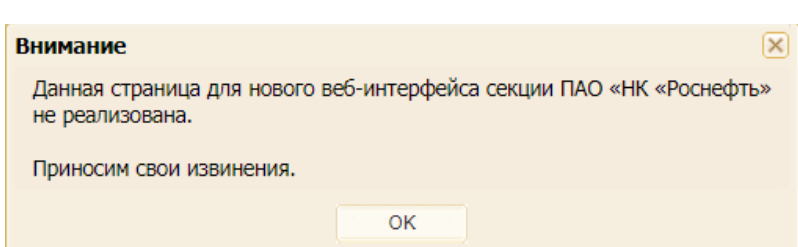

<span id="page-21-2"></span>**Рис. 12 Сообщение о невозможности перехода к обновленному веб-интерфейсу Секции**

## <span id="page-21-0"></span>**1.7 Единый личный кабинет**

### <span id="page-21-1"></span>**1.7.1 Первичная регистрация в ЕЛК из Секции**

На ЭТП реализован способ регистрации в ЕЛК из личного кабинета Секции. Чтобы зарегистрироваться в ЕЛК из Секции:

- 1. Нажмите в личном кабинете Секции на кнопку «Единый личный кабинет». Откроется форма «Подключить секцию к Единому личному кабинету» с указанием учетных данных пользователя, зарегистрированных в Секции [\(рис.](#page-21-3) 13).
- 2. Нажмите на ссылку «Зарегистрироваться».

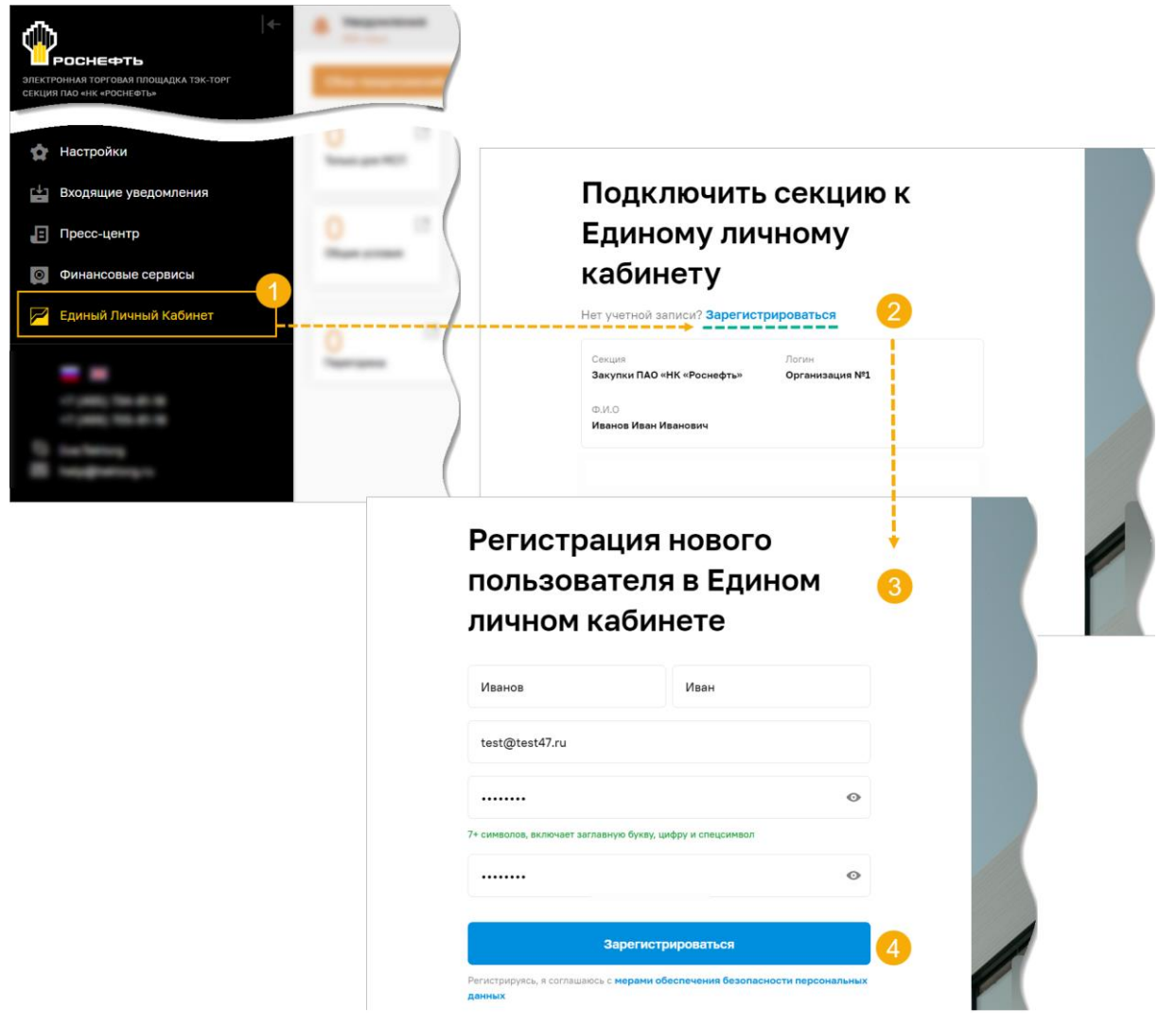

**Рис. 13 Регистрация в ЕЛК из Секции**

- <span id="page-21-3"></span>3. Откроется форма регистрации, на которой будут указаны сведения, полученные из Секции.
- 4. Для продолжения регистрации нажмите кнопку «Зарегистрироваться».

## <span id="page-22-0"></span>**1.7.2 Переход в ЕЛК из Секции**

Чтобы перейти в ЕЛК из Секции:

- 1. Нажмите в личном кабинете Секции кнопку «Единый личный кабинет».
- 2. При наличии нескольких организаций, уже зарегистрированных в ЕЛК, откроется форма «Выбор организации» [\(рис.](#page-22-1) 14). Выберите одну из учетных данных и нажмите кнопку «Продолжить». Произойдет переход в Единый личный кабинет выбранного пользователя.

|                | Настройки             |                |                                          |
|----------------|-----------------------|----------------|------------------------------------------|
| 凹              | Входящие уведомления  |                |                                          |
| Ð              | Пресс-центр           |                | Выбор                                    |
| $\circ$        | Финансовые сервисы    |                | организации                              |
| $\overline{z}$ | Единый Личный Кабинет |                | для продолжения работы                   |
|                |                       |                | Выберите из списка<br>$\hat{}$           |
|                |                       | $\overline{2}$ | ООО "Тестовая организация"<br>000 "Заря" |

**Рис. 14 Пример перехода из Секции в ЕЛК** 

<span id="page-22-1"></span>*Примечание – работа пользователя в Едином личном кабинете подробно описана в «Руководстве пользователя Единого личного кабинета ЭТП АО «ТЭК-Торг». Чтобы скачать Руководство необходимо войти в ЕЛК и нажать соответствующую пиктограмму [\(рис.](#page-22-2) 15).*

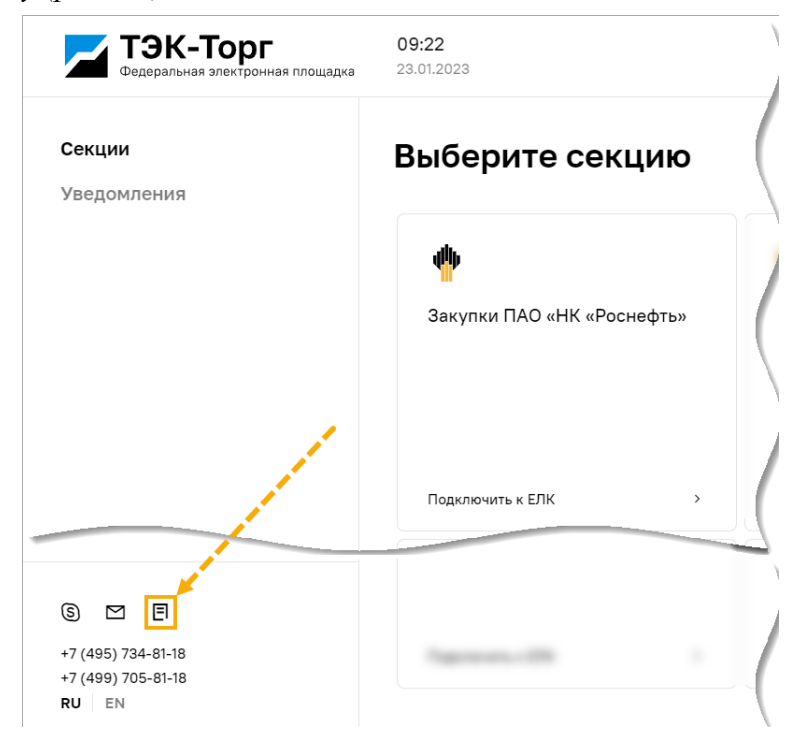

<span id="page-22-2"></span>**Рис. 15 Пиктограмма для скачивания «Руководства пользователя ЕЛК»**

## <span id="page-23-0"></span>**1.7.3 Переход в Секцию из ЕЛК**

Чтобы перейти из ЕЛК в личный кабинет пользователя в Секции нажмите в ЕЛК на плитку Секции «Закупки ПАО «НК «Роснефть» на форме «Выберите секцию». Произойдет переход в Секцию в личный кабинет Пользователя [\(рис.](#page-23-1) 16).

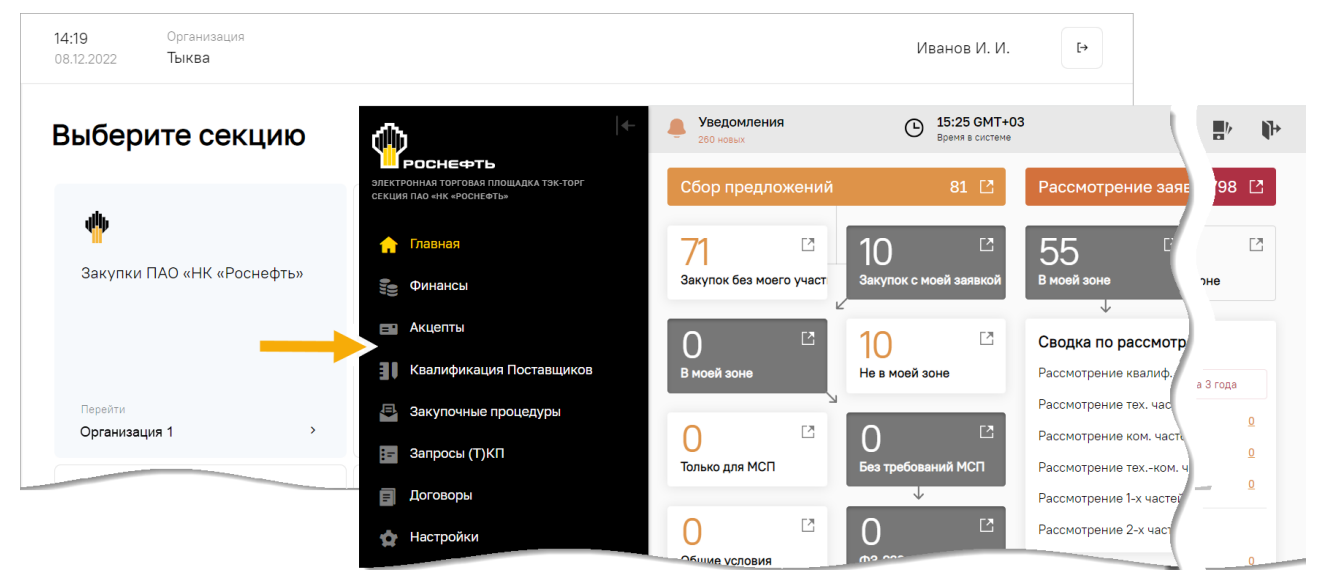

<span id="page-23-1"></span>**Рис. 16 Переход в Секцию** 

# <span id="page-24-0"></span>**2 АККРЕДИТАЦИЯ НА ЭТП**

Чтобы приступить к работе на ЭТП, необходимо:

- 1. Подать заявку на аккредитацию нового Пользователя на ЭТП.
- 2. Подать заявку на аккредитацию в качестве [Участника закупочной процедуры](#page-48-0) (подробнее об этом в п[.2.2.2](#page-48-0) «Аккредитация [на ЭТП в качестве Участника закупочных](#page-48-0) [процедур»](#page-48-0)).

## <span id="page-24-1"></span>**2.1 Аккредитация нового Пользователя на ЭТП**

### <span id="page-24-2"></span>**2.1.1 Заполнение формы «Аккредитация нового пользователя на ЭТП»**

Для аккредитации нового Пользователя на ЭТП выполните следующие действия:

- 1. В адресной строке браузера введите адрес ЭТП: [https://rn.tektorg.ru/.](https://rn.tektorg.ru/)
- 2. На форме авторизации нажмите кнопку «Аккредитация на ЭТП» [\(рис.](#page-24-3) 17).

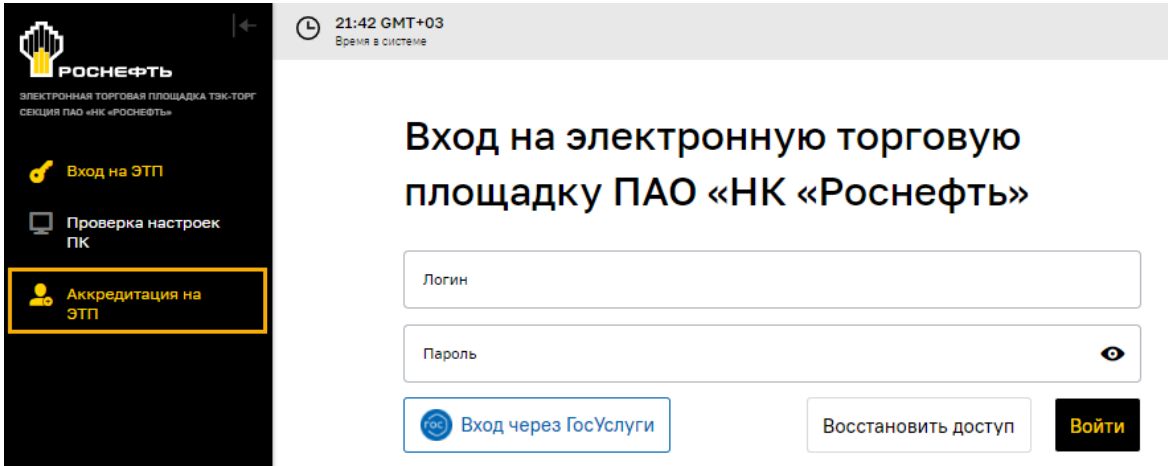

**Рис. 17 Форма входа на ЭТП**

- <span id="page-24-3"></span>3. Откроется форма «Аккредитация нового пользователя на ЭТП» [\(рис.](#page-25-0) 18), которая состоит из блоков:
	- − **Данные об организации**;
	- − **Личная информация о пользователе**;
	- − блока регистрации логина и пароля пользователя.

В Данные об организации

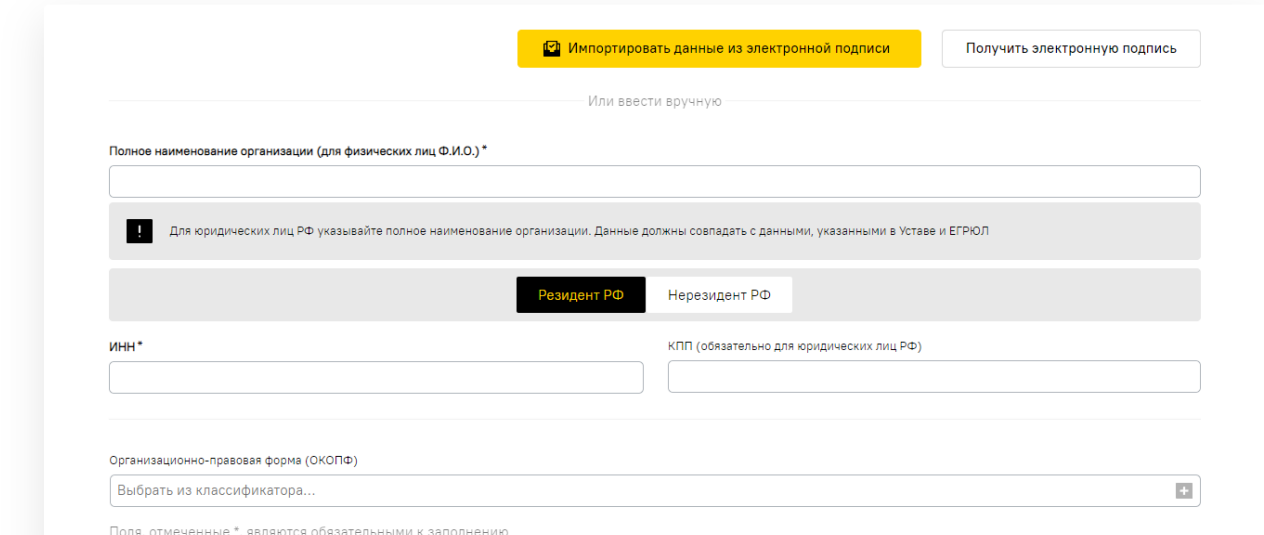

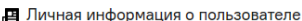

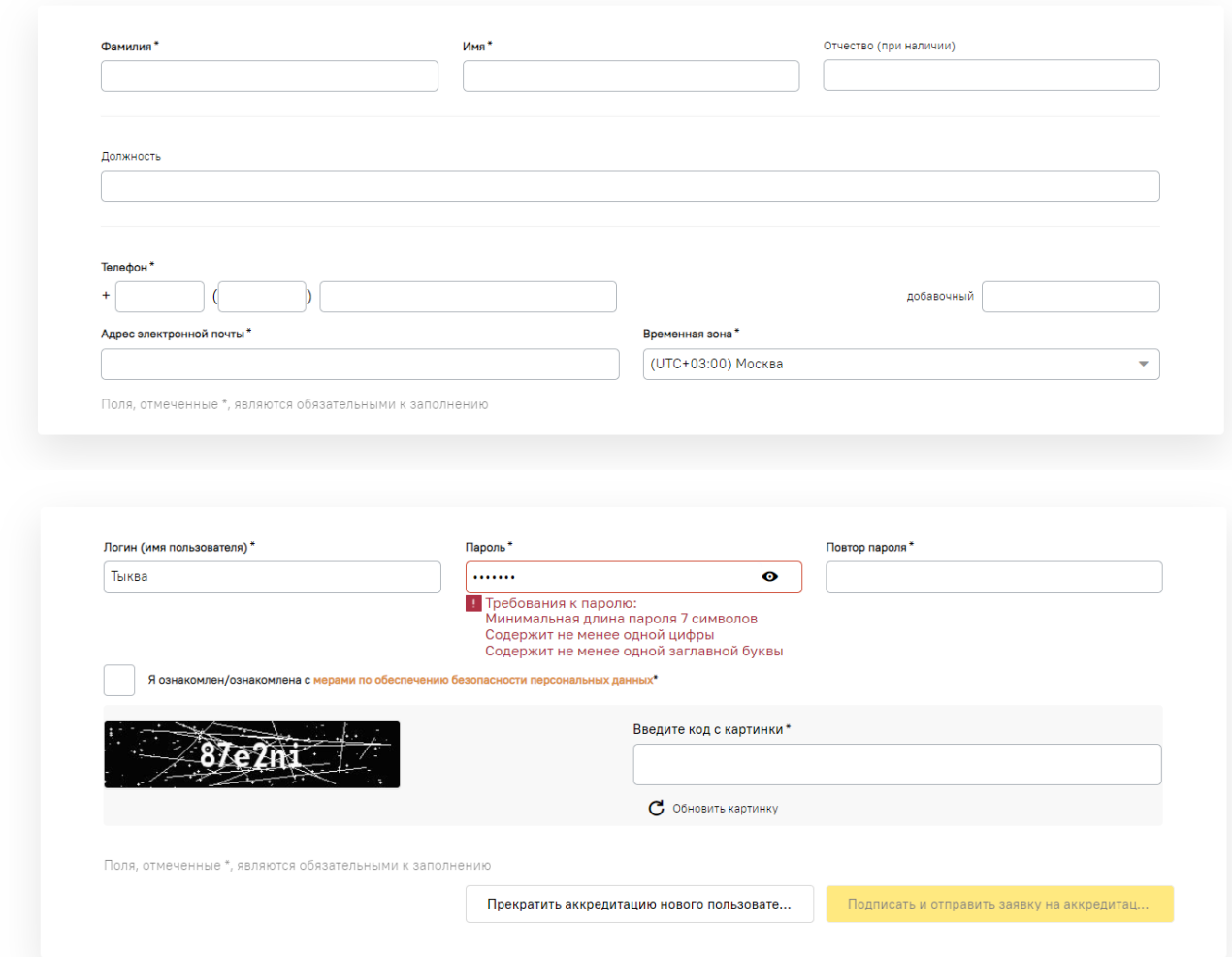

### **Рис. 18 Форма «Аккредитация нового пользователя на ЭТП»**

- <span id="page-25-0"></span>4. Форму «Аккредитация нового пользователя на ЭТП» можно заполнить [\(рис.](#page-26-1) 19):
	- 1) с помощью кнопки «Импортировать данные из электронной подписи», которая позволяет частично заполнить форму данными Пользователя и сведениями об Организации (более подробно об этом представлено в п[.2.1.1.1](#page-26-0) [«Заполнение формы](#page-26-0)  [с помощью импорта](#page-26-0) данных из ЭП»);

2) самостоятельно заполнить все поля формы (более подробно об этом представлено в п[.2.1.1.2](#page-27-0) [«Заполнение формы без использования импорта данных из ЭП»](#page-27-0)).

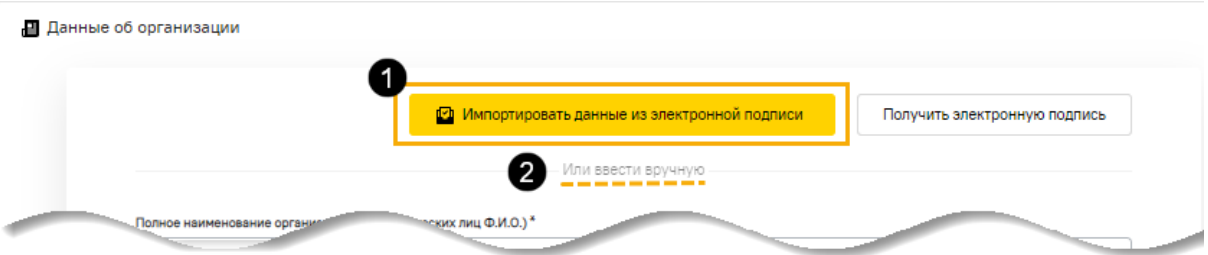

**Рис. 19 Способы ввода информации о пользователе**

<span id="page-26-1"></span>*Примечание: во время прохождения процедуры аккредитации на ЭТП необходимо подтвердить свое согласие на обработку персональных данных, сохраняемых на ЭТП [\(рис.](#page-26-2) 20).*

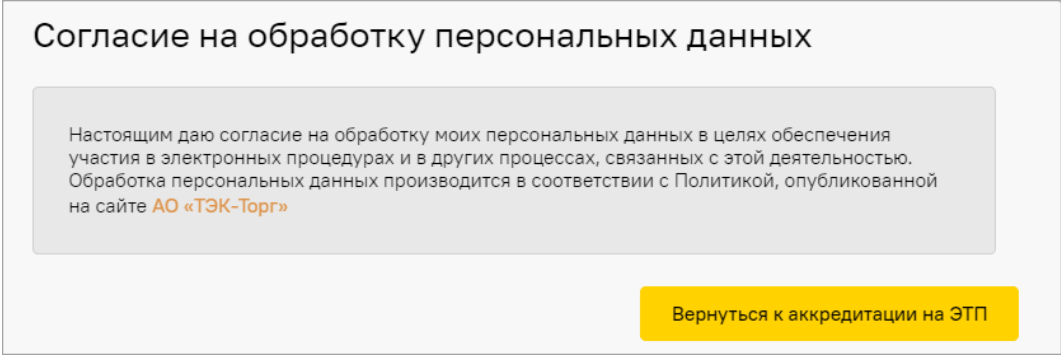

#### <span id="page-26-2"></span>**Рис. 20 Форма подтверждения согласия на обработку персональных данных**

#### <span id="page-26-0"></span>**2.1.1.1 Заполнение формы с помощью импорта данных из ЭП**

- 1. Убедитесь, что в компьютер вставлен ключевой носитель (eToken), содержащий сертификат ЭП.
- 2. На форме «Аккредитация нового пользователя на ЭТП» нажмите кнопку «Импортировать данные из электронной подписи» [\(рис.](#page-26-3) 21).

В Данные об организации

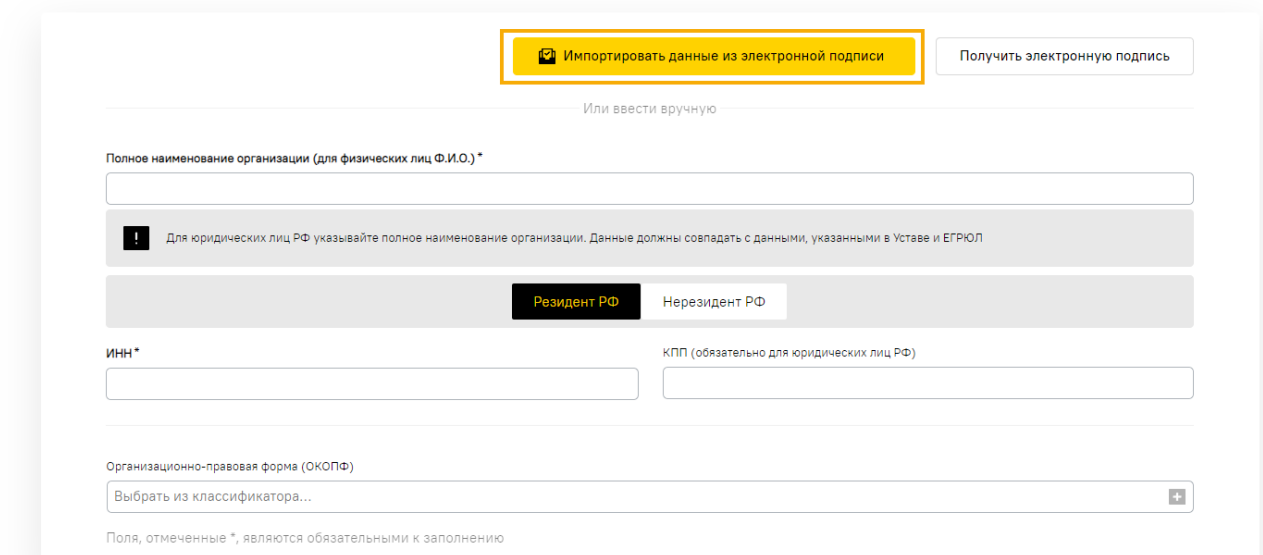

<span id="page-26-3"></span>**Рис. 21 Кнопка «Импортировать данные из электронной подписи» формы «Аккредитация нового пользователя на ЭТП»**

3. Откроется форма «Электронная подпись», на которой выберите актуальный сертификат ЭП [\(рис.](#page-27-2) 22). Нажмите на кнопку «Подписать».

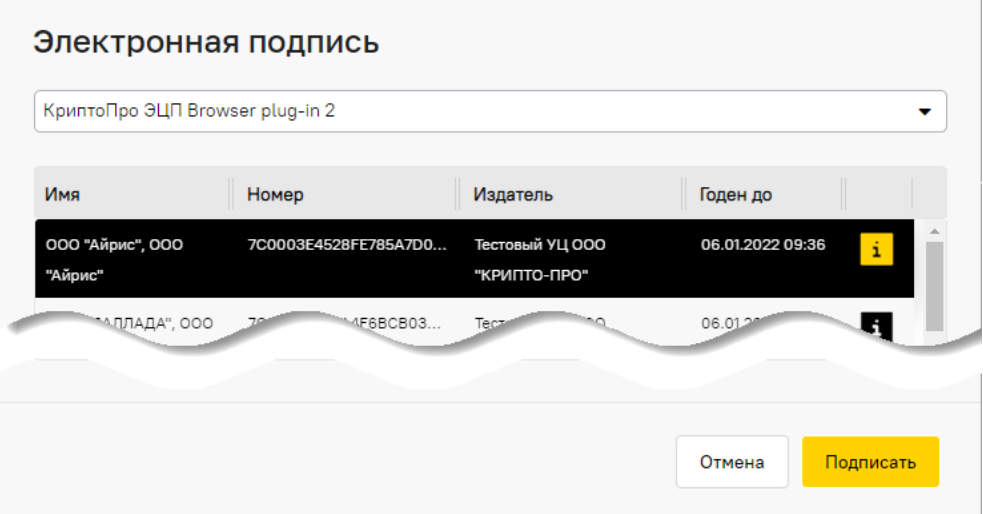

**Рис. 22 Форма «Электронная подпись»**

- <span id="page-27-2"></span>4. На форме отобразятся данные Пользователя, полученные из ЭП: ФИО, ИНН организации пользователя (или ИНН ИП, ФЛ), и др.
- 5. Оставшиеся незаполненными поля формы «Аккредитация нового пользователя на ЭТП» заполните самостоятельно вручную согласно п[.2.1.1.2](#page-27-0) [«Заполнение формы без](#page-27-0)  [использования импорта данных из ЭП»](#page-27-0).

Переходите к п[.2.1.2](#page-33-0) [«Подписание заявки на аккредитацию на ЭТП»](#page-33-0).

### <span id="page-27-0"></span>**2.1.1.2 Заполнение формы без использования импорта данных из ЭП**

Заполните форму «Аккредитация нового пользователя на ЭТП» (заявку):

- − для резидентов РФ порядок заполнения формы представлен в п[.2.1.1.2.1](#page-27-1) [«Заполнение](#page-27-1)  [для резидентов РФ»](#page-27-1);
- − для нерезидентов РФ порядок заполнения формы представлен в п[.2.1.1.2.2](#page-30-0) [«Заполнение](#page-30-0)  [для нерезидентов РФ»](#page-30-0).

#### <span id="page-27-1"></span>**2.1.1.2.1 Заполнение для резидентов РФ**

На форме «Аккредитация нового пользователя на ЭТП» [\(рис.](#page-25-0) 18) заполните поля:

− в блоке **Данные об организации** [\(рис.](#page-28-0) 23):

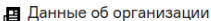

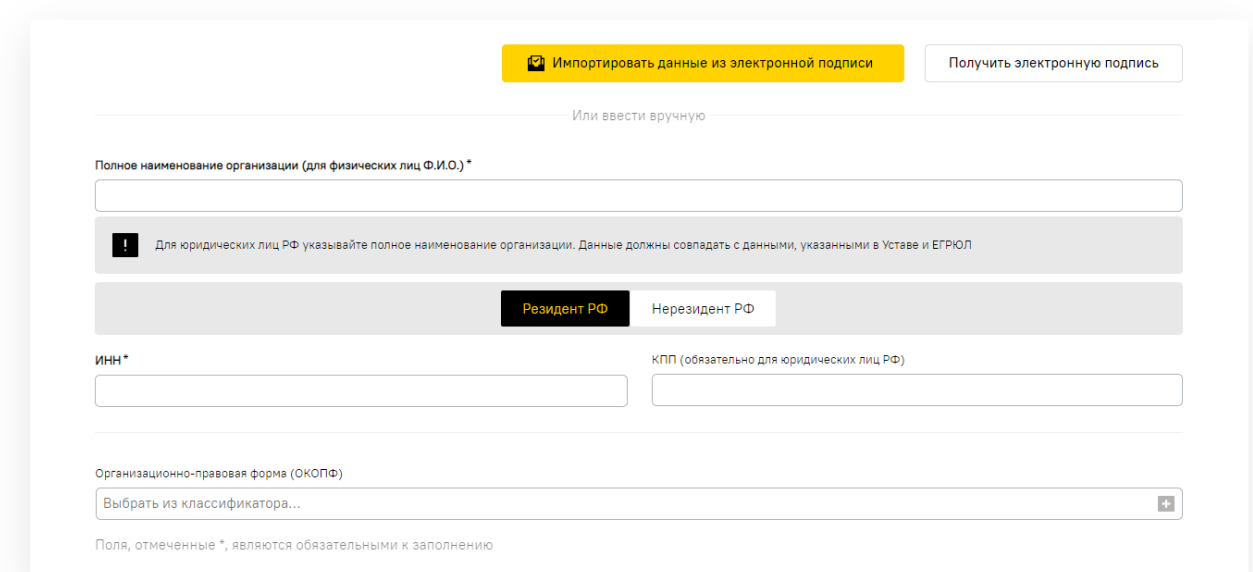

**Рис. 23 Блок «Данные об организации»**

- <span id="page-28-0"></span>а) *ПОЛНОЕ НАИМЕНОВАНИЕ ОРГАНИЗАЦИИ (Ф.И.О. В СЛУЧАЕ АККРЕДИТАЦИИ ФИЗИЧЕСКОГО ЛИЦА)* – введите наименование организации, которую представляет проходящий на ЭТП аккредитацию Пользователь (или ФИО, если пользователь аккредитуется как ИП);
- б) *РЕЗИДЕНТ РФ* кнопка активирована по умолчанию;
- в) *ИНН* введите ИНН организации, ИП или ФЛ. Если после ввода ИНН раскроется список организаций и ИП, то это означает, что организация или ИП с данным ИНН уже аккредитованы на ЭТП [\(рис.](#page-28-1) 24). В этом случае выберите наименование вашей организации или ИП из списка организаций.

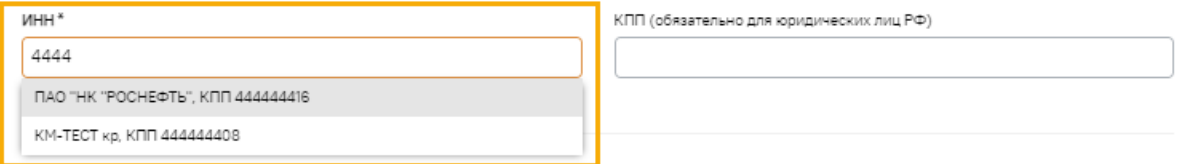

#### <span id="page-28-1"></span>**Рис. 24 Поиск и выбор организации среди ранее аккредитованных на ЭТП**

*Примечание - если в поле ИНН вводится более 10 знаков, то поле КПП скрывается [\(рис.](#page-28-2) 25).*

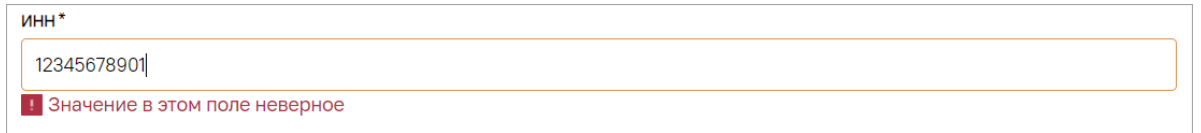

#### **Рис. 25 Скрытие поля «КПП»**

- <span id="page-28-2"></span>г) *КПП* – введите КПП организации, ИП или ФЛ;
- д) *ОРГАНИЗАЦИОННО-ПРАВОВАЯ ФОРМА (ОКОПФ) –* выберите организационноправовую форму и нажмите на кнопку «Выбрать» [\(рис.](#page-29-0) 26);

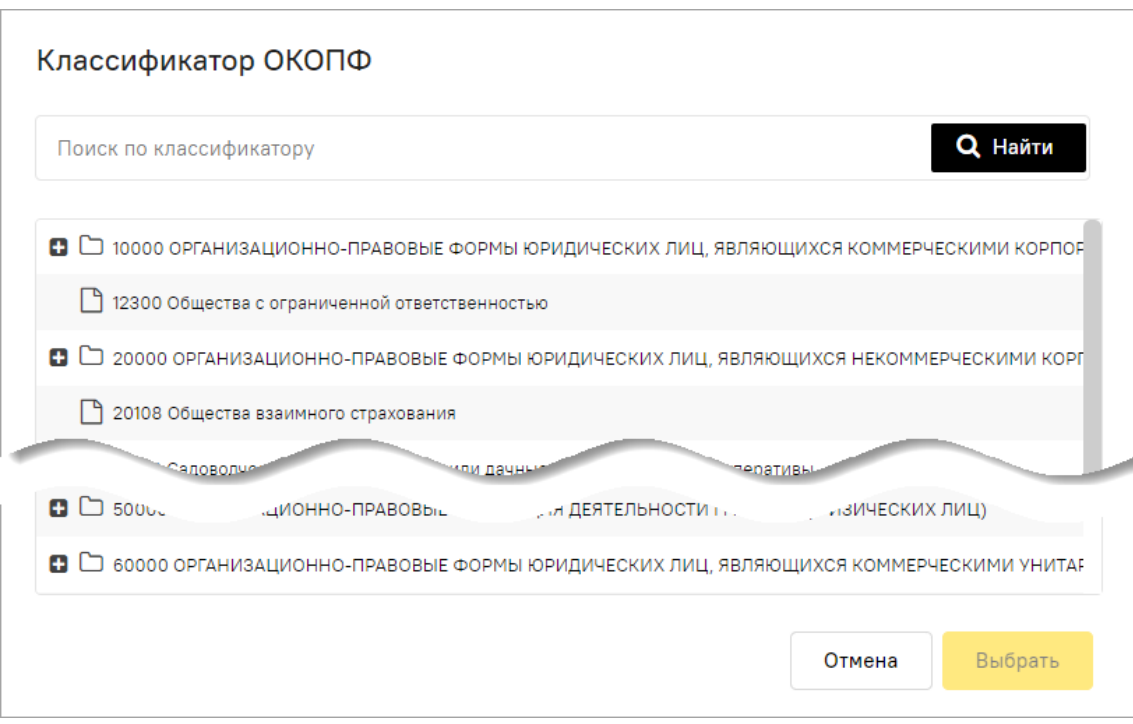

#### **Рис. 26 Форма для выбора организационно-правовой формы**

- <span id="page-29-0"></span>− в блоке **Личная информация о пользователе** [\(рис.](#page-29-1) 27):
	- а) *ФАМИЛИЯ* введите фамилию аккредитуемого Пользователя;
	- б) *ИМЯ* введите имя аккредитуемого Пользователя;
	- в) *ОТЧЕСТВО* введите отчество аккредитуемого Пользователя (только при аккредитации резидентов РФ);
	- г) *ДОЛЖНОСТЬ* введите должность аккредитуемого Пользователя;
	- д) *ТЕЛЕФОН* введите контактный телефон аккредитуемого Пользователя;
	- е) *АДРЕС ЭЛЕКТРОННОЙ ПОЧТЫ* введите адрес электронной почты аккредитуемого Пользователя;
	- ж) *ВРЕМЕННАЯ ЗОНА* выберите из выпадающего списка значение временной зоны, актуальное для региона, в котором находится организация;

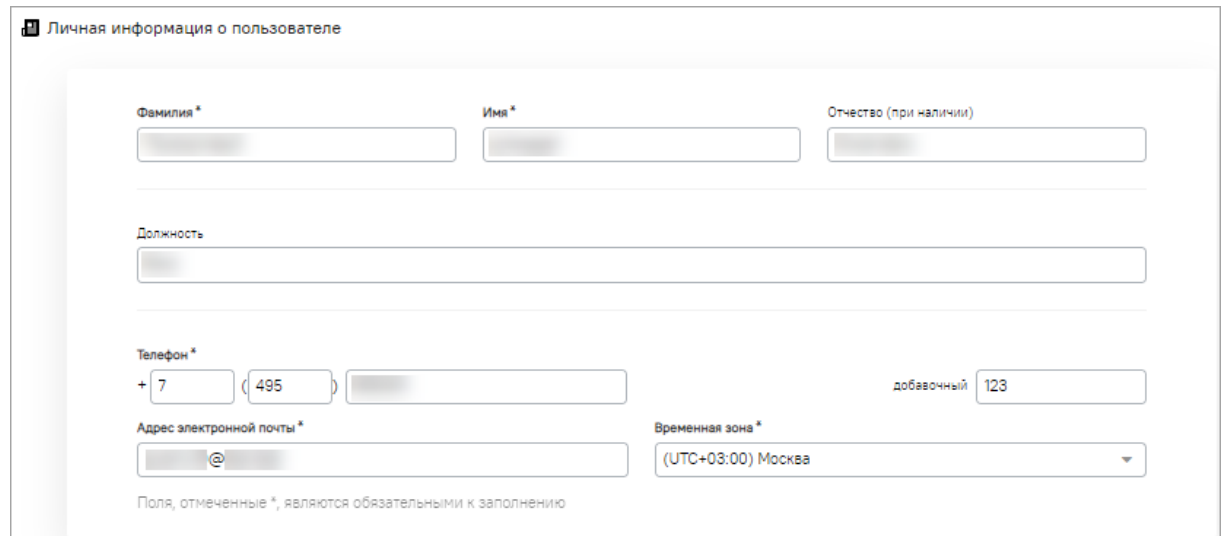

#### **Рис. 27 Пример заполнения блока «Личная информация о пользователе»**

<span id="page-29-1"></span>в блоке регистрации логина и пароля пользователя [\(рис.](#page-30-1) 28):

- а) *ЛОГИН (ИМЯ ПОЛЬЗОВАТЕЛЯ)* самостоятельно придумайте «логин», т.е. имя Пользователя, которое будет использоваться при входе на ЭТП;
- б) *ПАРОЛЬ* самостоятельно придумайте пароль, который будет использоваться при входе на ЭТП;
- в) *ПОВТОР ПАРОЛЯ* повторно введите придуманный пароль;
- г) *Я ОЗНАКОМЛЕН/ОЗНАКОМЛЕНА С МЕРАМИ ПО ОБЕСПЕЧЕНИЮ БЕЗОПАСНОСТИ ПЕРСОНАЛЬНЫХ ДАННЫХ* – активируйте флажком чек-бокс (нажмите на ссылку «Подробнее» в случае возникновения вопросов);
- д) *ВВЕДИТЕ КОД С КАРТИНКИ* (поле «типа "CAPTCHA") поле, введите символы, расположенные на картинке.

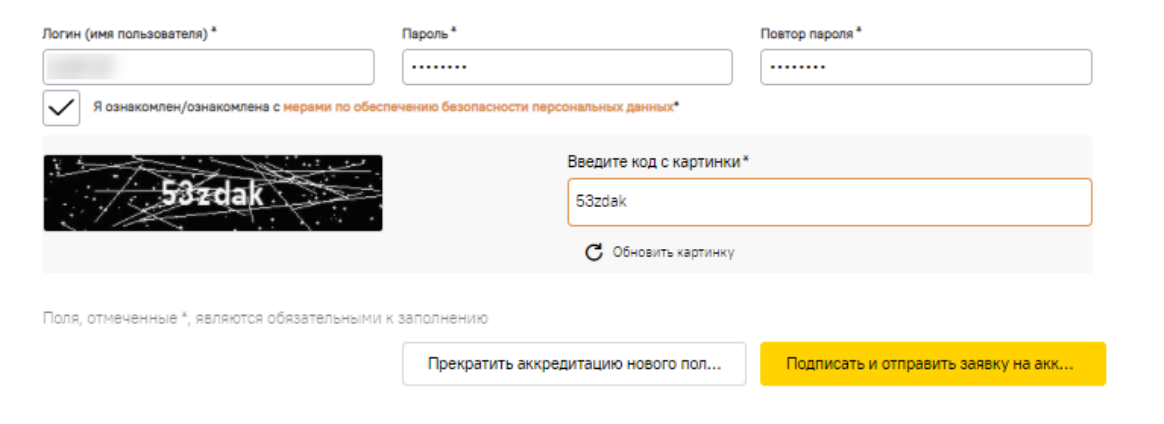

#### **Рис. 28 Пример заполненного блока регистрации логина и пароля пользователя**

<span id="page-30-1"></span>Переходите к п[.2.1.2](#page-33-0) [«Подписание заявки на аккредитацию на ЭТП»](#page-33-0).

#### <span id="page-30-0"></span>**2.1.1.2.2 Заполнение для нерезидентов РФ**

На форме «Аккредитация нового пользователя на ЭТП» [\(рис.](#page-25-0) 18) заполните поля:

− в блоке **Данные об организации** [\(рис.](#page-30-2) 29):

**данные об организации** 

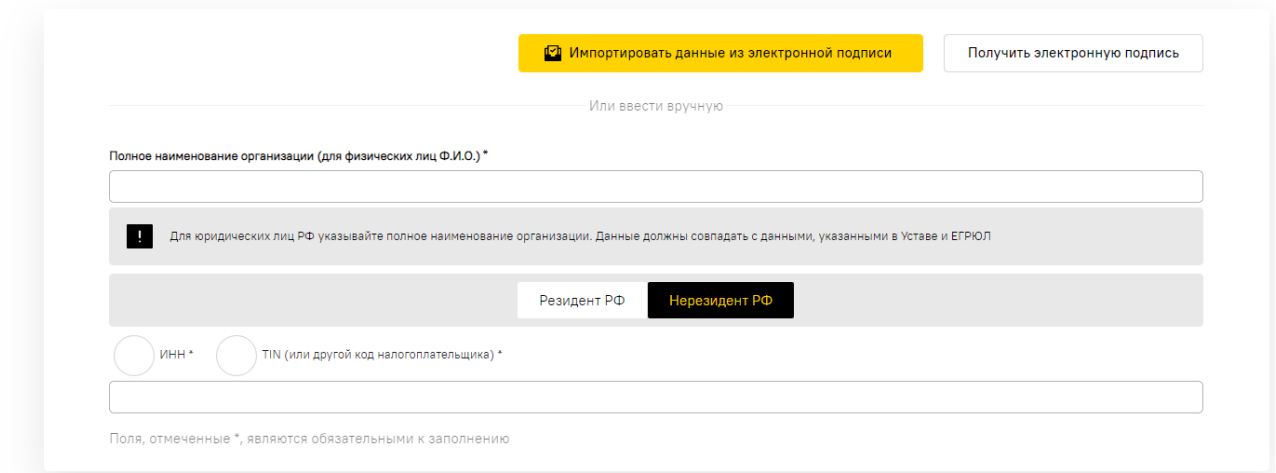

#### **Рис. 29 Блок «Данные об организации» (для нерезидентов РФ)**

<span id="page-30-2"></span>а) *ПОЛНОЕ НАИМЕНОВАНИЕ ОРГАНИЗАЦИИ (Ф.И.О. В СЛУЧАЕ АККРЕДИТАЦИИ ФИЗИЧЕСКОГО ЛИЦА)* – введите наименование организации, которую будет

представлять проходящий на ЭТП аккредитацию Пользователь (или ФИО, если пользователь аккредитуется как ИП);

- б) *НЕРЕЗИДЕНТ РФ* нажмите эту кнопку, т.к. по умолчанию активирована кнопка «*РЕЗИДЕНТ РФ*»;
- в) далее выберите один вариантов ввода кода налогоплательщика для нерезидента РФ:
	- 1) *ИНН* введите ИНН организации, ИП или физического лица;
	- 2) *TIN (ИЛИ ИНОЙ КОД НАЛОГОПЛАТЕЛЬЩИКА)* укажите код налогоплательщика, выданный по месту регистрации организации пользователя;
	- 3) если после ввода ИНН раскроется список организаций и ИП, то это означает, что организация или ИП с указанным ИНН уже аккредитована на ЭТП. В этом случае, выберите наименование вашей организации или ИП в списке организаций;
- − блок **Личная информация о пользователе** [\(рис.](#page-31-0) 30):
	- а) *ФАМИЛИЯ* введите фамилию аккредитуемого Пользователя;
	- б) *ИМЯ* введите имя аккредитуемого Пользователя;
	- в) *ОТЧЕСТВО* введите отчество аккредитуемого Пользователя (только при аккредитации резидентов РФ);
	- г) *ДОЛЖНОСТЬ* введите должность аккредитуемого Пользователя;
	- д) *ТЕЛЕФОН* введите контактный телефон аккредитуемого Пользователя;
	- е) *АДРЕС ЭЛЕКТРОННОЙ ПОЧТЫ* введите адрес электронной почты аккредитуемого Пользователя;
	- ж) *ВРЕМЕННАЯ ЗОНА* выберите из выпадающего списка значение временной зоны, актуальное для региона, где находится организация;

Пичная информация о пользователе

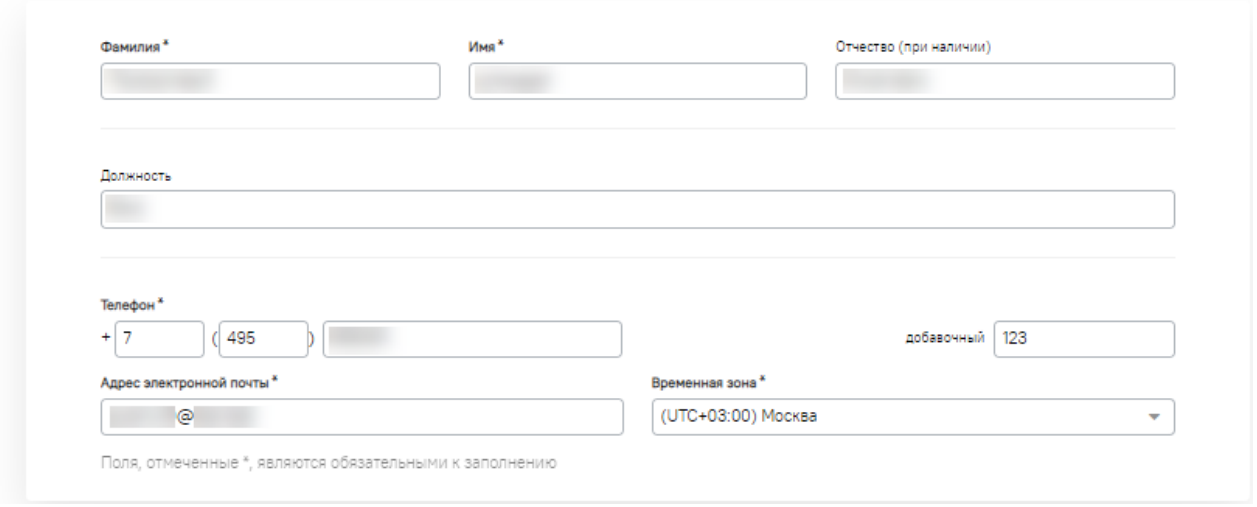

#### <span id="page-31-0"></span>**Рис. 30 Пример заполнения блока «Личная информация о пользователе»**

*Примечание: после ввода адреса электронной почты, ЭТП проверит уникальность адреса электронной почты, в связи с чем отобразится соответствующая форма [\(рис.](#page-32-0) 31). В случае совпадения адреса электронной почты или указанного номера СНИЛС, отобразится сообщение об ошибке [\(рис.](#page-32-1) 32);*

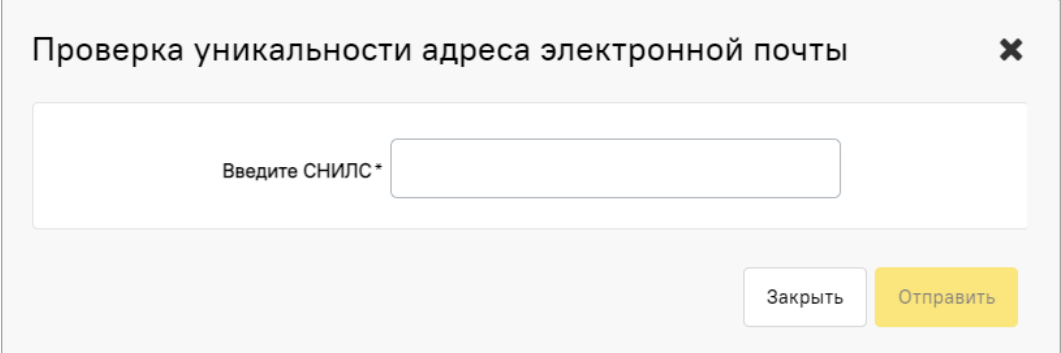

<span id="page-32-0"></span>**Рис. 31 Форма проверки уникальности адреса электронной почты**

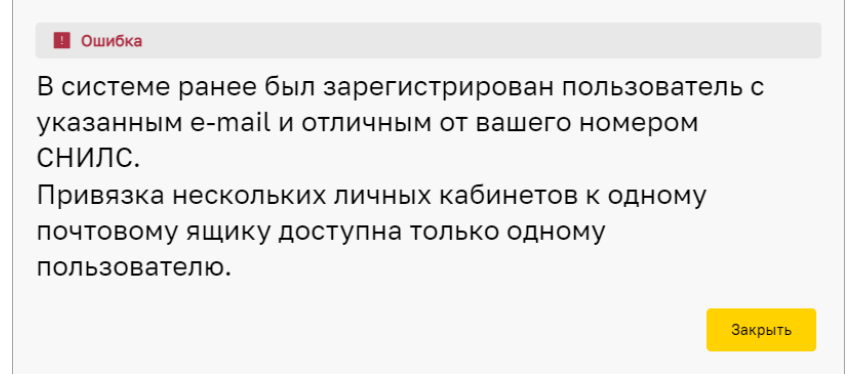

#### **Рис. 32 Пример сообщения об ошибке**

- <span id="page-32-1"></span>− в блоке регистрации логина и пароля пользователя [\(рис.](#page-32-2) 33):
	- а) *ЛОГИН (ИМЯ ПОЛЬЗОВАТЕЛЯ)* самостоятельно придумайте «логин», т.е. имя Пользователя, которое будет использоваться при входе на ЭТП;
	- б) *ПАРОЛЬ* самостоятельно придумайте пароль, который будет использоваться при входе на ЭТП;
	- в) *ПОВТОР ПАРОЛЯ* повторно введите придуманный пароль;
	- г) *Я ОЗНАКОМЛЕН/ОЗНАКОМЛЕНА С МЕРАМИ ПО ОБЕСПЕЧЕНИЮ БЕЗОПАСНОСТИ ПЕРСОНАЛЬНЫХ ДАННЫХ* – активируйте флажком данное поле типа чек-бокс (нажмите на ссылку «Подробнее» в случае возникновения вопросов);
	- д) *ВВЕДИТЕ КОД С КАРТИНКИ* (поле «типа "CAPTCHA") введите символы, расположенные на картинке слева.

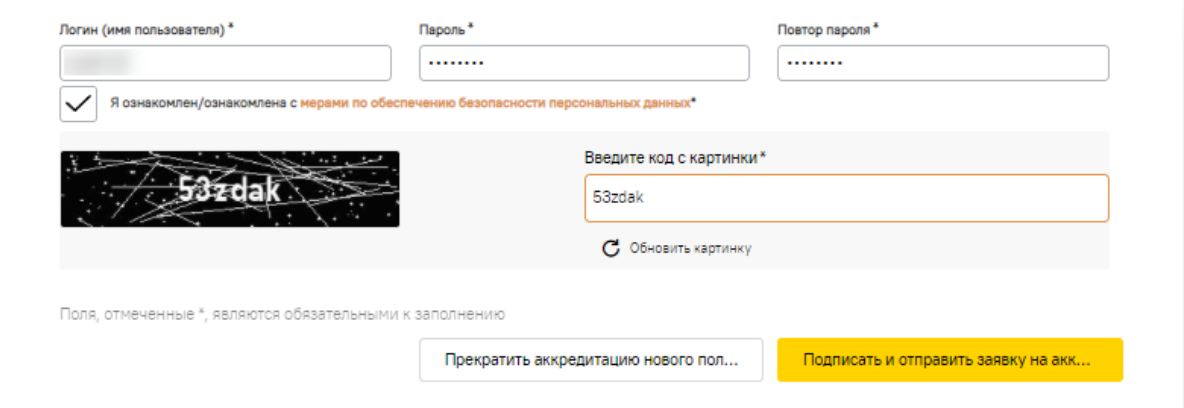

**Рис. 33 Пример заполненного блока регистрации логина и пароля пользователя**

<span id="page-32-2"></span>**ВЕРСИЯ 18.2 СТРАНИЦА 33 ИЗ 346** Переходите к п[.2.1.2](#page-33-0) [«Подписание заявки на аккредитацию на ЭТП»](#page-33-0).

### <span id="page-33-0"></span>**2.1.2 Подписание заявки на аккредитацию на ЭТП**

1. После заполнения формы «Аккредитация нового пользователя на ЭТП» нажмите на кнопку «Подписать и отправить заявку на аккредитацию на ЭТП» [\(рис.](#page-33-1) 34).

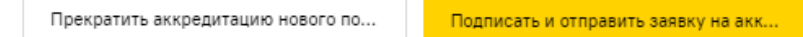

#### **Рис. 34 Кнопка «Подписать и отправить заявку на аккредитацию на ЭТП»**

- <span id="page-33-1"></span>2. Запустится процесс отправки заявки на аккредитацию на ЭТП.
- 3. Если какое-либо из обязательных полей будет не заполнено, отобразится сообщение об этом. Проверьте форму и заполните все пропущенные обязательные поля.
- 4. Если при аккредитации новой организации (или ФЛ) без использования импорта данных из ЭП, контрагент, являющийся резидентом РФ, указал ИНН и/или КПП организации, которая зарегистрирована и аккредитована на ЭТП, или контрагент, являющийся нерезидентом РФ, указал ИНН и/или TIN организации, которая зарегистрирована и аккредитована на ЭТП, то отобразится соответствующее сообщение об ошибке и необходимости скорректировать введенное значение [\(рис.](#page-33-2) 35).

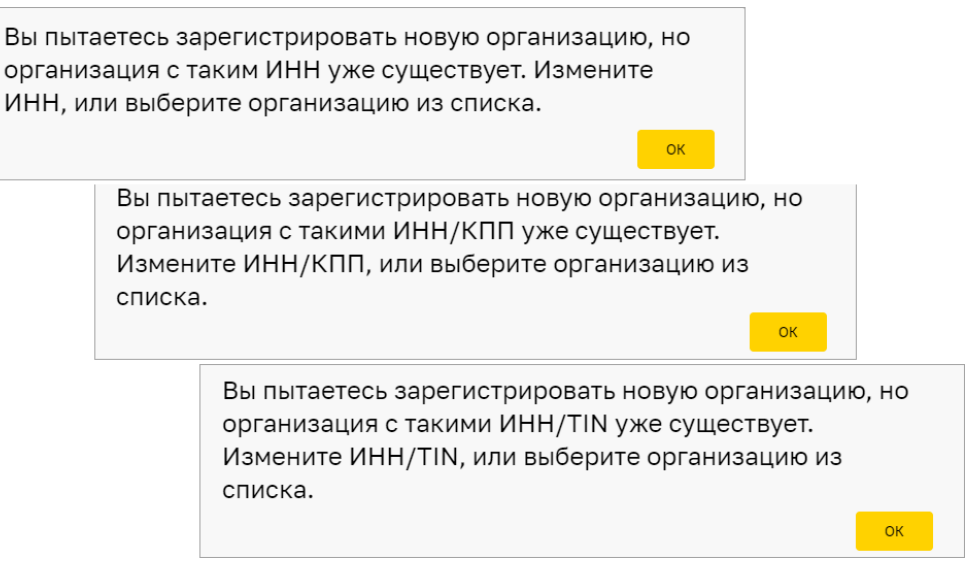

**Рис. 35 Примеры сообщений об ошибке**

<span id="page-33-2"></span>5. По окончании оправки заявки, отобразится сообщение о том, что учетная запись Пользователя успешно создана [\(рис.](#page-33-3) 36).

<span id="page-33-3"></span>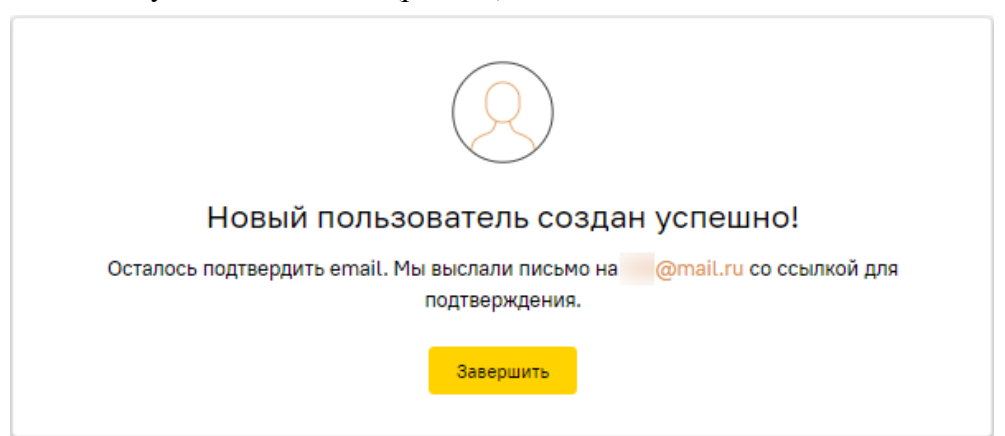

**Рис. 36 Информирование о том, что учетная запись Пользователя успешно создана**

### <span id="page-34-0"></span>**2.1.3 Подтверждение адреса электронной почты**

На адрес электронной почты, указанный при заполнении заявки на аккредитацию на ЭТП Пользователя, поступит входящее уведомление [\(рис.](#page-34-1) 37). В уведомлении будет содержаться:

- − ключ активации;
- − ссылка активации.

#### Тема:

Уведомление об аккредитации на ЭТП учетной записи пользователя на ЭТП АО "ТЭК-Торг", секция ПАО "НК "Роснефть" / Notice of accreditation of a user account on the electronic trading site of JSC TEK-Torg, section PJSC OC Rosneft Содержание:

#### Уважаемый пользователь!

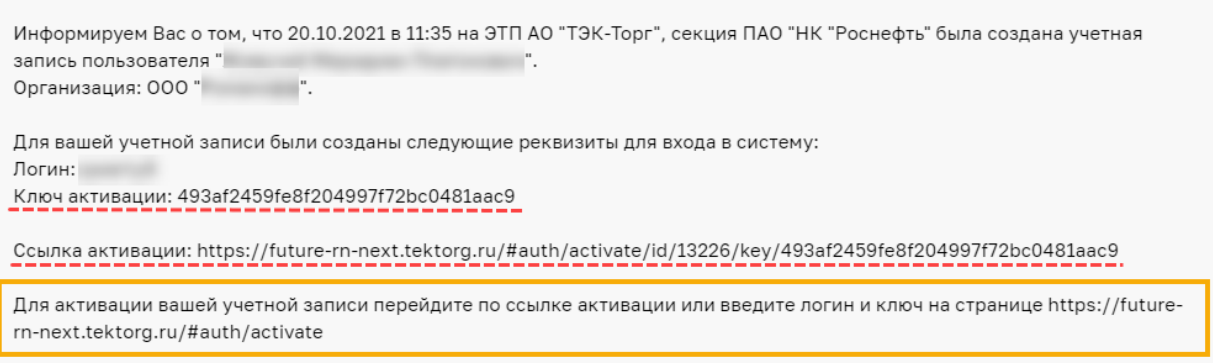

<span id="page-34-1"></span>Лес этогоджения процедуры аккроэчезниц на ЭТП (аккредитации не отпировой организации на ЭТП -----------------**ARANALU** u akknom  $\tau$  suchase

#### **Рис. 37 Пример входящего уведомления**

- 1. Для активации учетной записи Пользователя (и адреса электронной почты) выберите один из вариантов:
	- − перейдите по ссылке активации, указанной во входящем уведомлении [\(рис.](#page-34-1) 37). Отобразится сообщение об успешности активации (подтверждении) адреса электронной почты;
	- на форме авторизации:
		- 1) введите логин и пароль, указанные при заполнении формы «Добавление нового пользователя». Откроется форма «Подтверждение электронной почты» [\(рис.](#page-34-2) 38);
		- 2) введите ключ активации, указанный во входящем уведомлении [\(рис.](#page-34-1) 37), в поле *ВВЕДИТЕ КЛЮЧ ИЗ ПИСЬМА ИЗ ПИСЬМА* и нажмите на кнопку «Подтвердить».

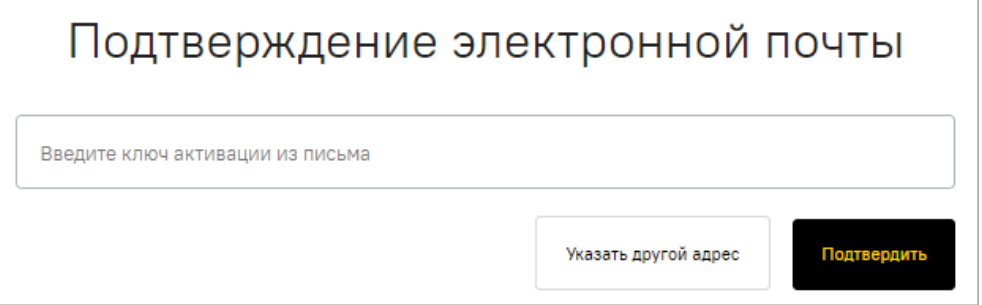

#### **Рис. 38 Форма активации электронного адреса**

<span id="page-34-2"></span>2. Отобразится сообщение [\(рис.](#page-35-2) 39) об успешности активации учетной записи Пользователя (аккаунта).

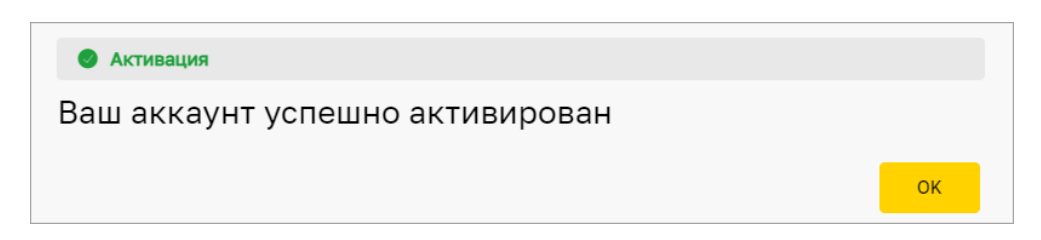

#### <span id="page-35-2"></span>**Рис. 39 Сообщение об успешной активации учетной записи Пользователя (аккаунта)**

Если письмо, содержащее ссылку и код активации, не поступило на указанный при аккредитации на ЭТП электронный адрес (например, был некорректно указан адрес электронной почты или по иной причине), выполните следующие действия:

- 1. На форме авторизации введите указанные при аккредитации на ЭТП логин и пароль [\(рис.](#page-24-3) 17).
- 2. Откроется форма «Подтверждение электронной почты», в которой нажмите на кнопку «Указать другой адрес » [\(рис.](#page-34-2) 38).
- 3. Откроется форма «Другой адрес электронной почты» [\(рис.](#page-35-3) 40). Введите новый email и нажмите на кнопку «Отправить».
- 4. После получения повторного входящего уведомления, содержащего ключ активации и ссылка активации [\(рис.](#page-34-1) 37), повторите шаги, описанные выше.

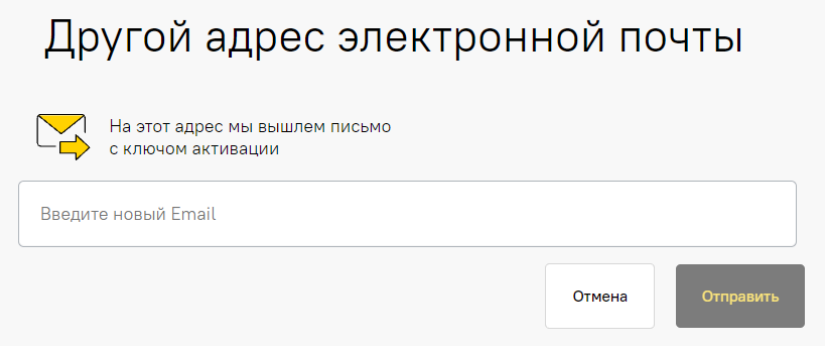

**Рис. 40 Форма ввода другого адреса электронной почты для активации**

<span id="page-35-3"></span>После активации учетной записи:

- − Пользователю новой организации будет присвоена роль «Администратор Организации», с помощью которой он может приступить к аккредитации на ЭТП Организации (п[.2.2](#page-40-0) [«Аккредитация организации](#page-40-0) на ЭТП»;
- − в случае аккредитации на ЭТП Пользователя в уже зарегистрированной на ЭТП Организации необходимо направить «Администратору Участника» (Администратору организации) заявку на подтверждение аккредитации на ЭТП и присвоение ролей, согласно которым Пользователю будет предоставляться доступ к функциональности ЭТП (п[.2.1.4](#page-35-0) [«Настройка профиля пользователя после аккредитации на ЭТП»](#page-35-0)).

## <span id="page-35-0"></span>**2.1.4 Настройка профиля пользователя после аккредитации на ЭТП**

После активации учетной записи на странице [https://rn.tektorg.ru](https://etp.rosneft.ru/) заполните поля логина и пароля данными, указанными при аккредитации на ЭТП и нажмите на кнопку «Вход».

### <span id="page-35-1"></span>**2.1.4.1 Обновление сведений об ЭП**

1. Выберите пункт меню «Настройки» / «Личные сведения» / «Обновить сведения об ЭП». Откроется форма «Обновление сертификата ЭП Пользователя» [\(рис.](#page-36-2) 41), на которой
нажмите на кнопку «Загрузить электронную подпись» для загрузки сведений из новой ЭП.

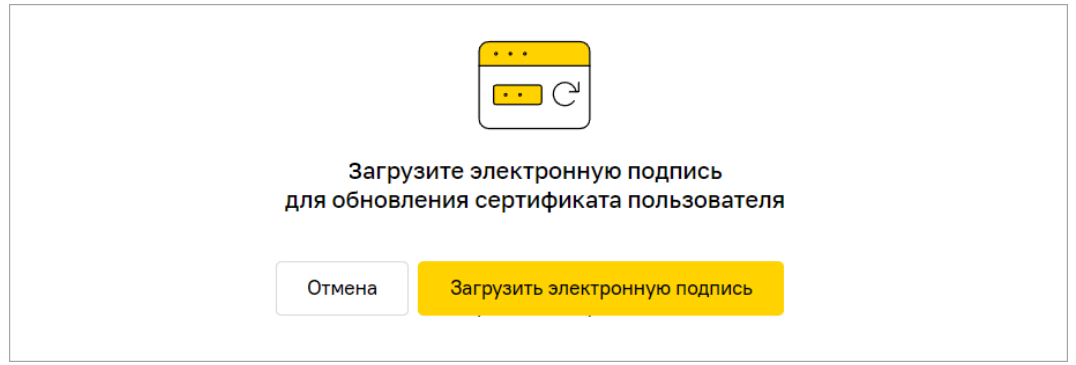

**Рис. 41 Форма загрузки новой ЭП**

2. Откроется диалоговое окно со списком сертификатов ЭП [\(рис.](#page-36-0) 42). Выберите нужный сертификат и нажмите на кнопку «Подписать». Данные из выбранной ЭП будут сохранены.

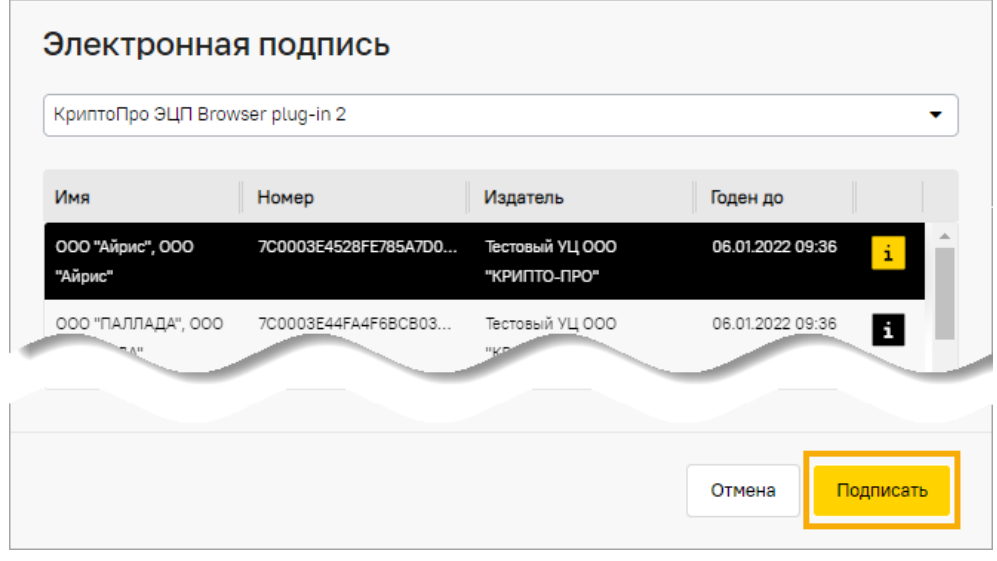

**Рис. 42 Диалоговое окно со списком сертификатов ЭП**

## <span id="page-36-0"></span>**2.1.4.2 Просмотр ранее введенных сведений о пользователе**

1. При необходимости отредактировать ранее введенные сведения выберите пункт меню «Настройки» / «Личные сведения» / «Просмотреть /изменить» [\(рис.](#page-36-1) 43).

| Настройки               |  |  |  |  |  |  |
|-------------------------|--|--|--|--|--|--|
| Личные сведения         |  |  |  |  |  |  |
| Просмотреть\изменить    |  |  |  |  |  |  |
| Сведения об организации |  |  |  |  |  |  |
|                         |  |  |  |  |  |  |

**Рис. 43 Пункт меню «Просмотреть / Изменить»**

<span id="page-36-1"></span>2. Откроется форма «Профиль» [\(рис.](#page-37-0) 44).

# **2.1.4.3 Редактирование профиля**

**ВЕРСИЯ 18.2 СТРАНИЦА 37 ИЗ 346** 1. Для редактирования сведений о пользователе нажмите на кнопку «Редактировать» на форме «Профиль» [\(рис.](#page-37-0) 44).

- 2. Откроется форма «Редактирование профиля» [\(рис.](#page-38-0) 45), в которой внесите изменения и нажмите на кнопку:
	- − «Подписать и направить» для отправки заявки;
	- − «Сохранить» для сохранения и последующего редактирования.

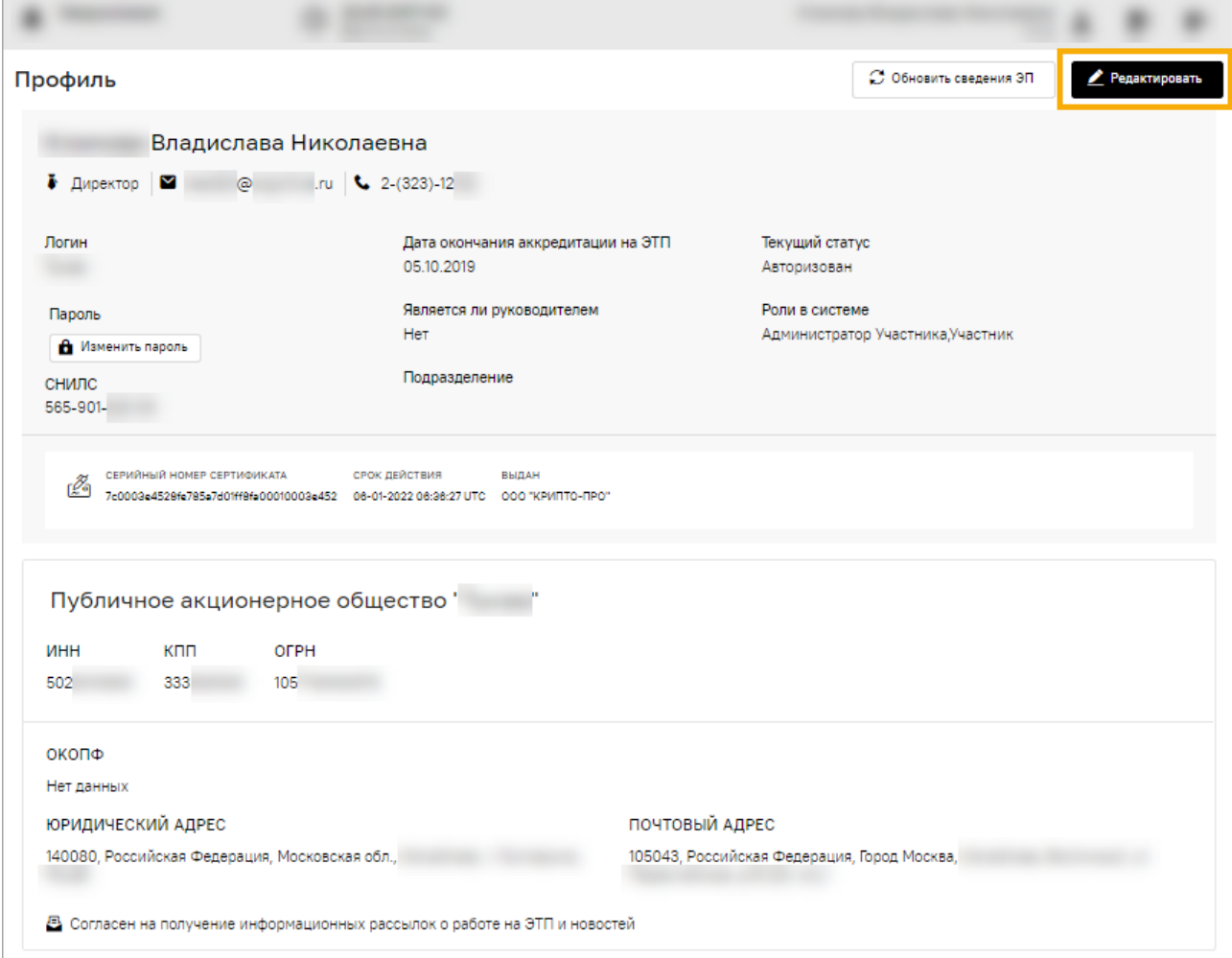

<span id="page-37-0"></span>**Рис. 44 Форма «Профиль»**

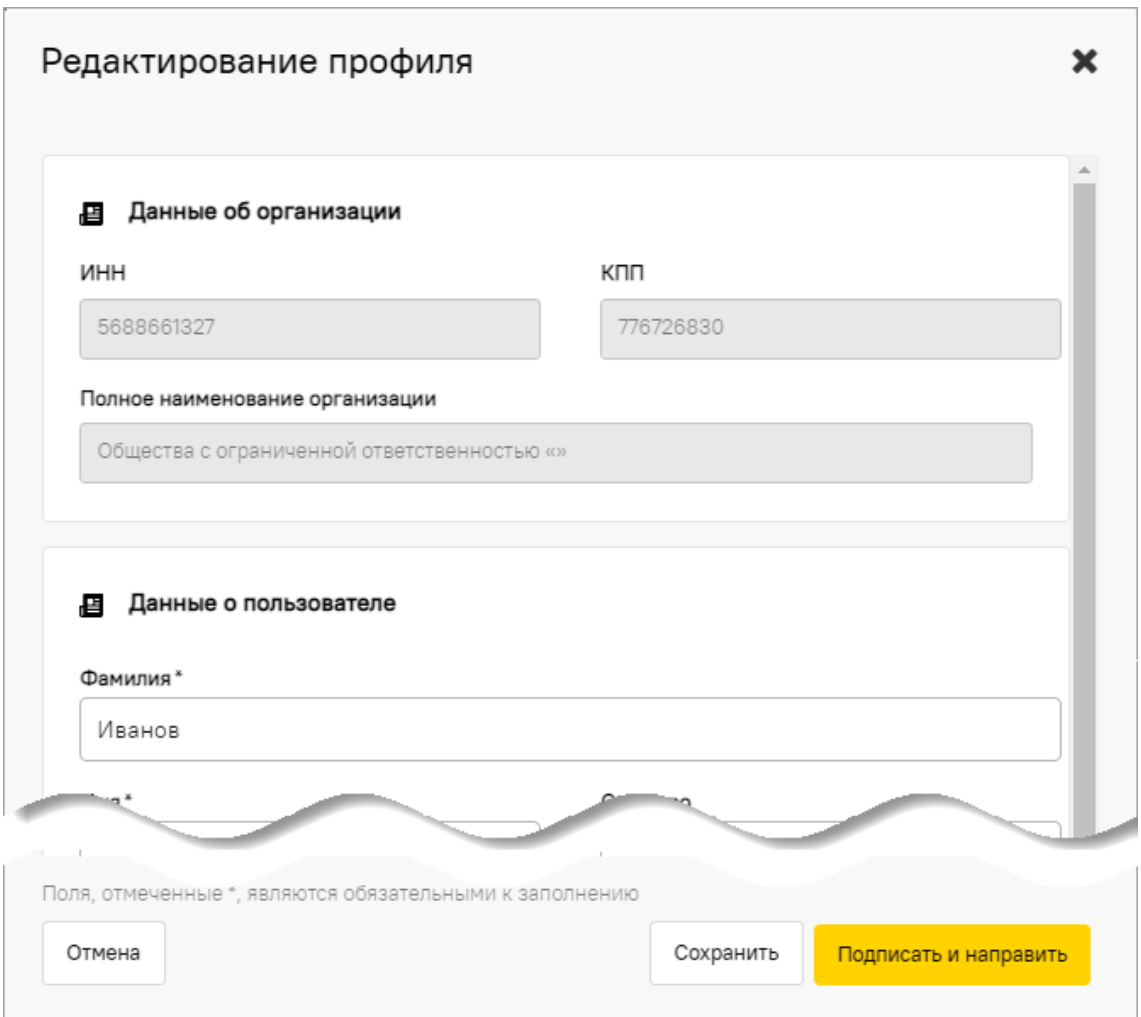

**Рис. 45 Форма «Редактирование профиля»**

<span id="page-38-0"></span>3. При сохранении отобразится уведомление об успешности сохранения данных [\(рис.](#page-38-1) 46). Нажмите на кнопку «Закрыть».

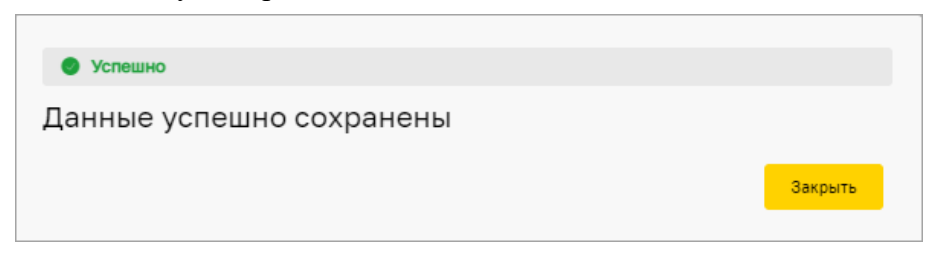

**Рис. 46 Уведомление об успешности сохранения данных**

- <span id="page-38-1"></span>4. При подписании отобразится форма со сведениями о подписываемых данных. Проверьте подписываемые данные и нажмите на кнопку «Подписать» на форме подтверждения [\(рис.](#page-39-0) 47).
- 5. Отобразится уведомление об успешной подаче заявки на аккредитацию на ЭТП [\(рис.](#page-39-1) 48). Кроме того, уведомление об аккредитации будет отображено во «Входящих уведомлениях».
- 6. Либо нажмите на кнопку «Отмена» [\(рис.](#page-38-0) 45) и отредактируйте данные в форме «Редактирование профиля».

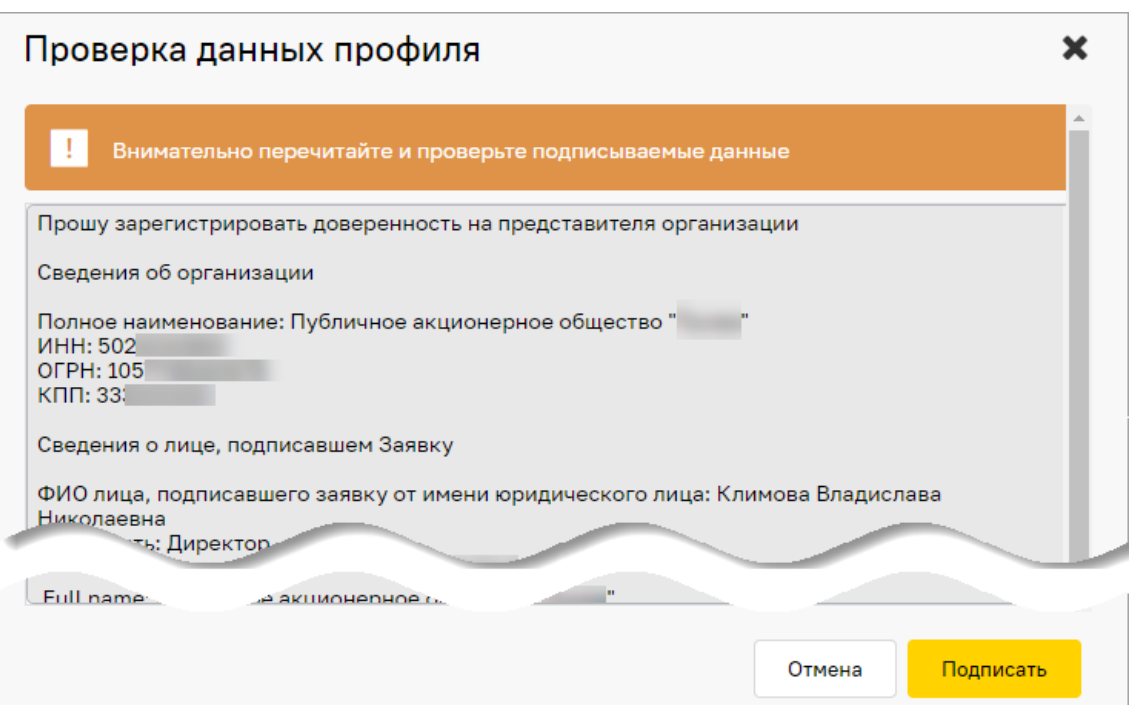

**Рис. 47 Форма проверки данных перед подписанием**

<span id="page-39-0"></span>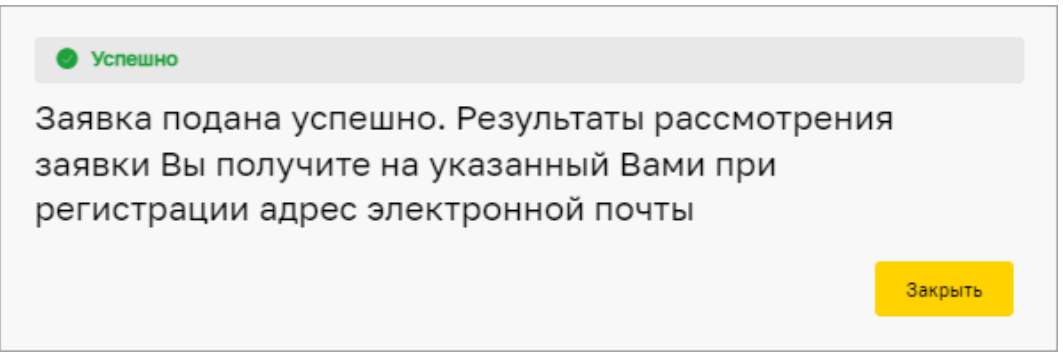

#### <span id="page-39-1"></span>**Рис. 48 Вид уведомления об успешной подаче заявки на аккредитацию на ЭТП**

*Примечание: после подачи заявки на аккредитацию на ЭТП в случае:*

- − *если Пользователь попытается изменить ранее введенные данные на форме,*
- − *то при последующем нажатии на кнопку «Сохранить», «Отменить изменения» или «Подписать и направить» будет отображаться сообщение о том, что внести изменения в заявку невозможно.*

#### **2.1.4.4 Запрос на присвоение роли «Администратор Участника»**

При аккредитации на ЭТП в существующую компанию, Пользователь может запросить роль «Администратор Участника» [\(рис.](#page-39-2) 49).

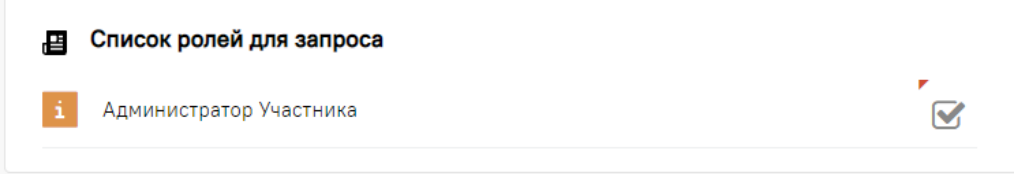

# **Рис. 49 Активация запроса на выбор роли «Администратор Участника»**

<span id="page-39-2"></span>**ВЕРСИЯ 18.2 СТРАНИЦА 40 ИЗ 346** Пользователь также имеет возможность активировать чек-бокс «Предоставление доступа для лица, имеющего право действовать от имени юридического лица без доверенности» [\(рис.](#page-40-0) 50).

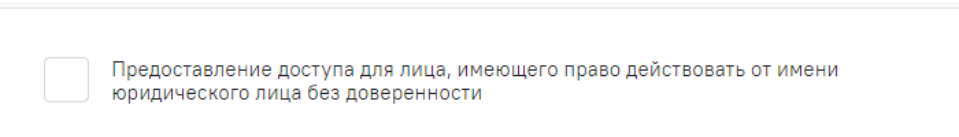

# <span id="page-40-0"></span>**Рис. 50 Чек-бокс на предоставление доступа для лица, имеющего право действовать от имени юридического лица без доверенности**

После активации чек-бокса «Предоставление доступа для лица, имеющего право действовать от имени юридического лица без доверенности», в поле *ПРЕДОСТАВЛЕНИЕ ДОСТУПА НА ОСНОВАНИИ ДОВЕРЕННОСТИ* загрузите файл доверенности на предоставление доступа [\(рис.](#page-40-1) 51).

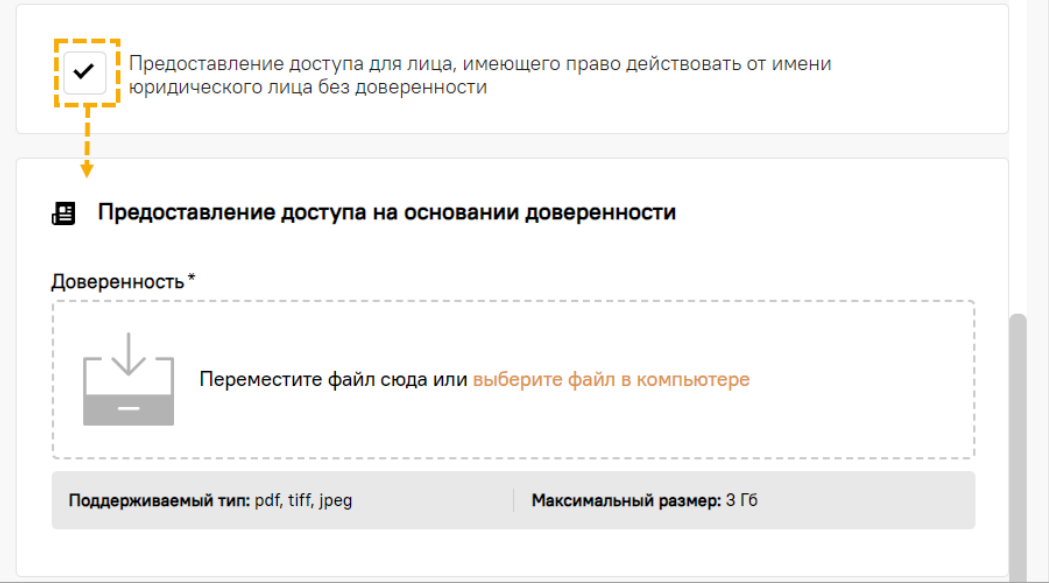

**Рис. 51 Поле для прикрепления доверенности на предоставление доступа**

<span id="page-40-1"></span>После одобрения оператором ЭТП поданной заявки на аккредитацию на ЭТП, Пользователю будет предоставлен доступ на ЭТП с правами роли (полномочиями) «Администратор Участника».

## **2.2 Аккредитация организации на ЭТП**

**Внимание**! Аккредитация Организации на ЭТП доступна только Пользователю с ролью «Администратор Организации».

Для продолжения аккредитации на ЭТП:

- 1. На странице [https://rn.tektorg.ru](https://etp.rosneft.ru/) на форме «Вход» заполните поля логина и пароля данными, указанными при аккредитации на ЭТП и нажмите на кнопку «Войти».
- 2. Откроется диалоговое окно со списком сертификатов ЭП [\(рис.](#page-41-0) 52). Выберите нужный сертификат (если у вас их несколько) и нажмите на кнопку «Подписать». Данные из выбранной ЭП будут сохранены.

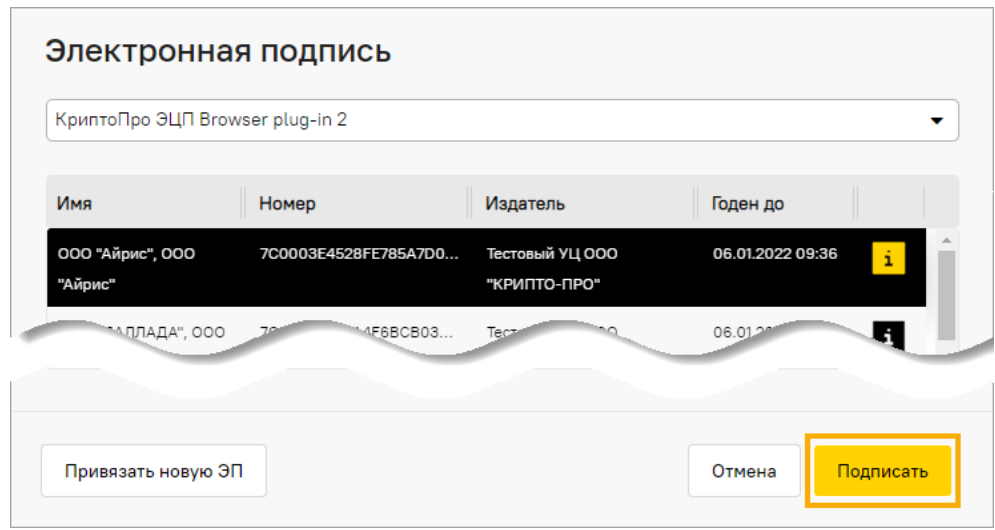

**Рис. 52 Диалоговое окно со списком сертификатов ЭП**

<span id="page-41-0"></span>3. Автоматически откроется форма подачи заявки на аккредитацию на ЭТП.

## **2.2.1 Заполнение основных сведений**

#### **2.2.1.1 Заполнение данными из Контур.Фокус**

После указания сведений о новом Пользователе на ЭТП (наименование, ИНН, КПП и др.), сведения, необходимые для аккредитации организации Пользователя на ЭТП, могут автоматически предзаполняться данными, полученными из сервиса Контур.Фокус [\(рис.](#page-41-1) 53).

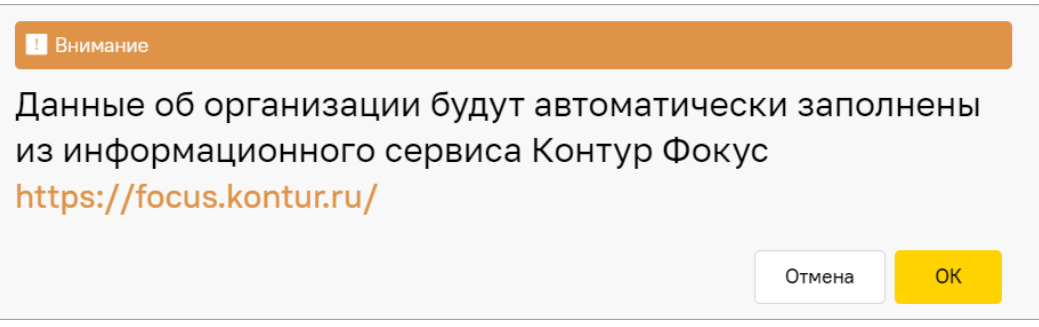

**Рис. 53 Информирование о попытке получения данных из сервиса Контур.Фокус**

<span id="page-41-1"></span>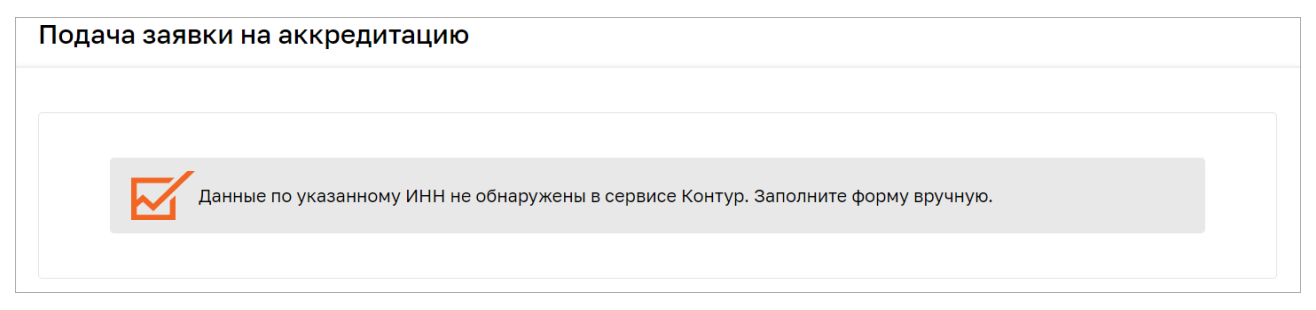

<span id="page-41-2"></span>**Рис. 54 Уведомление о том, что данные об организации в сервисе Контур.Фокус не обнаружены**

#### <span id="page-41-3"></span>**2.2.1.2 Самостоятельное заполнение данных**

В случае отсутствия информации об организации в сервисе Контур.Фокус [\(рис.](#page-41-2) 54) заполнение формы «Подача заявки на аккредитацию» данными, осуществляется следующим образом:

− в блоке **Основные данные профиля** [\(рис.](#page-42-0) 55):

- а) *ПОЛНОЕ НАИМЕНОВАНИЕ ОРГАНИЗАЦИИ (Ф.И.О. В СЛУЧАЕ АККРЕДИТАЦИИ ФИЗИЧЕСКОГО ЛИЦА)* – проверьте полное наименование организации, автоматически скопированное из формы [«Добавление нового пользователя»](file:///D:/Проекты%20Тэк-Торг/Роснефть/Рук-во%20Участника/Добавление%23_Заполнение_формы_) и, при необходимости, скорректируйте его;
- б) *КРАТКОЕ НАИМЕНОВАНИЕ* укажите краткое наименование организации;
- в) *НЕРЕЗИДЕНТ РФ* нажмите данную кнопку, если Пользователь не является резидентом РФ (по умолчанию активна кнопка *РЕЗИДЕНТ РФ*);
- г) *ИНН* проверьте значение, автоматически скопированное из формы [«Добавление](file:///D:/Проекты%20Тэк-Торг/Роснефть/Рук-во%20Участника/Добавление%23_Заполнение_формы_)  [нового пользователя»](file:///D:/Проекты%20Тэк-Торг/Роснефть/Рук-во%20Участника/Добавление%23_Заполнение_формы_) и указанное на вкладке, и при необходимости, скорректируйте его;
- д) *ИКО* укажите идентификационный код заказчиков в целях ведения реестра договоров, заключенных заказчиками по результатам закупки;
- е) *ОГРН* введите данные;
- ж) *ОКПО* введите данные;
- з) *КПП* проверьте значение, автоматически скопированное из формы [«Добавление](file:///D:/Проекты%20Тэк-Торг/Роснефть/Рук-во%20Участника/Добавление%23_Заполнение_формы_)  [нового пользователя»](file:///D:/Проекты%20Тэк-Торг/Роснефть/Рук-во%20Участника/Добавление%23_Заполнение_формы_) и указанное на вкладке, и при необходимости, скорректируйте его;

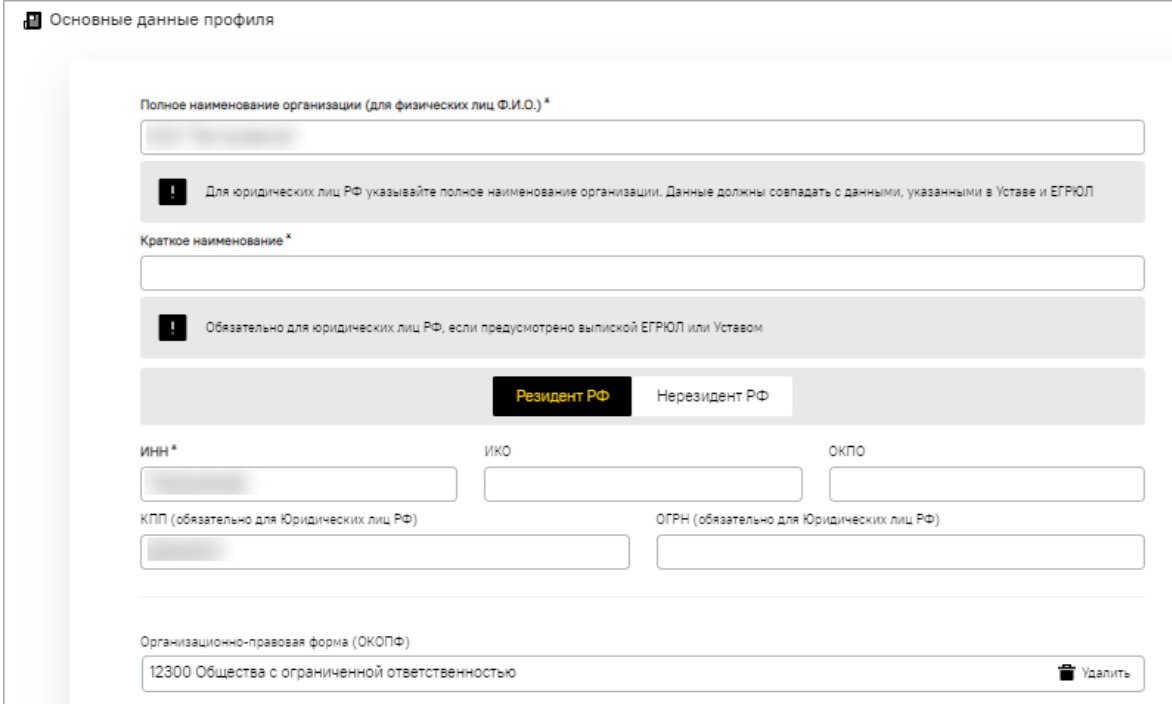

#### **Рис. 55 Блок «Основные данные профиля»**

<span id="page-42-0"></span>и) *ОРГАНИЗАЦИОННО-ПРАВОВАЯ ФОРМА (ОКОПФ)* – укажите организационно-правовую форму организации (Ф.И.О. в случае аккредитации на ЭТП физического лица). После выбора организационно-правовой формы нажмите на кнопку «Выбрать» [\(рис.](#page-43-0) 56).

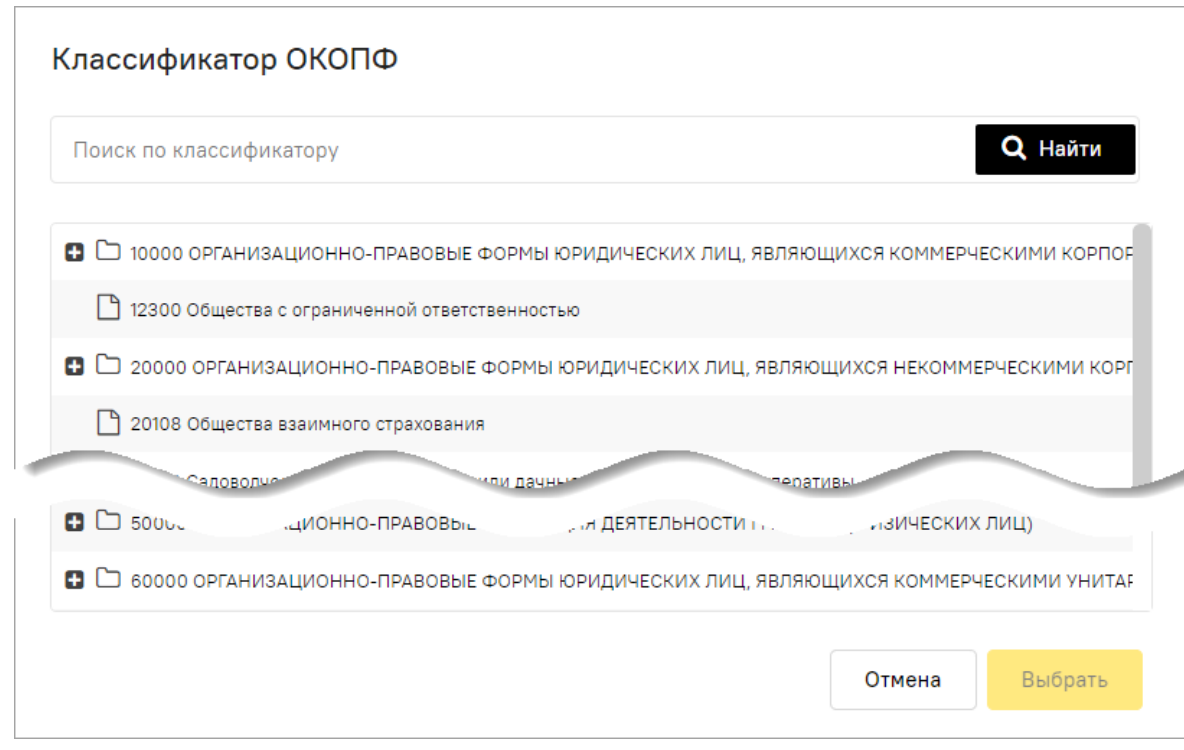

**Рис. 56 Форма для выбора организационно-правовой формы**

- <span id="page-43-0"></span>− в блоке **Тип организации** [\(рис.](#page-43-1) 57) укажите принадлежность или непринадлежность организации к субъектам малого и среднего предпринимательства (МСП). Выберите одно из значений:
	- 1) «Не является субъектом МСП»;
	- 2) «Является субъектом МСП». При активации данного параметра из выпадающего списка выберите соответствующее значение [\(рис.](#page-43-2) 58).

После выбора соответствующего значения загрузите документ в поле *ПУТЬ К ФАЙЛУ* в блоке **Декларация о соответствии критериям отнесения к субъектам малого и среднего предпринимательства** [\(рис.](#page-44-0) 59).

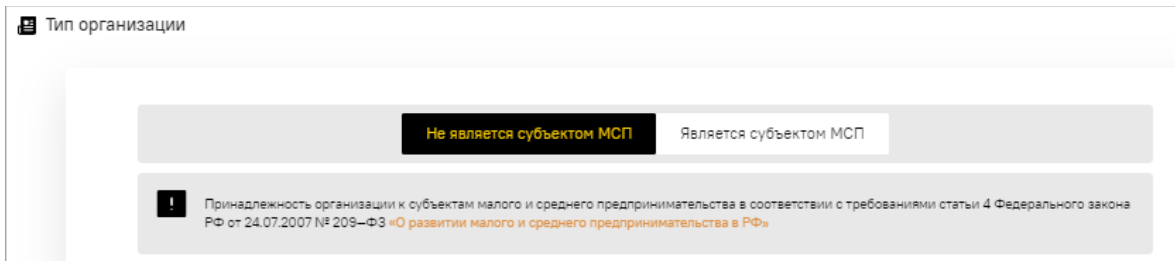

**Рис. 57 Блок «Тип организации»**

<span id="page-43-2"></span><span id="page-43-1"></span>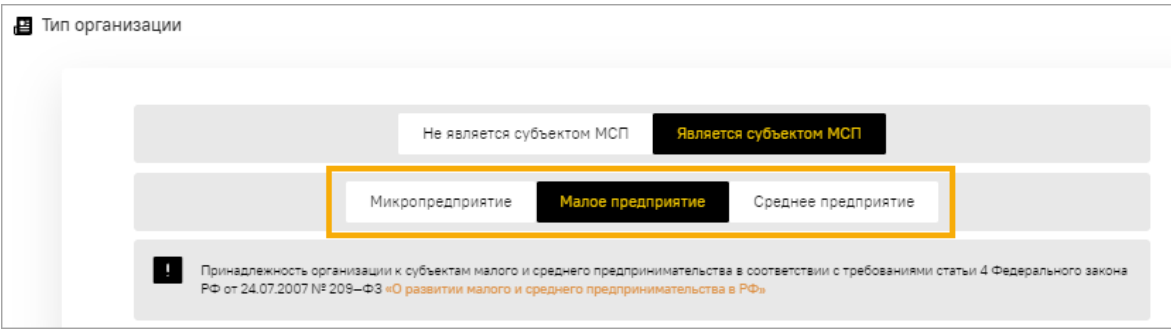

**Рис. 58 Выбор типа субъекта МСП**

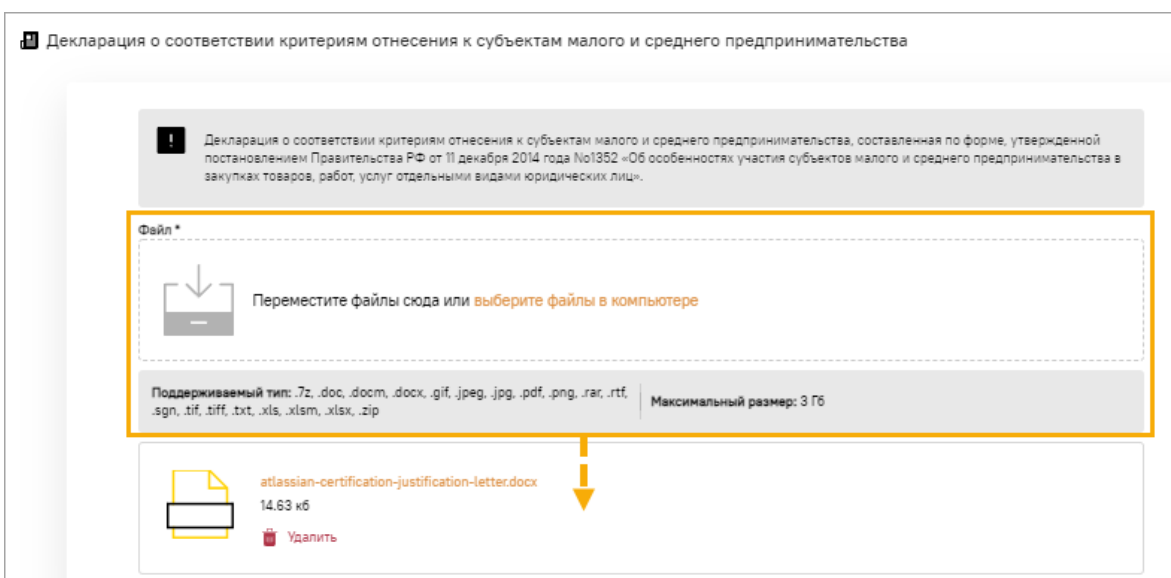

# <span id="page-44-0"></span>**Рис. 59 Вкладка «Декларация о соответствии критериям отнесения к субъектам малого и среднего предпринимательства»**

- − **блок контактной информации** [\(рис.](#page-44-1) 60):
	- а) *КОНТАКТНОЕ ЛИЦО* введите или отредактируйте ФИО контактного лица организации;
	- б) *АДРЕС ЭЛЕКТРОННОЙ ПОЧТЫ* введите актуальный адрес электронной почты организации;
	- в) *ТЕЛЕФОН* введите или отредактируйте уже введенный автоматически актуальный номер телефона организации;
	- г) *ФАКС* введите актуальный номер факса организации;
	- д) *АДРЕС САЙТА* введите адрес сайта организации в сети Интернет;

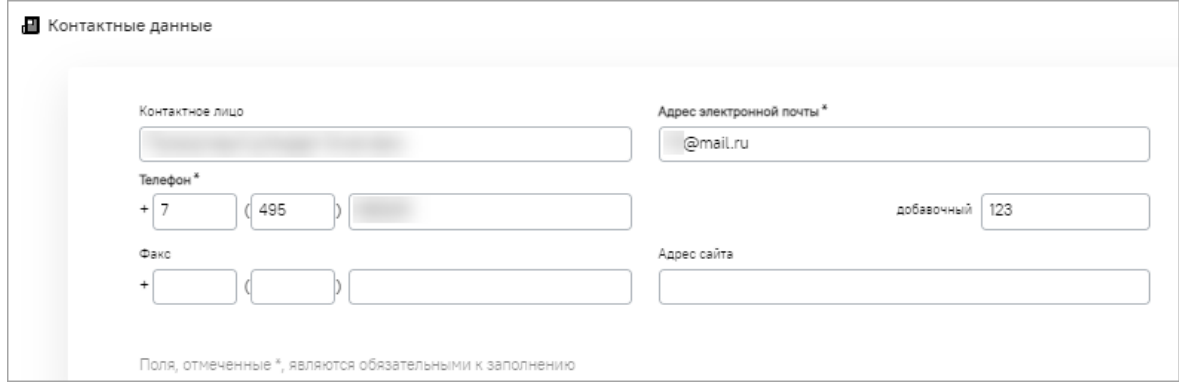

#### **Рис. 60 Блок контактной информации**

- <span id="page-44-1"></span>− блок **Юридический адрес** [\(рис.](#page-45-0) 61) содержит поля:
	- а) *СТРАНА* укажите страну аккредитации организации;
	- б) *КОД ОКАТО* введите код ОКАТО организации;
	- в) *ПОЧТОВЫЙ ИНДЕКС* введите почтовый индекс юридического адреса организации;
	- г) *РЕГИОН/ОБЛАСТЬ* введите регион / область юридического адреса организации;
	- д) *ГОРОД/РАЙОН* введите город / район юридического адреса организации;
	- е) *НАСЕЛЕННЫЙ ПУНКТ* введите наименование населенного пункта юридического адреса организации;
- ж) *УЛИЦА* введите наименование улицы юридического адреса организации;
- з) *ДОМ И ОФИС* введите номер дома или офиса, указанный в юридическом адресе организации;

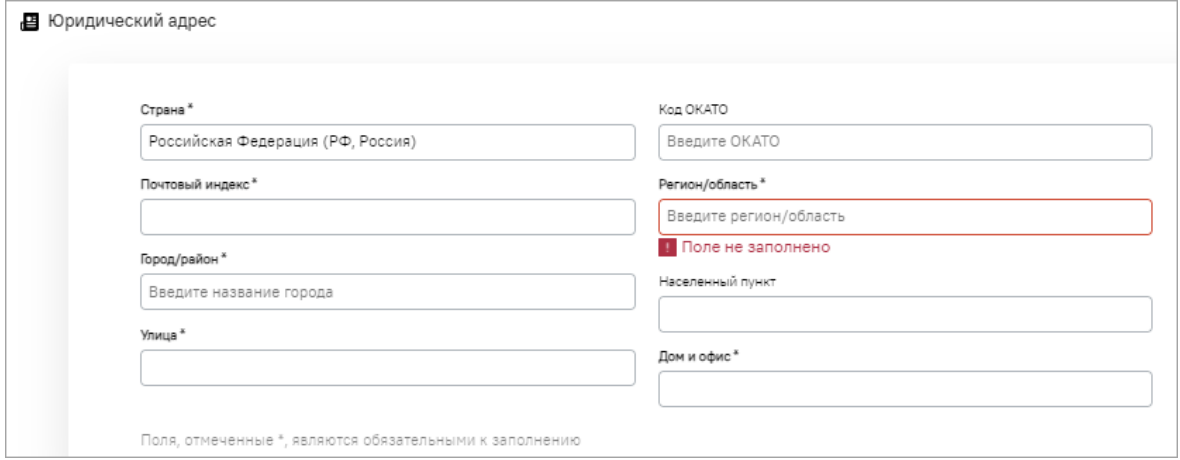

**Рис. 61 Блок «Юридический адрес»**

- <span id="page-45-0"></span>− блок **Почтовый адрес** [\(рис.](#page-45-1) 62):
	- а) *СОВПАДАЕТ С ЮРИДИЧЕСКИМ* активируйте чек-бокс, если юридический адрес организации совпадает с почтовым;
	- б) *СТРАНА* укажите страну почтового адреса организации;
	- в) *КОД ОКАТО* введите код ОКАТО организации;
	- г) *ПОЧТОВЫЙ ИНДЕКС* введите почтовый индекс почтового адреса организации;
	- д) *РЕГИОН/ОБЛАСТЬ* введите регион /область почтового адреса организации;
	- е) *ГОРОД/РАЙОН* введите город / район почтового адреса организации;
	- ж) *НАСЕЛЕННЫЙ ПУНКТ* введите наименование населенного пункта почтового адреса организации;
	- з) *УЛИЦА* введите наименование улицы почтового адреса организации;
	- и) *ДОМ И ОФИС* введите номер дома или офиса, указанного в почтовом адресе организации;

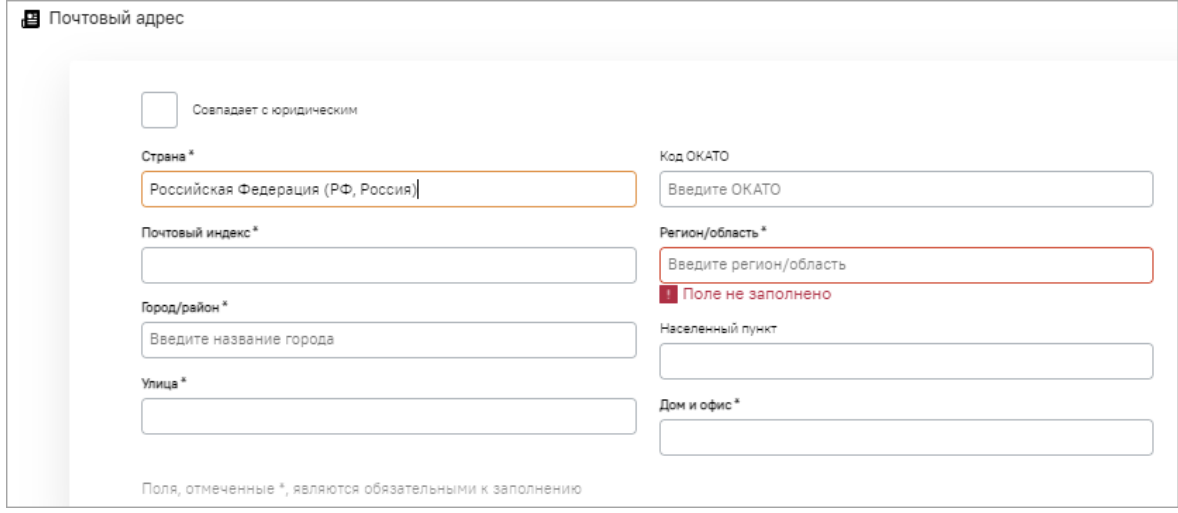

#### <span id="page-45-1"></span>**Рис. 62 Блок «Почтовый адрес»**

- − блок **Банковские реквизиты (**[рис.](#page-46-0) 63), предназначенный для ввода реквизитов счета, который будет использоваться для оплаты тарифа, дополнительных услуг, прочих финансовых операций на ЭТП с денежными средствами:
	- а) *РАСЧЕТНЫЙ СЧЕТ* введите номер расчетного счета организации;
	- б) *БИК* введите БИК банка (9 цифр);
	- в) *КОРРЕСПОНДЕНТСКИЙ СЧЕТ* введите корреспондентский счет банка;
	- г) *НАИМЕНОВАНИЕ БАНКА* введите наименование банка, в котором открыт счет организации;
	- д) *АДРЕС БАНКА* введите адрес банка, в котором открыт счет организации.

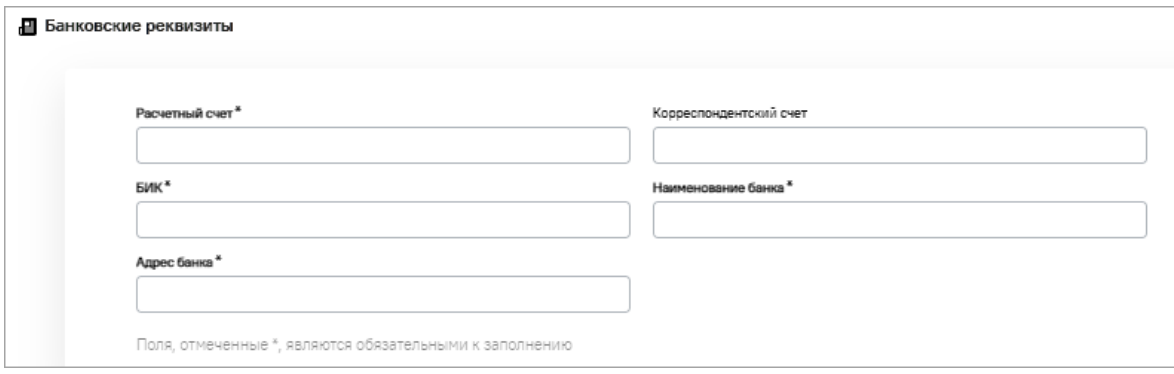

#### **Рис. 63 Блок «Банковские реквизиты»**

<span id="page-46-0"></span>При аккредитации резидента РФ реализована проверка на соответствие указанных банковских реквизитов типу регистрации. Положением Банка России от 24.11.2022 №809-П «О Плане счетов бухгалтерского учета для кредитных организаций и порядке его применения», закреплены следующие реквизиты банковских счетов для данных категорий хозяйствующих субъектов:

- − 40802 Индивидуальные предприниматели;
- − 40817 Физические липа.

При несоответствии указанных сведений закрепленным реквизитам банковских счетов будет отображаться сообщение о том, что расчётный счет не соответствует указанному ранее типу организации.

- − блок **Банковские реквизиты для обеспечительных платежей** [\(рис.](#page-47-0) 64), предназначенный для ввода реквизитов счета, который будет использоваться для закупок с требованием обеспечения заявок участников:
	- а) *РАСЧЕТНЫЙ СЧЕТ* введите номер расчетного счета организации;
	- б) *БИК* введите БИК банка;
	- в) *КОРРЕСПОНДЕНТСКИЙ СЧЕТ* введите корреспондентский счет банка;
	- *г) НАИМЕНОВАНИЕ БАНКА -* введите наименование банка, в котором открыт счет организации*;*
	- д) *АДРЕС БАНКА* введите адрес банка, в котором открыт счет организации.

*Примечание: данный блок можно не заполнять, для этого нужно активировать в нем поле* НЕ ЗАПОЛНЯТЬ ДАННЫЕ *и в таком случае блок становится недоступным для заполнения.*

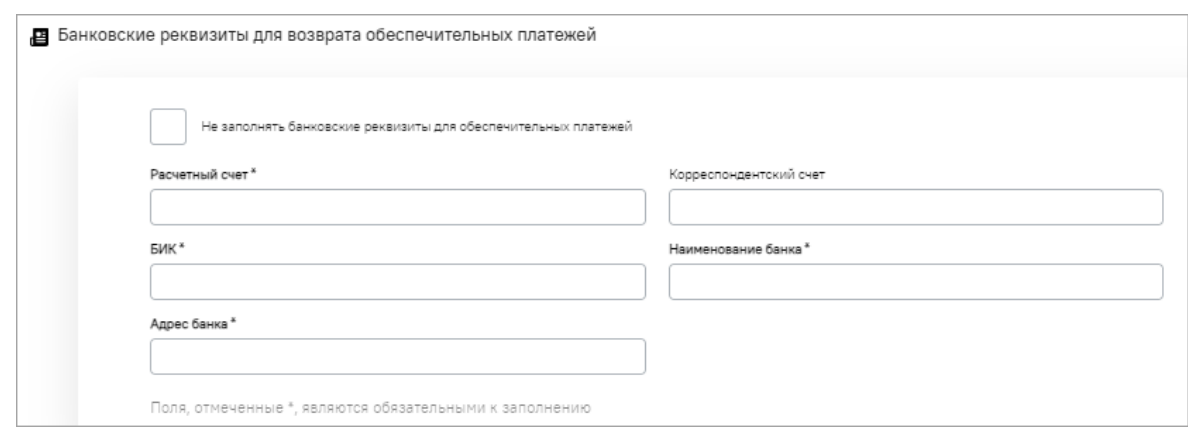

**Рис. 64 Блок «Банковские реквизиты для обеспечительных платежей»**

<span id="page-47-0"></span>*Примечание: в случае если при аккредитации на ЭТП будут указаны неактуальные позиции из справочников ОКАТО, ОКОПФ, ОКПД2, ОКТМО, и т.д., то отобразится сообщение об устаревании позиций справочников и невозможности подписания заявки на аккредитацию на ЭТП [\(рис.](#page-47-1) 65). Необходимо указать актуальные позиции из вышеперечисленных справочников.*

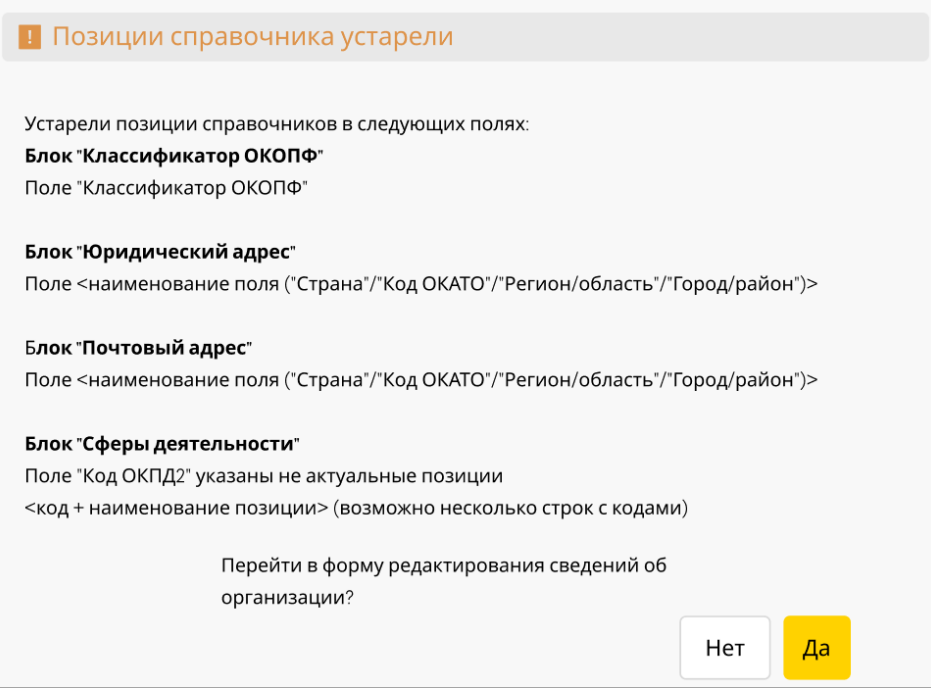

**Рис. 65 Информирование об устаревании позиций справочника**

#### <span id="page-47-1"></span>**2.2.1.3 Получение данных об Организации из ЕРУЗ**

Единый реестр участников закупок (ЕРУЗ) — это совокупность сведений (а также документов) об индивидуальных предпринимателях и юридических лицах, которые участвовали, участвуют или в будущем намерены принять участие в закупочных процедурах.

Регистрация в Едином реестре участников закупок для Организаций осуществляется автоматически после авторизации в ЕИС. В ЕИС и, следовательно, в ЕРУЗ регистрация осуществляется в электронном виде. Основанием для регистрационной процедуры являются документы, регламентирующие деятельность Организации.

Если Организация зарегистрирована в ЕРУЗ, то при аккредитации на ЭТП сведения о ней загружаются из ЕРУЗ.

При получении пакета данных об Организации из ЕРУЗ на вкладке «*Основные сведения*» в блоках **Юридический адрес** и **Почтовый адрес** отображается поле *АДРЕС*, которое содержит сведения, загруженные из ЕРУЗ и недоступны для редактирования.

При отсутствии информации о почтовом адресе в пакете данных, загружаемых из ЕРУЗ, поле *АДРЕС* в блоке **Почтовый адрес** заполняется данными поля *АДРЕС* блока **Юридический адрес**.

В блоках **Юридический адрес** и **Почтовый адрес** поля *СТРАНА*, *КОД ОКАТО*, *ПОЧТОВЫЙ ИНДЕКС*, *РЕГИОН/ОБЛАСТЬ*, *ГОРОД/РАЙОН*, *НАСЕЛЕННЫЙ ПУНКТ*, *УЛИЦА*, *ДОМ И ОФИС* будут скрыты.

В пакете данных, загруженном из ЕРУЗ, могут:

- − присутствовать данные об адресе электронной почты организации;
- − присутствовать ошибки в полученном адресе электронной почты организации;
- − отсутствовать данные об адресе электронной почты организации.

Переданный корректный адрес электронной почты организации будет отображаться в профиле Организации. При отсутствии адреса электронной почты, либо при передаче адреса с ошибками, поле *АДРЕС ЭЛЕКТРОННОЙ ПОЧТЫ* будет оставаться пустым, либо содержать ранее введенный корректный адрес электронной почты организации.

При наличии или отсутствии адреса электронной почты организации в пакете данных, загруженном из ЕРУЗ, Организация получит аккредитацию на ЭТП. Но при каждом входе пользователя организации в личный кабинет на ЭТП производится проверка на наличие корректного адреса электронной почты организации в профиле. Если адрес отсутствует, то пользователя организации на адрес его электронной почты отправляется соответствующее уведомление.

*Примечание: уведомления будут отправляться пользователю до тех пор, пока адрес организации на ЭТП не будет заполнен.*

## **2.2.2 Аккредитация на ЭТП в качестве Участника закупочных процедур**

#### В блоке **Выберите тип организации, которую хотите аккредитовать**:

- − активируйте значение *УЧАСТНИК ЗАКУПОЧНЫХ ПРОЦЕДУР;*
- − выберите тип организации Участника закупочной процедуры (ЮЛ, ФЛ, ИП) для резидента РФ [\(рис.](#page-48-0) 66), либо для нерезидента РФ [\(рис.](#page-49-0) 67).
- − нажмите кнопку «Аккредитовать участника закупочных процедур».

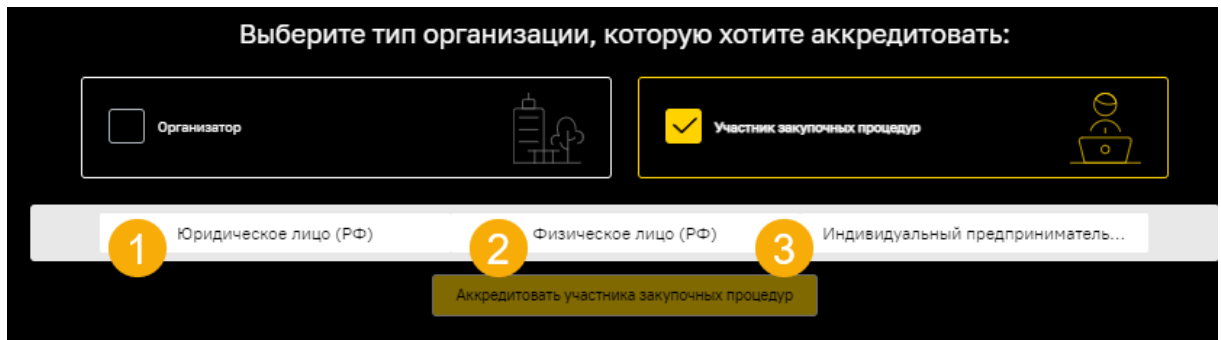

<span id="page-48-0"></span>**Рис. 66 Раскрывающийся список при активации типа организации Участника (для резидентов РФ)**

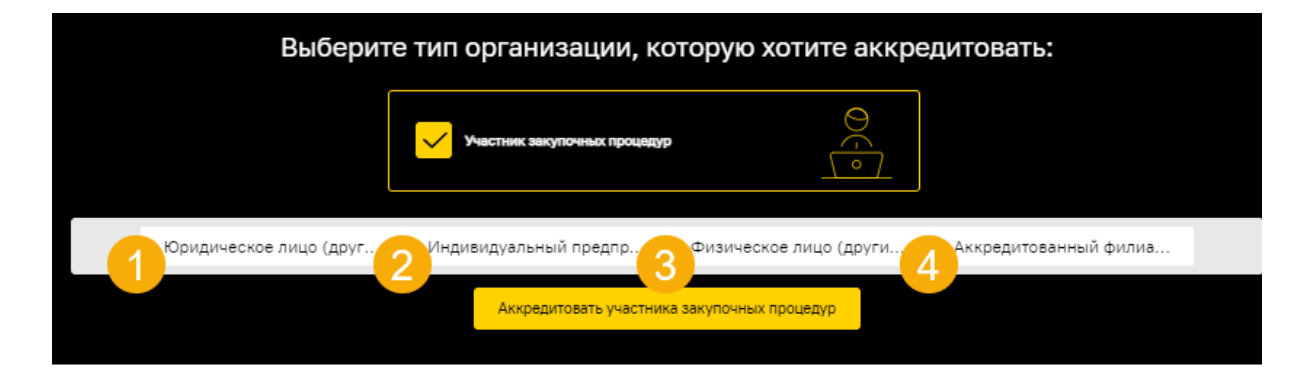

**Рис. 67 Раскрывающийся список при активации типа организации Участника (для нерезидента РФ)**

<span id="page-49-0"></span>В блоке **Заявка на аккредитацию на ЭТП** [\(рис.](#page-49-1) 68) представлен недоступный для редактирования текст заявки на аккредитацию на ЭТП в качестве Участника ЗП [\(рис.](#page-49-1) 68).

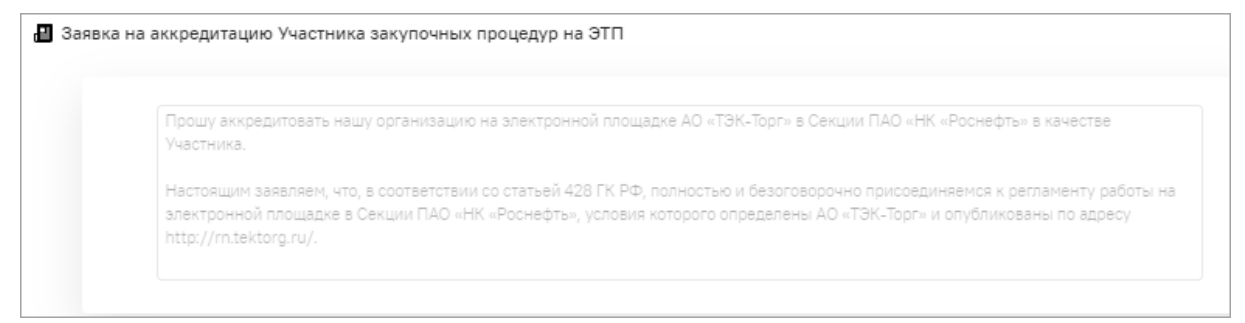

**Рис. 68 Блок «Заявка на аккредитацию Участника ЗП на ЭТП»**

<span id="page-49-1"></span>В блоке **Загрузка выписки из Контур.Фокус** будут отображаться (при наличии) сведения об организации в сервисе Контур.Фокус.

Далее в зависимости от типа организации Участника (ЮЛ, ФЛ, ИП) открываются дополнительные, но обязательные для заполнения блоки заявки на аккредитацию на ЭТП.

#### **2.2.2.1 Блоки для заполнения при аккредитации юридического лица (РФ)**

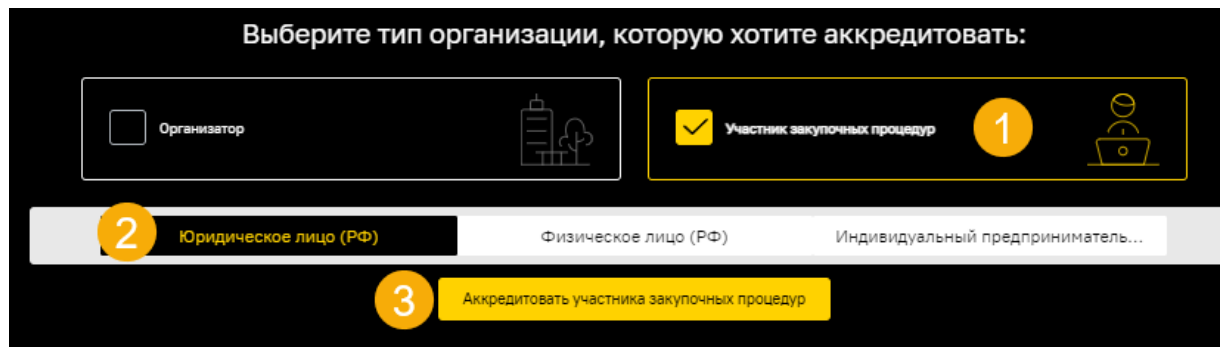

**Рис. 69 Порядок действий при аккредитации в качестве ЮЛ (РФ)**

<span id="page-49-2"></span>При аккредитации на ЭТП юридического [\(рис.](#page-49-2) 69) лица (РФ) необходимо предоставить дополнительные сведения:

− в блоке **Выписка из ЕГРЮЛ** отображается автоматически загруженный файл выписки, полученный из сервиса Контур.Фокус. Если файл отсутствует, то загрузите файл выписки вручную [\(рис.](#page-50-0) 70). При отсутствии загруженного файла отобразится сообщение об ошибке. При рассмотрении заявки оператором файл выписки, загруженный вручную, будет считаться более приоритетным;

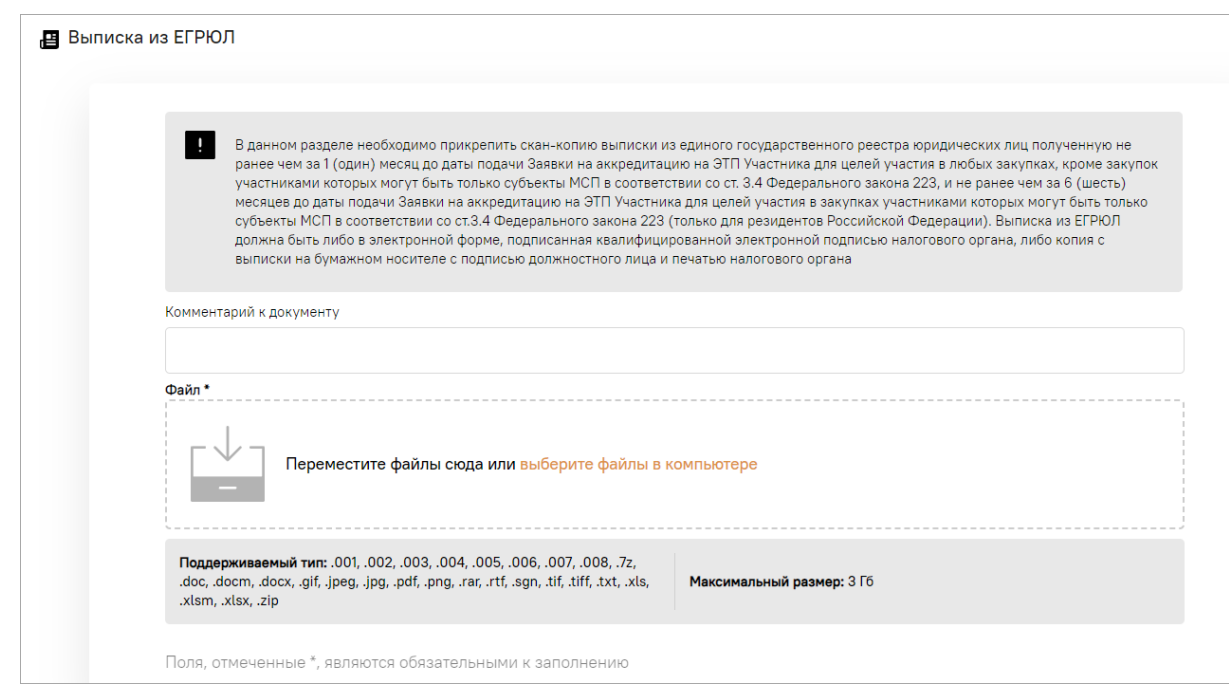

**Рис. 70 Блок «Выписка из ЕГРЮЛ»**

<span id="page-50-0"></span>− в блоке **Доверенность, подтверждающая полномочия лица на заключение договора с АО «ТЭК-Торг» и совершение иных действий на ЭТП от имени Участника** [\(рис.](#page-50-1) 71). Если аккредитацию на ЭТП проходит руководитель организации (владелец ЭП), то в данном разделе ничего загружать не нужно.

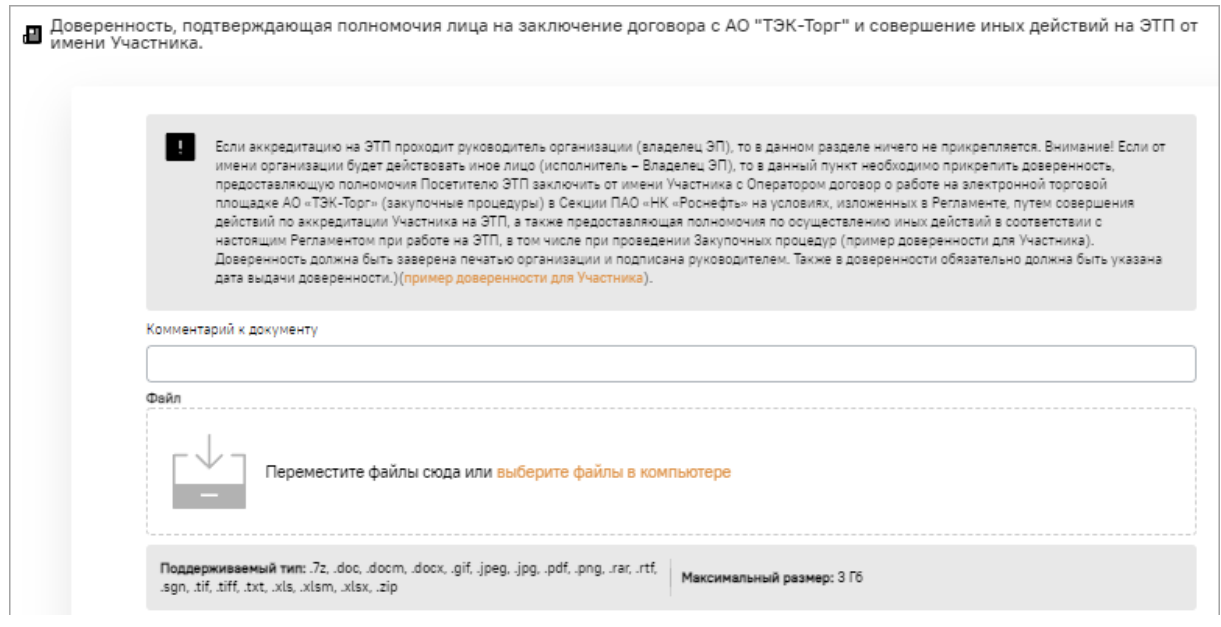

**Рис. 71 Блок «Доверенность, подтверждающая полномочия лица…»**

<span id="page-50-1"></span>**Внимание!** Если от имени организации будет действовать иное лицо (исполнитель – владелец ЭП), то в данный пункт необходимо прикрепить доверенность, предоставляющую полномочия посетителю ЭТП заключить от имени Участника с Оператором договор о работе на ЭТП АО «ТЭК-Торг» (закупочные процедуры) в секции ПАО «НК «Роснефть» на условиях, изложенных в Регламенте, путем совершения действий по аккредитации Участника на ЭТП, а также предоставляющую полномочия по осуществлению иных действий при работе на ЭТП, в том числе при проведении Закупочных процедур.

Доверенность должна быть заверена печатью организации и подписана руководителем. Также в доверенности обязательно должна быть указана дата выдачи доверенности.

− в блоке **Копии учредительных документов Участника** приложите скан-копии учредительных документов [\(рис.](#page-51-0) 72);

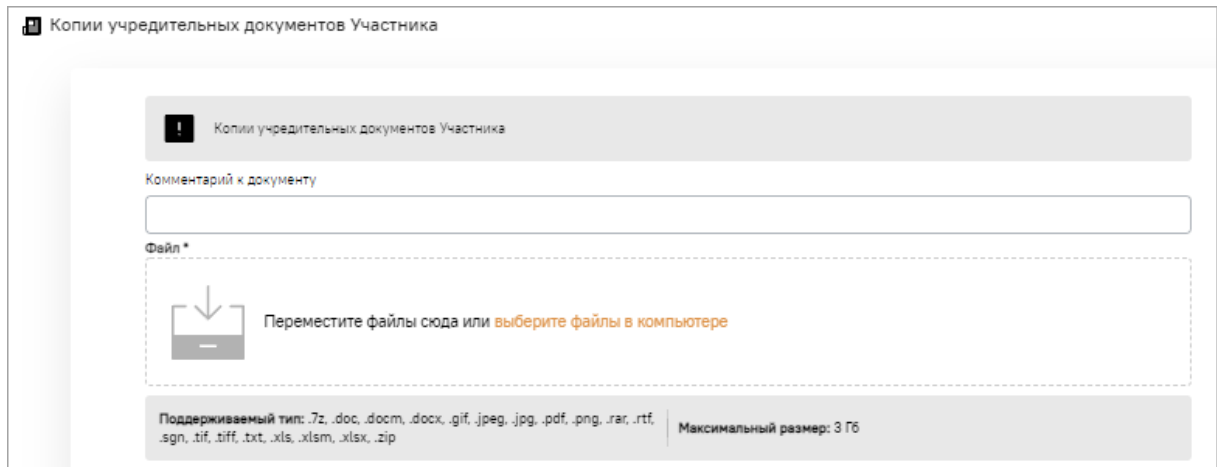

**Рис. 72 Блок «Копии учредительных документов Участника»**

- <span id="page-51-0"></span>− в блоке **Документы, подтверждающие полномочия лица на получение аккредитации от имени Участника** [\(рис.](#page-51-1) 73) приложите:
	- а) копии документов, подтверждающих полномочия лица на получение аккредитации от имени Участника (решение о назначении (избрании) лица на должность руководителя;
	- б) доверенность на представителя (в случае если действует не руководитель организации) или документы, подтверждающие полномочия лица, подписавшего доверенность на представителя (в случае, если доверенность подписана не руководителем).

Доверенность должна быть заверена печатью организации (при наличии) и подписана руководителем/уполномоченным лицом. Также в доверенности обязательно должна быть указана дата выдачи доверенности.

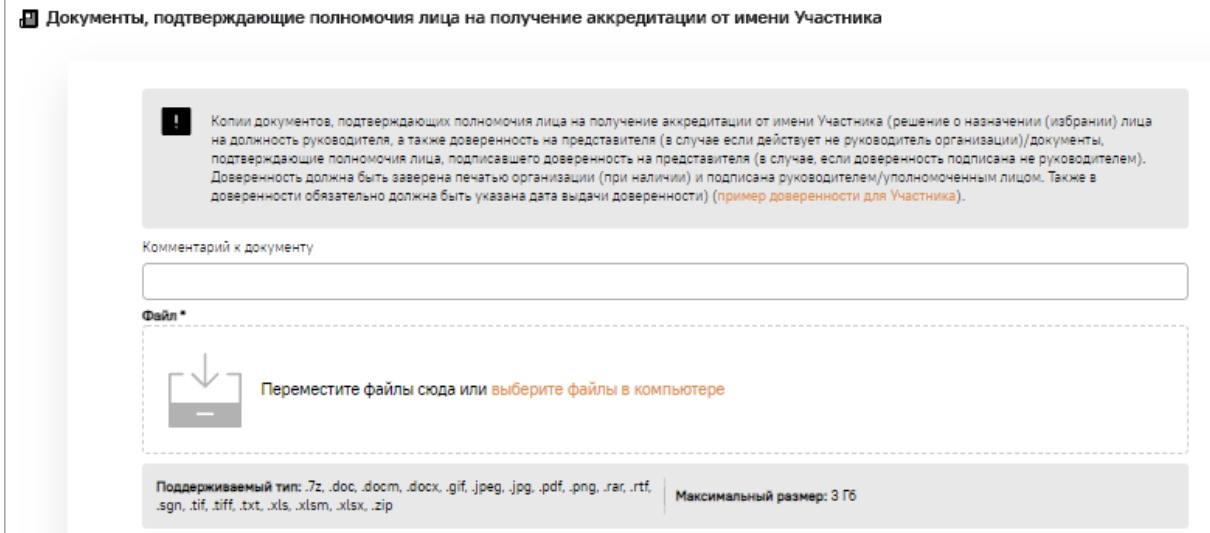

<span id="page-51-1"></span>**Рис. 73 Блок «Документы, подтверждающие полномочия лица на получение аккредитации от имени Участника»**

- − в блоке **Документы, подтверждающие полномочия лица на осуществление от имени Участника действий по участию в закупках** приложите:
	- а) копии документов, подтверждающих полномочия лица на осуществление от имени Участника действий по участию в закупках (решение о назначении (избрании) лица на должность руководителя;
	- б) доверенность на представителя (в случае если действует не руководитель организации) или документы, подтверждающие полномочия лица, подписавшего доверенность на представителя (в случае, если доверенность подписана не руководителем).

Доверенность должна быть заверена печатью (при наличии) и подписана руководителем/уполномоченным лицом.

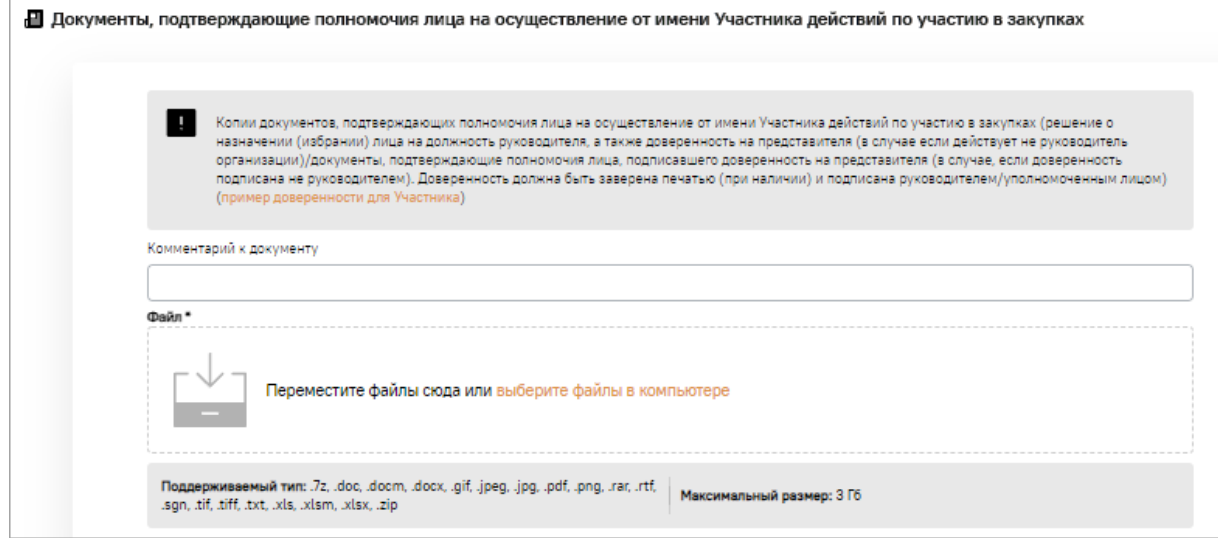

**Рис. 74 Блок «Документы, подтверждающие полномочия лица на осуществление от имени Участника действий по участию в закупках»**

− в блоке **Решение об одобрении или о совершении по результатам закупки сделок от имени Участника (с указанием информации о максимальной сумме одной сделки)** приложите решение об одобрении или о совершении по результатам закупки сделок от имени Участника, которое должно быть принято в соответствии с требованиями законодательства РФ и учредительными документами Участника. Решение должно содержать информацию о максимальной сумме одной сделки [\(рис.](#page-53-0) 75).

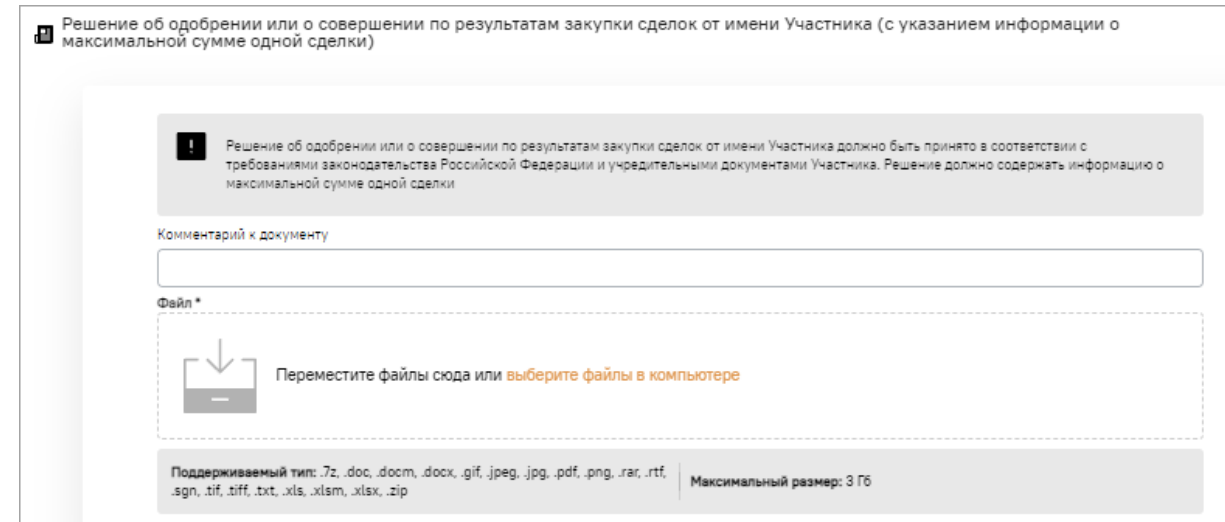

#### <span id="page-53-0"></span>**Рис. 75 Блок «Решение об одобрении или о совершении по результатам закупки…»**

− в блоке **Сведения о руководителе организации** заполните соответствующие сведения о руководителе организации [\(рис.](#page-53-1) 76).

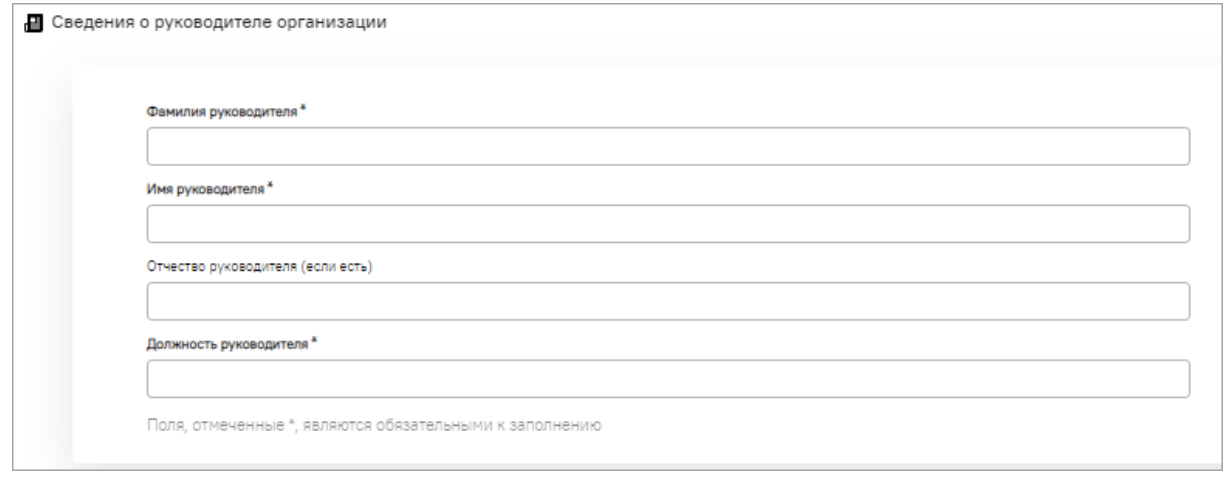

**Рис. 76 Блок «Сведения о руководителе организации»**

#### <span id="page-53-1"></span>**2.2.2.2 Блоки для заполнения при аккредитации физического лица (РФ)**

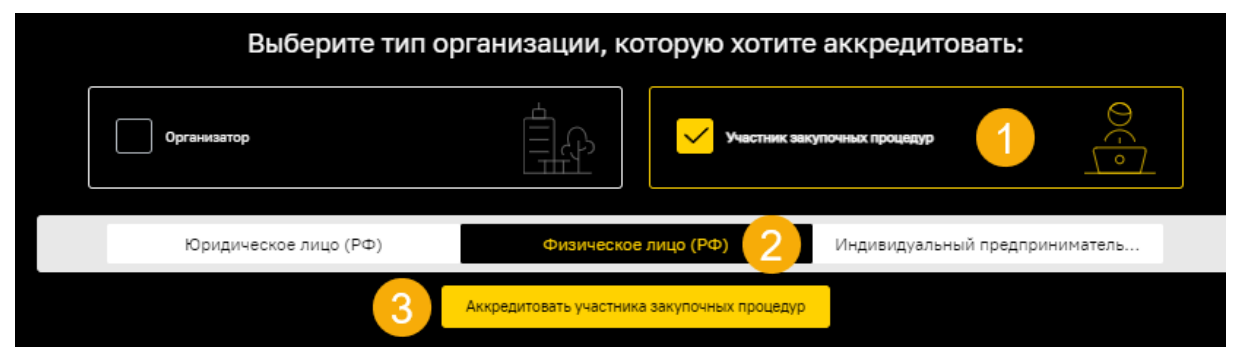

**Рис. 77 Порядок действий при аккредитации в качестве ФЛ (РФ)**

<span id="page-53-2"></span>При аккредитации на ЭТП физического [\(рис.](#page-53-2) 77) лица (РФ) необходимо предоставить дополнительные сведения:

− в блоке **Копии документов, удостоверяющих личность** [\(рис.](#page-54-0) 78) загрузите сканкопии документов, удостоверяющих личность, такие как: паспорт гражданина РФ, дипломатический паспорт (для нерезидентов РФ).

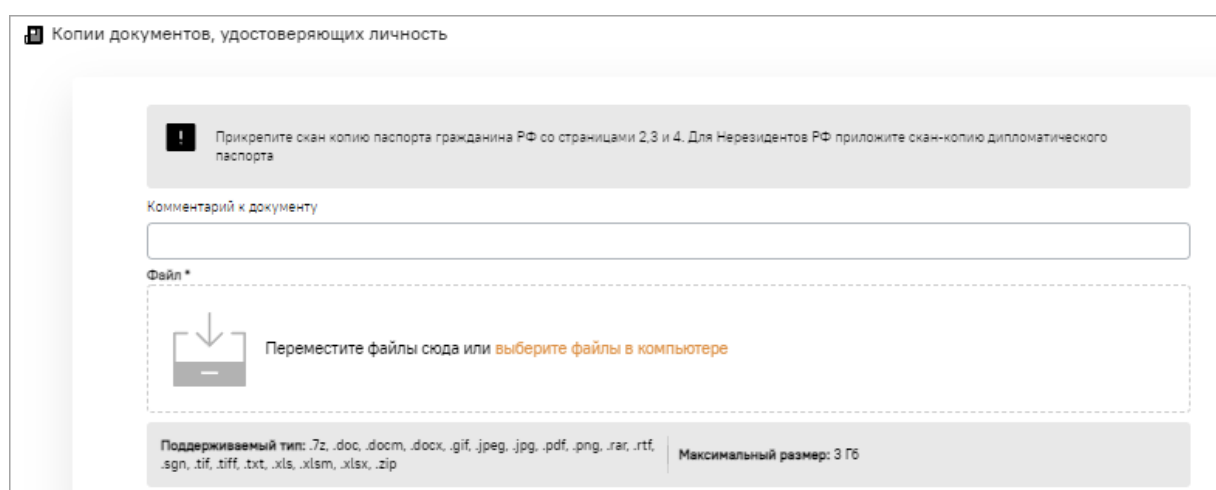

**Рис. 78 Блок «Копии документов, удостоверяющих личность»**

<span id="page-54-0"></span>**2.2.2.3 Блоки для заполнения при аккредитации индивидуального предпринимателя (РФ)**

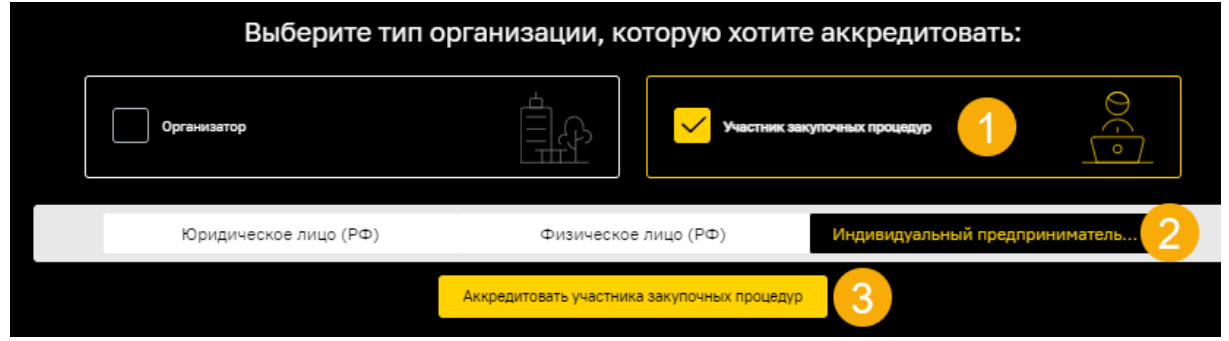

**Рис. 79 Порядок действий при аккредитации в качестве ИП (РФ)**

<span id="page-54-1"></span>При аккредитации на ЭТП индивидуального [\(рис.](#page-54-1) 79) предпринимателя (РФ) необходимо предоставить дополнительные сведения:

− в блоке **Выписка из ЕГРИП** отображается автоматически загруженный файл выписки, полученный из сервиса Контур.Фокус. Если файл отсутствует, то загрузите файл выписки вручную [\(рис.](#page-55-0) 80). При рассмотрении заявки оператором ЭТП, файл выписки, загруженный вручную будет считаться более приоритетным.

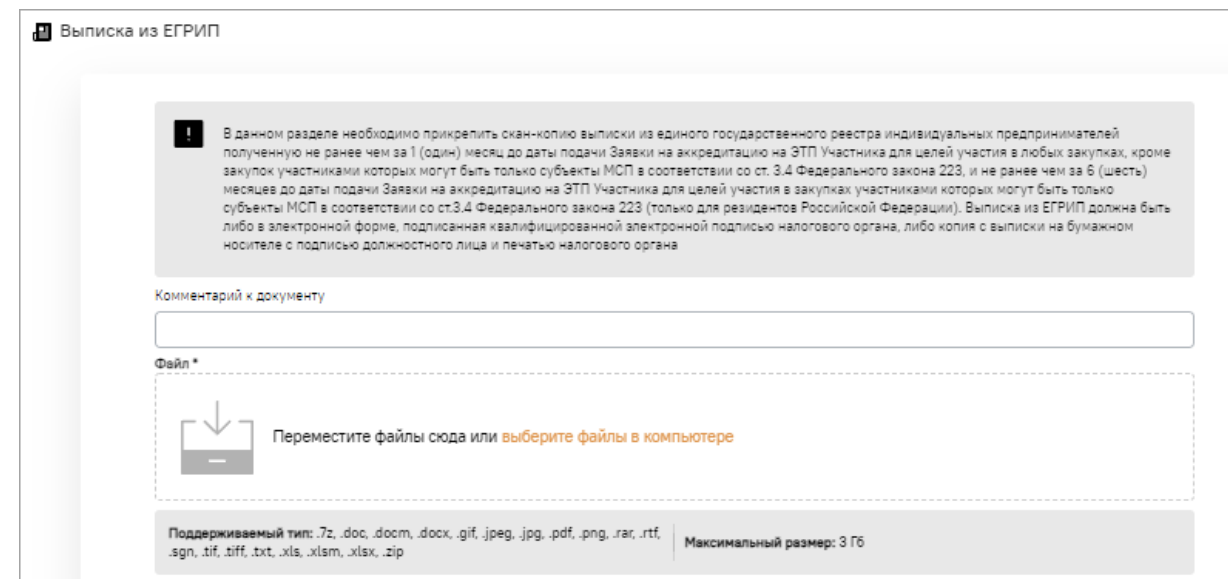

**Рис. 80 Блок «Выписка из ЕГРИП»**

<span id="page-55-0"></span>**Внимание!** Выписка из ЕГРИП должна быть получена не ранее, чем за 6 мес. до дня обращения с заявлением. Копия выписки заверяется нотариально, оригинал выписки должен быть с печатью налоговой инспекции.

− в блоке **Копии документов, подтверждающие полномочия лица на аккредитацию на ЭТП и осуществление действий от имени Участника** прикрепите запрашиваемые скан-копии [\(рис.](#page-56-0) 81). Если аккредитацию на ЭТП проходит ИП, то в данном разделе прикрепите копию паспорта (все листы).

**Внимание!** Если от имени Индивидуального предпринимателя будет действовать иное лицо (исполнитель – Владелец ЭП), то в данный пункт прикрепите доверенность, выданную ИСПОЛНИТЕЛЮ (физическому лицу), с указанием права осуществлять действия от имени ИП по аккредитации на ЭТП и участию в процедурах, проводимых на ЭТП ТЭК-Торг секция ПАО «НК «Роснефть» (в том числе на подачу заявки для участия в процедурах).

В доверенности обязательно должна быть указана дата выдачи доверенности и срок ее действия - срок действия доверенности не может быть более 3 лет.

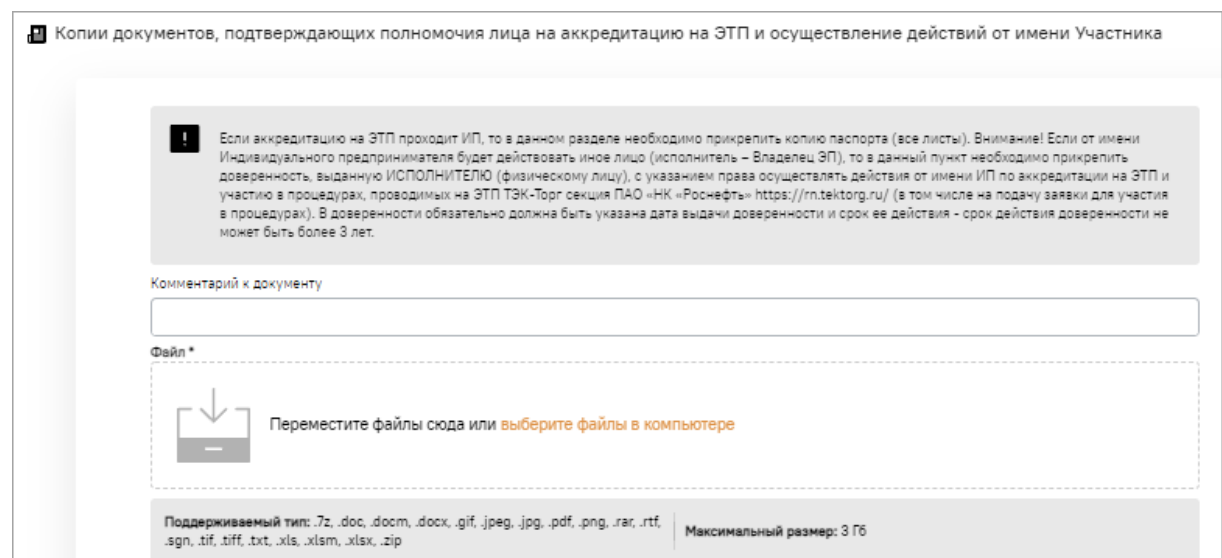

<span id="page-56-0"></span>**Рис. 81 Блок «Копии документов, подтверждающих полномочия лица на аккредитацию на ЭТП и осуществление действий от имени Участника»**

− в блоке **Документ, удостоверяющий личность физического лица** прикрепите копию документа, удостоверяющего личность физического лица [\(рис.](#page-56-1) 82);

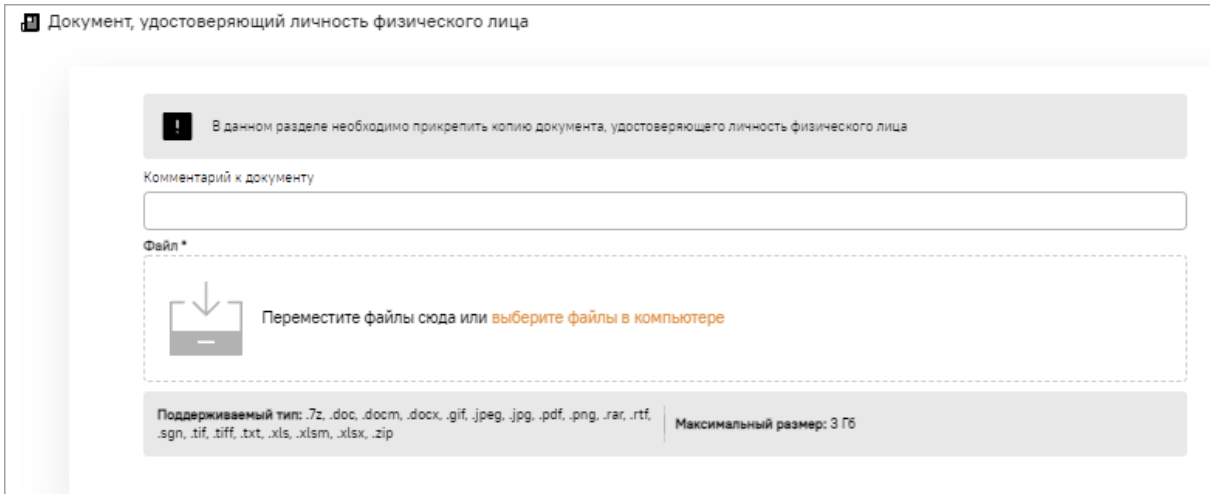

**Рис. 82 Блок «Документ, удостоверяющий личность физического лица»**

- <span id="page-56-1"></span>− в блоке **Документы, подтверждающие полномочия лица на получение аккредитации от имени Участника** прикрепите [\(рис.](#page-57-0) 83):
	- а) копии документов, подтверждающих полномочия лица на получение аккредитации от имени Участника (документ, удостоверяющий личность физического лица;
	- б) доверенность на представителя (в случае, если действует представитель) или документы, подтверждающие полномочия лица, подписавшего доверенность на представителя (в случае, если доверенность подписана не индивидуальным предпринимателем) (должны быть поля для загрузки нескольких файлов).

Доверенность должна быть заверена печатью (при наличии) и подписана ИП/уполномоченным лицом.

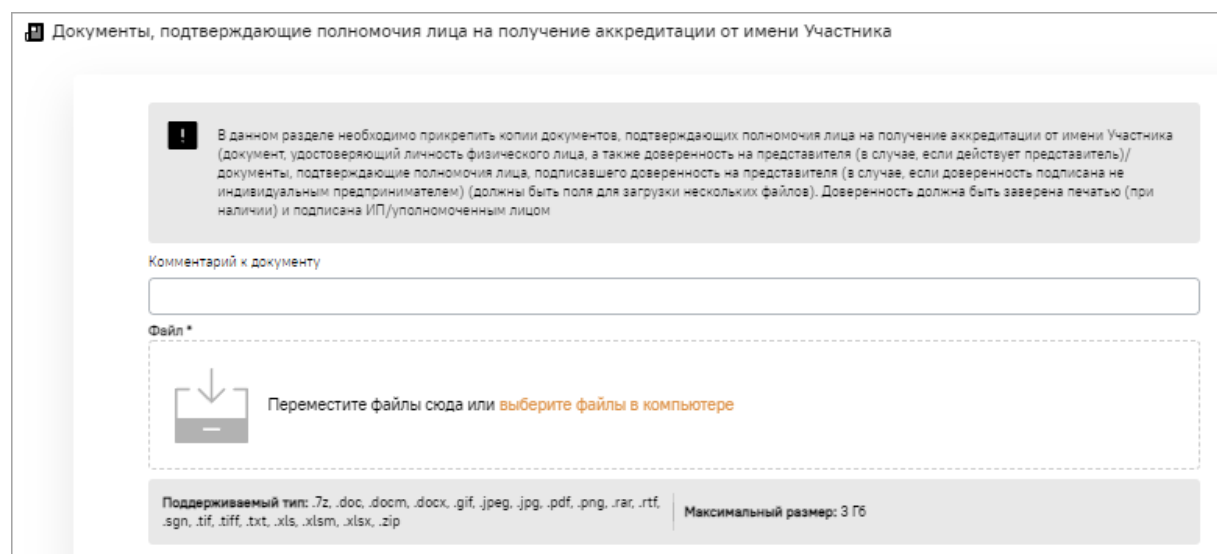

<span id="page-57-0"></span>**Рис. 83 Блок «Документы, подтверждающие полномочия лица на получение аккредитации от имени Участника»**

- − в блоке **Документы, подтверждающие полномочия лица на осуществление от имени Участника действий по участию в закупках** прикрепите [\(рис.](#page-57-1) 84):
	- а) копии документов, подтверждающих полномочия лица на осуществление от имени Участника действий по участию в закупках (документ, удостоверяющий личность физического лица;
	- б) доверенность на представителя (в случае, если действует представитель) или документы, подтверждающие полномочия лица, подписавшего доверенность на представителя (в случае, если доверенность подписана не индивидуальным предпринимателем) (должны быть поля для загрузки нескольких файлов).

Доверенность должна быть заверена печатью (при наличии) и подписана ИП/уполномоченным лицом.

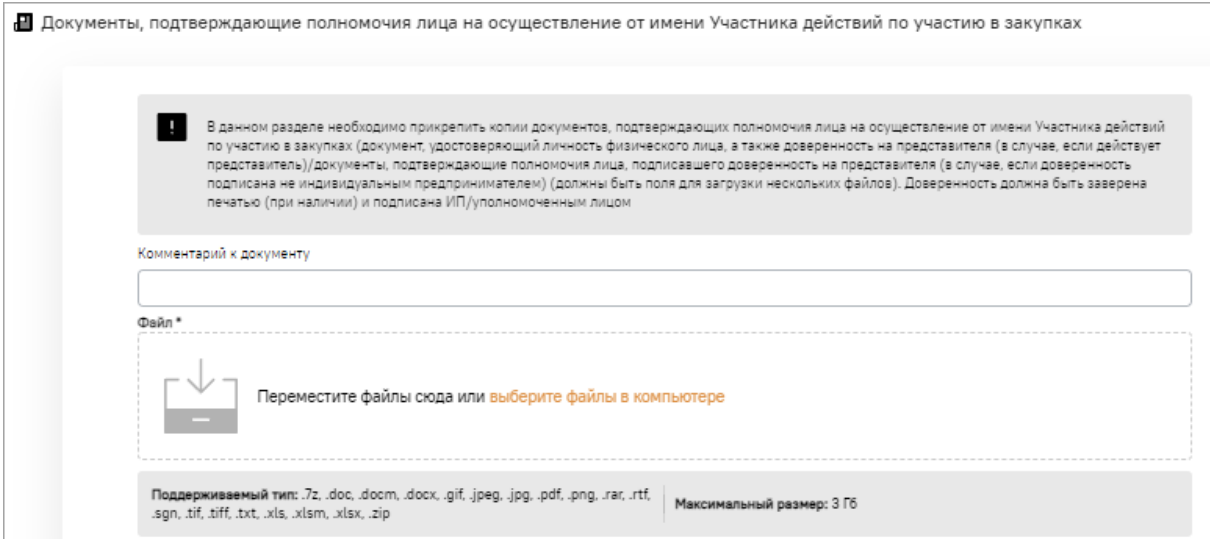

# <span id="page-57-1"></span>**Рис. 84 Блок «Документы, подтверждающие полномочия лица на осуществление от имени Участника действий по участию в закупках»**

#### **2.2.2.4 Общие блоки для заполнения для всех типов Участников**

Также необходимо предоставить сведения:

− в блок **Прочие документы** загрузите дополнительные документы, которые могут потребоваться для аккредитации на ЭТП в качестве Участника (сертификаты, лицензии на осуществление определенных видом деятельности, разрешения и т.д.). Все прикладываемые листы документов должны быть читаемыми. Разрешение отсканированных документов должно быть не менее 75-100 dpi. Документы (сканкопии) принимаются в форматах, перечисленных на [рис.](#page-58-0) 85.

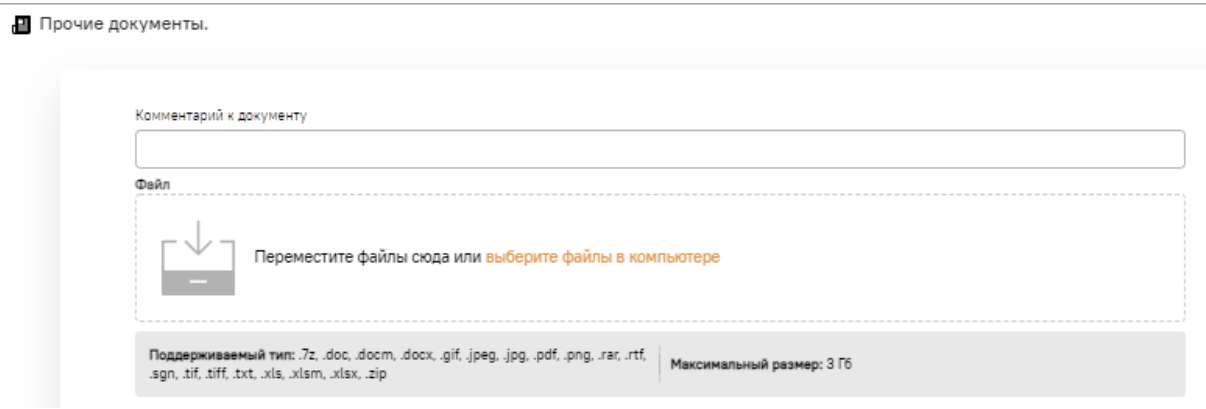

#### **Рис. 85 Блок «Прочие документы»**

<span id="page-58-0"></span>− в блоке **Сферы деятельности** [\(рис.](#page-58-1) 86) выберите сферу деятельности и нажмите на кнопку «Выбрать»;

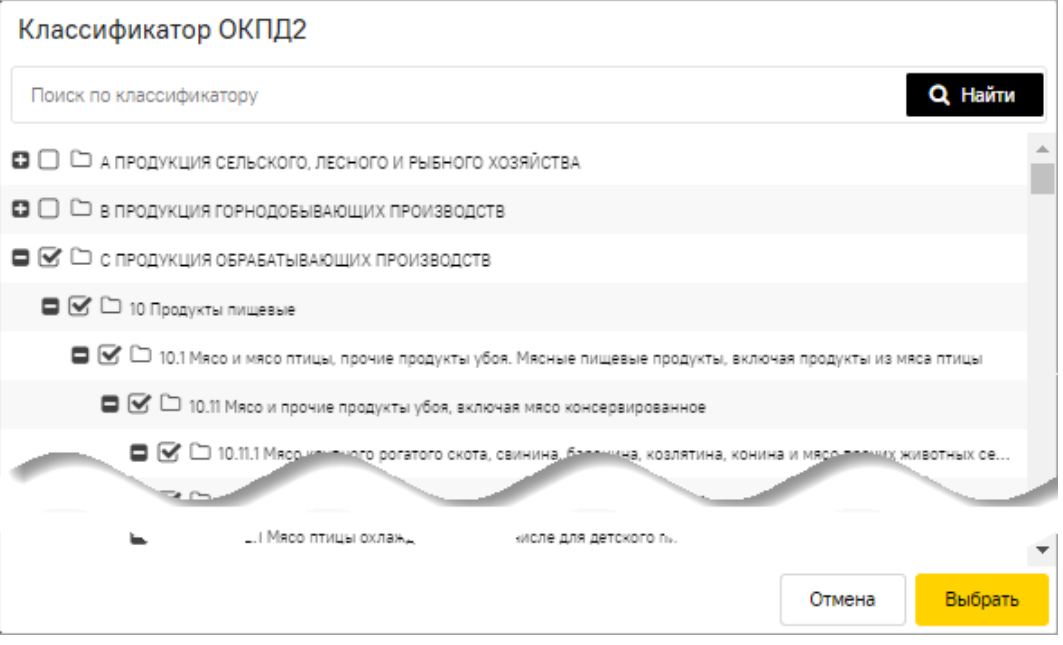

## **Рис. 86 Классификатор ОКПД2**

<span id="page-58-1"></span>− в блоке **Предлагаемая продукция или услуги** [\(рис.](#page-59-0) 87) укажите виды производимых, добываемых, перерабатываемых или реализуемых товаров, работ или услуг.

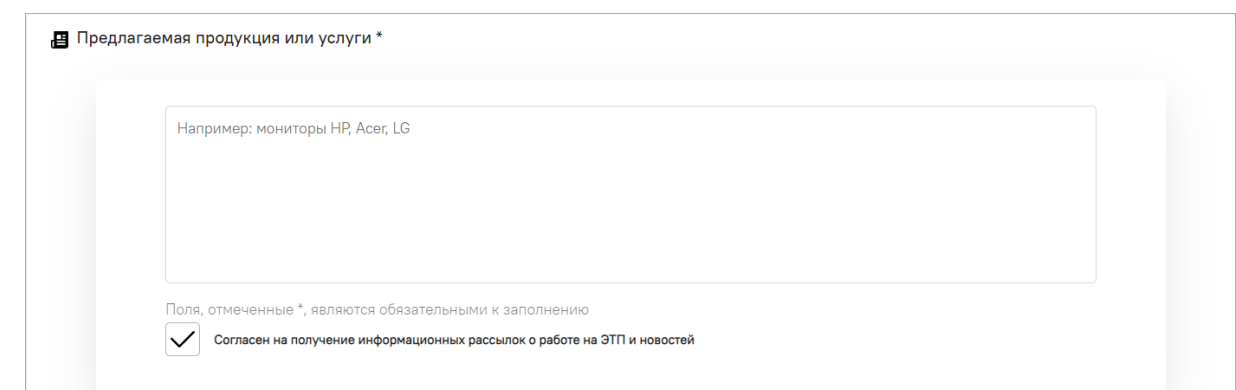

#### **Рис. 87 Блок «Предлагаемая продукция или услуги»**

<span id="page-59-0"></span>Поле (чек-бокс) *СОГЛАСЕН НА ПОЛУЧЕНИЕ ИНФОРМАЦИОННЫХ РАССЫЛОК О РАБОТЕ НА ЭТП И НОВОСТЕЙ* по умолчанию активировано. Активированное поле означает согласие Пользователя на получение информационных рассылок, сообщений, новостей на адрес электронной почты контактного лица, указанный при заполнении основный сведений об организации (см. п[.2.2.1.2](#page-41-3) [«Самостоятельное заполнение данных»](#page-41-3)).

После заполнения всех обязательных полей нажмите на кнопку «Подписать и направить» [\(рис.](#page-59-1) 88).

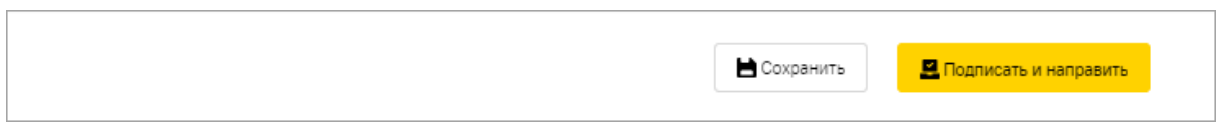

**Рис. 88 Кнопки для сохранения и подписания**

<span id="page-59-1"></span>Откроется форма подтверждения [\(рис.](#page-59-2) 89).

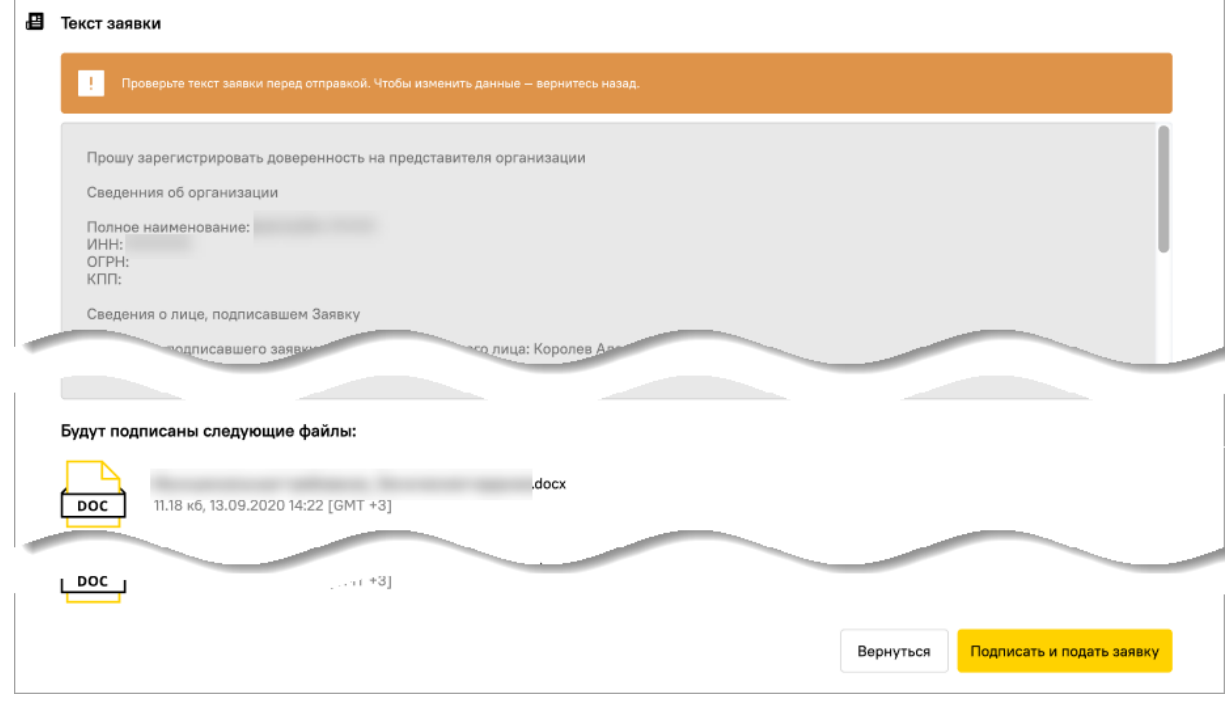

**Рис. 89 Форма подтверждения сведений**

<span id="page-59-2"></span>Для подписания заполненной заявки на аккредитацию на ЭТП:

1. Прочитайте еще раз информацию, представленную на форме подтверждения [\(рис.](#page-59-2) 89). При необходимости исправить какие-либо данные, нажмите на кнопку «Вернуться».

- 2. Если же указанные данные корректны, то для продолжения аккредитации на ЭТП нажмите на кнопку «Подписать и подать заявку».
- 3. В открывшемся окне выбора сертификата [\(рис.](#page-60-0) 90), выберите нужный сертификат и нажмите на кнопку «Подписать».

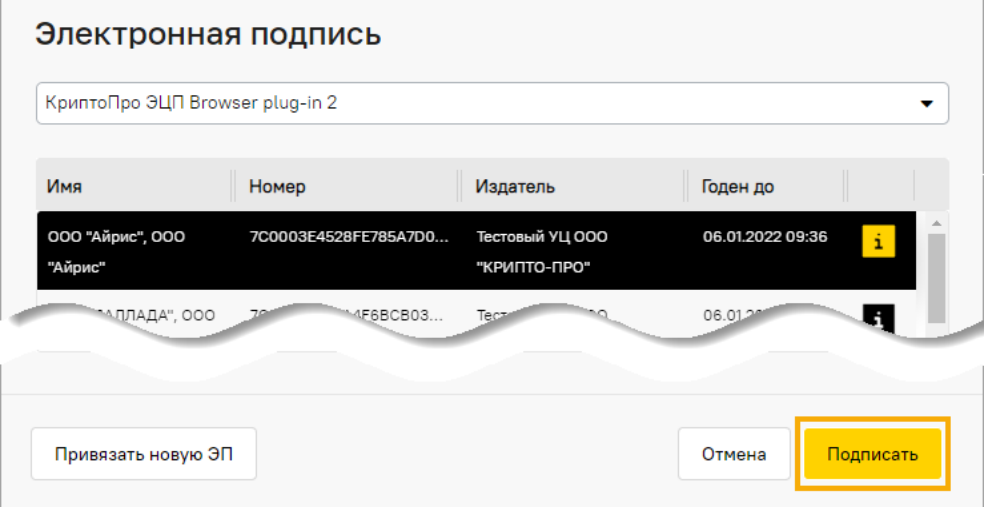

**Рис. 90 Диалоговое окно со списком сертификатов ЭП** 

<span id="page-60-0"></span>4. Отобразится сообщение об успешной отправке документов и сведений [\(рис.](#page-60-1) 91).

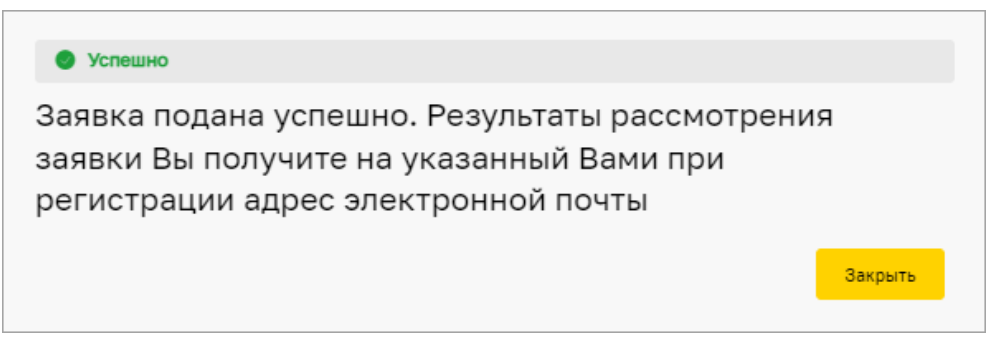

**Рис. 91 Сообщение об успешной подаче заявки на аккредитацию на ЭТП**

<span id="page-60-1"></span>После подписания ЭП запроса на аккредитацию на ЭТП на указанный в профиле адрес электронной почты направляется соответствующее уведомление. В течение последующих пяти рабочих дней должно поступить уведомление о результатах рассмотрения заявки.

В случае положительного решения по результатам рассмотрения заявки Администратором ЭТП на адрес электронной почты организации направляется соответствующее уведомление и предоставляется доступ к участию в проводимых на площадке закупочных процедурах.

Первый аккредитованный на ЭТП Пользователь в Организации автоматически получает роль «Администратора Участника» (Администратор организации).

До момента принятия решения по заявке на аккредитацию на ЭТП Организации при входе на ЭТП отображается сообщение: «Ваша заявка на аккредитацию на ЭТП находится в стадии рассмотрения. Пожалуйста, дождитесь уведомления о результатах ее рассмотрения на указанный вами адрес электронной почты».

# **2.2.2.5 Услуга «Ускоренная аккредитация на ЭТП ТЭК-Торг в Секции «Закупочные процедуры ПАО «НК «Роснефть»**

**ВЕРСИЯ 18.2 СТРАНИЦА 61 ИЗ 346** Участникам закупочных процедур доступна услуга «**Ускоренная аккредитация на ЭТП ТЭК-Торг в Секции «Закупочные процедуры ПАО «НК «Роснефть»** [\(рис.](#page-61-0) 92). При выборе

услуги рассмотрение аккредитационных документов Участника составит не более 2 (двух) часов. Стоимость услуги 9000 руб. с НДС.

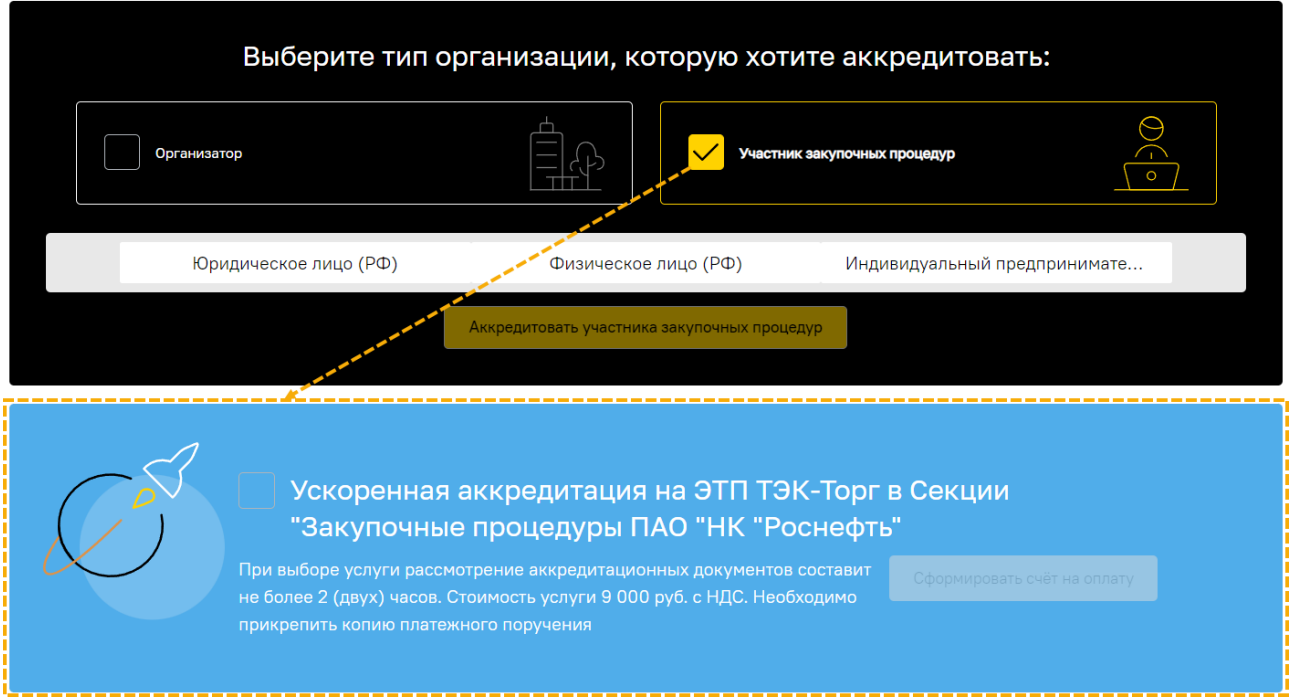

<span id="page-61-0"></span>**Рис. 92 Блок «Ускоренная аккредитация на ЭТП ТЭК-Торг в Секции «Закупочные процедуры ПАО «НК «Роснефть»**

После активации соответствующего чек-бокса становится доступной кнопка «Сформировать счет на оплату» [\(рис.](#page-61-1) 93), при нажатии на которую сформируется файл счета на оплату в формате \*.pdf [\(рис.](#page-62-0) 94).

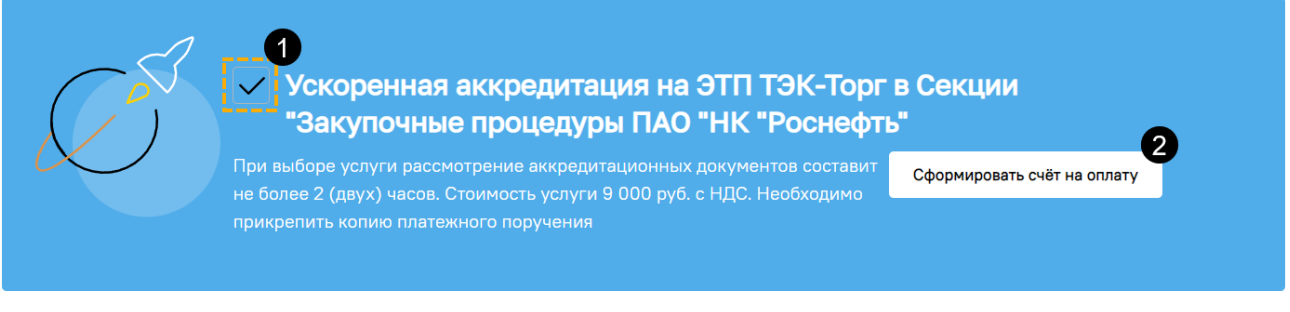

## **Рис. 93 Кнопка «Сформировать счет на оплату»**

<span id="page-61-1"></span>**Внимание!** Перед формированием счета на оплату необходимо заполнить информацию о юридическом адресе организации (см. п[.2.2.1.2](#page-41-3) [«Самостоятельное заполнение данных»](#page-41-3)).

Если обязательные поля блока **Юридический адрес** [\(рис.](#page-45-0) 61) не будут заполнены, то после нажатия на кнопку «Сформировать счет на оплату» будет отображаться предупреждение: «**Не заполнены обязательные поля юридического адреса**».

Участнику необходимо загрузить копию платежного поручения на оплату услуги по ускоренной аккредитации на ЭТП ТЭК-Торг в Секции «Закупочные процедуры ПАО «НК «Роснефть» в соответствующий блок формы «Подача заявки на аккредитацию» [\(рис.](#page-62-1) 95).

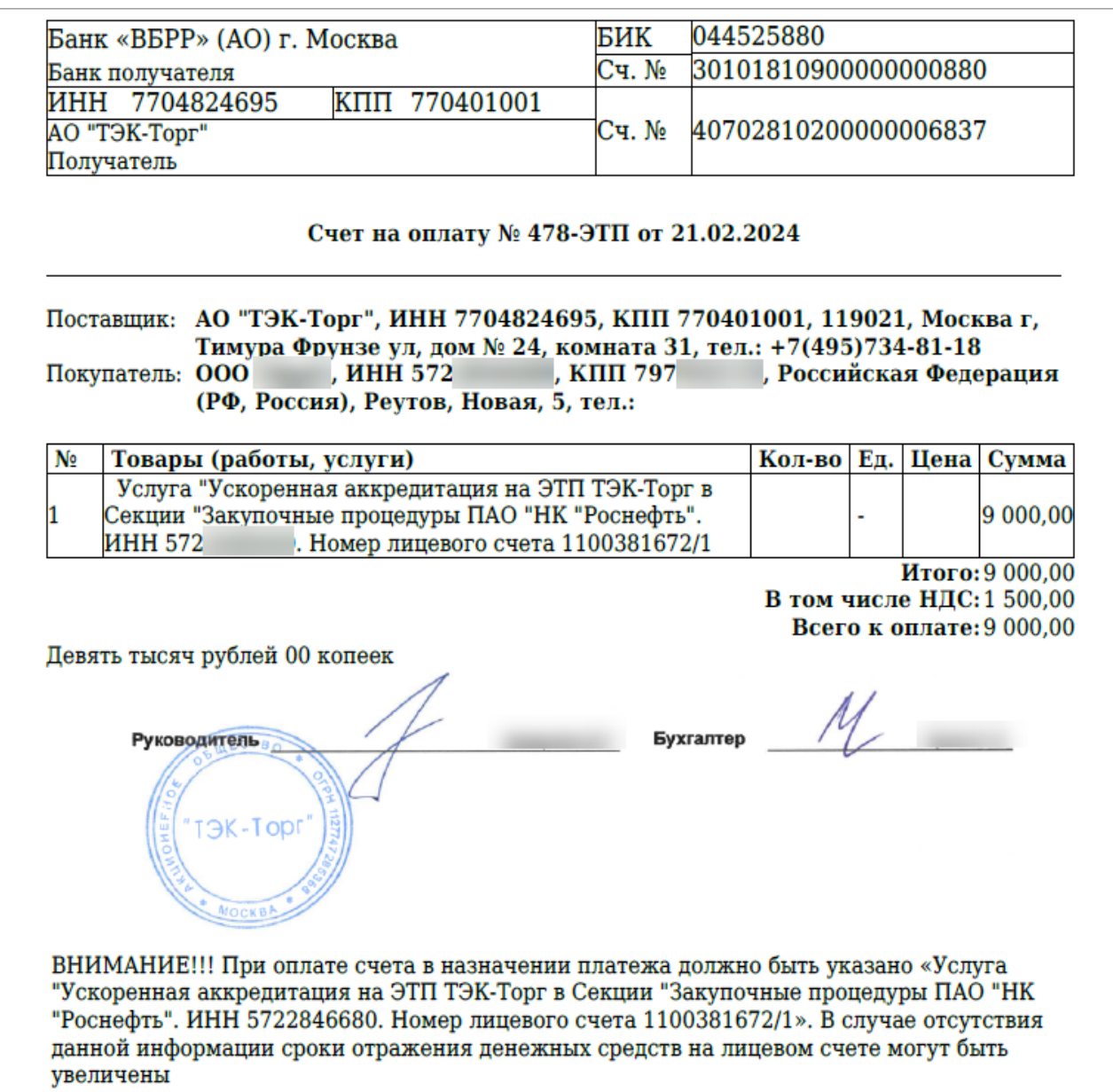

**Рис. 94 Пример счета на оплату услуги по ускоренной аккредитации на ЭТП**

<span id="page-62-0"></span>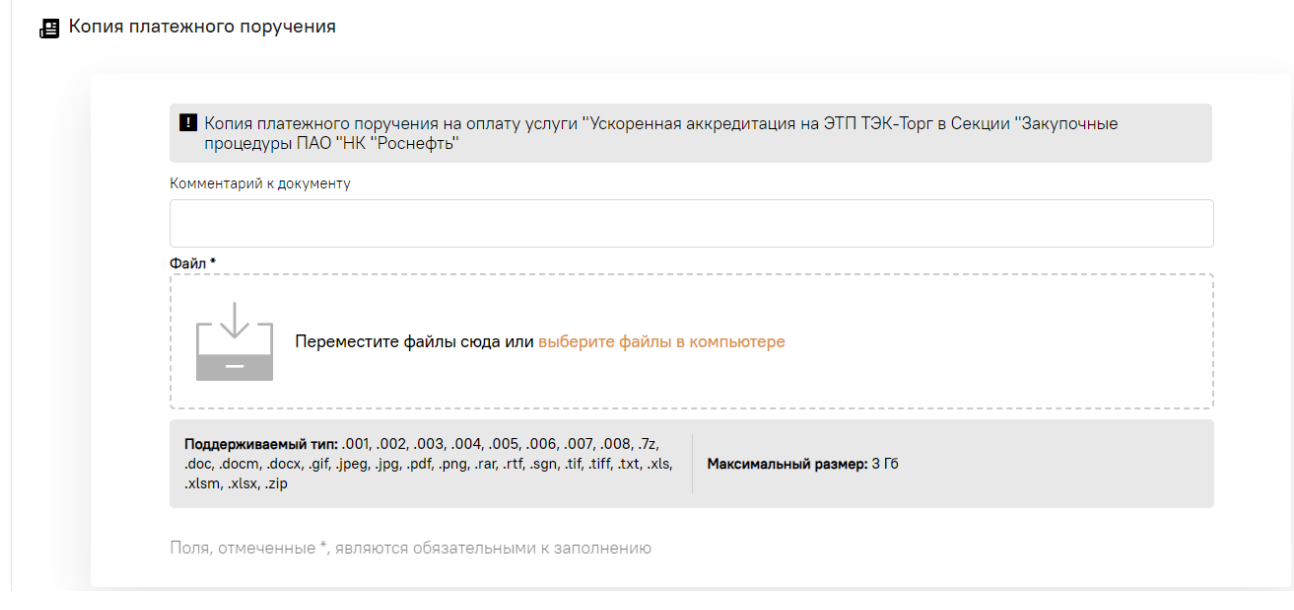

<span id="page-62-1"></span>**Рис. 95 Блок «Копия платежного поручения»**

При положительном рассмотрении заявки на аккредитацию на ЭТП с выбором услуги «Ускоренная аккредитация на ЭТП ТЭК-Торг в Секции «Закупочные процедуры ПАО «НК «Роснефть»:

- − контрагент будет аккредитован на ЭТП в качестве Участника закупочных процедур;
- − будет создана транзакция списания денежных средств с субсчета №1 в размере стоимости услуги.

При отрицательном рассмотрении заявки на аккредитацию на ЭТП с выбором услуги «Ускоренная аккредитация на ЭТП ТЭК-Торг в Секции «Закупочные процедуры ПАО «НК «Роснефть»:

- − списания денежных средств за услугу не будет;
- − у контрагента будет возможность снова подать повторную заявку на аккредитацию на ЭТП с выбором услуги «Ускоренная аккредитация на ЭТП ТЭК-Торг в Секции «Закупочные процедуры ПАО «НК «Роснефть».

Информацию о подключенной услуге можно просмотреть на вкладке «Подключенные услуги» формы «Выбор услуг», которая открывается при выборе пункта меню «Финансы» / «Подключенные услуги». Более подробно об этом в п[.6.9.2](#page-140-0) [«Просмотр подключенных услуг»](#page-140-0).

# <span id="page-64-0"></span>**3 ИНТЕРФЕЙС СИСТЕМЫ**

# **3.1 Вход на ЭТП**

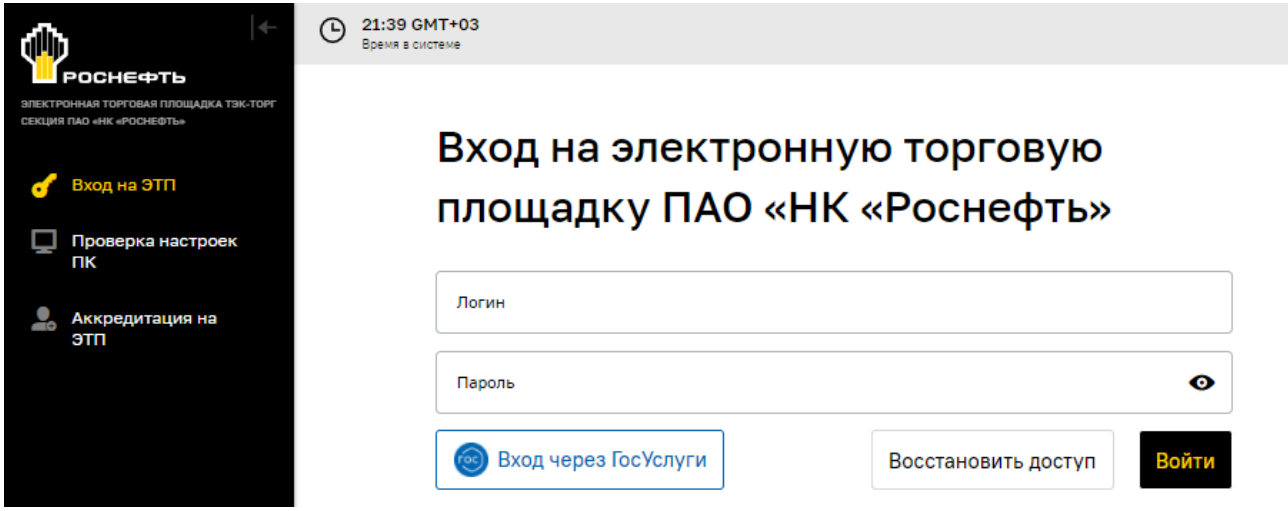

### **Рис. 96 Форма входа на ЭТП**

# <span id="page-64-1"></span>**3.1.1 С использованием логина и пароля, ЭП**

Вход на ЭТП возможен при условии:

- − наличия сертификата ЭП,
- − наличия на рабочей станции (компьютере), с которой производится аккредитация на ЭТП, соответствующего программного обеспечения.

Авторизация на ЭТП двухфакторная: по логину и паролю, и ЭП. Чтобы авторизоваться на ЭТП, необходимо:

- 1) вставить в компьютер ключевой носитель,
- 2) на странице авторизации [https://rn.tektorg.ru](https://rn.tektorg.ru/) заполнить данными поля логина и пароля, указанными при аккредитации [\(рис.](#page-64-1) 96),
- 3) нажать кнопку «Войти».

Откроется окно предупреждения, сообщающее о требовании Системы о предоставлении информации о вашем сертификате ЭП [\(рис.](#page-64-2) 97). Нажмите на кнопку «Да».

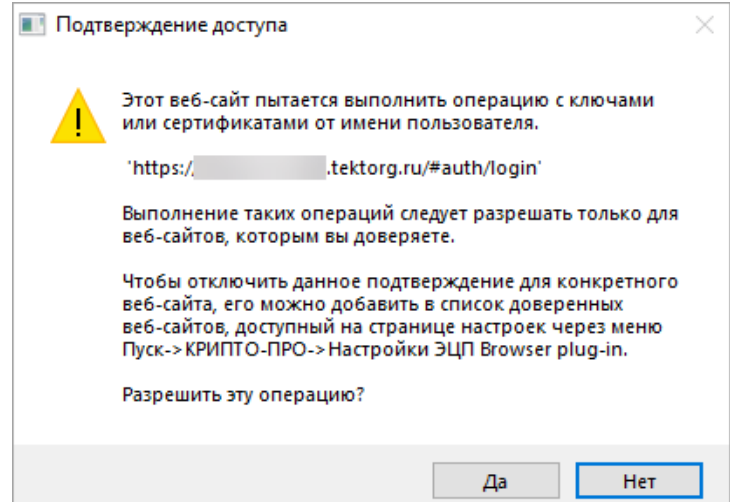

<span id="page-64-2"></span>**Рис. 97 Предупреждение о необходимости использования сертификата ЭП**

В открывшейся форме «Электронная подпись» выберите ваш сертификат ЭП.

Зарегистрированный пользователь может привязать новую ЭП, воспользовавшись кнопкой «Привязать новую ЭП» [\(рис.](#page-65-0) 98).

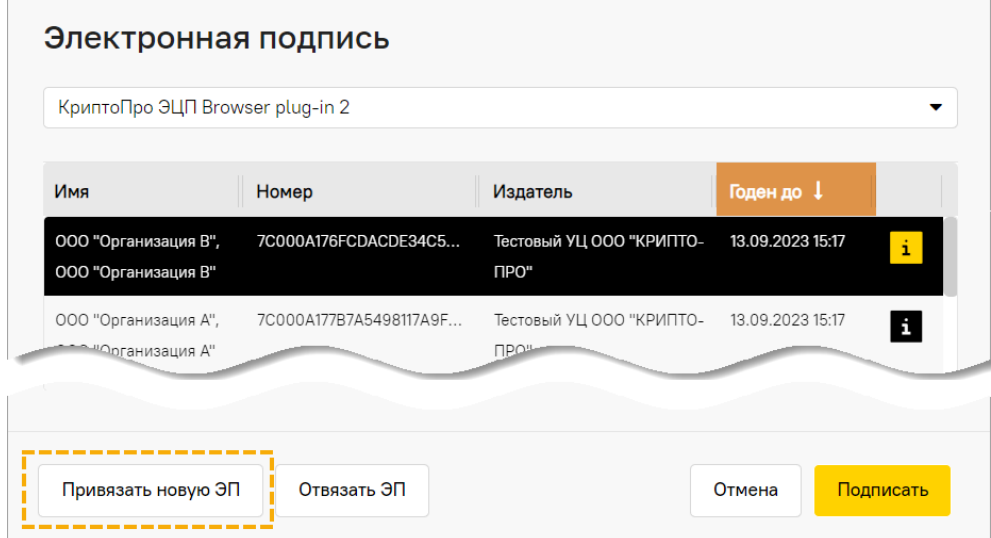

**Рис. 98 Список сертификатов**

<span id="page-65-0"></span>*Примечание – при необходимости отвязать ранее привязанную ЭП, нажмите на кнопку «Отвязать ЭП» [\(рис.](#page-65-1) 99).*

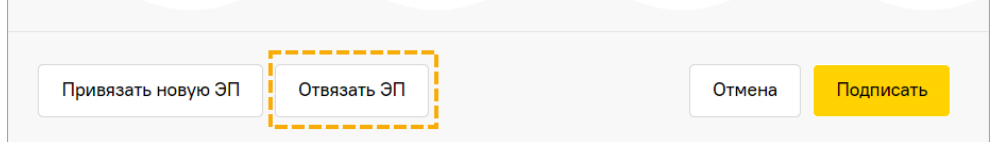

**Рис. 99 Кнопка для отвязки ЭП**

<span id="page-65-1"></span>При привязке новой ЭП Система осуществляет следующие проверки:

- − на валидность ЭП;
- − используется ли данная ЭП уже этим пользователем (проверка новой ЭП с текущей используемой ЭП). В случае обнаружения использования пользователем совпадающей ЭП отобразится соответствующее сообщение об ошибке;
- − используется ли данная ЭП другим пользователем в Системе (в рамках одной организации отсутствует возможность использования двух одинаковых ЭП разными пользователями). При обнаружении использования ЭП другим пользователем Система отобразит сообщение об ошибке.

После нажатия на кнопку «Подписать» [\(рис.](#page-65-0) 98) осуществляется авторизация и предоставляется доступ с назначенными правами на ЭТП.

Если логин и/или пароль были введены некорректно, то появится соответствующее сообщение. Введите логин и пароль еще раз; затем введите символы, указанные в поле CAPTCHA, и нажмите кнопку «Войти» [\(рис.](#page-66-0) 100).

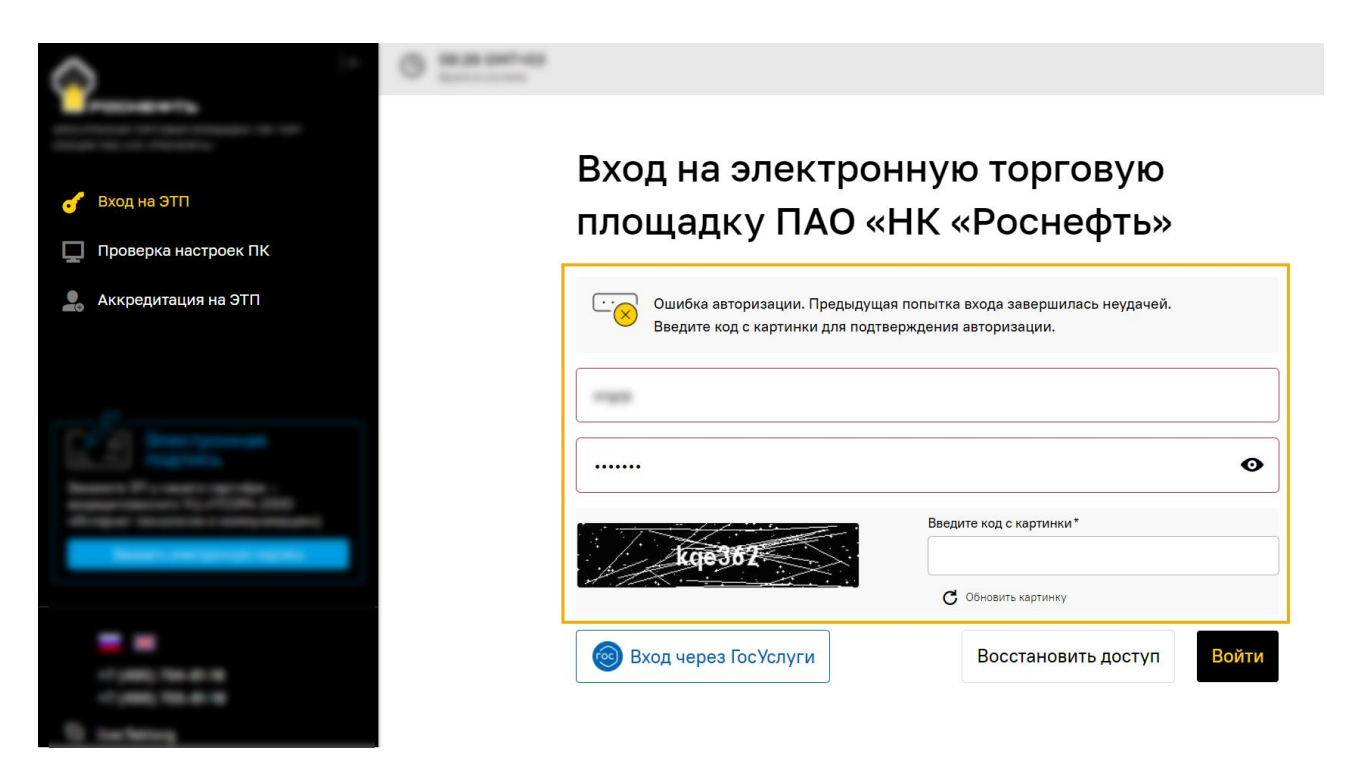

#### **Рис. 100 Форма входа на ЭТП при некорректном вводе логина или пароля**

<span id="page-66-0"></span>В случае успешной авторизации и проверки Пользователь переходит в ЛК ЭТП.

При неудачной попытке входа на ЭТП предложит повторную попытку для входа на ЭТП. Количество попыток входа - 8. При превышении данного лимита происходит временная блокировка профиля [\(рис.](#page-66-1) 101).

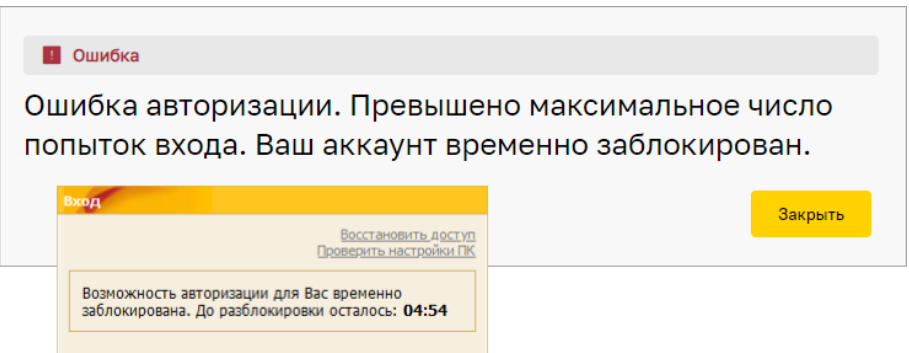

# <span id="page-66-1"></span>**Рис. 101 Информирование о блокировке доступа как при работе в новом, так и прежнем веб-интерфейсе Секции**

## **3.1.2 Через сервис «Госуслуги»**

Если Организация зарегистрирована в ЕРУЗ, то после аккредитации Организации на ЭТП, становится доступным вход на ЭТП через сервис «Госуслуги». Для этого:

- 1. Вставьте в компьютер ключевой носитель.
- 2. Нажмите на кнопку «Вход через Госуслуги» [\(рис.](#page-24-1) 17).
- 3. В случае успешной авторизации и проверки, Пользователь получает доступ для работы на ЭТП.

# **3.2 Восстановление доступа**

Для восстановления доступа в Систему (на ЭТП) нажмите кнопку «Восстановить доступ» на форме авторизации [\(рис.](#page-24-1) 17). Откроется окно [\(рис.](#page-67-0) 102) для выбора способа восстановления доступа:

- − по ЭП;
- − по электронной почте.

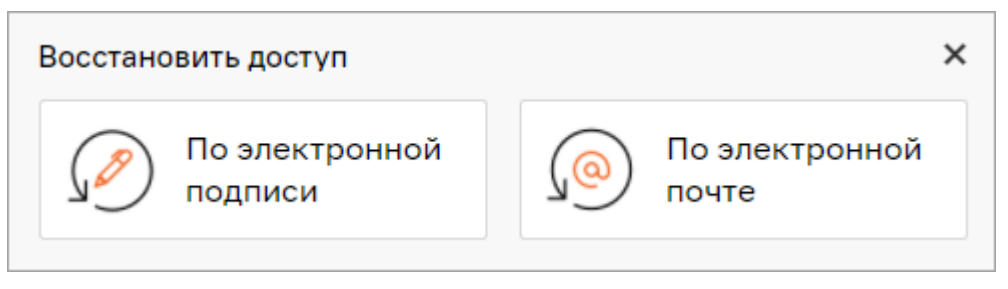

**Рис. 102 Форма «Восстановить доступ»**

## <span id="page-67-0"></span>**3.2.1 Восстановление доступа по ЭП**

После нажатия на кнопку «По электронной подписи» откроется окно для выбора сертификата ЭП [\(рис.](#page-67-1) 103).

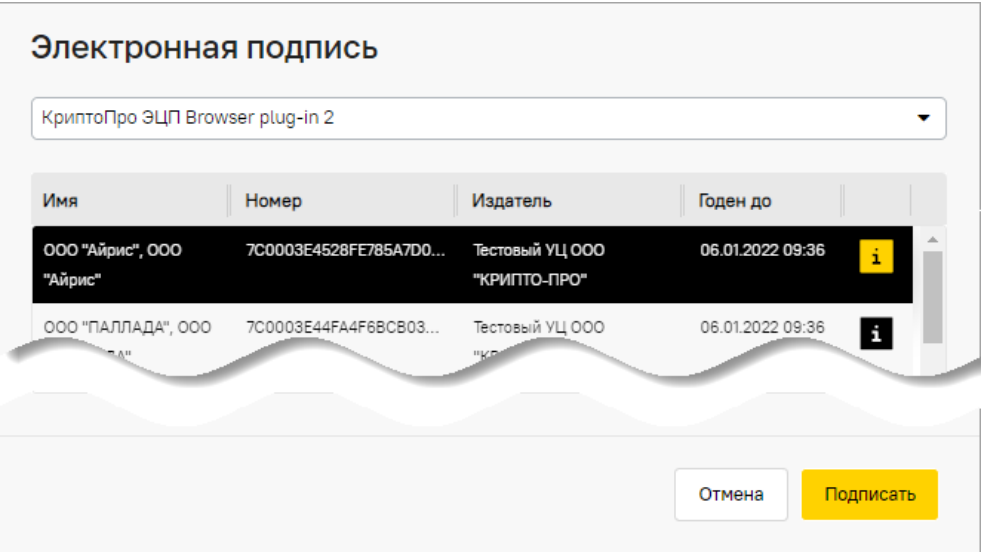

**Рис. 103 Окно со списком сертификатов ЭП** 

<span id="page-67-1"></span>После выбора сертификата из списка Система:

- 1) проверит ЭП,
- 2) проверит аккаунт, привязанный к выбранному сертификату ЭП,
- 3) отобразится уведомление о том [\(рис.](#page-68-0) 104), что на адрес электронной почты, указанный в профиле аккаунта, отправлено письмо с ссылкой для восстановления доступа [\(рис.](#page-69-0) 106).

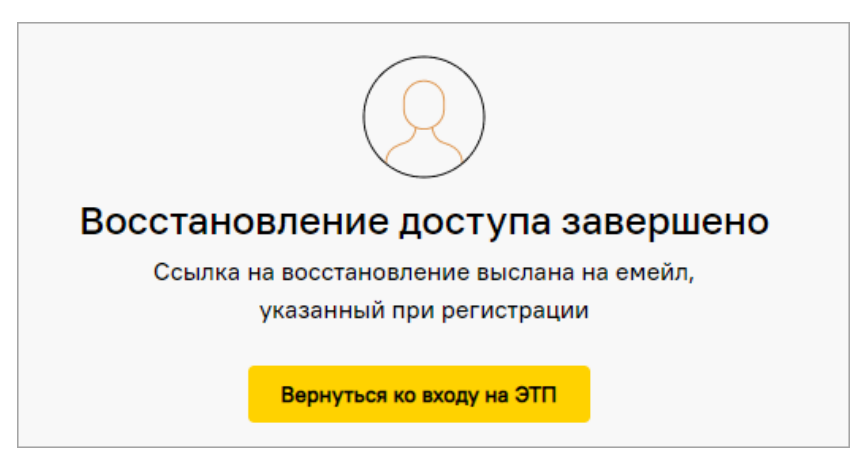

# <span id="page-68-0"></span>**Рис. 104 Информирование о том, что ссылка на восстановление доступа отправлена на адрес электронной почты, указанный при регистрации**

*Примечание: Система отправит столько писем, сколько зарегистрировано в Системе аккаунтов на данный сертификат ЭП.* 

Далее в п[.3.2.3](#page-69-1) [«Ссылка для восстановления доступа»](#page-69-1).

## **3.2.2 Восстановление доступа по электронной почте**

После нажатия на кнопку «По электронной почте» откроется форма «Восстановить доступ» [\(рис.](#page-68-1) 105).

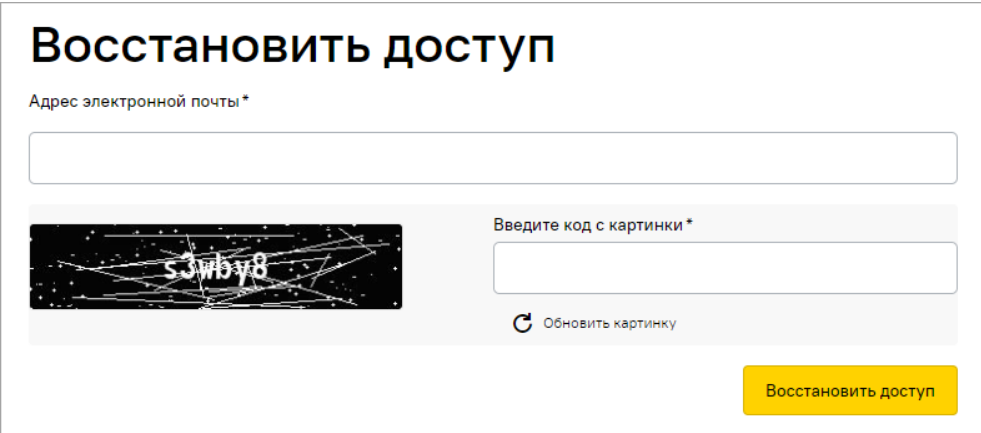

<span id="page-68-1"></span>**Рис. 105 Форма для ввода адреса электронной почты при восстановлении доступа**

Введите:

- 1) корректный адрес электронной почты,
- 2) код с картинки CAPTCHA,

и нажмите кнопку «Восстановить доступ». Откроется форма, в которой указано, что ссылка на восстановление доступа отправлена на адрес электронной почты, указанный при регистрации [\(рис.](#page-68-0) 104).

*Примечание - если пользователь укажет адрес электронной почты [\(рис.](#page-68-1) 105), который не зарегистрирован на ЭТП, то отобразится сообщение: «Электронная почта на ЭТП отсутствует».*

Далее в п[.3.2.3](#page-69-1) [«Ссылка для восстановления доступа»](#page-69-1).

# <span id="page-69-1"></span>**3.2.3 Ссылка для восстановления доступа**

При переходе по ссылке, указанной в полученном письме или уведомлении, открывается форма «Сбросить пароль» [\(рис.](#page-69-0) 106).

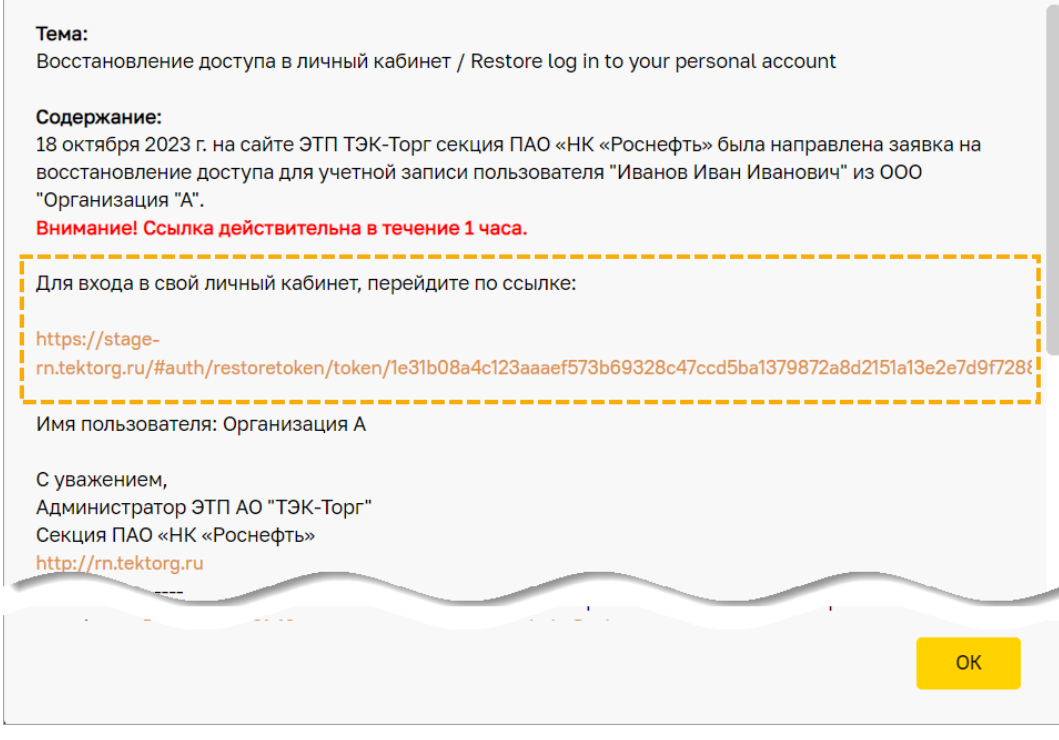

**Рис. 106 Пример уведомления с ссылкой для сброса пароля**

## <span id="page-69-0"></span>**3.2.4 Сброс пароля**

Если пользователь в течение 1 часа после получения письма или уведомления укажет новый пароль, повторит новый пароль и нажмет на кнопку «Сбросить пароль» [\(рис.](#page-69-2) 107), то произойдет смена пароля и отобразится сообщение об успешности изменения пароля [\(рис.](#page-70-0) 108).

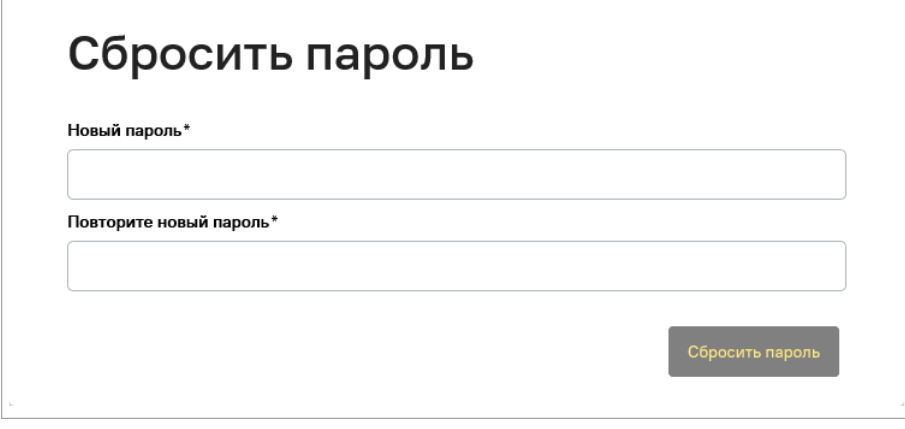

**Рис. 107 Форма для указания нового пароля для входа на ЭТП**

<span id="page-69-2"></span>После нажатия на кнопку «Закрыть» пользователь будет перенаправлен на страницу входа на ЭТП.

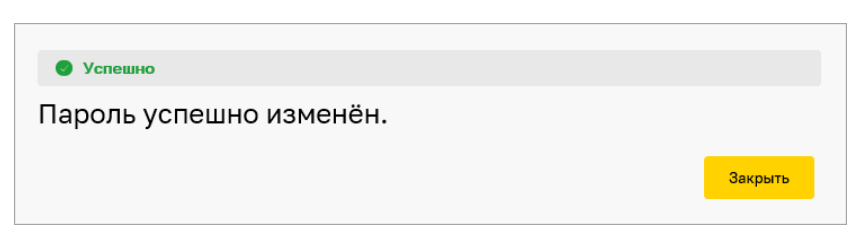

**Рис. 108 Подтверждение успешности изменения пароля**

<span id="page-70-0"></span>Если после ввода нового пароля пользователь не нажмет кнопку «Сбросить пароль», то сброса пароля не произойдет, и пользователь будет иметь возможность войти в Систему с ранее установленным паролем.

После истечения 1 часа при нажатии на кнопку «Сбросить пароль» отобразится сообщение об ошибке [\(рис.](#page-70-1) 109).

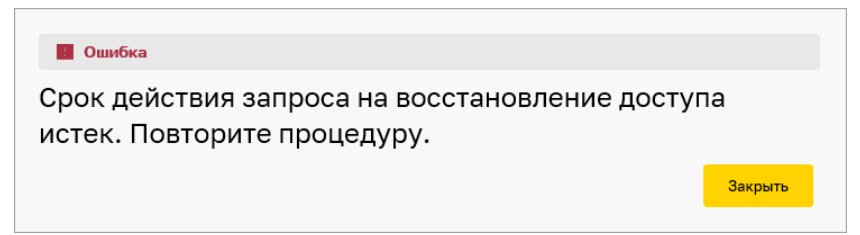

**Рис. 109 Сообщение об истечении срока действия запроса на смену пароля**

# <span id="page-70-1"></span>**3.3 Личный кабинет Пользователя**

ЭТП работоспособна, если после ввода логина и пароля Пользователя, указания привязанной ЭП, в окне браузера откроется личный кабинет Пользователя без отображения сообщений об ошибках или о сбоях в работе.

Каждому пользователю после авторизации на ЭТП предоставляются для ознакомления новости о работе ПАО «НК «Роснефть», ЭТП «ТЭК-Торг» и т.д. [\(рис.](#page-70-2) 110).

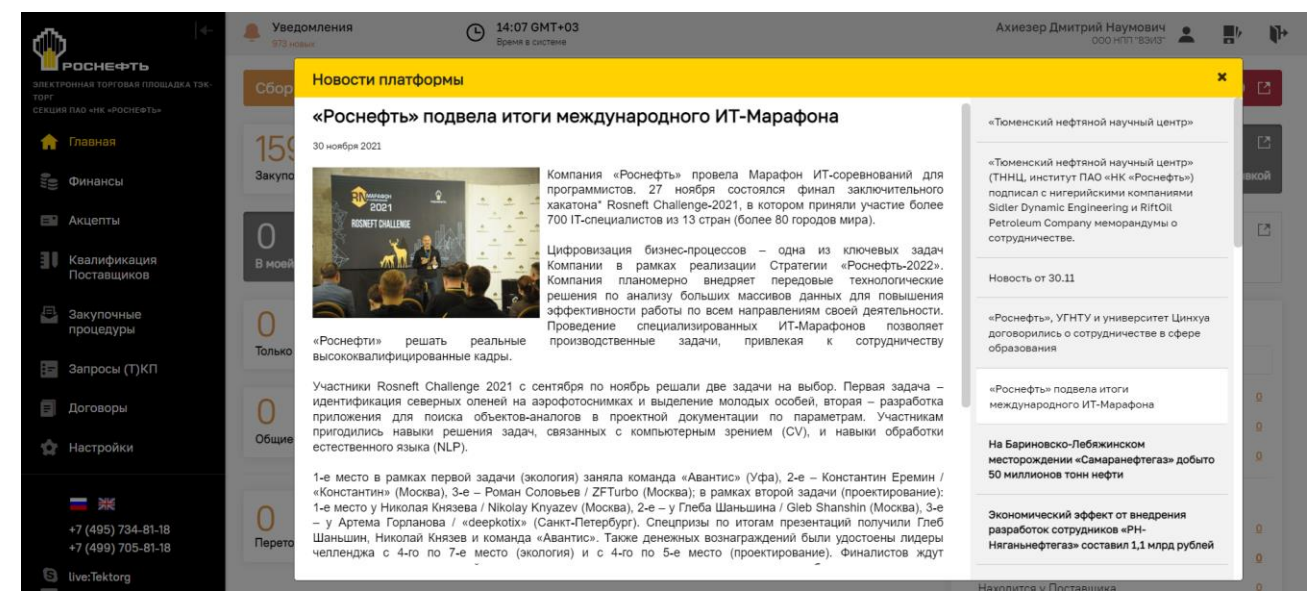

**Рис. 110 Актуальные новости после входа в Систему**

<span id="page-70-2"></span>*Примечание – более подробно об информировании пользователей представлено в п[.3.3.6.1](#page-80-0) [«Информирование об изменениях функционала на ЭТП»](#page-80-0).*

Личный кабинет представляет собой веб-страницу, на которой отображаются следующие основные элементы [\(рис.](#page-71-0) 111):

- − информационный заголовок ЛК Пользователя;
- − навигационное меню в виде боковой панели;
- − наименование текущей открытой формы;
- − блок для быстрого и расширенного поиска процедур;
- − блок основного содержимого.

| úlb<br>РОСНЕФТЬ<br>ЭЛЕКТРОННАЯ ТОРГОВАЯ ПЛОШАДКА ТЭК-ТОРГ<br>СЕКЦИЯ ПАО «НК «РОСНЕФТЬ» |                                             | <b>Уведомления</b><br>16208 новых | ⊙                   | 19:26 GMT+03<br>Время в системе | Информационный заголовок |               |         |                     | рий Наумович<br>ганизация Настина" |                | 말                       | $\mathbf{F}$ |          |
|----------------------------------------------------------------------------------------|---------------------------------------------|-----------------------------------|---------------------|---------------------------------|--------------------------|---------------|---------|---------------------|------------------------------------|----------------|-------------------------|--------------|----------|
|                                                                                        |                                             | Закупочные процедуры »<br>Архив   |                     |                                 | Наименование формы       |               |         |                     |                                    |                |                         |              |          |
| A                                                                                      | Главная                                     | Навигационное                     | Поиск по процедурам |                                 | Блок для поиска процедур |               |         |                     |                                    | <b>Q</b> Найти | Расширенный поиск       |              |          |
| <b>om</b>                                                                              | Финансы                                     | меню                              | № Закупки           | Организатор                     | Заказчик                 | Количество ло | Заявок  | <b>Нач</b>          | Hay                                |                | Стадия                  |              |          |
|                                                                                        | <b>Е Акцепты</b>                            |                                   | PH01000095--3       | ПАО "НК "РОСНЕФТЬ"              | ПАО "НК "РОСНЕФТЬ"       |               | $\circ$ | 100 000.            | 100 000.                           |                |                         | Отменен      | $\cdots$ |
| N                                                                                      |                                             | Квалификация Поставщиков          | ۰,                  |                                 |                          |               |         |                     | Блок основного содержимого         |                |                         |              | $\cdots$ |
| ⊕                                                                                      |                                             | Закупочные процедуры              | PH01000095--2<br>W  | ПАО "НК "РОСНЕФТЬ"              | ПАО "НК "РОСНЕФТЬ"       |               | $\circ$ |                     |                                    |                |                         | Apxira       |          |
|                                                                                        | Запросы (Т)КП                               |                                   | PH01000095--1       | ПАО "НК "РОСНЕФТЬ"              | ПАО "НК "РОСНЕФТЬ"       |               | $\circ$ | 272 727,27 300 000. |                                    |                |                         | Отменен      |          |
| 目                                                                                      | Договоры                                    |                                   | ø<br>PH01000095     | ПАО "НК "РОСНЕФТЬ"              | ПАО "НК "РОСНЕФТЬ"       | $\mathcal{R}$ | $\circ$ | 572 727,27 600 00.  |                                    |                |                         | Архив        | $\cdots$ |
| Ω                                                                                      | Настройки                                   |                                   | ∽                   |                                 |                          |               |         |                     |                                    |                |                         |              | $\cdots$ |
| 曽                                                                                      |                                             | Входящие уведомления              | PH01000014          | ПАО "НК "РОСНЕФТЬ"              | ПАО "НК "РОСНЕФТЬ"       | $^{\circ}$    | $\circ$ | 522 727,27 600 00.  |                                    |                |                         | Архив        |          |
| Ð                                                                                      | Пресс-центр                                 |                                   | 首<br>PH00800078     | ПАО "НК "РОСНЕФТЬ"              | ПАО "НК "РОСНЕФТЬ"       | $\mathbb{Z}$  | $\circ$ | 100 000             | 100 000.                           |                |                         | Отменен      | $\cdots$ |
| O                                                                                      |                                             | Портал бизнес-навигатора          | 首                   |                                 |                          |               |         |                     |                                    |                |                         |              | $\cdots$ |
|                                                                                        |                                             |                                   | PH00800063          | ПАО "НК "РОСНЕФТЬ"              | ПАО "НК "РОСНЕФТЬ"       |               | $\circ$ | 83 333,33 100 000.  |                                    |                |                         | Отменен      |          |
|                                                                                        | <br>기                                       |                                   | ₩<br>PH00800037--1  | ПАО "НК "РОСНЕФТЬ"              | ПАО "НК "РОСНЕФТЬ"       |               | $\circ$ | 44 444.00           | 44 444 00                          |                |                         | Apxira       | $\cdots$ |
|                                                                                        | +7 (495) 734-81-18                          |                                   | ü                   |                                 |                          |               |         |                     |                                    |                |                         |              |          |
|                                                                                        | +7 (499) 705-81-18<br><b>S</b> live:Tektorg |                                   | PH00800037<br>县     | ПАО "НК "РОСНЕФТЬ"              | ПАО "НК "РОСНЕФТЬ"       |               | $\circ$ |                     | 44 444,00 44 444,00                |                |                         | Apxira       | $\cdots$ |
| ⊻                                                                                      | help@tektorg.ru                             |                                   | $\ll$<br>Страница   | из 167<br>I۱                    | ø                        |               |         |                     |                                    |                | Показано 1 - 25 из 4169 |              |          |

**Рис. 111 Основные элементы ЛК Пользователя**

# <span id="page-71-0"></span>**3.3.1 Информационный заголовок**

Информационный заголовок содержит следующие элементы [\(рис.](#page-71-1) 112):

- 1) уведомления;
- 2) отображение времени в Системе (времени ЭТП);
- 3) ФИО и Организация пользователя;
- 4) пиктограмма для вызова просмотра информации о пользователе [\(рис.](#page-72-0) 113);
- 5) пиктограмма для перехода к предыдущему интерфейсу ЭТП;
- 6) пиктограмма для выхода из личного кабинета пользователя.

<span id="page-71-1"></span>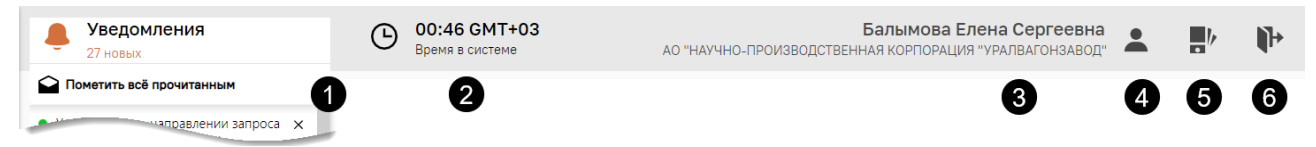

**Рис. 112 Элементы информационного заголовка**
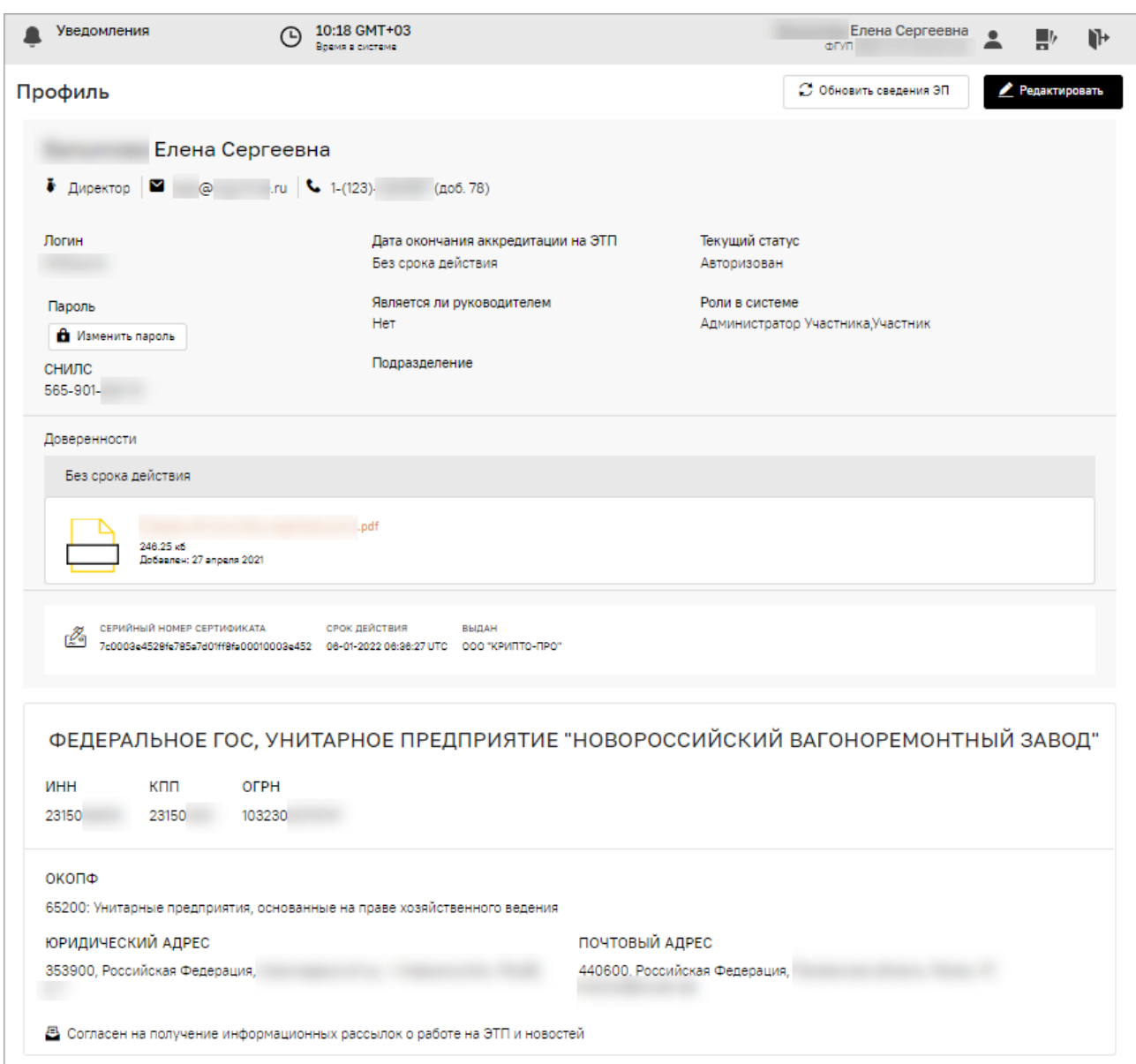

### **Рис. 113 Просмотр информации о пользователе**

### **3.3.2 Навигационное меню (боковая панель)**

Навигация и основная часть операций (действий) на ЭТП осуществляются при помощи навигационного меню (далее – меню, [рис.](#page-73-0) 114). Меню сгруппировано в виде вертикального списка и состоит из пунктов $^{\rm l}$ :

- − **Главная**;
- − **Финансы**;
- − **Акцепты**;
- − **Закупочные процедуры**;
- − **Запросы Т(КП)**;
- − **Договоры**;

<sup>1</sup> Содержание пунктов меню может меняться в зависимости от роли, под которой пользователь вошел на ЭТП

- − **Настройки**;
- − **Входящие уведомления**;
- − **Портал бизнес-навигатора** (доступен только для Участников, которые являются субъектами МСП);
- − **Пресс-центр;**
- − **Финансовые сервисы;**
- − **Единый личный кабинет**.

При выборе любого из пунктов меню происходит раскрытие подпунктов меню [\(рис.](#page-73-0) 114).

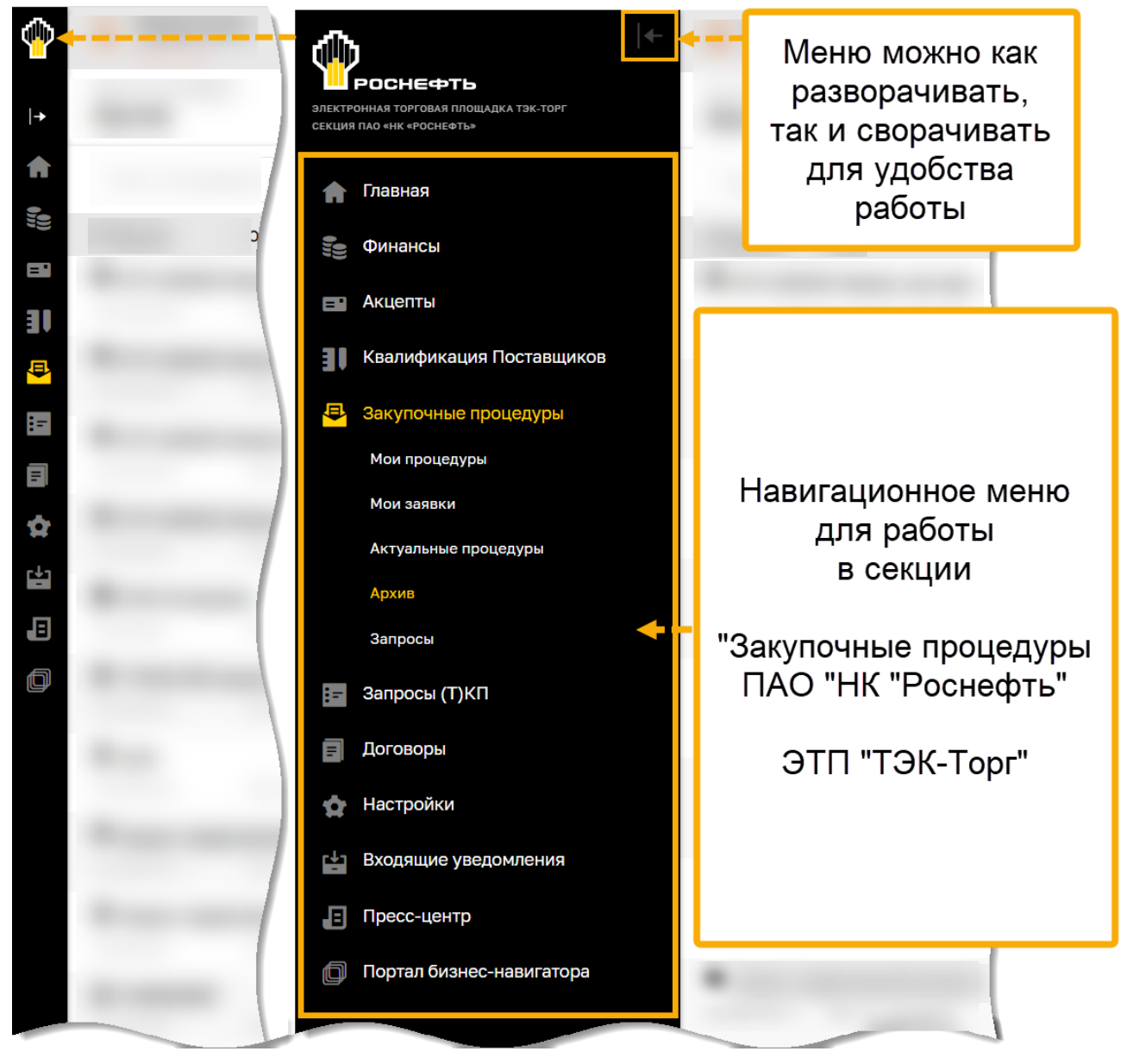

**Рис. 114 Навигационное меню**

### <span id="page-73-0"></span>**3.3.3 Быстрый и расширенный поиск процедур**

Для фильтрации списков и поиска необходимых объектов используется два вида фильтров:

- 1) быстрый поиск;
- 2) расширенный поиск, вызываемый с помощью кнопки «Расширенный поиск» [\(рис.](#page-74-0) 115).

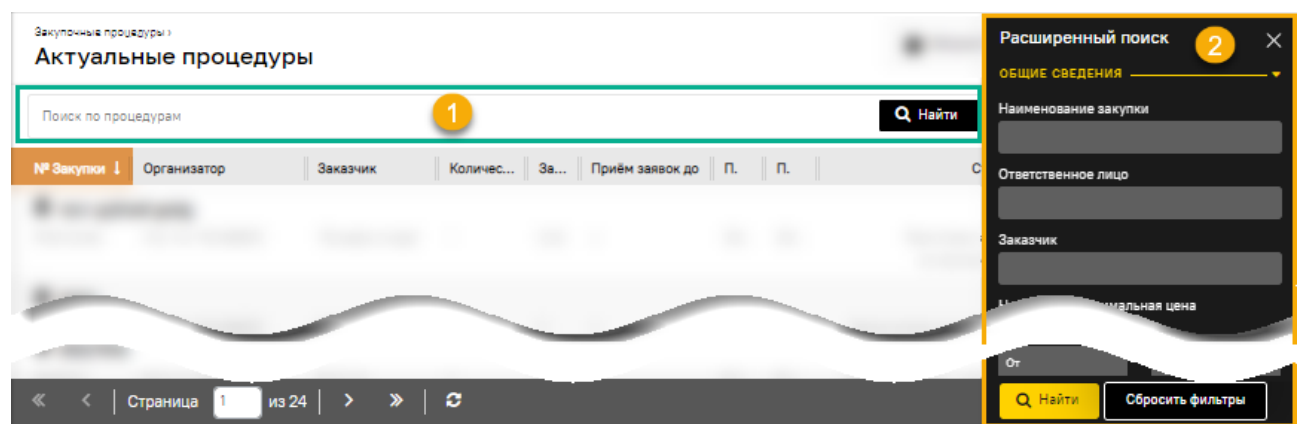

#### **Рис. 115 Быстрый и расширенный поиск**

# <span id="page-74-0"></span>**3.3.4 Главная страница (дашборд статистики)**

На главной странице Поставщику отображается информация о закупочных процедурах на дашборде статистики в следующих блоках [\(рис.](#page-74-1) 116):

- 1) **Сбор предложений**;
- 2) **Рассмотрение заявок на участие**;
- 3) **Закупки завершены.**

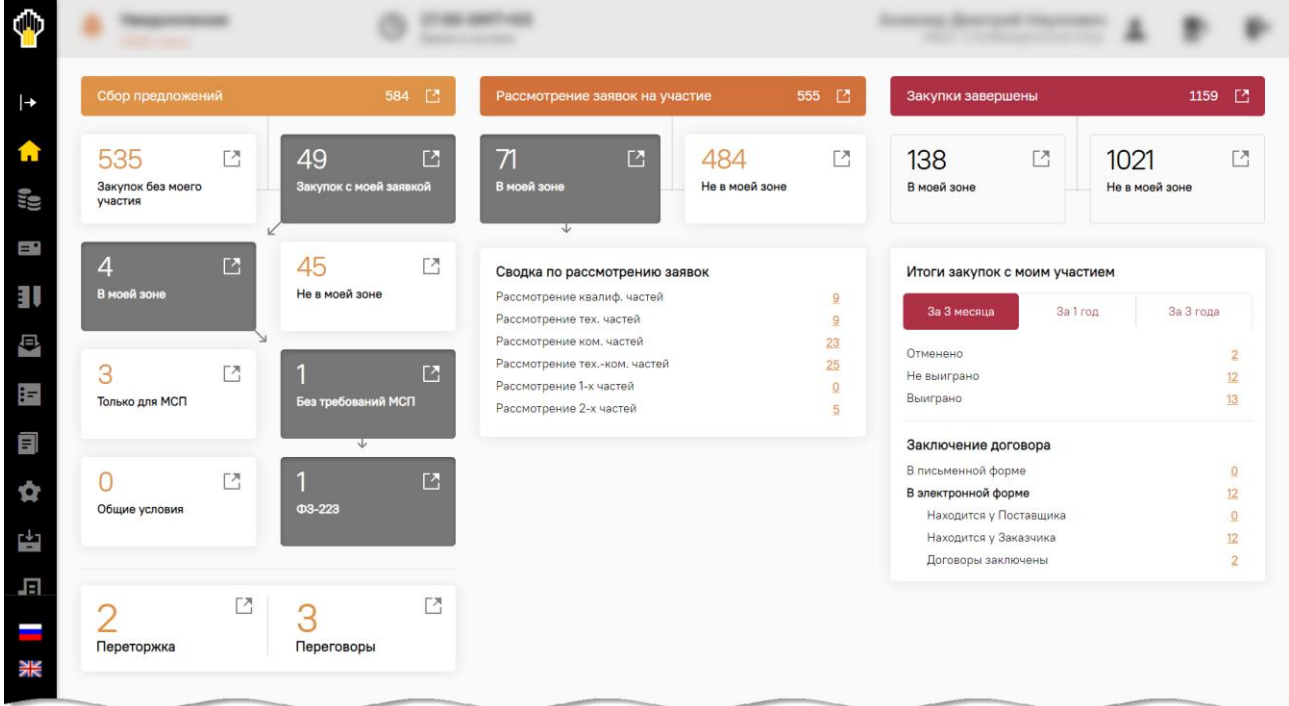

#### **Рис. 116 Содержание главной страницы**

<span id="page-74-1"></span>Пользователь может настроить просмотр любого из вариантов закупочных процедур: без участия или с участием Пользователя; в зоне Пользователя; участниками могут только субъекты МСП, и т.д. [\(рис.](#page-75-0) 117).

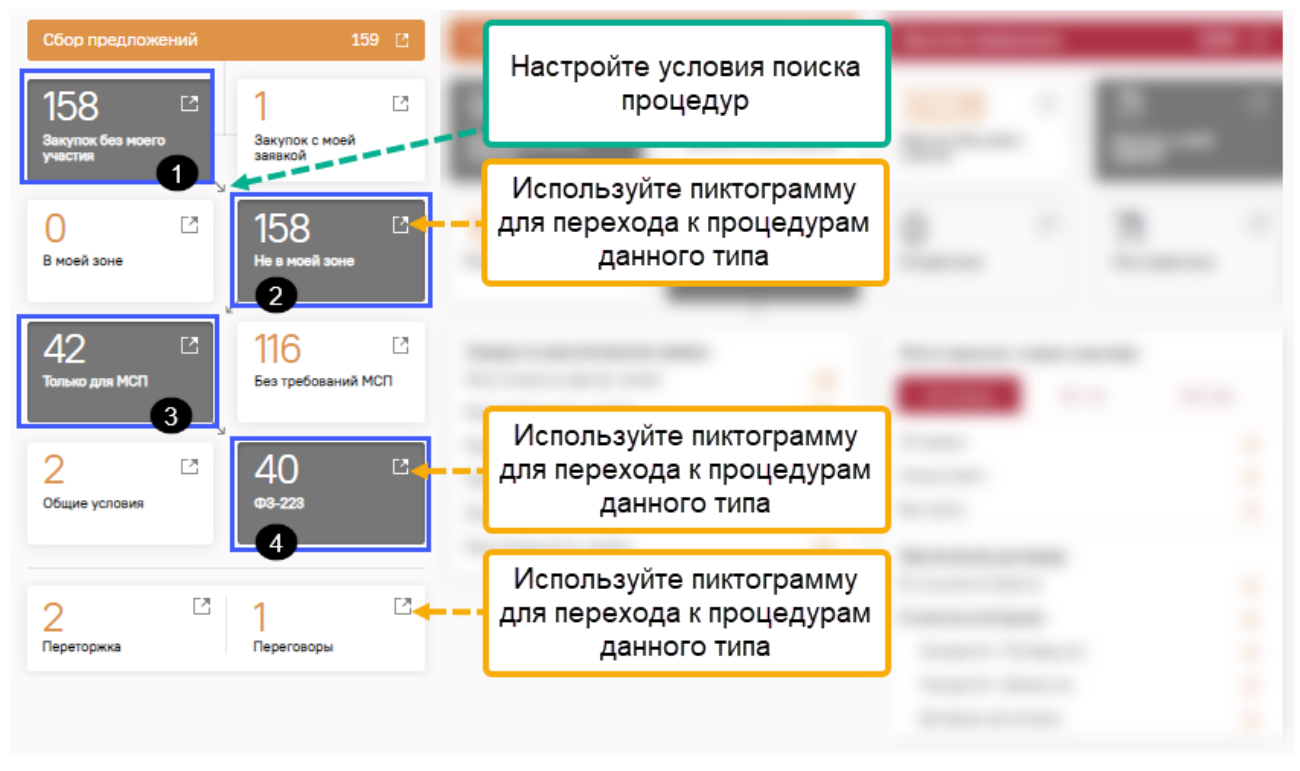

### **Рис. 117 Пример настройки информации о закупках на ЭТП**

<span id="page-75-0"></span>Примечание – о поиске закупочных процедур с помощью дашборда статистики более подробно описано в п[.9.1](#page-192-0) [«Условия, необходимые перед подачей заявок на ЭТП»](#page-192-0).

### **3.3.4.1 Информация блока «Сбор предложений»**

Информация блока **Сбор предложений** представляет собой отображение сводных данных по актуальным закупочным процедурам, находящимся на стадии приема заявок на участие.

Сбор предложений 77 凹 – отображает общее количество закупочных процедур, находящихся на стадии «Прием заявок». Кроме того, в блоке **Сбор предложений** представлены следующие данные [\(рис.](#page-76-0) 118):

- 1) **«Закупок без моего участия»** отображение общего количества закупочных процедур, находящихся на стадии «Прием заявок», на которые Участник не подавал заявку на участие;
- 2) **«Закупок с моей заявкой» -** отображение общего количества закупочных процедур, находящихся на стадии «Прием заявок», на которые Участник подавал заявку на участие (хотя бы по одной позиции одного лота);
- 3) **«В моей зоне» -** отображение количества закупочных процедур, находящихся на стадии «Прием заявок», у которых: ОКПД2 в извещении совпадает с ОКПД2, указанным в профиле Участника (по виду деятельности Участника);
- 4) **«Не в моей зоне» -** отображение количества закупочных процедур, находящихся на стадии «Прием заявок», у которых: ОКПД2 в извещении не совпадает с ОКПД2, указанным в профиле Участника (по виду деятельности Участника);
- 5) **«Только для МСП» -** отображение количества закупочных процедур, имеющих признак «Участниками закупки могут быть только субъекты МСП» (на уровне закупочной процедуры или лота), находящиеся на стадии «Прием заявок»;
- 6) **«Без требований к МСП» -** отображение количества закупочных процедур, не имеющих признак «Участниками закупки могут быть только субъекты МСП» (на уровне закупочной процедуры или лота), находящиеся на стадии «Прием заявок»;
- 7) **Общие условия –** отображение количества закупочных процедур, не подпадающих под действие 223-ФЗ, находящихся на стадии «Прием заявок»;
- 8) **«ФЗ-223» –** отображение количества закупочных процедур, подпадающих под действие 223-ФЗ, находящихся на стадии «Прием заявок»;
- 9) **Переторжка -** отображение общего количества закупочных процедур со способом «Переторжка», находящихся на стадии «Прием заявок», на основную процедуру по которым Участник подавал заявку на участие и был допущен к переторжке;
- 10) **Переговоры -** отображение общего количества закупочных процедур со способом «Переговоры», находящихся на стадии «Прием заявок», на основную процедуру по которым Участник подавал заявку на участие и был приглашен к переговорам.

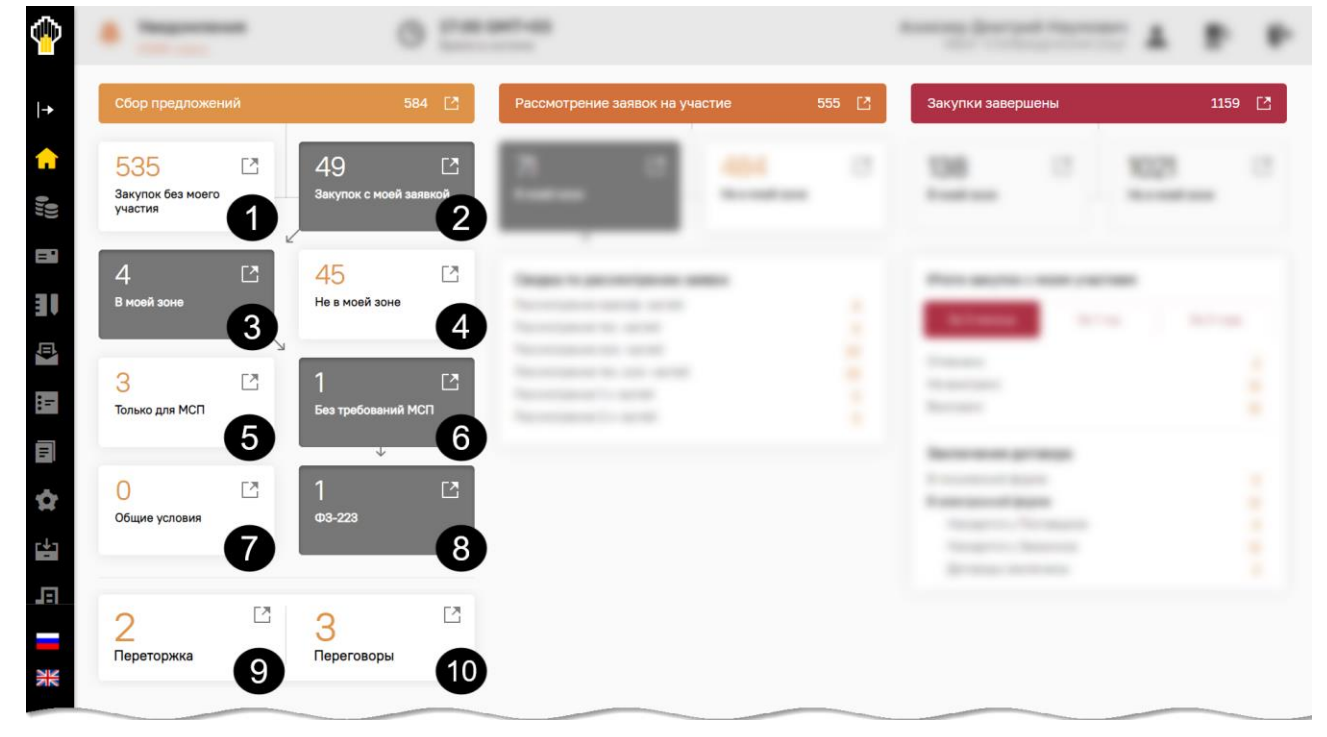

**Рис. 118 Содержание блока «Сбор предложений»**

### <span id="page-76-0"></span>**3.3.4.2 Информация блока «Рассмотрение заявок на участие»**

Информация блока **Рассмотрение заявок на участие** представляет собой отображение сводных данных по актуальным закупочным процедурам, находящимся на стадии «Рассмотрение заявок» (любых частей).

#### 843 亿 Рассмотрение заявок на участие

– отображает общее количество закупочных процедур, находящихся на стадии «Рассмотрение заявок» (любых частей). Кроме того, в блоке **Рассмотрение заявок на участие** представлены следующие данные [\(рис.](#page-77-0) 119):

1) **«В моей зоне» -** отображение количества закупочных процедур, находящихся на стадии «Рассмотрение заявок» (любых частей), у которых: ОКПД2 в извещении совпадает с ОКПД2, указанным в профиле Участника (по виду деятельности Участника);

- 2) **«Не в моей зоне» -** отображение количества закупочных процедур, находящихся на стадии «Рассмотрение заявок» (любых частей), у которых: ОКПД2 в извещении НЕ совпадает с ОКПД2, указанным в профиле Участника (по виду деятельности Участника);
- 3) «**Сводка по рассмотрению заявок**» **-** демонстрирует сводные данные по актуальным закупочным процедурам, находящимся на стадии «Рассмотрение заявок» (любых частей), отображающие количество в зависимости от стадии рассмотрения частей заявок закупочной процедуры в соответствии с поочередно примененными фильтрами «В моей зоне» / «Не в моей зоне».

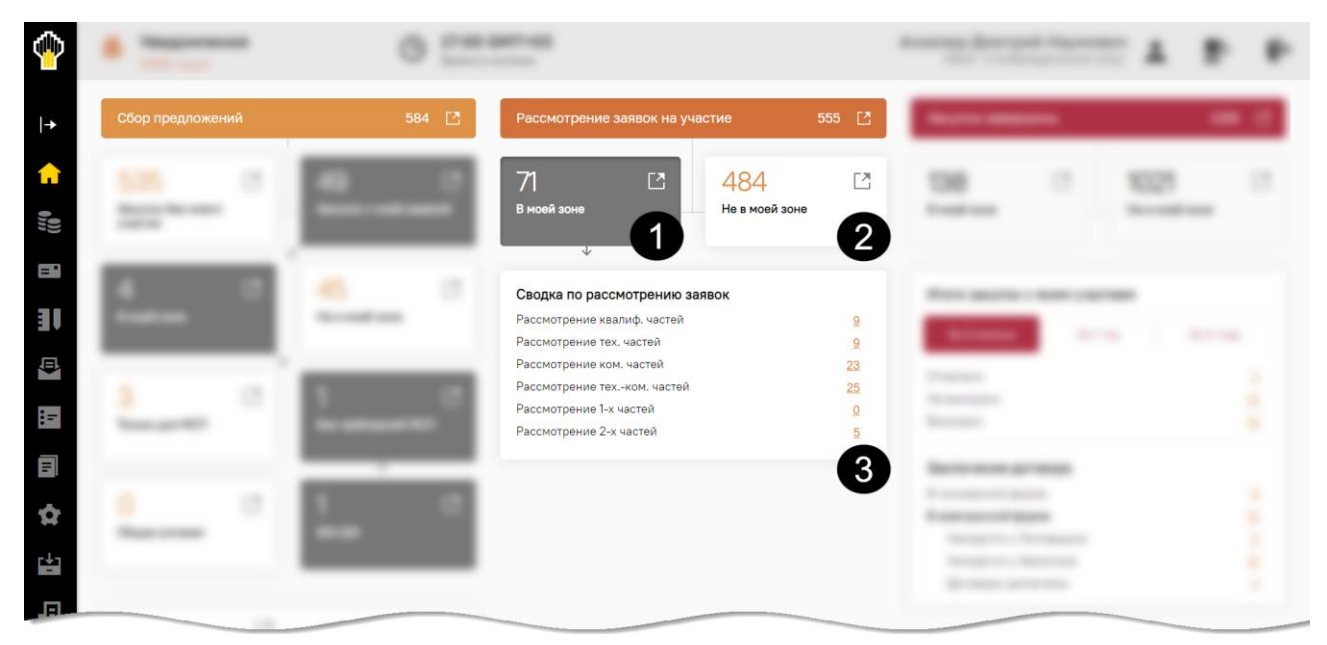

**Рис. 119 Содержание блока «Рассмотрение заявок на участие»** 

# <span id="page-77-0"></span>**3.3.4.3 Информация блока «Закупки завершены»**

Информация блока **Закупки завершены** представляет собой отображение сводных данных по завершенным закупочным процедурам.

Закупки завершены 27 000 凸 – отображает общее количество завершенных закупочных процедур, находящихся в архиве. Кроме того, в блоке **Закупки завершены** представлены следующие данные [\(рис.](#page-78-0) 120):

- 1) **«В моей зоне»** отображение количества завершенных закупочных процедур, у которых: ОКПД2 в извещении совпадает с ОКПД2, указанным в профиле Участника (по виду деятельности Участника);
- 2) **«Не в моей зоне»** отображение количества завершенных закупочных процедур, у которых: ОКПД2 в извещении НЕ совпадает с ОКПД2, указанным в профиле Участника (по виду деятельности Участника);
- **ВЕРСИЯ 18.2 СТРАНИЦА 78 ИЗ 346** 3) «**Итоги закупок с моим участием**» – демонстрирует общее количество завершенных закупочных процедур, находящихся в архиве, с учетом примененного фильтра по завершенным закупкам, рассчитывающего количество закупок по периодам (за 3

месяца, за 1 год, за 3 года), по которым Участник подавал заявку на участие (хотя бы по одной позиции одного лота). Для выборки отбираются процедуры по дате подписания: протокола рассмотрения, оценки и подведения итогов, протокола отмены лота/ отказа от закупочной процедуры: находящиеся в перечне «Архив».

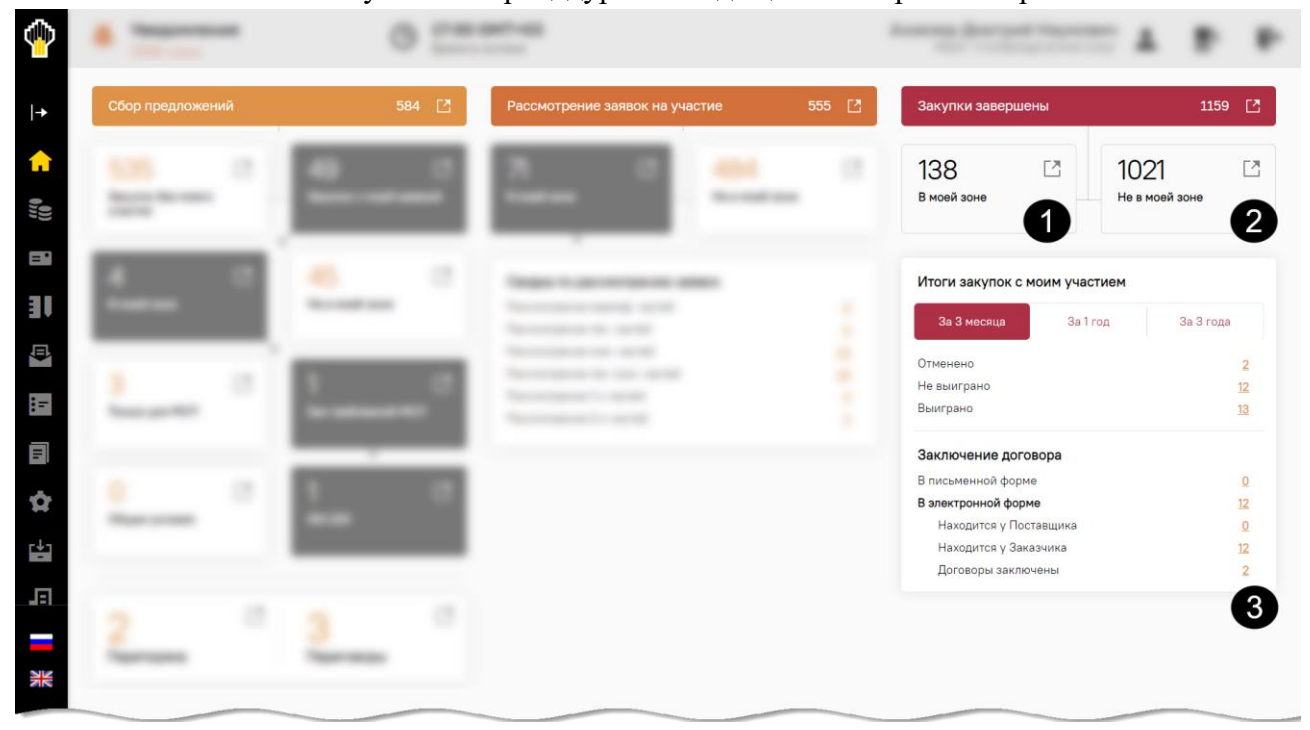

**Рис. 120 Содержание блока «Закупки завершены»**

# <span id="page-78-0"></span>**3.3.5 Входящие уведомления**

Чтобы просмотреть полный список входящих уведомлений, выберите пункт меню «Входящие уведомления». Откроется форма «Входящие уведомления» [\(рис.](#page-78-1) 121).

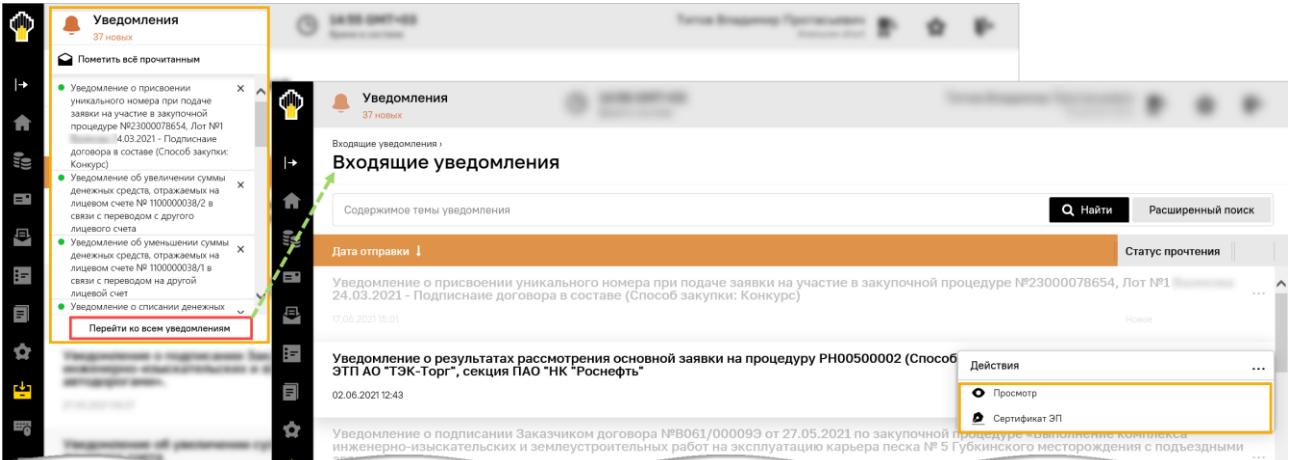

### **Рис. 121 Список входящих уведомлений**

<span id="page-78-1"></span>Используя расширенный поиск входящих уведомлений, можно отобразить только те уведомления, которые соответствуют заданным параметра поиска. В фильтре необходимо указать в соответствующих полях ключевые слова или тему и нажать на кнопку «Найти».

Чтобы прочитать содержимое входящего уведомления, следует нажать на пиктограмму («Просмотр»). Откроется окно с текстом уведомления.

Особое внимание следует уделить уведомлениям, которые отправляются Поставщику о публикации извещения, об изменении в извещении, о приглашении к участию в закупочной процедуре [\(рис.](#page-79-0) 122) или запросе (Т)КП [\(рис.](#page-80-0) 123). В каждом уведомлении отображаются:

- 1) тема и текст содержания уведомления;
- 2) ссылка для перехода к закупочной процедуре или запросу (Т)КП;
- 3) блок с текстом и ссылками, с помощью которых Участник может сообщить о своем намерении участвовать или не участвовать в процедуре. При нажатии на любую из ссылок открывается приложение для подготовки электронного сообщения [\(рис.](#page-80-1) 124), в которое автоматически подставляется текст:
	- а) подтверждения намерения принять участие в процедуре;
	- б) отказа от участия в процедуре с предложением указать причину отказа;
- 4) сведения о контактном лице, к которому можно обратить по вопросам, связанным с проведением закупочной процедуры или запроса (Т)КП.

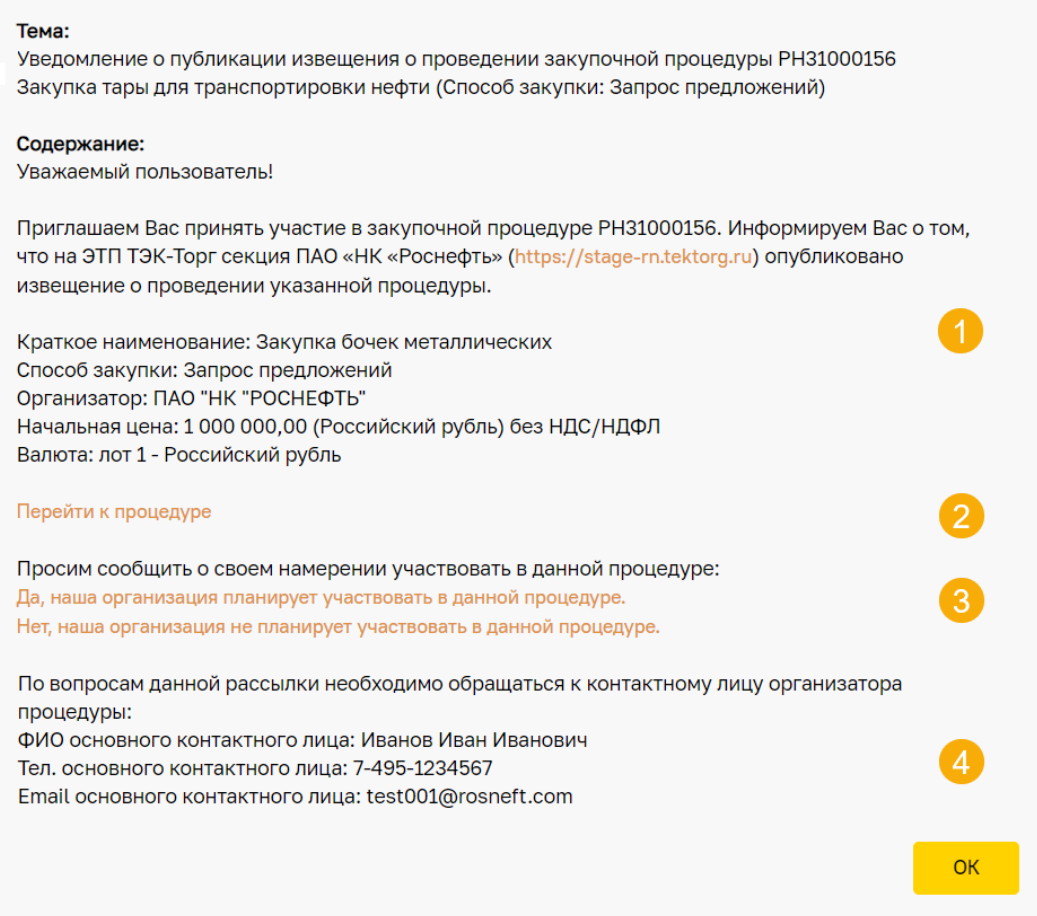

<span id="page-79-0"></span>**Рис. 122 Приглашение принять участие в закупочной процедуре**

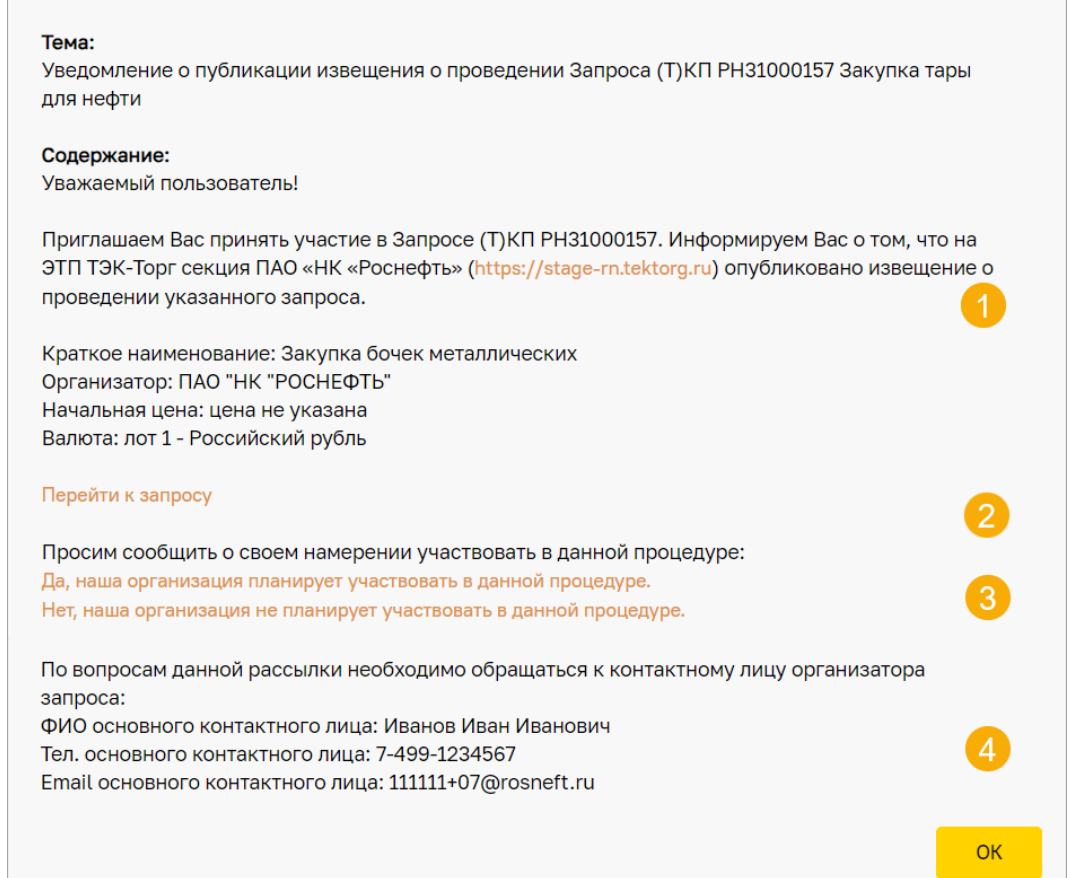

### **Рис. 123 Приглашение принять участие в запросе (Т)КП**

<span id="page-80-0"></span>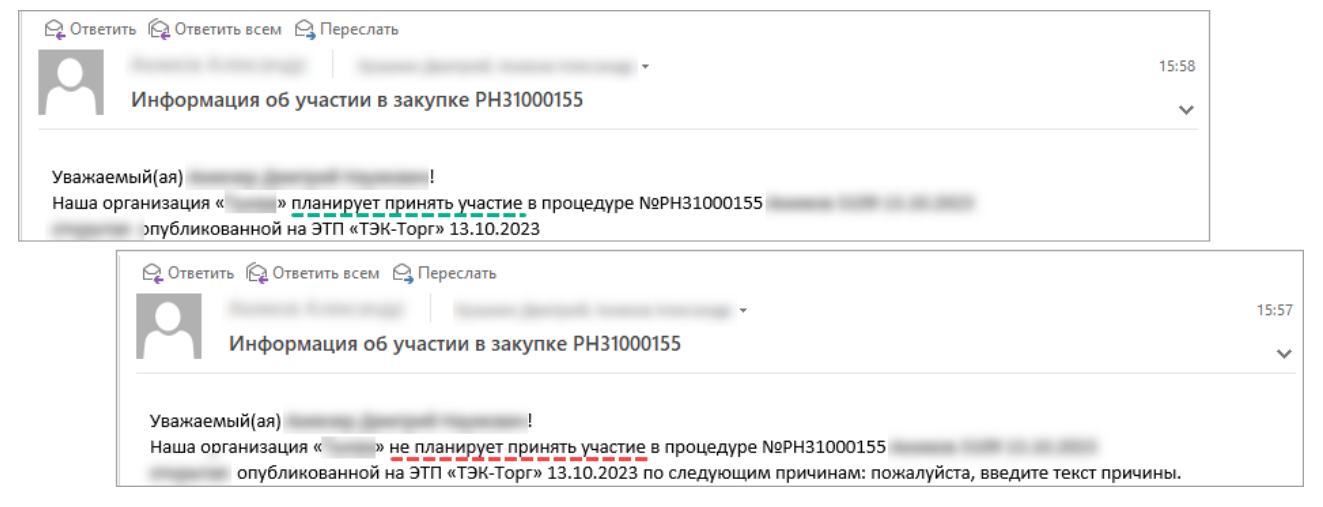

<span id="page-80-1"></span>**Рис. 124 Шаблоны писем, открывающиеся после нажатия на соответствующие ссылки в уведомлении**

### **3.3.6 Пресс-центр**

#### **3.3.6.1 Информирование об изменениях функционала на ЭТП**

При выборе пункта меню «Пресс-центр» / «Информирование об изменениях функционала на ЭТП» открывается форма, на которой представлены информационные сообщения, связанные с изменениями, произошедшими на ЭТП. При выборе пиктограммы («Просмотреть») в поле *ДЕЙСТВИЯ* открывается окно с информацией о сообщении, указанном в заголовке сообщения [\(рис.](#page-81-0) 125).

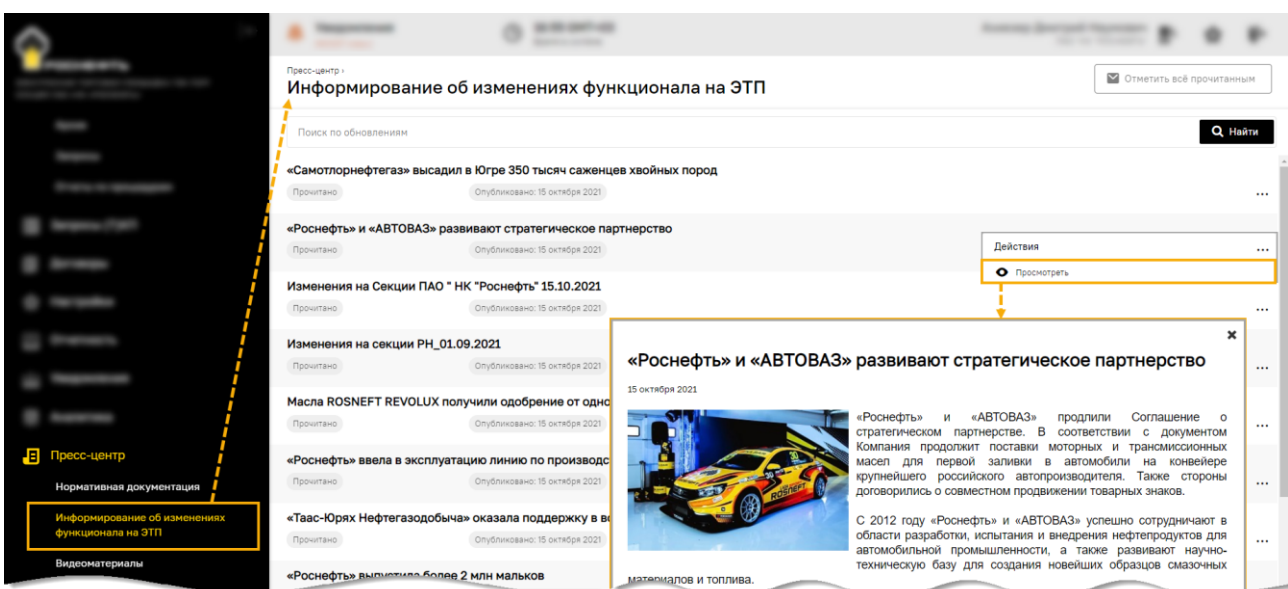

<span id="page-81-0"></span>**Рис. 125 Пункт меню «Информирование об изменениях функционала на ЭТП»**

### **3.3.6.2 Видеоматериалы**

При выборе пункта меню «Пресс-центр» / «Видеоматериалы» открывается форма, на которой представлены соответствующие видеоматериалы.

При выборе видеоролика начинается демонстрация (воспроизведение) выбранного ролика в отдельном окне [\(рис.](#page-81-1) 126).

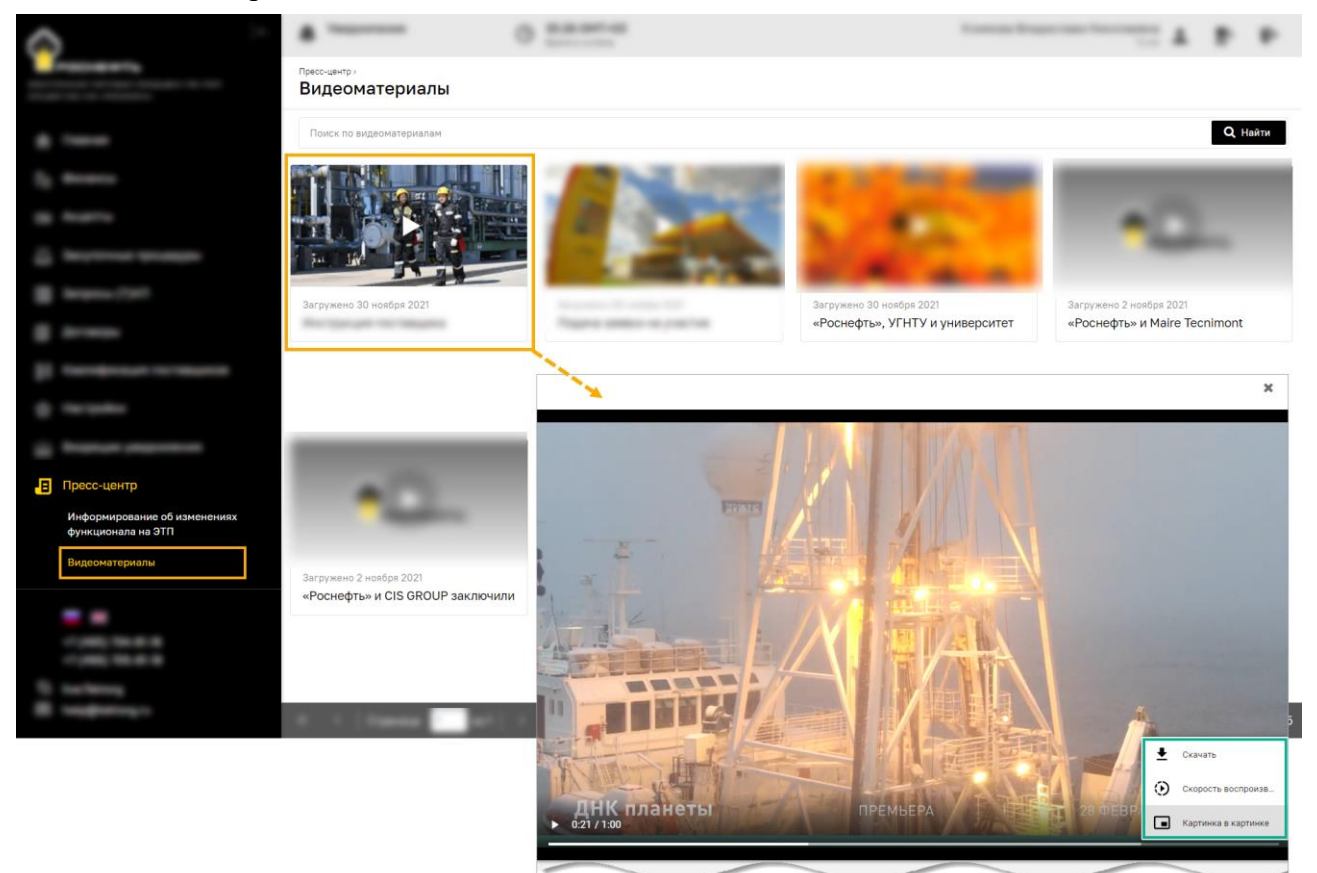

**Рис. 126 Пункт меню «Видеоматериалы»**

<span id="page-81-1"></span>**ВЕРСИЯ 18.2 СТРАНИЦА 82 ИЗ 346** *Примечание – описанный выше функционал («Информирование об изменениях функционала на ЭТП» и «Видеоматериалы») реализован только в новом веб-* *интерфейсе ЭТП. При попытке перехода к предыдущей версии веб-интерфейса ЭТП с помощью пиктограммы («Тема оформления») отображается сообщение о невозможности выполнения данного действия [\(рис.](#page-82-0) 127).*

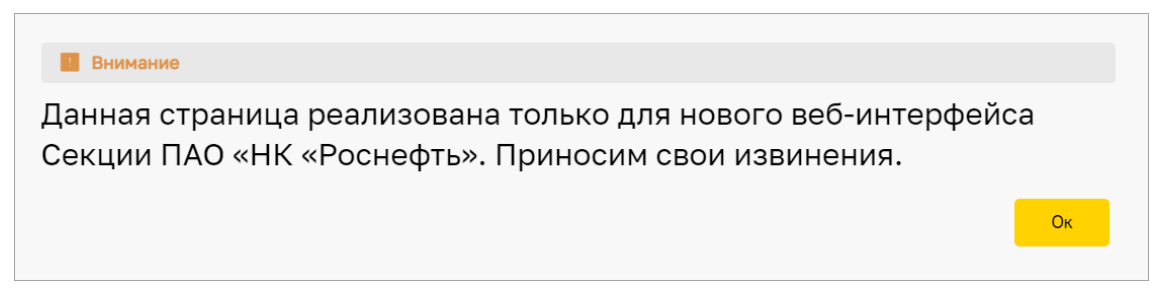

**Рис. 127 Предупреждение о невозможности выполнения действия**

### <span id="page-82-0"></span>**3.3.6.3 Анонсы**

При выборе пункта меню «Пресс-центр» / «Анонсы» открывается веб-форма, на которой представлены актуальные анонсы Секции ПАО «НК «Роснефть» ЭТП «ТЭК-Торг» [\(рис.](#page-82-1) 128). Чтобы просмотреть анонс выберите действие • («Просмотреть»).

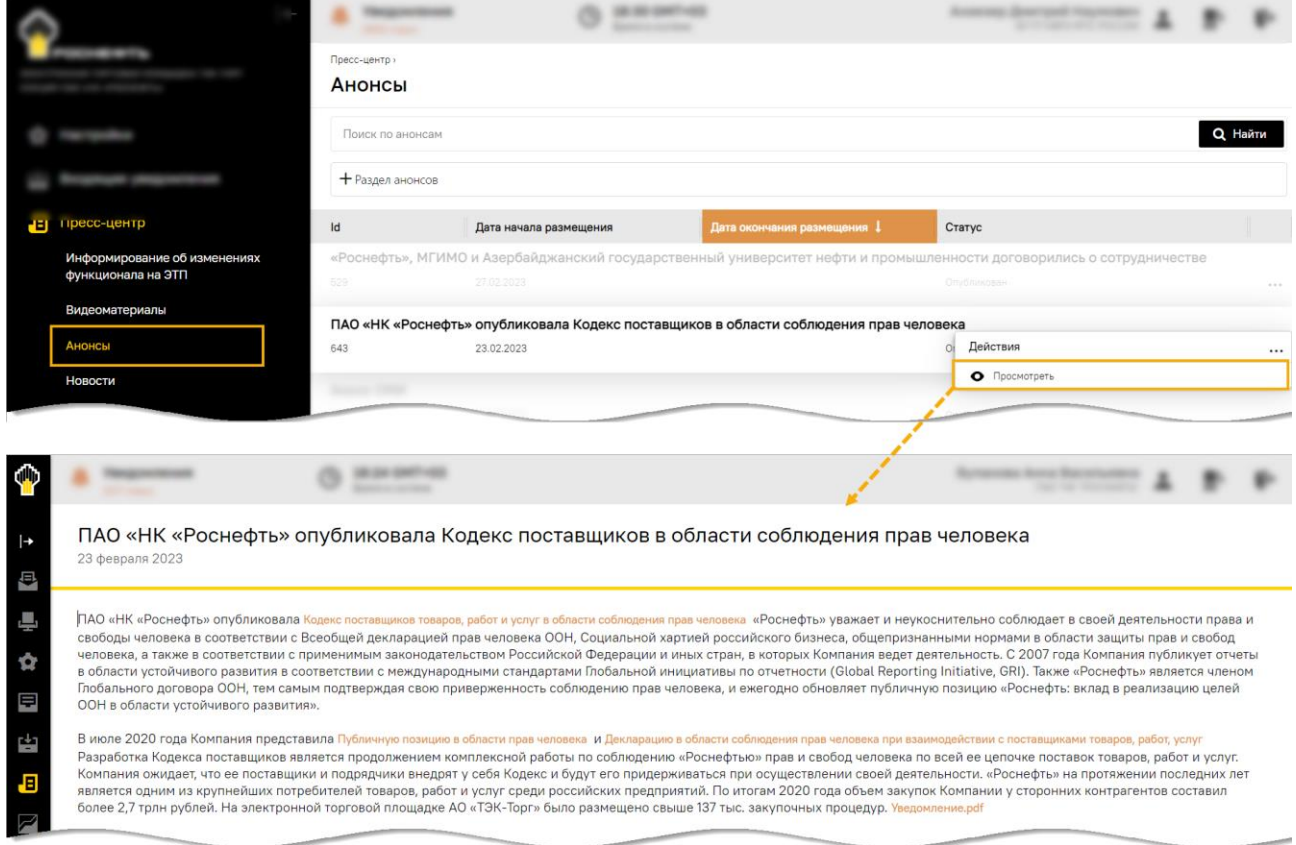

### **Рис. 128 Просмотр анонса Участником**

<span id="page-82-1"></span>Для поиска анонсов предназначены поля [\(рис.](#page-83-0) 129):

- 1) *ПОИСК ПО АНОНСАМ –* для поиска по наименованию анонса;
- 2) *РАЗДЕЛ АНОНСОВ* для поиска по разделам анонсов.

| <b>UID</b> |                                       |  |   |                |  |
|------------|---------------------------------------|--|---|----------------|--|
| ∣→         | Пресс-центр »<br>Анонсы               |  |   |                |  |
| A<br>9     | Поиск по анонсам                      |  |   | <b>Q</b> Найти |  |
|            | + Раздел анонсов                      |  |   |                |  |
| m,         | Раздел "Новости компании"             |  |   |                |  |
| EU         | Раздел "Инновации"                    |  |   |                |  |
|            | Анонсы. Строительно-монтажные работы. |  | 2 |                |  |

**Рис. 129 Поля для поиска анонсов**

### <span id="page-83-0"></span>**3.3.6.4 Новости**

При выборе пункта меню «Пресс-центр» / «Новости» открывается веб-форма, на которой представлены актуальные новости Секции ПАО «НК «Роснефть» ЭТП «ТЭК-Торг» [\(рис.](#page-83-1) 130).

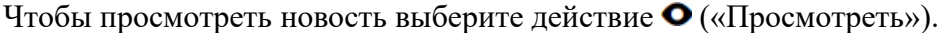

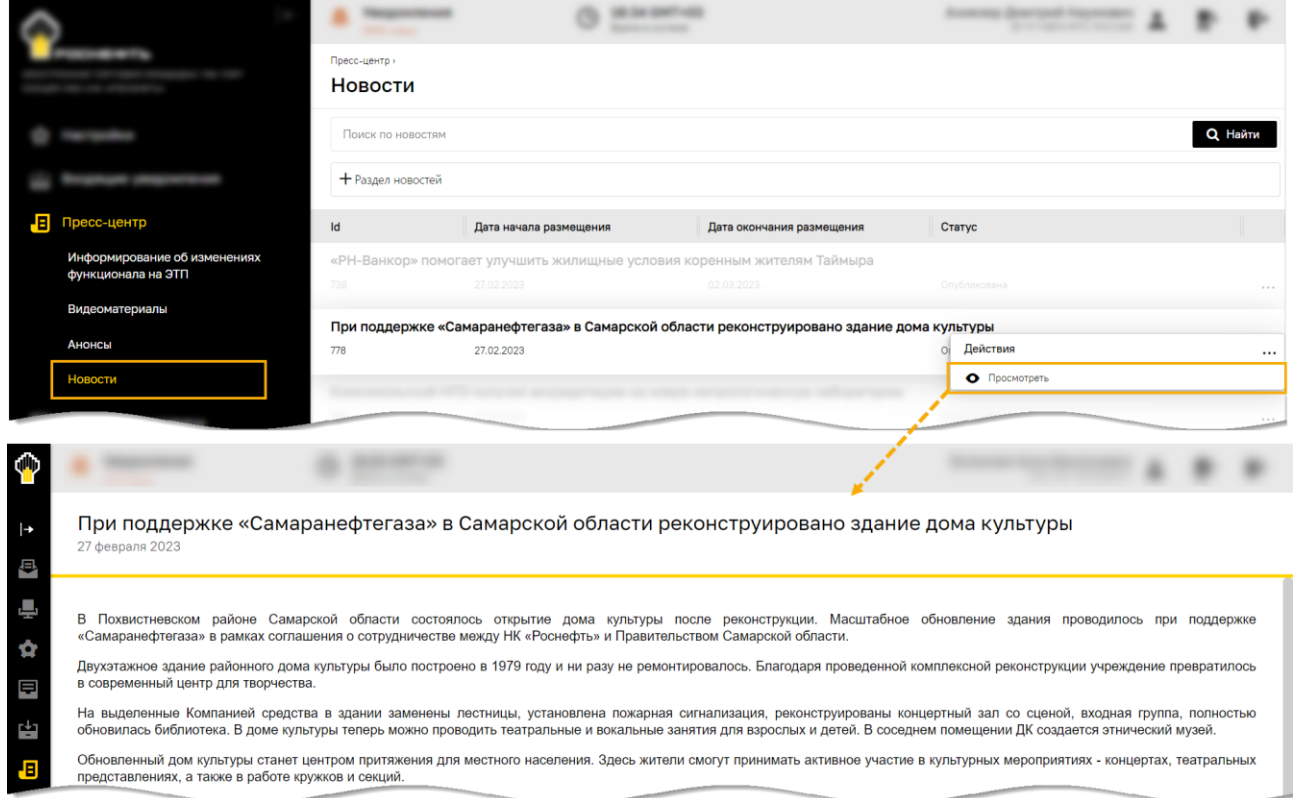

### **Рис. 130 Просмотр новости Участником**

<span id="page-83-1"></span>Для поиска новостей предназначены поля [\(рис.](#page-84-0) 131):

- 1) *ПОИСК ПО НОВОСТЯМ* для поиска по наименованию новости;
- 2) *РАЗДЕЛ НОВОСТЕЙ* для поиска по разделам новостей.

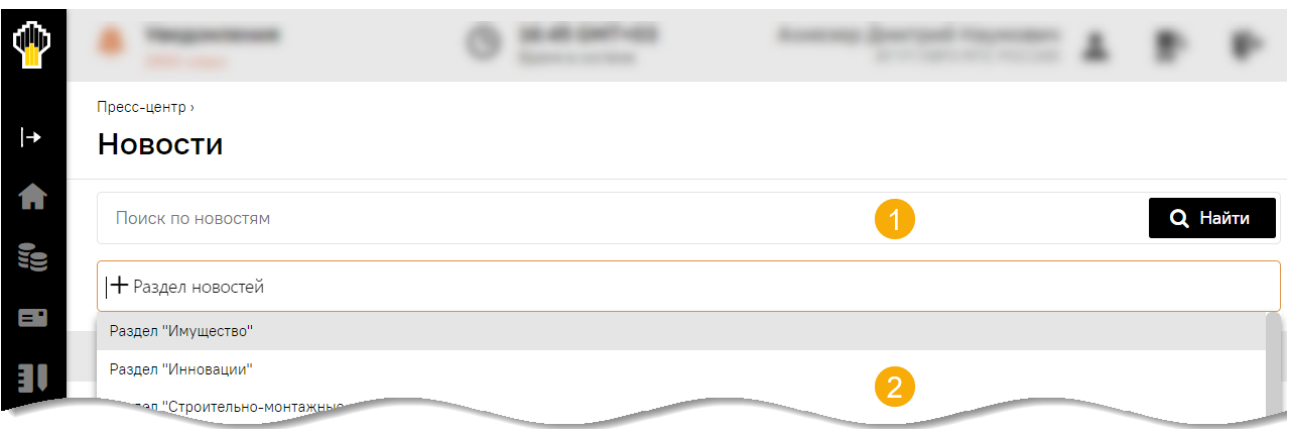

### **Рис. 131 Поля для поиска новостей**

### <span id="page-84-0"></span>**3.3.7 Подключение к Порталу бизнес-навигатора**

Меню «Портал бизнес-навигатора» отображается для всех пользователей организаций, относящихся к субъектам МСП [\(рис.](#page-84-1) 132). Меню содержит следующие пункты:

- − «Поиск государственного и муниципального имущества»;
- «Поиск коммерческой недвижимости»;
- − «Программы кредитования».

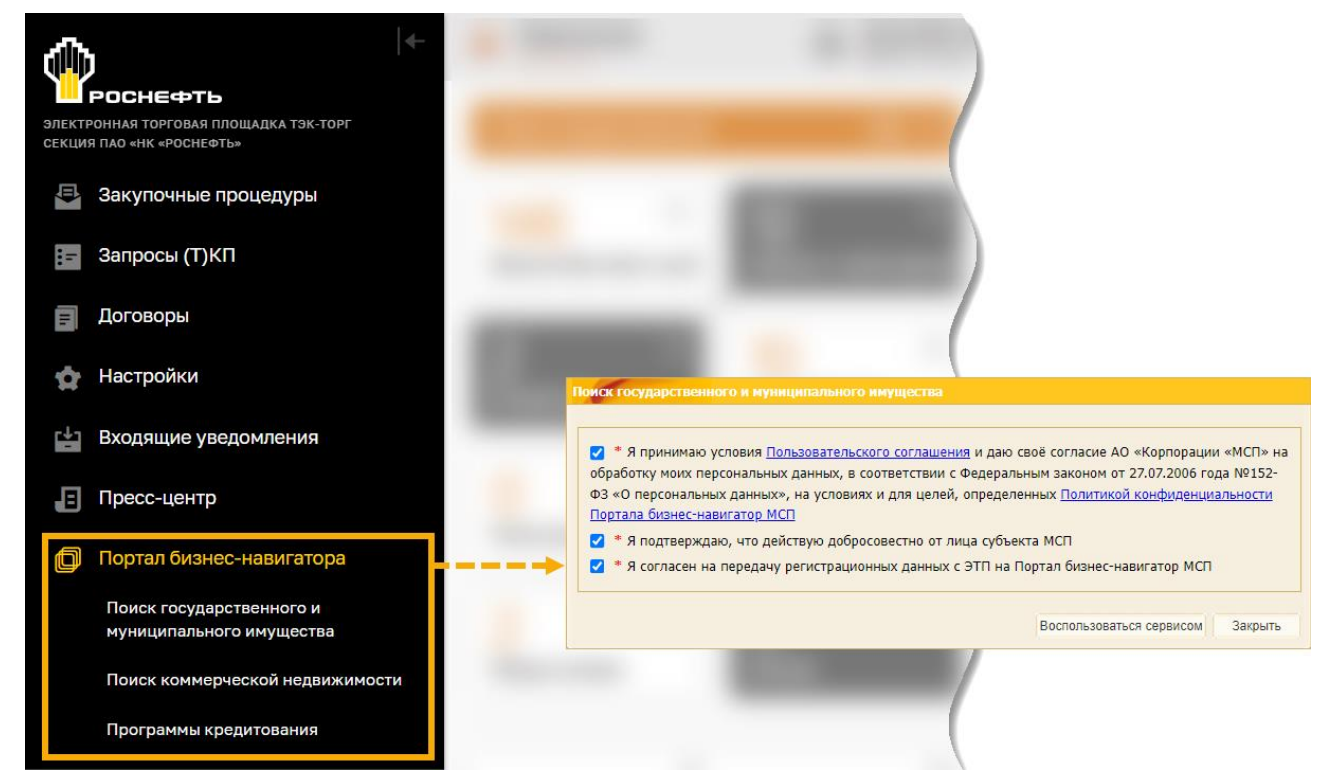

# <span id="page-84-1"></span>**Рис. 132 Переход в один из пунктов меню «Портал бизнес-навигатора» при работе в новой версии веб-интерфейса**

При выборе одного из пунктов меню «Портала бизнес-навигатора» происходит переход в «Портал БН МСП» к выбранному разделу [\(рис.](#page-84-2) 133).

<span id="page-84-2"></span>**Рис. 133 Меню «Портал бизнес-навигатора МСП» при работе в прежней версии вебинтерфейса**

# **3.4 Автоматическое завершение сеанса работы**

На ЭТП реализована функция завершения текущего сеанса работы, в случае отсутствия действий пользователя в системе более 30 минут.

После завершения текущего сеанса работы пользователя для продолжения работы в системе требуется повторная авторизация по логину/паролю или ЭП.

# <span id="page-86-0"></span>**4 НАСТРОЙКА ПРОФИЛЯ ПОЛЬЗОВАТЕЛЯ**

# **4.1 Просмотр и изменение информации о Пользователе**

Для просмотра сведений о Пользователе ЭТП выберите пункт меню «Настройки» / «Личные сведения» / «Просмотреть / Изменить». Откроется форма «Профиль» [\(рис.](#page-86-1) 134).

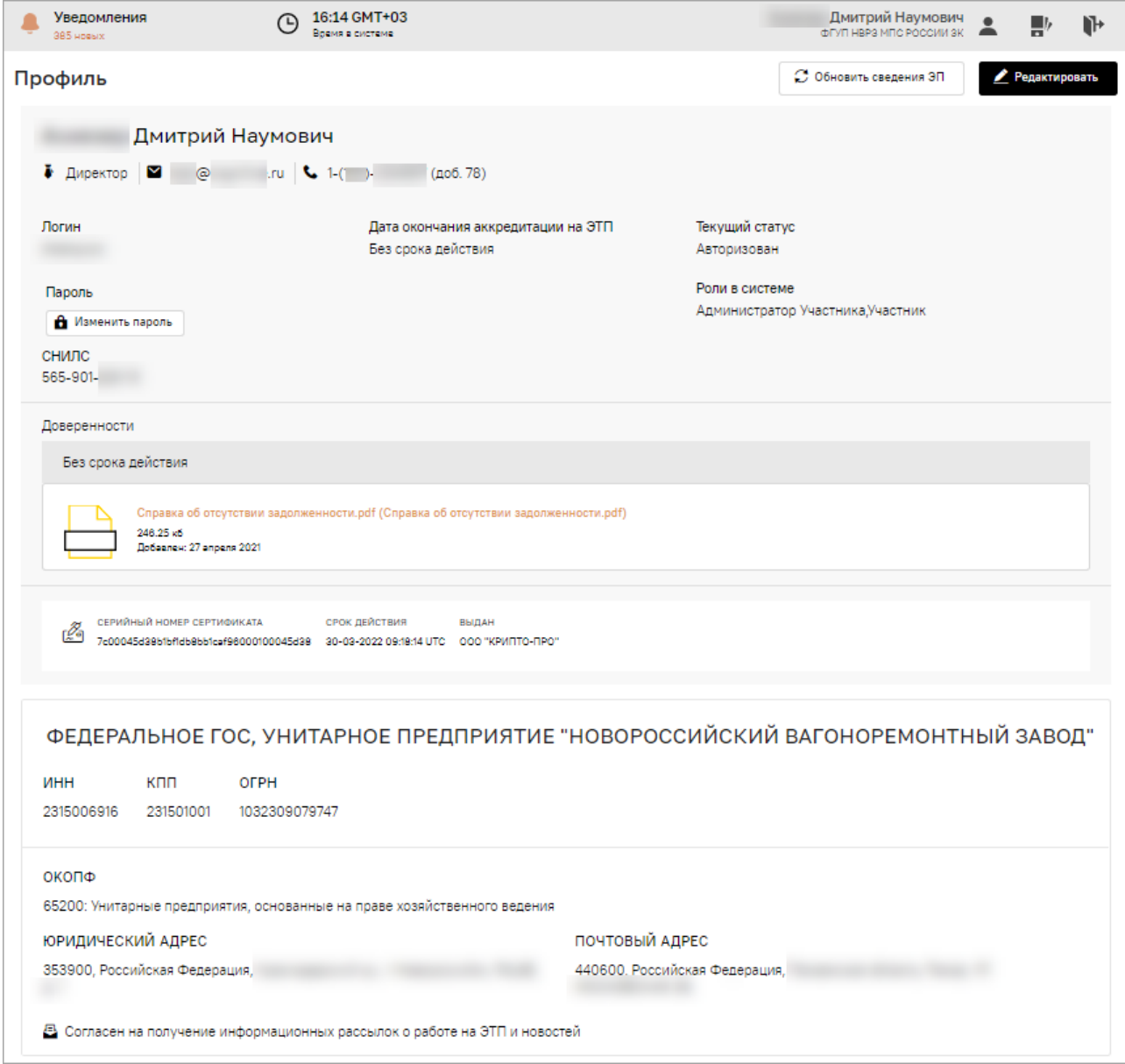

### **Рис. 134 Форма просмотра информации о Пользователе**

# <span id="page-86-1"></span>**4.1.1 Редактирование профиля Пользователя**

Для изменения текущих данных или присвоенных ролей на ЭТП нажмите на кнопку «Редактировать» на форме «Профиль». Откроется форма «Редактирование профиля» [\(рис.](#page-87-0) 135).

# **4.1.1.1 Изменение данных о пользователе**

На форме «Редактирование профиля» можно внести изменения в данные о Пользователе в следующих полях:

```
ВЕРСИЯ 18.2 СТРАНИЦА 87 ИЗ 346
− ФАМИЛИЯ – с заглавной буквы;
```
- − *ИМЯ* с заглавной буквы;
- − *ОТЧЕСТВО* с заглавной буквы;
- − *ДОЛЖНОСТЬ*;
- − *АДРЕС ЭЛЕКТРОННОЙ ПОЧТЫ* (например, i\_ivanov@rosneft.ru);
- − *ТЕЛЕФОН* (в формате код страны, код города, номер, например, +7 (499)1234585);
- − *ВРЕМЕННАЯ ЗОНА –* выберите временную зону региона.

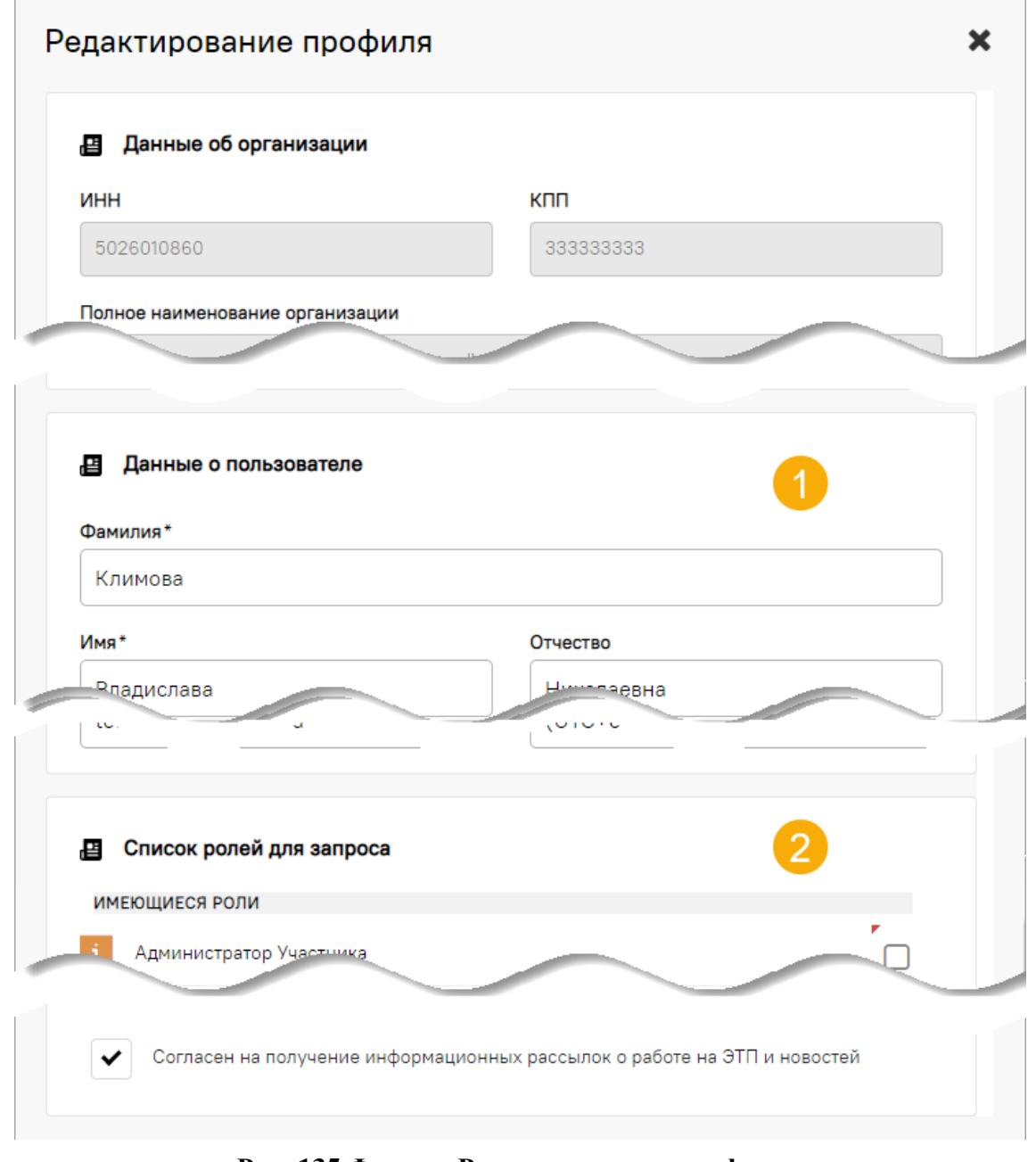

#### **Рис. 135 Форма «Редактирование профиля»**

<span id="page-87-0"></span>Поле (чек-бокс) *СОГЛАСЕН НА ПОЛУЧЕНИЕ ИНФОРМАЦИОННЫХ РАССЫЛОК О РАБОТЕ НА ЭТП И НОВОСТЕЙ* по умолчанию активировано. Активированное поле означает согласие Пользователя на получение информационных рассылок, сообщений, новостей на адрес электронной почты, указанный на форме «Редактирование профиля».

### **4.1.1.2 Запрос на изменение ролей**

Для изменения ролей (удаление ранее присвоенной или добавление новой доступной роли) необходимо оформить запрос изменение роли на форме «Редактирование профиля».

Для запроса новой, доступной Пользователю, роли:

1. В поле *ДОСТУПНЫЕ РОЛИ* активируйте чек-бокс напротив запрашиваемой роли [\(рис.](#page-88-0) 136).

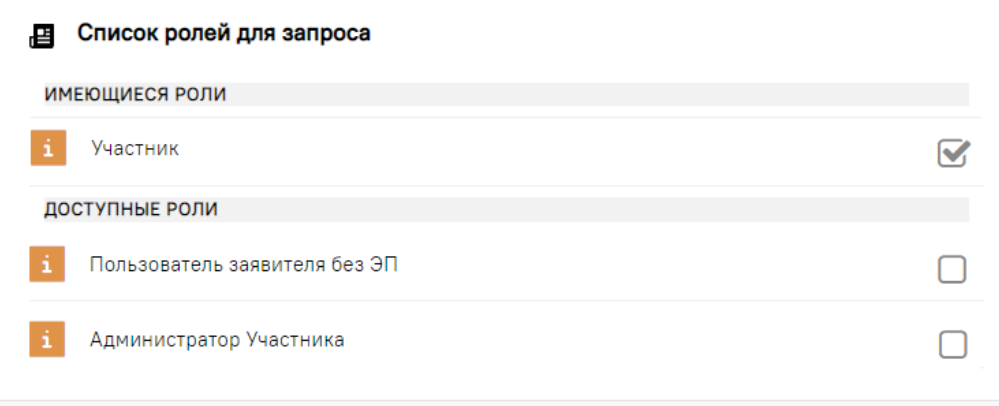

#### **Рис. 136 Доступные роли для запроса**

- <span id="page-88-0"></span>2. Для сохранения внесенных изменений нажмите на кнопку «Сохранить» [\(рис.](#page-88-1) 137).
- 3. Для вступления в силу внесенных изменений нажмите на кнопку «Подписать».

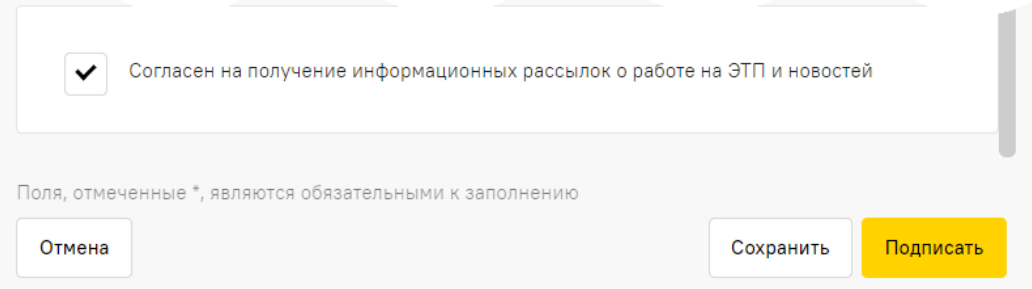

### **Рис. 137 Кнопки на форме «Редактирование профиля»**

### <span id="page-88-1"></span>*Примечание:*

*а) после изменения и подписания персональных данных, изменения сохраняются без направления на согласование Администратору Участника;*

*б) после изменения данных в блоке Список ролей, запрашиваемых пользователем и их подписании, Администратору Участника направляется на согласование заявка на согласование изменений.*

- 4. Откроется страница «Обновление сведений о Пользователе», на которой нажмите на кнопку «Подписать».
- 5. Откроется диалоговое окно со списком сертификатов ЭП. Выберите сертификат и нажмите на кнопку «ОК».
- 6. После просмотра и подтверждения направляемых изменений в профиле Пользователя отобразится сообщение об успешной отправке изменений.

### **4.1.1.2.1 Запрос на присвоение роли «Администратор Участника»**

Пользователь может запросить роль «Администратор Участника» [\(рис.](#page-89-0) 138).

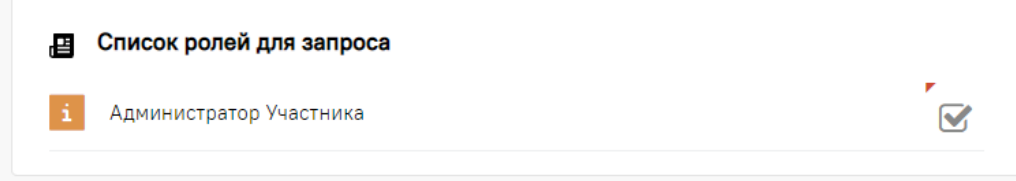

### **Рис. 138 Активация запроса на выбор роли «Администратор Участника»**

<span id="page-89-0"></span>Пользователь также имеет возможность активировать чек-бокс «Предоставление доступа для лица, имеющего право действовать от имени юридического лица без доверенности» [\(рис.](#page-89-1) 139).

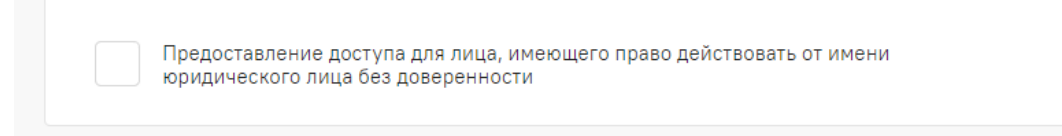

# <span id="page-89-1"></span>**Рис. 139 Чек-бокс на предоставление доступа для лица, имеющего право действовать от имени юридического лица без доверенности**

После активации чек-бокса «Предоставление доступа для лица, имеющего право действовать от имени юридического лица без доверенности», в поле *ПРЕДОСТАВЛЕНИЕ ДОСТУПА НА ОСНОВАНИИ ДОВЕРЕННОСТИ* загрузите файл доверенности на предоставление доступа [\(рис.](#page-89-2) 140).

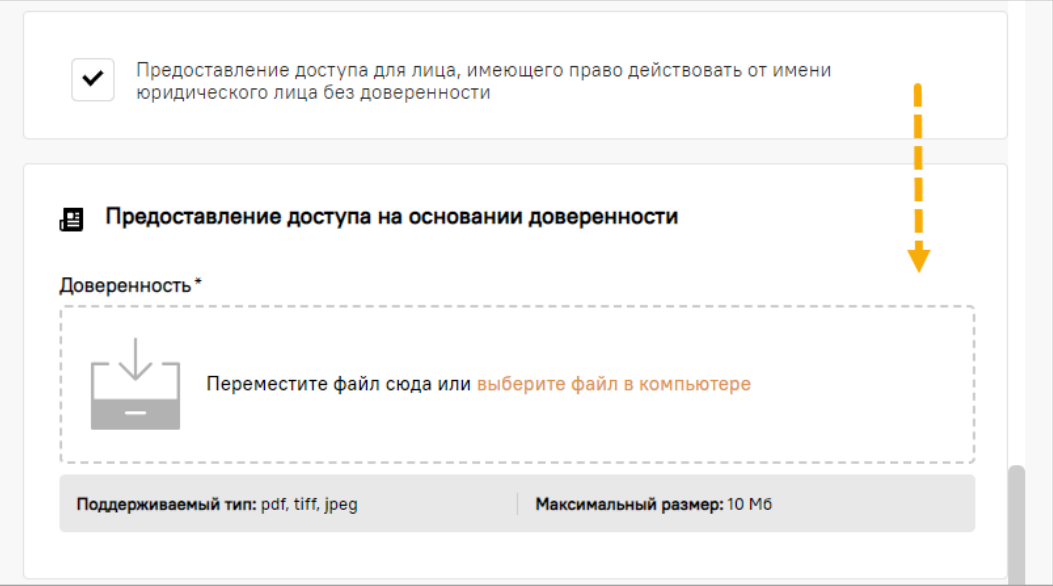

### **Рис. 140 Поле для прикрепления доверенности на предоставление доступа**

<span id="page-89-2"></span>После одобрения оператором ЭТП поданной заявки на аккредитацию на ЭТП, Пользователю будет предоставлен доступ на ЭТП с правами роли (полномочиями) «Администратор Участника».

### **4.1.2 Изменение пароля**

Чтобы изменить пароль доступа пользователя на ЭТП:

- 1. Нажмите пиктограмму «Информация о пользователе».
- 2. В открывшейся форме «Профиль» нажмите кнопку «Изменить пароль».
- 3. В открывшейся форме «Изменить пароль» укажите текущий пароль, а также продублируйте новый пароль.
- 4. Нажмите кнопку «Подписать и сохранить» [\(рис.](#page-90-0) 141).

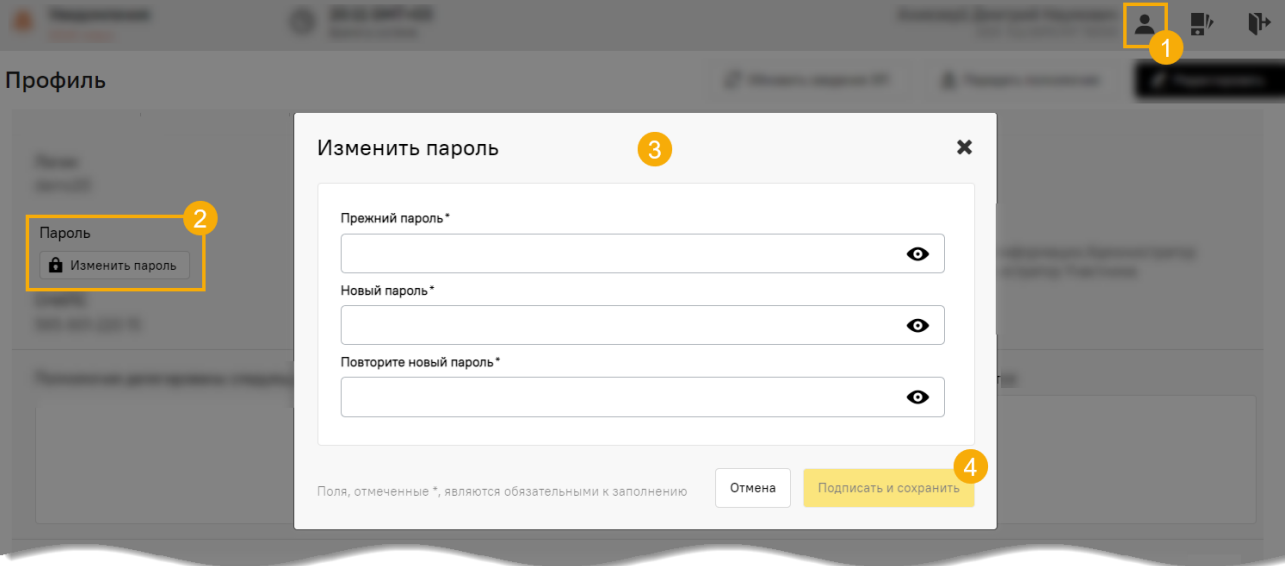

**Рис. 141 Форма смены пароля**

<span id="page-90-0"></span>5. Откроется окно для подписания заявки на изменение пароля и затем диалоговое окно со списком сертификатов ЭП [\(рис.](#page-90-1) 142). Выберите необходимый сертификат (если их несколько) и нажмите на кнопку «Подписать».

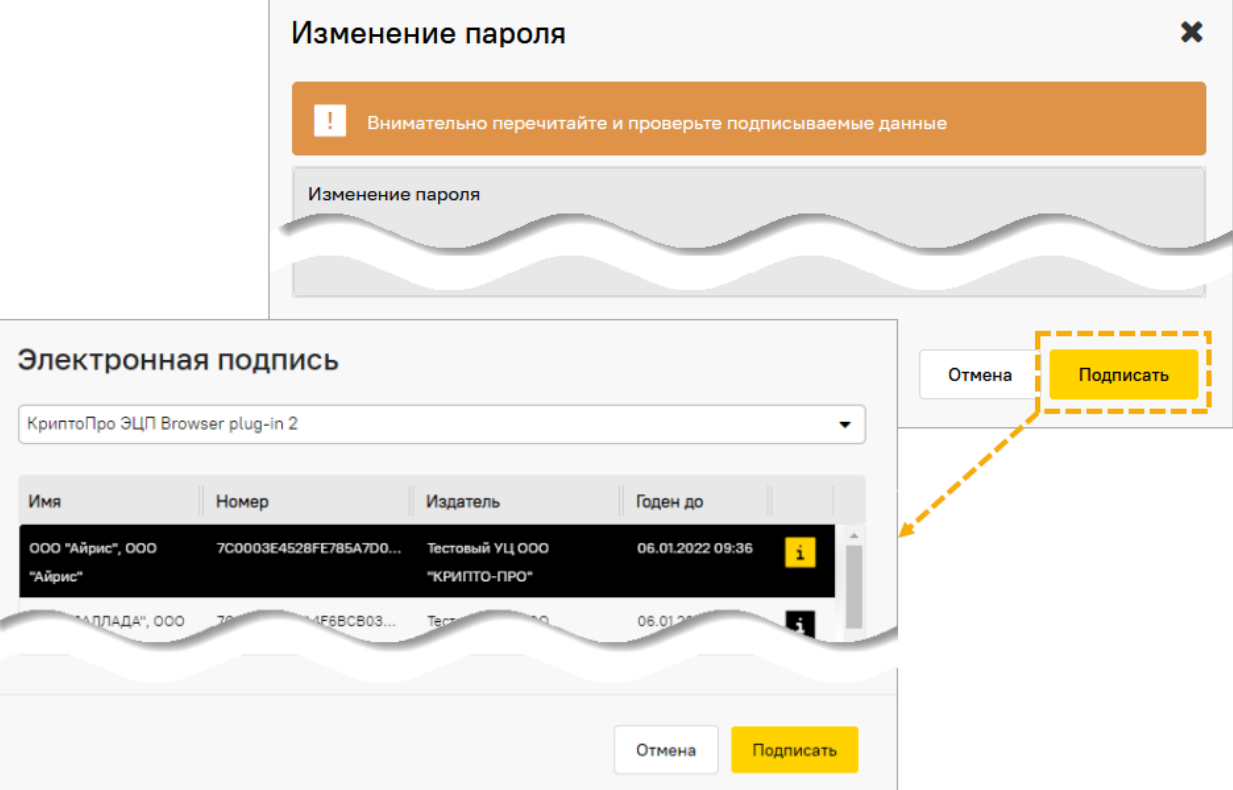

**Рис. 142 Подписание заявки на изменение пароля**

<span id="page-90-1"></span>6. Через несколько секунд пароль будет изменен и отобразится подтверждающее сообщение.

7. Текущая сессия будет принудительно завершена, и Пользователю откроется форма авторизации. Для входа в Секцию с помощью логина, пароля и ЭП потребуется указание нового пароля (см. п[.3.1.1](#page-64-1) «С [использованием логина и пароля, ЭП»](#page-64-1)).

# **4.2 Загрузка сведений из нового сертификата ЭП**

В случае внеплановой замены сертификата ЭП, используемого для доступа к ЭТП:

- 1. Обратитесь в Службу технической поддержки ЭТП АО «ТЭК-Торг» с просьбой отвязать ЭП, приложив официальное письмо на имя Генерального директора АО «ТЭК-Торг».
- 2. После того как будет произведена отвязка ЭП, войдите в Систему под своим логином и паролем. После этого автоматически откроется форма для загрузки новой ЭП [\(рис.](#page-91-0) 144).

В случае запланированного перевыпуска сертификата ЭП для загрузки данных из нового сертификата ЭП необходимо:

- 1. Войдите в Систему под своим логином, паролем и ЭП.
- 2. Выберите пункт меню «Настройки» / «Личные сведения» / «Просмотреть\изменить». Нажмите кнопку «Обновить сведения ЭП» [\(рис.](#page-91-1) 143).

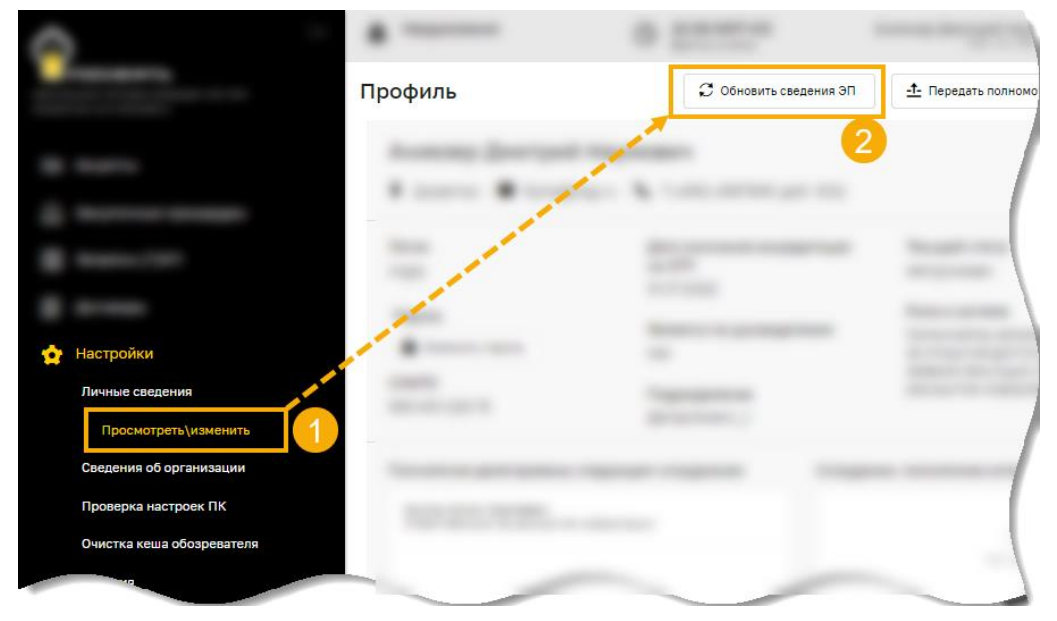

**Рис. 143 Путь к кнопке «Обновить сведения ЭП»**

<span id="page-91-1"></span>3. Откроется форма для обновления сертификата ЭП Пользователя. Нажмите кнопку «Загрузить электронную подпись» [\(рис.](#page-91-0) 144).

<span id="page-91-0"></span>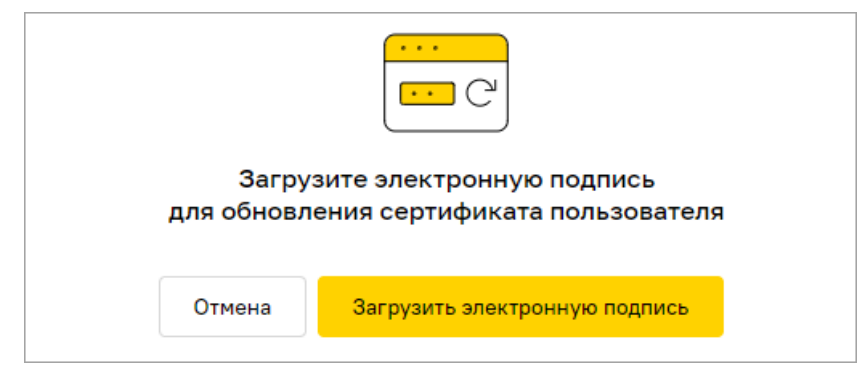

**Рис. 144 Форма загрузки новой ЭП**

4. Выберите нужный сертификат на открывшейся форме со списком сертификатов ЭП [\(рис.](#page-92-0) 145) и нажмите кнопку «Привязать новую ЭП».

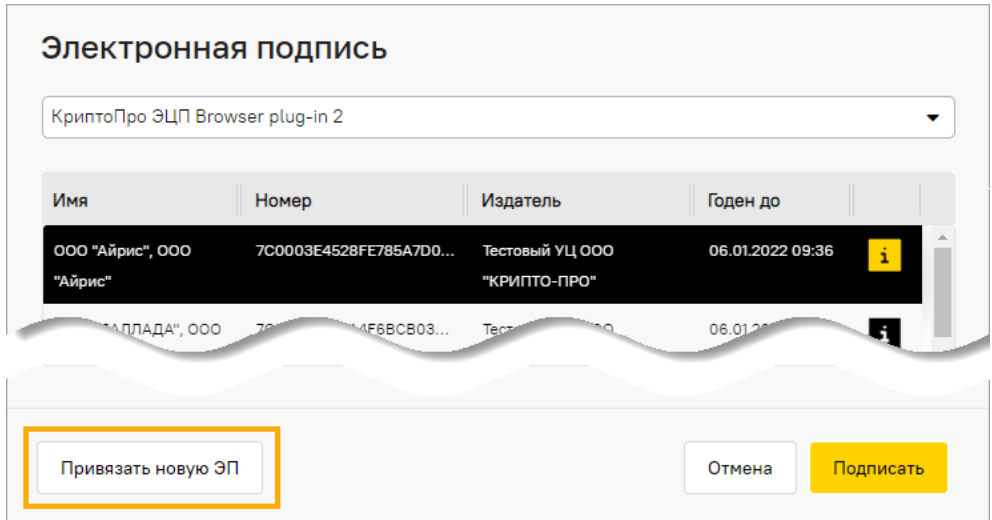

**Рис. 145 Выбор сертификата ЭП**

<span id="page-92-0"></span>*Примечание: Система осуществляет проверку на соответствие значений ФИО в профиле пользователя и ФИО в загружаемом сертификате ЭП. При несовпадении значений ФИО в загружаемом сертификате ЭП и профиле пользователя на ЭТП отображается сообщение об ошибке [\(рис.](#page-92-1) 146).*

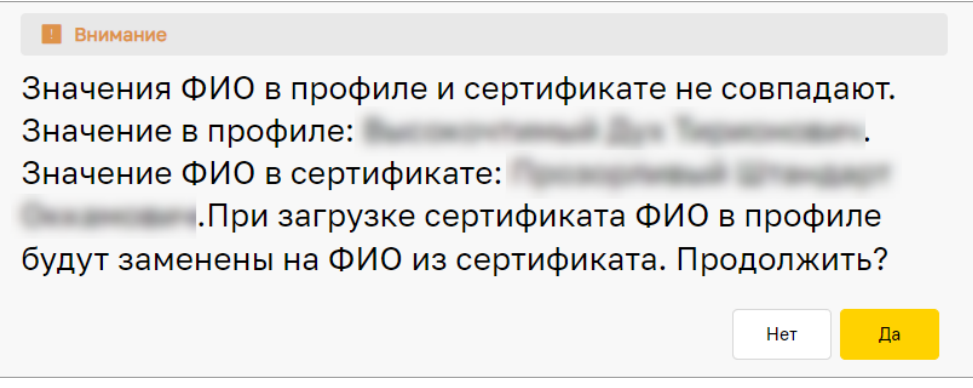

**Рис. 146 Предупреждение**

<span id="page-92-1"></span>*При выборе значения «Нет» загрузка сертификата ЭП отменяется. При выборе значения «Да» открывается форма «Редактирование профиля» [\(рис.](#page-87-0) 135), в которой значения ФИО заменяются на значения ФИО из сертификата ЭП.*

**Внимание!** Для доступа к ЭТП может использоваться только один сертификат ЭП, тот, данные которого сохранены в профиле пользователя на ЭТП. При попытке использования неаккредитованного на ЭТП сертификата, данный сертификат будет отклонен ЭТП.

# **4.2.1 Информация об ЭП Пользователя**

Для проверки ЭП Пользователя нажмите пиктограмму («Информация об ЭП») при выборе сертификата ЭП во время выполнения любого из действий, требующего подписания ЭП. На экране будет представлена информация о сертификате ЭП Пользователя [\(рис.](#page-93-0) 147).

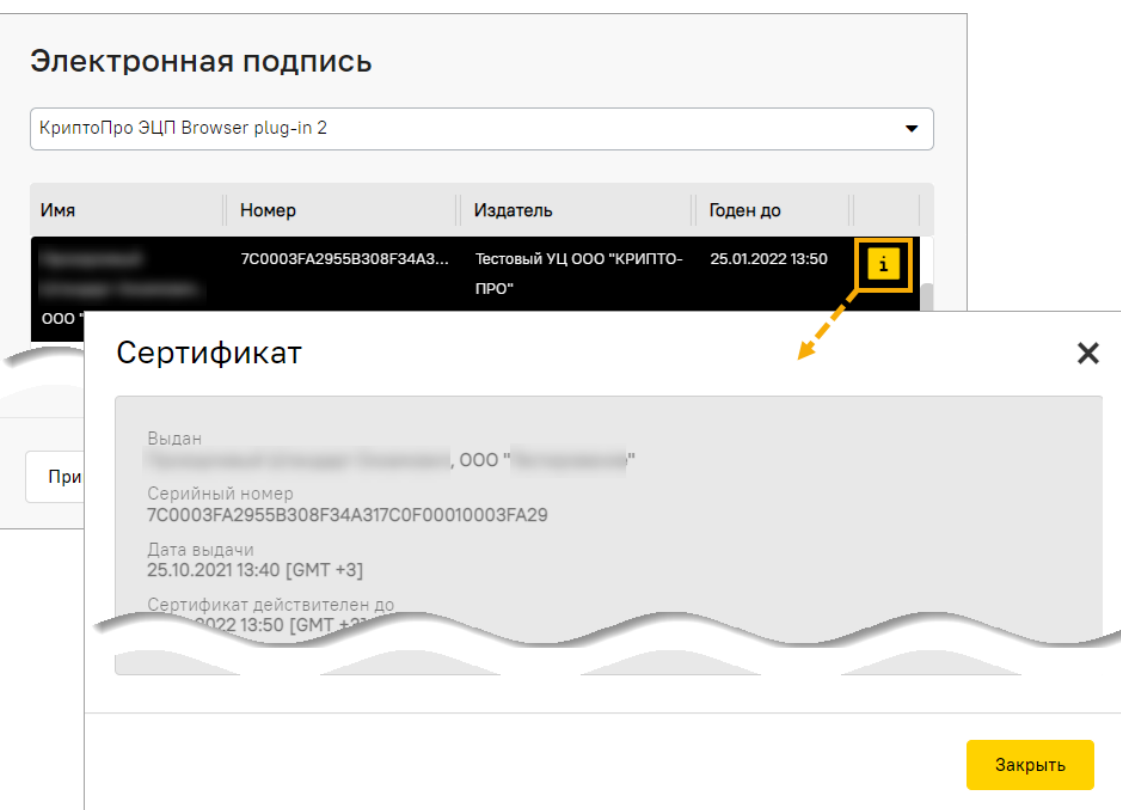

**Рис. 147 Просмотр информации о сертификате ЭП Пользователя**

## <span id="page-93-0"></span>**4.3 Настройка доверенностей пользователей**

*Примечание – продолжение работы с текущим функционалом будет осуществляться на формах прежнего интерфейса ЭТП.* 

### **4.3.1 Утверждение доверенностей пользователей**

Все заявки на присвоение ролей пользователям поступают пользователю с ролью «Администратор Участника» (Администратор организации).

Для просмотра списка поступивших заявок «Администратору Участника» (Администратору организации) необходимо выбрать пункт меню «Настройки» / «Пользователи» / «Утверждение доверенностей пользователей», в результате чего откроется форма со списком поданных заявок [\(рис.](#page-93-1) 148).

| Список пользователей, подавших заявку на аккредитацию на ЭТП           |                                                    |                              |           |                          |                            |              |  |  |  |  |
|------------------------------------------------------------------------|----------------------------------------------------|------------------------------|-----------|--------------------------|----------------------------|--------------|--|--|--|--|
| <b>th</b> Искать<br>Расширенный поиск<br>Быстрый поиск по пользователю |                                                    |                              |           |                          |                            |              |  |  |  |  |
| ID.                                                                    | <b>ID</b> пользователя                             | Фамилия, имя и отчество      | Должность | Email                    | Дата аккредитации на ЭТП ▲ | Операции     |  |  |  |  |
| 523                                                                    | 1540                                               | Томило Дмитрий Александрович |           | 4r23@test.ru             | 07.06.2019 11:30:39        | $\odot$ F.   |  |  |  |  |
| 697                                                                    | 1022                                               | Ахиезер Дмитрий Наумович     |           | 11testrosneft@testros.ru | 23.12.2019 14:27:53        | $\bullet$ F. |  |  |  |  |
|                                                                        |                                                    |                              |           |                          |                            |              |  |  |  |  |
|                                                                        |                                                    |                              |           |                          |                            |              |  |  |  |  |
|                                                                        |                                                    |                              |           |                          |                            |              |  |  |  |  |
|                                                                        | $ C$ траница 1 из 1 $ $<br>Пользователи 1 - 2 из 2 |                              |           |                          |                            |              |  |  |  |  |

<span id="page-93-1"></span>**Рис. 148 Форма «Список пользователей, подавших заявку на аккредитацию на ЭТП»**

Для поиска определенной заявки можно воспользоваться механизмом поиска, для этого в поле *БЫСТРЫЙ ПОИСК ПОЛЬЗОВАТЕЛЯ* следует ввести имя, фамилия или отчество пользователя, подавшего заявку.

Просмотр содержимого заявки осуществляется с помощью пиктограммы («Просмотреть»), расположенной в поле *ДЕЙСТВИЯ С ПРОЦЕДУРОЙ*, или с помощью ссылки, расположенной под ФИО пользователя.

Для рассмотрения заявки и принятия решения об утверждении или отклонении предназначена расположенная в поле *ДЕЙСТВИЯ С ПРОЦЕДУРОЙ* пиктограмма («Рассмотреть заявку»), при нажатии на которую открывается форма «Рассмотрение заявки на аккредитацию доверенности» [\(рис.](#page-94-0) 149).

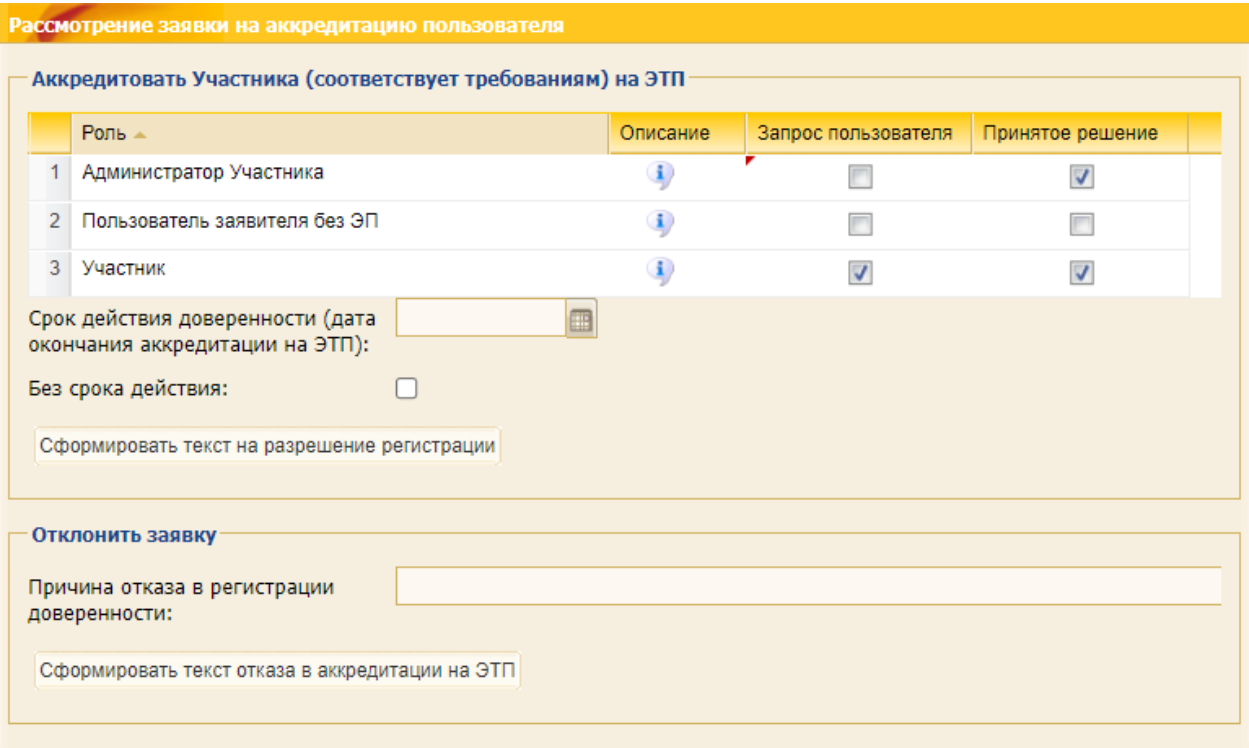

### **Рис. 149 Форма «Рассмотрение заявки на аккредитацию доверенности»**

<span id="page-94-0"></span>Форма «Рассмотрение заявки на аккредитацию доверенности» содержит два блока: **Принять заявку** и **Отклонить заявку**. В блоке **Принять заявку** отображается информация о том, какие роли запрашивает пользователь – эти роли отмечены галочкой в столбце «Запрос пользователя».

Для подтверждения запроса пользователя необходимо:

- 1. Отметить в столбце «Актуальна» те роли, которые необходимо присвоить пользователю.
- 2. В поле *СРОК ДЕЙСТВИЯ ДОВЕРЕННОСТИ (ДАТА ОКОНЧАНИЯ АККРЕДИТАЦИИ НА ЭТП)* указать дату, до которой пользователю будет доступна выбранная роль, или же проставить галочку в поле *БЕЗ СРОКА ДЕЙСТВИЯ*, если роль следует присвоить пользователю бессрочно.
- 3. Нажать кнопку «Сформировать текст на разрешение аккредитации».
- 4. Прочитать текст подтверждения на соответствующей форме [\(рис.](#page-95-0) 150) и в случае согласия нажать кнопку «Подписать».
- 5. Подписать подтверждение ЭП.

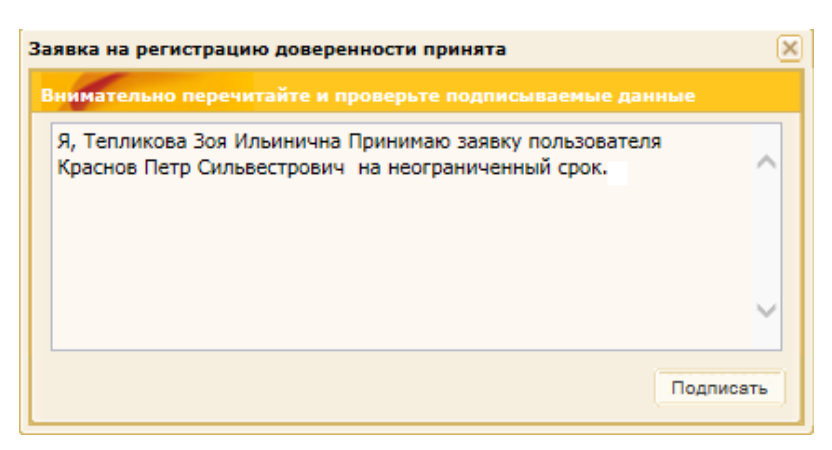

**Рис. 150 Форма «Заявка на аккредитацию доверенности принята»**

<span id="page-95-0"></span>Для отклонения запроса пользователя необходимо:

- 1. Заполнить поле *ПРИЧИНА ОТКАЗА ОТ АККРЕДИТАЦИИ ДОВЕРЕННОСТИ*.
- 2. Нажать кнопку «Сформировать текст отказа в аккредитации».
- 3. Прочитать текст подтверждения на соответствующей форме [\(рис.](#page-95-1) 151) и в случае согласия нажать кнопку «Подписать».
- 4. Подписать подтверждение ЭП.

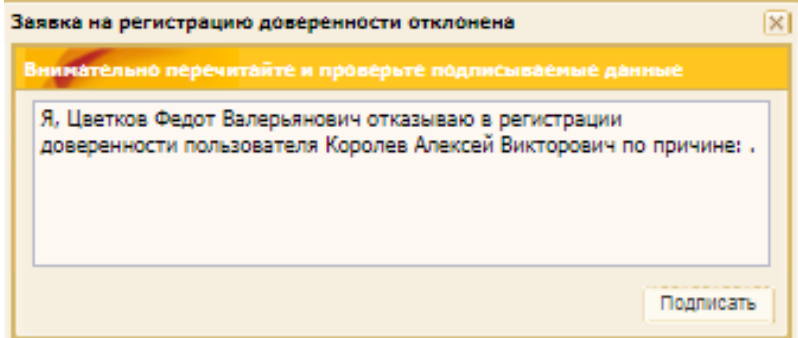

#### **Рис. 151 Форма «Заявка на аккредитацию доверенности отклонена»**

### <span id="page-95-1"></span>**4.3.2 Просмотр доверенностей пользователей**

Для просмотра и управления доверенностями пользователей необходимо:

- 1. Войти в систему под Администратором Участника.
- 2. Выбрать пункт меню «Настройки» / «Пользователи» / «Просмотр доверенностей пользователей». Откроется форма со списком пользователей [\(рис.](#page-95-2) 152).

В поле *СТАТУС* отображаются статусы пользователей организации.

| писок пользователей                                                   |       |                         |           |                               |                          |                                              |          |  |  |  |
|-----------------------------------------------------------------------|-------|-------------------------|-----------|-------------------------------|--------------------------|----------------------------------------------|----------|--|--|--|
| <b>П</b> ИСКАТЬ<br>Расширенный поиск<br>Быстрый поиск по пользователю |       |                         |           |                               |                          |                                              |          |  |  |  |
| ID                                                                    | Логин | Фамилия, имя и отчество | Должность | Email                         | Дата аккредитации на ЭТП | Статус                                       | Операции |  |  |  |
| 2091                                                                  |       | Владислава Николаевна   |           | test@test47.ru                | 05.10.2016               | Авторизован (Есть<br>нерассмотренная заявка) | 石风       |  |  |  |
| 2126                                                                  |       | Христофор Валерьянович  |           | test205062023@test 11.11.2016 |                          | Авторизован                                  | ◎■丸      |  |  |  |

**Рис. 152 Список пользователей**

<span id="page-95-2"></span>Используя фильтр расширенного поиска, можно отобразить на экране только выбранных Пользователей (например, провести сортировку пользователей по текущему статусу на ЭТП,

[рис.](#page-96-0) 153). Для этого укажите или выберите в расширенном фильтре нужные значения параметров и нажмите на кнопку «Искать».

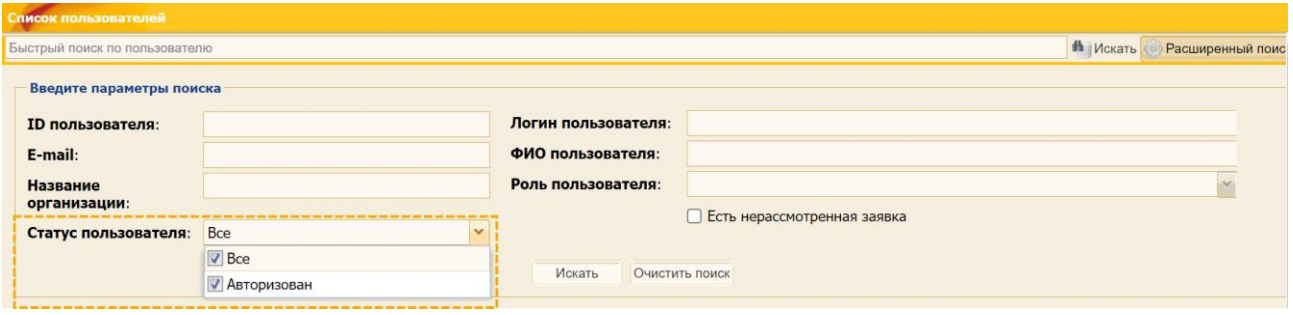

**Рис. 153 Использование расширенного поиска для выбора пользователей**

<span id="page-96-0"></span>Администратору Участника также отображаются пользователи с нерассмотренными заявками на аккредитацию на ЭТП. При наличии нерассмотренной заявки на аккредитацию на ЭТП в строке соответствующего пользователя в поле *СТАТУС* к названию текущего статуса Пользователя добавляется упоминание о наличии нерассмотренной заявки, например: «Авторизован (Есть нерассмотренная заявка)» [\(рис.](#page-95-2) 152).

Администратору Участника доступны пиктограммы для выполнения следующих действий по управлению пользователями:

− («Просмотр профиля») - предназначена для открытия формы просмотра профиля Пользователя [\(рис.](#page-97-0) 154).

Администратор Участника может изменить адрес электронной почты Пользователя непосредственно на форме просмотра информации о Пользователе. Для этого предназначена кнопка «Изменить адрес электронной почты», после нажатия на которою открывается форма для указания нового адреса эл.почты Пользователя, и последующего подписания и сохранения внесенных изменений [\(рис.](#page-97-1) 155). Отобразится уведомление об успешности изменения адреса эл. почты, либо о том, что указанный адрес эл. почты уже зарегистрирован;

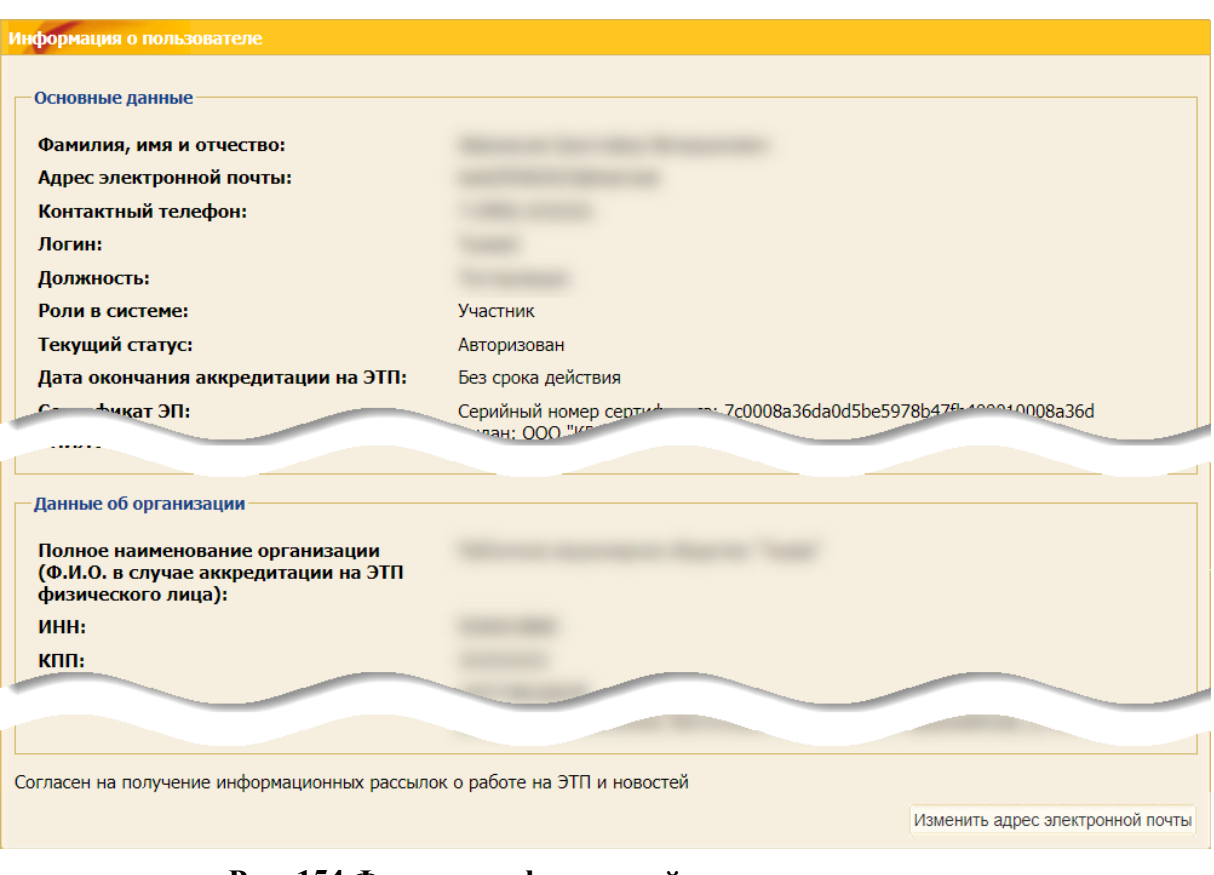

**Рис. 154 Форма с информацией о пользователе**

<span id="page-97-0"></span>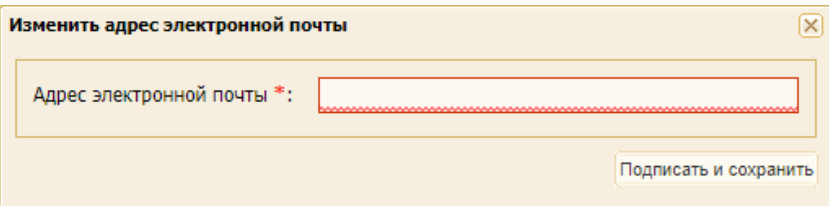

**Рис. 155 Форма для изменения адреса электронной почты**

<span id="page-97-1"></span>− («Изменение набора полномочий пользователя») – предназначена для просмотра и изменения набора полномочий пользователя. Роли назначаются при помощи активации флажков («галочек») напротив предоставляемой роли [\(рис.](#page-97-2) 156). Сохраните или отмените сделанные изменения, нажав на соответствующую кнопку.

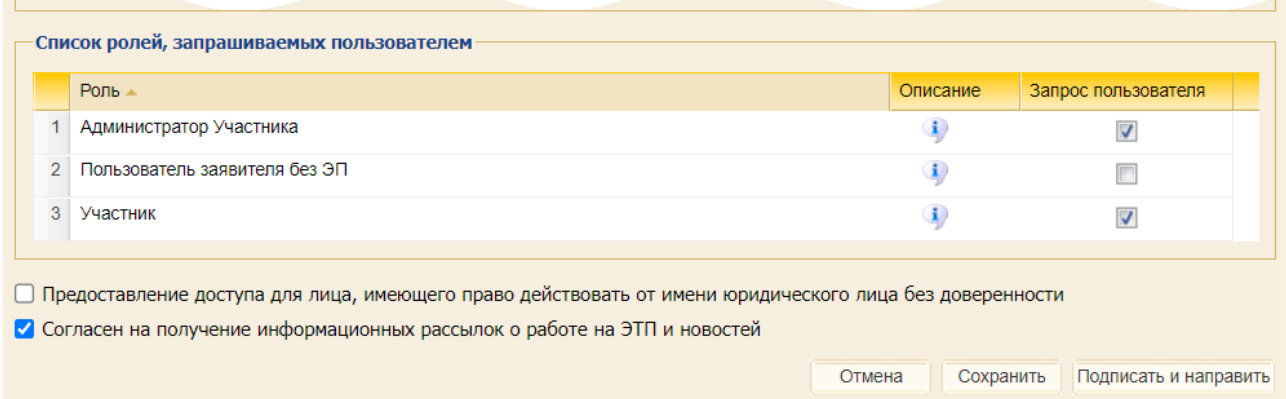

#### **Рис. 156 Блок для предоставления ролей Пользователю**

<span id="page-97-2"></span>Роли, доступные для пользователей представлены в табл. [2.](#page-98-0)

<span id="page-98-0"></span>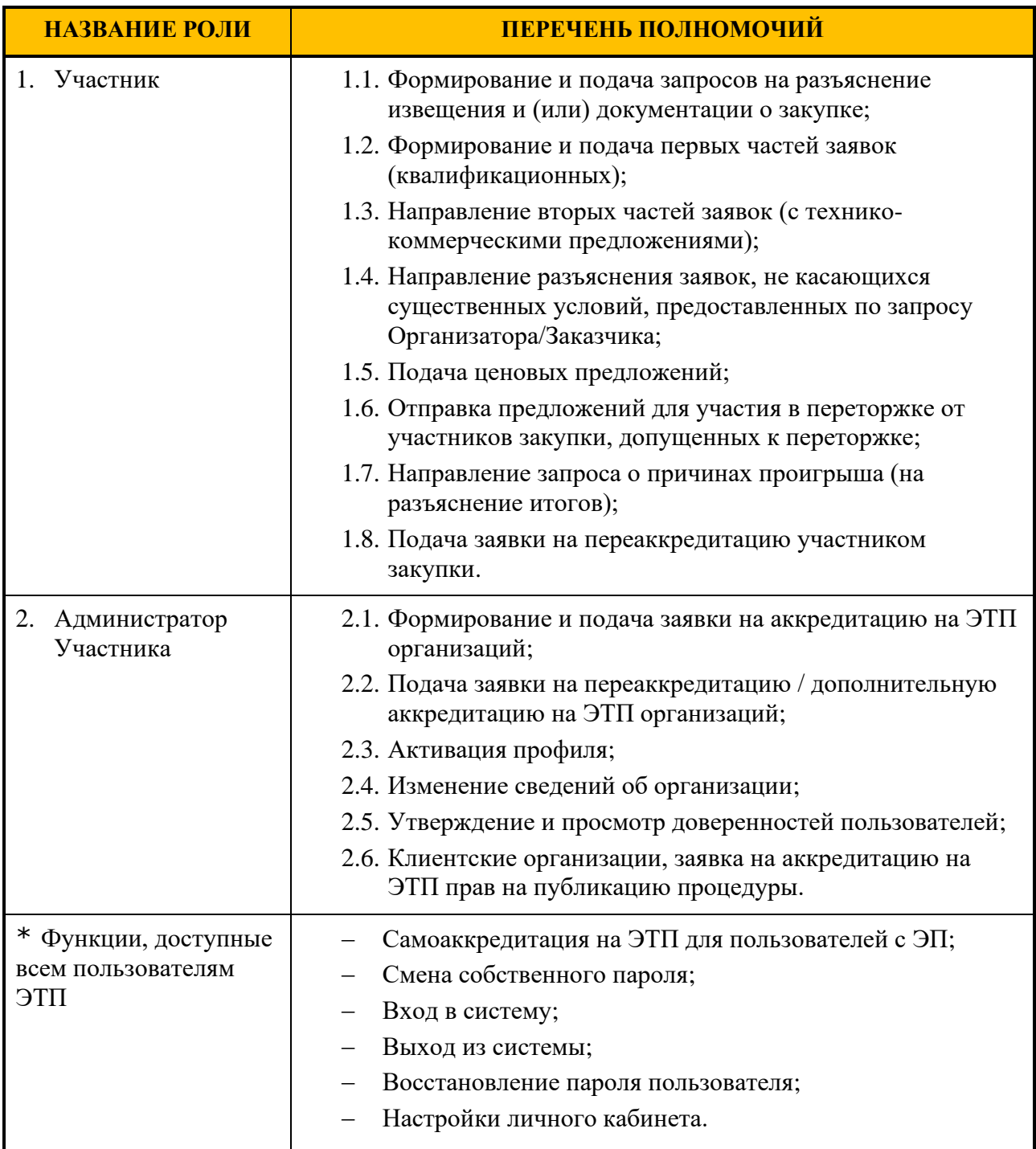

#### **Таблица 2. Список ролей, доступных для пользователей**

– **№** («Сбросить сессию») – предназначена для принудительного завершения сеанса пользователя. После нажатия на пиктограмму откроется форма для подтверждения действия. Чтобы сбросить сессию пользователя необходимо выбрать «Да» [\(рис.](#page-98-1) 157);

<span id="page-98-1"></span>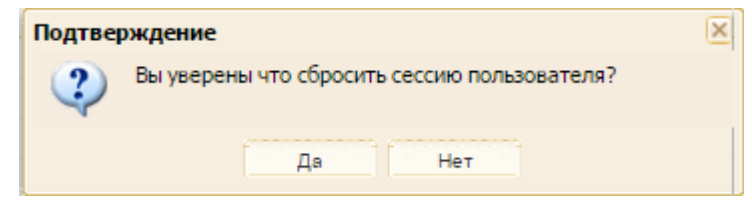

### **Рис. 157 Вид подтверждения**

− («Разблокировать») – предназначена для разблокирования пользователя. Пользователю на адрес электронной почты будет отправлено уведомление о возобновлении действия доверенности.

# **4.4 Файлы для скачивания**

Чтобы скачать файлы:

- 1. Выберите пункт меню «Настройки» / «Задания» / «Файлы для скачивания». Откроется форма «Список файлов для скачивания» [\(рис.](#page-99-0) 158).
- 2. Найдите необходимый файл и нажмите на ссылку с его названием. Начнется скачивание выбранного файла на рабочую станцию (компьютер) Пользователя.

| αŴ                                                        |                  |                                                                                    |                                     |               |         | Topper of County |                  |                                    |  |  |  |
|-----------------------------------------------------------|------------------|------------------------------------------------------------------------------------|-------------------------------------|---------------|---------|------------------|------------------|------------------------------------|--|--|--|
| <b>РОСНЕФТЬ</b><br>ЭЛЕКТРОННАЯ ТОРГОВАЯ ПЛОЩАДКА ТЭК-ТОРГ |                  | Список файлов для скачивания<br><b>В Искать</b> Расширенный поиск<br>Быстрый поиск |                                     |               |         |                  |                  |                                    |  |  |  |
| <b>СЕКЦИЯ ПАО «НК «РОСНЕФТЬ»</b>                          |                  |                                                                                    |                                     |               |         |                  |                  |                                    |  |  |  |
| Настройки                                                 | Дата создания    | Дата формирования                                                                  | Имя файла                           | Тип           | Статус  | Размер           | Дата удаления    | Пользователь                       |  |  |  |
| Личные сведения                                           | 14.01.2021 09:57 | 14.01.2021 09:57                                                                   | Все документы 3989. гір             | Квал, заявка  | Удалено | 19.33 кб         | 25.01.2021 00:00 | Гокковв Павел<br>Игоревич (demo25) |  |  |  |
| Сведения об организации                                   | 13.01.2021 12:40 | 13.01.2021 12:40                                                                   | 32100166697.zip                     | Процедура     | Удалено | 505.68 кб        | 24.01.2021 00:00 | Гоккоев Павел<br>Игоревич (demo25) |  |  |  |
|                                                           | 09.12.2020 16:41 | 09.12.2020 16:41                                                                   | 32000160498 лот 1(все части).zip    | Заявка        | Удалено | 124.8 кб         | 20.12.2020 00:00 | Гоккоев Павел<br>Игоревич (demo25) |  |  |  |
| Проверка настроек ПК                                      | 07.10.2020 11:03 | 07.10.2020 11:03                                                                   | Все документы запроса 715.zip       | <b>3anpoc</b> | Удалено | 27.42 кб         | 18.10.2020 00:00 | Гоккоев Павел<br>Игоревич (demo25) |  |  |  |
| Очистка кеша обозревателя                                 | 29.09.2020 09:48 | 29.09.2020 09:48                                                                   | Все документы запроса 704.zip       | 3anpoc        | Удалено | $9.29 \times 6$  | 10.10.2020 00:00 | Гоккоев Павел<br>Игоревич (demo25) |  |  |  |
| Задания                                                   | 10.08.2020 14:31 | 10.08.2020 14:32                                                                   | РН00800036--1_ лот_1(все_части).zip | Заявка        | Удалено | 24.19 кб         | 21.08.2020 00:00 | Гоккоев Павел<br>Игоревич (demo25) |  |  |  |
| Файлы для скачивания<br>------                            | 07.08.2020 17:04 | 07.08.2020 17:04                                                                   | РН00800028-4 лот 1(все части).zip   | Заявка        | Удалено | 56.85 кб         | 18.08.2020 00:00 | Гоккоев Павел<br>Игоревич (demo25) |  |  |  |
|                                                           | 28.07.2020 12:17 | 28.07.2020 12:17                                                                   | РН00600018--1 лот 1(все части).zip  | Заявка        | Удалено | 872.65 кб        | 08.08.2020 00:00 | Гоккоев Павел<br>Игоревич (demo25) |  |  |  |
|                                                           | 27.07.2020 17:30 | 27.07.2020 17:30                                                                   | PH00700061.zip                      | Процедура     | Удалено | 27.42 кб         | 07.08.2020 00:00 | Гоккоев Павел<br>Игоревич (demo25) |  |  |  |
|                                                           | 22.07.2020.14-12 | 22.07.2020.14:12                                                                   | 22000122427 not tingo uneturity     | <b>Qonnun</b> | Vannoun | 120116           | no no phon no-no | <b>Compan Flanne</b>               |  |  |  |
|                                                           | Страница         | $1 \text{ m5}$ $\rightarrow$ $1 \odot$                                             |                                     |               |         |                  |                  | Загрузки 1 - 25 из 118             |  |  |  |

<span id="page-99-0"></span>**Рис. 158 Переход к форме «Список файлов для скачивания»**

# <span id="page-100-0"></span>**5 СВЕДЕНИЯ ОБ ОРГАНИЗАЦИИ**

Пункт меню «Настройки» / «Сведения об организации» служит для просмотра или редактирования информации об организации, в том числе совершения переаккредитации на ЭТП.

*Примечание – продолжение работы с функционалом будет осуществляться на формах прежнего интерфейса ЭТП.* 

# **5.1 Просмотр сведений об организации**

**Внимание!** Изменения информации об организации доступно только Пользователю с ролью «Администратор Участника».

Для просмотра или изменения информации об организации, а также для совершения переаккредитации или получения дополнительной аккредитации на ЭТП Пользователю необходимо выбрать пункт меню «Настройки» / «Сведения об организации» / «Просмотреть и изменить».

Откроется форма «Сведения об аккредитации на ЭТП», содержащая текущие сведения об организации и список имеющихся аккредитаций, которая состоит из следующих блоков:

- − **Основные данные профиля** [\(рис.](#page-101-0) 159);
- − **Параметры закупочной процедуры** [\(рис.](#page-101-1) 160);
- − **Квалификация в Обществах группы ПАО «НК «Роснефть»** [\(рис.](#page-101-2) 161);
- − **Банковские реквизиты** [\(рис.](#page-101-3) 162);
- − **Банковские реквизиты для возврата обеспечительных платежей** [\(рис.](#page-101-4) 163);
- − блоки **текущего состояния субсчетов** [\(рис.](#page-102-0) 164);
- − **ОКВЭД2 -** информация о коде ОКВЭД2 поступает из ЕРУЗ [\(рис.](#page-102-1) 165). При отсутствии информации в ЕРУЗ о коде ОКВЭД2 отображается «Данные отсутствуют»;
- − **Полученные аккредитации на ЭТП** [\(рис.](#page-102-2) 166);
- − **Признак МСП** [\(рис.](#page-102-3) 167);
- − **Тарифный план** [\(рис.](#page-103-0) 168);
- − **Участник закупочных процедур** [\(рис.](#page-103-1) 169);
- − **Заказчик** [\(рис.](#page-103-2) 170).

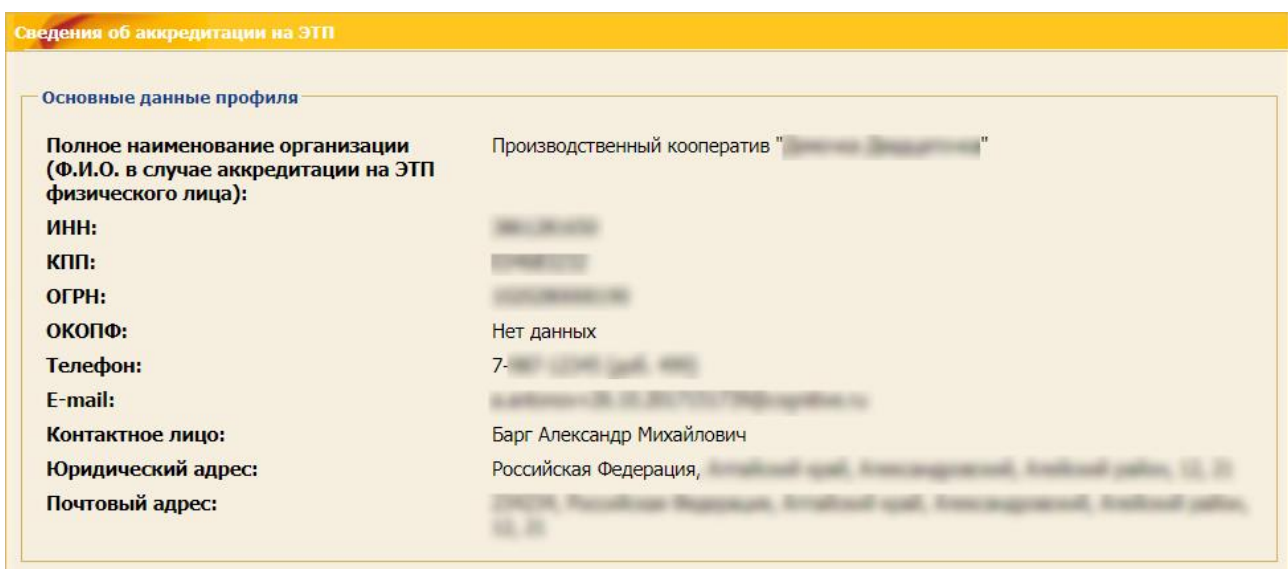

# **Рис. 159 Блок «Основные данные профиля»**

<span id="page-101-0"></span>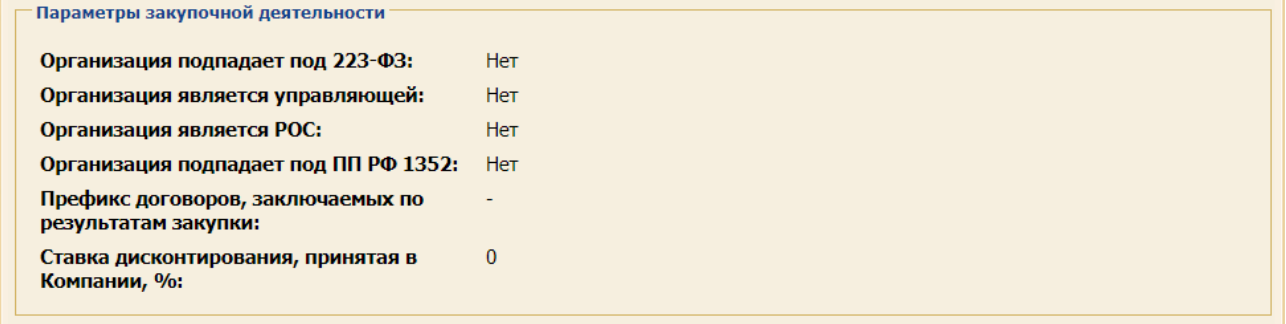

## **Рис. 160 Блок «Параметры закупочной деятельности»**

<span id="page-101-1"></span>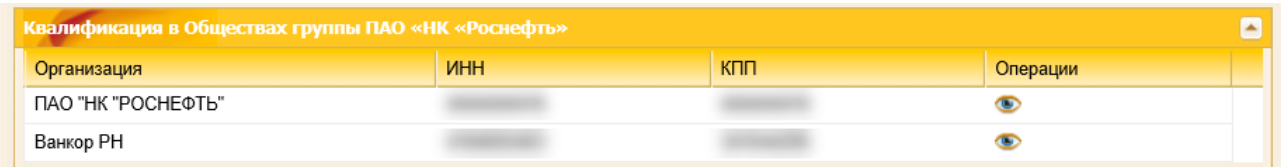

### **Рис. 161 Вкладка «Квалификация в Обществах группы ПАО «НК «Роснефть»**

<span id="page-101-2"></span>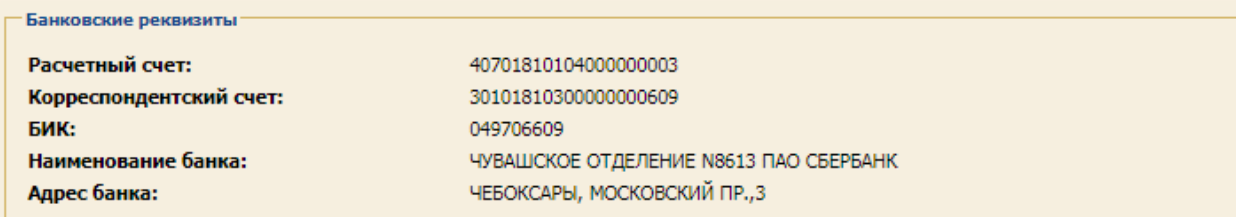

### **Рис. 162 Блок «Банковские реквизиты»**

<span id="page-101-3"></span>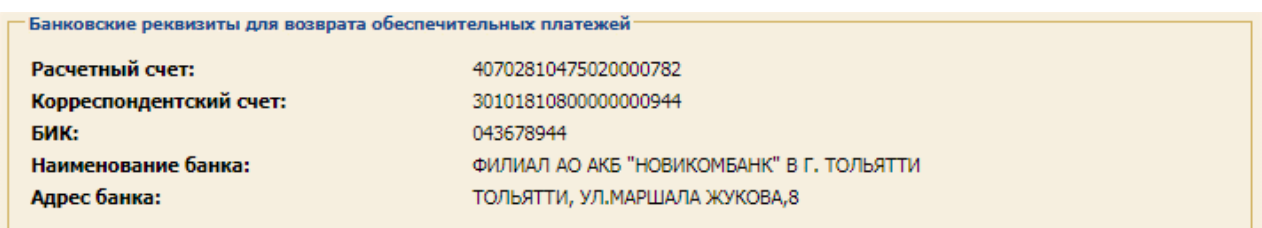

### <span id="page-101-4"></span>**Рис. 163 Блок «Банковские реквизиты для возврата обеспечительных платежей»**

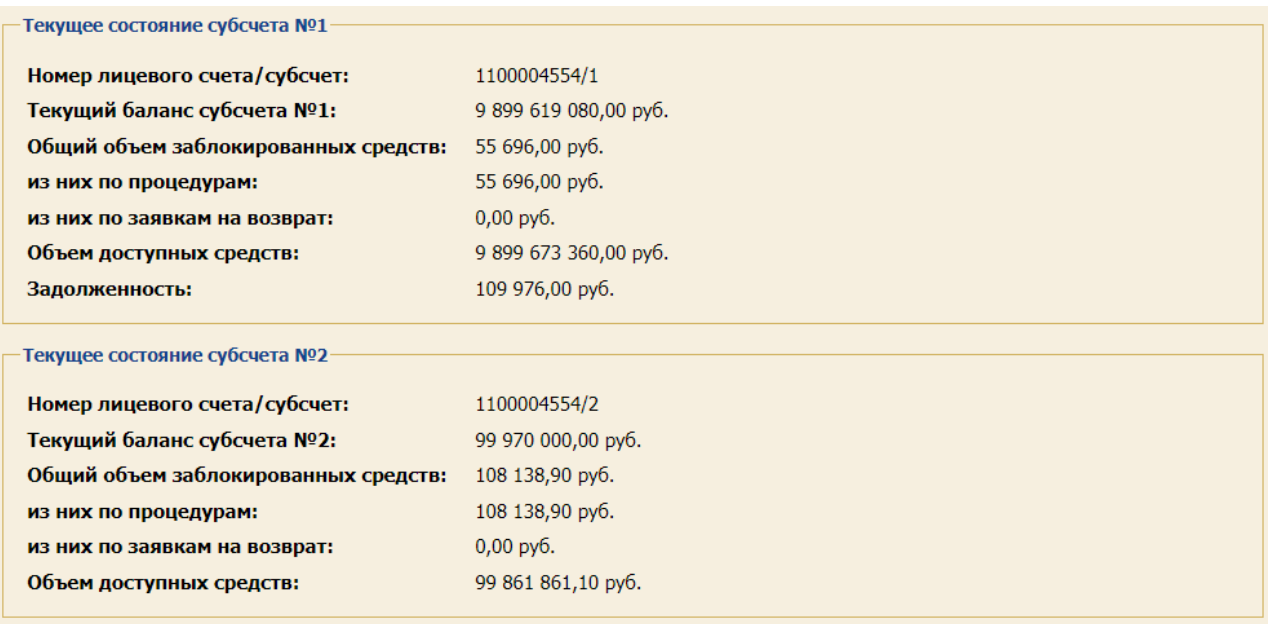

# **Рис. 164 Блоки текущего состояния субсчетов**

#### <span id="page-102-0"></span>**ОКВЭД2**

82.92. Деятельность по упаковыванию товаров

# **Рис. 165 Блок «ОКВЭД2»**

<span id="page-102-1"></span>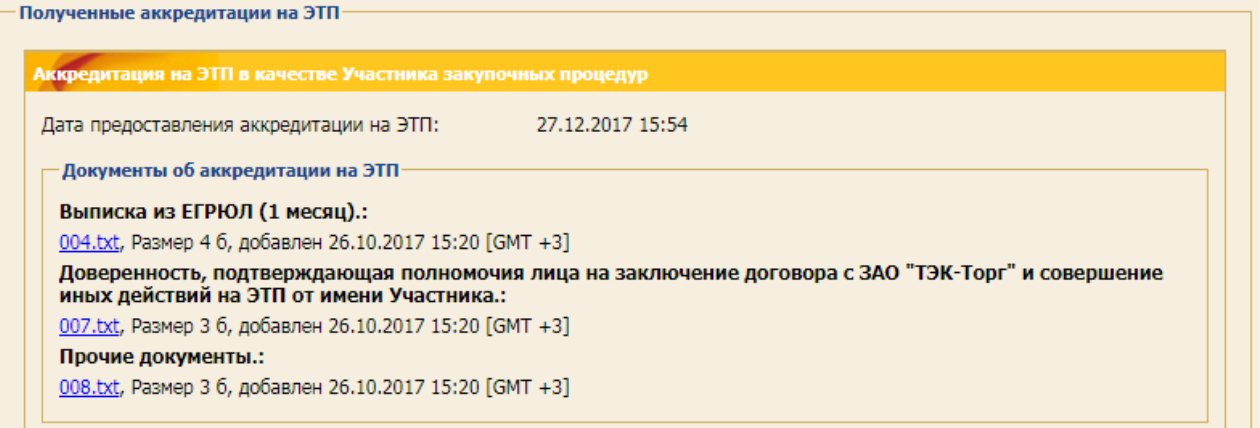

# **Рис. 166 Блок «Полученные аккредитации»**

<span id="page-102-3"></span><span id="page-102-2"></span>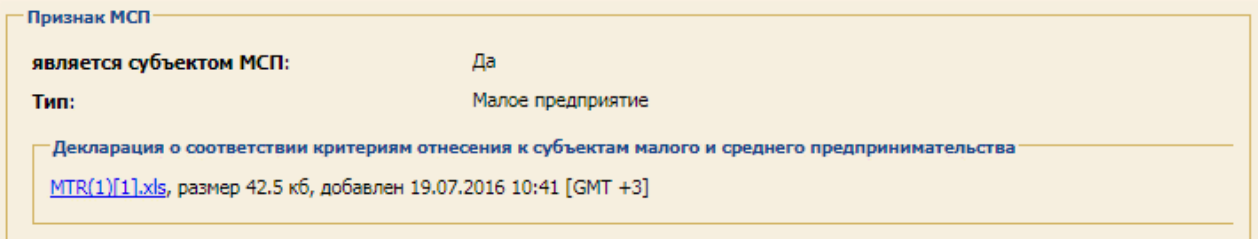

# **Рис. 167 Блок «Признак МСП»**

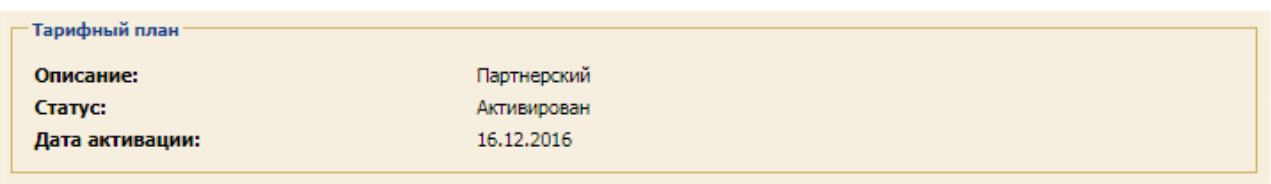

#### **Рис. 168 Блок «Тарифный план»**

<span id="page-103-0"></span>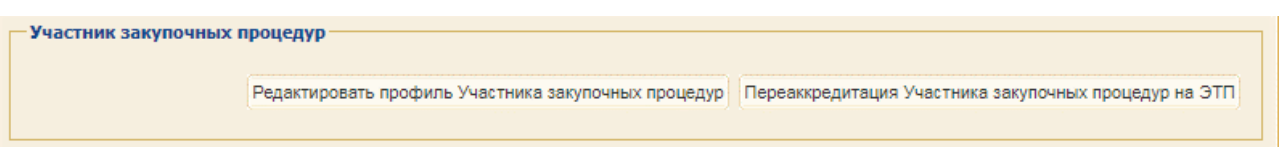

#### **Рис. 169 Блок «Участник закупочных процедур»**

<span id="page-103-1"></span>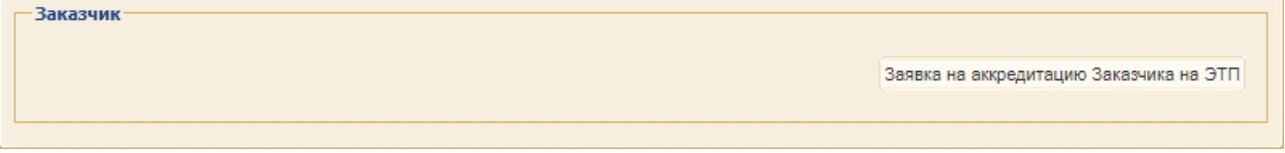

**Рис. 170 Блок «Заказчик»**

<span id="page-103-2"></span>На вкладке «*Квалификация в Обществах группы ПАО «НК «Роснефть*» при нажатии на пиктограмму <sup>•</sup> («Просмотреть») открывается форма «Просмотр статуса и дат квалификации» [\(рис.](#page-103-3) 171).

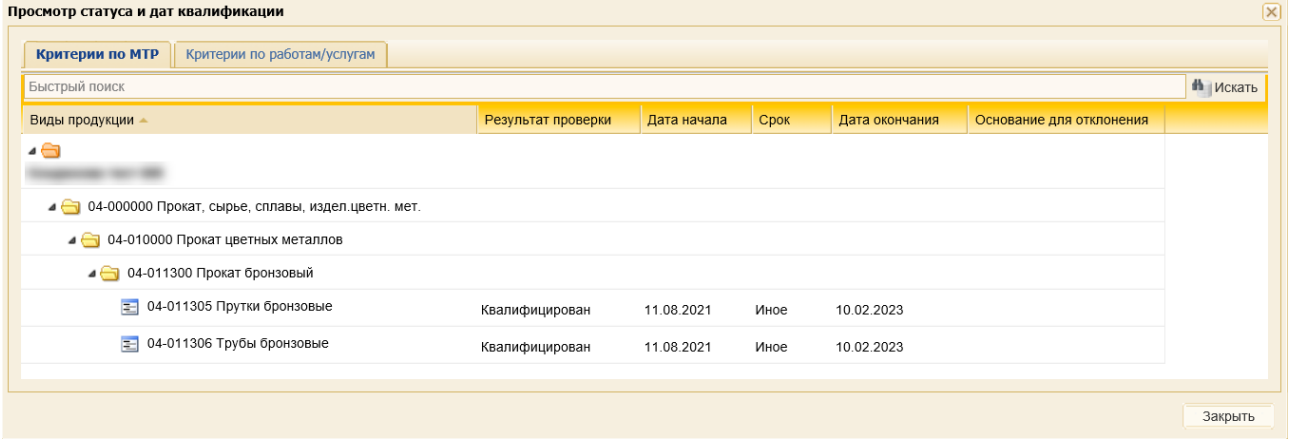

**Рис. 171 Форма «Просмотр статуса и дат квалификации»**

<span id="page-103-3"></span>**Внимание!** При получении на ЭТП информации из ЕРУЗ о том, что организация не зарегистрирована в ЕРУЗ, ни организация, ни ее пользователи не блокируются в Секции «Закупки ПАО «НК «Роснефть» - организация остается аккредитованной в Секции.

# **5.2 Редактирование текущей информации об организации**

Для редактирования текущей информации об организации необходимо нажать на кнопку «Редактировать профиль Участника закупочных процедур» в нижней части формы «Аккредитационные сведения» [\(рис.](#page-103-1) 169). Откроется форма с двумя вкладками:

- − *«Основные сведения»* (идентичны вкладке *«Основные сведения»* формы подачи заявки на аккредитацию);
- − *«Аккредитация в качестве участника закупки»* (в зависимости от типа аккредитации редактируемого профиля).

При редактировании профиля резидента РФ реализована проверка на соответствие указанных банковских реквизитов типу регистрации. Положением Банка России от 24.11.2022 №809-П «О Плане счетов бухгалтерского учета для кредитных организаций и порядке его применения», закреплены следующие реквизиты банковских счетов для данных категорий хозяйствующих субъектов:

- − 40802 Индивидуальные предприниматели;
- − 40817 Физические лица.

При несоответствии указанных сведений закрепленным реквизитам банковских счетов будет отображаться сообщение о том, что расчётный счет не соответствует указанному ранее типу организации.

*Примечание: если при редактировании профиля организации будут указаны неактуальные позиции из справочников ОКАТО, ОКОПФ, ОКПД2, ОКТМО, и т.д., то отобразится сообщение об устаревании позиций справочников и невозможности подписания заявки на аккредитацию на ЭТП [\(рис.](#page-104-0) 172).* 

*Необходимо указать актуальные позиции из вышеперечисленных справочников.*

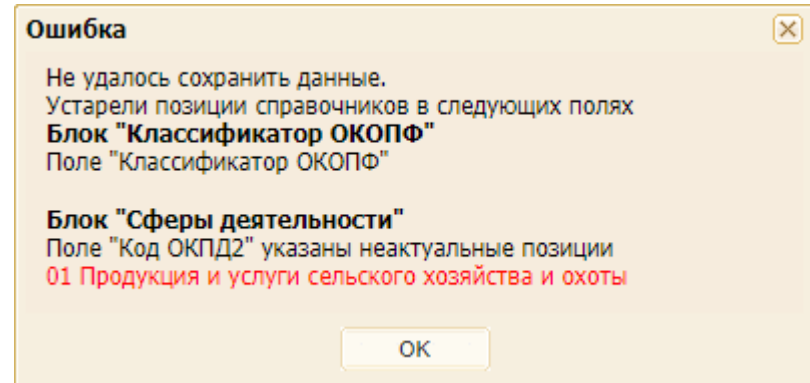

**Рис. 172 Информирование об устаревании позиций справочников**

# <span id="page-104-0"></span>**5.3 Переаккредитация организации на ЭТП и подача заявки на дополнительную аккредитацию**

Для совершения переаккредитации организации на ЭТП или подачи заявки на дополнительную аккредитацию на ЭТП следует нажать на кнопку «Переаккредитация Участника закупочных процедур на ЭТП» соответственно в нижней части формы «Сведения об аккредитации на ЭТП» [\(рис.](#page-103-1) 169).

*Примечание: процедура подачи заявки на аккредитацию Заказчика описана в «Руководстве для пользователей Организатора при работе на электронной торговой площадке АО «ТЭК-ТОРГ» в секции ПАО «НК «РОСНЕФТЬ».*

В случае изменения информации об организации необходимо пройти процедуру переаккредитации. Для совершения переаккредитации организации или подачи заявки на дополнительную аккредитацию необходимо нажать на соответствующую кнопку «Переаккредитация Участника закупочных процедур на ЭТП» в нижней части формы «Сведения об аккредитации на ЭТП» в блоке **Участник закупочных процедур** [\(рис.](#page-103-1) 169).

- А. При переаккредитации на ЭТП Участника с типами организации:
- − «Юридическое лицо (РФ)»;

− «Юридическое лицо (другие страны)»

откроется сообщение о том, что необходимо проверить актуальность указанных ранее данных [\(рис.](#page-105-0) 173).

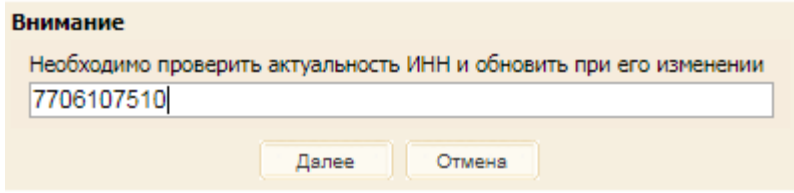

**Рис. 173 Форма «Внимание»**

<span id="page-105-0"></span>Далее откроется форма со сведениями, поданными при аккредитации. Для переаккредитации необходимо выполнить действия, аналогичные процедуре подачи заявки на аккредитацию организации (более подробно об этом в п[.2](#page-24-0) [«АККРЕДИТАЦИЯ НА ЭТП»](#page-24-0)).

Если ИНН Участника с типом организации «Юридическое лицо» отличается от зафиксированных в Системе (ИНН для субъектов РФ, и TIN для нерезидентов РФ), то отображается предупреждающее уведомление о том, что необходимо приложить документы, подтверждающие реорганизацию организации [\(рис.](#page-105-1) 174).

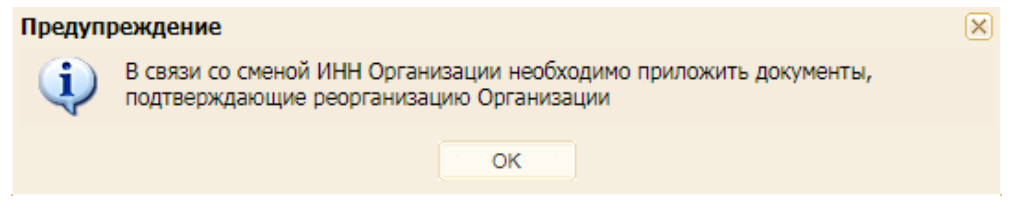

# **Рис. 174 Пример уведомления о необходимости приложить документы, подтверждающие реорганизацию организации**

<span id="page-105-1"></span>После закрытия уведомления во вкладке «Аккредитация на ЭТП Участника закупочных процедур» в блок «Документы, подтверждающие факт правопреемства» необходимо приложить документы, подтверждающие реорганизацию организации [\(рис.](#page-105-2) 175).

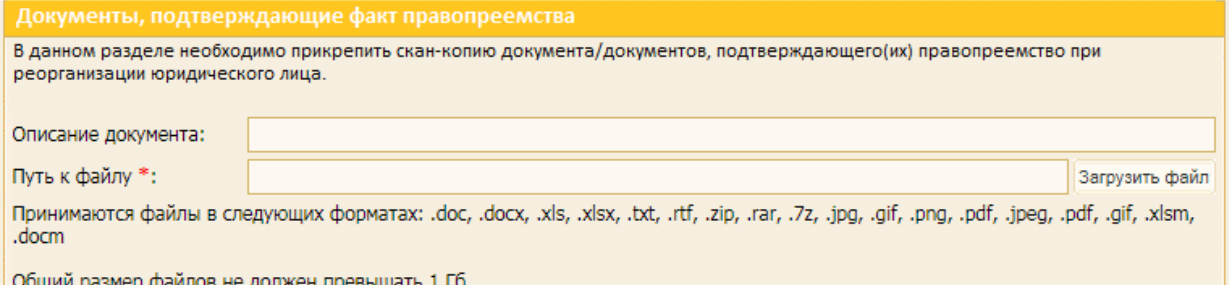

#### **Рис. 175 Блок «Документы, подтверждающие факт правопреемства»**

- <span id="page-105-2"></span>Б. При переаккредитации на ЭТП Участника с типами организации:
- − «Физическое лицо (РФ)»;
- − «Физическое лицо (другие страны)»;
- − «Индивидуальный предприниматель (РФ)»;
- − «Индивидуальный предприниматель (другие страны)»

заблокирована возможность изменять ИНН/TIN (или иной код налогоплательщика) на вкладке «Основные сведения». Кроме того, Участнику с типами организации:

- − «Физическое лицо (РФ)»,
- − «Индивидуальный предприниматель (РФ)»

при переаккредитации отображается информационное сообщение о необходимости обновить регистрационные сведения, полученные из сервиса Контур.Фокус.

При подаче заявки на переаккредитацию / дополнительную аккредитацию организации на ЭТП возможность редактирования данных, выгруженных из сервиса Контур.Фокус, заблокирована.

При последующем рассмотрении заявки Оператором ЭТП отображается информация о том, что данные по организации выгружены из сервиса Контур.Фокус [\(рис.](#page-106-0) 176). Однако, если в результате передачи данных из Контур.Фокус часть данных не была передана, то поля, в которых отсутствуют данные, становятся доступными для редактирования.

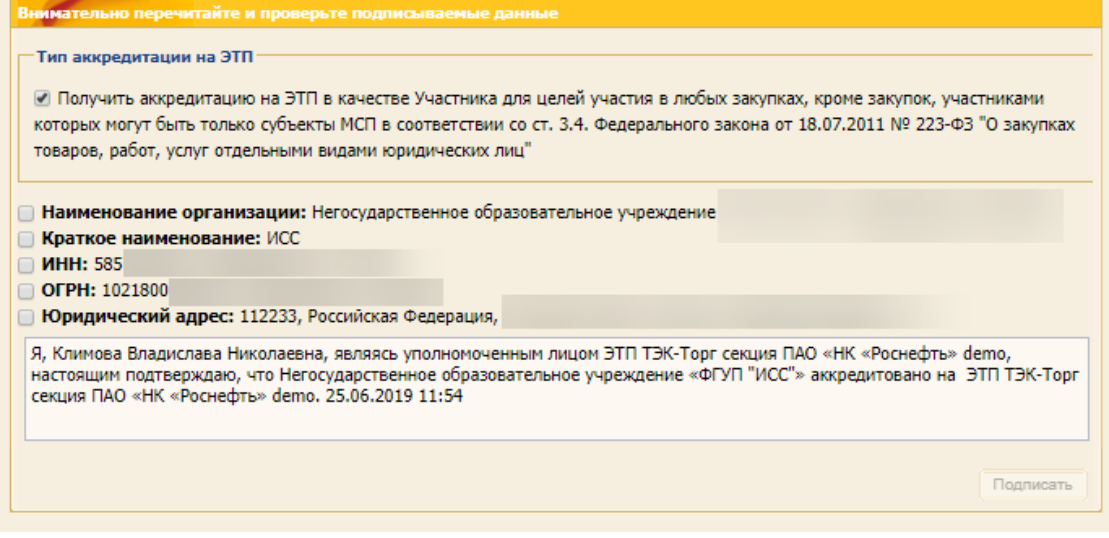

# <span id="page-106-0"></span>**Рис. 176 Данные, полученные из Контур.Фокус, на форме подачи заявки на переаккредитацию / дополнительную аккредитацию организации на ЭТП**

При редактировании профиля организации сведения о руководителе организации, полученные из Контур.Фокус, не доступны для редактирования.

*Примечание: при переаккредитации на ЭТП для организаций, по которым происходит обновление информации из пакета из ЕРУЗ, получение сведений путем интеграции данных от сервиса Контур.Фокус отключается.*

При переаккредитации на ЭТП, в частности при редактировании профиля организации, из ЕРУЗ загружаются данные, которые не доступны для редактирования Пользователю. Также не доступны для редактирования все поля с личной информацией Пользователя [\(рис.](#page-108-0) 177, [рис.](#page-110-0) 178).

При переаккредитации пользователя - резидента РФ, зарегистрированного на ЭТП как ИП или ФЛ, поля *БАНКОВСКИЕ РЕКВИЗИТЫ* и *БАНКОВСКИЕ РЕКВИЗИТЫ ДЛЯ ВОЗВРАТА ОБЕСПЕЧИТЕЛЬНЫХ ПЛАТЕЖЕЙ* доступны для редактирования.

Положением Банка России от 24.11.2022 №809-П «О Плане счетов бухгалтерского учета для кредитных организаций и порядке его применения», закреплены первые пять цифр расчетного счета для следующих категорий хозяйствующих субъектов:

− 40802 Индивидуальные предприниматели;

### − 40817 Физические лица.

При редактировании вышеуказанных полей осуществляется проверка на соответствие введенных банковских реквизитов указанному при аккредитации/переаккредитации типу организации. При несоответствии указанных сведений утвержденным Положением реквизитам банковских счетов отображается сообщение о том, что указанный расчётный счет не соответствует указанному типу организации.

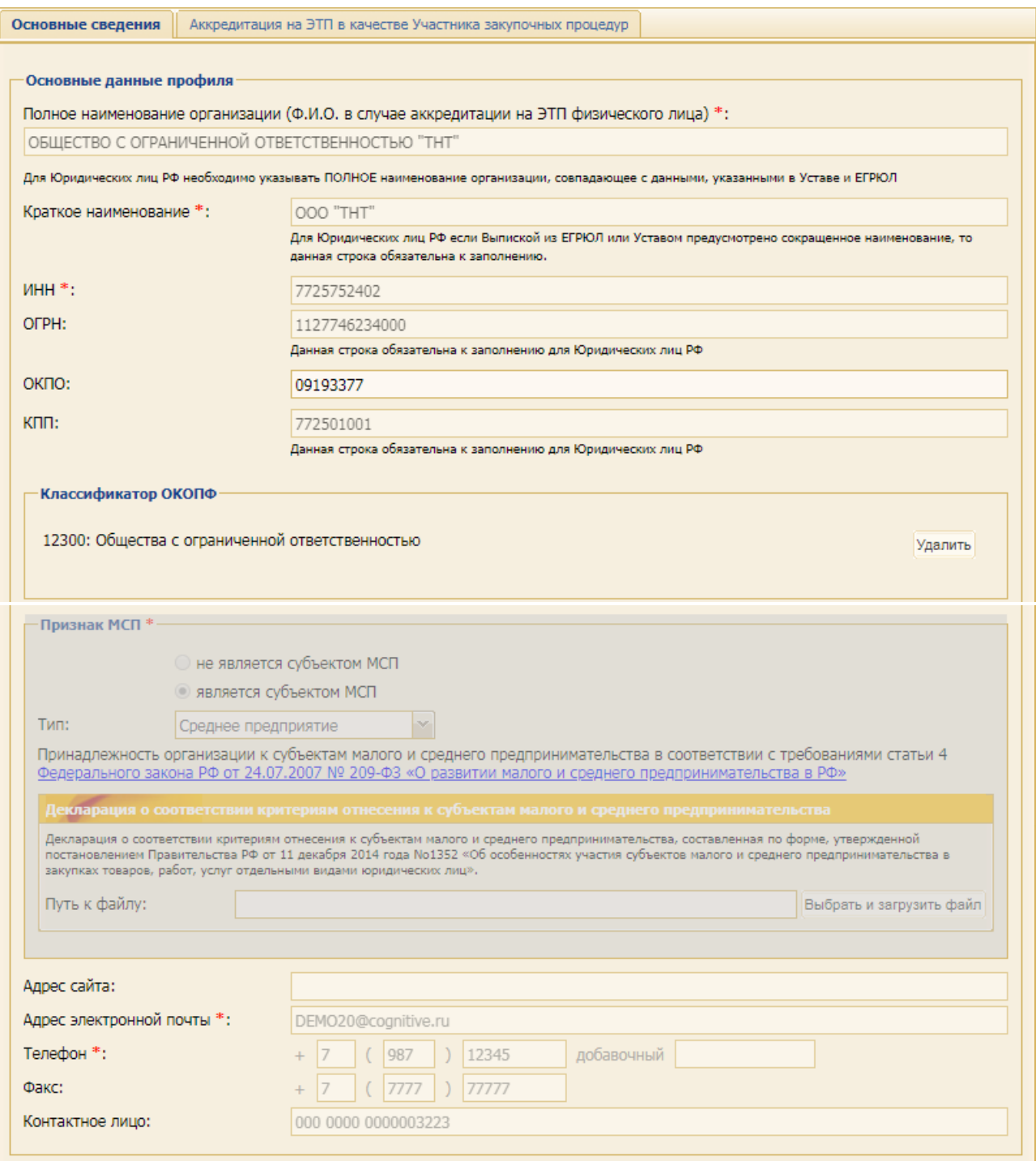
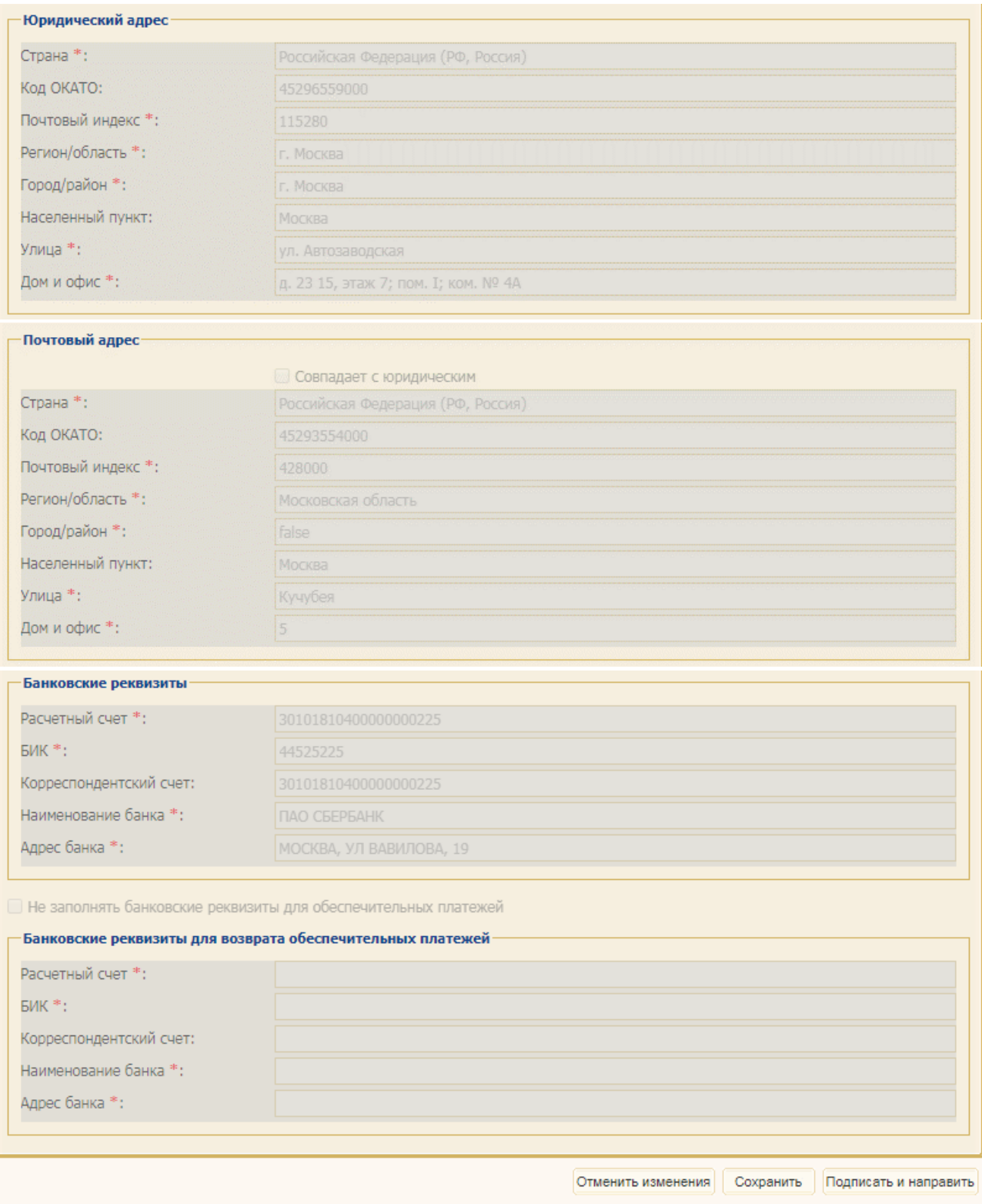

## **Рис. 177 Вкладка «Основные сведения» при переаккредитации Организации на ЭТП**

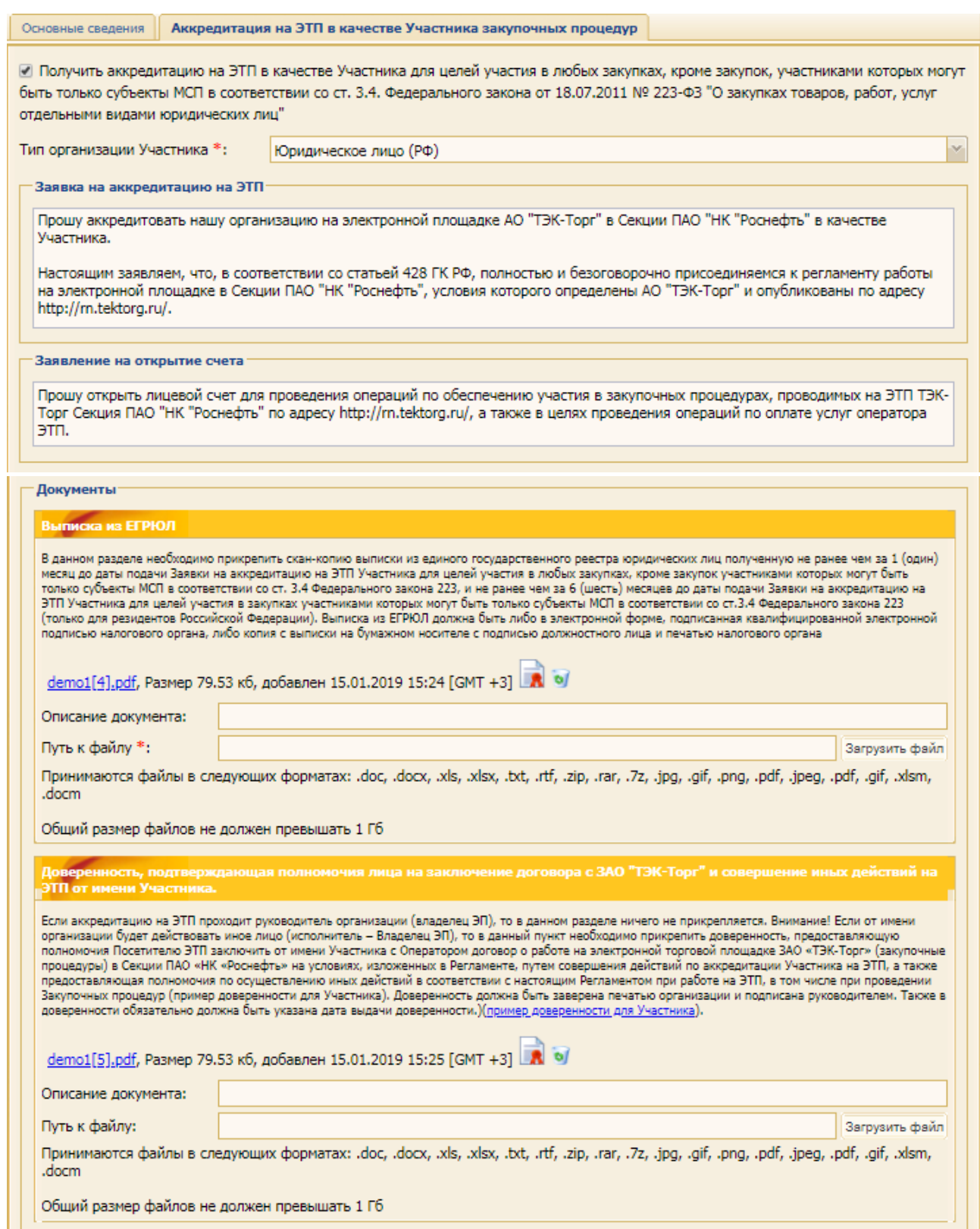

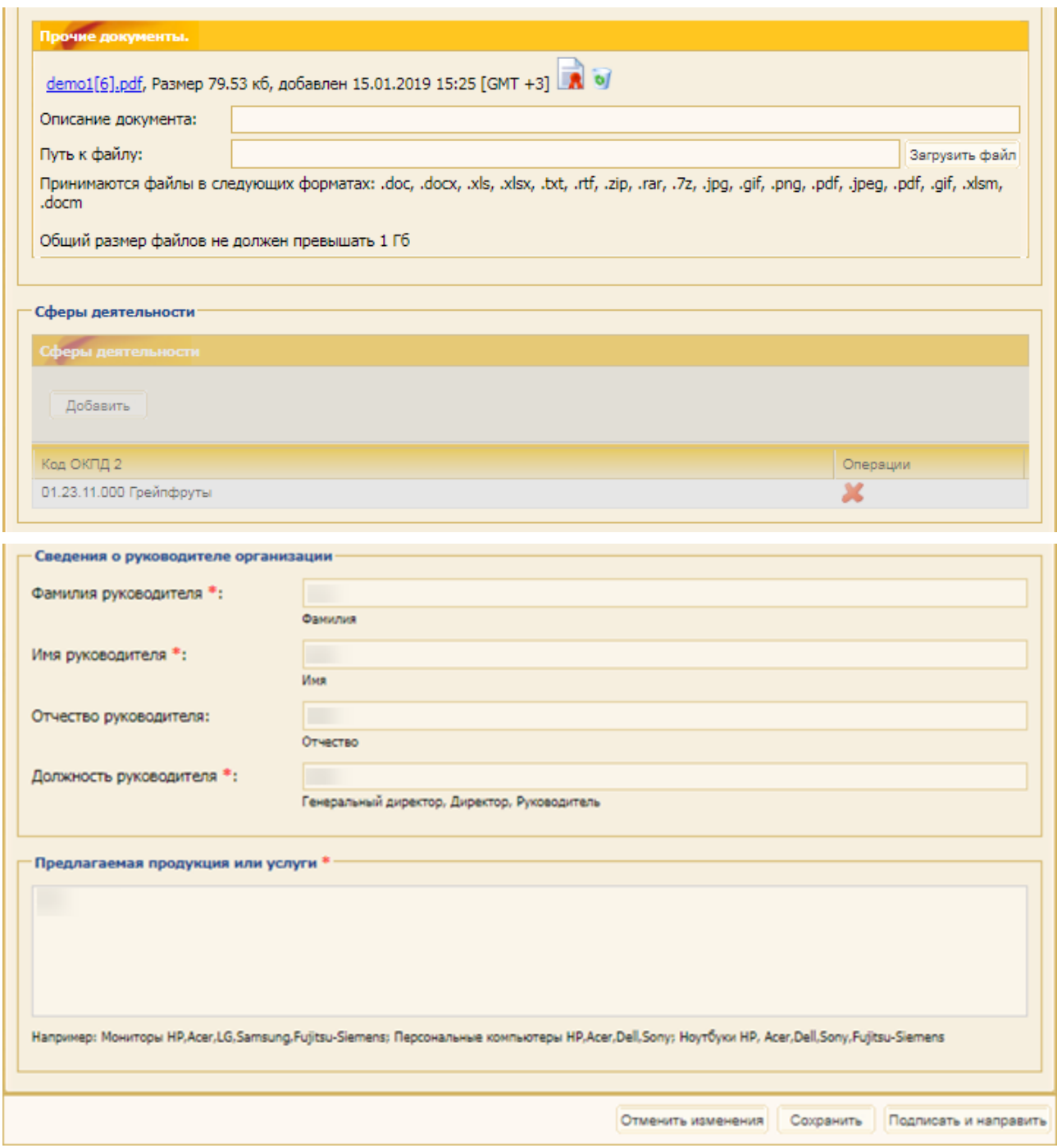

## **Рис. 178 Вкладка «Аккредитация на ЭТП в качестве участника закупочных процедур» при переаккредитации Организации на ЭТП**

В пакете данных, загруженном из ЕРУЗ, могут:

- − присутствовать данные об адресе электронной почты организации;
- − присутствовать ошибки в полученном адресе электронной почты организации;
- − отсутствовать данные об адресе электронной почты организации.

Переданный корректный адрес электронной почты организации будет отображаться в профиле Организации. При отсутствии адреса электронной почты, либо при передаче адреса с ошибками, поле *АДРЕС ЭЛЕКТРОННОЙ ПОЧТЫ* будет оставаться пустым, либо содержать ранее введенный корректный адрес электронной почты организации.

При наличии или отсутствии адреса электронной почты организации в пакете данных, загруженном из ЕРУЗ, Организация получит аккредитацию на ЭТП. Но при каждом входе пользователя организации в личный кабинет на ЭТП производится проверка на наличие корректного адреса электронной почты организации в профиле. Если адрес отсутствует, то пользователя организации на адрес его электронной почты отправляется соответствующее уведомление [\(рис.](#page-111-0) 179).

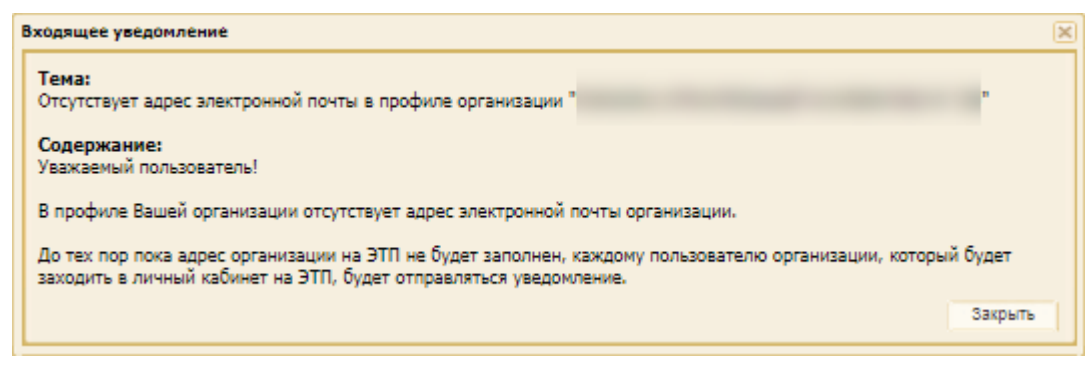

**Рис. 179 Пример уведомления об отсутствии адреса эл. почты в профиле Участника**

<span id="page-111-0"></span>*Примечание: уведомления будут отправляться пользователю до тех пор, пока адрес организации на ЭТП не будет заполнен.*

Если сведения об Организации не загружаются из ЕРУЗ, то сведения о юридическом и почтовом адресах остаются без изменений в форме, в которой были ранее введены Пользователем и аккредитованы ЭТП (см. п[.2.2](#page-40-0) [«Аккредитация организации](#page-40-0) на ЭТП»).

После обновления профиля Организации данными из ЕРУЗ:

а) пользователю с ролью «Администратор Участника» направляется уведомление об изменении регистрационных данных [\(рис.](#page-111-1) 180);

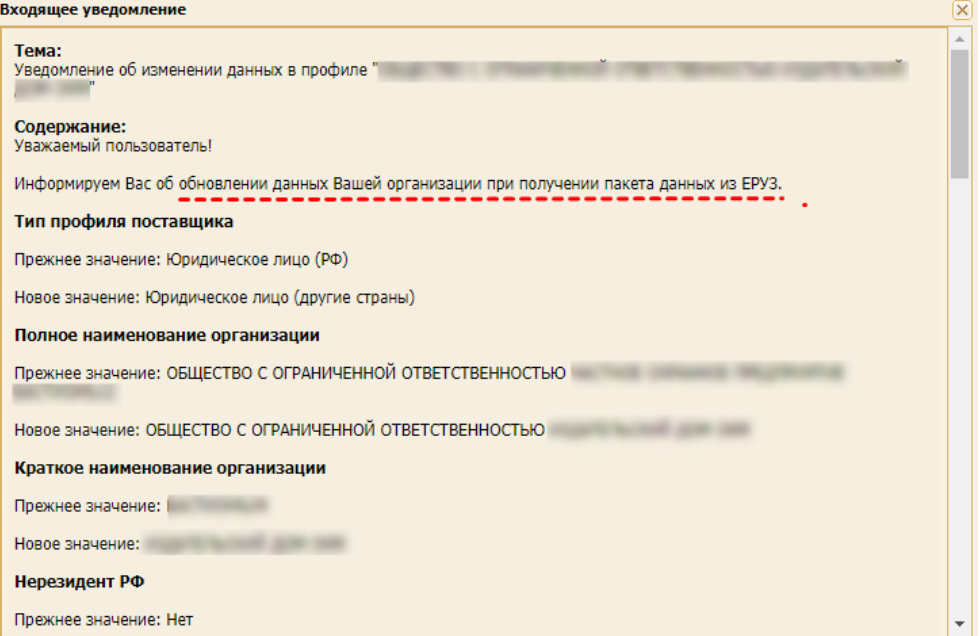

**Рис. 180 Пример уведомления о обновлении сведений об Организации**

<span id="page-111-1"></span>б) после первичного входа пользователя с ролью «Администратор Участника» на ЭТП отображается форма «Изменения в профиле вашей организации», в которой отражены произошедшие изменения [\(рис.](#page-112-0) 181).

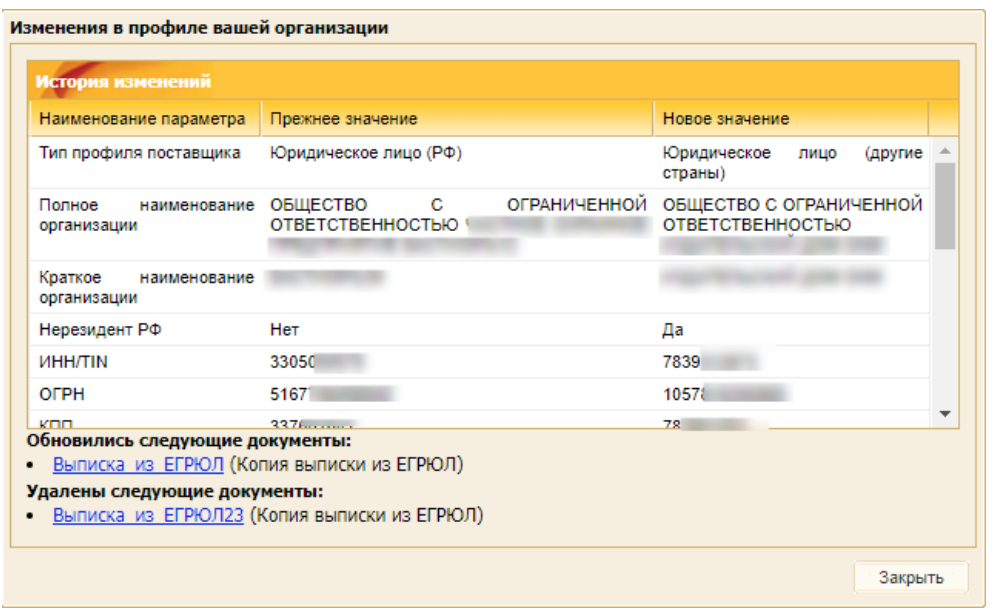

#### **Рис. 181 Форма «Изменения в профиле вашей организации»**

<span id="page-112-0"></span>После обновления персональных данных пользователя данными из ЕРУЗ:

а) Пользователю направляется уведомление об изменении регистрационных данных [\(рис.](#page-112-1) 182);

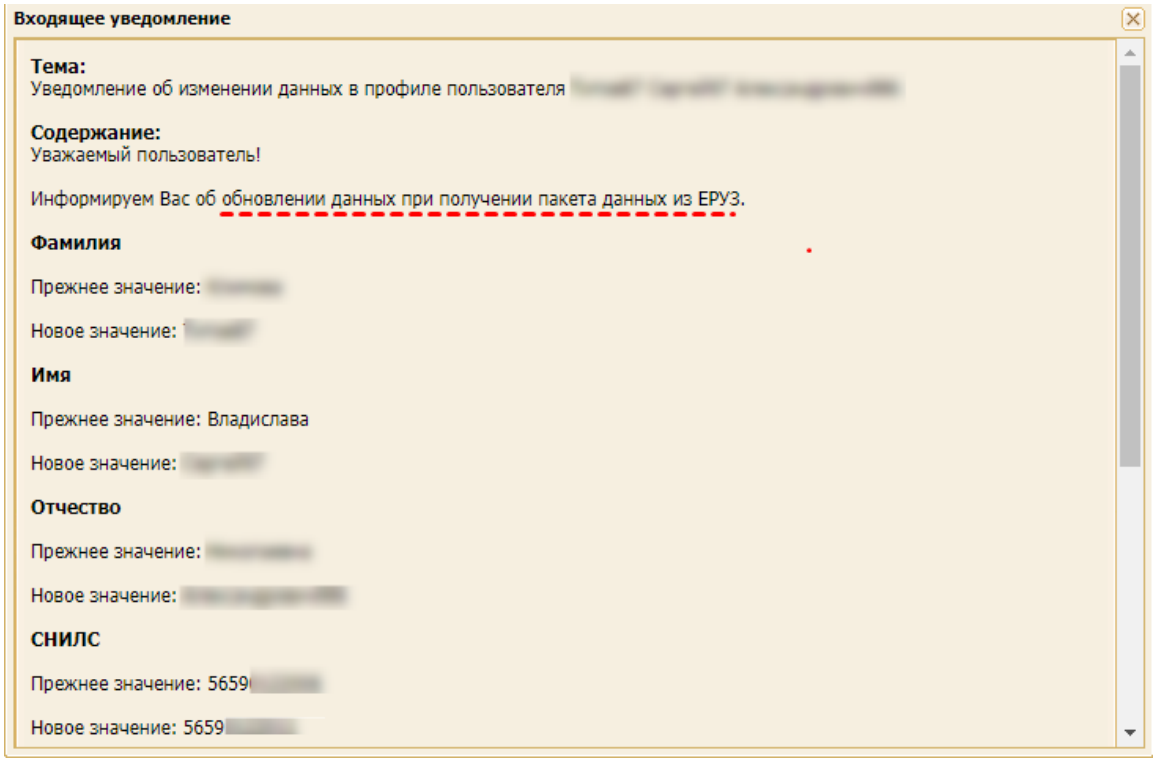

#### **Рис. 182 Пример уведомления о обновлении сведений пользователя**

<span id="page-112-1"></span>б) после первичного входа пользователя на ЭТП отображается форма «Изменения в профиле пользователя», в которой отражены произошедшие изменения [\(рис.](#page-113-0) 183).

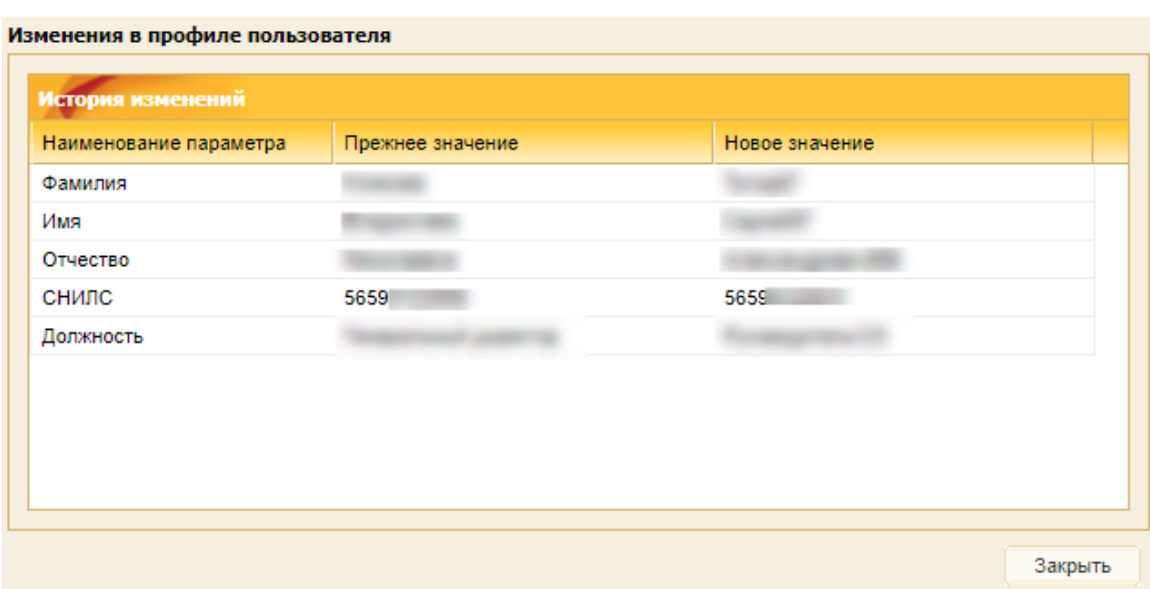

**Рис. 183 Форма «Изменения в профиле пользователя»**

<span id="page-113-0"></span>При отмене проверки актуальности данных, полученных из сервиса Контур.Фокус, Пользователь остается на той же форме «Аккредитация на ЭТП в качестве Участника закупочных процедур».

При нажатии на кнопку «Отменить изменения» [\(рис.](#page-113-1) 184) отменяются внесенные изменения при аккредитации/переаккредитации.

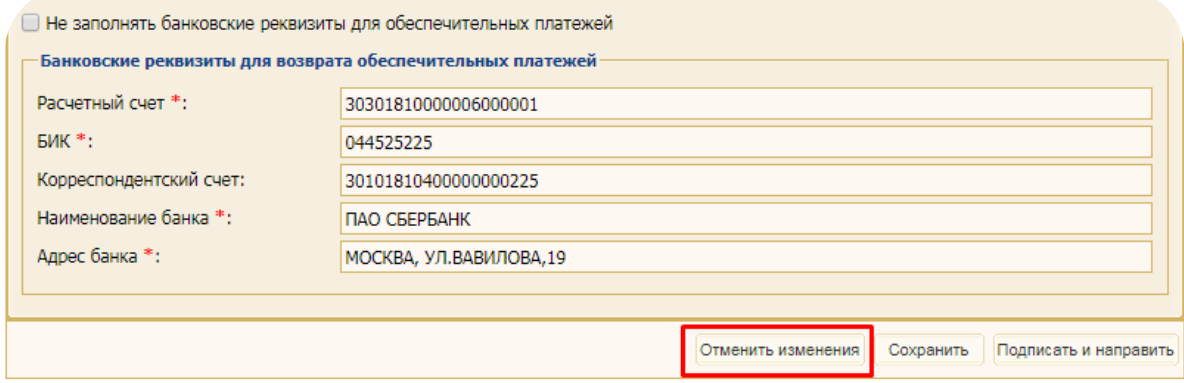

## <span id="page-113-1"></span>**Рис. 184 Кнопка «Отменить изменения» формы «Аккредитация на ЭТП в качестве Участника закупочных процедур»**

После подачи заявки на переаккредитацию на ЭТП в случае, если Пользователь попытается изменить ранее введенные данные на форме, то при последующем нажатии на кнопки «Сохранить», «Отменить изменения» или «Подписать и направить» будет отображаться сообщение о том, что внести изменения в заявку невозможно (рис. 185).

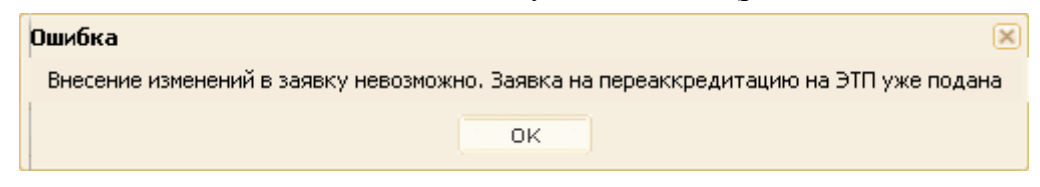

**Рис. 185 Сообщение об ошибке** 

# <span id="page-114-0"></span>**6 ВЫПОЛНЕНИЕ ОПЕРАЦИЙ С ФИНАНСАМИ**

С помощью пунктов меню «Финансы» пользователю предоставляются следующие возможности:

- − просмотр состояния лицевого счета;
- − выбор / просмотр тарифного плана;
- − просмотр журнала транзакций (в рамках своей организации);
- − формирование заявки на возврат денежных средств с лицевого счета.

#### **6.1 Просмотр состояния лицевого счета**

Для просмотра состояния лицевого счета выберите пункт меню «Финансы» / «Состояние лицевого счета» [\(рис.](#page-114-1) 186).

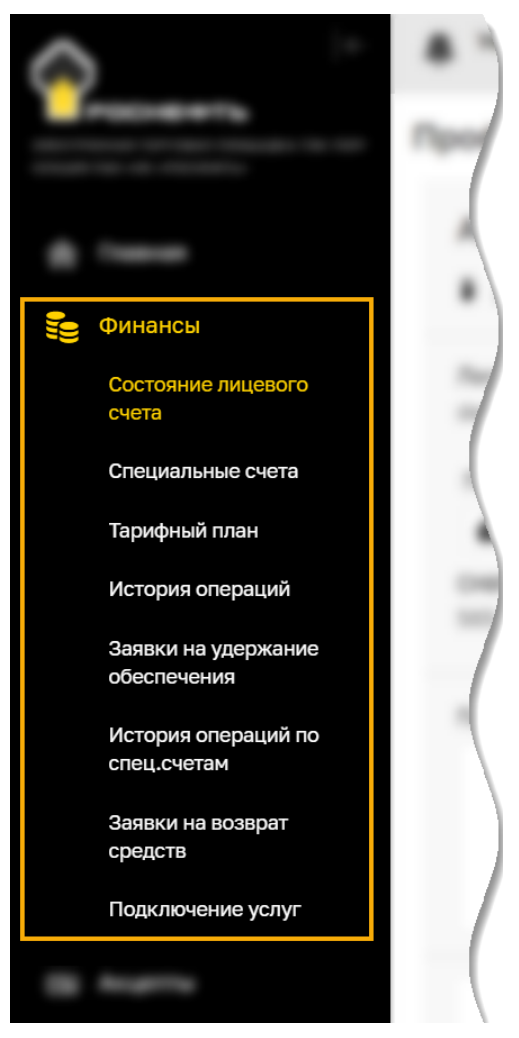

**Рис. 186 Меню «Финансы»**

<span id="page-114-1"></span>*Примечание – продолжение работы с функционалом будет осуществляться на формах прежнего интерфейса ЭТП.* 

На открывшейся форме «Состояние счета» отобразится информация по текущему состоянию субсчета №1, субсчета №2 [\(рис. 187\)](#page-115-0) и реквизиты для пополнения лицевого счета [\(рис.](#page-115-1) 188).

#### Состояние счета

#### .<br>• Текущее состояние субсчета №1 (для учета денежных средств для оплаты тарифа и дополнительных услуг)

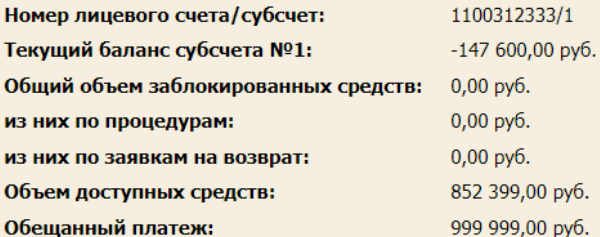

#### Текущее состояние субсчета №2 (для учета денежных средств в рамках обеспечения)

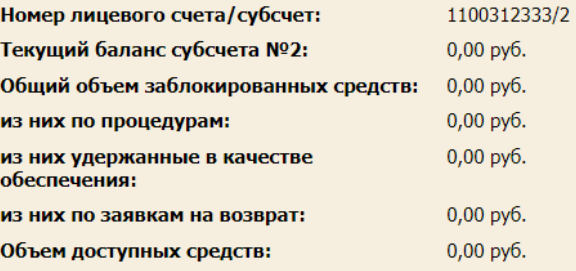

• Реквизиты для пополнения лицевого счета

 $\overline{a} \overline{a} \overline{$ 

Перевод между субсчетами Сформировать счет на пополнение лицевого счета

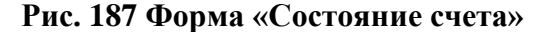

<span id="page-115-0"></span>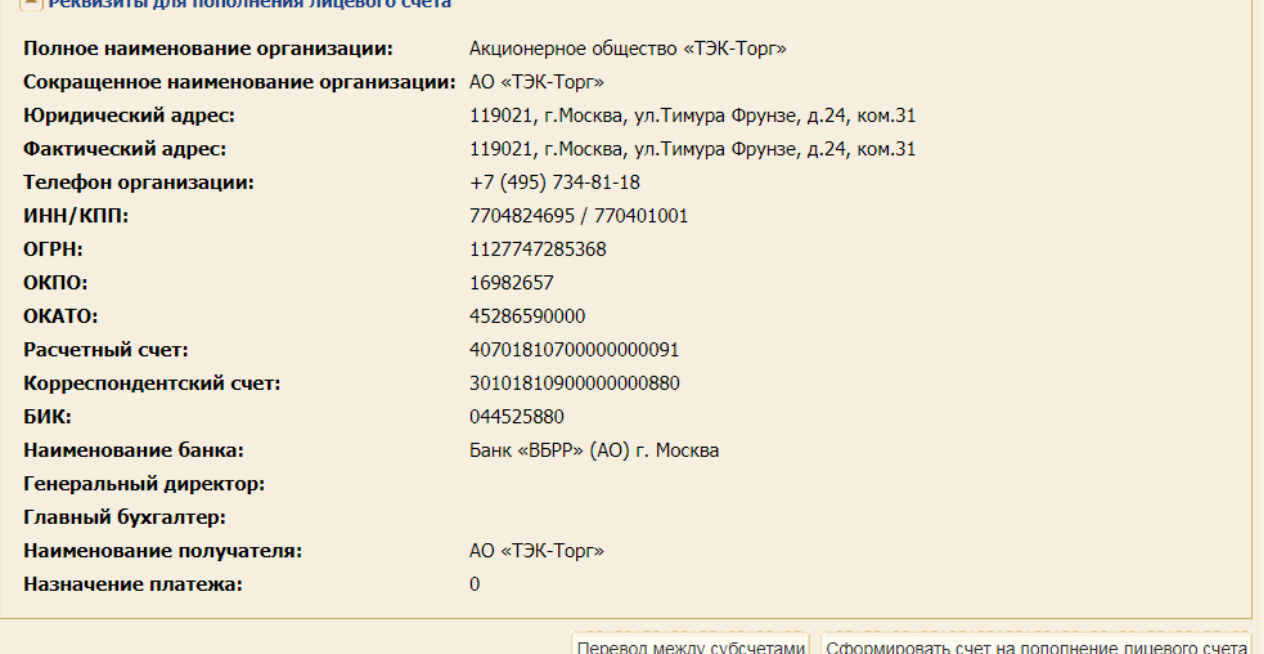

#### **Рис. 188 Блок «Реквизиты для пополнения лицевого счета»**

<span id="page-115-1"></span>Для формирования счета на пополнение одного из субсчетов лицевого счета на форме «Состояние счета»:

- 1. Нажмите на кнопку «Сформировать счет на пополнение лицевого субсчета».
- 2. В открывшейся форме «Формирование счета на оплату для клиент-банка» введите сумму пополнения и выберите необходимый лицевой субсчет.

3. Нажмите на кнопку «Сформировать» [\(рис.](#page-116-0) 189). Счет будет сформирован в файле формата \*.pdf.

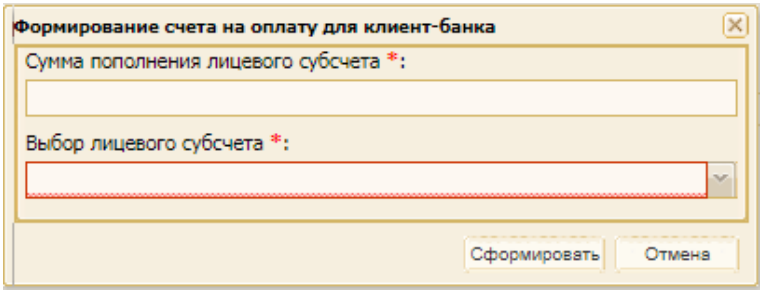

#### **Рис. 189 Ввод суммы пополнения счета**

<span id="page-116-0"></span>Для перевода денежных средств между субсчетами:

- 1. Нажмите на кнопку «Перевод между лицевыми субсчетами» [\(рис.](#page-115-1) 188).
- 2. В открывшейся форме «Перевод между лицевыми субсчетами» выберите субсчет списания, субсчет зачисления и укажите сумму для перевода [\(рис.](#page-116-1) 190).
- 3. Нажмите на кнопку «Перевод».
- 4. Перевод денежных средств необходимо подтвердить, подписав данное действие ЭП.

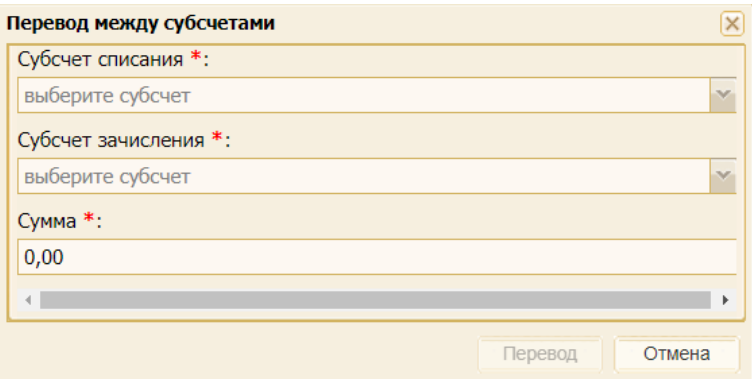

**Рис. 190 Форма «Перевод между лицевыми субсчетами»**

<span id="page-116-1"></span>При переводе денежных средств ЭТП осуществляет проверку на наличие денежных средств для перевода. В случае недостаточности денежных средств отобразится сообщение об ошибке (пример: «Недостаток средств на счете для проведения операции. Требуется 25 000 000,00 руб.; доступно 9 364 320,00 руб.»).

## **6.2 Лицевые счета для организаций Участников субъектов МСП**

Для всех организаций Участников, в профиле которых активирован признак «Получить аккредитацию на ЭТП в качестве Участника для целей участия в закупках, Участниками которых могут быть субъекты МСП в соответствии со ст. 3.4. Федерального закона от 18.07.2011 № 223-ФЗ «О закупках товаров, работ, услуг отдельными видами юридических лиц», на лицевом счете существует отдельный субсчет МСП для учета денежных средств, которые списываются с победителя за участие в закупочных процедурах, подпадающих под регулирование 223-ФЗ, и Участниками закупки которых могут быть только субъекты малого и среднего предпринимательства.

Для просмотра состояния лицевого счета:

1. Войдите на ЭТП под ролью «Администратор Участника».

2. Выберите пункт меню «Финансы» / «Состояние лицевого счета». Откроется форма «Состояние счета» [\(рис.](#page-117-0) 191).

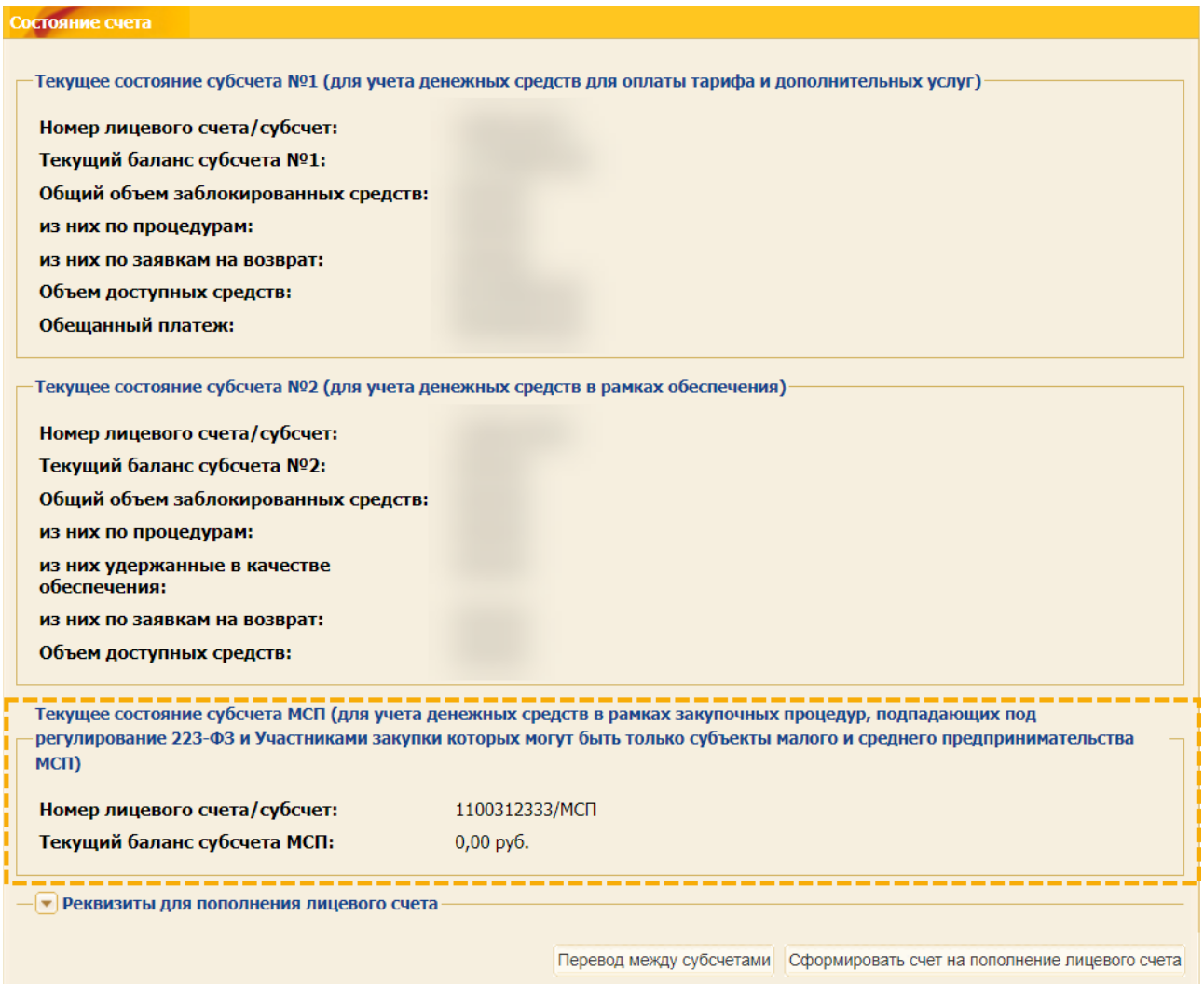

**Рис. 191 Форма «Состояние счета»**

<span id="page-117-0"></span>На форме «Состояние счета» отображается блок **Текущее состояние субсчета МСП (для учета денежных средств в рамках закупочных процедур, подпадающих под регулирование 223-ФЗ и Участниками закупки которых могут быть только субъекты малого и среднего предпринимательства МСП)**.

Перевод с субсчета МСП, на субсчет МСП с других субсчетов организации Участников, а также формирование счета на пополнение лицевого счета на форме «Состояние счета» недоступно.

Субсчет МСП используется только для списания денежных средств за победу в закупочных процедурах, подпадающих под регулирование 223-ФЗ и Участниками которой могут быть только субъекты МСП.

## **6.2.1 Списание денежных средств за победу в процедуре, Участниками которой могут быть только субъекты МСП в соответствии со ст. 3.4. Закона №223- ФЗ**

**ВЕРСИЯ 18.2 СТРАНИЦА 118 ИЗ 346** При подписании договора Подписантом со стороны Заказчика с Победителем ЗП, денежные средства за победу в закупочной процедуре списываются в минус с субсчета МСП организации Участника, вне зависимости от выбранного способа оплаты при подаче заявки или на форме «Договор по лоту».

С Участника, признанного Победителем закупочной процедуры, подпадающей под регулирование 223-ФЗ и Участниками которой могут быть только субъекты МСП (а также признанного Победителем ЗП, но уклонившемся от заключения контракта), в момент подписания договора Подписантом со стороны Заказчика осуществляется списание платы за победу, исходя из следующего условия:

− 1% от НМЦ контракта, но не более 5000 руб. (без НДС).

Расчет производится от полной цены лота с НДС, указанной в извещении (по каждому лоту) закупочной процедуры в блоке **Цена договора и требование к обеспечению в рублевом** эквиваленте<sup>2</sup>.

## **6.3 Механизм взимания платы со спецсчетов Участников**

При проведении закупочных процедур, подпадающих под регулирование Закона №223-ФЗ и Участниками закупки которых могут быть только субъекты МСП, предусмотрена оплата за услуги Оператора ЭТП со стороны Победителя закупки.

Установление способа оплаты осуществляется:

- − в блоке **Выбор способа оплаты за услуги Оператора ЭТП** на форме подачи «Заявка на участие в процедуре», при условии, что при публикации закупочной процедуры Организатором закупки было активировано «Требование по подписанию договора в составе заявки» [\(рис.](#page-118-0) 192);
- − в блоке **Выбор способа оплаты за услуги Оператора ЭТП** на форме «Договоры по лоту», при условии, что при публикации закупочной процедуры Организатором закупки не был активировано «Требование по подписанию договора в составе заявки», при этом договор должен заключаться в электронном виде.

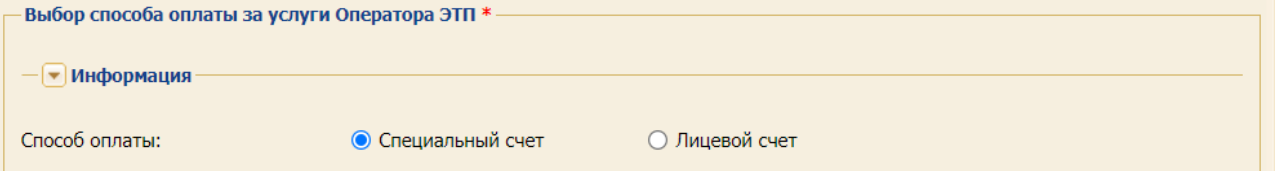

## <span id="page-118-0"></span>**Рис. 192 Блок «Выбор способа оплаты за услуги Оператора ЭТП» на форме подачи заявки на участие**

После подписания договора Подписантом со стороны Заказчика формируется транзакция списания денежных средств с субсчета МСП Участника за победу в закупочной процедуре.

**Внимание!** При подаче Участником альтернативных заявок, заявок на переторжке, на переговорах, блок **Выбор способа оплаты за услуги Оператора ЭТП** отсутствует. Информация о выбранном способе оплаты в основной заявке распространяется на все альтернативные заявки.

<sup>2</sup> Блок находится на форме «Извещение о проведении процедуры». Более подробно об этом в п[.8.4](#page-178-0) [«Просмотр](#page-178-0)  [извещений»](#page-178-0).

## <span id="page-119-2"></span>**6.3.1 Способ оплаты «Специальный счет»**

В случае, если Участником - Победителем закупки в качестве способа оплаты за услуги Оператора ЭТП выбран «Специальный счет», то при подписании договора Подписантом со стороны Заказчика отправляется запрос Оператору ЭТП о взимании платы за участие в электронной процедуре со специального счета, который указан при выборе способа оплаты [\(рис.](#page-119-0) 193).

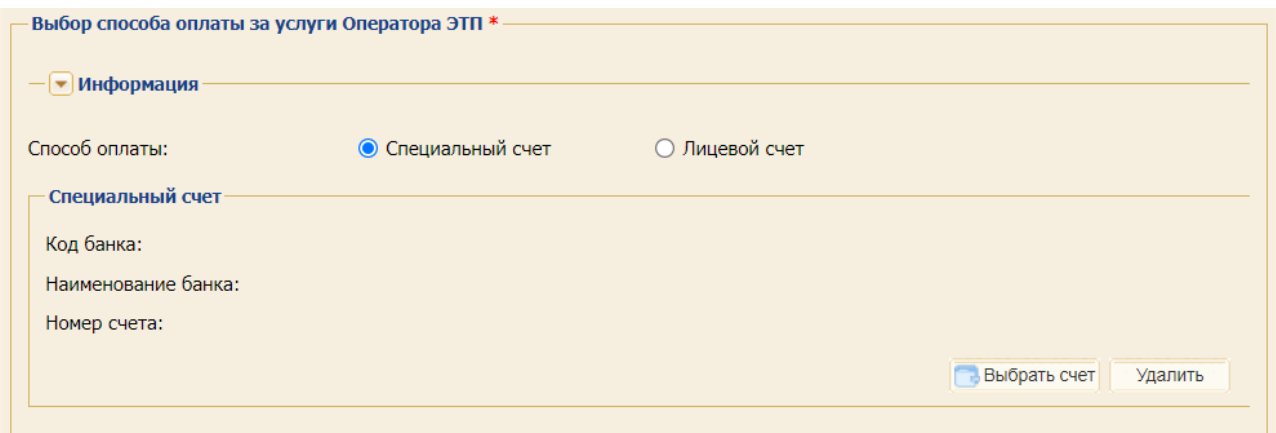

## <span id="page-119-0"></span>**Рис. 193 Указание специального счета, как счета оплаты за победу в закупочной процедуре**

Участнику в личный кабинет и на адрес электронной почты, которая была указана в профиле при регистрации доверенности, отправляется уведомление [\(рис.](#page-119-1) 194).

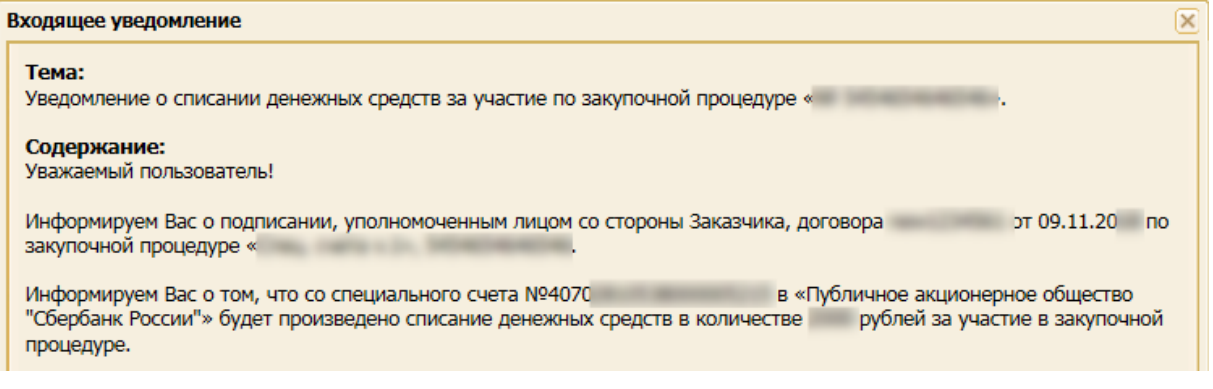

#### **Рис. 194 Пример входящего уведомления о списании денежных средств**

<span id="page-119-1"></span>В результате положительного ответа на запрос о взимании платы за участие в электронной процедуре транзакция на пополнение денежных средств на субсчет МСП не формируется.

При загрузке выписки реализовано распознавание платежа по сумме списания с Победителя за участие в закупочной процедуре и по номеру процедуры, лота, указанных в назначении платежа: «Пополнение лицевого счета № <номер счета> / МСП / по процедуре <номер процедуры>, лот <номер лота>».

При полном распознавании платежа денежные средства зачисляются на субсчет №1 с последующим переводом на субсчет МСП (даже если на субсчете №1 отрицательный баланс). В случае если платеж не распознан, то он отображается в нераспознанных транзакциях.

В результате ответа на запрос о взимании платы за участие в закупочной процедуре Участнику в личный кабинет и на адрес электронной почты, которая была указана в профиле при регистрации доверенности, отправляются соответствующие уведомления:

- уведомление о том, что денежные средства списаны за участие с Победителя в закупочной процедуре [\(рис.](#page-120-0) 195);
- − уведомление о том, что не было произведено списания денежных средств за победу в закупочной процедуре [\(рис.](#page-120-1) 196).

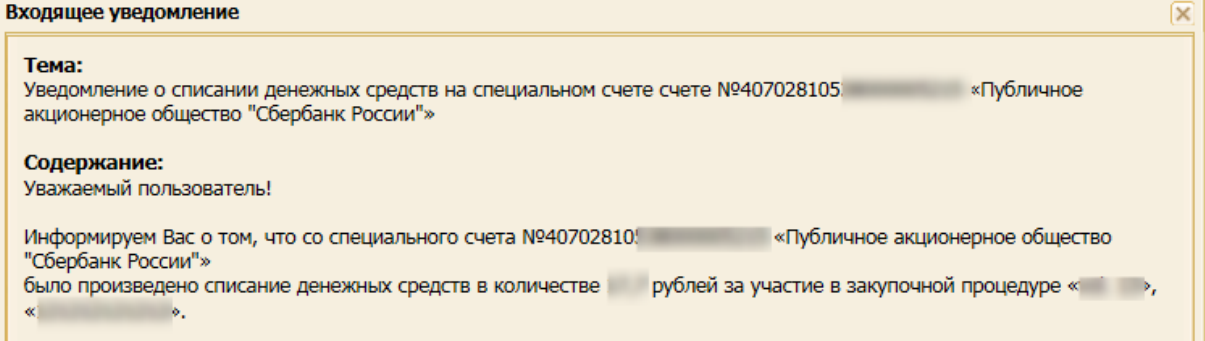

#### **Рис. 195 Пример входящего уведомления о списании денежных средств**

<span id="page-120-0"></span>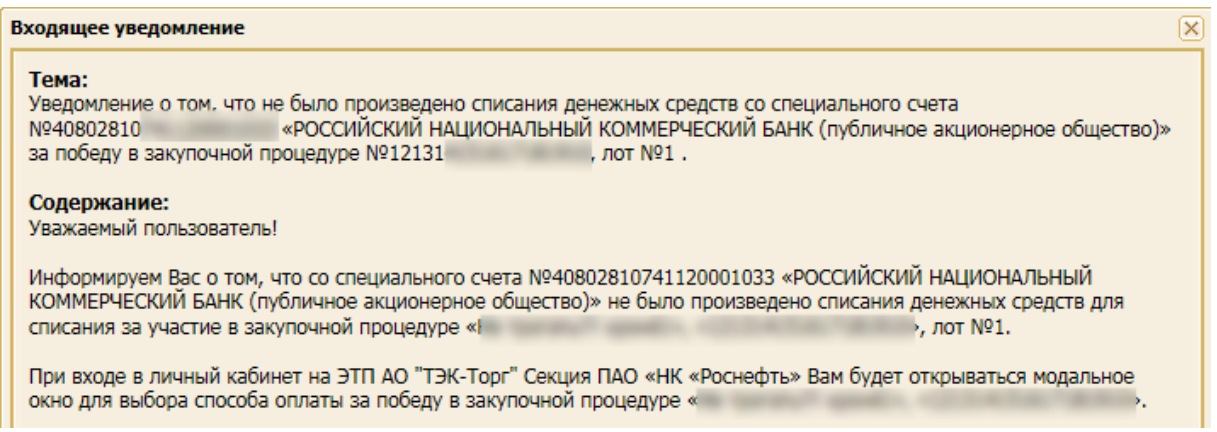

## <span id="page-120-1"></span>**Рис. 196 Пример входящего уведомления о том, что не было произведено списания денежных средств**

### <span id="page-120-3"></span>**6.3.2 Способ оплаты «Лицевой счет»**

В случае, если Участником - Победителем закупки в качестве способа оплаты за услуги Оператора ЭТП выбран «Лицевой счет», то при подписании договора Подписантом со стороны Заказчика отправляется запрос Оператору ЭТП о взимании платы за участие в электронной процедуре с лицевого счета, который указан при выборе способа оплаты [\(рис.](#page-120-2) 197).

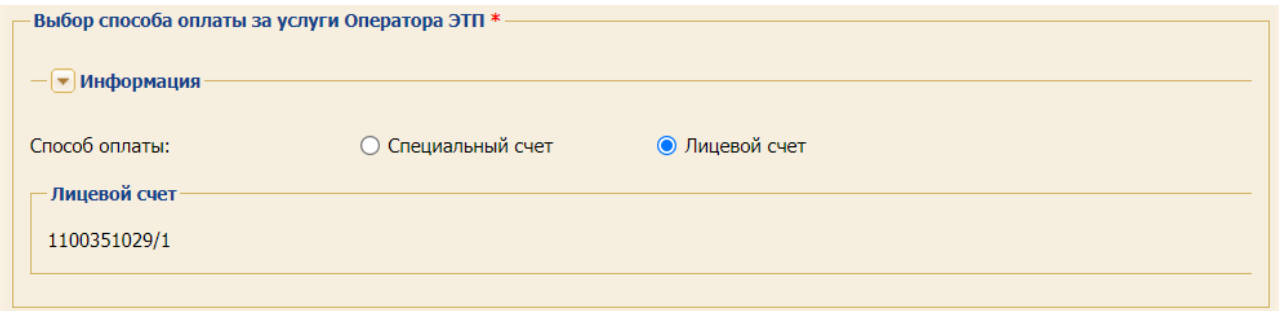

#### <span id="page-120-2"></span>**Рис. 197 Выбор лицевого счета, как счета оплаты за победу в закупочной процедуре**

В случае, если денежных средств на субсчете №1 достаточно, то при подписании договора с победителем Подписантом со стороны Заказчика, денежные средства для оплаты за победу в закупочной процедуре списываются с субсчета МСП, и эта же сумма переводится с субсчета №1 на субсчет МСП.

После чего формируется транзакция списания денежных средств: «Сбор с победителя за участие в закупочной процедуре, лот <номер лота>», которая отображается в истории операций по счету у пользователя с ролью Администратор Участника.

Если при подписании договора с победителем Подписантом со стороны Заказчика денежных средств для списания за победу недостаточно на субсчете №1, то при входе в личный кабинет Участнику отображается модальное окно для выбора способа оплаты [\(рис.](#page-124-0) 203).

В результате Участнику в личный кабинет и на адрес электронной почты, которая была указана в профиле при регистрации доверенности, отправляются соответствующие уведомления:

- − уведомление о том, что денежные средства списаны за участие с победителя в закупочной процедуре [\(рис.](#page-121-0) 198);
- − уведомление о том, что денежных средств недостаточно для списания за участие с победителя в закупочной процедуре [\(рис.](#page-121-1) 199).

#### **Тема:**

Уведомление о списании денежных средств на субсчете №1100351660/МСП за победу в закупочной процедуре №РН30900255, лот №1.

#### Содержание:

Уважаемый пользователь!

Информируем Вас о том, что с субсчета №1100351660/МСП было произведено списание денежных средств в количестве 6000 рублей за участие в закупочной процедуре «

», «PH30900255».

<span id="page-121-0"></span>С уважением,

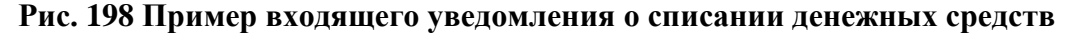

#### Тема:

Уведомление о недостаточности денежных средств на субсчете №1100351660/1 для списания за участие с победителя в закупочной процедуре.

#### Содержание: Уважаемый пользователь!

Информируем Вас о том, что на субсчете №1100351660/1 недостаточно денежных средств для списания за участие в закупочной процедуре « ». «PH30900255».

При входе в личный кабинет на ЭТП АО "ТЭК-Торг" Секция ПАО «НК «Роснефть» Вам будет открываться модальное окно для выбора способа оплаты за победу в закупочной процедуре « », «PH30900255».  $C = 24$  MeM,

**Рис. 199 Пример входящего уведомления о недостаточности денежных средств**

## <span id="page-121-2"></span><span id="page-121-1"></span>**6.3.3 Способ оплаты «Платежное поручение»**

При подписании формы «Договор по лоту» в блоке выбора способа оплаты **Платежное поручение** [\(рис.](#page-122-0) 200) для Участника автоматически формируется счет на оплату на пополнение лицевого счета на ЭТП [\(рис.](#page-122-1) 201).

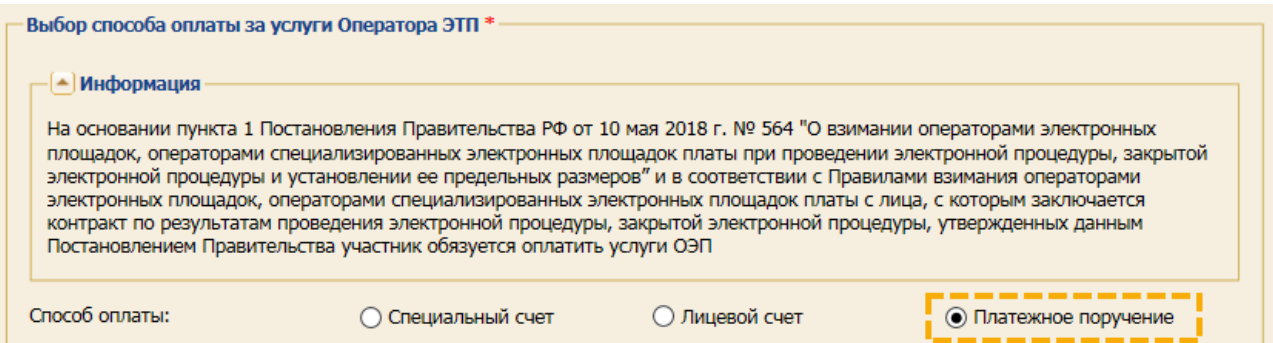

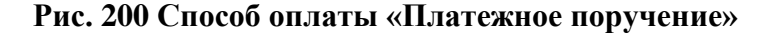

<span id="page-122-0"></span>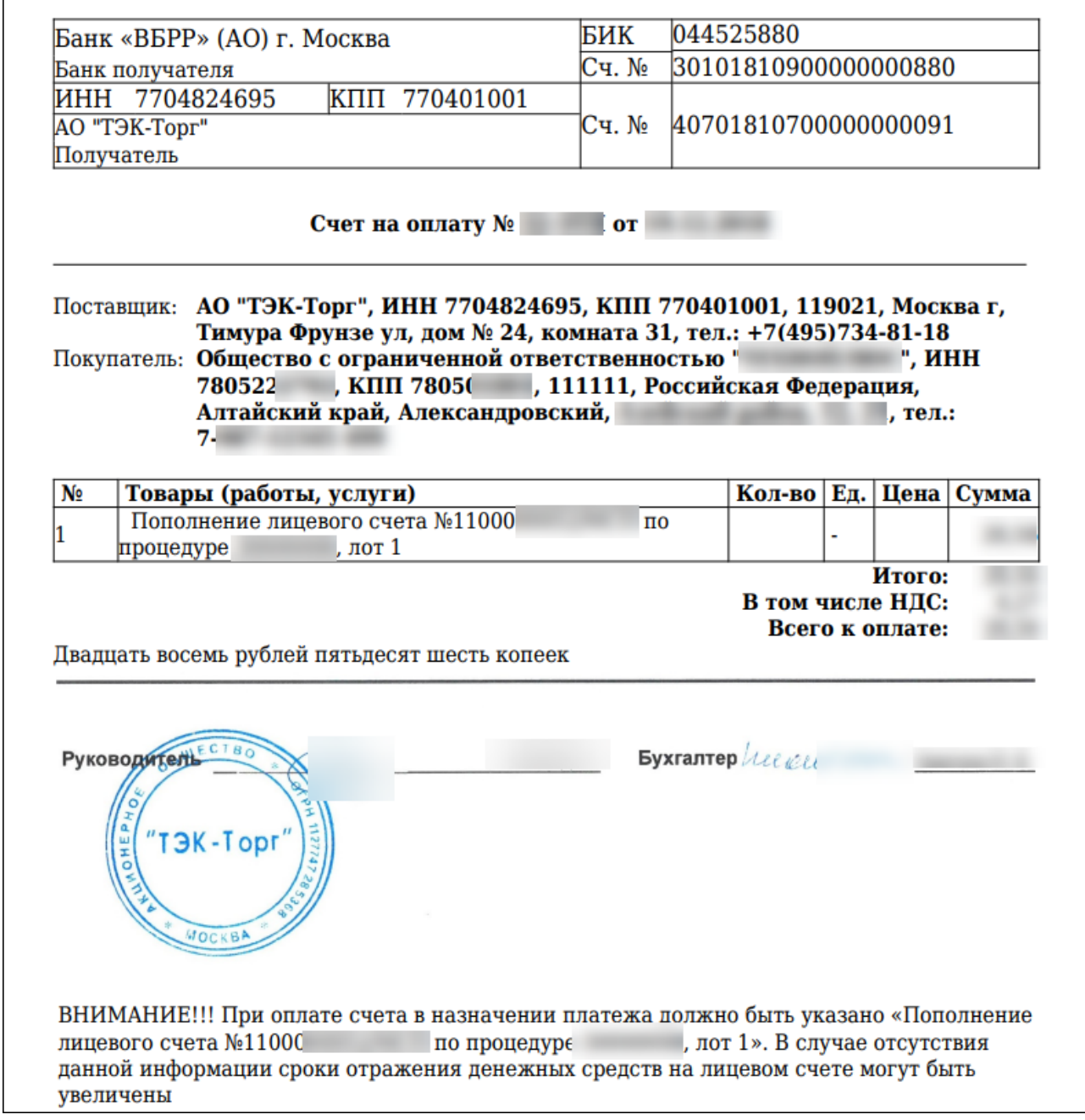

#### **Рис. 201 Пример «Счет на оплату»**

<span id="page-122-1"></span>**ВЕРСИЯ 18.2 СТРАНИЦА 123 ИЗ 346** При подписании договора Подписантом со стороны Заказчика с Победителем, Участнику в личный кабинет и на адрес электронной почты, которая была указана в профиле при

регистрации доверенности, отправляется уведомление о том, что Участником был сформирован счет на оплату за победу в закупочной процедуре [\(рис.](#page-123-0) 202).

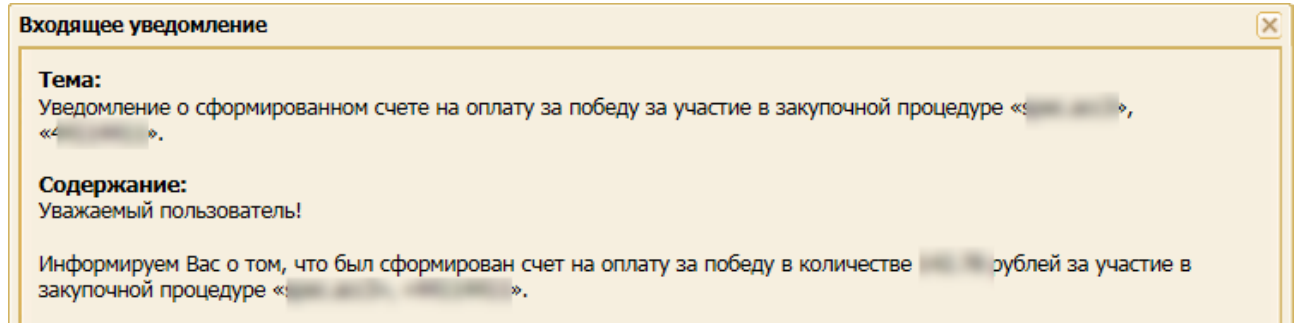

#### **Рис. 202 Пример входящего уведомления о сформированном счете на оплату**

<span id="page-123-0"></span>Если по процедуре не поступила оплата в течение трех рабочих дней, то на ЭТП будет появляться модальное окно о необходимости внесения оплаты за победу и Участнику будет отправляться уведомление о том, что по сформированному платёжному поручению не поступила оплата.

При загрузке выписки Бухгалтером, на ЭТП реализовано распознавание платежа по сумме списания с победителя за участие в закупочной процедуре и по номеру процедуры, лота, указанных в назначении платежа: «Пополнение лицевого счета № <номер счета>/МСП/по процедуре <номер процедуры>, лот <номер лота>». При полном распознавании платежа денежные средства зачисляются на субсчет №1 с последующим переводом на субсчет МСП (даже если на субсчете №1 отрицательный баланс). При не распознавании платежа он будет отображаться в нераспознанных транзакциях.

В результате Участнику в личный кабинет и на адрес электронной почты, которая была указана в профиле при регистрации доверенности, отправляется Уведомление о том, что по сформированному платёжному поручению поступила оплата.

#### **6.3.4 Отображение модального окна о необходимости внесения оплаты**

Если при выборе способа оплаты был выбран способ:

- − «Специальный счет», и получен отрицательный ответ от web-сервиса на запрос в Банк о взимании платы за участие;
- − «Специальный счет» и ответ не получен;
- − «Лицевой счет» и на субсчете №1 недостаточно денежных средств;
- − «Платежное поручение», и в течение трех дней не прошла оплата,

то в личном кабинете Администратора Участника и Участника (только по тем закупочным процедурам, в которых он Победитель) появляется информационное модальное окно о необходимости внесения платы за участие в процедуре, в рамках которой с Участником был заключен договор [\(рис.](#page-124-0) 203).

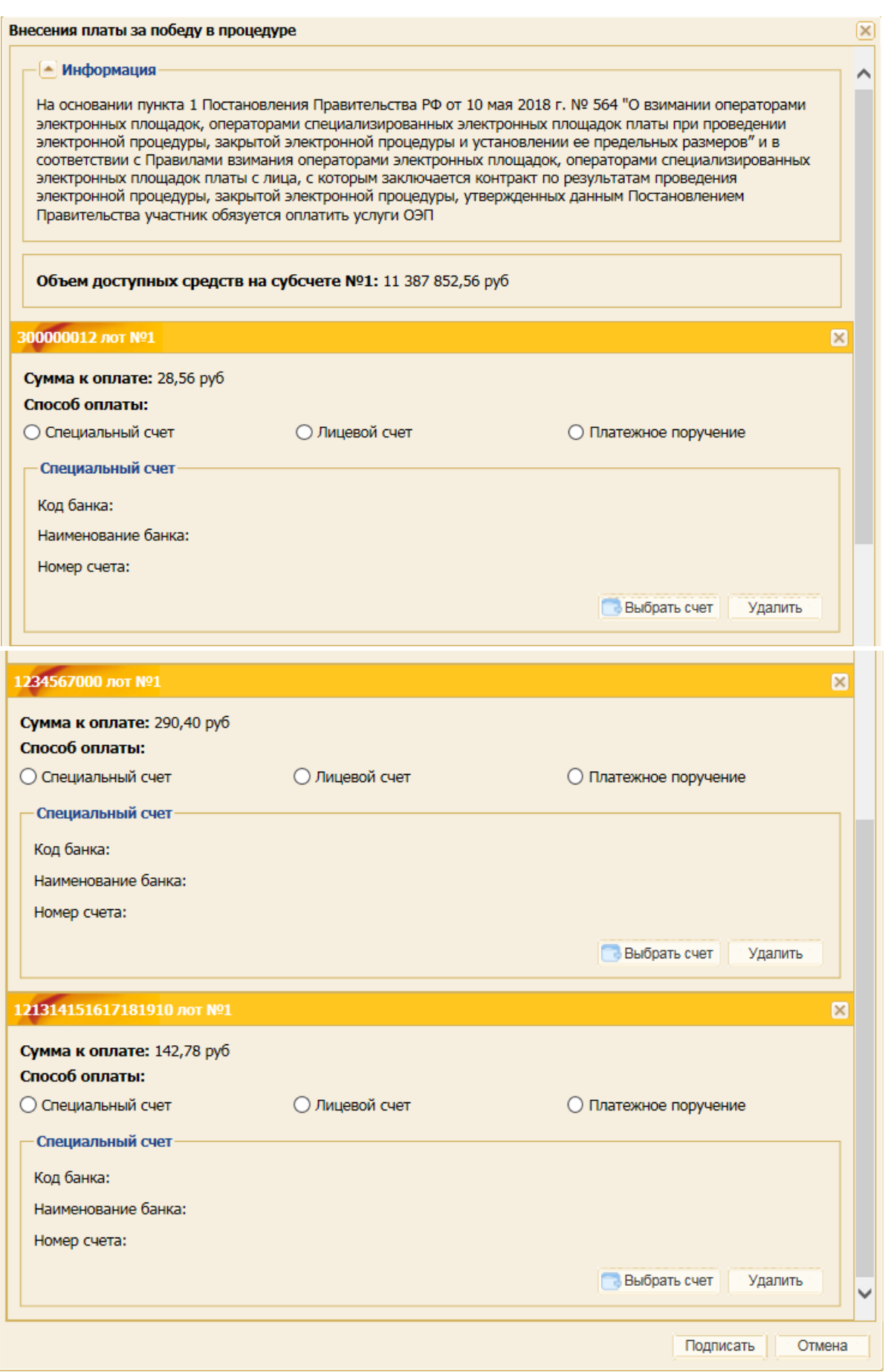

<span id="page-124-0"></span>**Рис. 203 Модальное окно «Внесение платы за победу в процедуре»**

Модальное окно содержит следующие элементы:

- − *СПЕЦИАЛЬНЫЙ СЧЕТ* поле типа чек-бокс, при активации которого становится активной кнопка «Выбрать счет», нажав на которую открывается окно со списком доступных счетов Участника, в котором выберите необходимый счет. После подписания модального окна с выбором «Специальный счет» Участнику отправляются уведомления, которые описаны в п. [6.3.1](#page-119-2) [Способ оплаты «Специальный счет»;](#page-119-2)
- − *ЛИЦЕВОЙ СЧЕТ*  поле типа чек-бокс, при активации которого на ЭТП проводится проверка на наличие денежных средств на субсчете №1. Если денежных средств недостаточно, то выбор способа оплаты «Лицевой счет» будет недоступен, и отобразится предупреждающее уведомление. Если денежных средств на субсчете №1 достаточно, то при подписании модального окна сумма для оплаты за победу в закупочной процедуре переводится с субсчета №1 на субсчет МСП и Участнику отправляется Уведомление о том, что денежные средства списаны за участие с победителя в закупочной процедуре, которое описано в п [6.3.2](#page-120-3) [Способ оплаты](#page-120-3)  [«Лицевой счет»;](#page-120-3)
- − *ПЛАТЕЖНОЕ ПОРУЧЕНИЕ*  поле типа чек-бокс, при активации которого формируется платежное поручение на пополнение лицевого счета на ЭТП с возможностью его выгрузки. После подписания модального окна с выбором «Платёжное поручение» Участнику отправляется Уведомление о том, что Участником был сформирован счет на оплату за победу в закупочной процедуре. При поступлении денежных средств (при загрузке выписки Бухгалтером и полном распознавании) отправляется Уведомление о том, что по сформированному платёжному поручению поступила оплата, которое описано в п [6.3.3](#page-121-2) [Способ оплаты «Платежное поручение».](#page-121-2)

При закрытии модального окна, оно будет возникать вновь через настраиваемый интервал времени, по умолчанию – 15 минут.

В случае если в модальном окне «Внесение платы за участие в процедуре» выбрано «Платежное поручение», то модальное окно не будет открываться в течение трех рабочих дней, но если в течение трех дней оплата по процедуре не прошла, то модальное окно будет появляться вновь. По истечению трех дней Участнику отправляется уведомление о том, что по сформированному платёжному поручению не поступила оплата.

Если Участник заключает несколько договоров в рамках одной заявки, то учитывается выбор способа оплаты при заключении первого договора. На форме «Договор по лоту» при заключении последующих договоров выбор способа оплаты выводится для информации (без возможности редактирования), то есть способ оплаты при заключении первого договора применяется для оплаты последующих договоров.

**Внимание!** Для закупочных процедур, которые подпадают под действие 223-ФЗ и Участниками закупки которых могут быть только субъекты малого и среднего предпринимательства, по которым были заключены договоры с Участниками победителями (и в письменной, и в электронной форме) опубликованный с 1 октября 2018 года по 31 декабря 2018 года включительно, модальное окно с выбором способа оплаты с победителя за участие в закупочной процедуре отображается в личном кабинете для Участника победителя.

## **6.4 Просмотр транзакций по лицевому счету**

Для просмотра транзакций по лицевому счету (входящим в него субсчетам) необходимо выбрать пункт меню «Финансы» / «История операций» [\(рис.](#page-114-1) 186). Откроется форма «История операций по счету» [\(рис.](#page-126-0) 204). Для просмотра доступны 3 вкладки:

- − *«История списаний / пополнений»*;
- − *«История блокировок»*;
- − *«История списаний / пополнений для МСП».*

| История операций по счету                   |                         |                                     |                        |                        |                   |                                                                                 |        |                        |                     |            |
|---------------------------------------------|-------------------------|-------------------------------------|------------------------|------------------------|-------------------|---------------------------------------------------------------------------------|--------|------------------------|---------------------|------------|
| История списаний/пополнений                 | История блокировок      | История списаний/пополнений для МСП |                        |                        |                   |                                                                                 |        |                        |                     |            |
| Введите параметры поиска<br>Диапазон дат с: | m<br>no:                | e                                   | Субсчет:               |                        | выберите субсчет  |                                                                                 |        |                        | $\mathcal{M}_1$     |            |
| Очистить поиск<br>Искать                    |                         |                                     |                        |                        |                   |                                                                                 |        |                        |                     |            |
| Расширенный поиск                           |                         |                                     |                        |                        |                   |                                                                                 |        |                        |                     |            |
| Субчет                                      | Дата и время операции - | Входящий остаток                    | Увеличение баланса л/с | Уменьшение баланса л/с | Исходящий остаток | Основание                                                                       |        | Акту   Номе   Операции |                     |            |
| cy6cyer Nº1100000052/1                      | 24.12.2018 10:01:34     | 10 715 161.68                       | 0,00                   | 14.28                  | 10 715 147.40     | Перевод средств на субчет<br>Nº1100000052/3                                     |        |                        |                     | $\wedge$   |
| cv6cyer Nº1100000052/1                      | 24.12.2018 10:01:34     | 10 715 147.40                       | 14.28                  | 0.00                   | 10 715 161.68     | Отражение денежных средств на<br>субчете №3. Документ № 754487 от<br>23.08.2017 | 754487 |                        |                     |            |
| cy6cyer N91100000052/1                      | 24.12.2018 09:54:15     | 10 715 175.96                       | 0,00                   | 28.56                  | 10 715 147.40     | Перевод средств на субчет<br>Nº1100000052/3                                     |        |                        |                     |            |
| cv6cyer N91100000052/1                      | 24.12.2018 09:54:15     | 10 715 147.40                       | 28,56                  | 0.00                   | 10 715 175.96     | Отражение денежных средств на<br>субчете №3. Документ № 754487 от<br>23.08.2017 | 754487 |                        |                     |            |
| субсчет №1100000052/1                       | 24.12.2018 09:40:24     | 10 715 004,62                       | 142.78                 | 0.00                   | 10 715 147.40     | 342                                                                             |        |                        |                     |            |
| cv6cyer N91100000052/1                      | 17.12.2018 15:36:25     | 10 715 147.40                       | 0,00                   | 142.78                 | 10 715 004.62     | Перевод средств на субчет<br>Nº1100000052/MCD                                   |        |                        |                     |            |
| cv6cyer Nº1100000052/1                      | 17.12.2018 15:22:17     | 10 715 290,18                       | 0,00                   | 142,78                 | 10 715 147.40     | Перевод средств на субчет<br>N91100000052/MCD                                   |        |                        |                     | $\check{}$ |
| Страница 1 из 3     2     2                 |                         |                                     |                        |                        |                   |                                                                                 |        |                        | Записи 1 - 25 из 63 |            |

**Рис. 204 Форма «История операций по счету»**

<span id="page-126-0"></span>Вкладка *«История списаний / пополнений»* отображает транзакции зачисления и списания денежных средств с лицевых субсчетов счета контрагента [\(рис.](#page-126-0) 204).

Вкладка *«История блокировок»* [\(рис.](#page-126-1) 205) отображает транзакции блокирования и разблокирования денежных средств на лицевых субсчетах в случае участия в процедурах (в рамках тарифных планов) или создания заявок на возврат средств.

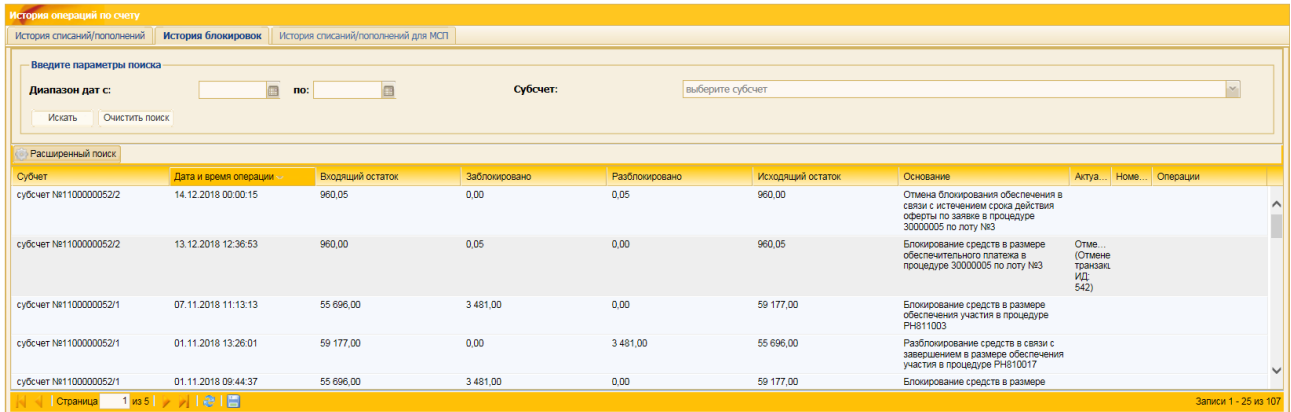

<span id="page-126-1"></span>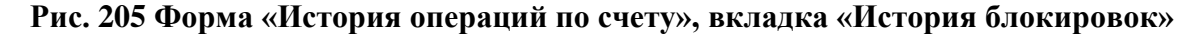

В параметрах расширенного поиска на вкладках *«История списаний/пополнения», «История блокировок»* предоставляется возможность настроить фильтр для отображения информации по определённому субсчету в поле *СУБСЧЕТ*.

Вкладка *«История списаний / пополнений для МСП»* [\(рис.](#page-127-0) 206) отображает транзакции зачисления и списания денежных средств с лицевых субсчетов счета контрагента МСП.

| История операций по счету                                               |                                     |                  |                        |                        |                   |                                                                                      |  |                     |                          |
|-------------------------------------------------------------------------|-------------------------------------|------------------|------------------------|------------------------|-------------------|--------------------------------------------------------------------------------------|--|---------------------|--------------------------|
| История блокировок<br>История списаний/пополнений                       | История списаний/пополнений для МСП |                  |                        |                        |                   |                                                                                      |  |                     |                          |
| Введите параметры поиска<br>Диапазон дат с:<br>Очистить поиск<br>Искать | $\Box$<br>no:                       | m                |                        |                        |                   |                                                                                      |  |                     |                          |
|                                                                         |                                     |                  |                        |                        |                   |                                                                                      |  |                     |                          |
| Расширенный поиск                                                       |                                     |                  |                        |                        |                   |                                                                                      |  |                     |                          |
| Субчет                                                                  | Дата и время операции.              | Входящий остаток | Увеличение баланса л/с | Уменьшение баланса л/с | Исходящий остаток | Основание                                                                            |  | Акту Ном Операции   |                          |
| cv6cчет №1100000052/MCП                                                 | 26.12.2018 13:05:11                 | $-650.78$        | 0.00                   | 1 180,00               | $-1830.78$        | Сбор с Участника закупочной процедуры №РН810006<br>за победу по лоту №1              |  |                     | $\hat{}$                 |
| cv6cyet Nº1100000052/MCΠ                                                | 25.12.2018 15:31:50                 | $-508.00$        | 0.00                   | 142.78                 | $-650.78$         | Сбор с Участника закупочной процедуры<br>NR15648798070 за победу по лоту NR1         |  |                     |                          |
| cv6cyer N91100000052/MCΠ                                                | 24.12.2018 16:44:03                 | $-365.22$        | 0.00                   | 142.78                 | $-508.00$         | Сбор с Участника закупочной процедуры<br>№121314151617181910 за победу по лоту №1    |  |                     |                          |
| cv6cчет Nº1100000052/MCП                                                | 24.12.2018 11:38:07                 | $-74.82$         | 0.00                   | 290.40                 | $-365.22$         | Сбор с Участника закупочной процедуры<br>№1234567000 за победу по лоту №1            |  |                     |                          |
| cv6cyer N91100000052/MCΠ                                                | 24.12.2018 10:01:34                 | $-89.10$         | 14.28                  | 0,00                   | $-74.82$          | Перевод средств на субсчет №1100000052/1,<br>закупочная процедура 300000008}, Лот 1} |  |                     |                          |
| cy6cyeT Nº1100000052/MCΠ                                                | 24.12.2018 09:54:15                 | $-117,66$        | 28.56                  | 0.00                   | $-89.10$          | Перевод средств на субсчет №1100000052/1.<br>закупочная процедура 30000008), Лот 1)  |  |                     |                          |
| cv6cyet Nº1100000052/MCΠ                                                | 24.12.2018 09:40:43                 | $-135.36$        | 17.70                  | 0.00                   | $-117.66$         | 323                                                                                  |  |                     | $\overline{\phantom{0}}$ |
| cy6cyer Nº1100000052/MCΠ                                                | 20.12.2018 11:47:37                 | $-106,80$        | 0.00                   | 28,56                  | $-135,36$         | Сбор с Участника закупочной процедуры №300000012                                     |  |                     |                          |
|                                                                         |                                     |                  |                        |                        |                   |                                                                                      |  | Записи 1 - 25 из 64 |                          |

<span id="page-127-0"></span>**Рис. 206 Форма «История операций по счету», вкладка «История списаний/пополнения для МСП»**

#### **6.5 Формирование заявок на возврат**

Для формирования заявки на возврат денежных средств с лицевого счета (субсчета) необходимо выбрать пункт меню «Финансы» / «Заявки на возврат» [\(рис.](#page-127-1) 207).

| Заявки на возврат средств |                                                                 |                                           |               |              |              |                  |                             |
|---------------------------|-----------------------------------------------------------------|-------------------------------------------|---------------|--------------|--------------|------------------|-----------------------------|
|                           |                                                                 | Подать заявку на возврат денежных средств |               |              |              |                  |                             |
|                           | Выбор субсчета *:<br>se.<br>Сумма возвращаемых средств (руб) *: |                                           |               |              |              |                  |                             |
| В т.ч. НДС (20%):         |                                                                 |                                           |               |              |              |                  |                             |
|                           | Причина возврата *:                                             |                                           |               |              |              |                  | ∧<br>$\checkmark$           |
|                           |                                                                 |                                           |               |              |              |                  | Подписать и направить       |
|                           | Заявки на возврат средств                                       |                                           |               |              |              |                  |                             |
| Субсчет                   | № заявки                                                        | Дата подачи                               | Полная цена с | Причина возв | Ссылка на    | Создана бухгалте | Статус                      |
| 1100000                   | 100015                                                          | 28.11.2017<br>16:00:13                    | 1 000,00      |              | Скачать файл | Да               | Ожидает возврата<br>средств |
|                           | Страница                                                        | $1 \text{ m} 1$ $2 \text{ m}$             |               |              |              |                  | Заявки 1 - 1 из 1           |

**Рис. 207 Форма «Заявки на возврат средств»**

<span id="page-127-1"></span>В открывшейся форме «Заявки на возврат средств» заполните поля:

- − *ВЫБОР ЛИЦЕВОГО СУБСЧЕТА* поле для выбора субсчета с которого необходимо произвести возврат;
- − *СУММА ВОЗВРАЩАЕМЫХ СРЕДСТВ (РУБ.)* поле для ввода размера возвращаемых денежных средств;
- − *В Т.Ч. НДС (20%)* поле, в котором отображается размер НДС возвращаемых денежных средств по ставке 20% при подаче заявки на возврат с субсчета  $\mathbb{N}$  и без НДС – при подаче заявки на возврат с субсчета №2;
- − *ПРИЧИНА ВОЗВРАТА* поле для ввода текста, объясняющего причину возврата.

**ВЕРСИЯ 18.2 СТРАНИЦА 128 ИЗ 346** Для отправки заявки на возврат денежных средств нажмите кнопку «Подписать и направить». Будет осуществлена проверка на соответствие банковского расчетного счета Участника и типа организации, указанного в регистрационных сведениях на ЭТП.

Если возврат оформляет контрагент с типом организации, указанным при аккредитации на ЭТП как «Физическое лицо (РФ)», то первые пять цифр расчетного счета контрагента должны начинаться с 40817.

Если возврат оформляет контрагент с типом организации, указанным при аккредитации на ЭТП как «Индивидуальный предприниматель (РФ)», первые пять цифр расчетного счета контрагента должны начинаться с 40802.

Если расчетный счет не пройдет проверку, то отобразится сообщение об ошибке [\(рис.](#page-128-0) 208). Необходимо правильно указать номер расчетного счета в регистрационных сведениях организации.

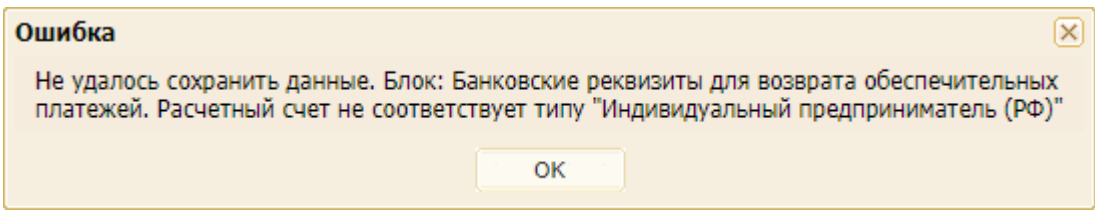

**Рис. 208 Пример сообщения об ошибке**

<span id="page-128-0"></span>Если указанные сведения будут верны, то откроется форма «Заявка на возврат денежных средств», в которой внимательно прочитайте реквизиты заявки на возврат и в случае согласия нажмите кнопку «Подписать» [\(рис.](#page-128-1) 209).

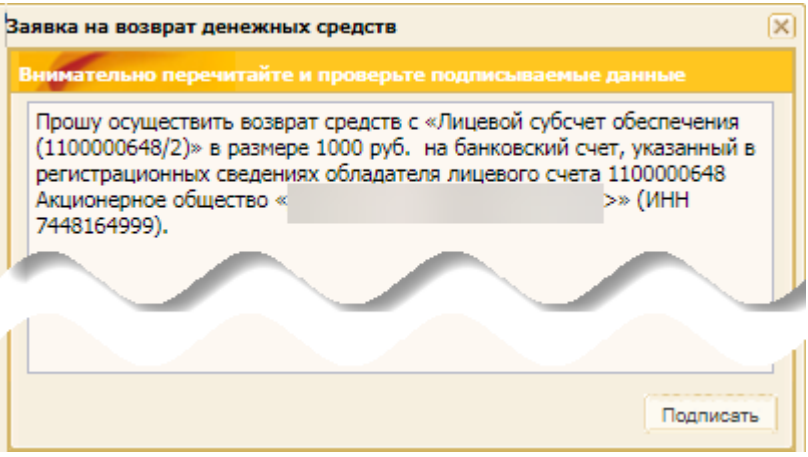

**Рис. 209 Подтверждение заявки на возврат средств**

<span id="page-128-1"></span>Возврат денежных средств с субсчета № 2 возможен только в случае заполнения соответствующих реквизитов в блоке **Банковские реквизиты для возврата обеспечительных платежей** [\(рис.](#page-47-0) 64). В случае отсутствия информации в указанном блоке в профиле организации заявка на возврат с субсчета № 2 невозможна.

## **6.6 Просмотр текущего тарифного плана**

Для просмотра текущего тарифного плана выберите пункт меню «Финансы» / «Тарифный план» [\(рис.](#page-114-1) 186). Откроется форма «Выбор тарифного плана.

Активированный Поставщиком закупок тарифный план отображается с активированным, но недоступным для редактирования чек-боксом [\(рис.](#page-129-0) 210).

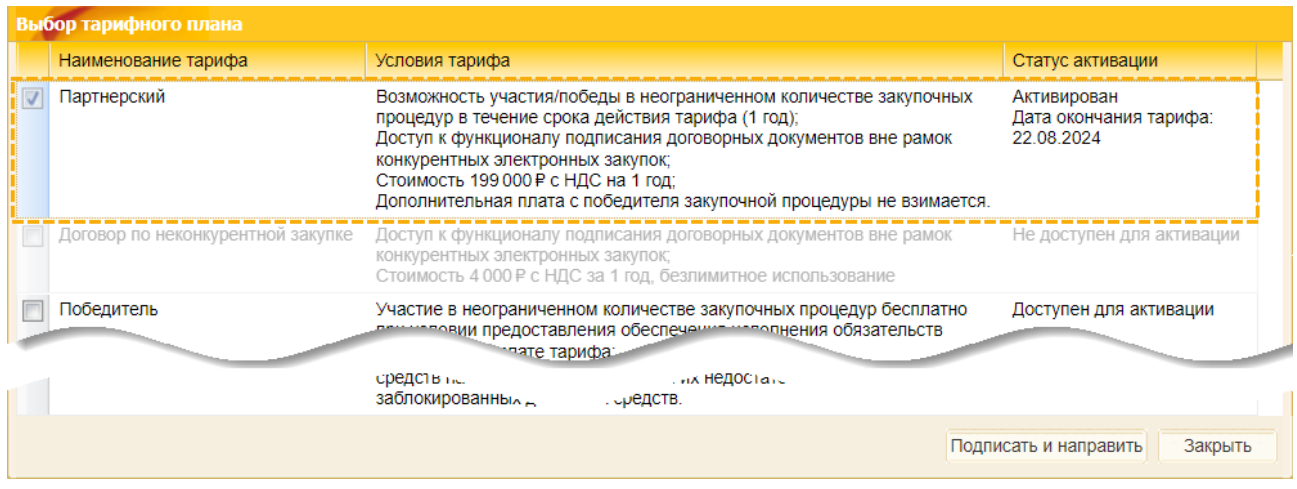

#### **Рис. 210 Форма «Выбор тарифного плана» с информацией о тарифном плане**

### <span id="page-129-0"></span>**6.6.1 Выбор тарифного плана**

При попытке подать заявки на участие на все процедуры, кроме тех, которые подпадают под действие 223-ФЗ и участниками которой могут быть только субъекты МСП, ЭТП проверяет у Участника наличие активированного тарифного плана.

Если у Участника нет активированного тарифного плана, то отображается предупреждающее сообщение: «Для участия в процедуре необходимо активировать тарифный план» [\(рис.](#page-129-1) 211). Доступ к участию в закупочных процедурах на ЭТП предоставляется только при условии наличия активированного тарифного плана у Участника.

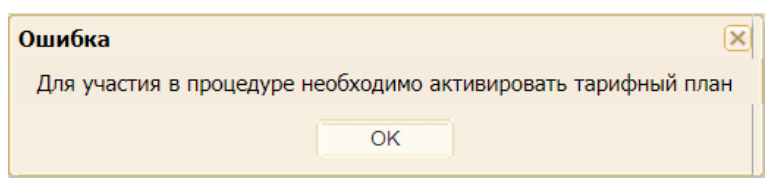

#### **Рис. 211 Информирование о том, что необходимо активировать тарифный план**

### <span id="page-129-1"></span>**6.7 Доступные тарифные планы**

Для активации тарифного плана выберите пункт меню «Финансы» / «Тарифный план» [\(рис.](#page-114-1) 186). Откроется форма «Выбор тарифного плана» с информацией о доступных тарифных планах [\(рис.](#page-129-2) 212).

| Выбор тарифного плана                |                                                                                                    |
|--------------------------------------|----------------------------------------------------------------------------------------------------|
| Наименование тарифа                  | Условия тарифа<br>Статус активации                                                                                                    |
| Партнерский                          | Возможность участия/победы в неограниченном количестве закупочных процедур в<br>Доступен для активации<br>течение срока действия тарифа (1 год);<br>Доступ к функционалу подписания договорных документов вне рамок конкурентных<br>электронных закупок;<br>Стоимость 199 000 Р с НДС на 1 год;<br>Дополнительная плата с победителя закупочной процедуры не взимается. |
| Договор по<br>неконкурентной закупке | Доступ к функционалу подписания договорных документов вне рамок конкурентных<br>Доступен для активации<br>электронных закупок;<br>Стоимость 4000 Р с НДС за 1 год, безлимитное использование                                                                                                    |
| Победитель                           | Участие в неограниченном количестве закупочных процедур бесплатно при условии<br>Доступен для активации<br>подечения исполнения обяза<br>потника по оплате тарифа:<br>предост<br><b>ATIAC RISPIN</b><br><b>MISCTHIAVS</b><br>достаточности - nu<br>_нежных средсть                                                                                                    |
|                                      | Подписать и направить<br>Закрыть                                                                                                    |

<span id="page-129-2"></span>**Рис. 212 Форма «Выбор тарифного плана» с информацией о тарифах**

В Секции «Закупочные процедуры ПАО «НК «Роснефть» на текущий момент доступны для активации следующие тарифные планы.

## **6.7.1 Тариф «Партнерский»**

Условия по тарифу «Партнерский» предусматривают:

- − возможность участия/победы в неограниченном количестве закупочных процедур в течение срока действия тарифа (1 год);
- − доступ к функционалу подписания договорных документов вне рамок конкурентных электронных закупок;
- − стоимость 199 000  руб. с НДС на 1 год;
- − дополнительная плата с победителя закупочной процедуры не взимается.

## **6.7.2 Тариф «Победитель»**

Условия по тарифу «Победитель» предусматривают:

- − участие в неограниченном количестве закупочных процедур бесплатно при условии предоставления обеспечения исполнения обязательств участника по оплате тарифа;
- − для подачи заявки на участие в закупочной процедуре на счете Участника должна быть заблокирована сумма обеспечения в размере 150 000 руб., при этом ограничения на количество заявок в рамках заблокированной суммы обеспечения в размере 150 000 руб. нет;
- − размер списания платы за услуги оператора ЭТП составляет 1% от цены договора, но не более 75 000 руб. с НДС в рамках 1 закупки;
- − в случае, если цена договора выражена в иностранной валюте, размер списания составляет 75 000 руб. с учетом НДС (20%) вне зависимости от суммы договора;
- − списание денежных средств с лицевого счета Победителя закупки в счет уплаты тарифа осуществляется из свободных, незаблокированных средств на его лицевом счете, а при их недостаточности – из заблокированных денежных средств.

### **6.7.2.1 Особенности тарифного плана «Победитель»**

#### **6.7.2.1.1 Блокировка денежных средств по тарифу «Победитель»**

Подача заявки Участником возможна, если объем заблокированных по процедурам средств у Участника на субсчете №1 равен 150 000 руб.

При подписании Участником заявки на участие в закупочной процедуре (т.е. при подаче новой заявки для участия в закупочной процедуре в рамках тарифного плана «Победитель») осуществляется проверка на наличие на субсчете №1 заблокированных денежных средств в размере 150 000 руб.:

- − при наличии заблокированных денежных средств по процедурам в размере 150 000 руб. подача заявки возможна;
- − при наличии заблокированных денежных средств по процедурам в размере менее 150 000 руб., но больше 0 (нуля), подача заявки недоступна. В таком случае при подписании заявки будет отображаться сообщение об ошибке [\(рис.](#page-131-0) 213).

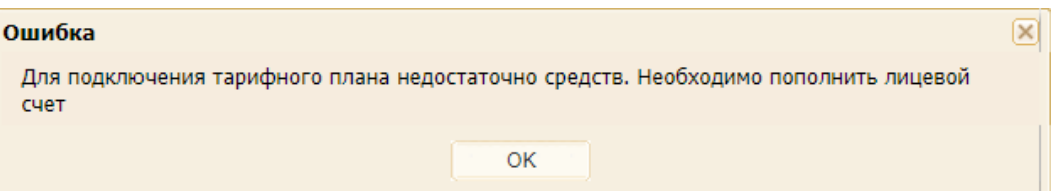

#### **Рис. 213 Сообщение об отсутствии средств для активации тарифного плана**

- <span id="page-131-0"></span>при отсутствии на субсчете №1 заблокированных по процедуре денежных средств (сумма заблокированных средств по процедурам равна 0 (нулю)) осуществляется проверка на наличие 150 000 руб. на субсчете №1 в объеме доступных средств:
	- а) если объем доступных средств более 150 000 руб., то в момент подписания заявки на участие в закупочной процедуре осуществляется блокировка 150 000 руб. из доступных денежных средств Участника на субсчете №1 лицевого счета. Заблокированные по процедуре денежные средства Участник не может использовать для возврата на свой расчетный счет, для активации тарифов/подключения услуг;
	- б) если объем доступных средств менее 150 000 руб., то подача заявки будет недоступна. При подписании заявки будет отображаться сообщение об ошибке [\(рис.](#page-131-0) 213).

Если у Участника есть хотя бы одна актуальная заявка, поданная при активированном тарифе «Победитель», а сумма заблокированных денежных средств по процедурам меньше 150 000 руб., то после пополнении лицевого счета или установки лимита задолженности осуществляется проверка текущего объема доступных средств:

- − если объем доступных средств после пополнения лицевого счета или установленного лимита задолженности стал больше 0 (нуля), то будет осуществлена блокировка доступной суммы до достижения общего объема заблокированных по процедурам средств в 150 000 руб.;
- − если объем доступных средств после пополнения лицевого счета или установленного лимита задолженности остался 0 (нулевым), то дополнительной блокировки не произойдет.

#### **6.7.2.1.2 Разблокировка денежных средств по тарифу «Победитель»**

ЭТП осуществляет разблокировку денежных средств в размере 150 000 руб. на субсчете №1 лицевого счета Участника, заблокированных по процедурам, заявки на которые были поданы при активированном тарифном плане «Победитель» (поданные Участником заявки в рамках других тарифов не учитываются):

- − если принято решение о недопуске Участника к дальнейшему участию в закупочной процедуре, и у Участника отсутствуют иные заявки на участие в других закупочных процедурах, поданные при активированном тарифном плане «Победитель», а также в рамках данной закупочной процедуры, но по другому лоту/позиции;
- − если после подведения итогов Участник не был признан Победителем закупочной процедуры, и у Участника отсутствуют иные заявки на участие в других закупочных процедурах, поданные при активированном тарифном плане «Победитель», а также в рамках данной закупочной процедуры, но по другому лоту/позиции;
- если после подведения итогов Участник был признан Победителем закупочной процедуры, и у Участника отсутствуют иные заявки на участие в других закупочных процедурах, поданные при активированном тарифном плане «Победитель», а также в рамках данной закупочной процедуры, но по другому лоту/позиции;
- − если Участник отозвал заявку на участие в закупочной процедуре до окончания срока подачи заявок, и у Участника отсутствуют иные заявки на участие в других закупочных процедурах, поданные при активированном тарифном плане «Победитель», а также в рамках данной закупочной процедуры, но по другому лоту/позиции;
- если Участник отозвал заявку на участие в закупочной процедуре после окончания срока подачи заявок, Организатор закупочной процедуры подтвердил отзыв, и у Участника отсутствуют иные заявки на участие в других закупочных процедурах, поданные при активированном тарифном плане «Победитель», а также в рамках данной закупочной процедуры, но по другому лоту/позиции.

В случае, если у Участника на ЭТП сохраняется хотя бы одна заявка на участие в закупочной процедуре, поданная при активированном тарифном плане «Победитель» (заявки поданные Участником в рамках других тарифов не учитываются), разблокировка заблокированных по процедурам денежных средств в размере 150 000 руб. на субсчете №1 Лицевого счета не осуществляется.

В случае недостаточности на субсчете №1 лицевого счета Участника доступных денежных средств для оплаты сбора за победу, производится разблокировка недостающей для списания суммы из заблокированных денежных средств.

### **6.7.2.1.3 Списание денежных средств по тарифу «Победитель»**

Списание денежных средств с Участника, признанного Победителем закупочной процедуры, осуществляется после подведения итогов закупочной процедуры и перемещения всех лотов закупочной процедуры в архив.

Списание денежных средств с Участника, признанного Победителем закупочной процедуры, осуществляется за счет доступных денежных средств, отраженных на субсчете №1 лицевого счета Участника, а в случае их недостаточности - за счет денежных средств, заблокированных при подаче заявки на участие в процедуре.

В случае, если денежных средств, заблокированных при подаче заявки на участие в процедуре, также недостаточно для оплаты, то текущий баланс субсчета №1 лицевого счета Участника становится отрицательным.

## **6.7.3 Тариф «Договор по неконкурентной закупке»**

Условия по тарифу тарифа «Договор по неконкурентной закупке» предусматривают:

- − доступ к функционалу подписания договорных документов вне рамок конкурентных электронных закупок;
- − стоимость 4 000 руб. с НДС за 1 год, безлимитное использование.

**Внимание!** Возможно совмещение тарифов «Победитель» и «Договор по неконкурентной закупке».

#### **6.7.4 Совмещение старых и новых тарифных планов**

Тарифы, активированные до даты вступления в силу новых тарифных планов, остаются действующими на условиях, указанных в тарифном плане и определенных на дату активации.

**Внимание!** В случае, если Поставщик до истечения срока действия как старого тарифа, так и одного из новых, не осуществляет права или отказывается от осуществления прав, предоставленных ему на условиях оплаченного тарифа, или в случае расторжения договора о работе на ЭТП АО «ТЭК-Торг» в Секции «Закупочные процедуры ПАО «НК «Роснефть», сумма оплаты тарифа **не возвращается** Поставщику.

Активация любого из тарифных планов, а также совмещение тарифных планов между собой реализуются на условиях, приведенных в табл. [3.](#page-133-0)

<span id="page-133-0"></span>

| Действующий                             | Тарифный план, доступный для активации                              |                                                                     |                                            |  |  |  |  |
|-----------------------------------------|---------------------------------------------------------------------|---------------------------------------------------------------------|--------------------------------------------|--|--|--|--|
| тарифный план                           | Партнерский<br>(новый тариф)                                        | Победитель                                                          | Договор по<br>неконкурентной<br>закупке    |  |  |  |  |
| Партнерский<br>(старый тариф)           | $\times$                                                            | Доступно для активации.<br>Актуальным становится<br>выбранный тариф | Доступно для<br>активации<br>(Совмещается) |  |  |  |  |
| Одна процедура<br>(старый тариф)        | Доступно для активации.<br>Актуальным становится<br>выбранный тариф | Доступно для активации.<br>Актуальным становится<br>выбранный тариф | Доступно для<br>активации<br>(Совмещается) |  |  |  |  |
| Быстрый старт<br>(старый тариф)         | Доступно для активации.<br>Актуальным становится<br>выбранный тариф | Доступно для активации.<br>Актуальным становится<br>выбранный тариф | Доступно для<br>активации<br>(Совмещается) |  |  |  |  |
|                                         |                                                                     |                                                                     |                                            |  |  |  |  |
| Партнерский<br>(новый тариф)            | $\times$                                                            | Доступно для активации.<br>Актуальным становится<br>выбранный тариф | $\times$                                   |  |  |  |  |
| Победитель                              | Доступно для активации.<br>Актуальным становится<br>выбранный тариф | $\times$                                                            | Доступно для<br>активации<br>(Совмещается) |  |  |  |  |
| Договор по<br>неконкурентной<br>закупке | Доступно для активации.<br>Актуальным становится<br>выбранный тариф | Доступно для активации<br>(Совмещается)                             | $\times$                                   |  |  |  |  |
|                                         |                                                                     |                                                                     |                                            |  |  |  |  |
| Тариф<br>отсутствует                    | Доступно для активации                                              | Доступно для активации                                              | Доступно для<br>активации                  |  |  |  |  |
| × - недоступно для совмещения           |                                                                     |                                                                     |                                            |  |  |  |  |

**Таблица 3. Условия выбора и совмещения тарифных планов**

**Внимание!** Поставщик может неограниченное количество раз менять тарифный план (даже в течении дня). При активации нового тарифного плана будут применяться те условия оплаты тарифа, которые описаны выше.

При активации нового тарифа, не совмещаемого с другим, предыдущий тариф перестает действовать.

## **6.8 Активация тарифного плана**

Активация тарифного плана возможна при наличии на лицевом счете необходимой суммы. Для пополнения лицевого счета необходимо перечислить на специальный счет ЭТП денежные средства в требуемом размере.

Для активации тарифного плана необходимо в строке выбранного тарифа активировать чекбокс и затем нажать на кнопку «Подписать и направить». Отобразится информация о выбранном тарифном плане, которую необходимо подписать ЭП. В открывшемся окне внимательно прочитайте условия выбранного тарифного плана и, в случае согласия, нажмите кнопку «Подписать» [\(рис.](#page-134-0) 214).

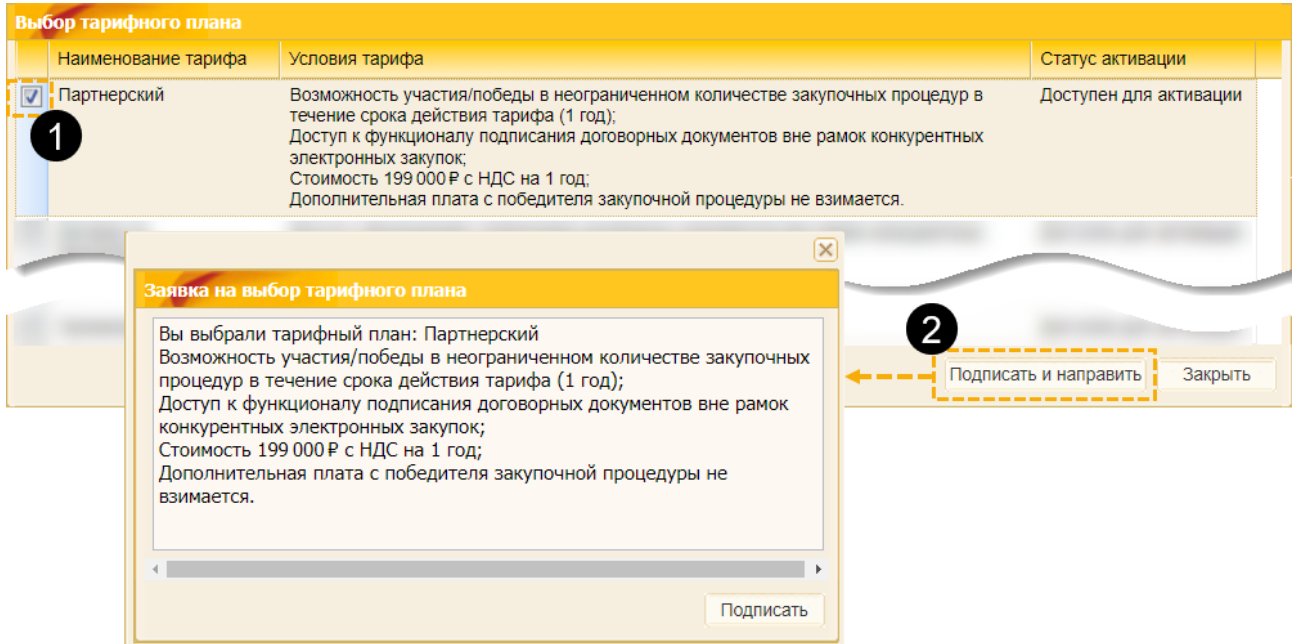

**Рис. 214 Подтверждение заявки на выбор тарифного плана**

<span id="page-134-0"></span>При активации тарифного плана осуществляется проверка достаточности денежных средств для активации выбранного тарифа. Если средств достаточно, то произойдет списание средств в размере стоимости тарифного плана, выбранного Поставщиком. Статус тарифа изменит значение на «Активирован» с указанием даты окончания действия тарифа [\(рис.](#page-134-1) 215).

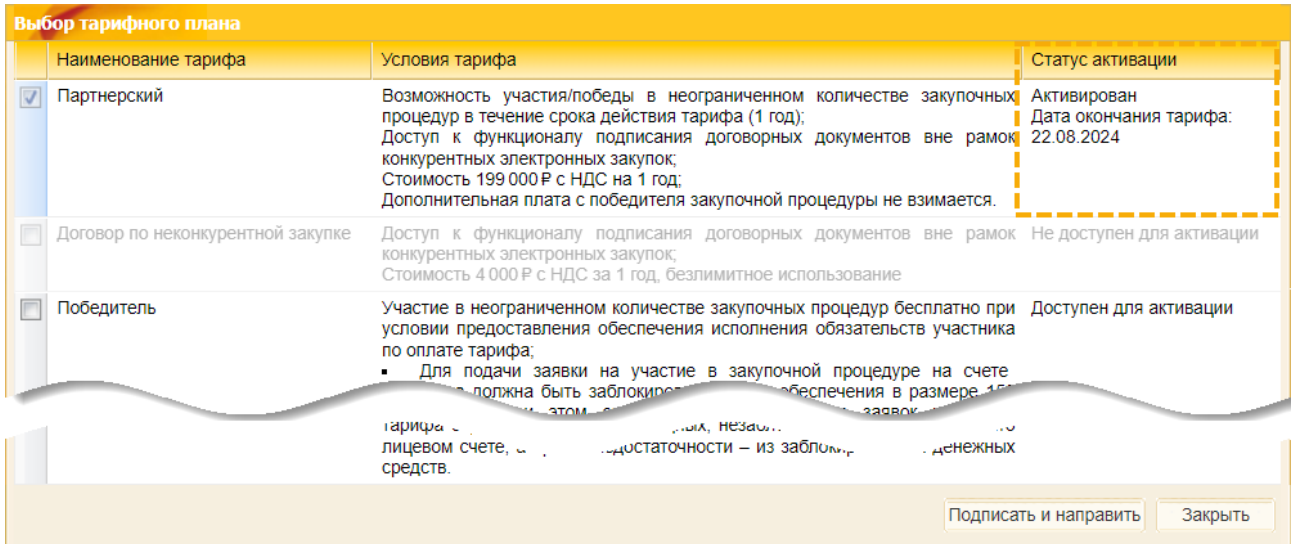

<span id="page-134-1"></span>**ВЕРСИЯ 18.2 СТРАНИЦА 135 ИЗ 346 Рис. 215 Форма «Выбор тарифного плана» при установленном тарифном плане**

Поставщику на почту будет отправлено уведомление об активации тарифа. После активации Поставщику доступны все действия, предусмотренные выбранным тарифным планом.

Если средств на лицевом счете недостаточно для активации тарифа, отобразится сообщение о недостаточности средств и необходимости пополнения лицевого счета [\(рис.](#page-135-0) 216).

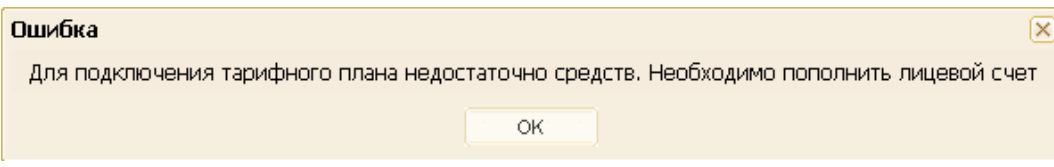

#### **Рис. 216 Сообщение о невозможности активации тарифного плана**

<span id="page-135-0"></span>Статус тарифа останется прежним - «Не установлен». Для пополнения лицевого счета необходимо перечислить на специальный счет ЭТП денежные средства в необходимом размере. После пополнения лицевого счета необходимо снова войти в личный кабинет и выбрать тариф для активации.

## **6.9 Подключение услуг**

Для работы с финансовыми услугами предназначен пункт меню «Финансы» / «Подключение услуг», при выборе которого открывается форма «Выбор услуг» [\(рис.](#page-135-1) 217).

#### **6.9.1 Просмотр доступных к подключению услуг**

Для просмотра доступных к подключению услуг предназначена вкладка «*Доступные услуги*» формы «Выбор услуг».

### **6.9.1.1 Подключение услуги «Ускоренный доступ к закупочным процедурам»**

Подключение услуги доступно только для пользователя с полномочиями «Администратор Участника».

Для подключения услуги:

1. На вкладке «*Доступные услуги*» выберите услугу «Ускоренный доступ к закупочным процедурам» и нажмите пиктограмму («Добавить услугу», [рис.](#page-135-1) 217).

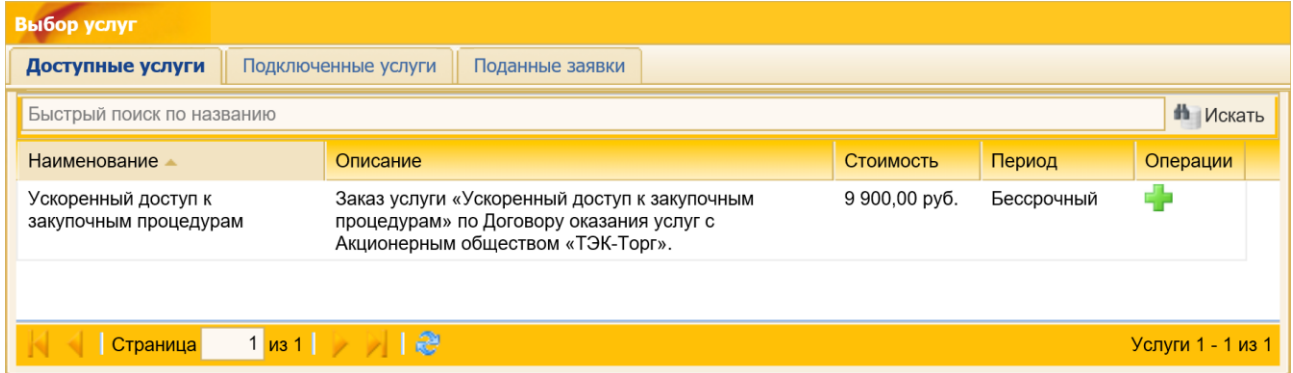

#### **Рис. 217 Форма «Выбор услуг»**

<span id="page-135-1"></span>2. В открывшейся форме «Добавление услуги» заполните блоки [\(рис.](#page-136-0) 218):

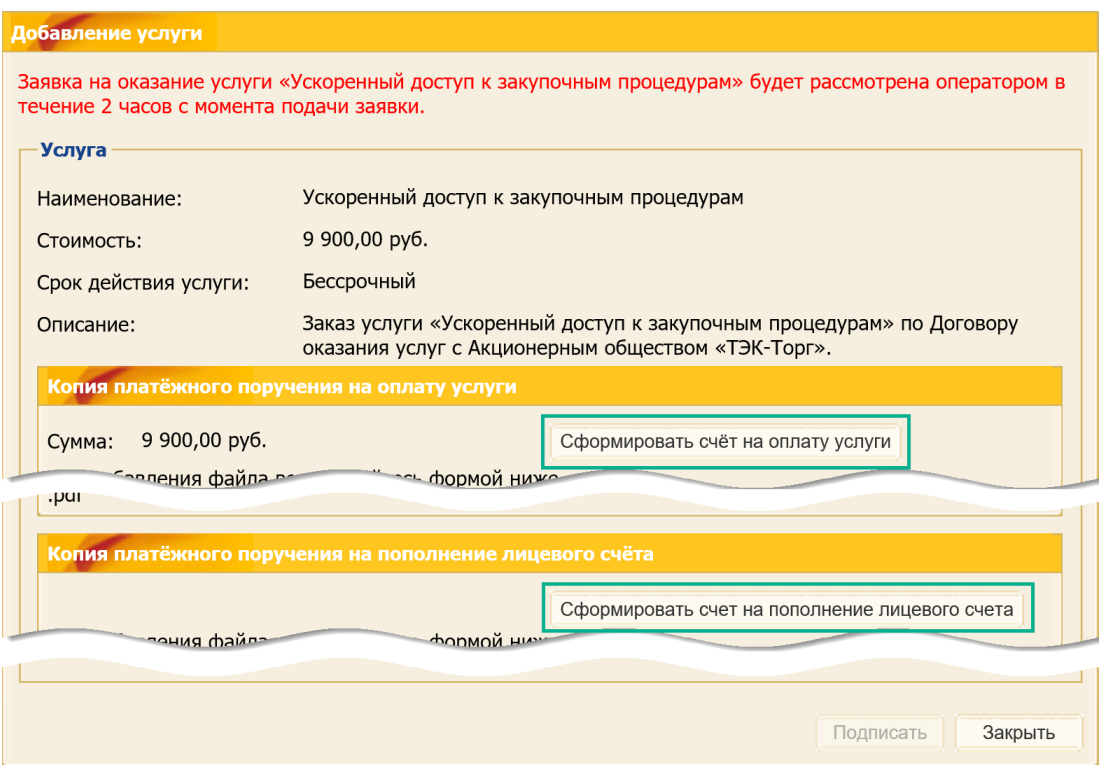

**Рис. 218 Форма «Добавление услуги»**

<span id="page-136-0"></span>− **Копия платежного поручения на оплату услуги** - в блоке при нажатии на кнопку «Сформировать счет на оплату услуги», автоматически сформируется счет на оплату [\(рис. 219\)](#page-136-1).

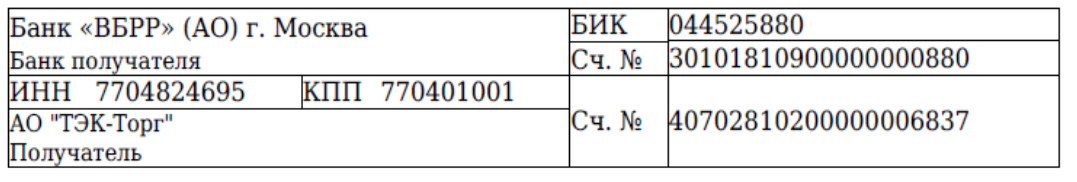

Счет на оплату № 102-ЭТП от 06.08.2021

Поставщик: АО "ТЭК-Торг", ИНН 7704824695, КПП 770401001, 119021, Москва г, Тимура Фрунзе ул, дом № 24, комната 31, тел.: +7(495)734-81-18 Покупатель: Закрытое акционерное общество "Производственная фирма "СКБ Контур", ИНН 3814215000, КПП 784101001, TEST ERUZ 428000, Российская Федерация, Кемеровская область - Кузбасс, Кемеровская область, Кемеровская область, 123, 123, тел.: 7-777-77874

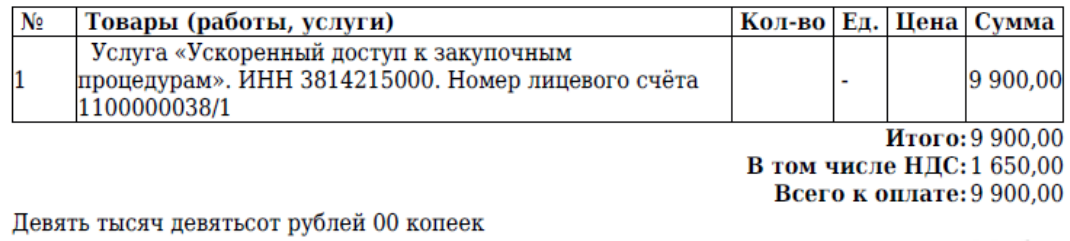

#### <span id="page-136-1"></span>**Рис. 219 Счет на оплату услуги «Ускоренный доступ к закупочным процедурам»**

Сформированный счет на оплату услуги можно загрузить в поле *ПУТЬ К ФАЙЛУ*. Поле не обязательное для загрузки. Если копия платежного поручения за оплату услуги будет не приложена, при подписании заявки на подключение к услуге, отобразится сообщение о том, что сумма за оказание услуги будет списана из средств, перечисленных для пополнения счета [\(рис.](#page-137-0) 220).

Для подтверждения действия пользователь нажмите на кнопку «ОК». Для возврата на форму нажмите на кнопку «Назад».

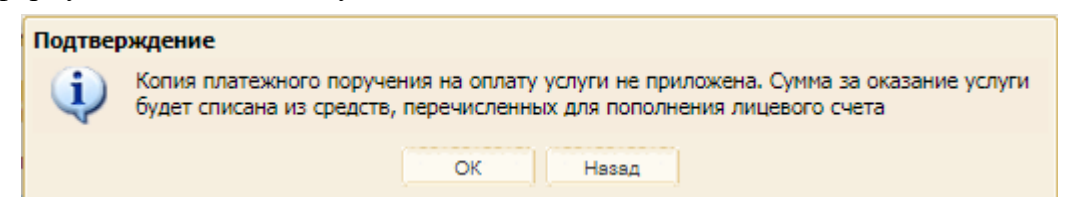

**Рис. 220 Сообщение о том, что сумма за оказание услуги будет списана из средств, перечисленных для пополнения счета**

<span id="page-137-0"></span>− **Копия платежного поручения на пополнение лицевого счета** - в блоке необходимо загрузить копию платежного поручения на пополнение лицевого счета. Для формирования счета на пополнение лицевого счета нажать на кнопку «Сформировать счет на оплату услуги». Откроется форма «Формирование счета на оплату для клиент-банка» [\(рис.](#page-137-1) 221).

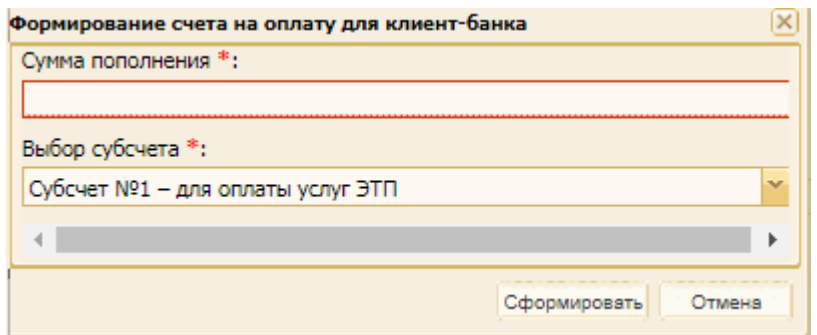

#### **Рис. 221 Форма «Формирование счета на оплату для клиент-банка»**

<span id="page-137-1"></span>На форме заполните поле «Сумма пополнения». Поле *ВЫБОР СУБСЧЕТА* автоматически заполняется значением «Субсчет №1 – для оплаты услуг ЭТП», без возможности редактирования.

− чек бокс об ознакомлении с условиями Договора оказания услуги – обязательное поле для подтверждения ознакомления с условиями Договора и принятия условий подключения к услуге [\(рис.](#page-137-2) 222).

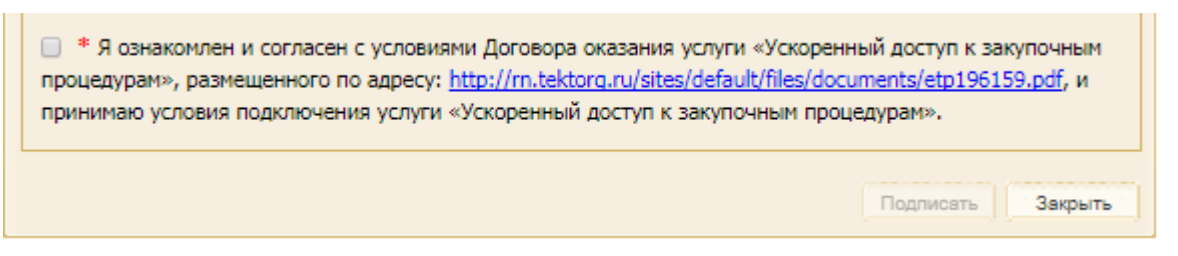

#### **Рис. 222 Форма «Добавление услуги»**

<span id="page-137-2"></span>3. Ознакомьтесь с заявлением на подключение и оплату услуг и, в случае согласия, подпишите его ЭП [\(рис.](#page-138-0) 223).

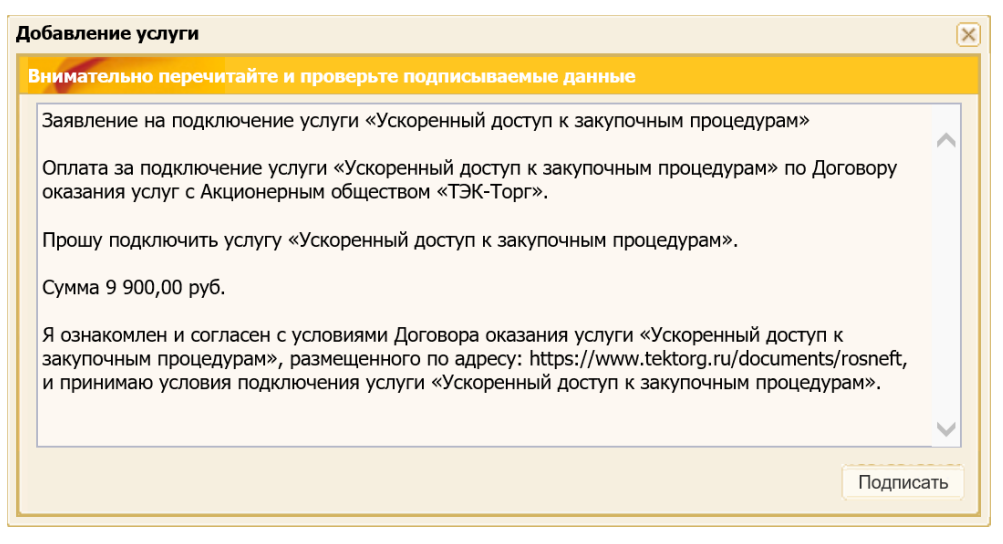

## <span id="page-138-0"></span>**Рис. 223 Форма подписи заявления на подключение и оплату услуги «Ускоренный доступ к закупочным процедурам»**

После подачи заявки Участнику отправляется Уведомление о подаче заявки на подключение услуги. Далее заявка направляется на рассмотрение Оператору службы поддержки.

После подписания заявки на подключение услуги заявка изменит свой статус на «Заявка подана». Заявка будет отображаться на вкладке «*Поданные заявки*» формы «Выбор услуг». В поле *ОПЕРАЦИИ* доступны действия «Просмотреть», «Отозвать», «Заявление на подключение» [\(рис.](#page-138-1) 224).

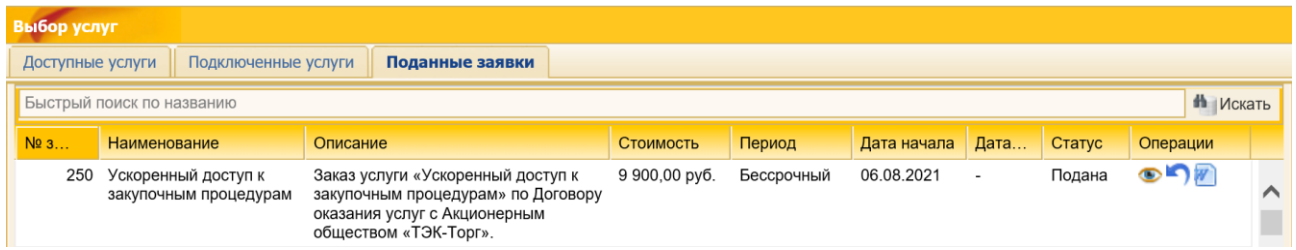

### **Рис. 224 Форма «Выбор услуг»**

<span id="page-138-1"></span>При нажатии на пиктограмму («Просмотреть») открывается форма «Услуга», содержащая сведения об услуге [\(рис.](#page-138-2) 225).

<span id="page-138-2"></span>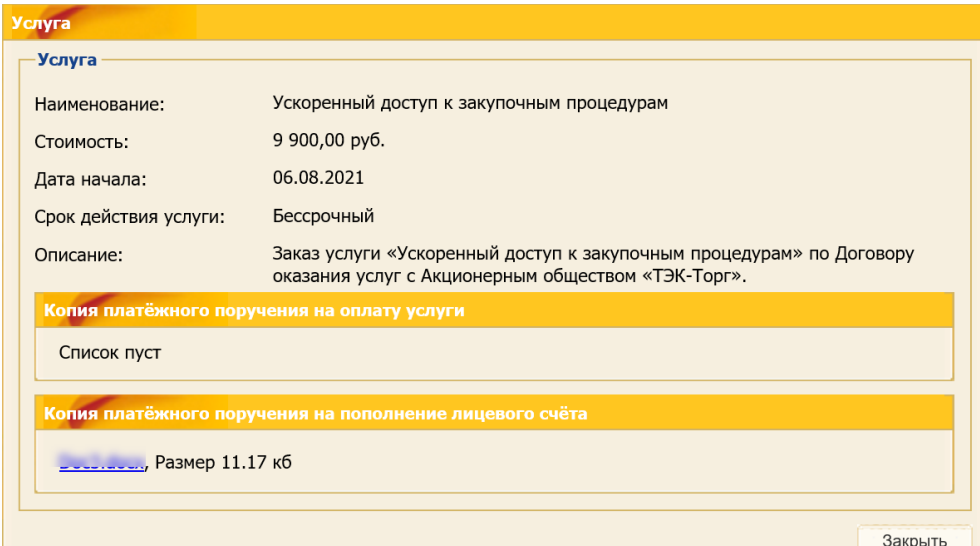

Отозвать поданную заявку можно до тех пор, пока заявка находится в статусе «Подана», и Оператор не принял ее к рассмотрению. Для отзыва заявки нажмите на пиктограмму («Отозвать заявку») на форме «Выбор услуг» на вкладке «*Поданные заявки*». Откроется форма подтверждения отзыва заявки на подключение услуги [\(рис.](#page-139-0) 226).

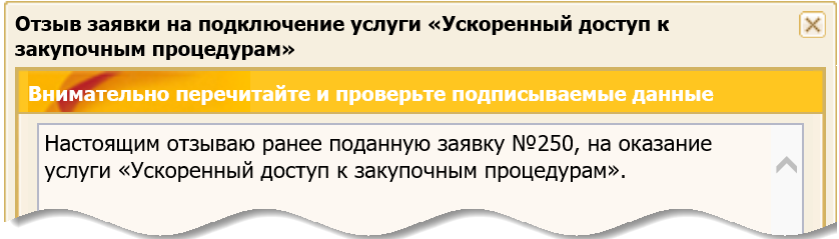

**Рис. 226 Форма подтверждения отзыва заявки на оказание услуги**

<span id="page-139-0"></span>Если Оператор взял на рассмотрение заявку, то отзыв заявки будет невозможен. При попытке Участника отозвать заявку, находящуюся на рассмотрении, ЭТП отобразит информационное сообщение об ошибке [\(рис.](#page-139-1) 227).

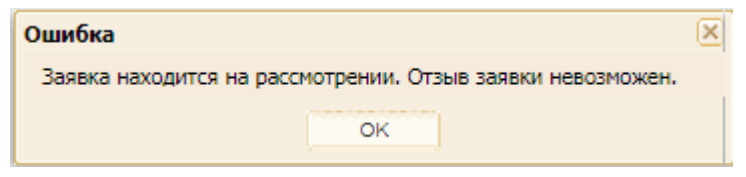

**Рис. 227 Информационное сообщение «Заявка на рассмотрении»**

<span id="page-139-1"></span>После отзыва заявки на подключение услуги ЭП Участника заявка перейдет в статус «Заявка отозвана». По факту подписания формы подтверждения отзыва заявки на подключение услуги Участнику отправляется уведомление об отзыве заявки на подключение услуги.

Если заявка на услугу «Ускоренный доступ к процедурам» отозвана, то Участник может подать новую заявку.

Если Оператор примет положительное решение при рассмотрении заявки, она изменит свой статус на «Услуга оказана» и заявка будет отображаться на вкладке «*Поданные заявки*» формы «Выбор услуг». По факту положительного рассмотрения заявки организации Участнику отправляется уведомление об оказании услуги.

Если Оператор службы поддержки примет отрицательное решение при рассмотрении заявки, она изменит свой статус на «Заявка отклонена». По факту отрицательного рассмотрения заявки организации Участнику отправляется уведомление об отклонении заявки с указанием причины отклонения [\(рис.](#page-139-2) 228).

| Услуга                   |                                           |         |
|--------------------------|-------------------------------------------|---------|
| Наименование:            | Ускоренный доступ к закупочным процедурам |         |
|                          | 而                                         |         |
|                          |                                           |         |
| Основание для отклонения |                                           |         |
|                          |                                           |         |
|                          |                                           |         |
|                          |                                           |         |
|                          |                                           | Закрыть |

<span id="page-139-2"></span>**Рис. 228 Форма «Услуга» с описанием причины отклонения заявки**

Если заявка на услугу «Ускоренный доступ к процедурам» была отклонена, то Участник сможет подать новую заявку.

## **6.9.2 Просмотр подключенных услуг**

Для просмотра доступных к подключению услуг предназначена вкладка «*Подключенные услуги*» формы «Выбор услуг».

В столбце *СТОИМОСТЬ* указана списания денежных средств с субсчета №1 за оказание услуги. В столбце *СТАТУС* указан текущий статус оказания услуги.

Для просмотра подключенной услуги нажмите на пиктограмму («Просмотреть», [рис.](#page-140-0) 229) в столбце «Операции».

| Выбор услуг                                                                                            |                                              |                                                                                                    |                  |        |                    |                |         |                   |
|----------------------------------------------------------------------------------------------------|----------------------------------------------|----------------------------------------------------------------------------------------------------|------------------|--------|--------------------|----------------|---------|-------------------|
|                                                                                                    | Подключенные услуги<br>Доступные услуги      | Поданные заявки                                                                                                    |                  |        |                    |                |         |                   |
|                                                                                                    | <b>П</b> Искать<br>Быстрый поиск по названию |                                                                                                    |                  |        |                    |                |         |                   |
| No                                                                                                    | Наименование                                 | Описание                                                                                                    | Стоимость        |        | Период Дата начала | Дата окончания | Статус  | Операции          |
| Ускоренная аккредитация на ЭТП ТЭК-Торг в<br>250<br>Секции "Закупочные процедуры ПАО "НК<br>"Роснефть" |                                              | При выборе услуги рассмотрение аккредитационных<br>документов составит не более 2 (двух) часов. Стоимость<br>услуги 9 000 руб. с НДС. Необходимо прикрепить копию<br>платежного поручения | 9 000,00<br>руб. | 2 yaca | 22.02.2024         | 22.02.2024     | Оказана |                   |
|                                                                                                    | $ C$ траница 1 из 1 $ $                      |                                                                                                    |                  |        |                    |                |         | Услуги 1 - 1 из 1 |

**Рис. 229 Вкладка «Подключенные услуги» формы «Выбор услуг»**

<span id="page-140-0"></span>После нажатия на пиктограмму («Просмотреть») откроется форма со сведениями о подключенной услуге [\(рис.](#page-140-1) 230).

| Услуга                |                                                                                                    |
|-----------------------|----------------------------------------------------------------------------------------------------|
| <b>Услуга</b>         |                                                                                                    |
| Наименование:         | Ускоренная аккредитация на ЭТП ТЭК-Торг в Секции "Закупочные процедуры<br>ПАО "НК "Роснефть"                                                                                           |
| Стоимость:            | 9 000,00 py6.                                                                                                    |
| Дата начала:          | 22.02.2024 11:34 [GMT +3]                                                                                                    |
| Дата окончания:       | 22.02.2024 13:34 [GMT +3]                                                                                                    |
| Срок действия услуги: | $2$ часа                                                                                                    |
| Описание:             | При выборе услуги рассмотрение аккредитационных документов составит не<br>более 2 (двух) часов. Стоимость услуги 9 000 руб. с НДС. Необходимо<br>прикрепить копию платежного поручения |
|                       | Копия платёжного поручения на пополнение лицевого счёта                                                                                                    |
|                       | Счет на оплату.pdf, Размер 211.46 кб, добавлен 22.02.2024 09:43 [GMT +3]                                                                                                    |
|                       | Закрыть                                                                                                    |

**Рис. 230 Форма со сведениями о подключенной услуге**

#### <span id="page-140-1"></span>**6.10 Финансовые сервисы**

При выборе пункта меню «Финансовые сервисы» в новой вкладке браузера открывается сервис «Финансовые сервисы» ЭТП «ТЭК-Торг». Переход в сервис доступен авторизованному пользователю организации, которая:

- 1) является резидентом РФ;
- 2) аккредитована как «Участник закупочных процедур»;

3) при аккредитации на ЭТП «ТЭК-Торг» выбран тип организации *–* ЮЛ или ИП (см. п[.2.2.2](#page-48-0) «Аккредитация [на ЭТП в качестве Участника закупочных](#page-48-0) процедур»).

Кроме того, в профиле пользователя должен присутствовать СНИЛС.

Перейти в сервис «Финансовые сервисы» можно как из нового интерфейса Секции ПАО «НК «Роснефть» [\(рис.](#page-141-0) 231), так и из прежнего (старого) интерфейса Секции [\(рис.](#page-142-0) 232).

*Примечание – более подробно о работе сервиса «Финансовые сервисы» представлено в «Руководстве для Участника по работе в Информационной системе АО «ТЭК-ТОРГ» - «Финансовые сервисы».*

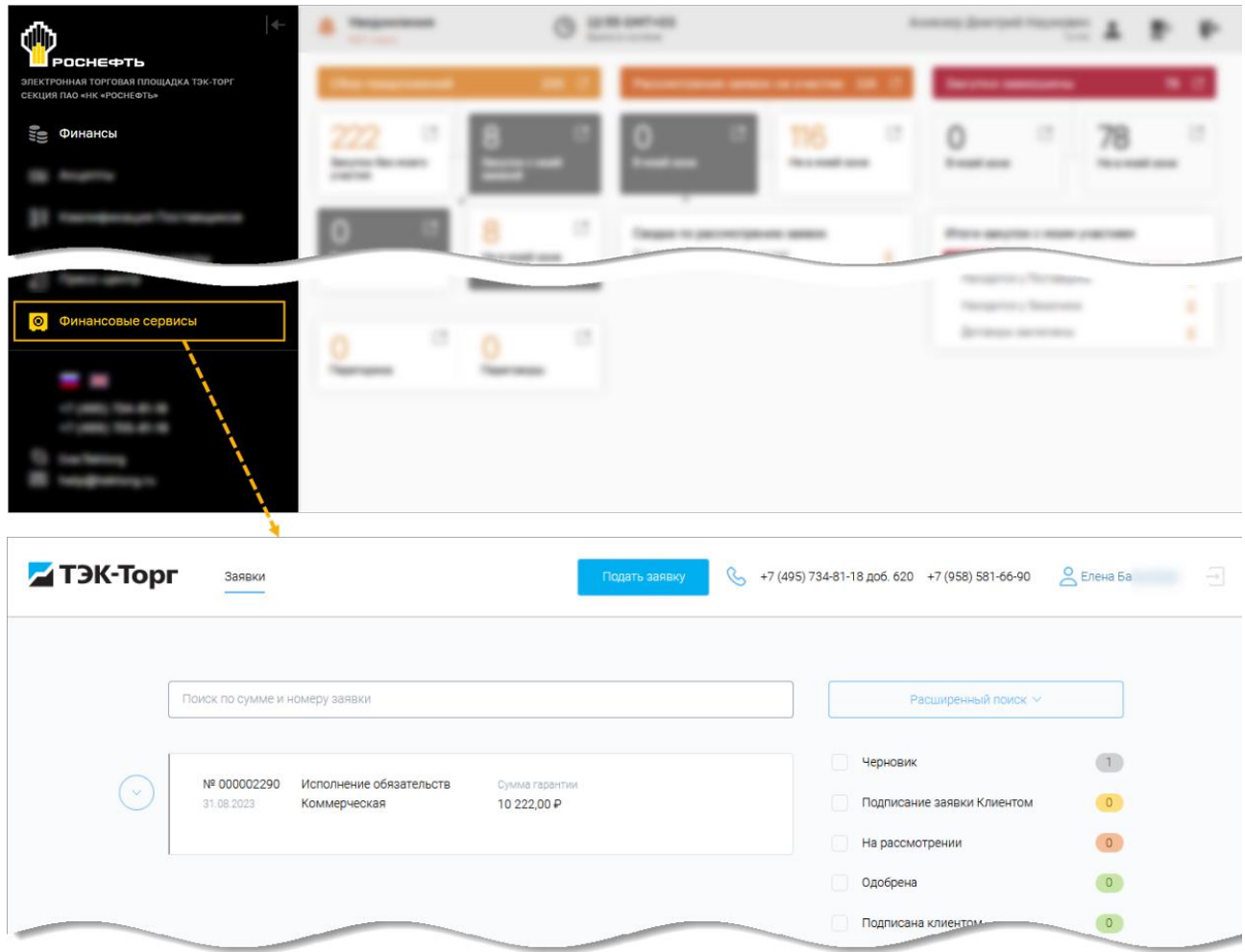

**Рис. 231 Переход в «Финансовые сервисы» из нового интерфейса Секции**

<span id="page-141-0"></span>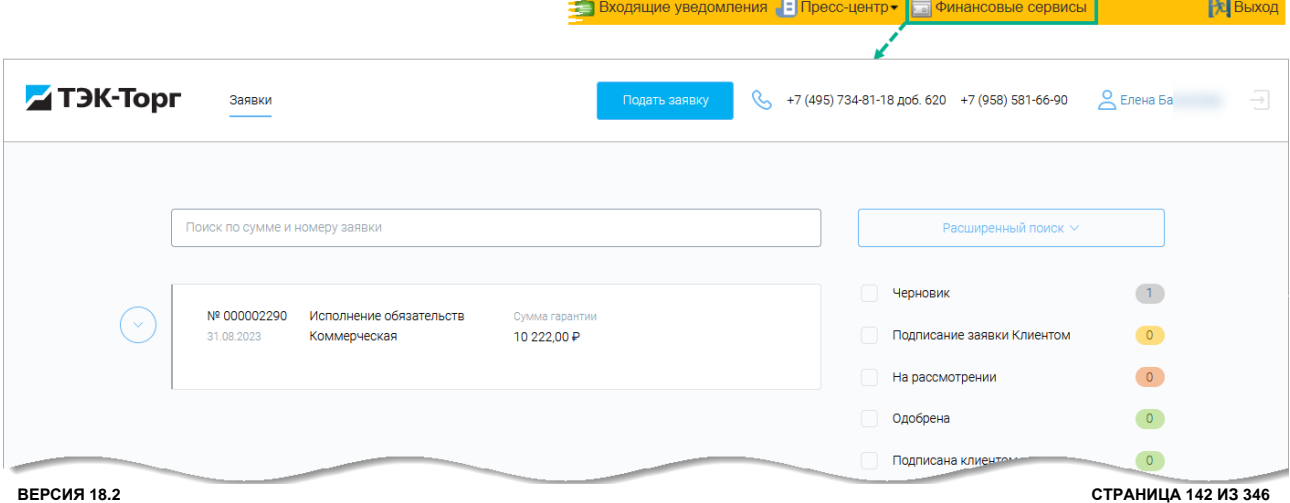

#### <span id="page-142-0"></span>**Рис. 232 Переход в «Финансовые сервисы» из старого интерфейса Секции**

*Примечание - при переходе в «Финансовый сервис» Система проверит значение кода ОКОПФ. Если код ОКОПФ, указанный на форме «Сведения об аккредитации на ЭТП» (см[.5](#page-100-0) «СВЕДЕНИЯ [ОБ ОРГАНИЗАЦИИ»](#page-100-0)), не соответствует актуальному коду ОКОПФ, то отобразится соответствующее предупреждение [\(рис.](#page-142-1) 233).*

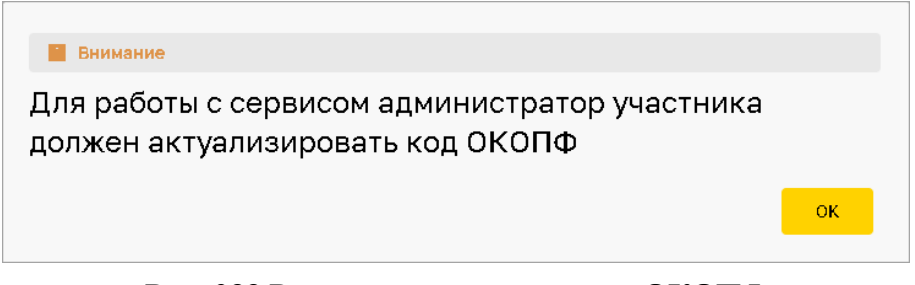

<span id="page-142-1"></span>**Рис. 233 Результат проверки кода ОКОПФ**

# <span id="page-143-0"></span>**7 АВАРИЙНЫЕ СИТУАЦИИ**

При недоступности ЭТП (невозможности войти на сайт или некорректности отображения содержимого сайта) необходимо:

- 1. Убедиться в том, что соединение компьютера с Интернетом установлено. Попытайтесь загрузить несколько сетевых сервисов высокой надежности, например, [https://yandex.ru/,](https://yandex.ru/)<https://rbc.ru/> и т.п.
- 2. Убедиться в правильности ввода доменной части адреса сайта [https://rn.tektorg.ru.](https://rn.tektorg.ru/)
- 3. Выбрать пункт меню «Настройки» / «Очистка кеша обозревателя» и нажать последовательно на кнопки «Очистить хранилище временных данных» и «Перезагрузить страницу с отключенным кешем» [\(рис.](#page-143-1) 234).

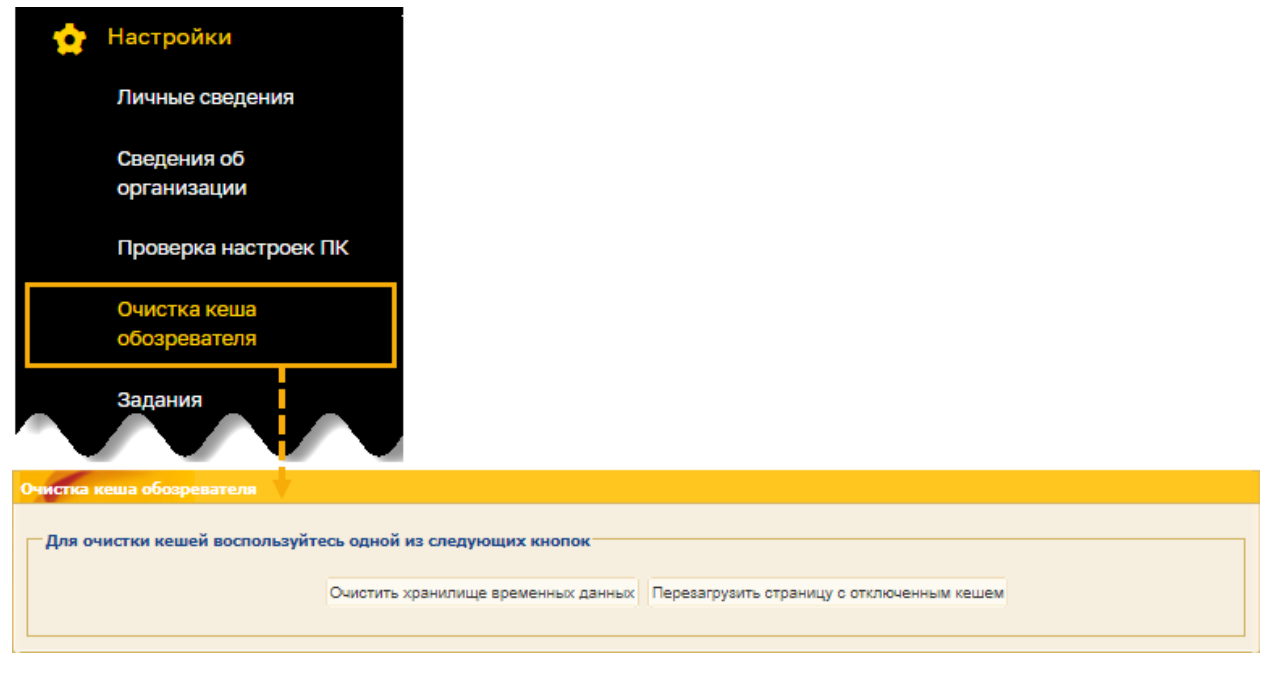

### **Рис. 234 Очистка кеша веб-обозревателя**

<span id="page-143-1"></span>Недоступность ЭТП также может быть связана с восстановлением работоспособности после технических сбоев.

В случае, если пользователь не смог самостоятельно определить и устранить причину недоступности ЭТП, рекомендуется связаться со специалистами технической поддержки по телефону +7 (495) 734-81-18 или электронной почте [help@tektorg.ru.](file:///C:/Users/olga/Downloads/help@tektorg.ru)

В случае возникновения аварийной ситуации пользователь получит сообщение об ошибке и указания по её устранению непосредственно на той странице, на которой эта ошибка была вызвана. Для ее устранения необходимо следовать указаниям на странице с текстом ошибки.

Если ошибка неисправима (т.е. самостоятельно справиться с ней не удалось), необходимо обратиться в службу технической поддержки по телефону +7 (495) 734-81-18 или электронной почте [help@tektorg.ru.](file:///C:/Users/olga/Downloads/help@tektorg.ru)
# <span id="page-144-0"></span>**ЧАСТЬ 2. КВАЛИФИКАЦИЯ ПОСТАВЩИКА**

# **7.1 Заявки на квалификацию**

В личном кабинете Участника с помощью меню «Квалификация поставщика» можно:

- − подать заявку на квалификацию;
- − просмотреть все поданные и отклоненные заявки на квалификацию, а также заявки в статусе «Черновик» [\(рис.](#page-144-1) 235).

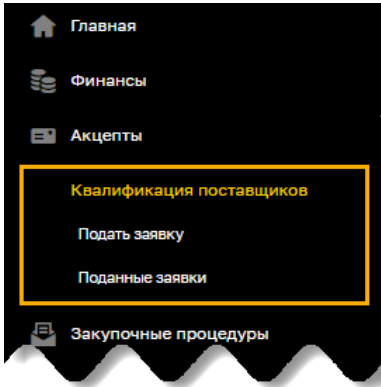

**Рис. 235 Меню «Квалификация поставщиков»**

<span id="page-144-1"></span>*Примечание – продолжение работы с функционалом будет осуществляться на формах прежнего интерфейса ЭТП.* 

### **7.2 Подача заявки на квалификацию**

Чтобы подать заявку на квалификацию, выберите пункт меню «Квалификация поставщиков» / «Подать заявку». Откроется форма «Квалификационная заявка» [\(рис.](#page-144-2) 236).

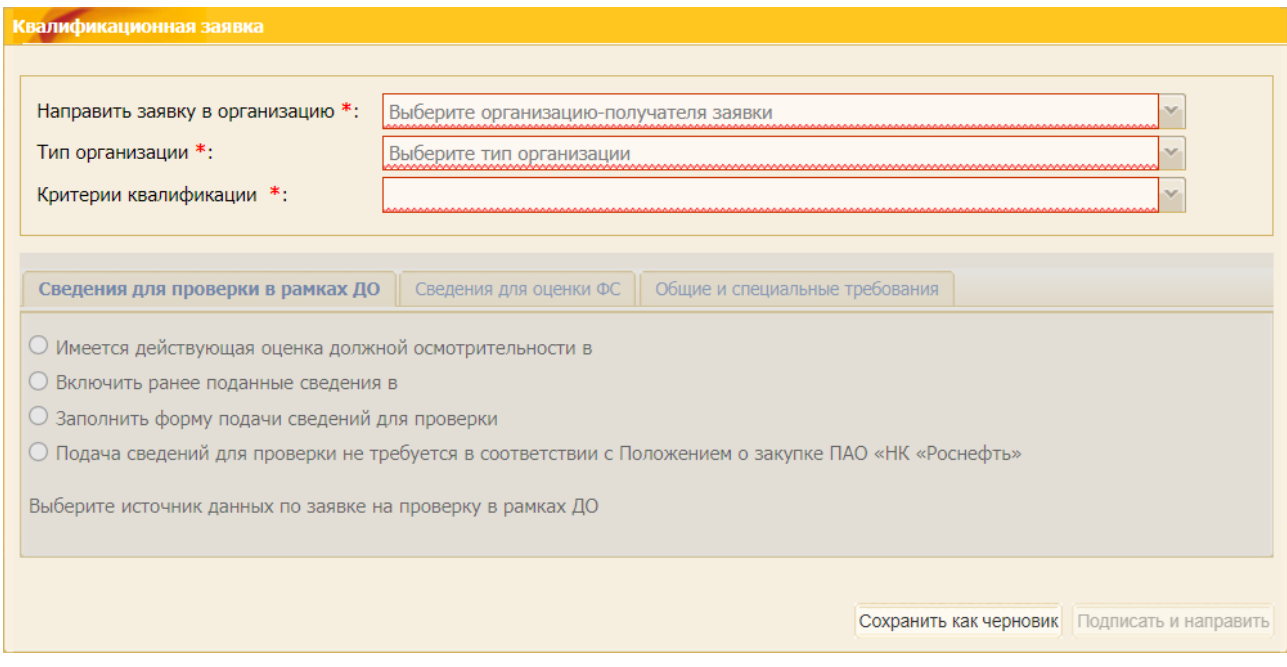

**Рис. 236 Форма для подачи квалификационной заявки**

<span id="page-144-2"></span>Форма подачи заявки на квалификацию содержит следующие обязательные поля для заполнения:

− *НАПРАВИТЬ ЗАЯВКУ В ОРГАНИЗАЦИЮ* – раскрывающийся список, содержащий перечень всех зарегистрированных на ЭТП организаций в качестве Организаторов;

- − *ТИП ОРГАНИЗАЦИИ* раскрывающийся список, содержащий перечень доступных типов организаций;
- − *КРИТЕРИИ КВАЛИФИКАЦИИ* раскрывающийся список, содержащий перечень доступных критериев квалификации организации, в которую направляется квалификационная заявка.

Дальнейшее заполнение формы доступно только после выбора вышеперечисленных полей «Направить заявку в организацию», «Тип организации», «Критерии квалификации», и выбора на вкладках:

- − «*Сведения для проверки в рамках ДО*»;
- − «*Сведения для оценки ФС*»;
- − «*Общие и специальные сведения*».

### **7.2.1 Подача сведений для проверки в рамках ДО**

На вкладке «*Сведения для проверки в рамках ДО»* формы подачи заявки на квалификацию предоставляется возможность выбора одного из вариантов подачи заявки [\(рис.](#page-145-0) 237):

- − *ИМЕЕТСЯ* ДЕЙСТВУЮЩАЯ ОЦЕНКА ДОЛЖНОЙ ОСМОТРИТЕЛЬНОСТИ *В <НАИМЕНОВАНИЕ ОРГАНИЗАЦИИ>*;
- − *ВКЛЮЧИТЬ РАНЕЕ ПОДАННЫЕ ДЛЯ ПРОВЕРКИ СВЕДЕНИЯ*;
- − *ЗАПОЛНИТЬ ФОРМУ ПОДАЧИ СВЕДЕНИЙ ДЛЯ ПРОВЕРКИ;*
- − *ПОДАЧА СВЕДЕНИЙ ДЛЯ ПРОВЕРКИ НЕ ТРЕБУЕТСЯ В СООТВЕТСТВИИ С ПОЛОЖЕНИЕМ КОМПАНИИ О ЗАКУПКЕ ПАО «НК «РОСНЕФТЬ»*.

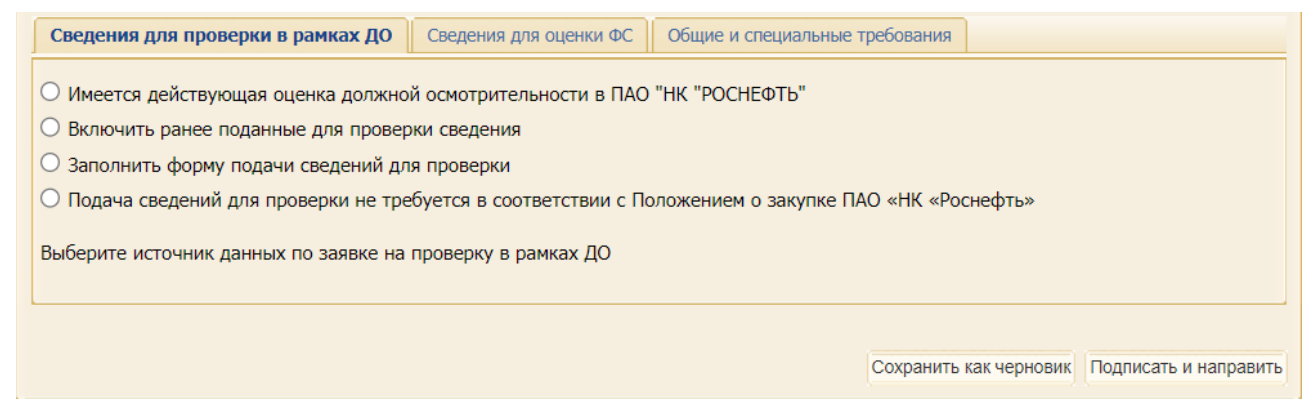

### **Рис. 237 Содержание вкладки «Сведения для проверки в рамках ДО»**

<span id="page-145-0"></span>1. Вариант «Имеется действующая оценка должной осмотрительности в <Наименование организации>» [\(рис.](#page-146-0) 238).

При выборе данного варианта необходимо указать дату прохождения проверки на должную осмотрительность, номер уведомления о прохождении проверки на должную осмотрительность и загрузить скан-копию уведомления (одного или нескольких файлов) о ее прохождении в соответствующее поле.

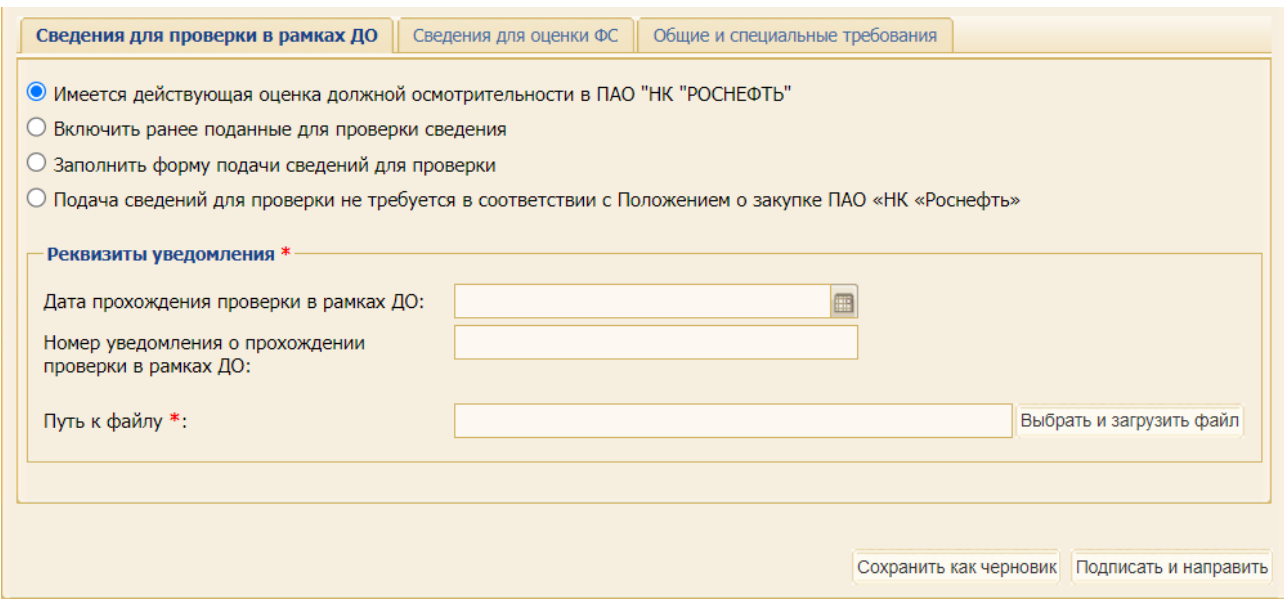

# <span id="page-146-0"></span>**Рис. 238 Вариант «Имеется действующая оценка должной осмотрительности в <Наименование организации>**

#### 2. Вариант «Включить ранее поданные для проверки сведения» [\(рис.](#page-146-1) 239).

При выборе данного варианта необходимо выбрать из выпадающего списка заявку, поданную через ЭТП, в рамках:

- − закупочной процедуры (закупки);
- − заявки на квалификацию;
- − запроса на проверку сведений.

Для выбора доступны только сведения, которые были поданы на оценку в рамках заявки на проверку ДО в организацию, являющуюся организатором закупки, и дата подачи которых - не ранее 1 месяца до даты начала подачи квалификационной заявки [\(рис.](#page-147-0) 240).

Просмотреть поданные заявки на проверку сведений в рамках ДО можно с помощью пункта меню «Запросы (Т)КП» / «Поданные сведения на проверку» (см. п[.15.6](#page-324-0) [«Поданные сведения](#page-324-0)  [на проверку»](#page-324-0)).

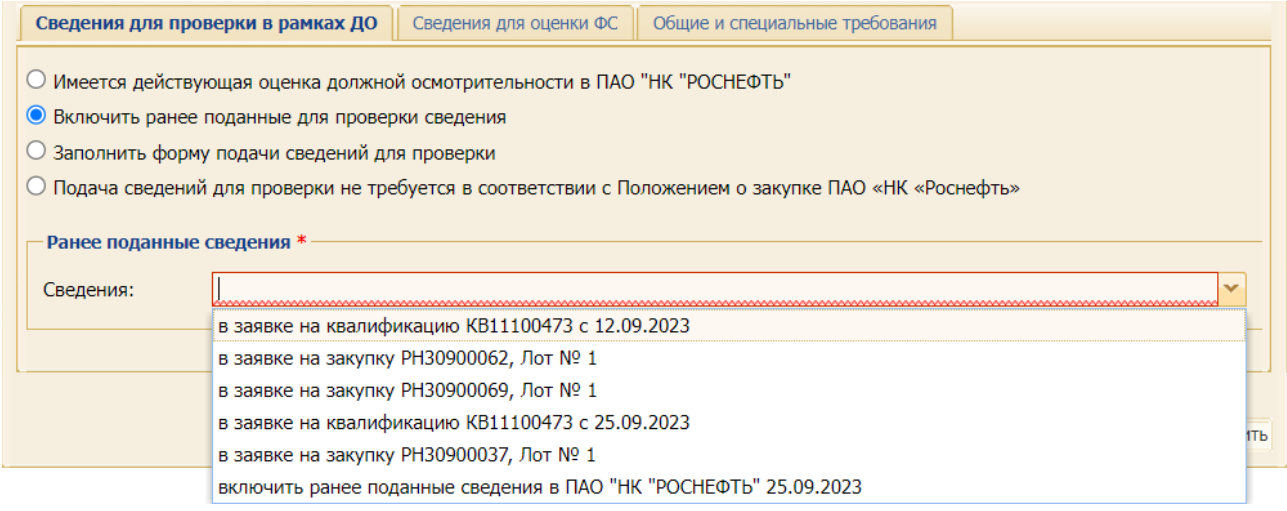

<span id="page-146-1"></span>**Рис. 239 Вариант «Включить ранее поданные для проверки сведения»**

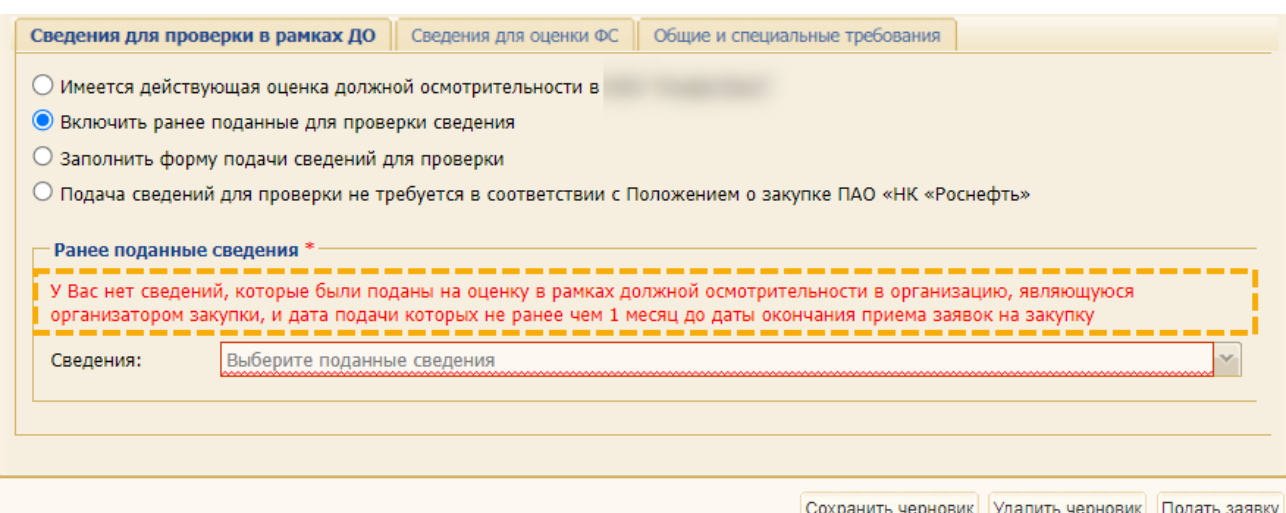

### <span id="page-147-0"></span>**Рис. 240 Предупреждение об отсутствии ранее поданных сведений на проверку ДО**

В случае указания поданной через ЭТП заявки на проверку должной осмотрительности, после подачи заявки на закупку:

- − в заявку на проверку должной осмотрительности вносится информация о номере закупки;
- − на адрес, указанный в профиле Организатора закупки, направляется уведомление.
- 3. Вариант «Заполнить форму подачи сведений для проверки» [\(рис.](#page-147-1) 241).

В случае выбора данного варианта Пользователю предоставляется возможность заполнить все поля формы подачи заявки на проверку должной осмотрительности. В поле *ТИП ОРГАНИЗАЦИИ УЧАСТНИКА* выберите с помощью выпадающего списка соответствующий тип организации.

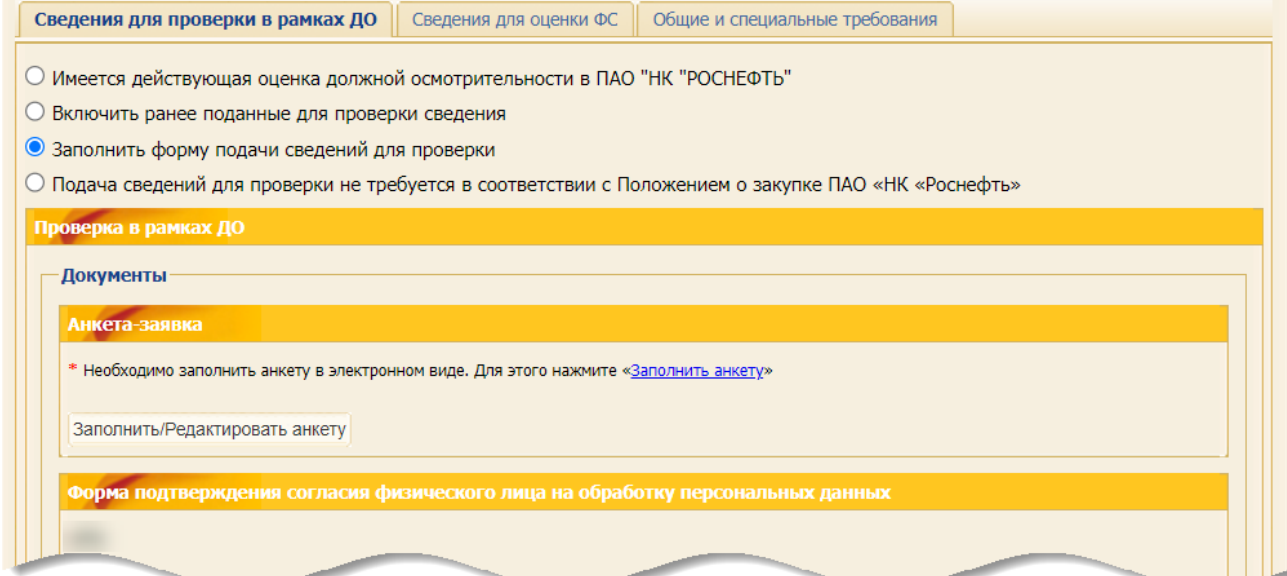

#### **Рис. 241 Вариант «Заполнить форму подачи сведений для проверки»**

<span id="page-147-1"></span>После выбора параметра в поле «Тип организации Участника» открываются поля для заполнения, аналогичные полям вкладки *«Проверка на должную осмотрительность»*.

*Примечание 1: заполнение и редактирование анкеты-заявки более подробно описано в п. [7.2.1.1](#page-148-0) [«Заполнение и редактирование анкеты-заявки»](#page-148-0).*

*Примечание 2: заполнение и редактирование документов, которые должен прикладывать поставщик при отправке заявки на проверку должной*  *осмотрительности более подробно описано в п[.7.2.1.2](#page-158-0) [«Шаблоны для заполнения и](#page-158-0)  [редактирования форм на проверку](#page-158-0) ДО».* 

4. Вариант «Подача сведений не требуется в соответствии с Положением о закупке ПАО «НК «Роснефть» [\(рис.](#page-148-1) 242).

В случае выбора данного варианта Пользователю предоставляется возможность ознакомиться с текстом блока **Подача сведений не требуется**, в котором приводятся причины, по которым организация освобождается от заполнения заявки. Нажмите на кнопку «Выбрать и загрузить файл» чтобы найти, выбрать и загрузить скан-копию подтверждающего документа [\(рис.](#page-148-1) 242).

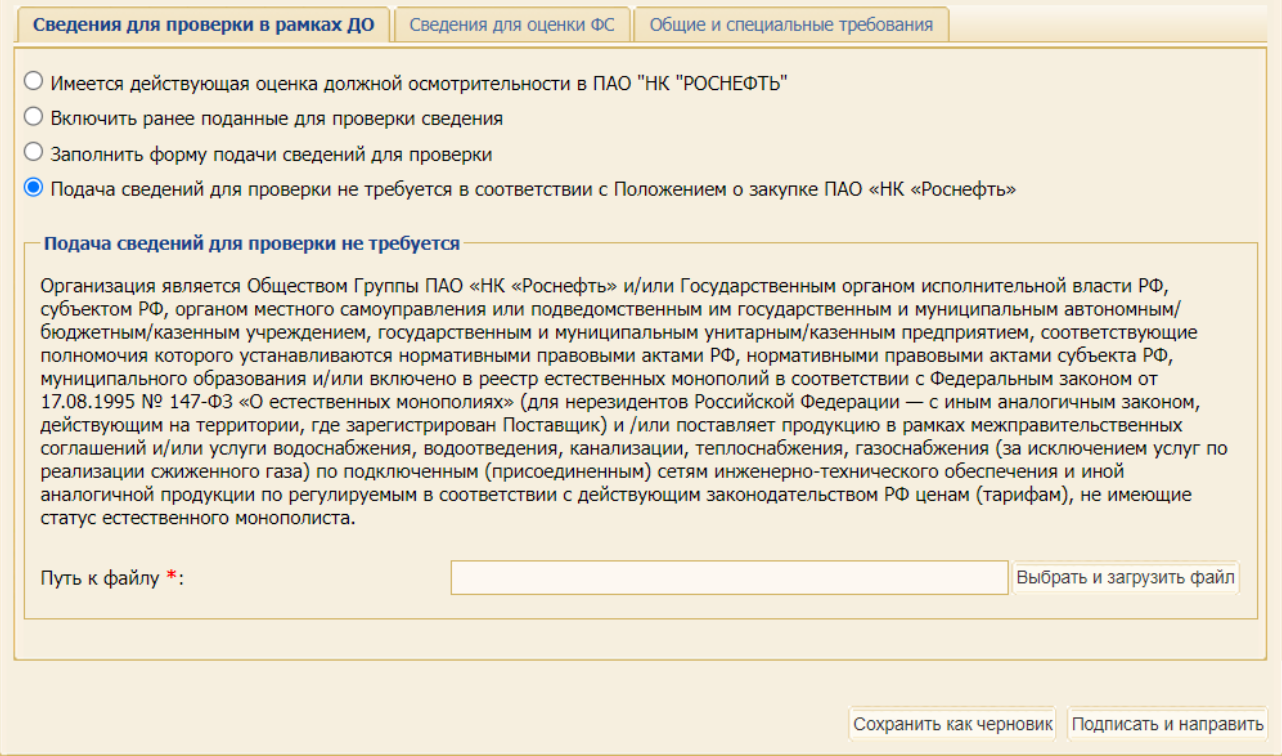

# <span id="page-148-1"></span>**Рис. 242 Вариант «Подача сведений для проверки не требуется в соответствии с Положением о закупке ПАО «НК «Роснефть»**

### <span id="page-148-0"></span>**7.2.1.1 Заполнение и редактирование анкеты-заявки**

На форме подачи заявки на проверку должной осмотрительности в блоке **Анкета-заявка** предоставляется возможность заполнить или отредактировать ранее заполненную Анкетузаявку. Для заполнения или редактирования анкеты-заявки нажмите кнопку «Заполнить/Редактировать анкету» [\(рис.](#page-148-2) 243).

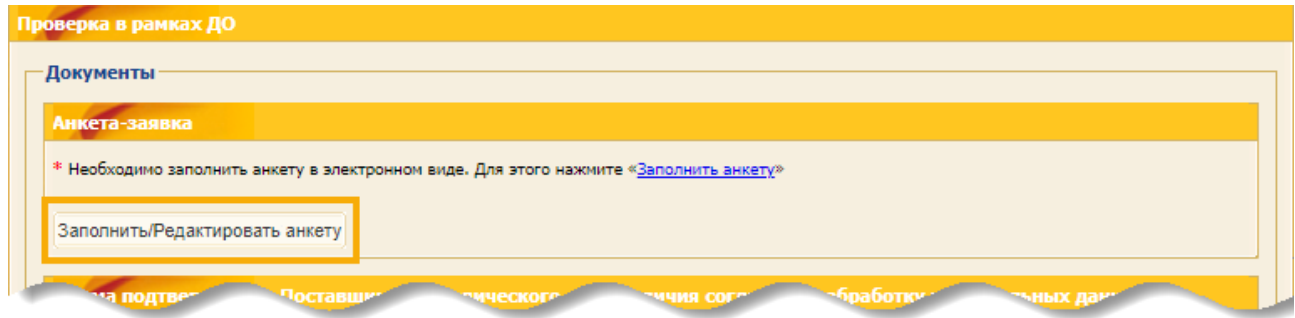

<span id="page-148-2"></span>**Рис. 243 Форма подачи заявки на проверку должной осмотрительности на форме подачи заявки на закупку**

При нажатии на кнопку «Заполнить / Редактировать анкету» открывается форма «Анкетазаявка». На соответствующих вкладках необходимо представить всю запрашиваемую информацию и сведения.

### **7.2.1.1.1 Вкладка «Основные сведения»**

На вкладке «*Основные данные*» представлены данные, загруженные из профиля организации с возможностью их редактирования [\(рис.](#page-149-0) 244).

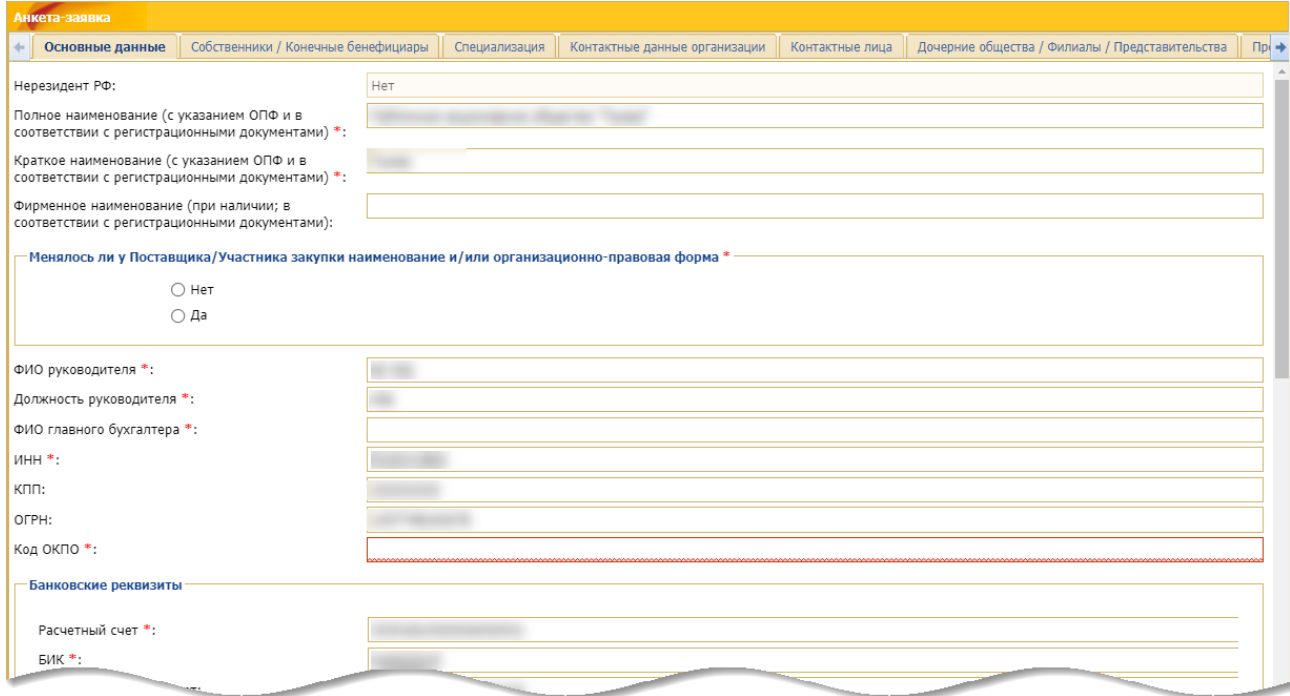

**Рис. 244 Вкладка «Основные данные» (начало)**

<span id="page-149-0"></span>Участник должен активировать чек-бокс «*СОГЛАШАЮСЬ ПРИ ПОДПИСАНИИ ЗАЯВКИ НА ПРОВЕРКУ ДОЛЖНОЙ ОСМОТРИТЕЛЬНОСТИ СО СЛЕДУЮЩИМ*» [\(рис.](#page-150-0) 245) в качестве подтверждения, что он соглашается с нижеприведенным текстом:

«Мы, [наименование организации – Поставщика / Участника закупки]:

- гарантируем корректность и актуальность прилагаемой информации, и соответствие копий документов их оригиналам;

- понимаем, что представление недостоверной информации повлечет за собой отказ в прохождении проверки на должную осмотрительность;

- согласны на использование информации, представленной в документах на проверку должной осмотрительности, в Базе данных Поставщиков [указать наименование Общества группы ПАО «НК «Роснефть»];

- понимаем, что привлечение нашей организации к поставке товаров/ выполнению работ/ оказанию услуг в рамках процедур закупок будет рассматриваться Заказчиком (Организатором закупки) дополнительно, при условии представления нами подтверждающих документов, а также соответствия утвержденным критериям квалификации в рамках каждой конкретной процедуры закупки;

- понимаем, что в случае успешного прохождения процедуры проверки на должную осмотрительность и неизменности представленной информации соответствующее письменное свидетельство [указать наименование Общества группы ПАО «НК «Роснефть»] действительно в течение 18 месяцев с даты его выдачи;

- в случае заинтересованности в дальнейшем участии в закупке [указать наименование Общества группы ПАО «НК «Роснефть»] извещены о необходимости заранее представить полный обновленный пакет документов до срока окончания проверки на должную осмотрительность;

- гарантируем, что субъект персональных данных был уведомлен, что оператором персональных данных будет [указать наименование Общества группы ПАО «НК «Роснефть»] и дал на это согласие».

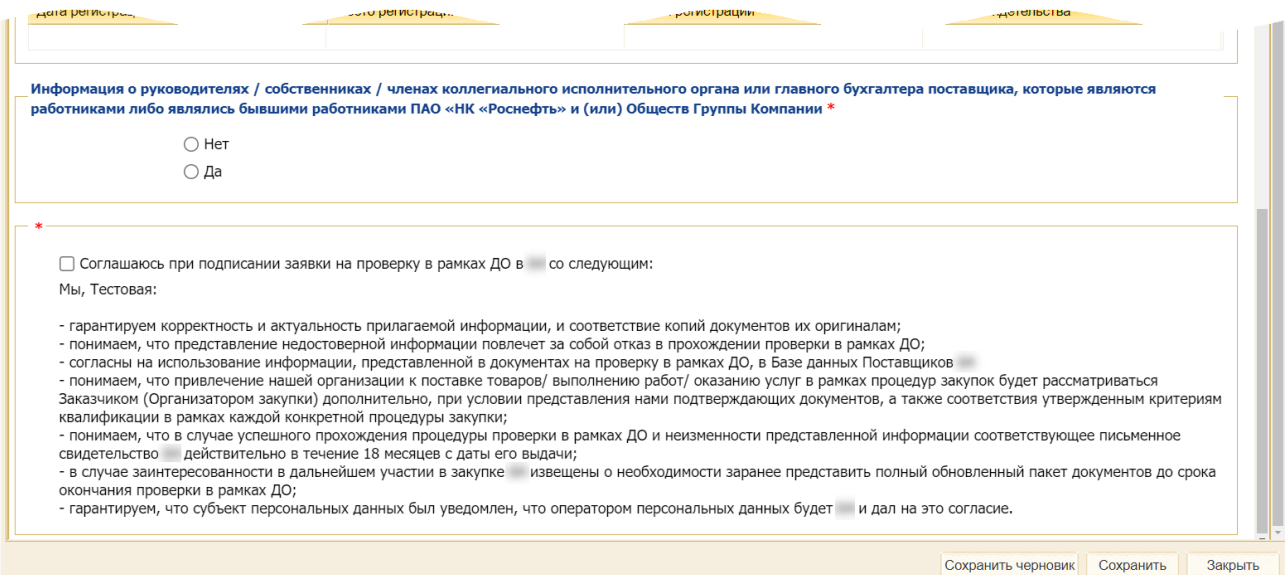

**Рис. 245 Вкладка «Основные данные» (окончание)**

<span id="page-150-0"></span>Поля для указания регистрационных данных доступны для ввода и редактирования. Если Участник укажет неверные ИНН или КПП, то отобразится сообщение об ошибке [\(рис.](#page-150-1) 246).

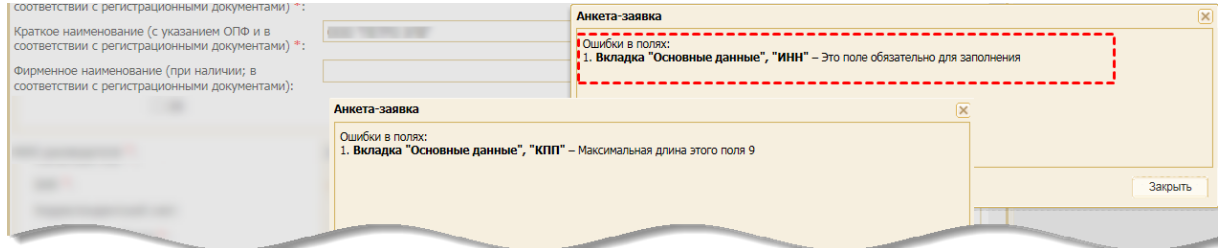

### **Рис. 246 Примеры сообщений об ошибках при проверке ИНН и КПП**

<span id="page-150-1"></span>*Примечание: Поставщик может быть признан не соответствующим критериям проверки на должную осмотрительность, если им не предоставлены сведения (не раскрыты) и/или представлены неактуальные (недостоверные) сведения о его фактическом местонахождении.*

### **7.2.1.1.2 Вкладка «Собственники /Конечные бенефициары»**

Вкладка «*Собственники / Конечные бенефициары»* содержит [\(рис.](#page-151-0) 247):

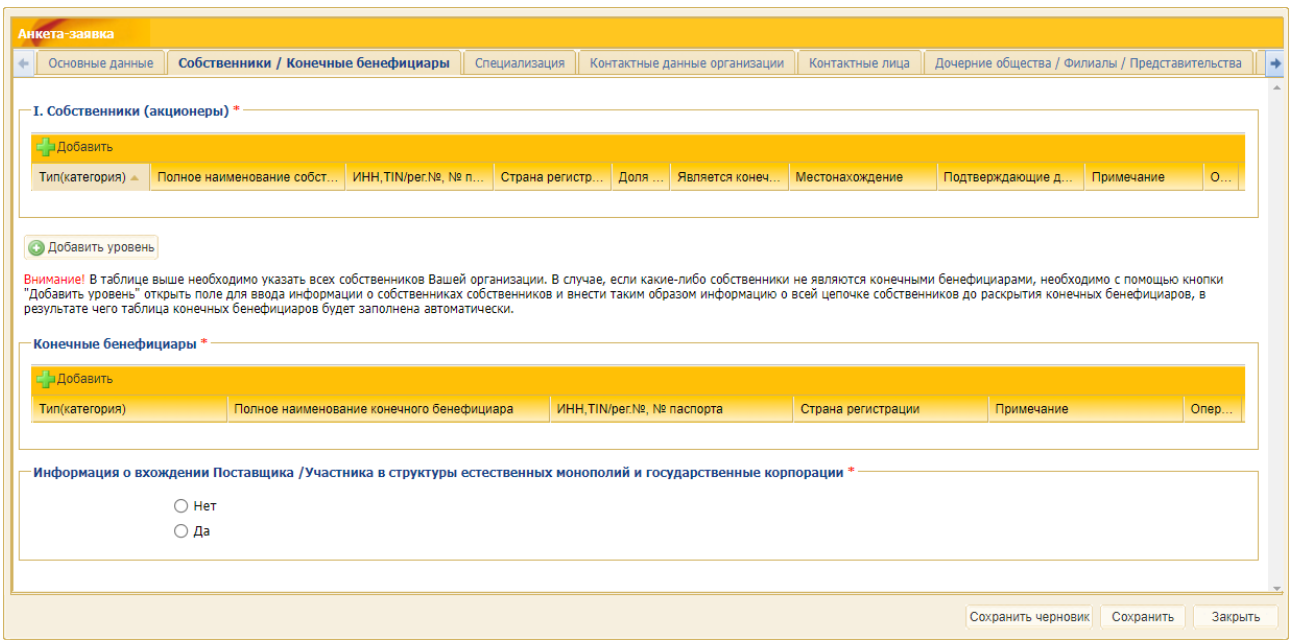

**Рис. 247 Вкладка «Собственники/ Конечные Бенефициары»**

- <span id="page-151-0"></span>а) **Собственники (акционеры)** – блок, содержащий сведения о собственниках. Блок имеет следующие атрибуты для добавления или удаления в него записей:
	- 1) *ТИП (КАТЕГОРИЯ)* поле обязательное для выбора из справочника на ЭТП «Тип организации» [\(рис.](#page-151-1) 248):
		- − «Физическое лицо»;
		- − «Юридическое лицо»;
		- − «Другое (например, госорганы, государство и т.п.). При выборе значения «Другое» предоставляется возможность для редактирования значения в поле *ЯВЛЯЕТСЯ КОНЕЧНЫМ БЕНЕФИЦИАРОМ*;

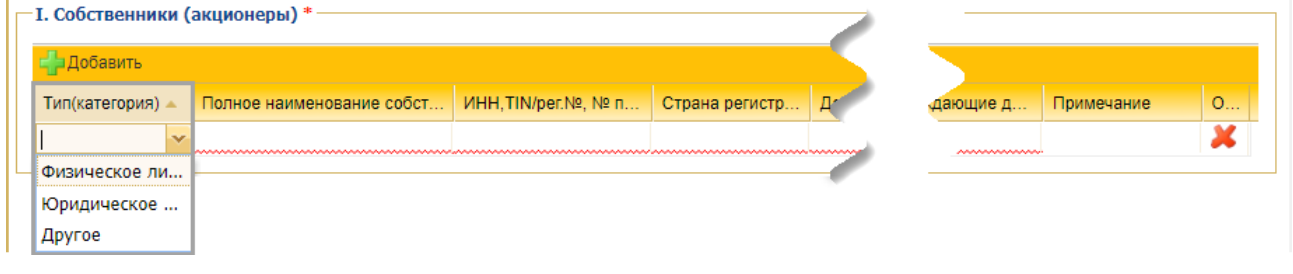

### **Рис. 248 Раскрывающийся список поля «Тип (категория)»**

- <span id="page-151-1"></span>2) *ПОЛНОЕ НАИМЕНОВАНИЕ СОБСТВЕННИКА* – текстовое поле, обязательное для заполнения;
- 3) *ИНН, TIN / РЕГ.№, № ПАСПОРТА*;
- 4) *СТРАНА РЕГИСТРАЦИИ* выбор из справочника ЭТП;
- 5) *ДОЛЯ ВЛАДЕНИЯ* числовое поле обязательное для заполнения (с точностью указания доли до десятых и сотых процента) при заполнении которого изменение доли владения происходит с шагом +-1%.

*Примечание: поставщик имеет возможность не указывать собственников для организации в таблице «Юридические лица, являющиеся собственниками организации-Поставщика уровня 1N». Если же поставщик указал собственников, то срабатывает проверка доли владения на соответствие значению в 100%.*

6) *ЯВЛЯЕТСЯ КОНЕЧНЫМ БЕНЕФИЦИАРОМ* – доступны для выбора значения «Да» / «Нет».

Для типа «Физическое лицо» по умолчанию проставляется значение «Да» без возможности редактирования.

Для типа «Другое» по умолчанию проставляется значение «Да» с возможностью редактирования.

В случае проставления значения «Да» информация автоматически отображается в таблице блока **Конечные бенефициары** без возможности редактирования;

- 7) *МЕСТОНАХОЖДЕНИЕ –* местонахождение организации;
- 8) *ПОДТВЕРЖДАЮЩИЕ ДОКУМЕНТЫ –* текстовое поле для ввода, обязательное для заполнения*;*
- 9) *ПРИМЕЧАНИЕ* текстовое поле для ввода, необязательное для заполнения;
- б) «Добавить уровень» кнопку, при нажатии на которую добавляется таблица для заполнения информации о собственниках организаций следующего уровня «Юридические лица, являющиеся собственниками организации-Поставщика уровня N-1».

*Примечание:*

*а) добавить следующий уровень можно только при наличии в таблицах блоков Собственники (акционеры) или Юридические лица, являющиеся собственники организации-Поставщика уровня N-1 организаций с типами «Юридическое лицо» и «Другое» с проставленным значением в поле* ЯВЛЯЕТСЯ КОНЕЧНЫМ БЕНЕФИЦИАРОМ *- «Нет»;*

*б) если в таблице блоков Собственники (акционеры) или Юридические лица, являющиеся собственники организации-Поставщика уровня N-1 отсутствуют такие организации, то при нажатии на кнопку «Добавить уровень» отображается сообщение об ошибке [\(рис.](#page-152-0) 249).*

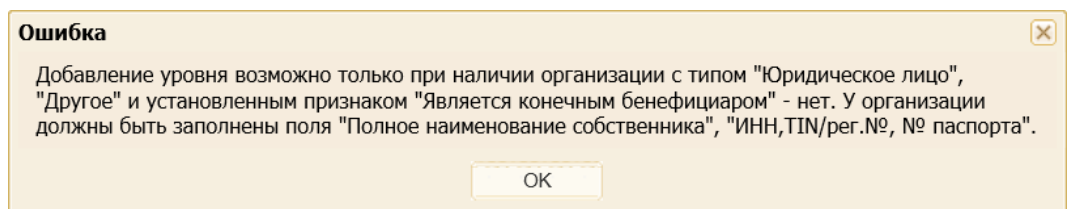

<span id="page-152-0"></span>**Рис. 249 Ошибка при попытке добавить уровень для организации неверного типа**

- в) **Конечные бенефициары** блок, который содержит сведения о конечных бенефициарах с возможностью добавления и удаления в нее записей;
- г) **Информация о вхождении Поставщика /Участника в структуры естественных монополий и государственные корпорации** – блок обязательный для заполнения, который содержит сведения о вхождении Поставщика / Участника в структуры естественных монополий и государственные корпорации. При выборе значения «Да» отображается соответствующая таблица для заполнения [\(рис.](#page-152-1) 250).

| - Информация о вхождении Поставщика /Участника в структуры естественных монополий и государственные корпорации * |                |                |          |  |  |  |  |  |
|----------------------------------------------------------------------------------------------------|----------------|----------------|----------|--|--|--|--|--|
| Her                                                                                                    |                |                |          |  |  |  |  |  |
| $\odot$ Да                                                                                                    |                |                |          |  |  |  |  |  |
| <mark>Добавить</mark>                                                                                            |                |                |          |  |  |  |  |  |
| Наименование структуры                                                                                           | Доля вхождения | Структура доли | Операции |  |  |  |  |  |
|                                                                                                    |                |                |          |  |  |  |  |  |
|                                                                                                    |                |                |          |  |  |  |  |  |

<span id="page-152-1"></span>**Рис. 250 При выборе значения «Да» отображается таблица для заполнения**

После заполнения всех полей вкладка «*Собственники/ Конечные Бенефициары*» принимает вид, представленный на [рис.](#page-153-0) 251.

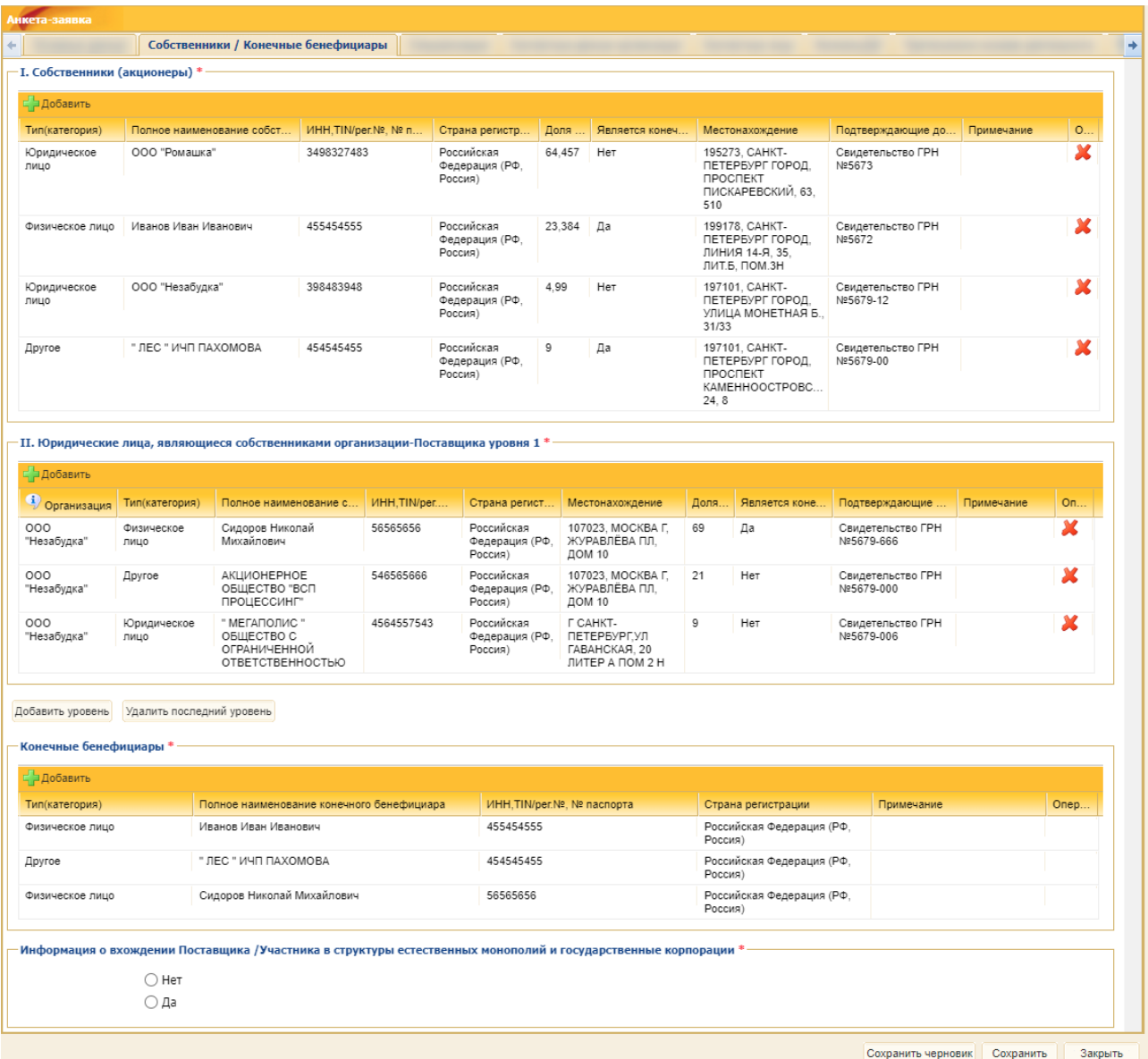

### <span id="page-153-0"></span>**Рис. 251 Вкладка «Собственники/ Конечные Бенефициары» после заполнения полей**

### **7.2.1.1.3 Вкладка «Специализация»**

Вкладка «*Специализаци*я» содержит [\(рис.](#page-154-0) 252):

- а) *ОБЛАСТЬ СПЕЦИАЛИЗАЦИИ* текстовое поле, обязательное для заполнения (2000 символов);
- б) *ЧИСЛЕННОСТЬ ПЕРСОНАЛА* числовое поле, обязательное для заполнения (за последние 2 полных календарных года);
- в) *ГОДОВЫЕ ОБОРОТЫ (ВЫРУЧКА), БЕЗ НДС В МЛН. РУБ.* (за последние 2 полных календарных года) – 2 числовых поля, необязательные для заполнения;
- г) *ПРИНАДЛЕЖНОСТЬ К СУБЪЕКТАМ МСП* поле типа чек-бокс, в котором указывается значение из профиля Участника на ЭТП без возможности его редактирования – выгружается из профиля ЭТП;
- д) «Код ОКВЭД2» таблица, которая содержит два столбца «Код ОКВЭД2» и «Категория поставщика» - оба столбца обязательны для заполнения и значения в них выбираются из соответствующих справочников ЭТП (не более 50 позиций);
- е) «Код ОКПД2» таблица, которая содержит два столбца «Код ОКПД2» и «Категория поставщика» - оба столбца обязательны для заполнения и значения в них выбираются из соответствующих справочников ЭТП (не более 50 позиций).

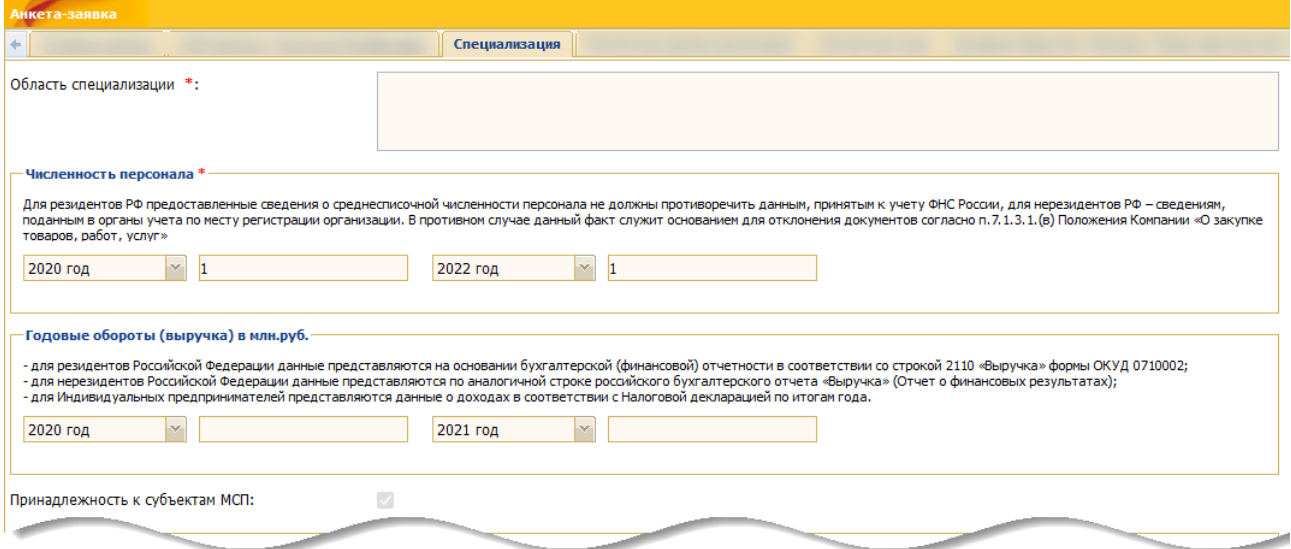

**Рис. 252 Вкладка «Специализация»**

### <span id="page-154-0"></span>**7.2.1.1.4 Вкладка «Контактные данные организации»**

Вкладка «*Контактные данные организации»* содержит [\(рис.](#page-154-1) 253):

- а) *ТЕЛЕФОН ОРГАНИЗАЦИИ* доступное для редактирования поле, по умолчанию заполненное соответствующим значением из профиля организации на ЭТП;
- б) *ФАКС ОРГАНИЗАЦИИ* доступное для редактирования поле, по умолчанию заполненное соответствующим значением из профиля организации на ЭТП;
- в) *EMAIL* доступное для редактирования поле, по умолчанию заполненное соответствующим значением из профиля организации на ЭТП;
- г) *САЙТ ОРГАНИЗАЦИИ* доступное для редактирования поле, по умолчанию заполненное соответствующим значением из профиля организации на ЭТП.

| Анкета-заявка                                                                                                    |                  |                                                  |                                                 |         |  |  |  |  |  |  |
|----------------------------------------------------------------------------------------------------|------------------|--------------------------------------------------|-------------------------------------------------|---------|--|--|--|--|--|--|
| Собственники / Конечные бенефициары<br>Основные данные                                                                                                    | Специализация    | Контактные лица<br>Контактные данные организации | Дочерние общества / Филиалы / Представительства |         |  |  |  |  |  |  |
| В контактных данных организации необходимо отразить контактные данные Поставщика. Контрагент может быть признан не соответствующим критериям проверки в рамках ДО, если вместо контактных<br>данных организации (официальный телефон, E-mail, вебсайт (при наличии) юридического лица / ИП) будут указаны личные телефоны, электронная почта и т.д. исполнителя. |                  |                                                  |                                                 |         |  |  |  |  |  |  |
| <b>Да Добавить</b>                                                                                                    |                  |                                                  |                                                 |         |  |  |  |  |  |  |
| Телефон организации                                                                                                    | Факс организации | Email                                            | Сайт организации                                | Опера   |  |  |  |  |  |  |
|                                                                                                    |                  |                                                  |                                                 |         |  |  |  |  |  |  |
|                                                                                                    |                  |                                                  |                                                 |         |  |  |  |  |  |  |
|                                                                                                    |                  |                                                  | Сохранить черновик<br>Сохранить                 | Закрыть |  |  |  |  |  |  |

**Рис. 253 Вкладка «Контактные данные организации»**

### <span id="page-154-1"></span>**7.2.1.1.5 Вкладка «Контактные лица»**

Вкладка «*Контактные лица*» содержит список контактных лиц (в виде таблицы), с возможностью его редактирования [\(рис.](#page-155-0) 254).

| Анкета-заявка                                                            |               |                                                  |  |                                                 |           |                |
|--------------------------------------------------------------------------|---------------|--------------------------------------------------|--|-------------------------------------------------|-----------|----------------|
| Собственники / Конечные бенефициары<br>Основные данные<br>$\overline{a}$ | Специализация | Контактные данные организации<br>Контактные лица |  | Дочерние общества / Филиалы / Представительства |           | $\n  Tip( + )$ |
| - Добавить                                                               |               |                                                  |  |                                                 |           |                |
| <b>ONO</b><br>Должность                                                  |               | Телефон                                          |  |                                                 | Опера     |                |
| Дмитрий Наумович                                                         | Директор      |                                                  |  | $\circledcirc$<br>.ru                           |           |                |
|                                                                          |               |                                                  |  |                                                 |           |                |
|                                                                          |               |                                                  |  | Сохранить черновик                              | Сохранить | Закрыть        |

**Рис. 254 Вкладка «Контактные лица»**

### <span id="page-155-0"></span>**7.2.1.1.6 Вкладка «Дочерние общества / Филиалы / Представительства»**

Вкладка «*Дочерние общества / Филиалы / Представительства»* содержит список дочерних обществ, филиалов и представительств с возможностью добавления (с помощью кнопки «Добавить») и удаления сведений из списка [\(рис.](#page-155-1) 255). На вкладке:

- а) в поле *ТИП* доступен выбор значений:
	- − «Дочернее общество»,
	- − «Филиал»,
	- − «Представительство».

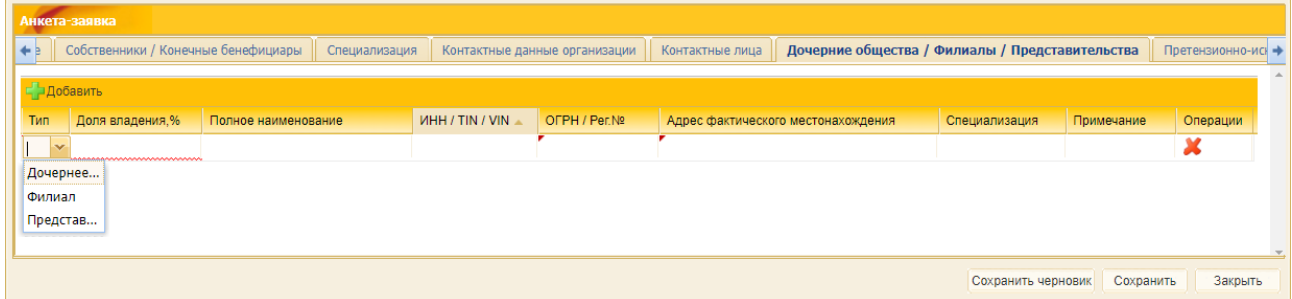

**Рис. 255 Вкладка «Дочерние общества / Филиалы / Представительства»**

- <span id="page-155-1"></span>б) поле *ДОЛЯ ВЛАДЕНИЯ* – обязательно для заполнения. При выборе в поле *ТИП* значения:
	- − «Филиал» или «Представительство» в поле *ДОЛЯ ВЛАДЕНИЯ* по умолчанию проставляется значение равное 100%, при этом поле становится недоступным для редактирования;
	- − «Дочернее общество» поле *ДОЛЯ ВЛАДЕНИЯ* доступно для ввода числовых значений, кроме «0» и тех, что больше 100;
- в) поле *ИНН/TIN/VIN* обязательно для заполнения, без ограничения символов для ввода;
- г) поле *ОГРН/РЕГ.№* обязательно для заполнения, без ограничения символов для ввода.

### **7.2.1.1.7 Вкладка «Претензионно-исковая деятельность»**

Необходимость заполнения вкладки «*Претензионно-исковая деятельность*» определяется выбором одного из значений («Да» / «Нет») в соответствующем поле данного блока [\(рис.](#page-156-0) 256).

| Анкета-заявка                                              |                                                 |                                   |                                                                  |  |
|------------------------------------------------------------|-------------------------------------------------|-----------------------------------|------------------------------------------------------------------|--|
| Контактные лица<br>+ гные данные организации               | Дочерние общества / Филиалы / Представительства | Претензионно-исковая деятельность | Подтверждение соответствия требованиям Заказчика   $\rightarrow$ |  |
|                                                            |                                                 |                                   |                                                                  |  |
| de la<br>Заполнить блок претензионно-исковой деятельности: | $\bigcirc$ Het<br>$\bigcirc$ Да                 |                                   |                                                                  |  |
|                                                            |                                                 |                                   | Сохранить черновик<br>Сохранить<br>Закрыть                       |  |

**Рис. 256 Вкладка «Претензионно-исковая деятельность»**

<span id="page-156-0"></span>В случае выбора «Да» – необходимо заполнить таблицу [\(рис.](#page-156-1) 257). Все поля таблицы, кроме поля *КОММЕНТАРИЙ* должны быть заполнены. При отсутствии сведений в полях таблицы отобразится сообщение об ошибке [\(рис.](#page-156-2) 258).

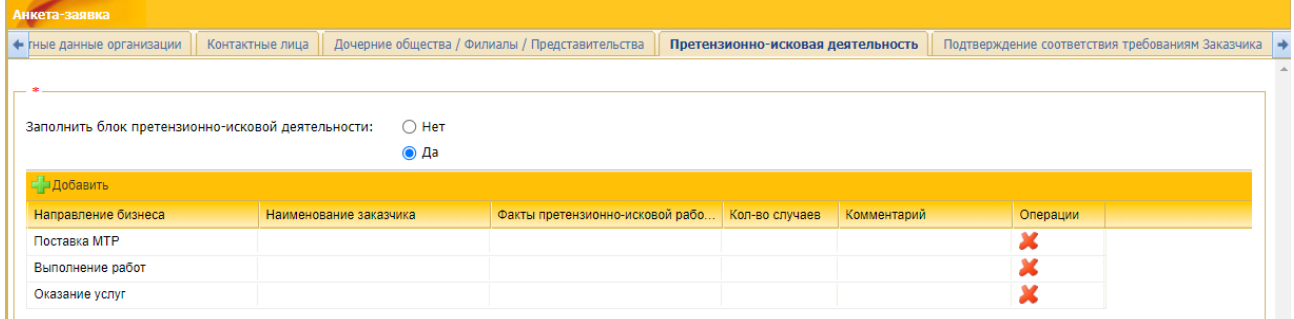

#### <span id="page-156-1"></span>**Рис. 257 Отображение вкладки «Претензионно-исковая деятельность» при выборе «Да»**

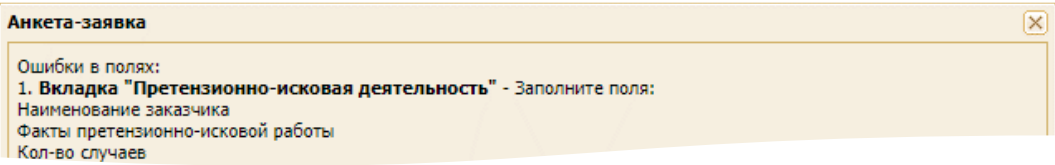

### **Рис. 258 Сообщение об ошибке при отсутствии сведений в полях вкладки «Претензионно-исковая деятельность»**

<span id="page-156-2"></span>В случае выбора значения «Нет» таблицу можно не заполнять, а в сформированном файле анкеты будет содержаться значение «0» для этого блока [\(рис.](#page-156-3) 259).

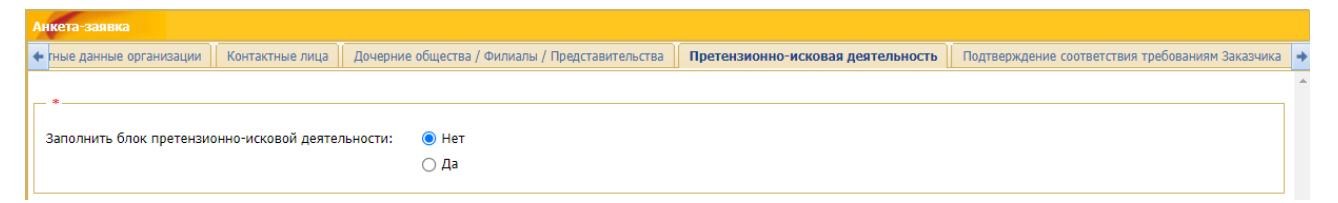

<span id="page-156-3"></span>**Рис. 259 Отображение вкладки «Претензионно-исковая деятельность» при выборе «Нет»**

### **7.2.1.1.8 Вкладка «Подтверждение соответствия требованиям Заказчика»**

Вкладка «*Подтверждение соответствия требованиям Заказчика*» содержит перечень пунктов требований Заказчика [\(рис.](#page-157-0) 260). В каждом пункте выберите необходимое значение, нажав на соответствующую ссылку [\(рис.](#page-157-1) 261).

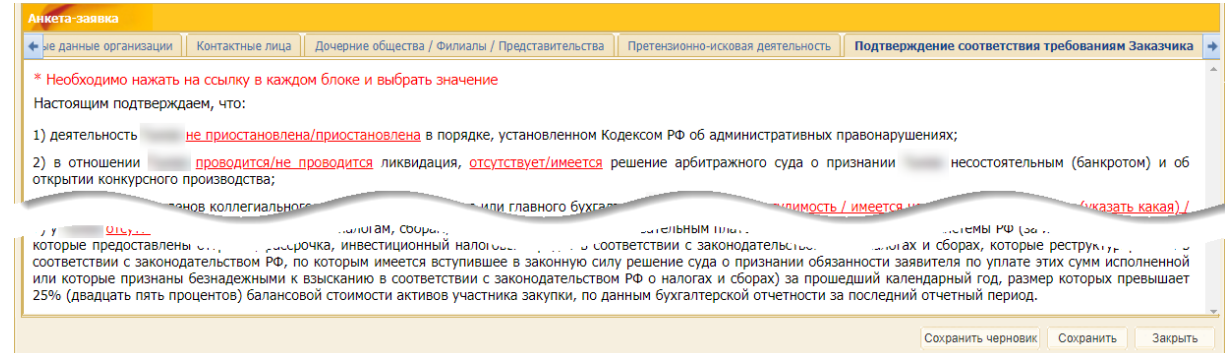

<span id="page-157-0"></span>**Рис. 260 Вкладка «Подтверждение соответствия требованиям Заказчика»**

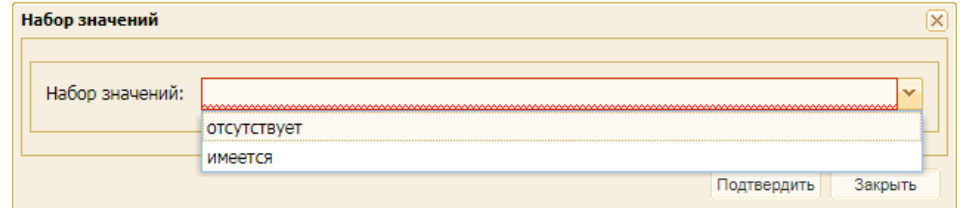

<span id="page-157-1"></span>**Рис. 261 Раскрывающийся список «Набор значений» вкладки «Подтверждение соответствия требованиям Заказчика»**

Анкета-заявка обязательна для заполнения. В случае попытки подачи заявки на участие в процедуре без заполнения анкеты-заявки отобразится соответствующее уведомление [\(рис.](#page-157-2) 262).

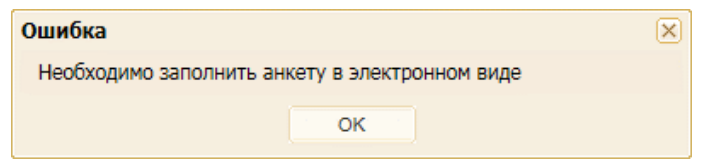

**Рис. 262 Уведомление об обязательности заполнения анкеты-заявки**

<span id="page-157-2"></span>Кроме того, при подаче заявки осуществляется проверка заполнения всех обязательных полей. В случае:

- − не заполнения обязательных полей отображается соответствующее уведомление, содержащее список незаполненных полей, и подача заявки на проверку должной осмотрительности невозможна;
- − заполнения всех полей на основании введенных данных автоматически формируется печатная форма документа (анкеты) в формате \*.pdf, которая включается в состав заявки и вместе с заявкой подписывается ЭП.

### **7.2.1.1.9 Подписание анкеты-заявки**

При подписании заявки на проверку должной осмотрительности заявка направляется на рассмотрение в Общество, которое было выбрано в поле «Направить заявку в организацию».

На форме рассмотрения заявки на проверку должной осмотрительности Ответственный за проверку должной осмотрительности имеет возможность скачать все приложенные к заявке файлы в виде архива. В состав данного архиве входит заполненная поставщиком анкета на проверку должной осмотрительности в виде xml-файла определенного формата.

<span id="page-157-3"></span>После заполнения всех поле и блоков нажмите на кнопку «Сохранить» [\(рис.](#page-157-3) 263).

COXDAHATH HEDHOBAK COXDAHATH Закрыть

#### **Рис. 263 Кнопки управления формой «Анкета-заявка»**

### <span id="page-158-0"></span>**7.2.1.2 Шаблоны для заполнения и редактирования форм на проверку ДО**

Ответственный за проверку должной осмотрительности может указать поставщикам, какие документы должны прикладывать поставщики при отправке заявки на проверку должной осмотрительности, либо какие шаблоны поставщики должны заполнить.

### **7.2.1.2.1 Заполнение и редактирование блока «Форма подтверждения согласия физического лица на обработку персональных данных»**

Если значение в поле *ФИО РУКОВОДИТЕЛЯ* в «Анкете-заявке» отличается от значения ФИО, указанного в ЭП поставщика, то поставщик должен приложить документ, подтверждающий согласие физического лица на обработку персональных данных [\(рис.](#page-158-1) 264).

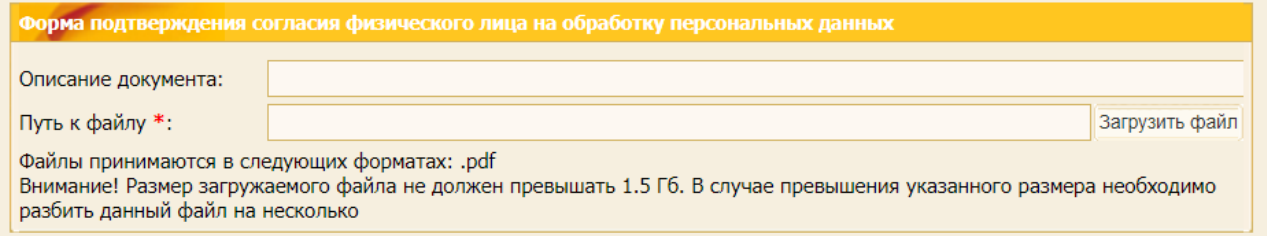

# <span id="page-158-1"></span>**Рис. 264 Блок «Форма подтверждения согласия физического лица на обработку персональных данных»**

Если значение в поле *ФИО РУКОВОДИТЕЛЯ* в «Анкете-заявке» совпадает с ФИО, указанного в ЭП поставщика, то поставщик должен нажать на кнопку «Заполнить/Редактировать» блока **Форма подтверждения согласия физического лица на обработку персональных данных** [\(рис.](#page-158-2) 265) и заполнить форму «Просмотр/редактирование шаблона «Форма подтверждения согласия физического лица на обработку персональных данных» [\(рис.](#page-159-0) 266).

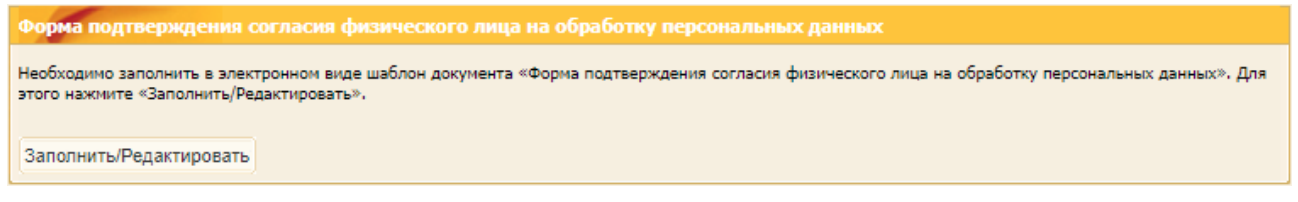

<span id="page-158-2"></span>**Рис. 265 Блок «Форма подтверждения согласия физического лица на обработку персональных данных»**

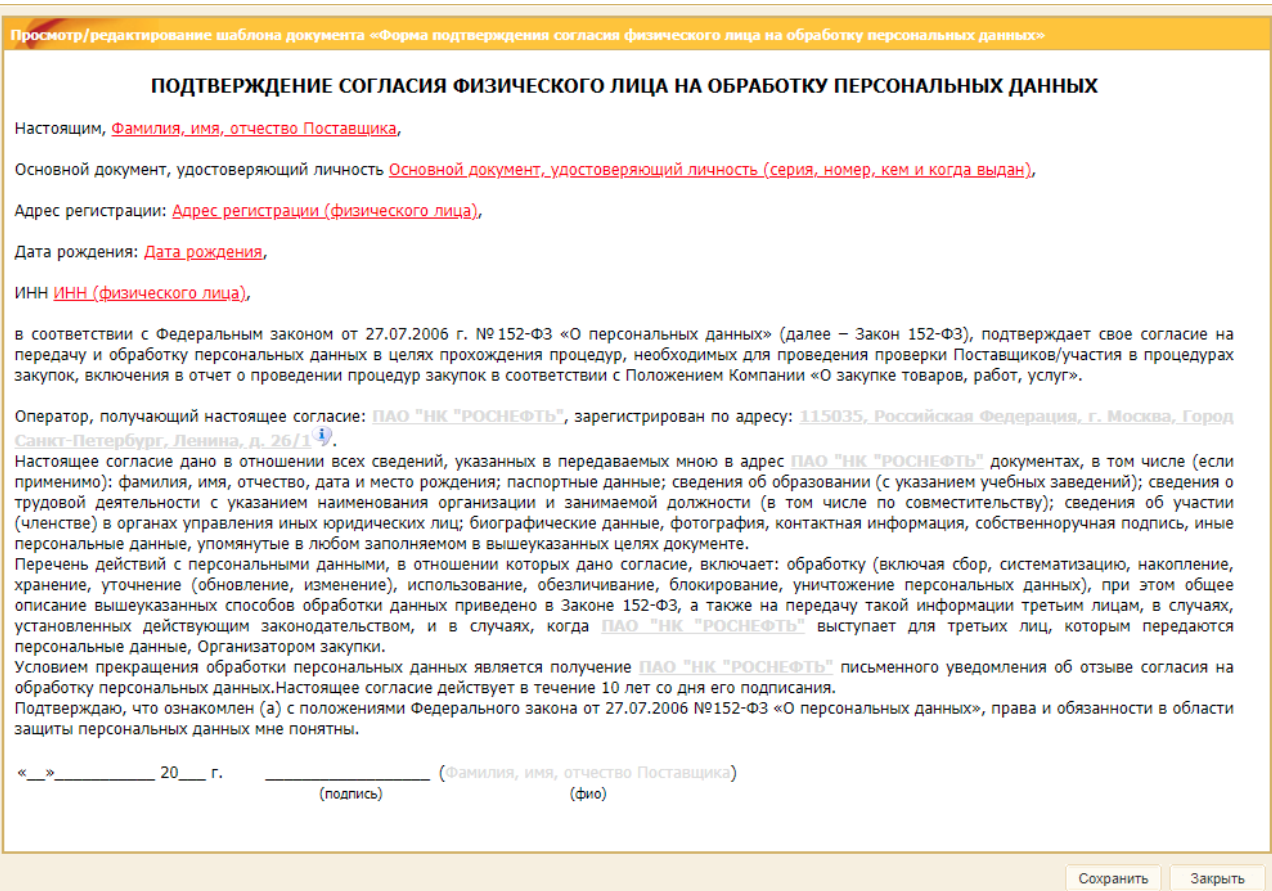

# <span id="page-159-0"></span>**Рис. 266 Форма «Просмотр/редактирование шаблона «Форма подтверждения согласия физического лица на обработку персональных данных»**

Для редактирования полей формы «Просмотр/редактирование шаблона «Форма подтверждения согласия физического лица на обработку персональных данных» необходимо кликнуть мышью по выделенному цветом тексту.

Откроется соответствующая форма для редактирования (например, форма «Значение», [рис.](#page-159-1) 267). Внесите изменения на открывшейся форме и нажмите на кнопку «Подтвердить». Введенное значение отобразится на форме «Просмотр/редактирование шаблона «Форма подтверждения согласия физического лица на обработку персональных данных» [\(рис.](#page-159-0) 266).

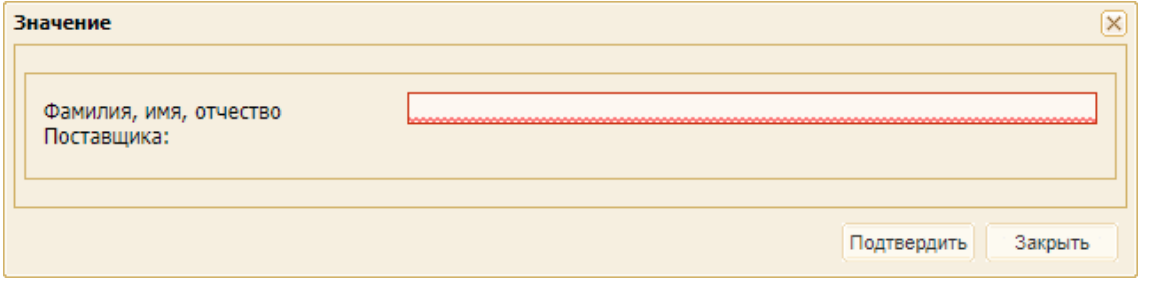

**Рис. 267 Форма «Значение»**

# <span id="page-159-1"></span>**7.2.1.2.2 Заполнение и редактирование блока «Форма подтверждения Поставщика – юридического лица наличия согласия на обработку персональных данных»**

Шаблон «Форма подтверждения Поставщика – юридического лица наличия согласия на обработку персональных данных» автоматически заполняется данными из «Анкеты-заявки».

Для просмотра автоматически заполненного шаблона «Форма подтверждения Поставщика – юридического лица наличия согласия на обработку персональных данных» поставщик должен нажать на кнопку «Просмотреть» [\(рис.](#page-160-0) 268).

Форма подтверждения Поставщика - юридического лица наличия согласия на обработку персональных данных

Для просмотра автоматически заполненного шаблона документа «Форма подтверждения Поставщика - юридического лица наличия согласия на обработку персональных данных» нажмите «Просмотреть»,

Просмотреть

### <span id="page-160-0"></span>**Рис. 268 Блок «Форма подтверждения Поставщика – юридического лица наличия согласия на обработку персональных данных»**

Если значения присутствуют во всех требуемых полях «Анкеты-заявки», то откроется форма «Просмотр/редактирование шаблона документа «Форма подтверждения Поставщика – юридического лица наличия согласия на обработку персональных данных» [\(рис.](#page-160-1) 269). В ином случае будет отображаться сообщение об ошибке с указанием какие поля не заполнены в «Анкете-заявке».

| Просмотр/редактирование шаблона документа «Форма подтверждения Поставщика – юридического лица наличия согласия на обработку персональных данных»                                                                                                    |
|----------------------------------------------------------------------------------------------------|
| ПОДТВЕРЖДЕНИЕ УЧАСТНИКА ЗАКУПКИ / ПОСТАВЩИКА НАЛИЧИЯ СОГЛАСИЯ НА ОБРАБОТКУ ПЕРСОНАЛЬНЫХ ДАННЫХ И НАПРАВЛЕНИЯ<br>УВЕДОМЛЕНИЙ ОБ ОСУЩЕСТВЛЕНИИ ОБРАБОТКИ ПЕРСОНАЛЬНЫХ ДАННЫХ                                                                                                    |
| Настоящим, •                                                                                                    |
| Адрес места нахождения (юридический адрес): •                                                                                                    |
| Фактический адрес: 0                                                                                                    |
| Свидетельство о государственной регистрации: ОГРН отсутствует У выдан                                                                                                    |
| в соответствии с Федеральным законом от 27.07.2006 №152-ФЗ «О персональных данных» (далее - Закон 152-ФЗ), подтверждает получение им в целях участия в проверке при<br>мелкой закупке/соответствия требованиям в рамках должной осмотрительности/процедурах закупок, включения в отчет о проведении процедур закупок в соответствии с<br>Положением Компании «О закупке товаров, работ, услуг» всех требуемых в соответствии с действующим законодательством Российской Федерации (в том числе о персональных<br>данных) согласий на передачу и обработку персональных данных субъектов персональных данных, упомянутых в предоставленных материалах (в том числе материалах для<br>участия в проверке при мелкой закупке/соответствия требованиям в рамках должной осмотрительности/в любой из частей заявки при участии в процедурах закупок), а также |
| направление в адрес таких субъектов персональных данных уведомлений об осуществлении обработки их персональных данных в Ф, зарегистрированному по адресу: , т.е. на<br>совершение действий, предусмотренных п.3. ст.3 Закона 152-ФЗ.                                                                                                    |
| <b>Donation</b><br>*****e_06_осуществлении<br><b>- Хетвий с персональными данными - политичи которых получено согласие с с</b><br>проснальных данных и направленов<br><b>GUNIX 38BE/JAHUA</b><br><u>на: свеления об</u><br>"" IX ЛАННЫХ Р<br>$      -$<br>Judet JUB Tpull<br>specifial IbHbie A.<br><i><b><i></i></b><del>онодательств</del></i>                                                                                                    |
| Условием прекращения образованных данных является получанию в нисьменного уведомления об отзыве сотвания на обработку персональных данных.<br>Настоящее подтверждение действует со дня его подписания в течение 10 лет (либо до                                                                                                    |
| Закрыть                                                                                                    |

<span id="page-160-1"></span>**Рис. 269 Форма «Просмотр/редактирование шаблона «Форма подтверждения согласия физического лица на обработку персональных данных»**

#### **7.2.1.2.3 Заполнение и редактирование блока «Сведения о цепочке собственников»**

Шаблон «Форма предоставления информации о цепочке собственников» автоматически заполняется данными из «Анкеты-заявки».

Для просмотра автоматически заполненного шаблона «Форма предоставления информации о цепочке собственников» поставщик должен нажать на кнопку «Просмотреть» [\(рис.](#page-160-2) 270).

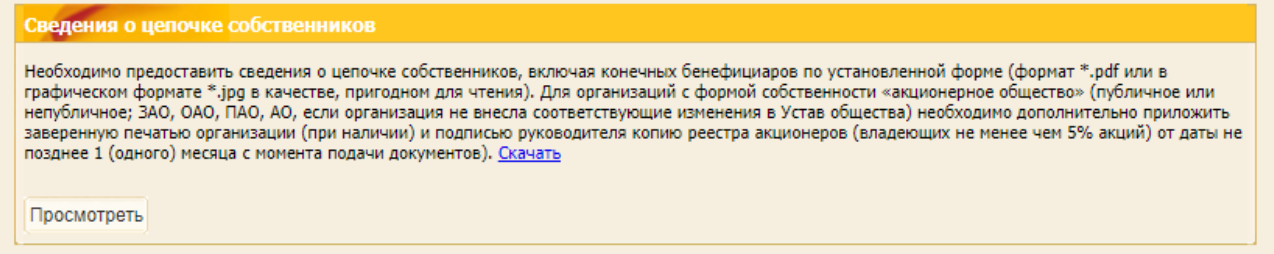

<span id="page-160-2"></span>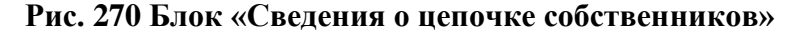

Если значения присутствуют во всех требуемых полях «Анкеты-заявки», то откроется форма «Форма предоставления информации о цепочке собственников» [\(рис.](#page-161-0) 271). В ином случае будет отображаться сообщение об ошибке с указанием какие поля не заполнены в «Анкетезаявке».

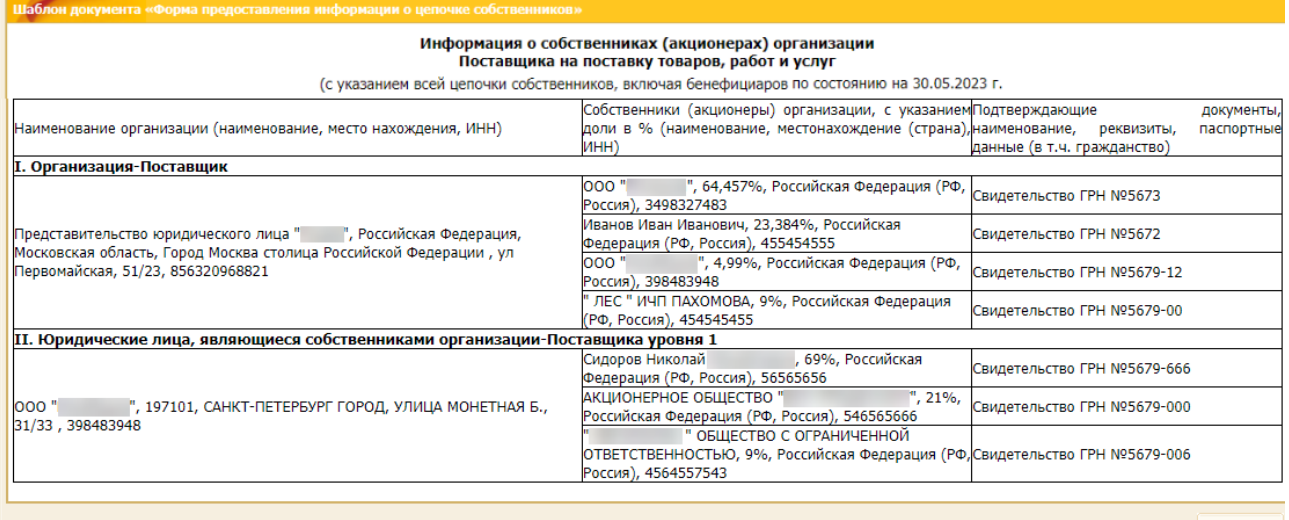

Закрыть

# <span id="page-161-0"></span>**Рис. 271 Форма «Шаблон документа «Форма предоставления информации о цепочке собственников»**

# **7.2.1.2.4 Заполнение и редактирование блока «Форма подтверждения принадлежности или отсутствия принадлежности Поставщика к СМП»**

Блок **Форма подтверждения принадлежности или отсутствия принадлежности Поставщика к СМП** на форме формирования заявки на проверку должной осмотрительности имеет различный вид в зависимости от принадлежности организации, подающей заявку на проверку должной осмотрительности, к субъектам МСП.

Если организация не является субъектом МСП, то при нажатии на кнопку «Просмотреть» [\(рис.](#page-161-1) 272), открывается предзаполненная форма подтверждения отсутствия принадлежности Поставщика / Участника закупки к субъектам МСП [\(рис.](#page-162-0) 273), если значения присутствуют во всех требуемых полях «Анкеты-заявки». В ином случае будет отображаться сообщение об ошибке с указанием какие поля не заполнены в «Анкете-заявке».

<span id="page-161-1"></span>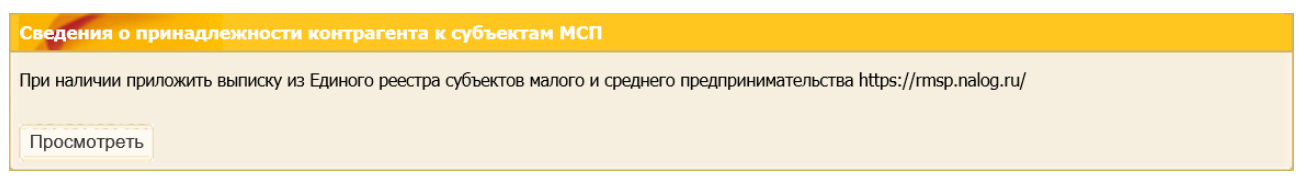

**Рис. 272 Блок «Сведения о принадлежности контрагентов к субъектам МСП»**

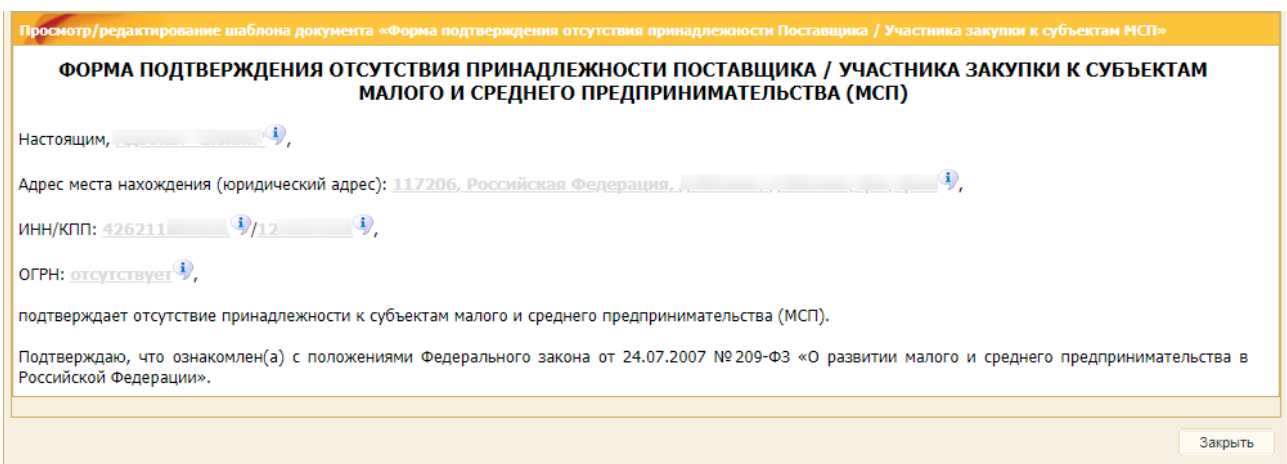

# <span id="page-162-0"></span>**Рис. 273 Форма подтверждения отсутствия принадлежности Поставщика / Участника закупки к субъектам МСП**

В случае, если организация является субъектом МСП, то отображается блок для загрузки документов о принадлежности к субъектам МСП [\(рис.](#page-162-1) 274).

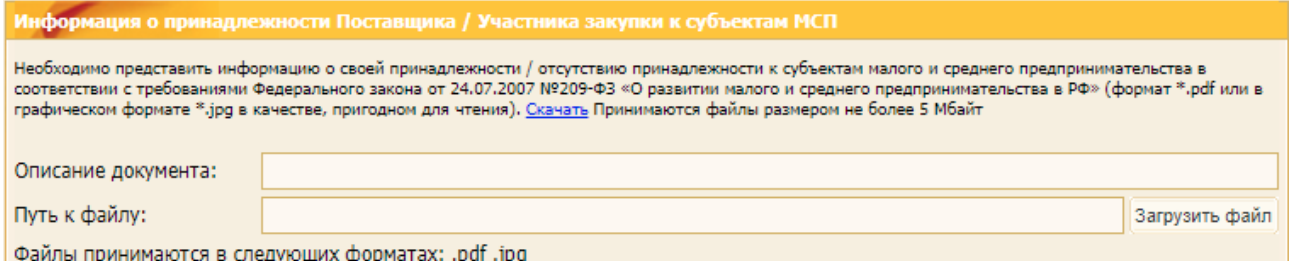

# <span id="page-162-1"></span>**Рис. 274 Блок «Информация о принадлежности Поставщика / Участника закупки к субъектам МСП»**

# **7.2.1.2.5 Заполнение и редактирование блока «Форма подтверждения отсутствия задолженности»**

Чтобы заполнить «Форму подтверждения отсутствия задолженности» в электронном виде, нажмите на кнопку «Заполнить/Редактировать» [\(рис.](#page-162-2) 275).

Если необходимые значения присутствуют во всех требуемых полях «Анкеты-заявки», то откроется предзаполненная форма письма об отсутствии/наличии имеющейся у Поставщика / Участника закупки непогашенной задолженности за период [\(рис.](#page-163-0) 276). В ином случае будет отображаться сообщение об ошибке с указанием какие поля не заполнены в «Анкете-заявке».

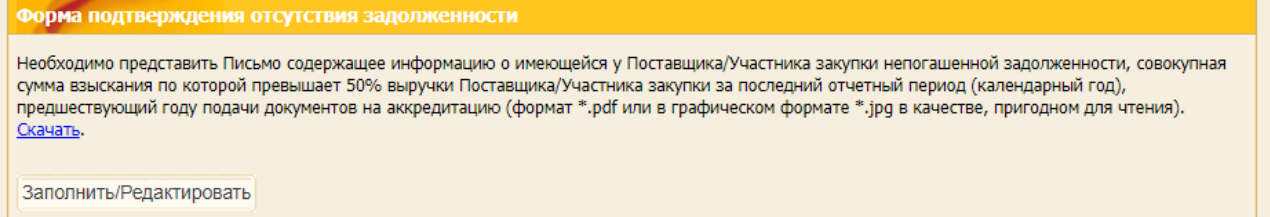

<span id="page-162-2"></span>**Рис. 275 Блок «Форма подтверждения отсутствия задолженности»**

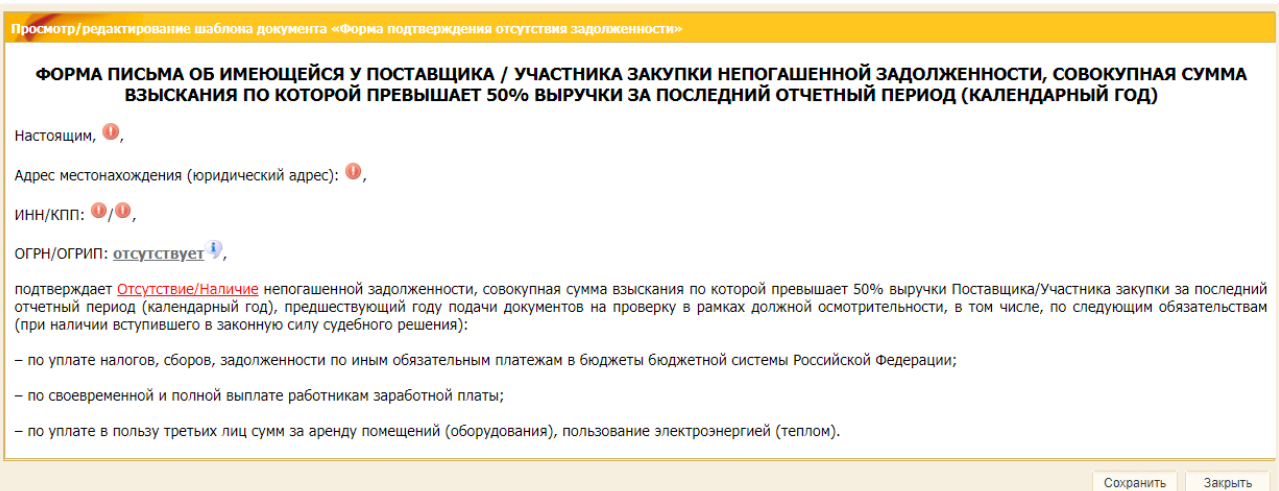

# <span id="page-163-0"></span>**Рис. 276 Форма письма об отсутствии/наличии имеющейся у Поставщика / Участника закупки непогашенной задолженности за период**

### **7.2.1.2.6 Подписание форм шаблонов документов**

Подписание всех форм шаблонов документов ЭП происходит одновременно с подписанием заявки на проверку должной осмотрительности [\(рис.](#page-163-1) 277).

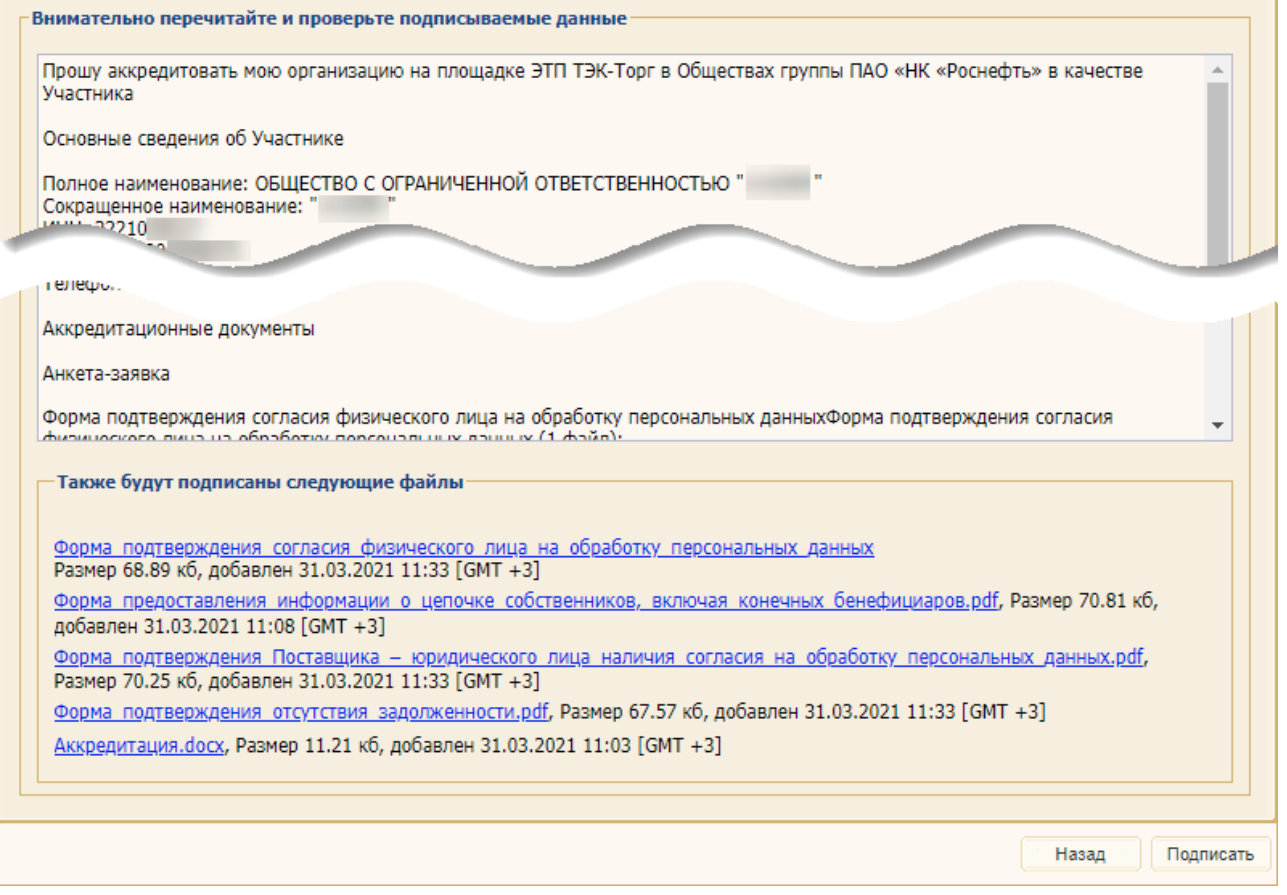

### **Рис. 277 Форма подписания заявки на проверку должной осмотрительности**

<span id="page-163-1"></span>После подписания в блоке **Документы** на форме «Заявка на проверку должной осмотрительности отображаются все приложенные Участником файлы, а также файлы, сгенерированные из шаблонов в формате \*.pdf [\(рис.](#page-164-0) 278).

С помощью кнопки «Скачать файлы заявки одним архивом» можно скачать архив заявки, содержащий все документы и заполненные шаблоны.

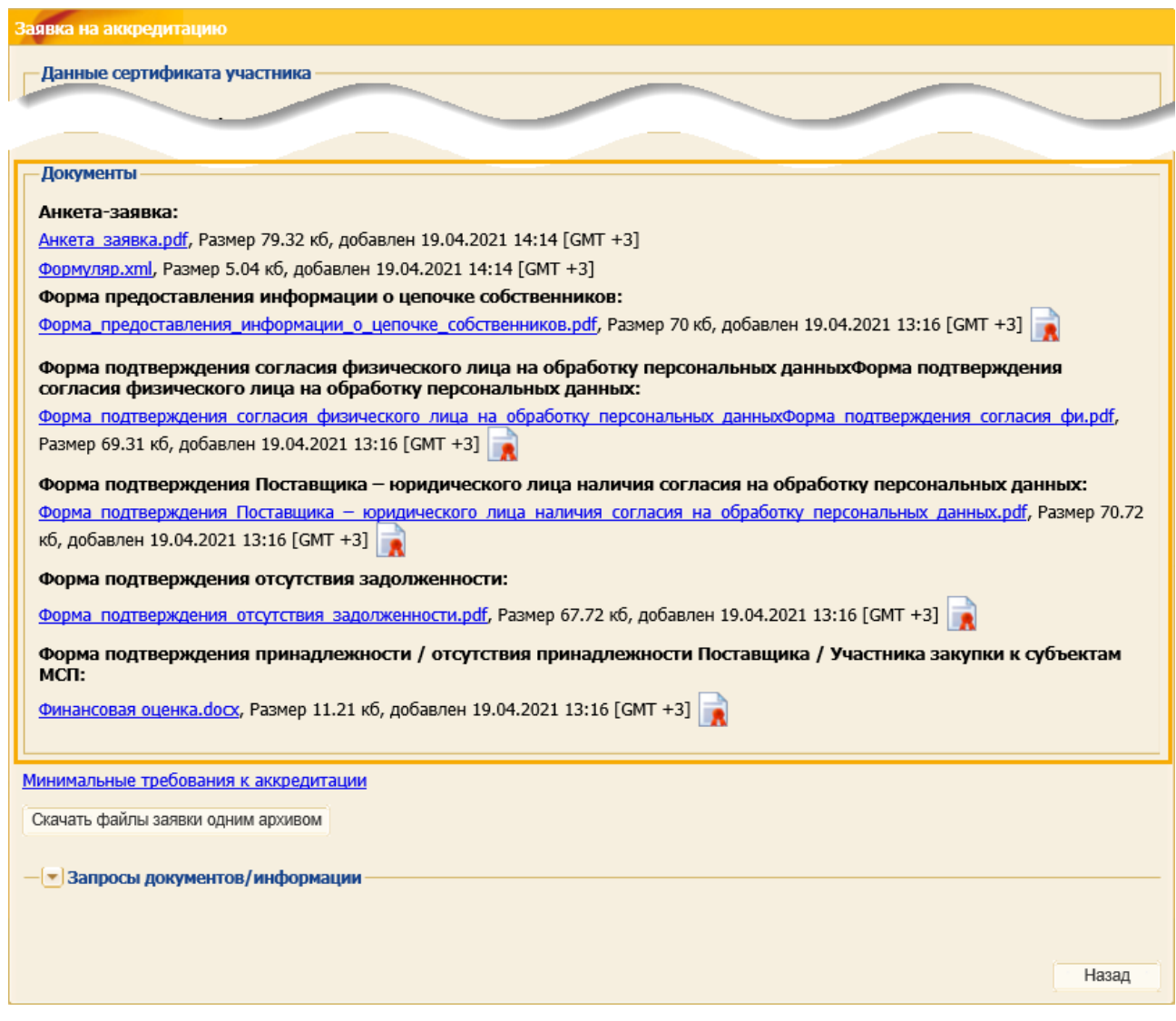

<span id="page-164-0"></span>**Рис. 278 Документы на проверку должной осмотрительности на форме «Заявка на проверку должной осмотрительности»**

Допускается скачивание сгенерированных печатных форм документов в формате \*.pdf [\(рис.](#page-165-0) 279).

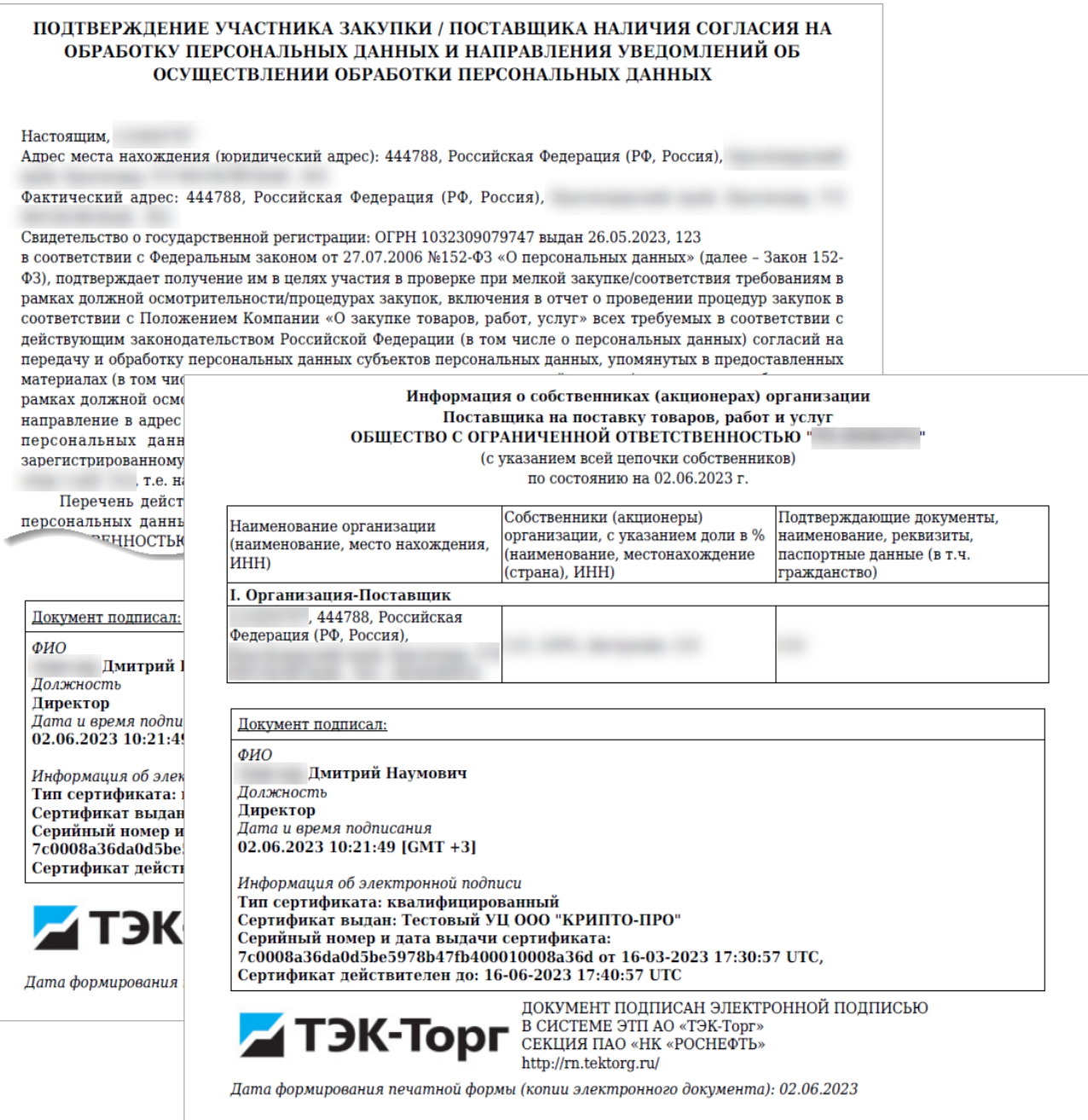

# **Рис. 279 Примеры печатной формы**

# <span id="page-165-0"></span>**7.2.2 Подача сведений для оценки ФС**

На вкладке «*Сведения для оценки ФС*» отображаются взаимоисключающие варианты подачи заявки на оценку финансового состояния:

- 1. При выборе варианта «Включить ранее поданные для оценки сведения, <актуальный отчетный период>» [\(рис.](#page-166-0) 280) в поле *ЗАЯВКА* поставщик может выбрать из выпадающего списка заявку, поданную через ЭТП, в рамках:
	- − закупочной процедуры;
	- − заявки на квалификацию.

Данный вариант указывается по умолчанию в случае отсутствия на ЭТП сведений об оценке ФС за актуальный отчетный период и при наличии заявки на оценку ФС, удовлетворяющей указанным выше условиям.

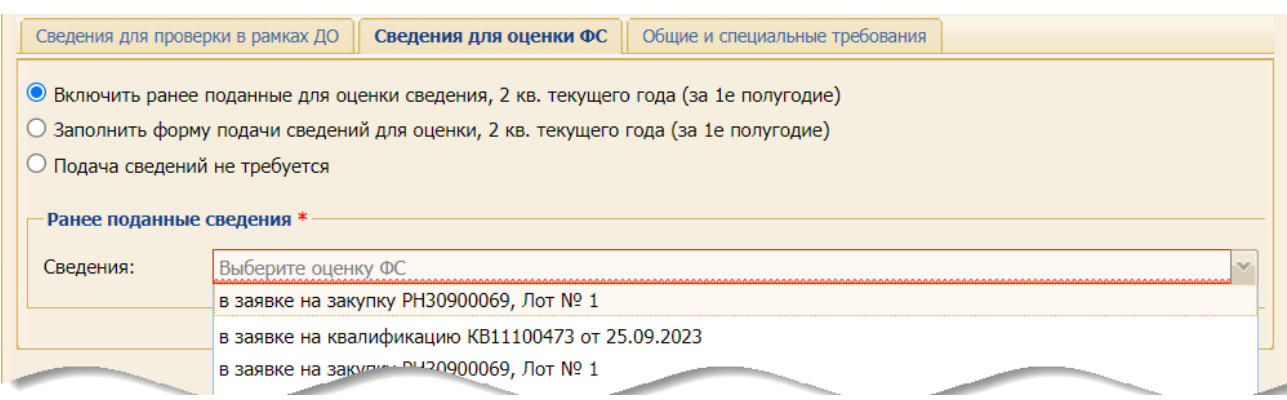

#### <span id="page-166-0"></span>**Рис. 280 Вариант «Включить ранее поданные для оценки сведения, <период>»**

2. При выборе варианта «Заполнить форму подачи сведений для оценки, <актуальный отчетный период>» Участнику предоставляется возможность заполнить все поля формы для подачи заявки на оценку ФС и прикрепить документы с актуальной отчетностью для оценки ФС [\(рис.](#page-166-1) 281).

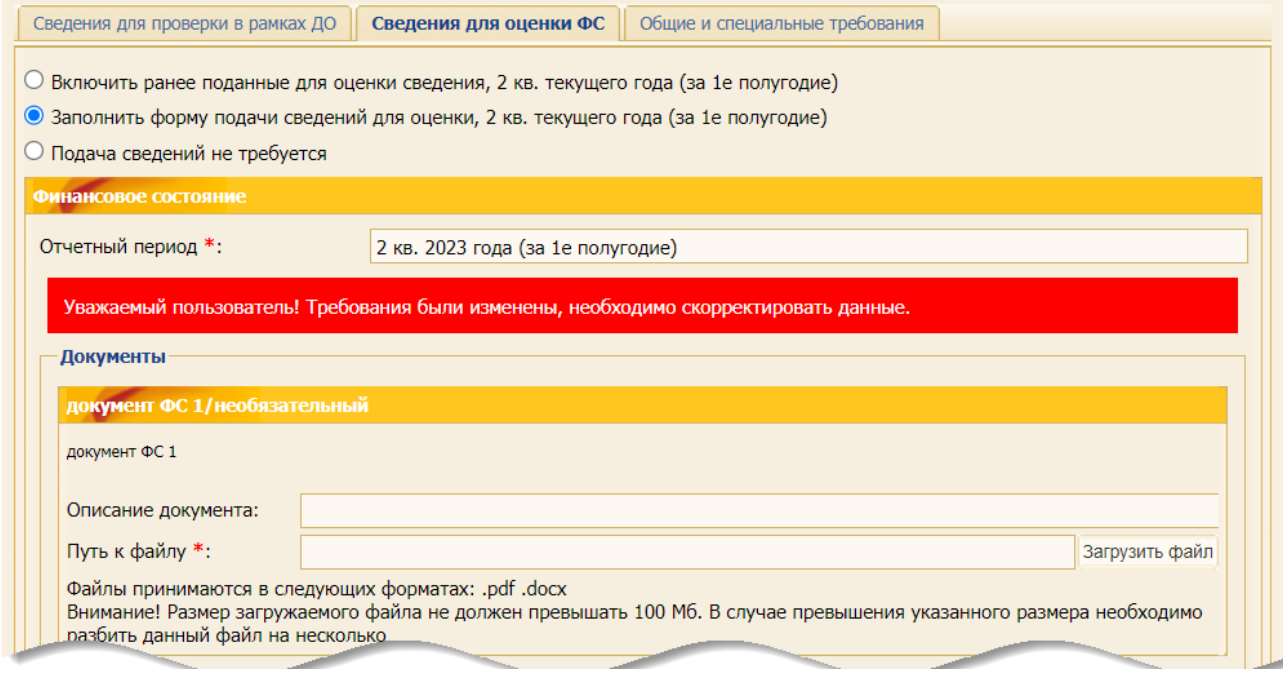

**Рис. 281 Вариант «Заполнить форму подачи сведений для оценки…»**

<span id="page-166-1"></span>Данный вариант указывается по умолчанию в случае отсутствия на ЭТП сведений об оценке ФС за актуальный отчетный период на текущую дату и при отсутствии на ЭТП заявки на оценку ФС, которая удовлетворяет условиям, чтобы ее можно было при варианте «Включить ранее поданные для оценки сведения».

После подачи заявки на участие в ЗП на ЭТП формируется заявка Участника на оценку ФС, в состав которой включаются:

- а) классификация участника,
- б) указанный отчетный период,
- в) все приложенные документы для оценки ФС,
- г) номер закупки на ЭТП и номер лота, на участие в которых была подана заявка, содержащая заявку на оценку ФС.

3. При выборе варианта «Подача сведений не требуется» Участнику необходимо с помощью кнопки «Выбрать и загрузить файл» загрузить документ, подтверждающий исключение необходимости для него оценки ФС [\(рис.](#page-167-0) 282).

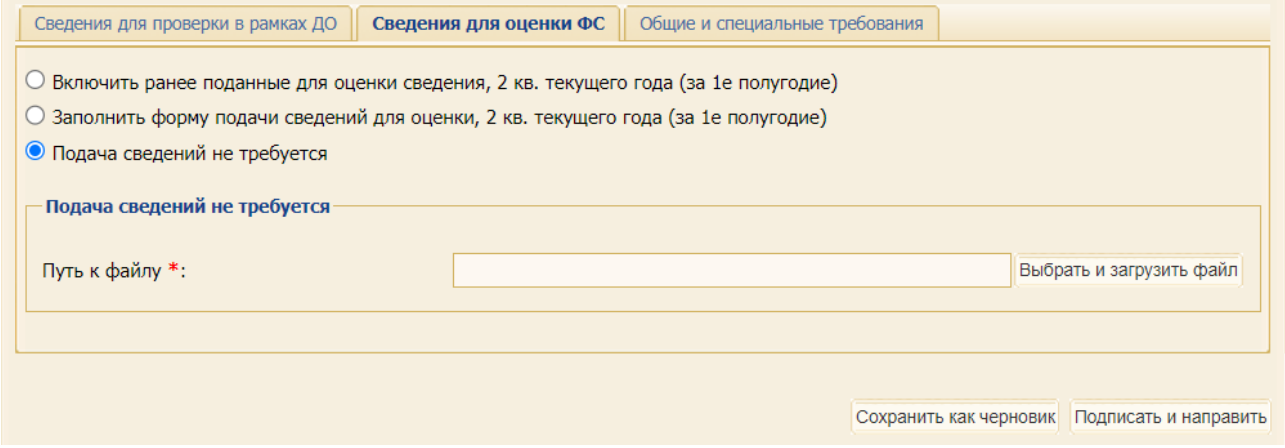

**Рис. 282 Вариант «Подача сведений не требуется»**

<span id="page-167-0"></span>Независимо от того какой вариант будет выбран по умолчанию пользователь всегда имеет возможность изменить его и выбрать свой вариант. При подписании осуществляется проверка актуальности представленных для оценки ФС сведений:

- − в случае выбора варианта «Включить ранее поданные для оценки сведения» соответствие указанного в заявке периода (кроме заявки вне ЭТП) актуальному для текущей даты;
- − в случае выбора варианта «Подать заявку на оценку ФС» соответствие указанного периода актуальному для текущей даты.

### **7.2.3 Подача сведений для проверки общих и специальных требований**

На вкладке «*Общие и специальные требования*» отображаются взаимоисключающие варианты подачи заявки на проверку общих и специальных требований [\(рис.](#page-167-1) 283).

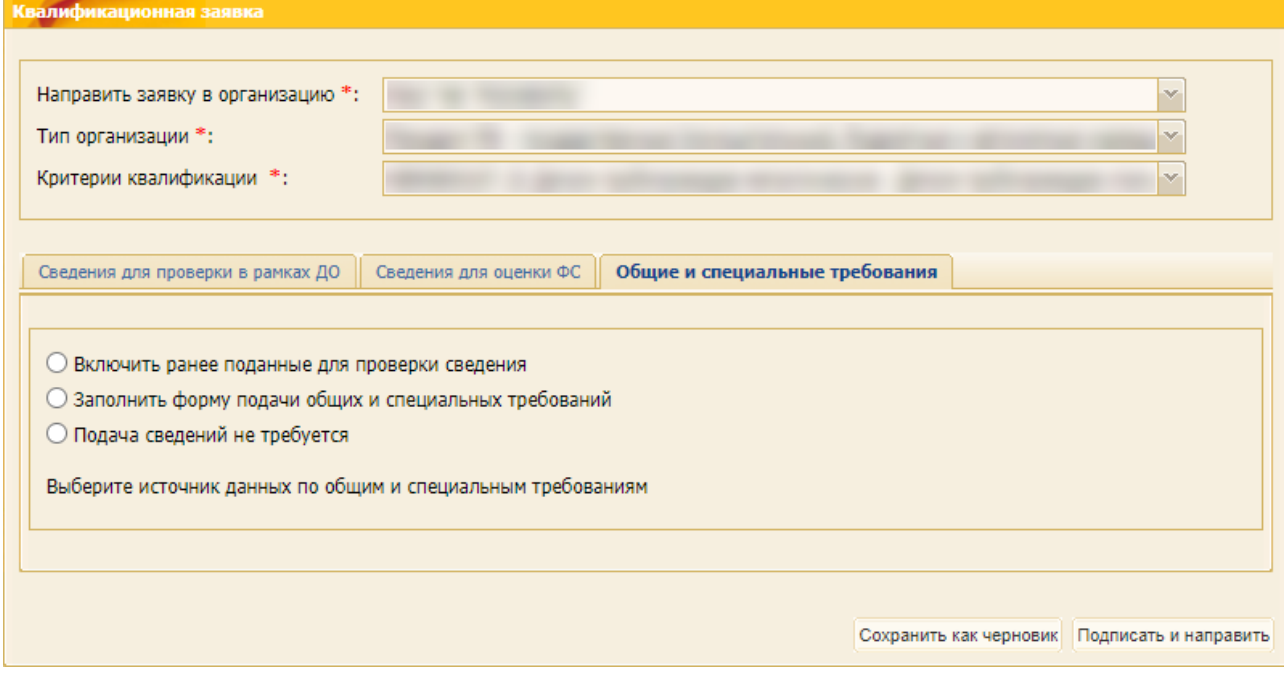

<span id="page-167-1"></span>**Рис. 283 Вкладка «Общие и специальные требования»**

- 1. При выборе варианта «Включить ранее поданные для проверки сведения» в поле *ЗАЯВКА* поставщик может выбрать одно из следующий значений [\(рис.](#page-168-0) 284):
	- − «Заявка вне ЭТП» в этом случае необходимо загрузить файл с реквизитами заявки;
	- − <номер ранее поданной заявки> в списке доступных для выбора заявок отображаются только те заявки на камеральную проверку, которые были поданы в организацию, являющуюся организатором закупки.

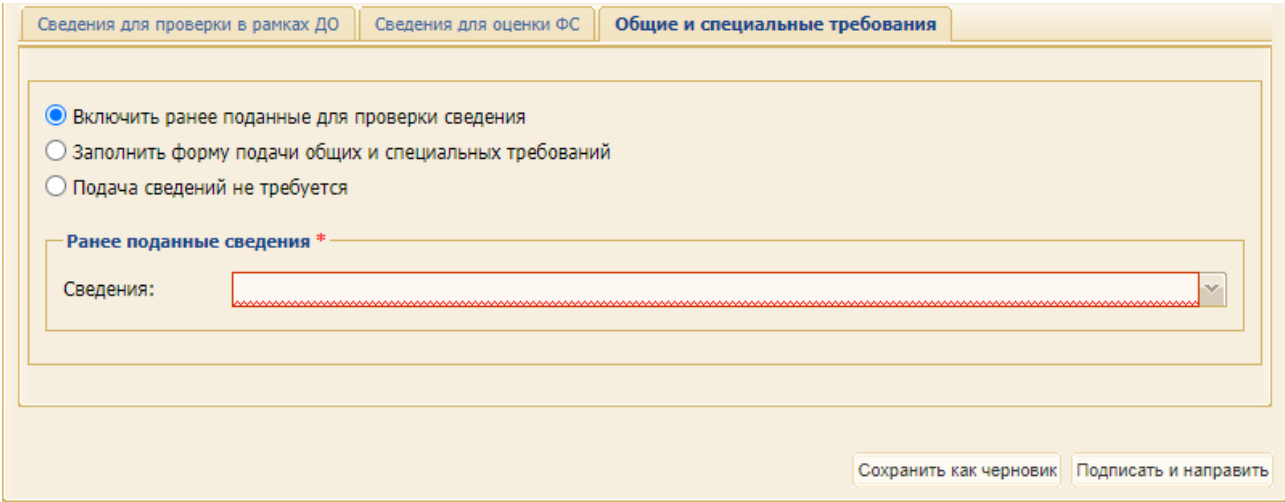

### <span id="page-168-0"></span>**Рис. 284 Выбор варианта «Включить ранее поданные для проверки сведения»**

2. При выборе варианта «Заполнить форму подачи общих и специальных требований» вкладка «*Общие и специальные требования*» преобразуется в вид, представленный на [рис.](#page-168-1) 285.

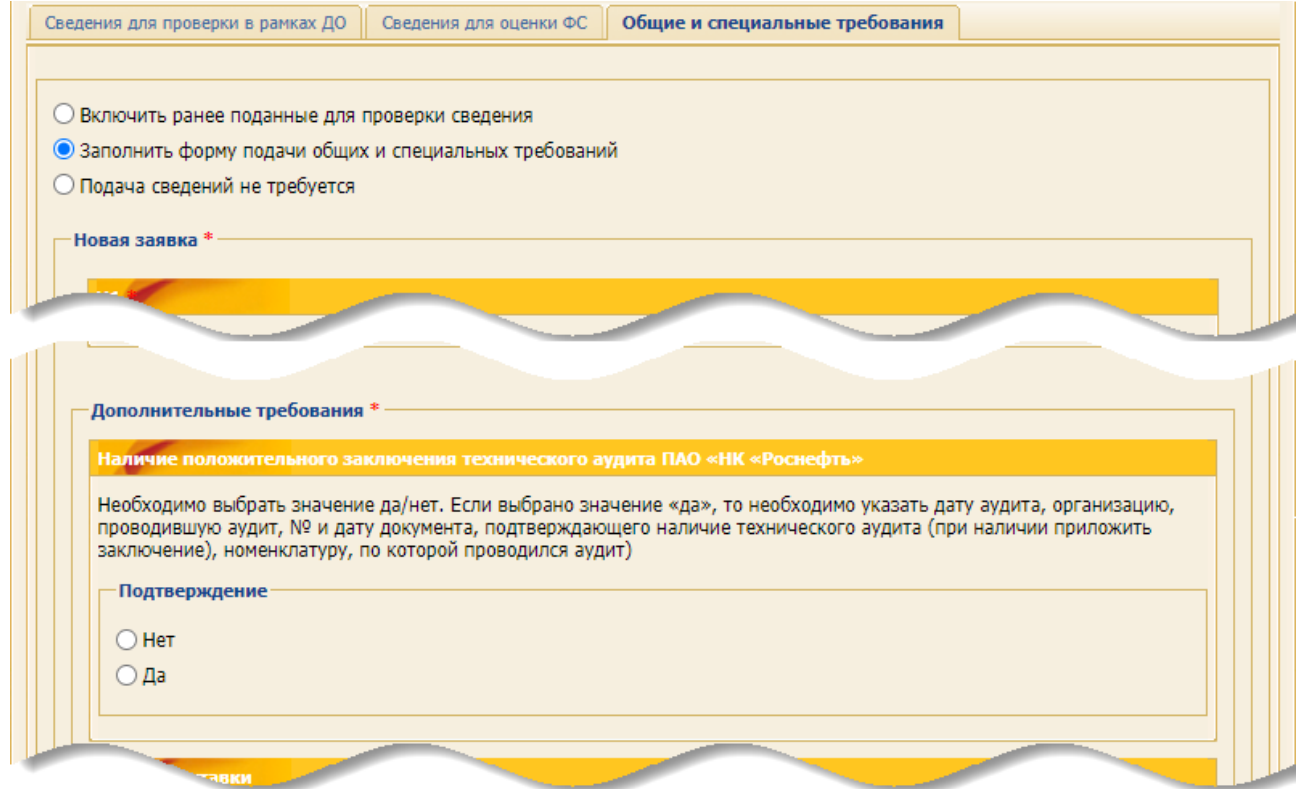

### <span id="page-168-1"></span>**Рис. 285 Выбор варианта «Заполнить форму подачи общих и специальных требований»**

3. При выборе варианта «Подача сведений не требуется» вкладки «*Общие и специальные требования***»** необходимо с помощью кнопки «Выбрать и загрузить файл» загрузить

документ, подтверждающий исключение необходимости в общих и специальных проверках [\(рис.](#page-169-0) 286).

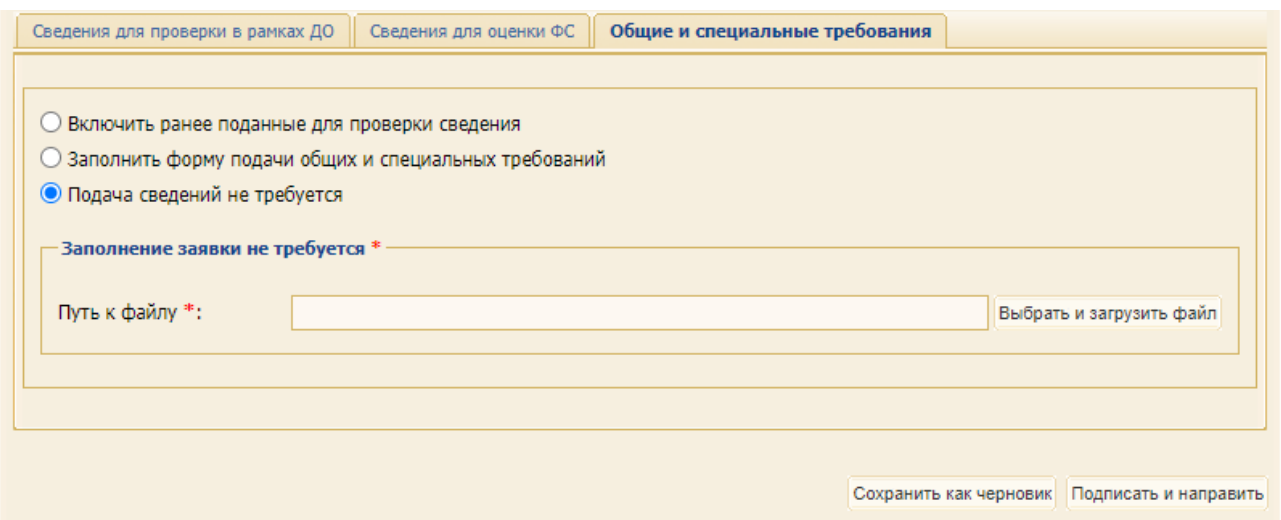

**Рис. 286 Выбор варианта «Подача сведений не требуется»**

### <span id="page-169-0"></span>**7.2.3.1 Удаление заявки на проверку общих и специальных требований**

Заявка на проверку общих и специальных требований, поданная с выбором одного из вариантов:

- а) «Заполнить форму подачи общий и специальных требований»,
- б) «Включить ранее поданные для проверки сведения,

при последующем отзыве заявки на участие ЗП или при отказе Организатора закупочной процедуры от лота после окончания приема заявок на участие в ЗП, но до момента вскрытия заявок - удаляется, если в ЗП отсутствуют незавершенные лоты.

### **7.2.4 Проверки при подписании заявок**

### **7.2.4.1 Проверка актуальности статуса критерия квалификации при подписании черновика заявки на квалификацию**

При подписании заявки на квалификацию из ранее сохраненного черновика реализована проверка со стороны ЭТП на актуальность выбранного критерия квалификации. Т.е. заявка будет успешно подана, только если в сохраненном черновике заявки на квалификацию выбран актуальный на момент подписания критерий квалификации.

В случае если в сохраненном черновике выбран критерий, который заблокирован на момент подписания заявки, то после нажатия на кнопку «Подписать и направить» [\(рис.](#page-144-2) 236) будет отображаться сообщение о невозможности подписания такой заявки [\(рис.](#page-169-1) 287).

<span id="page-169-1"></span>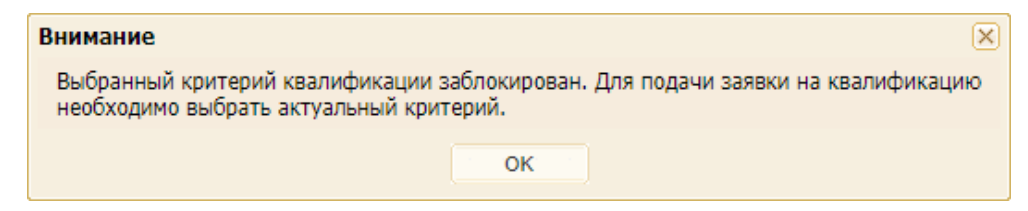

**Рис. 287 Сообщение о невозможности использования ранее выбранного критерия квалификации**

### **7.2.4.2 Проверка при подписании черновика заявки на закупку**

При подписании черновика заявки на участие в ЗП, либо квалификационной заявки, которые были сохранены как черновик, проводится проверка на актуальность сохраненной заявки.

Если заявка на проверку в рамках ДО / на оценку ФС, на камеральную проверку находится в архиве, то отображаются соответствующие сообщения об ошибке и исключается возможность для подписания заявки на закупку:

− при выборе варианта «Включить ранее поданные для проверки сведения» на вкладке «Сведения для проверки в рамках ДО» [\(рис.](#page-170-0) 288);

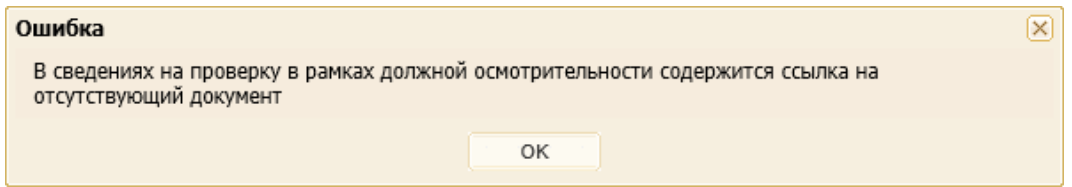

<span id="page-170-0"></span>**Рис. 288 Пример ошибки при попытке подачи заявки на проверку ДО, уже находящейся в архиве**

− при выборе варианта «Включить ранее поданные для оценки сведения, <период года> на вкладке «Сведения для оценки ФС» [\(рис.](#page-170-1) 289);

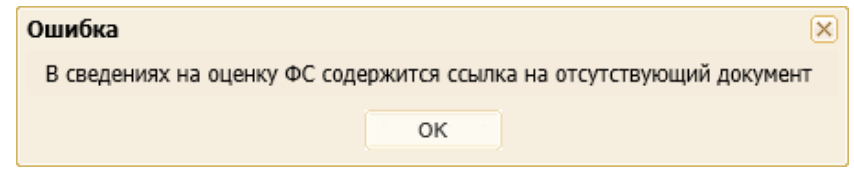

<span id="page-170-1"></span>**Рис. 289 Пример ошибки при попытке подачи заявки на оценку ФС, уже находящейся в архиве**

− при выборе варианта «Включить ранее поданные для проверки сведения» на вкладке подачи сведений на камеральную проверку [\(рис.](#page-170-2) 290).

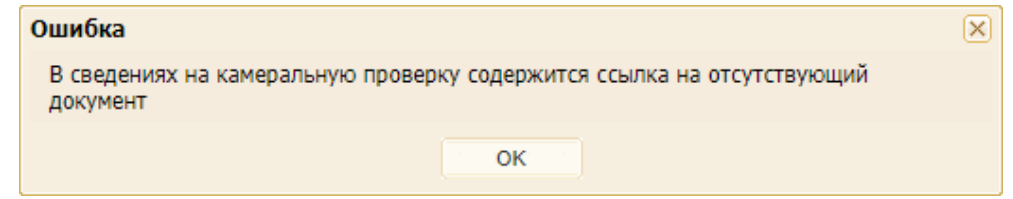

# <span id="page-170-2"></span>**Рис. 290 Пример ошибки при попытке подачи заявки на камеральную проверку, уже находящейся в архиве**

### **7.2.5 Просмотр поданных заявок на квалификацию**

При выборе пункта меню «Поданные заявки» открывается форма «Поданные заявки» [\(рис.](#page-171-0) 291).

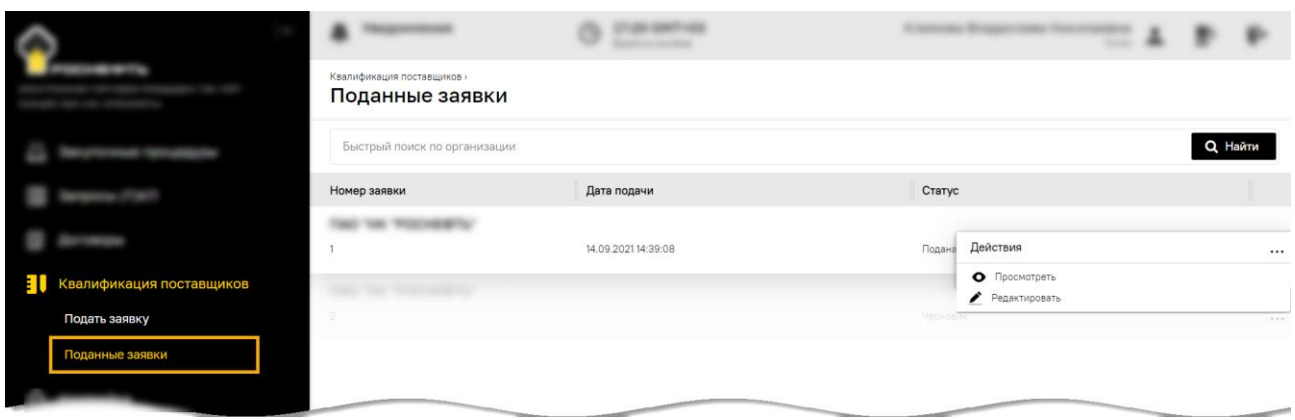

### **Рис. 291 Список поданных заявок на квалификацию**

<span id="page-171-0"></span>При нажатии на («Просмотреть») в поле *ДЕЙСТВИЯ* отображается форма просмотра поданной Участником заявки с блоками [\(рис.](#page-172-0) 293):

- − **Основные данные**;
- − **Данные сертификата**;
- − а также с блок с вкладками:
	- а) «*Сведения для проверки в рамках ДО*»,
	- б) «*Сведения для оценки ФС*»,
	- в) «*Общие и специальные требования*».

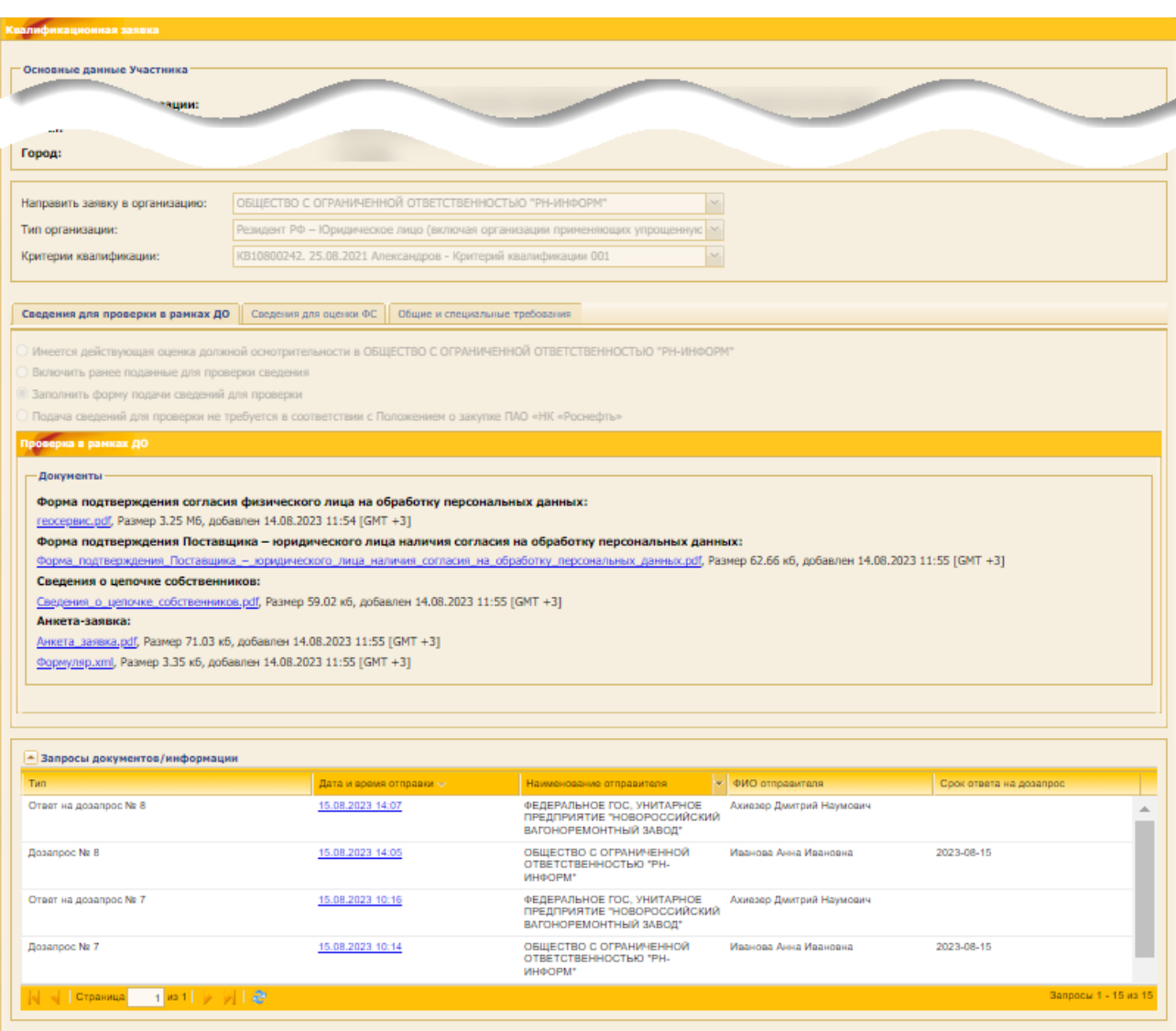

**Рис. 292 Форма просмотра заявки на квалификацию**

# **7.2.6 Подготовка ответа на запрос документов или информации**

*Примечание – Участник может получить запрос документов / информации на заявку, которая не только ожидает рассмотрения, но уже рассмотрена и находится в архиве. Участник имеет возможность ответить на такой запрос. После отправки ответа на запрос, заявка не будет повторно рассматриваться.*

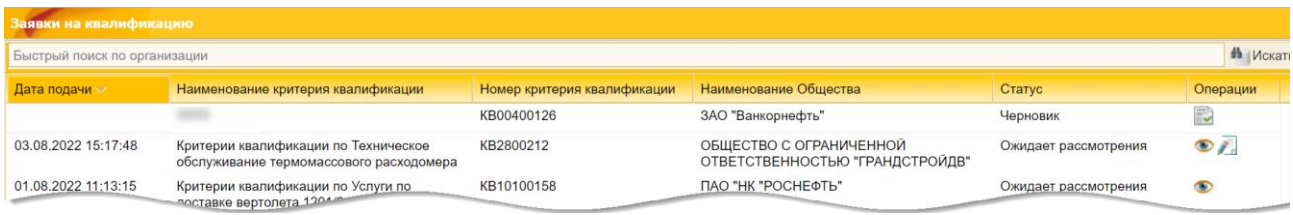

### **Рис. 293 Поданные заявки на квалификацию**

<span id="page-172-0"></span>При нажатии на пиктограмму («Запросы документов / информации») открывается форма «Запросы документов / информации».

Чтобы ответить на запрос [\(рис.](#page-173-0) 294):

1) выберите запрос (дозапрос);

2) нажмите кнопку «Ответить на запрос»;

**ВЕРСИЯ 18.2 СТРАНИЦА 173 ИЗ 346** 3) – 6) приложите документы, по которым возник запрос, на каждой из вкладок:

### 7) подготовьте текст ответа на запрос в поле *ТЕКСТ ОТВЕТА*;

8) нажмите кнопку «Подписать».

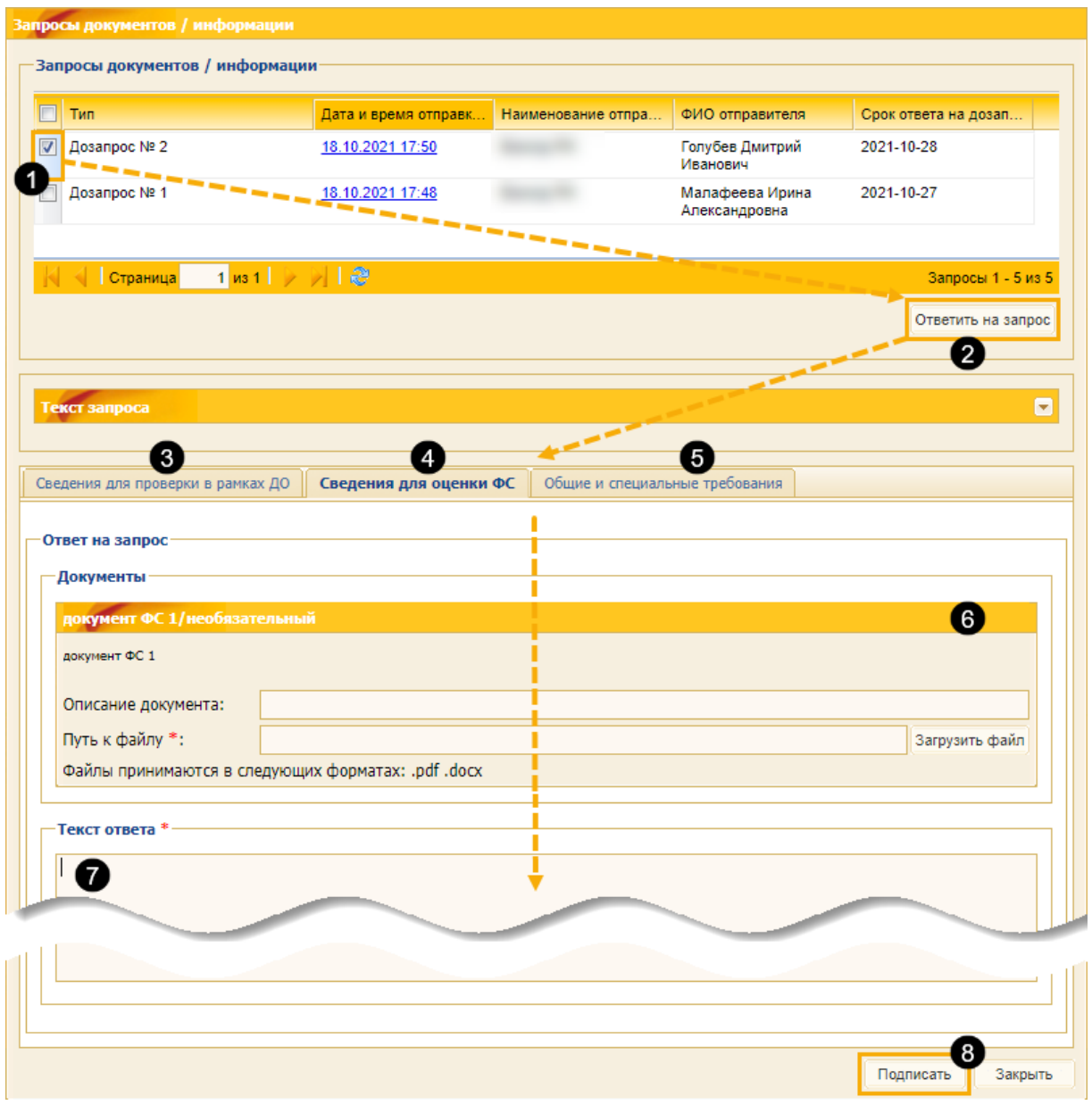

<span id="page-173-0"></span>**Рис. 294 Последовательность действий при подаче ответа на запрос**

# <span id="page-174-0"></span>**ЧАСТЬ 3. УЧАСТИЕ В ЗАКУПОЧНЫХ ПРОЦЕДУРАХ**

# **8 ОБЩИЕ СВЕДЕНИЯ**

Для работы с ЗП выберите меню «Закупочные процедуры».

Для просмотра всех доступных ЗП выберите пункт меню «Закупочные процедуры»/ «Актуальные процедуры». Откроется форма «Актуальные процедуры» [\(рис.](#page-174-1) 295), содержащая список всех объявленных процедур, за исключением процедур, находящихся в архивной стадии.

|    |                      | Закупочные процедуры » | Актуальные процедуры |                                        |         |                                      |                                                                                                    |     |                                              |  |                   |  |
|----|----------------------|------------------------|----------------------|----------------------------------------|---------|--------------------------------------|----------------------------------------------------------------------------------------------------|-----|----------------------------------------------|--|-------------------|--|
|    |                      |                        | Поиск по процедурам  |                                        |         |                                      |                                                                                                    |     | <b>Q</b> Найти                               |  | Расширенный поиск |  |
|    |                      | № Закупки              | Организатор          | Заказчик                               |         | Количест Зая Приём заявок до         | H.,                                                                                                    | H., |                                              |  | Стадия            |  |
| U. | Закупочные процедуры | 首                      |                      |                                        |         |                                      | Действия с процедурой                                                                                       |     |                                              |  |                   |  |
|    | Мои процедуры        | PH11200003             | ПАО "НК "РОСНЕФТЬ"   | <b><i>TAO</i></b> "HK<br>"РОСНЕФТЬ"    | $\circ$ | 23.12.2021 06:00<br>Осталось 13 дней | <b>В Просмотреть извещение о проведении процедуры</b><br><b>А Добавить в избранное</b><br>Проверить подпись |     |                                              |  |                   |  |
|    | Мои заявки           |                        |                      | Акционерное                            |         |                                      |                                                                                                    |     |                                              |  |                   |  |
|    | Актуальные процедуры |                        |                      | общество "КМ-ТЕСТ"<br>"Роснефть-Альфа" |         |                                      |                                                                                                    |     | <b>В Запросы разъяснений</b>                 |  |                   |  |
|    | Архив                |                        |                      | ещё 10 заказчиков                      |         |                                      |                                                                                                    |     |                                              |  |                   |  |
|    | Запросы              | Лот 1                  |                      |                                        |         |                                      |                                                                                                    |     | 130 000,00 Прием технико-коммерческих частей |  |                   |  |
|    |                      |                        |                      | (73.8)                                 |         |                                      |                                                                                                    |     |                                              |  |                   |  |

**Рис. 295 Форма «Актуальные процедуры»**

<span id="page-174-1"></span>Стадия, в которой находится процедура, будет отображена в одноименном столбце.

Все действия для работы с процедурами (просмотр извещений о проведении процедуры, отправка заявок на участие, запросов на разъяснения положений документации и итогов, просмотр протоколов, договоров, событий и др.) доступны в поле *ДЕЙСТВИЯ С ПРОЦЕДУРОЙ* в виде соответствующих пиктограмм.

# **8.1 Поиск закупочных процедур**

Для поиска и фильтрации списка объявленных процедур на ЭТП предусмотрены следующие возможности:

- 1. Быстрый поиск по ключевым словам (по наименованию или реестровому номеру процедуры). Для его использования необходимо ввести часть названия процедуры и нажать кнопку «Найти» в верхней части формы «Все процедуры».
- 2. Расширенный поиск, для использования которого необходимо нажать на кнопку «Расширенный поиск» на форме «Актуальные процедуры» [\(рис.](#page-175-0) 296).

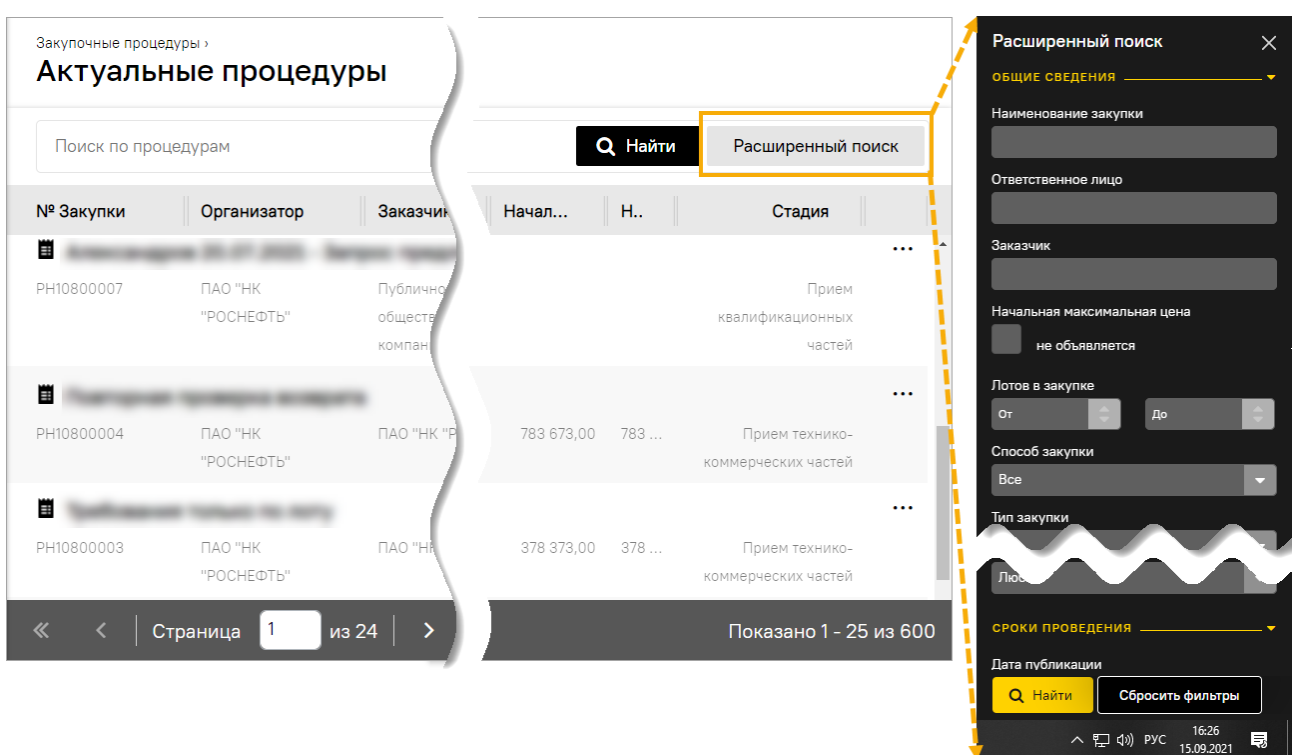

#### **Рис. 296 Форма расширенного поиска**

<span id="page-175-0"></span>Форма расширенного поиска [\(рис.](#page-175-0) 296) содержит следующие элементы:

- − *НОМЕР В ПЛАНЕ ЗАКУПОК* текстовое поле, предназначенное для ввода номера закупки в плане закупок $^3$ ;
- − *НАИМЕНОВАНИЕ ЗАКУПКИ* текстовое поле, предназначенное для ввода наименования закупки, либо части наименования;
- − *ОКПД* числовое поле, предназначенное для ввода кода ОКПД, указанного при публикации закупки;
- − *ОКВЭД* числовое поле, предназначенное для ввода кода ОКВЭД, указанного при публикации закупки;
- − *ОКОНЧАНИЕ ПРИЕМА ЗАЯВОК С – ПО* поля даты, предназначенные для ввода диапазона дат окончания срока приема заявок;
- − *ЗАКАЗЧИК* текстовое поле, предназначенное для ввода наименования Заказчика;
- − *НАЧАЛЬНАЯ МАКСИМАЛЬНАЯ ЦЕНА* поле типа чек-бокс, активируется, если есть необходимость отобразить закупки, для которых начальная максимальная цена не объявляется;
- − *РАЗМЕР СТАВКИ НДС* поле, в котором необходимо выбрать значение ставки НДС из набора значения;
- − *СПОСОБ ЗАКУПКИ* поле в виде раскрывающегося списка, в котором выбирается значение из списка доступных;

**ВЕРСИЯ 18.2 СТРАНИЦА 176 ИЗ 346** <sup>3</sup> Участник ЗП, указанный в качестве претендента для участия в ЗП, создавший черновик заявки или уже подавший заявку, может получить уведомление об изменении номера ЗП. В таком случае, поиск ЗП необходимо осуществлять по номеру, указанному в уведомлении.

- − *ТИП ЗАКУПКИ*  поле в виде раскрывающегося списка, в котором выбирается значение из списка доступных значений;
- − *ЗАПРАШИВАЕМЫЙ ФОРМАТ ЗАЯВОК*  поле в виде раскрывающегося списка, в котором выбирается значение из списка доступных значений;
- − *ОТВЕТСТВЕННОЕ ЛИЦО* текстовое поле, предназначенное для ввода Ф.И.О. ответственного лица закупки;
- − *ЛОТОВ В ЗАКУПКЕ ОТ - ДО* числовое поле, предназначенное для ввода количества лотов закупки, можно задать пороговые значения;
- − *ПОЛНАЯ ЦЕНА С НДС ОТ - ДО* числовое поле, предназначенное для ввода значения начальной цены с НДС, указанной при объявлении закупки, возможно ввести пороговые значения данной цены;
- − *ПОЛНАЯ ЦЕНА БЕЗ НДС ОТ - ДО* числовое поле, предназначенное для ввода значения начальной цены без НДС, указанной при объявлении закупки, возможно ввести пороговые значения данной цены;
- − *ДАТА ПУБЛИКАЦИИ С - ПО* поле ввода даты, после нажатия на это поле откроется календарь, при помощи которого в данном поле необходимо ввести информацию о дате публикации, есть возможность задать пороговые значения даты публикации;
- − *ДАТА ПУБЛИКАЦИИ ИЗМЕНЕНИЙ С - ПО* поле ввода даты, после нажатия на это поле откроется календарь, при помощи которого в данном поле необходимо ввести информацию о дате публикации изменений закупки, есть возможность задать пороговые значения даты публикации изменений закупки;
- − *СТАДИЯ* поле в виде раскрывающегося списка, предназначенное для выбора необходимого значения из списка доступных значений;
- − *ФОРМА ЗАКУПКИ* поле в виде раскрывающегося списка, в котором выбирается значение из списка доступных значений;
- − *ДАТА ПОДВЕДЕНИЯ ИТОГОВ С - ПО* поле ввода даты, после нажатия на это поле откроется календарь, при помощи которого в данном поле необходимо ввести информацию о дате подведения итогов, есть возможность задать пороговые значения даты подведения итогов;
- − *ПОДПАДАЕТ ПОД ДЕЙСТВИЕ 223 ФЗ* поле в виде раскрывающегося списка, в котором выбирается значение из списка доступных значений;
- − *НАЛИЧИЕ ОБЕСПЕЧИТЕЛЬНОГО ПЛАТЕЖА* поле в виде раскрывающегося списка, в котором выбирается значение из списка доступных значений;
- − *УЧАСТНИКАМИ ЗАКУПКИ МОГУТ БЫТЬ ТОЛЬКО СУБЪЕКТЫ МСП* поле в виде раскрывающегося списка, в котором выбирается значение из списка доступных значений;
- − *НОМЕР ПРОЦЕДУРЫ НА HTTP://ZAKUPKI.[ROSNEFT](http://zakupki.rosneft.ru/).RU -* числовое поле, предназначенное для ввода конкретного числового значения.

С помощью пунктов меню «Процедуры»:

- − для вывода на экран списка только тех процедур, на которые Участником была подана заявка, необходимо выбрать пункт меню «Процедуры» / «Мои процедуры» (либо его подпункт «С моим участием»);
- − для вывода списка избранных процедур, необходимо выбрать пункт меню «Процедуры» / «Мои процедуры» / «Избранные».

Для вывода процедур, находящихся в архивной стадии, следует выбрать пункт меню «Процедуры» / «Архив».

### **8.2 Пиктограммы**

На ЭТП над объектами (процедурами, запросами и т.д.) осуществляются определенные операции или действия. Для выполнения этих операций (действий) используются пиктограммы, расположенные в поле «Действия» (или «Действия с процедурой»).

Поле *ДЕЙСТВИЯ (С ПРОЦЕДУРОЙ)* раскрывается при нажатии на « » [\(рис.](#page-177-0) 297).

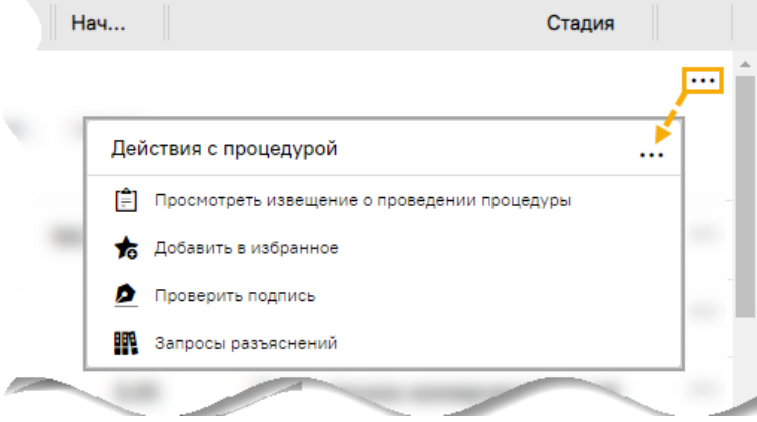

**Рис. 297 Раскрытые поля «Действия с процедурой»**

<span id="page-177-0"></span>Нажатие на любую из пиктограмм:

- − приводит к совершению каких-либо операций на текущей форме;
- − осуществляет переход к другим формам.

Некоторые из часто встречающихся пиктограмм приведены на [рис.](#page-177-1) 298.

- $\epsilon$   $\epsilon$ Редактировать
- 自由 Просмотреть извещение о проведении процедуры
- 右右 Добавить в избранное
- \* \* Удалить из избранного
- $\bullet$   $\circ$ Проверить подпись
- **EPR EPR** Запросы разъяснений
- . . Подать запрос на заключение договора
- $\mathfrak{C}^ \mathfrak{C}^-$ Запросы на изменение срока оферт
- نے نے Подача намерения об участии
- 참 참 Подать квалификационную заявку
- 48 馬 Подготовить заявку
- <span id="page-177-1"></span>ጭ ጭ Торги

#### **Рис. 298 Пиктограммы поля «Действия (с процедурой)»**

Обратите внимание, что Пользователю доступны как действия:

- − с процедурой в целом,
- − с отдельным лотом в частности [\(рис.](#page-178-0) 299).

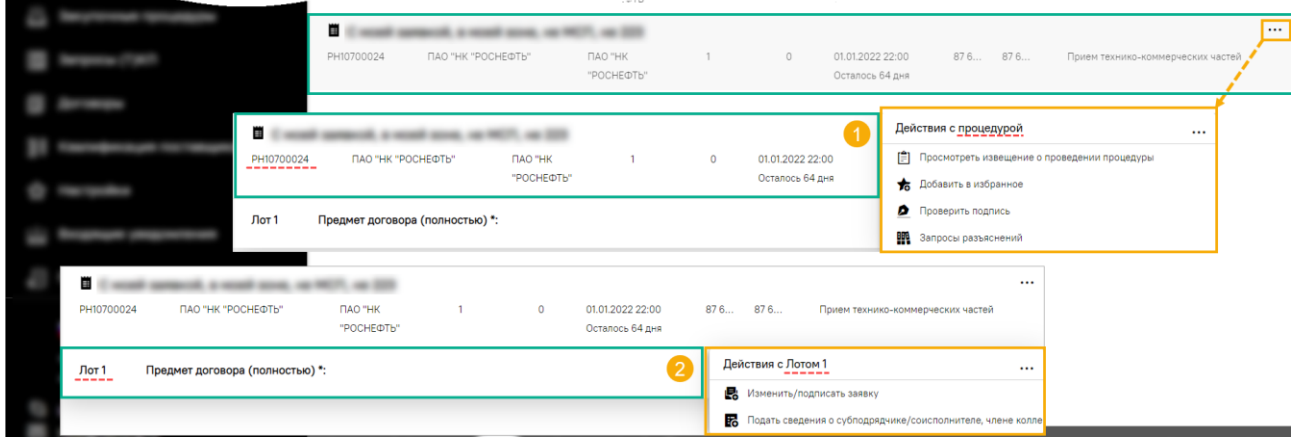

**Рис. 299 Пиктограммы для работы как с процедурой, так и с лотом**

### <span id="page-178-0"></span>**8.3 Избранные процедуры**

Для просмотра избранных процедур выберите пункт меню «Закупочные процедуры» / «Избранные» [\(рис.](#page-178-1) 300).

Чтобы добавить процедуру в «Избранные», нажмите на пиктограмму («Добавить в избранное»).

Чтобы удалить процедуру из «Избранных», нажмите на пиктограмму **\*** («Удалить из избранного»).

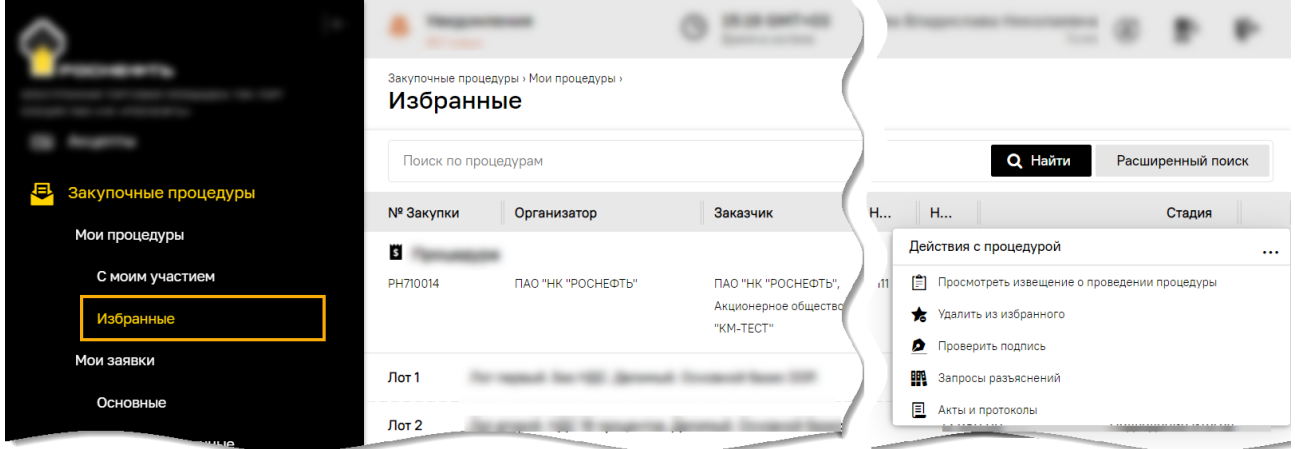

**Рис. 300 Избранные процедуры**

### <span id="page-178-1"></span>**8.4 Просмотр извещений**

Для получения полной информации по объявленной процедуре необходимо нажать на пиктограмму («Просмотреть извещение о проведении процедуры») в строке выбранной процедуры. Откроется форма «Извещение о проведении процедуры». Откроется форма извещения о проведении закупочной процедуры (ЗП), которая содержит как общие сведения о процедуре, так и сведения о каждом лоте ЗП, включая условия поставки, перечень документов и сведения о Заказчике [\(рис.](#page-179-0) 301).

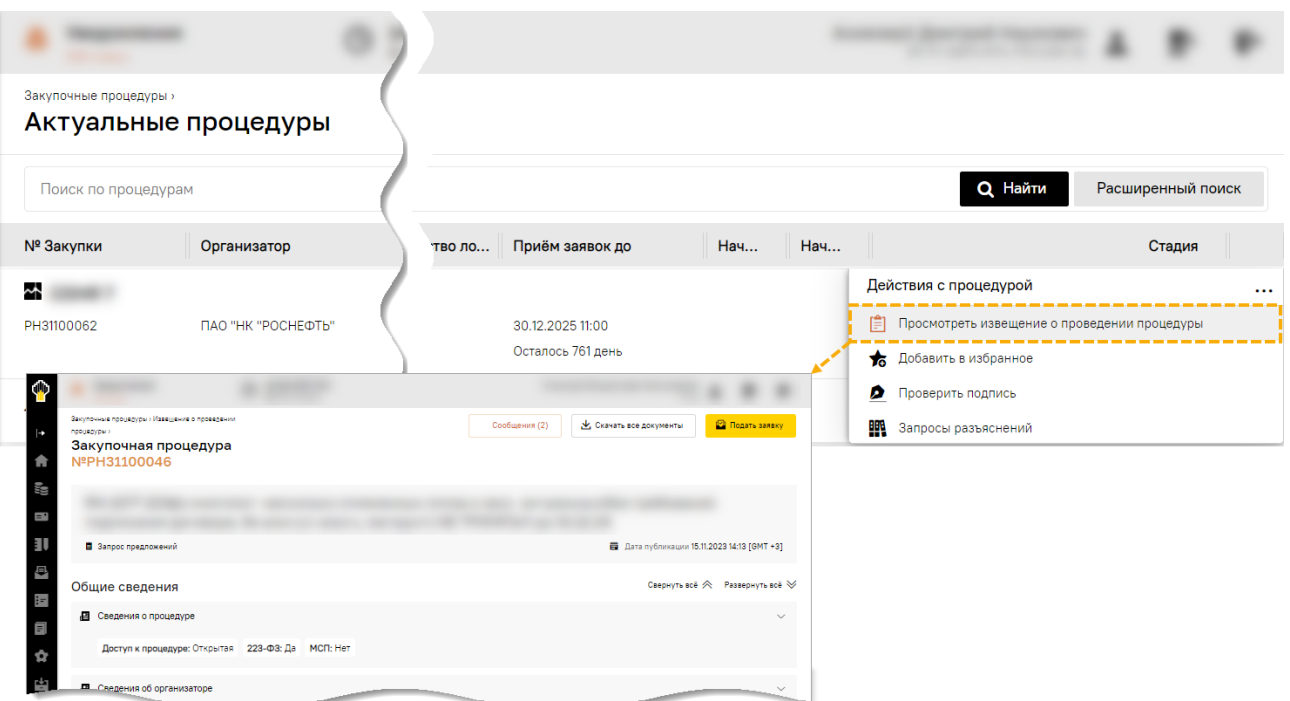

### **Рис. 301 Форма извещения о проведении процедуры**

<span id="page-179-0"></span>Форма извещения о проведении ЗП открывается в структурированном виде и содержит:

- − раздел общих сведений о ЗП,
- − вкладки с информацией о каждом лоте ЗП.

Блоки в разделе общих сведений о ЗП и с информацией о каждом лоте представлены в свернутом виде. Чтобы просмотреть более подробную информацию, представленную в разделе общих сведений [\(рис.](#page-179-1) 302) или на вкладке выбранного лота [\(рис.](#page-179-2) 303), нажмите на пиктограмму «Развернуть все».

После нажатия на пиктограмму «Свернуть все» блоки в извещении принимают свернутый вид.

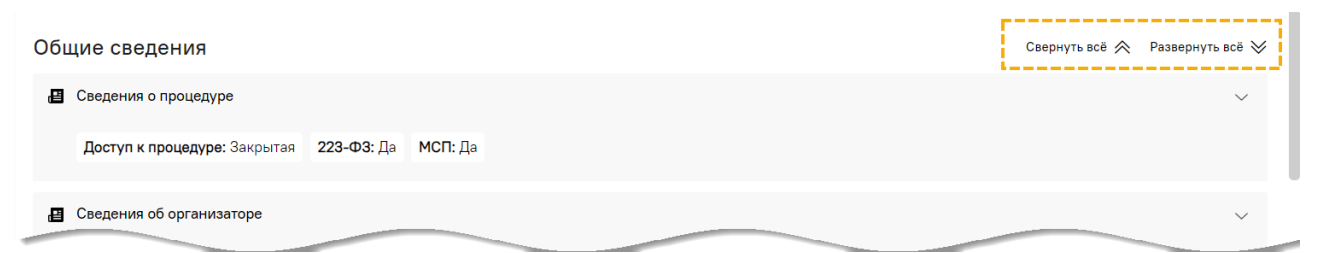

#### **Рис. 302 Пиктограммы для сворачивания и разворачивания общих сведений ЗП**

<span id="page-179-1"></span>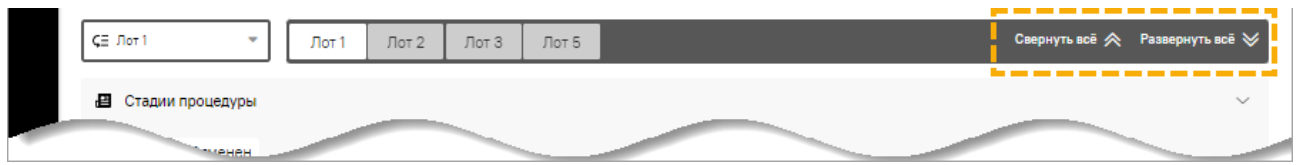

#### **Рис. 303 Пиктограммы для сворачивания и разворачивания сведений о лоте**

<span id="page-179-2"></span>Чтобы просмотреть более подробную информацию по отдельному блоку, нажмите на знак [\(рис.](#page-180-0) 304).
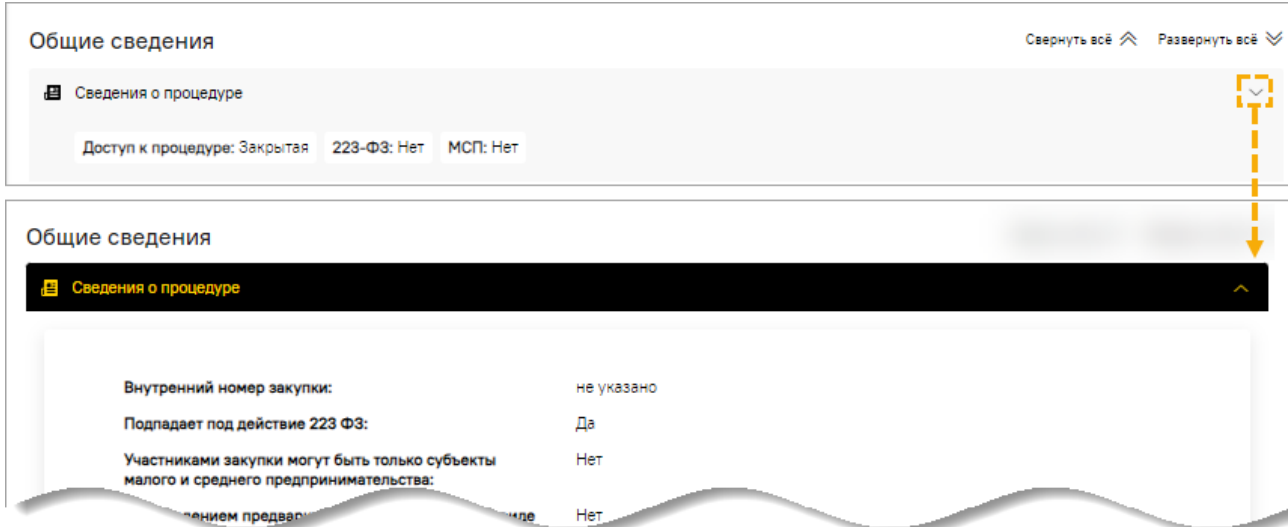

### **Рис. 304 Раскрытие блока для просмотра информации**

# **8.4.1 Общие сведения о процедуре**

Общие сведения о закупочной процедуре отображаются в блоках:

- − **Сведения о процедуре** [\(рис.](#page-180-0) 305);
- − **Сведения об организаторе** [\(рис.](#page-180-1) 306);
- − **Дополнительные контакты** [\(рис.](#page-181-0) 307);
- − **Документы по процедуре** [\(рис.](#page-181-1) 308);
- − **Основание внесения изменений в извещение** [\(рис.](#page-181-2) 309).

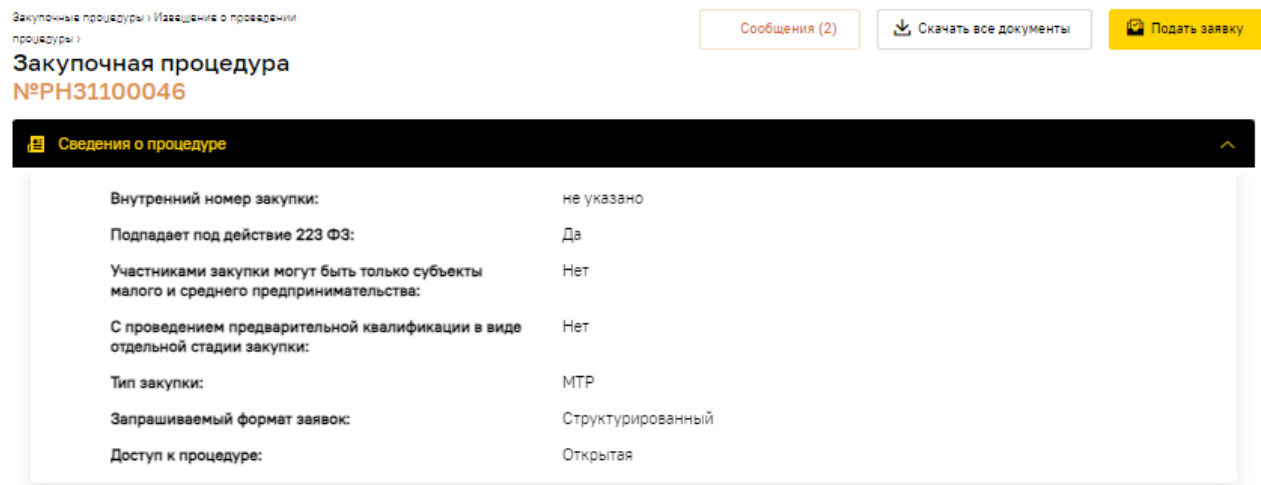

### **Рис. 305 Блок «Сведения о процедуре»**

<span id="page-180-1"></span><span id="page-180-0"></span>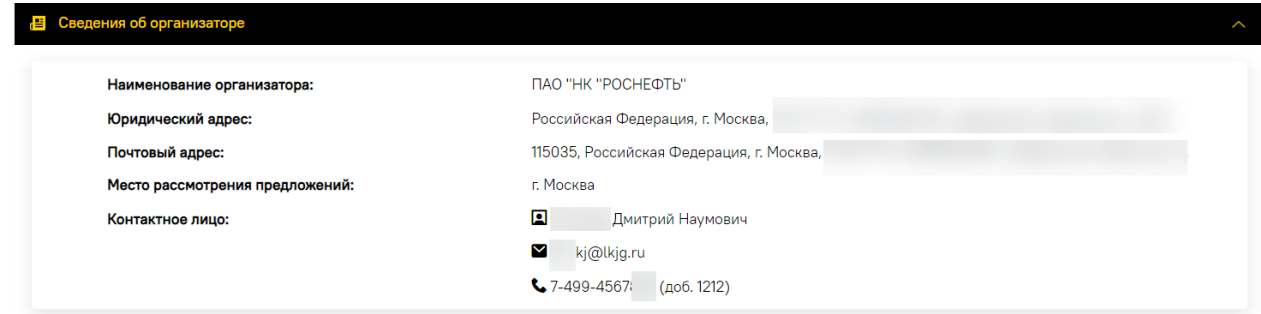

### **Рис. 306 Блок «Сведения об организаторе»**

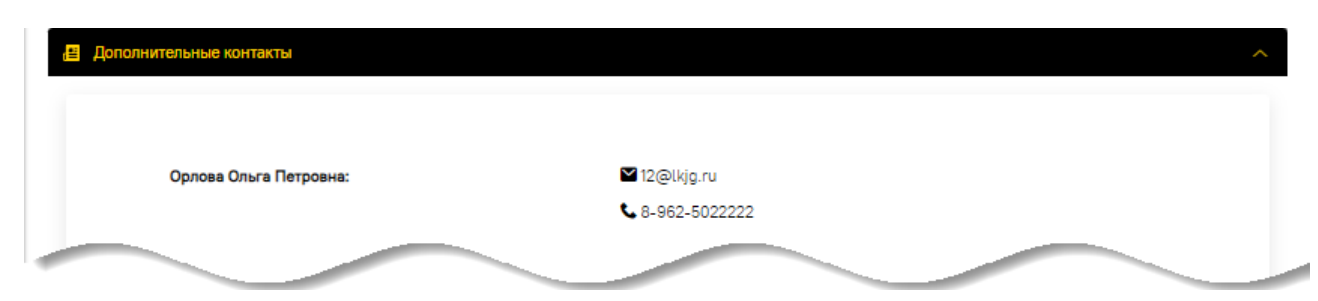

**Рис. 307 Блок «Дополнительные контакты»**

<span id="page-181-0"></span>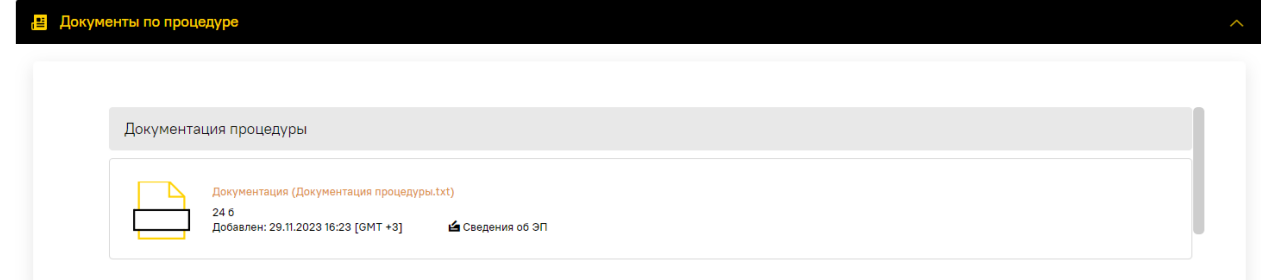

### **Рис. 308 Блок «Документы по процедуре»**

<span id="page-181-1"></span>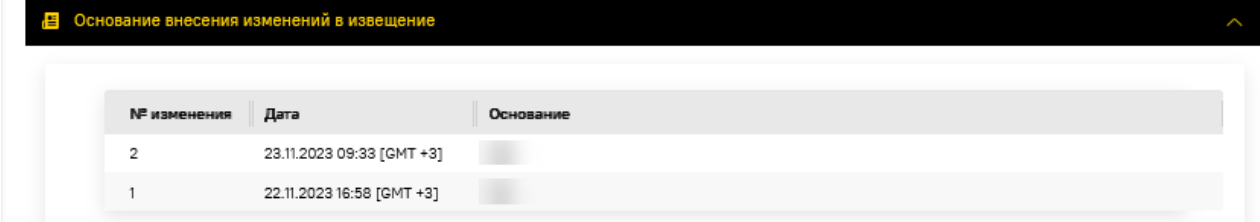

### **Рис. 309 Блок «Основание внесения изменений в извещение»**

### <span id="page-181-2"></span>**8.4.2 Сведения о лоте**

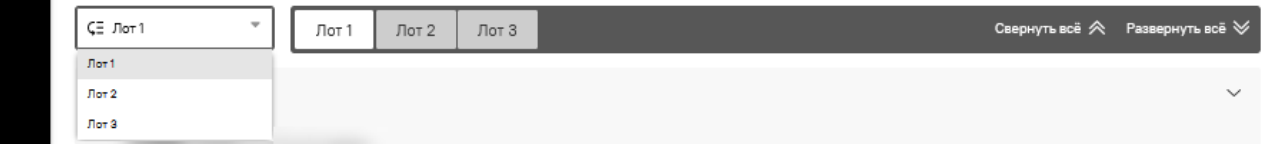

### **Рис. 310 Переключение вкладок для просмотра сведений по каждому лоту**

<span id="page-181-3"></span>При переключении вкладок предоставляется возможность просмотреть сведения по каждому лоту ЗП, включая условия поставки, перечень документов и сведения о Заказчике [\(рис.](#page-181-3) 310). Сведения о лоте отображаются в блоках:

- − **Стадии процедуры** [\(рис.](#page-182-0) 311);
- − **Особенности лота** [\(рис.](#page-183-0) 313);
- − **Позиции лота** [\(рис.](#page-183-1) 314) блок отображается при структурированном формате подачи заявок. При выборе действия • («Просмотр») открывается форма «Информация о позиции» [\(рис.](#page-183-2) 315). Динамические требования (при наличии) отображаются по группам требований: квалификационные, технические, коммерческие;
- − **Цена договора в валюте лота** [\(рис.](#page-184-0) 317);
- − **Цена договора и требования к обеспечению в рублевом эквиваленте** [\(рис.](#page-184-1) 318). При установленном требовании обеспечительного платежа (см. блок **Особенности лота**) отображаются такие сведения как вид, сумма и валюта обеспечения [\(рис.](#page-185-0) 319)**;**
- − **Требуемая документация для квалификационных частей** [\(рис.](#page-185-1) 320);
- − **Требуемая документация для технических частей** [\(рис.](#page-185-2) 321);
- − **Требования к Участникам** [\(рис.](#page-185-3) 322);
- − **Информация о товарах** [\(рис.](#page-185-4) 323) или **Информация о работах, услугах** [\(рис.](#page-185-5) 324);
- − **Документы по лоту** [\(рис.](#page-186-0) 325);
- − **Заказчики, с которыми заключается договор** [\(рис.](#page-186-1) 326);
- − **Классификатор ОКПД2** [\(рис.](#page-186-2) 327);
- − **Классификатор ОКВЭД2** [\(рис.](#page-186-3) 328);
- − **Разъяснения к документации** [\(рис.](#page-186-4) 329).

#### <mark>≝</mark> Стадии процедуры Свернуть всё ≪ Развернуть всё ≫ Наименование стадии Дата 30.12.2025 11:00 FGMT +31  $\oslash$  Лата окончания срока полачи технико-коммерческих частей 30.12.2025 11:00 [GMT +3] © Дата и время вскрытия технических частей © Дата и время окончания срока рассмотрения технических частей 30.12.2025 12:30 FGMT +31 30.12.2025 15:30 [GMT +3] © Дата и время вскрытия коммерческих частей 30.12.2025 16:00 [GMT +3] @ Дата окончания срока рассмотрения коммерческих частей 30.12.2025 17:00 [GMT +3] © Подведение итогов (не позднее)

### **Рис. 311 Блок «Стадии процедуры»**

<span id="page-182-0"></span>*Примечание: при просмотре извещения ЗП, проводимого способом «Конкурс», участниками которой могут быть только субъекты МСП, при наличии выделенной стадии «Прием дополнительных ценовых предложений», Участникам отображается, в том числе, и информация о сроках приема дополнительных ценовых предложений [\(рис.](#page-182-1) 312).*

*За 1 сутки до начала приема дополнительных ценовых предложений Участники получают уведомления о предстоящем приеме дополнительных ценовых предложений с указанием номера лота.*

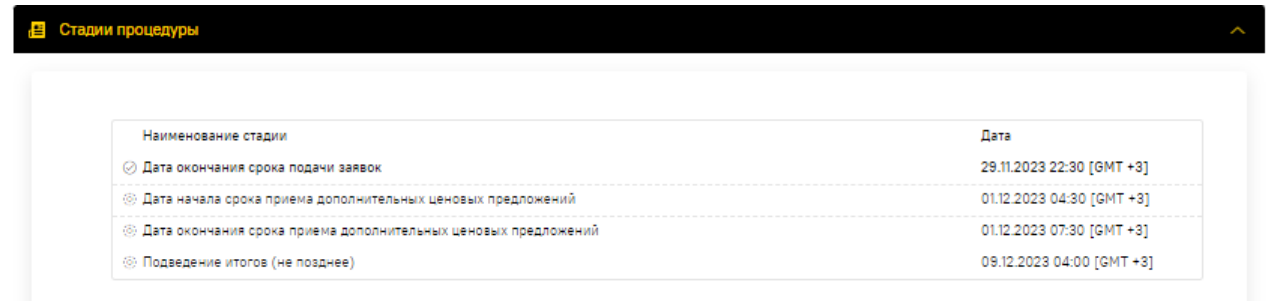

<span id="page-182-1"></span>**Рис. 312 Блок «Стадии процедуры» для «Конкурса», проводимого среди субъектов МСП, при выделении стадии приема дополнительных ценовых предложений**

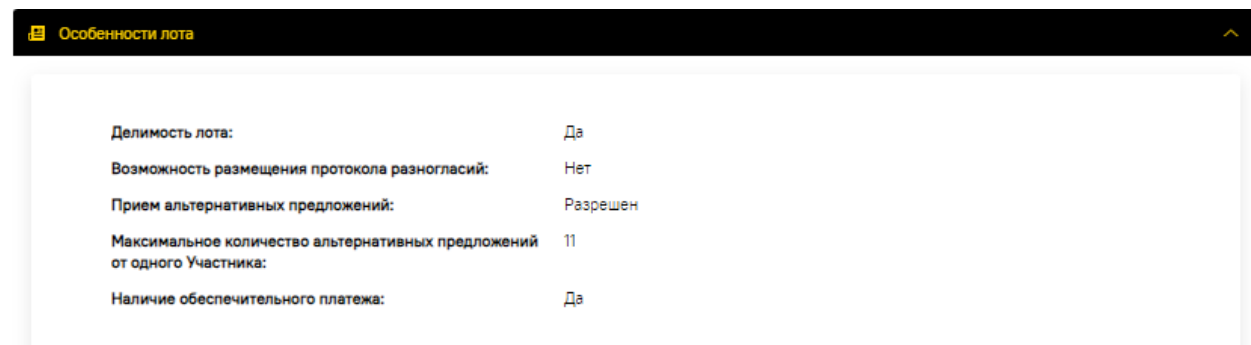

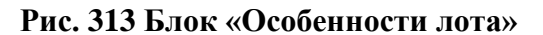

<span id="page-183-0"></span>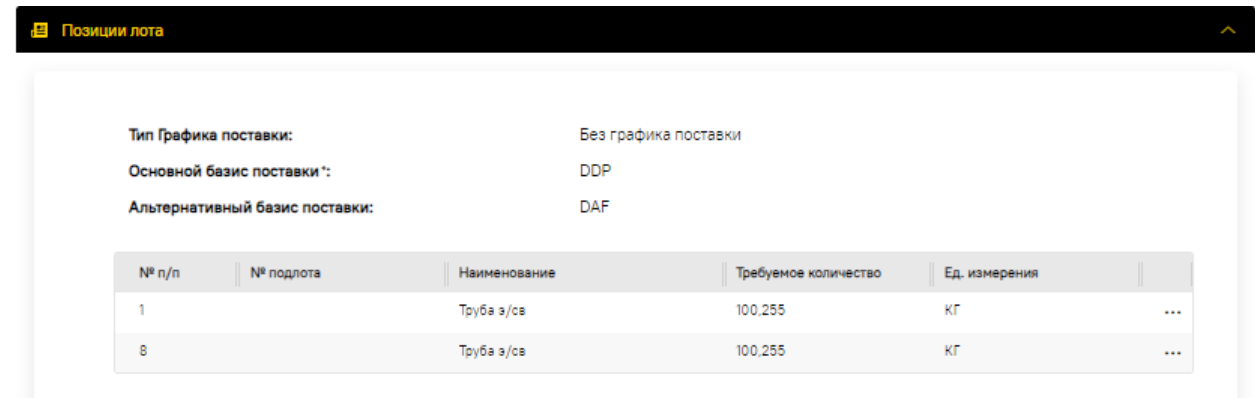

# **Рис. 314 Блок «Позиции лота»**

<span id="page-183-1"></span>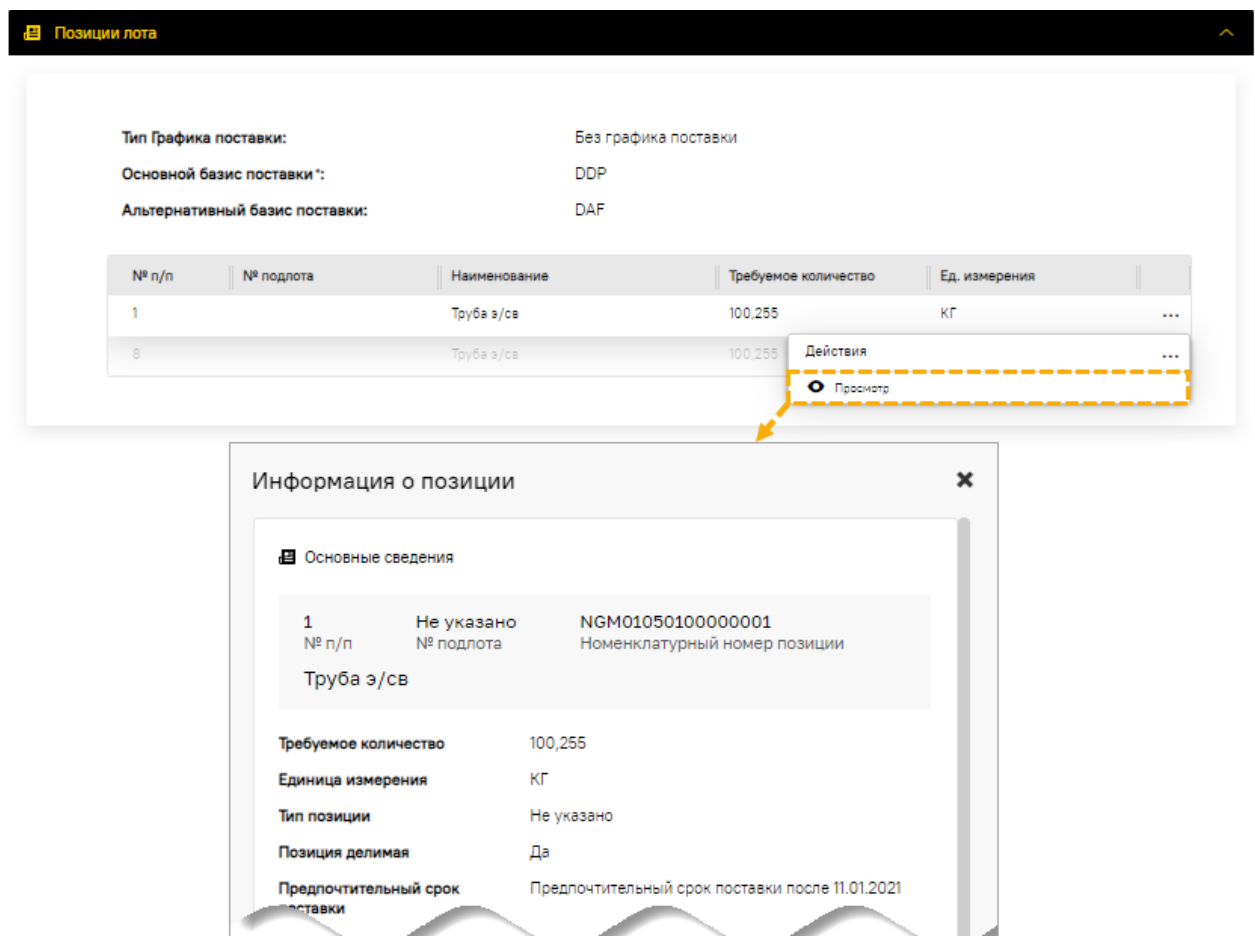

<span id="page-183-2"></span>**Рис. 315 Открытие формы «Информация о позиции»**

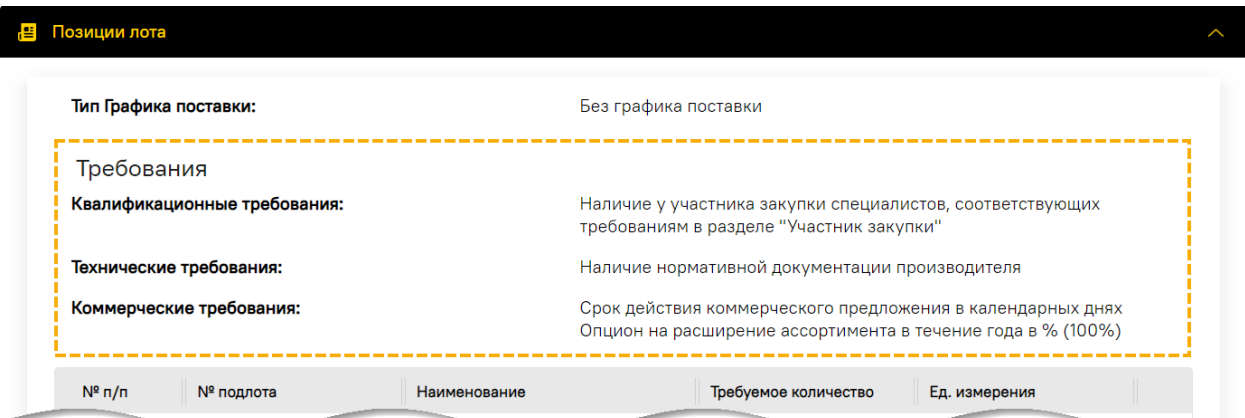

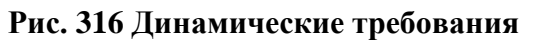

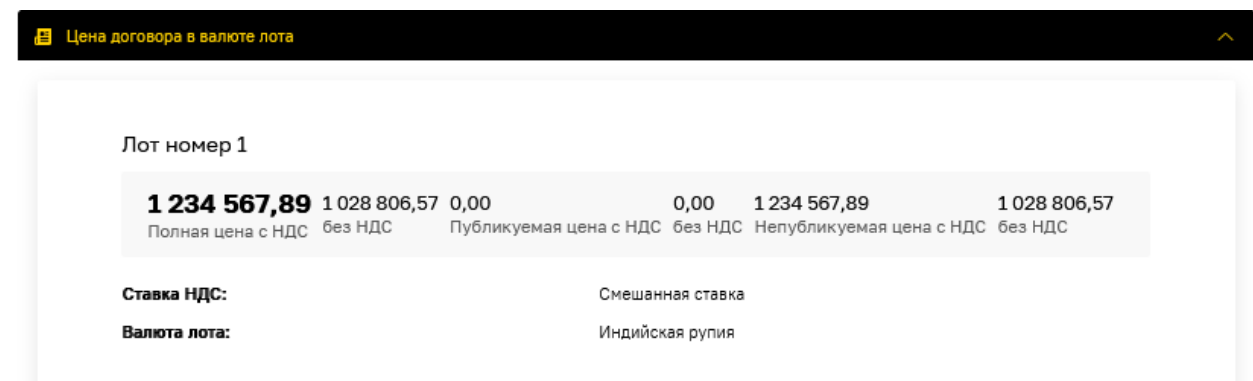

# **Рис. 317 Блок «Цена договора в валюте лота»**

<span id="page-184-0"></span>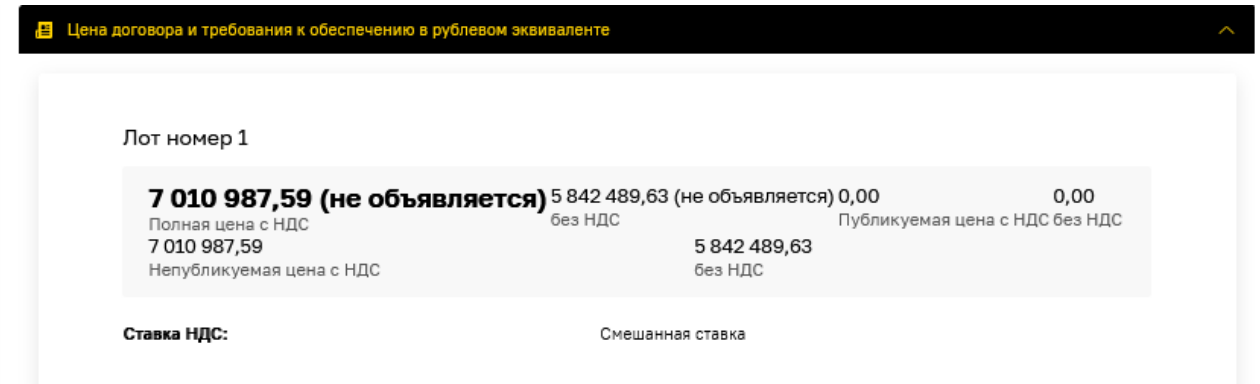

<span id="page-184-1"></span>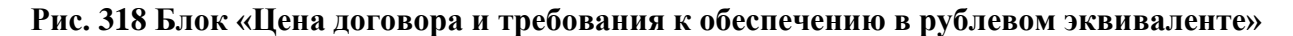

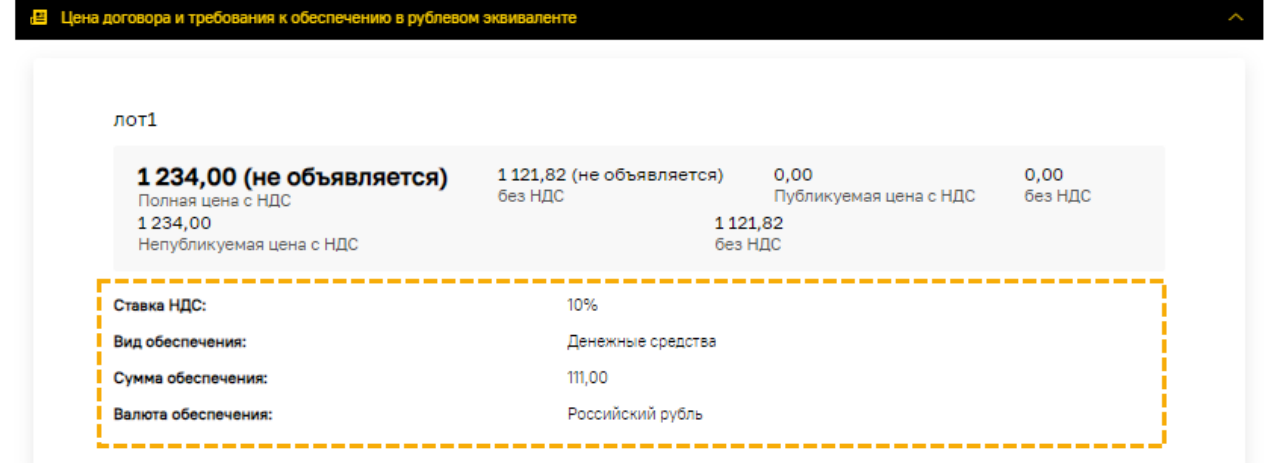

### <span id="page-185-0"></span>**Рис. 319 Дополнительные сведения при условии наличия обеспечительного платежа**

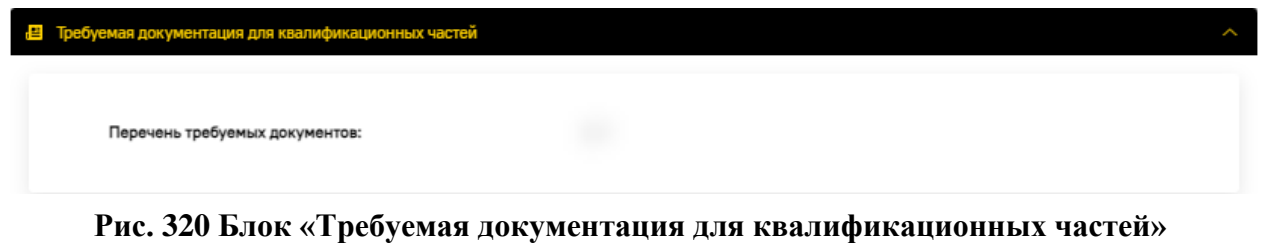

<span id="page-185-1"></span>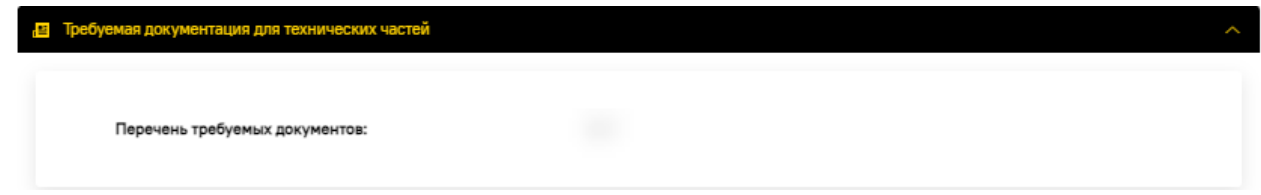

# **Рис. 321 Блок «Требуемая документация для технических частей»**

<span id="page-185-2"></span>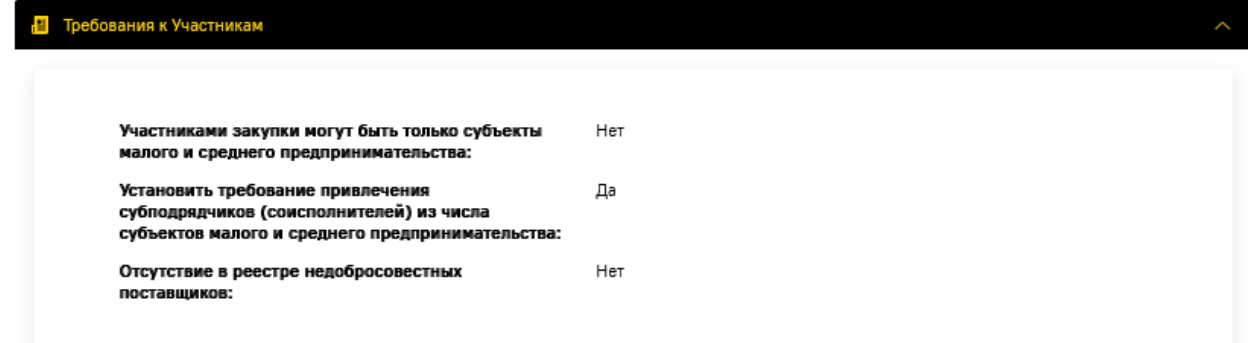

# **Рис. 322 Блок «Требования к Участникам»**

<span id="page-185-3"></span>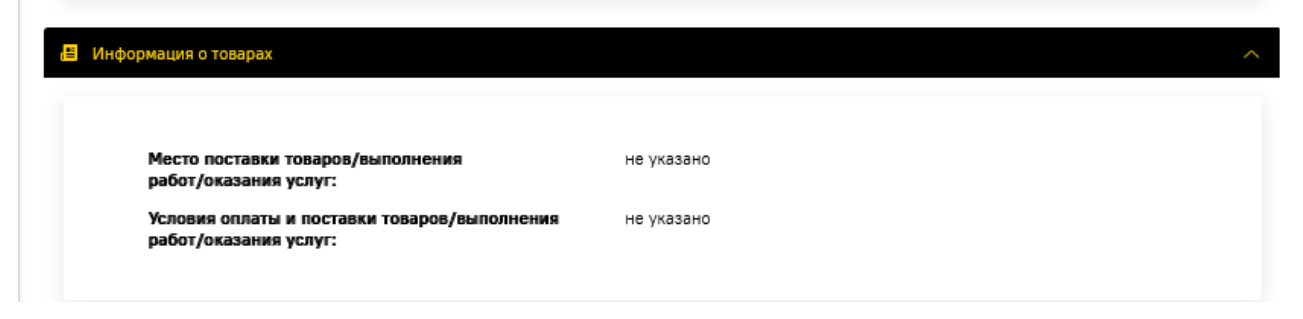

# **Рис. 323 Блок «Информация о товарах»**

<span id="page-185-4"></span>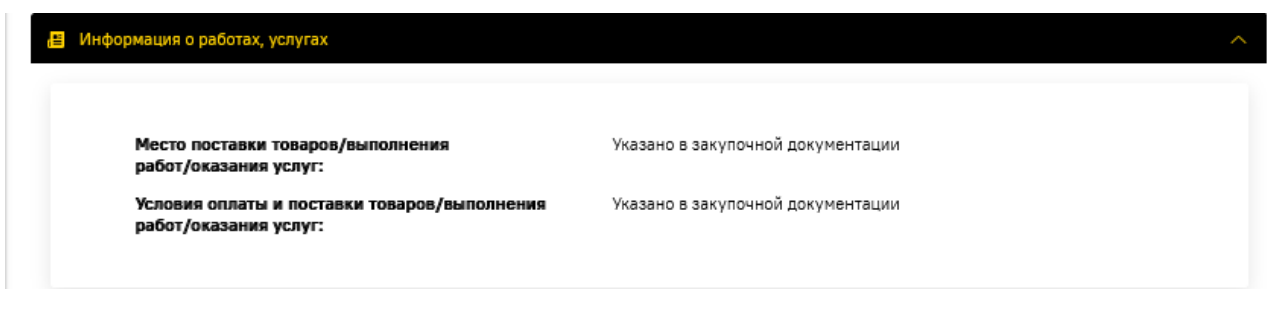

# <span id="page-185-5"></span>**Рис. 324 Блок «Информация о работах, услугах»**

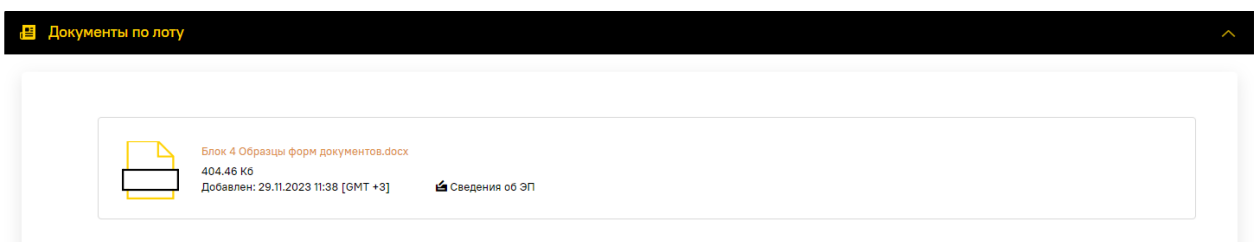

# **Рис. 325 Блок «Документы по лоту»**

<span id="page-186-0"></span>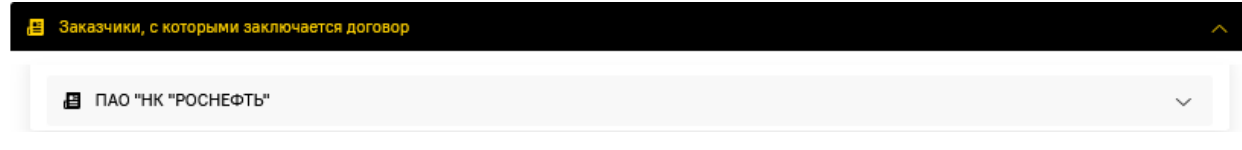

# **Рис. 326 Блок «Заказчики, с которыми заключается договор»**

<span id="page-186-1"></span>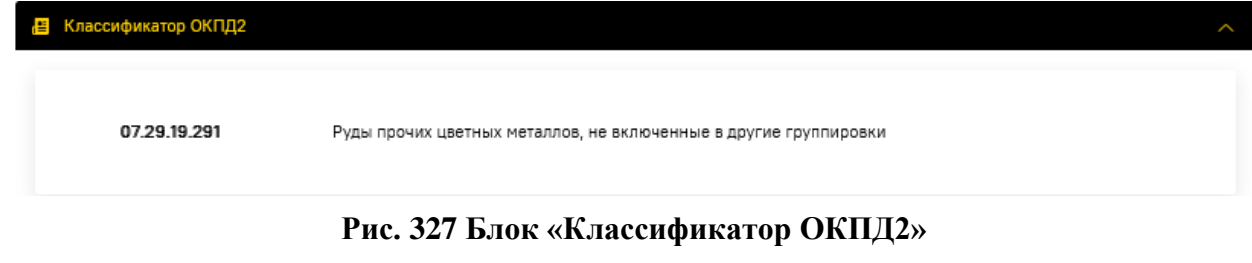

<span id="page-186-2"></span>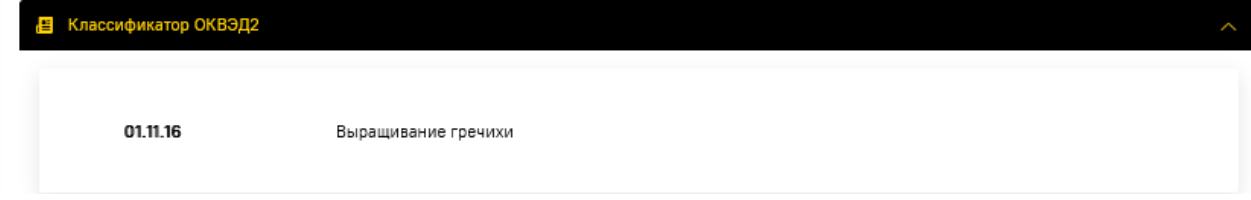

# **Рис. 328 Блок «Классификатор ОКВЭД2»**

<span id="page-186-3"></span>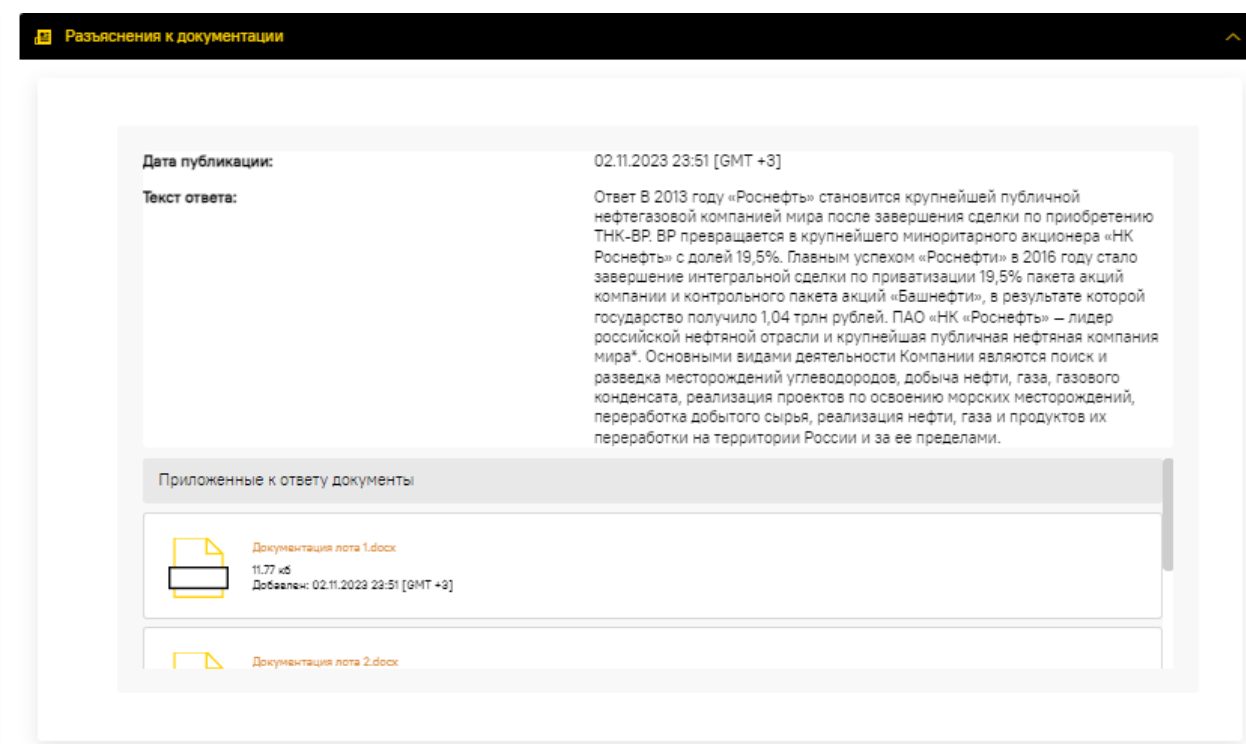

# <span id="page-186-4"></span>**Рис. 329 Блок «Разъяснения к документации»**

В случае если прием заявок по процедуре еще не завершен, можно перейти к подаче заявки на участие в ЗП, нажав на кнопку «Подать заявку» [\(рис.](#page-187-0) 330).

Кнопка «Скачать все документы» доступна при наличии в извещении размещенных документов. После нажатия на кнопку «Скачать все документы» начинается формирование и подготовка к скачиванию всех файлов ЗП в виде в одного файла \*.zip архива (подробнее о скачивании файлов в п[.4.4](#page-99-0) [«Файлы для скачивания»](#page-99-0)).

Кнопка «История изменений» доступна при наличии изменений в извещении. После нажатия на кнопку открывается одноименная форма, на которой отображаются все изменения, связанные с проведением ЗП.

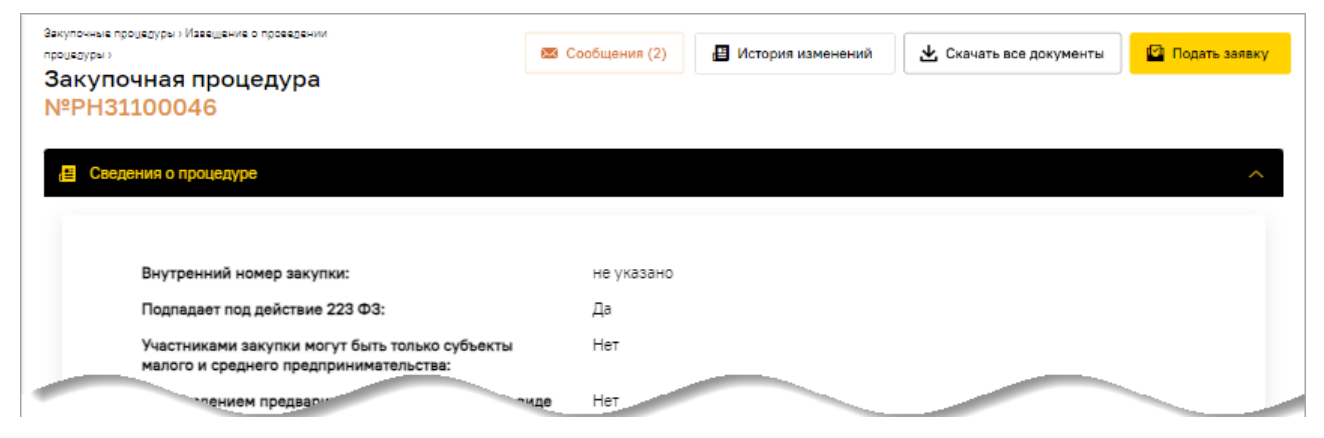

**Рис. 330 Кнопки на форме извещения о проведении процедуры**

<span id="page-187-0"></span>После нажатия на кнопку «Сообщения (№)» открывается окно, содержащее информационные сообщения для Участника по данной ЗП [\(рис.](#page-187-1) 331).

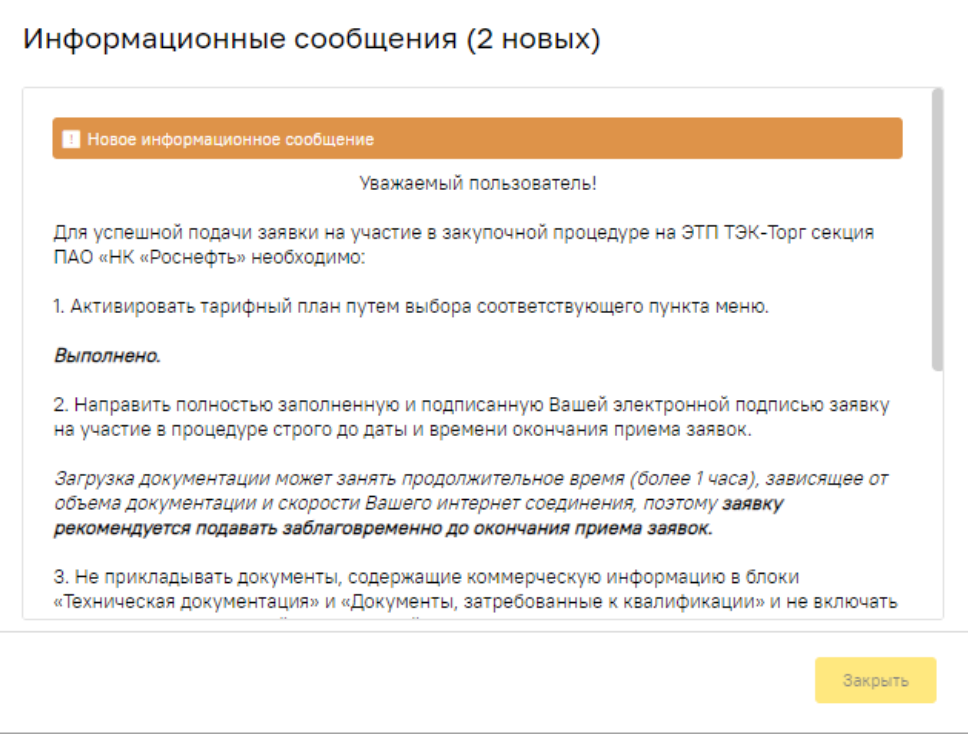

**Рис. 331 Пример окна с информационными сообщениями**

<span id="page-187-1"></span>**ВЕРСИЯ 18.2 СТРАНИЦА 188 ИЗ 346** *Примечание 1: если Поставщик еще не активировал тарифный план, то при попытке просмотра извещения закупочной процедуры отображается информационное сообщение о необходимости активации тарифного плана и об условиях подачи заявки* 

OK

*на участие [\(рис.](#page-188-0) 332). Подробнее об активации тарифного плана описано в п[.6.8](#page-134-0) [«Активация тарифного плана»](#page-134-0) данного документа.*

#### Информационное сообщение.

#### **Уважаемый пользователь!**

Для успешной подачи заявки на участие в закупочной процедуре на ЭТП ТЭК-Торг секция ПАО «НК «Роснефть» необходимо:

1. Активировать тарифный план путем выбора соответствующего пункта меню.

#### Перейти на форму активации тарифа

2. Направить полностью заполненную и подписанную Вашей электронной подписью заявку на участие в процедуре строго до даты и времени окончания приема заявок.

Загрузка документации может занять продолжительное время (более 1 часа), зависящее от объема документации и скорости Вашего интернет соединения, поэтому заявку рекомендуется подавать заблаговременно до окончания приема заявок.

3. Не прикладывать документы, содержащие коммерческую информацию в блоки «Техническая документация» и «Документы, затребованные к квалификации» и не включать сведения с коммерческой информацией в указанные документы.

4. Не прикладывать необходимые для прохождения проверки в рамках ДО у Организатора документы в блоки «Техническая документация», «Коммерческое предложение и иные документы» и «Документы, затребованные к квалификации».

5. Не включать в состав подаваемой заявки архивы с паролем.

#### <span id="page-188-0"></span>**Рис. 332 Пример информационного сообщения перед просмотром извещения о закупке**

*Примечание 2: у Поставщика с активированным тарифным планом при просмотре извещения будет указано, что тарифный план уже активирован и будут перечислены только условиях подачи заявки на участие [\(рис.](#page-188-1) 333).*

#### Информационное сообщение.

#### Уважаемый пользователь!

Для успешной подачи заявки на участие в закупочной процедуре на ЭТП ТЭК-Торг секция ПАО «НК «Роснефть» необходимо:

1. Активировать тарифный план путем выбора соответствующего пункта меню.

<span id="page-188-1"></span>Выполнено.

#### **Рис. 333 Информирование о том, что тарифный план уже активирован**

*Примечание 3: подать заявку на участие в закупочной процедуре, участниками которой могут быть только субъекты МСП, независимо от НМЦ, можно и без активации тарифного плана [\(рис.](#page-188-2) 334).*

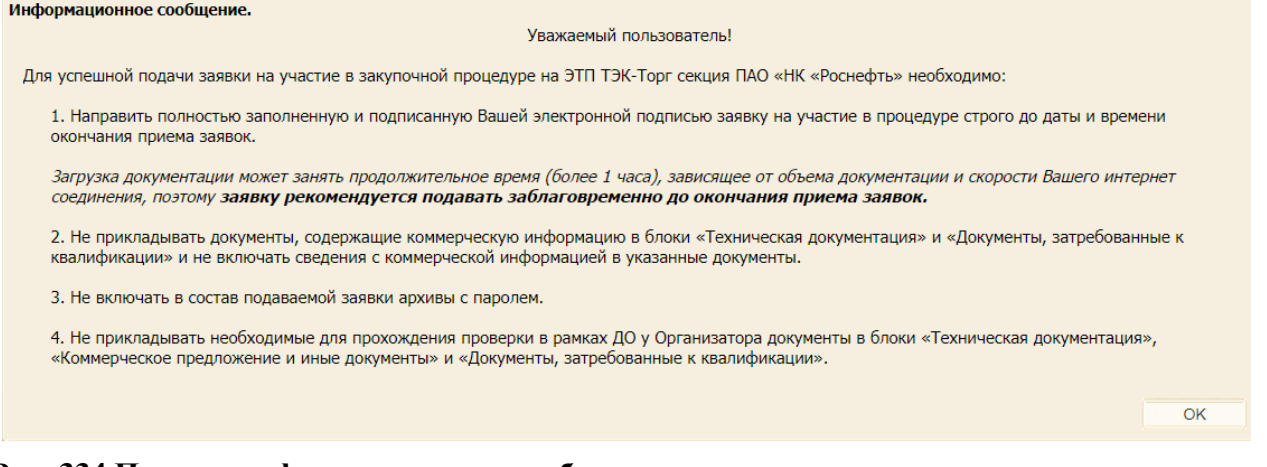

# <span id="page-188-2"></span>**Рис. 334 Пример информационного сообщения перед просмотром извещения о закупке, участниками которой могут быть только субъекты МСП**

# **8.5 Просмотр протоколов**

*Примечание – продолжение работы с функционалом будет осуществляться на формах прежнего интерфейса ЭТП.* 

Для просмотра сформированных и размещенных на ЭТП в рамках каждой закупки протоколов с результатами рассмотрения заявок необходимо перейти на форму «Протоколы по процедуре» [\(рис.](#page-189-0) 335). Доступ к данной форме предоставляется после нажатия на пиктограмму («Акты и протоколы») на форме со списком актуальных или завершенных (архивных) процедур.

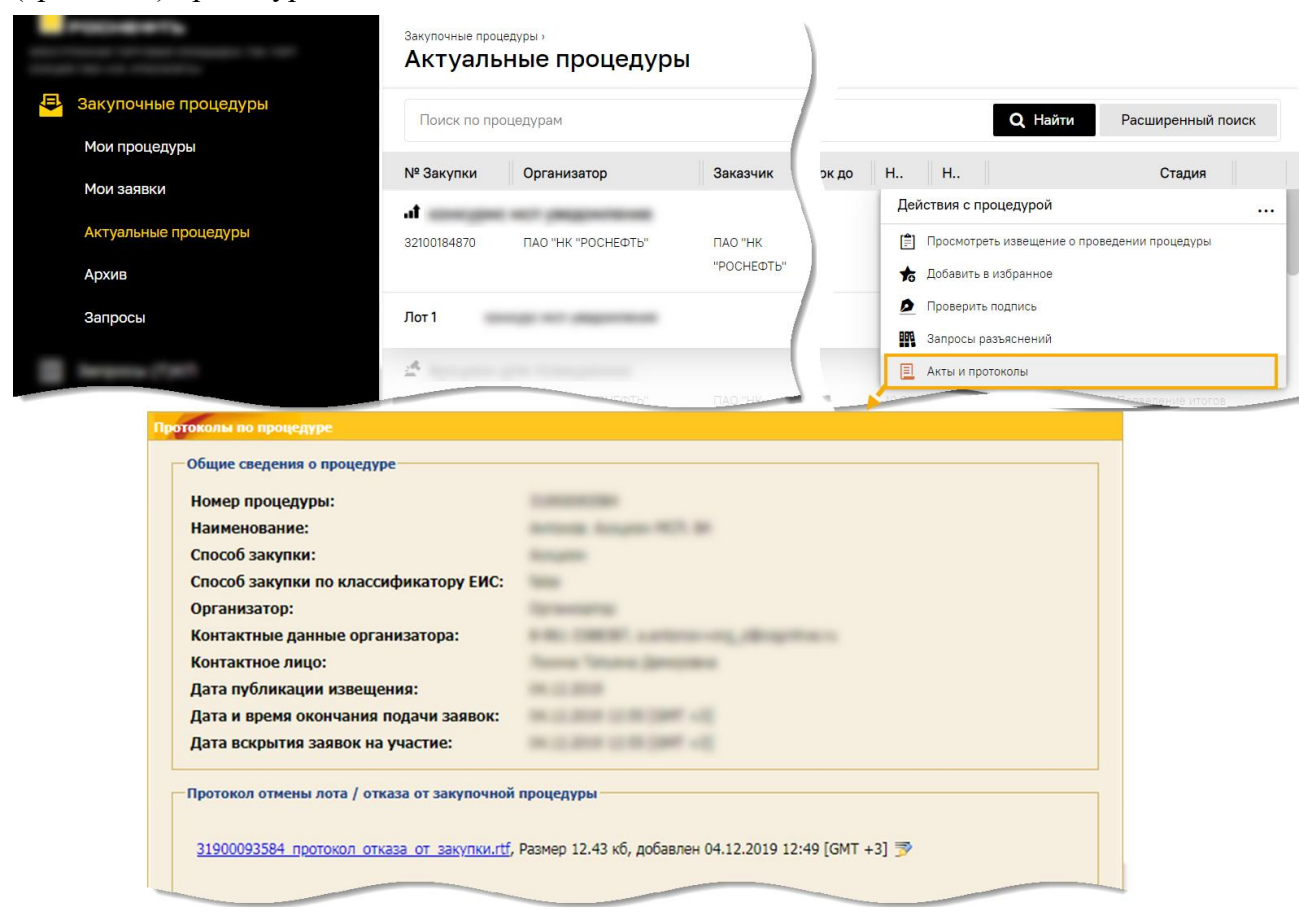

**Рис. 335 Форма «Протоколы по процедуре»**

<span id="page-189-0"></span>Чтобы просмотреть выбранный протокол, нажмите на соответствующую ссылку и стандартным для используемого браузера способом откройте или сохраните файл протокола на компьютер или на сменный носитель.

Предыдущие версии протоколов отображаются ниже действующей версии и выделены отступом по левому краю [\(рис.](#page-190-0) 336).

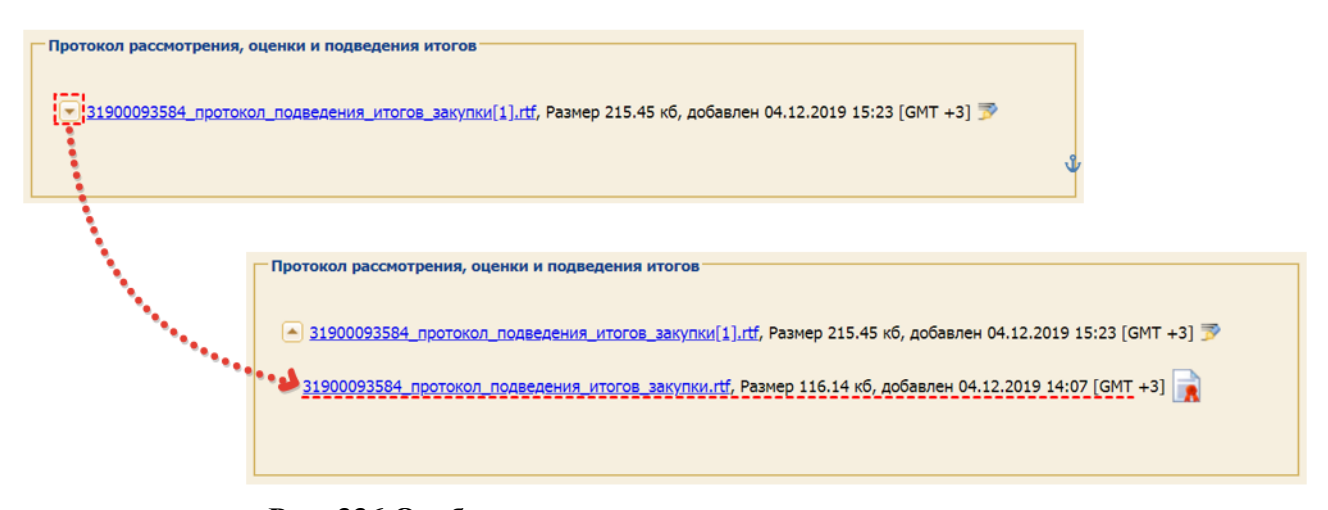

**Рис. 336 Отображение ранее размещенные протоколов**

<span id="page-190-0"></span>Если Организатор ЗП внес изменения в извещение закупочной процедуры, то соответствующий протокол о внесенных изменениях расположен в блоке **Протокол внесения изменений в извещение** [\(рис.](#page-190-1) 337).

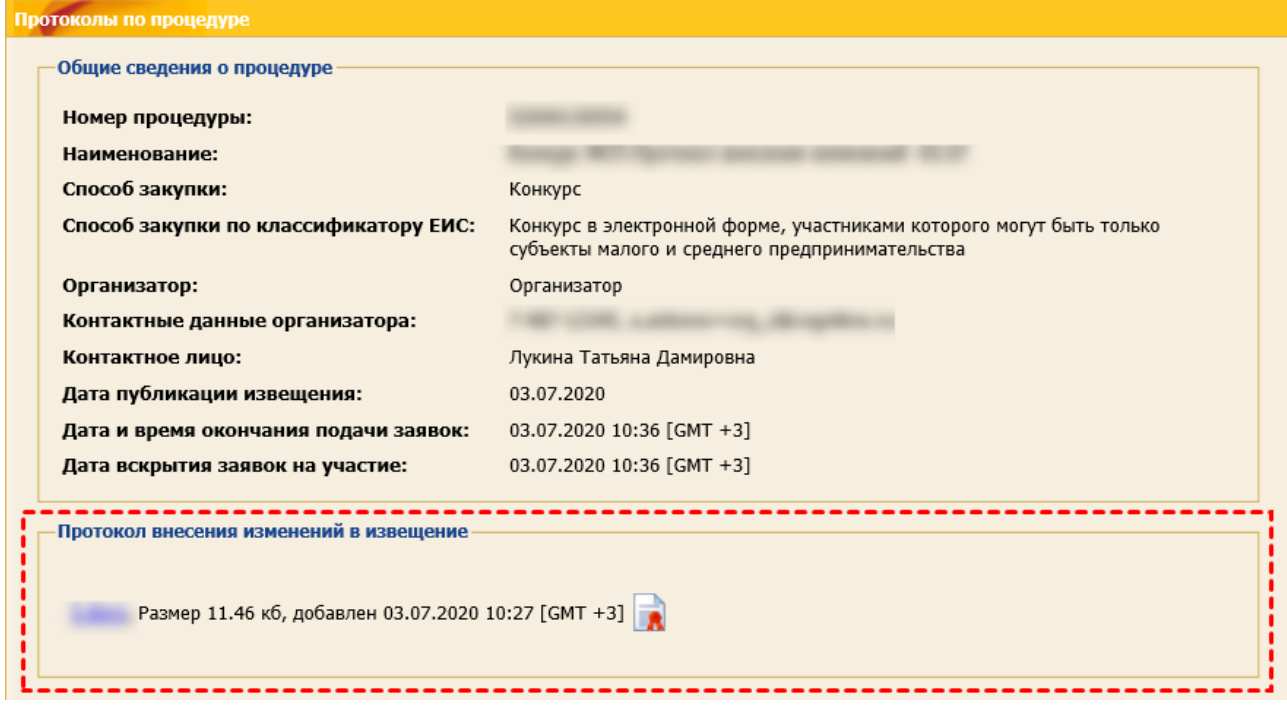

**Рис. 337 Блок «Протокол внесения изменений в извещение»**

# <span id="page-190-1"></span>**8.6 Информация об ЭП Организатора ЗП**

Для запуска проверки ЭП Организатора ЗП, нажмите на пиктограмму  $\mathbf{P}$  («Проверить подпись)» в строке выбранной ЗП в поле *ДЕЙСТВИЯ С ПРОЦЕДУРОЙ*. На экране отобразится информация о проверка ЭП Организатора данной ЗП [\(рис.](#page-191-0) 338).Проверка сертификата ЭП осуществляется в части:

- − сроков действия сертификатов ключей проверки ЭП;
- − подлинности клиента;
- − действительность ЭП (в случае досрочного отзыва УЦ);
- − целостность файла сертификата ЭП.

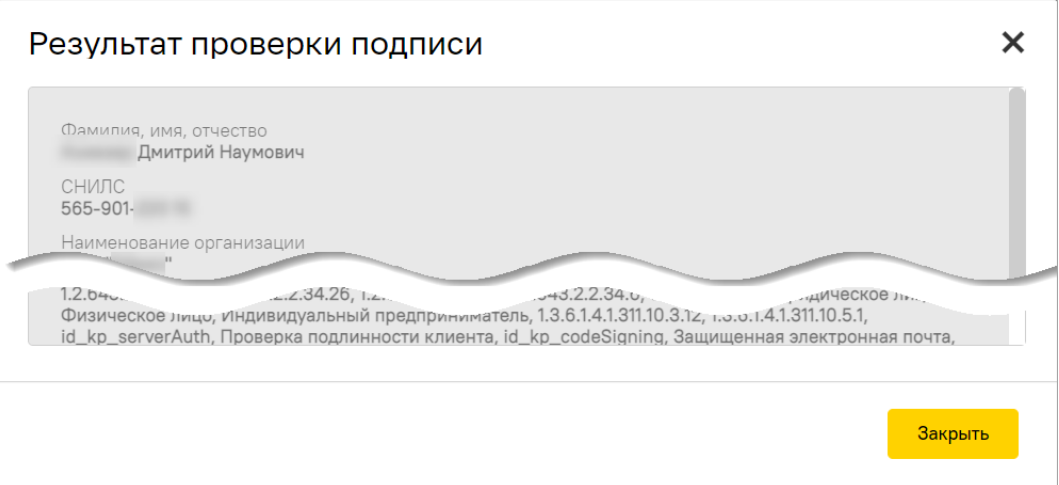

<span id="page-191-0"></span>**Рис. 338 Информация о свойствах сертификата ЭП Организатора ЗП**

# <span id="page-192-0"></span>**9 ПОДАЧА ЗАЯВКИ НА УЧАСТИЕ В ЗАКУПОЧНОЙ ПРОЦЕДУРЕ**

Для участия в процедуре необходимо подать заявку на участие.

# **9.1 Условия, необходимые перед подачей заявок на ЭТП**

**Внимание!** Подача заявки на участие может быть осуществлена только при наличии активированного тарифного плана у Участника. В случае отсутствия активированного тарифного плана у Участника невозможно подать заявку на участие в процедуре.

Однако, подать заявку на участие в закупочной процедуре, участниками которой могут быть только субъекты МСП, независимо от НМЦ, можно и без активации тарифного плана.

Если заявка на участие в процедуре подается в рамках тарифного плана «Одна процедура», статус тарифного плана меняется на «Не установлен».

Организация может подать заявку на участие в процедуре закупки только с использованием функционала, описанного в данном разделе в любой момент, до окончания срока приема заявок. Отправка заявок (частей заявок) с использованием какого-либо другого функционала, не описанного в данном разделе, запрещена.

Заявки на участие в процедуре направляются путем заполнения специализированной формы на ЭТП с возможностью загрузки дополнительных файлов.

Заявки на участие в обязательном порядке подписываются ЭП. В случае отсутствия ЭП организация не может подать заявку на участие в процедуре.

**Внимание**! При подписании конкретной части заявки (частей заявок), подписываются ЭП только те файлы, которые прикрепляются к данной(-ым) части(-ям) заявки.

Для подачи заявки на участие в процедуре закупки необходимо:

1. Выбрать пункт меню «Главная» и с помощью дашборда статистики определить условия закупочной процедуры, на которую Поставщик готов подать заявку.

Например: «В моей зоне» / «Без требований МСП» / «Общие условия» [\(рис.](#page-192-1) 339).

2. Нажать пиктограмму «Посмотреть».

|                                             |                                                             |                            |  |        | The party of the country<br><b>STATE</b> |               |  |
|---------------------------------------------|-------------------------------------------------------------|----------------------------|--|--------|------------------------------------------|---------------|--|
|                                             | Сбор предложений                                            | 201 [2]                    |  |        | <b><i><u>PERSONAL PROPERTY</u></i></b>   |               |  |
| Главная<br>$\left( \mathbf{1} \right)$<br>A |                                                             | 20<br>$\mathbb{E}$         |  |        |                                          | 22            |  |
|                                             |                                                             | Закупок с моей<br>заявкой  |  |        |                                          |               |  |
|                                             | 凸<br>$\overline{4}$                                         |                            |  |        |                                          |               |  |
|                                             | В моей зоне                                                 |                            |  |        |                                          |               |  |
|                                             | 囜<br>$\Omega$                                               |                            |  |        |                                          |               |  |
|                                             |                                                             | ÷<br>Без требований<br>МСП |  |        |                                          | <b>SILVER</b> |  |
|                                             | $\sqrt{2}$<br>$\overline{2}$<br>$\sqrt{5}$<br>Общие условия | Посмотреть                 |  | ٠<br>٠ |                                          |               |  |
|                                             |                                                             |                            |  | ٠      |                                          |               |  |
|                                             |                                                             |                            |  | ٠      |                                          |               |  |

<span id="page-192-1"></span>**Рис. 339 Определение условий закупочной процедуры с помощью дашборда статистики**

- 3. В открывшейся форме будут представлены ЗП, удовлетворяющие определенным Поставщиком условиям.
- 4. Поставщику доступны как действия:
	- 1) с процедурой в целом,
	- 2) так и с отдельным лотом в частности [\(рис.](#page-193-0) 340).

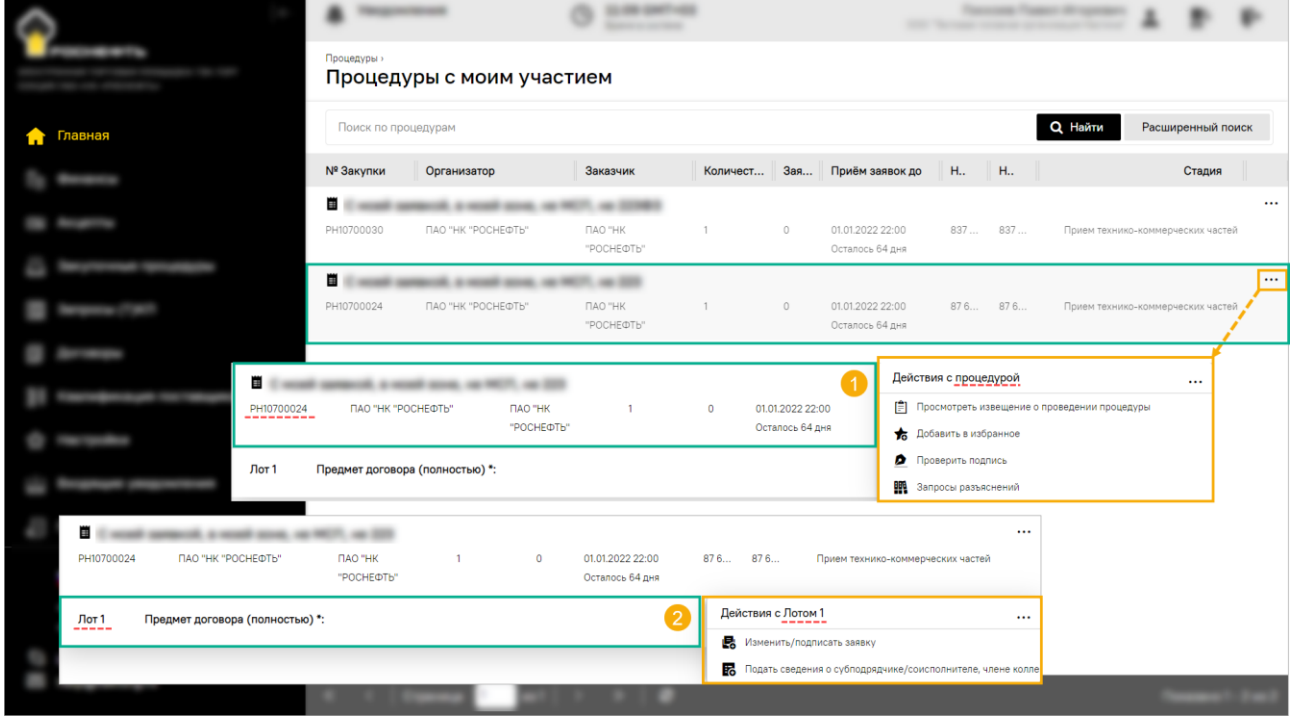

**Рис. 340 Примеры доступных действий как с процедурой, так и с лотом**

<span id="page-193-0"></span>5. Чтобы подать заявку на участие, необходимо нажать на пиктограмму **в** («Подготовить заявку») в строке соответствующей процедуры или выбранного лота процедуры (для многолотовой процедуры) [\(рис.](#page-193-1) 341).

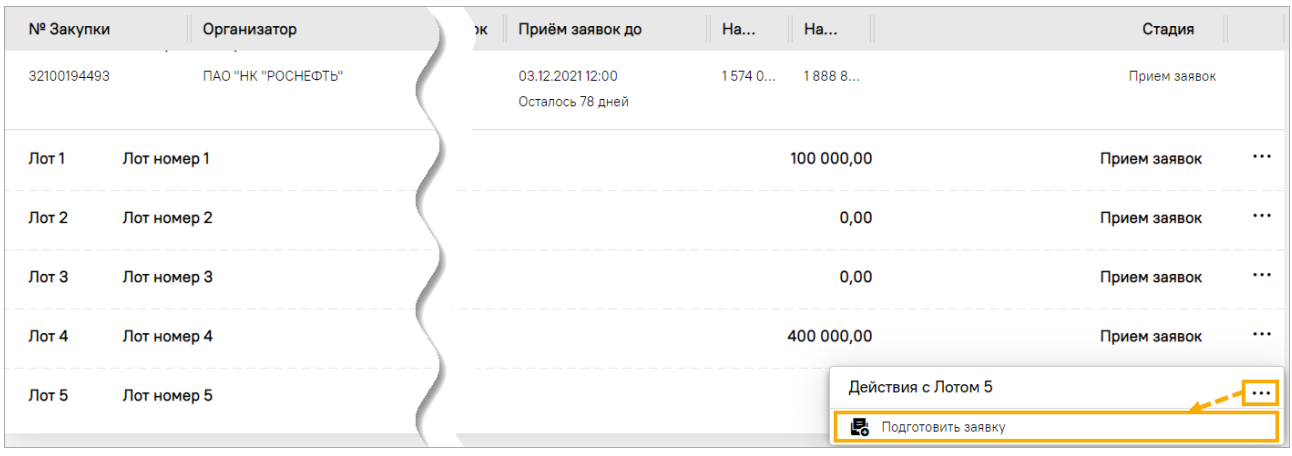

# **Рис. 341 Список актуальных процедур, подача заявки**

<span id="page-193-1"></span>**Внимание!** Для подачи заявки на закупочную процедуру, по которой Организатор / Заказчик установил требование о предоставлении обеспечения заявки в форме денежных средств, необходимо иметь на субсчете №2 лицевого счета на ЭТП денежные средства в объеме не меньше установленного размера обеспечения, в противном случае подача заявки на участие в закупке невозможна.

Кроме того, на ЭТП осуществляется проверка:

- − Участник авторизовался на ЭТП с помощью сайта «Госуслуги» (см. п[.3.1.2](#page-66-0) [«Через](#page-66-0)  [сервис «Госуслуги»](#page-66-0)),
- − Участник авторизовался на ЭТП не через сайт «Госуслуги».

Если Участник авторизовался на ЭТП не через сайт «Госуслуги», то при выполнении попытке подать заявку на участие в закупочной процедуре, подпадающую под требования 223-ФЗ и участниками которой могут быть только субъекты МСП, будет отображаться соответствующее уведомление [\(рис.](#page-194-0) 342).

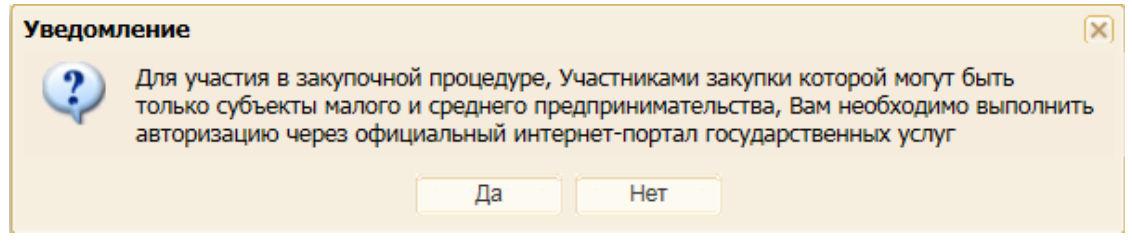

<span id="page-194-0"></span>**Рис. 342 Уведомление участникам ЗП, подпадающей под требования 223-ФЗ и** 

### **участниками которой могут быть только субъекты МСП**

При нажатии на кнопку «Да» будет происходить автоматический переход на сайт [https://www.gosuslugi.ru/.](https://www.gosuslugi.ru/) При нажатии на кнопку «Нет» будет происходить возврат к форме «Актуальные процедуры» [\(рис.](#page-193-1) 341).

## **9.2 Заполнение вкладки «Заявка на участие»**

*Примечание – продолжение работы с функционалом будет осуществляться на формах прежнего интерфейса ЭТП.* 

При заполнении полей и блоков вкладки «Заявка на участие» сведениями, предоставляемыми Участником в заявке на участие в ЗП, в некоторых случаях требуется добавление (прикрепление) файлов различных форматов. При этом размер загружаемого файла не должен превышать 1,5 Гб. В случае превышения указанного размера необходимо разбить файл на несколько частей и повторить загрузку их в Систему [\(рис.](#page-194-1) 343).

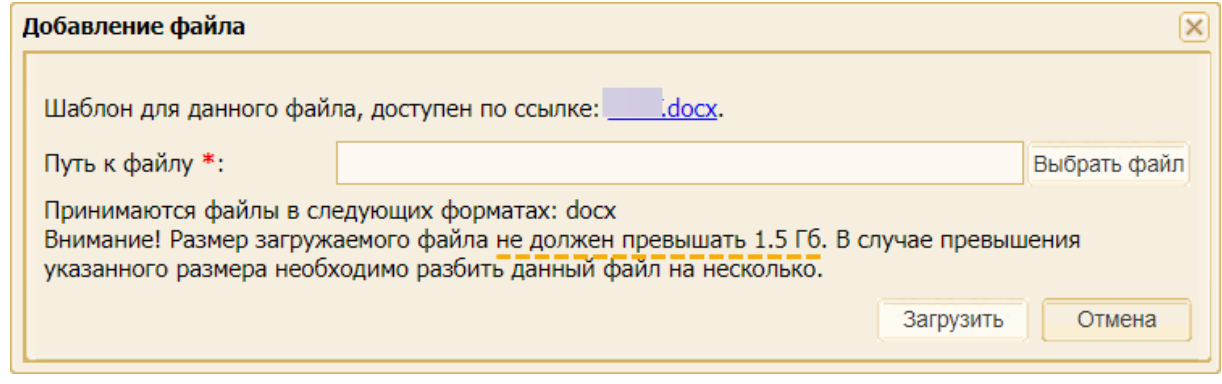

**Рис. 343 Форма для загрузки файлов** 

### <span id="page-194-1"></span>**9.2.1 Заполнение общих сведения заявки на участие**

На форме подачи заявки на вкладке *«Заявка на участие»* в блоке **Сведения об участнике процедуры** заполните поля и блоки:

- − *ОТВЕТСТВЕННЫЙ МЕНЕДЖЕР – ОСНОВНОЕ КОНТАКТНОЕ ЛИЦО.* Значения данного поля заполнены по умолчанию данными из профиля Пользователя, при необходимости имеется возможность скорректировать указанные данные;
- − *ДОПОЛНИТЕЛЬНЫЕ КОНТАКТНЫЕ ЛИЦА.* В данном блоке имеется возможность внести информацию о неограниченном количестве контактных лиц при помощи кнопки «Добавить»;
- − *ХАРАКТЕРИСТИКА ПОСТАВЩИКА*. В данном поле необходимо выбрать значение из выпадающего списка. Если ранее на процедуру подавалась отдельно квалификационная часть заявки, то данное поле недоступно для редактирования и в нем содержится значение, которое было указанно в квалификационной части заявки [\(рис.](#page-195-0) 344).

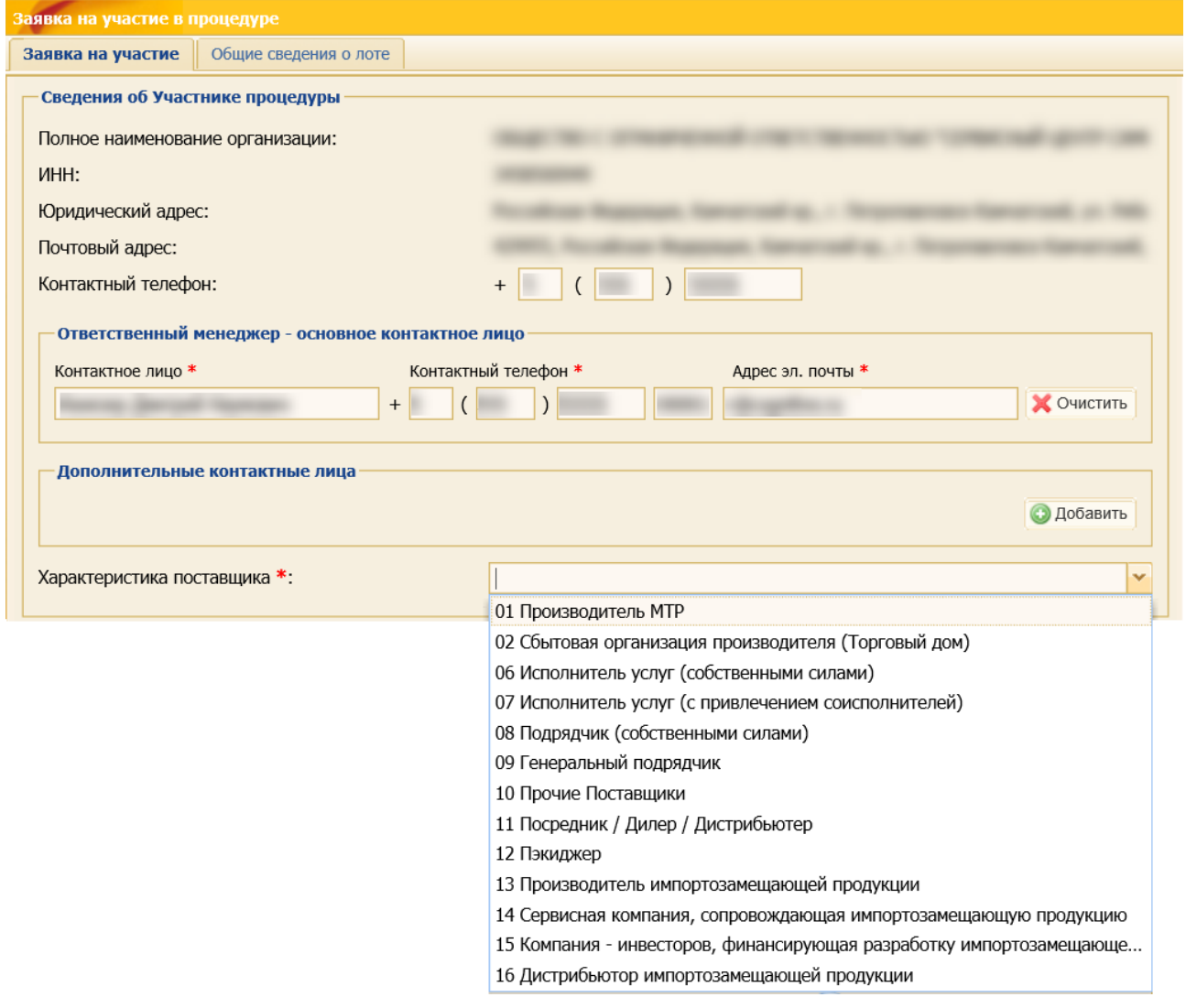

**Рис. 344 Поля вкладки «Заявка на участие»**

# <span id="page-195-0"></span>**9.2.2 Подача сведений для проверки в рамках ДО**

*Примечание 1: подача сведений для проверки в рамках ДО [\(рис.](#page-196-0) 345) более подробно описана в п[.7.2.1](#page-145-0) «Подача сведений [для проверки в рамках ДО»](#page-145-0).*

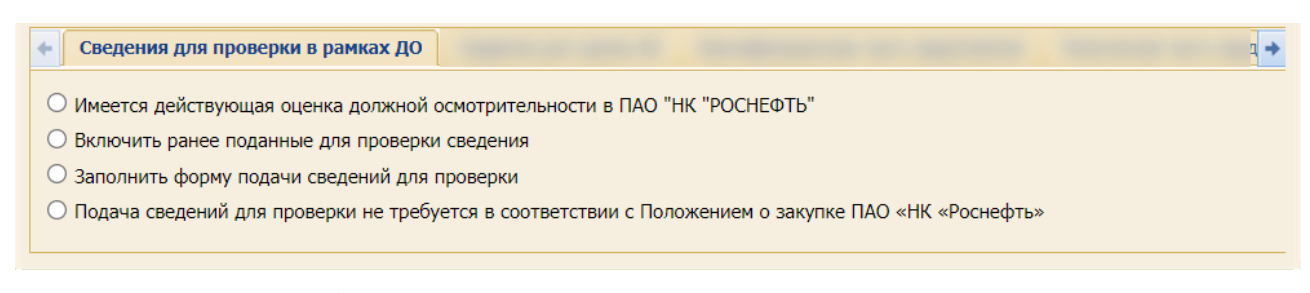

### **Рис. 345 Вкладка «Сведения для проверки в рамках ДО»**

<span id="page-196-0"></span>При выборе вариантов «Имеется действующая оценка должной осмотрительности в *<НАИМЕНОВАНИЕ ОРГАНИЗАЦИИ>*» и «Подача сведений для проверки не требуется в соответствии с Положением о закупке ПАО «НК «Роснефть» потребуется добавление файлов различных форматов. При этом размер загружаемого файла не должен превышать 1,5 Гб. В случае превышения указанного размера необходимо разбить файл на несколько частей и повторить загрузку в Систему [\(рис.](#page-196-1) 346).

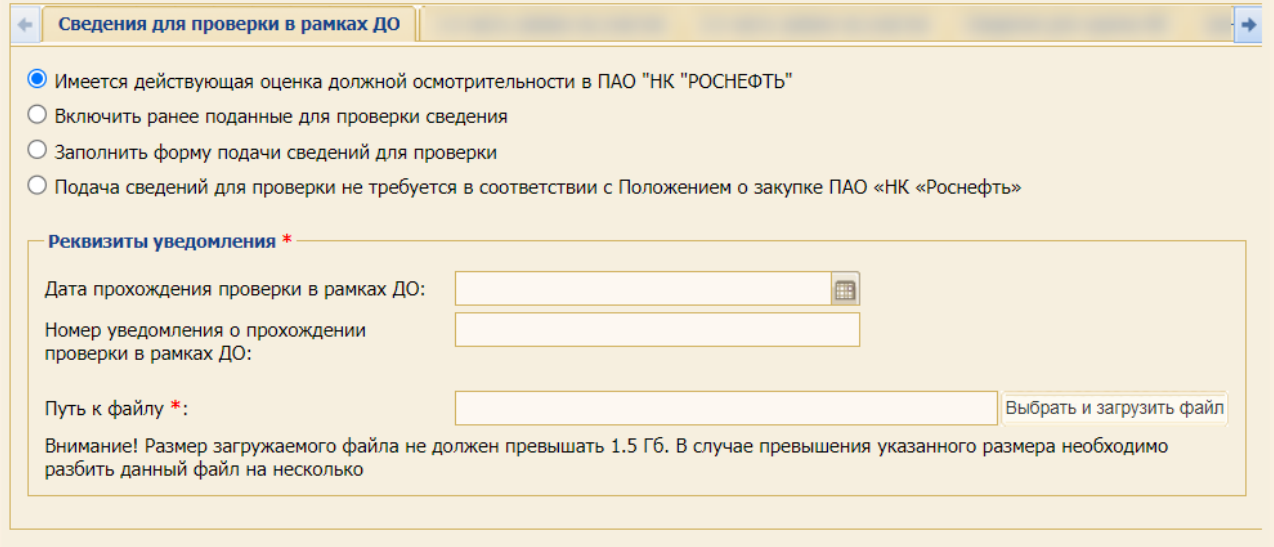

# **Рис. 346 Предупреждение о размере загружаемого файла**

<span id="page-196-1"></span>*Примечание 2: при выборе варианта «Включить ранее поданные для проверки сведения» [\(рис.](#page-196-2) 347) при подписании черновика заявки на участие в ЗП осуществляется проверка на актуальность выбранной заявки на проверку в рамках ДО. Более подробно описано в п[.7.2.4](#page-169-0) [«Проверки при подписании заявок»](#page-169-0).*

<span id="page-196-2"></span>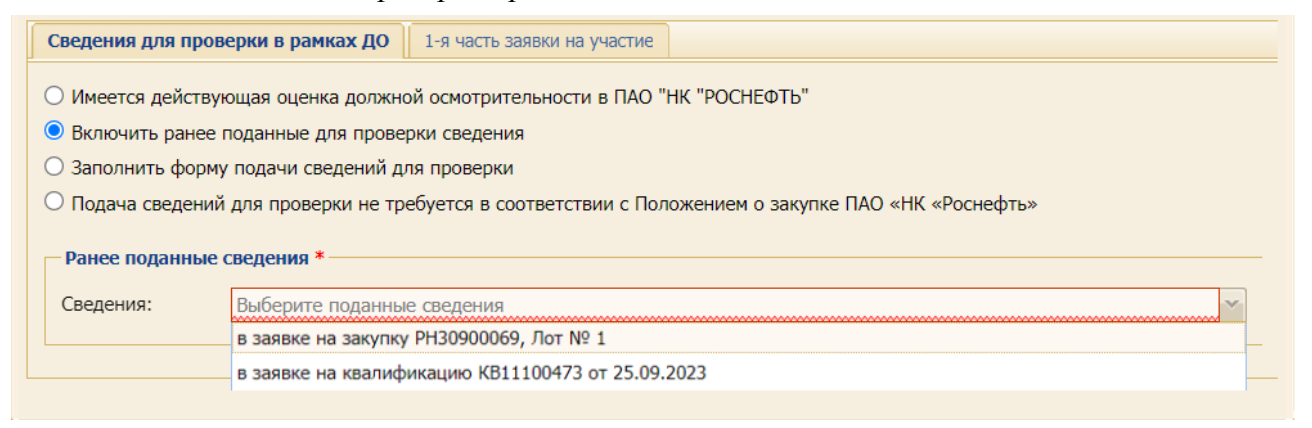

**Рис. 347 Вариант «Включить ранее поданные для проверки сведения»**

# **9.2.2.1 Особенности заполнения вкладки в многолотовой закупочной процедуре**

# **9.2.2.1.1 Особенности при выборе различных вариантов**

Если Участник при подаче первой заявки на любой из лотов закупки выбрал вариант «Заполнить форму подачи сведений для проверки», то при подаче последующих заявок на другие лоты закупки автоматически проставляется значение «Включить ранее поданные для проверки сведения». Для просмотра ранее поданной заявки предназначена ссылка «Просмотреть сведения» [\(рис.](#page-197-0) 348).

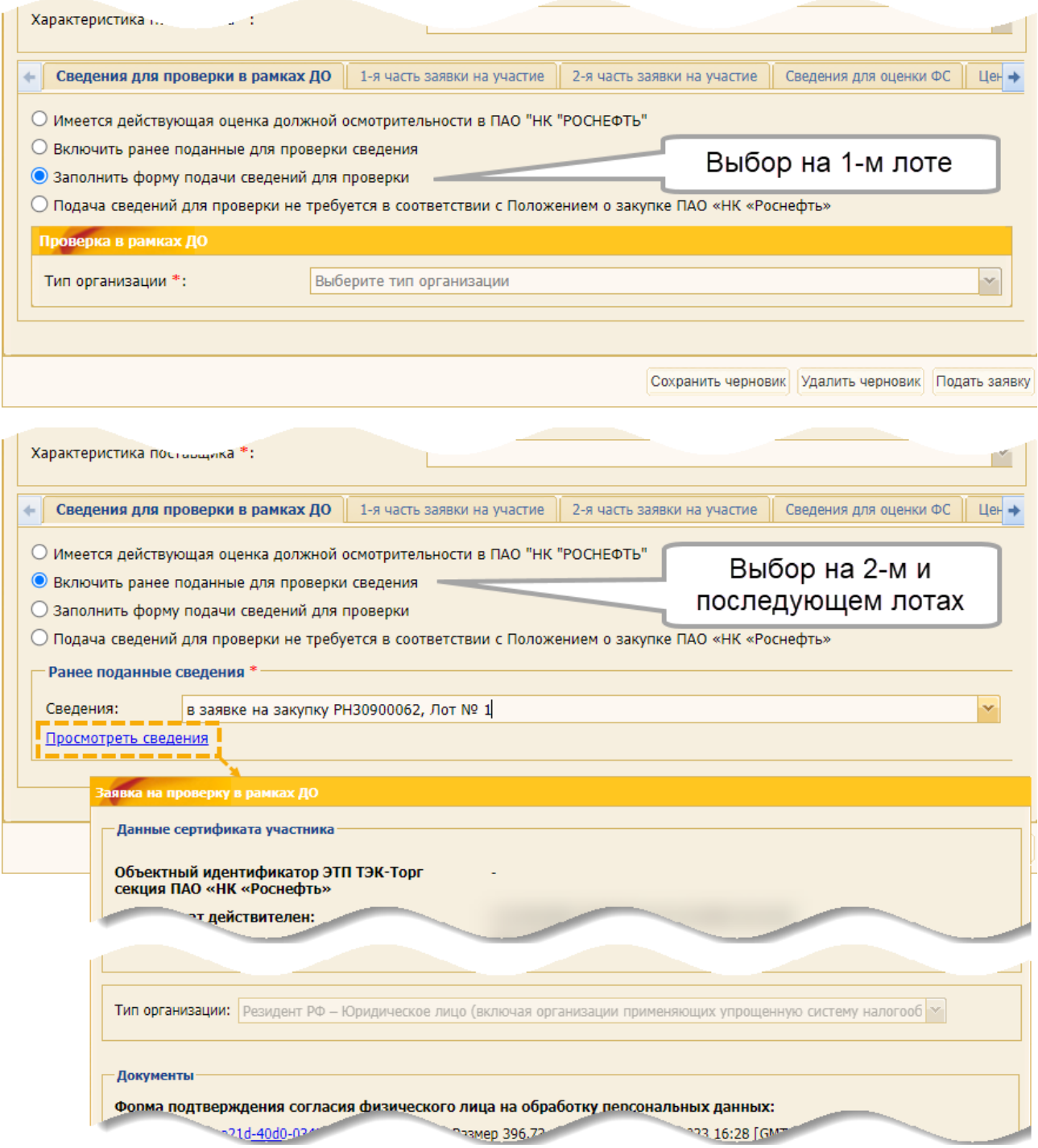

<span id="page-197-0"></span>**Рис. 348 Особенности заполнения вкладки в многолотовой ЗП**

Если Участник при подаче первой заявки на любой из лотов закупки выбрал какой-либо другой вариант, кроме «Заполнить форму подачи сведений для проверки», то выбранный вариант будет отображаться в заявках на проверку сведений в рамках ДО на второй и последующие лоты. Участник имеет возможность изменить вариант, проставленный автоматически на втором и последующих лотах.

Участник может выбрать и подписать вариант «Заполнить форму подачи сведений для проверки» в первой заявке на лот многолотовой закупки, а последующие заявки на другие лоты сохранить как черновик с выбором «Включить ранее поданные для проверки сведения». При этом в сохраненном черновике в поле «Сведения» будет отображаться номер закупки и лот, подписанный в первой заявке.

Если в первой заявке будет отсутствовать поданная заявка на проверку сведений в рамках ДО (Участник изменит решение «Заполнить форму подачи сведений для проверки» и выберет другой вариант, либо отзовет свою первую заявку, либо Организатор закупки отменит лот), то при подписании заявки, которая была сохранена как черновик, отобразится сообщение о невозможности подписания данной заявки [\(рис.](#page-198-0) 349). Участнику необходимо скорректировать свое решение в заявке, сохраненной ранее как черновик.

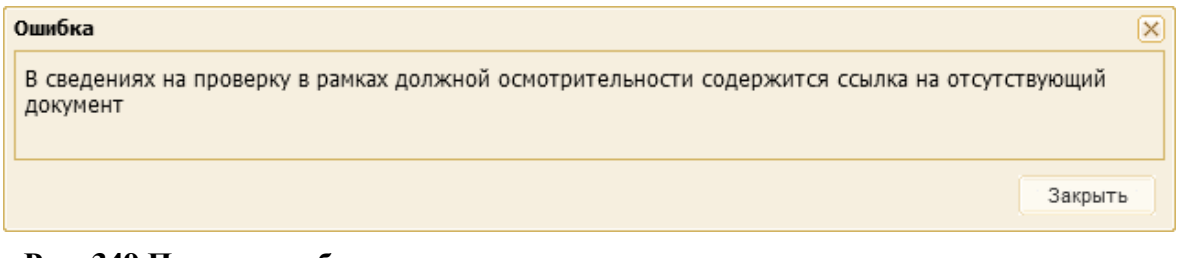

<span id="page-198-0"></span>**Рис. 349 Пример сообщения о невозможности подписания ранее сохраненного черновика**

### **9.2.2.1.2 Особенности при отказе от лота или отзыве заявки**

При отказе Организатора закупки от проведения закупки по конкретному лоту или отзыве Участником заявки (при подтверждении отзыва со стороны Организатора закупки), после вскрытия заявок на участие в закупочной процедуре, в рамках которых была подана новая заявка на проверку сведений в рамках ДО с вариантами:

- − «Заполнить форму подачи сведений для проверки»,
- − «Включить ранее поданные для проверки сведения»,

номер закупки пропадает, а заявка на проверку сведений в рамках ДО отображается в списке добровольных заявок на ДО в меню «Запросы (Т)КП» в личном кабинете Участника (см. п[.15.5](#page-321-0) [«Подача сведений на проверку в рамках ДО»](#page-321-0)), если нет незавершенных лотов по закупке, в том числе в заявке на субподряд (см. п[.9.4](#page-239-0) [«Подача сведений для проверки субподрядчиков/](#page-239-0) [коллективных участников»](#page-239-0)).

# **9.2.2.2 Подача сведений в рамках проверки ДО на каждый лот до размещения лота в архив**

После окончания приема заявок на участие в закупочной процедуре, Участник имеет возможность подать заявку на проверку ДО на каждый лот закупочной процедуры до размещения лота в архив.

При этом должно быть соблюдено условие, что при подаче основной заявки на лот на вкладке «*Сведения для проверки в рамках ДО*» ранее был выбран один из вариантов (см. п[.7.2.1](#page-145-0) «Подача сведений [для проверки в рамках ДО»](#page-145-0)):

- а) «Подача сведений для проверки не требуется в соответствии с Положением о закупке ПАО "НК "Роснефть»,
- б) «Включить ранее поданные для проверки сведения»,
- в) «Имеется действующая оценка должной осмотрительности в <Наименование организации>».

Возможность подать заявку на проверку ДО на каждый лот закупочной процедуры до размещения лота в архив предоставляется только 1 раз.

Для подачи заявки необходимо на форме актуальных ЗП в строке соответствующего лота выбрать действие «Подать сведения для проверки в рамках ДО» [\(рис.](#page-199-0) 350).

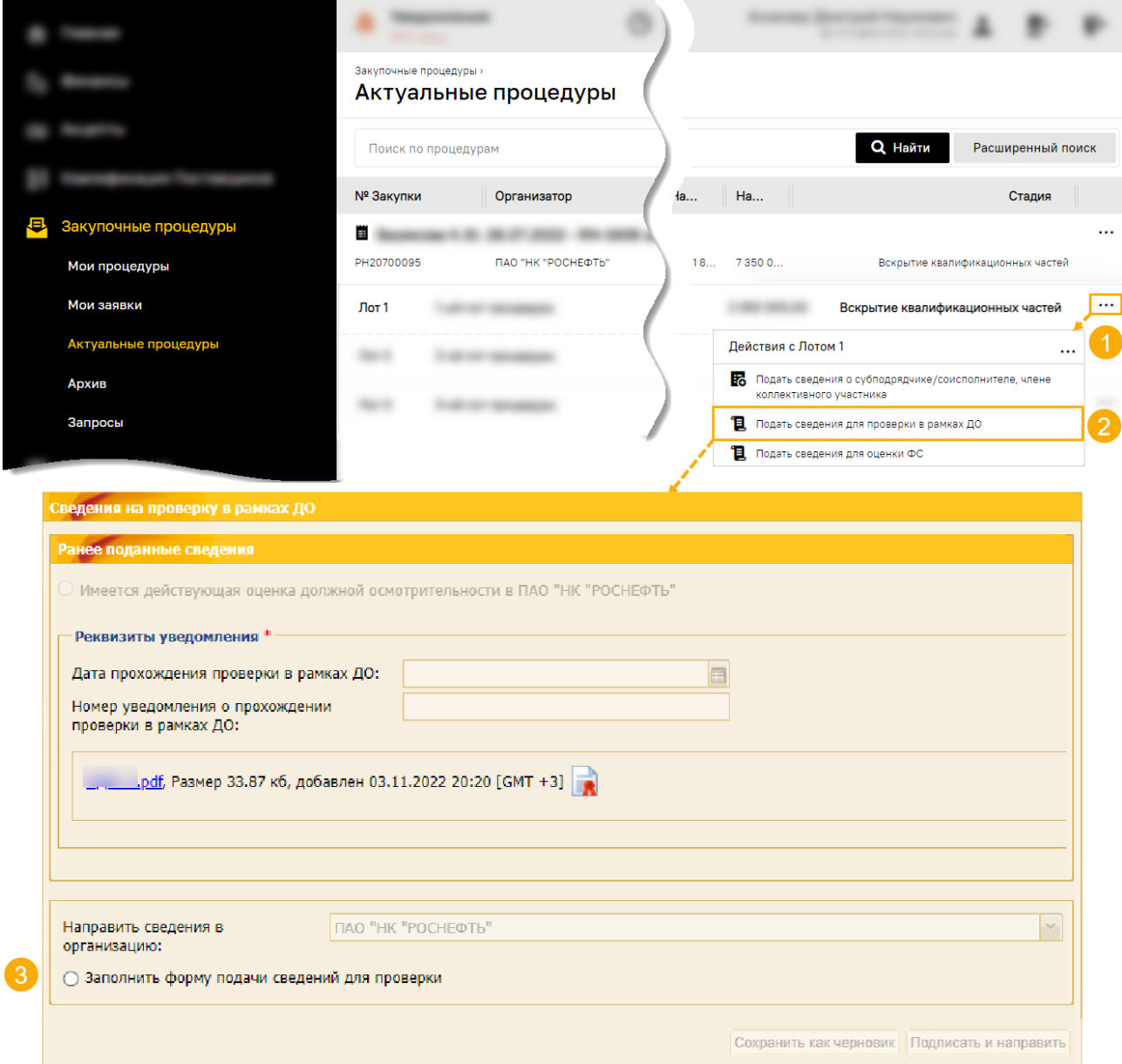

<span id="page-199-0"></span>**Рис. 350 Результат действия «Подать сведения для проверки в рамках ДО»**

Откроется форма «Сведения на проверку в рамках ДО», на которой отображается введённая ранее информация, указанная при подаче основной заявки, и единственно доступный вариант для выбора - «Заполнить форму подачи сведений для проверки».

После выбора типа организации, заполнения формы, нажмите кнопку «Подписать и направить». Заявка на проверку сведений в рамках ДО на выбранный лот закупочной процедуры будет отправлена на рассмотрение. При необходимости заявку на проверку сведений в рамках ДО можно сохранить как черновик, а потом, отредактировав, подписать и направить на рассмотрение [\(рис.](#page-200-0) 351).

На дополнительный электронный адрес, указанный при аккредитации на ЭТП, будет отправлено соответствующее уведомление о подаче заявки на проверку в рамках ДО:

- − после вскрытия соответствующей части заявки на участие в закупочной процедуре;
- если вскрытие соответствующей части заявки на участие в ЗП уже состоялось, то после подписания заявки на проверку в рамках ДО.

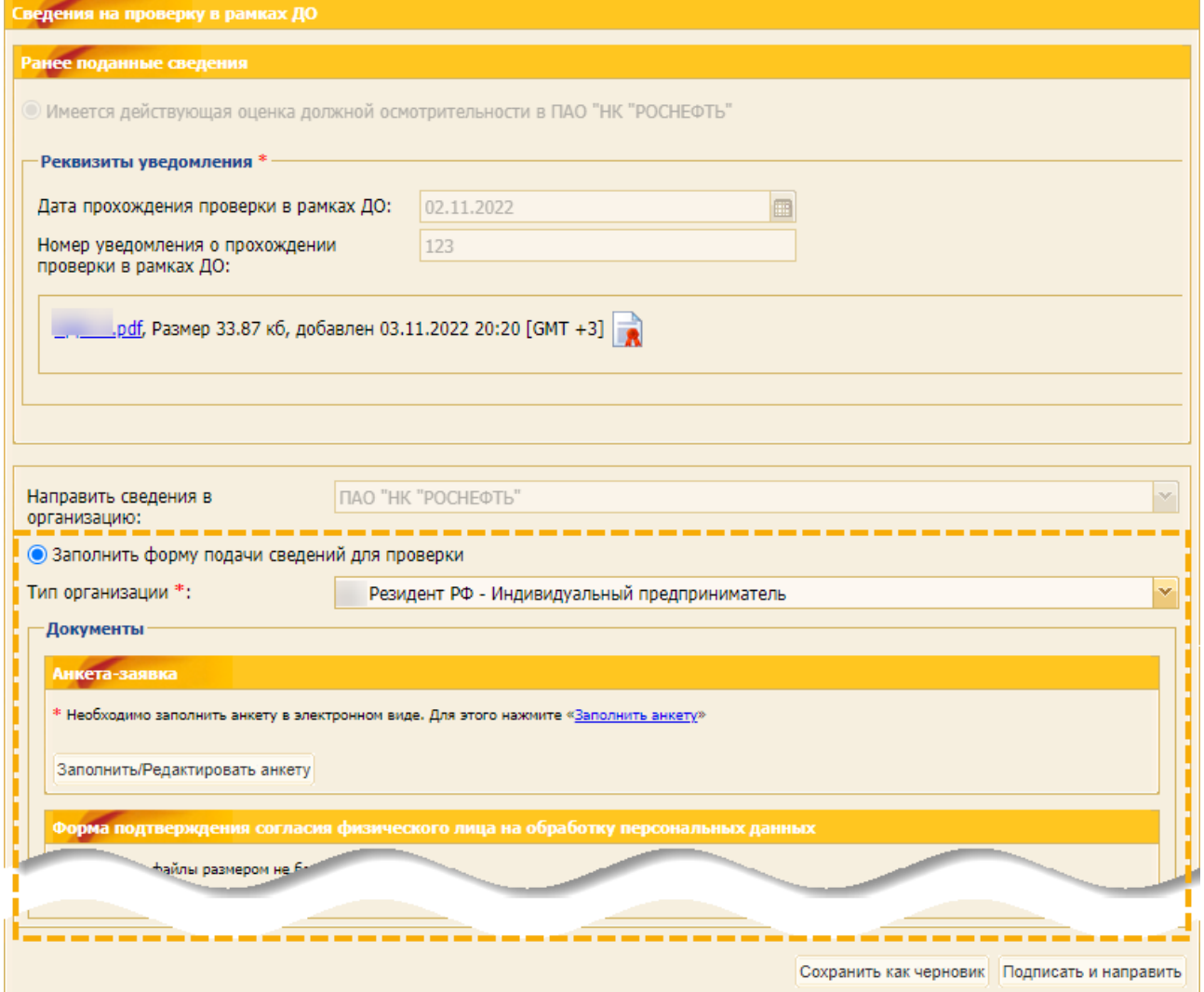

<span id="page-200-0"></span>**Рис. 351 Раскрывшиеся блоки и поля для предоставления сведений на проверку в рамках ДО**

При последующей попытке выбора действия «Подать сведения для проверки в рамках ДО» [\(рис.](#page-199-0) 350) на форме актуальных ЗП будет отображаться соответствующее предупреждение [\(рис.](#page-201-0) 352).

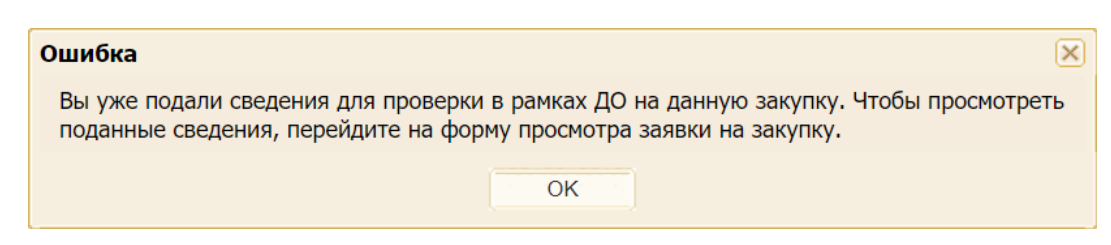

**Рис. 352 Предупреждение о невозможности подачи сведений в рамках ДО**

### <span id="page-201-0"></span>**9.2.3 Подача сведений для оценки ФС**

*Примечание 1: подача сведений для оценки ФС [\(рис.](#page-201-1) 353) более подробно описана в п[.7.2.2](#page-165-0) [«Подача сведений](#page-165-0) для оценки ФС».*

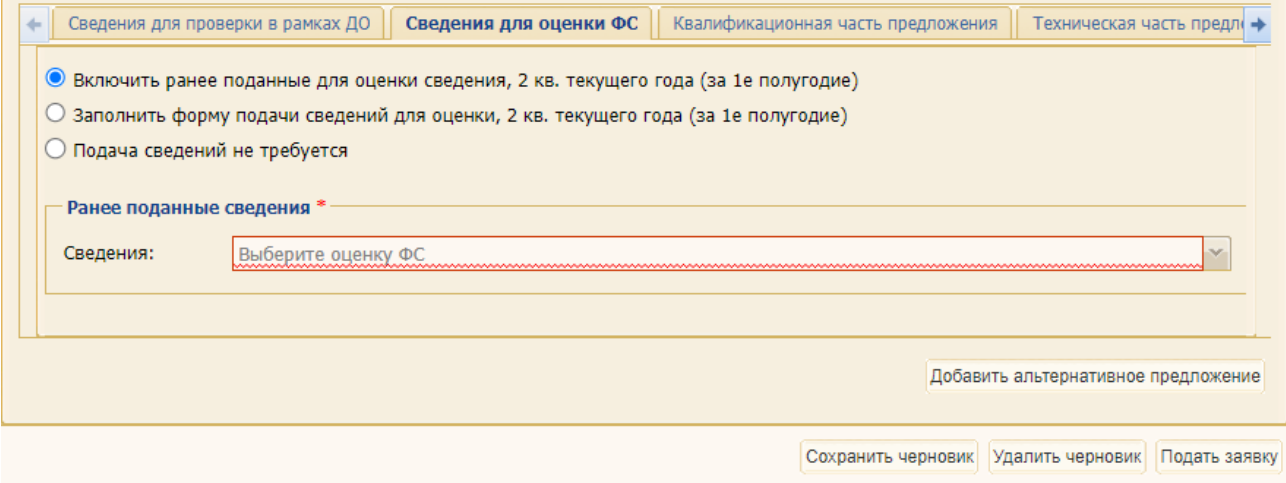

**Рис. 353 Вкладка «Сведения для оценки ФС»**

<span id="page-201-1"></span>*Примечание 2: при выборе варианта «Включить ранее поданные для оценки сведения, <период года>» при подписании черновика заявки на участие в ЗП осуществляется проверка на актуальность выбранной заявки на оценку ФС. Более подробно описано в п[.7.2.4](#page-169-0) [«Проверки при подписании заявок»](#page-169-0).*

При выборе варианта «Подача сведений не требуется» потребуется добавление файлов различных форматов. При этом размер загружаемого файла не должен превышать 1,5 Гб. В случае превышения указанного размера необходимо разбить файл на несколько частей и повторить загрузку в Систему [\(рис.](#page-201-2) 354).

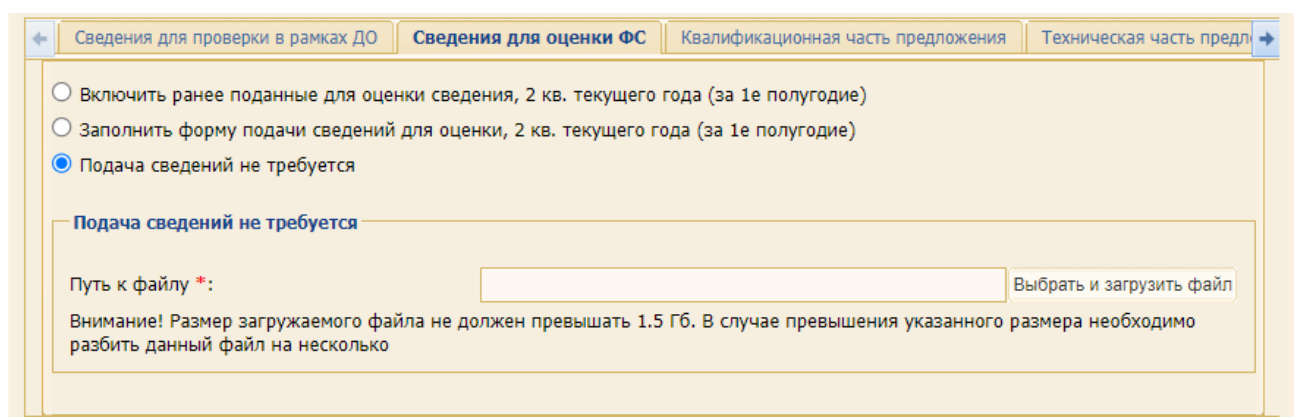

<span id="page-201-2"></span>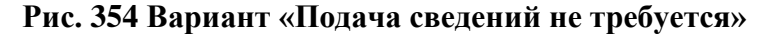

# **9.2.3.1 Особенности при выборе различных вариантов**

При подаче заявки на оценку ФС в рамках ЗП на следующий лот основной заявки доступна возможность до момента вскрытия заявок выбрать заявку на оценку ФС:

- − которая была подана при подаче заявки на лот закупочной процедуры;
- − которая была подана при подаче сведений на проверку контрагентов, являющихся субподрядчиками/соисполнителями участников закупок или членами коллективных участников.

Если Участник при подаче первой заявки на любой из лотов закупки выбрал вариант «Заполнить форму подачи сведений для оценки, <период года>» и подписал заявку, то при подаче последующих заявок на другие лоты закупки Участник имеет возможность выбрать вариант «Включить ранее поданные для оценки сведения, <период года>» и указать номер заявки на первый лот [\(рис.](#page-202-0) 355).

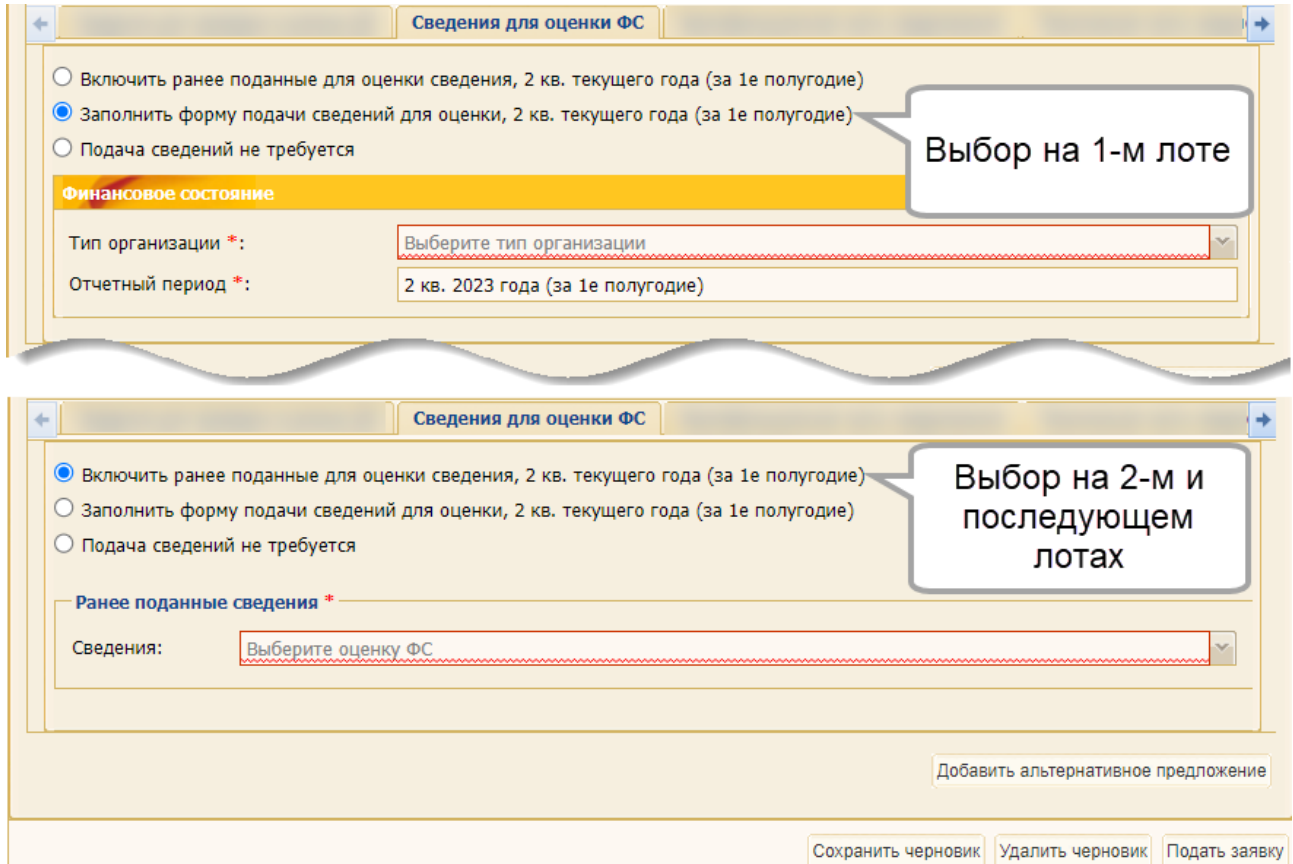

### <span id="page-202-0"></span>**Рис. 355 Особенности предоставления сведений для оценки ФС в многолотовой ЗП**

Такие заявки на другие лоты с выбором «Включить ранее поданные для оценки сведения, <период года>» могут быть сохранены как черновики.

Если далее Поставщик на стадии приема заявок скорректирует в первой заявке на лот принятое ранее решение (изменит решение «Заполнить форму подачи сведений для проверки» и выберет другой вариант) и подпишет скорректированную заявку, то при подписании заявки, которая была сохранена как черновик, отобразится сообщение о невозможности подписания такой заявки [\(рис.](#page-203-0) 356). Участнику необходимо скорректировать свое решение в заявке, сохраненной ранее как черновик.

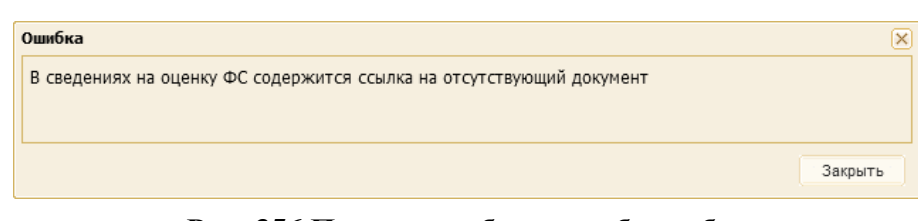

**Рис. 356 Пример сообщения об ошибке**

### <span id="page-203-0"></span>**9.2.3.2 Удаление заявки на оценку ФС**

Заявка на оценку ФС, поданная с выбором одного из вариантов:

- а) «Заполнить форму подачи сведений для оценки, <актуальный отчетный период>»,
- б) «Включить ранее поданные для оценки сведения, <актуальный отчетный период>»,

при последующем отзыве заявки на участие ЗП или при отказе Организатора закупочной процедуры от лота после окончания приема заявок на участие в ЗП, но до момента вскрытия заявок - удаляется, если в ЗП отсутствуют незавершенные лоты.

### **9.2.3.3 Подача сведений для оценки ФС на каждый лот до размещения лота в архив**

После окончания приема заявок на участие в закупочной процедуре, Участник имеет возможность подать заявку на оценку ФС на каждый лот закупочной процедуры до размещения лота в архив.

При этом должно быть соблюдено условие, что при подаче основной заявки на лот на вкладке «Сведения для оценки ФС» был выбран один из вариантов:

- а) «Подача сведений для проверки не требуется…»;
- б) «Включить ранее поданные для оценки сведения».

Возможность подать заявку на оценку ФС на каждый лот закупочной процедуры предоставляется неограниченное количество раз.

Для подачи заявки необходимо на форме актуальных ЗП в строке соответствующего лота выбрать действие «Подать сведения для оценки ФС».

Откроется форма «Сведения на оценки ФС», на которой отображается введённая ранее информация, указанная при подаче основной заявки, и единственно доступный вариант для выбора - «Заполнить форму подачи сведений для проверки» [\(рис.](#page-204-0) 357).

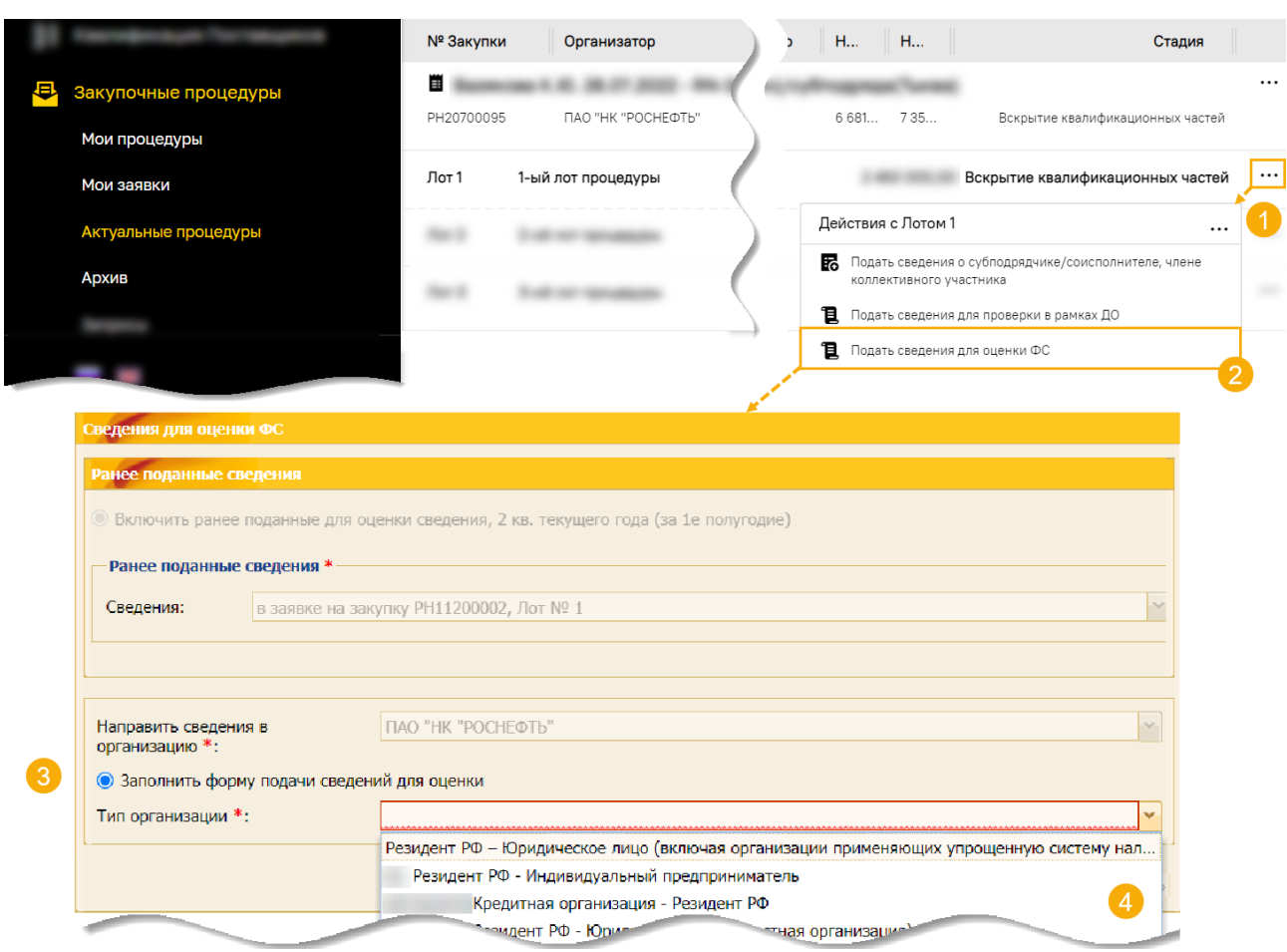

**Рис. 357 Результат действия «Подать сведения для оценки ФС»**

<span id="page-204-0"></span>После выбора типа организации, заполнения формы, нажмите кнопку «Подписать и направить». Заявка на оценку ФС на выбранный лот закупочной процедуры будет отправлена на рассмотрение. При необходимости заявку на оценку ФС можно сохранить как черновик, а потом, отредактировав, подписать и направить на рассмотрение [\(рис.](#page-205-0) 358).

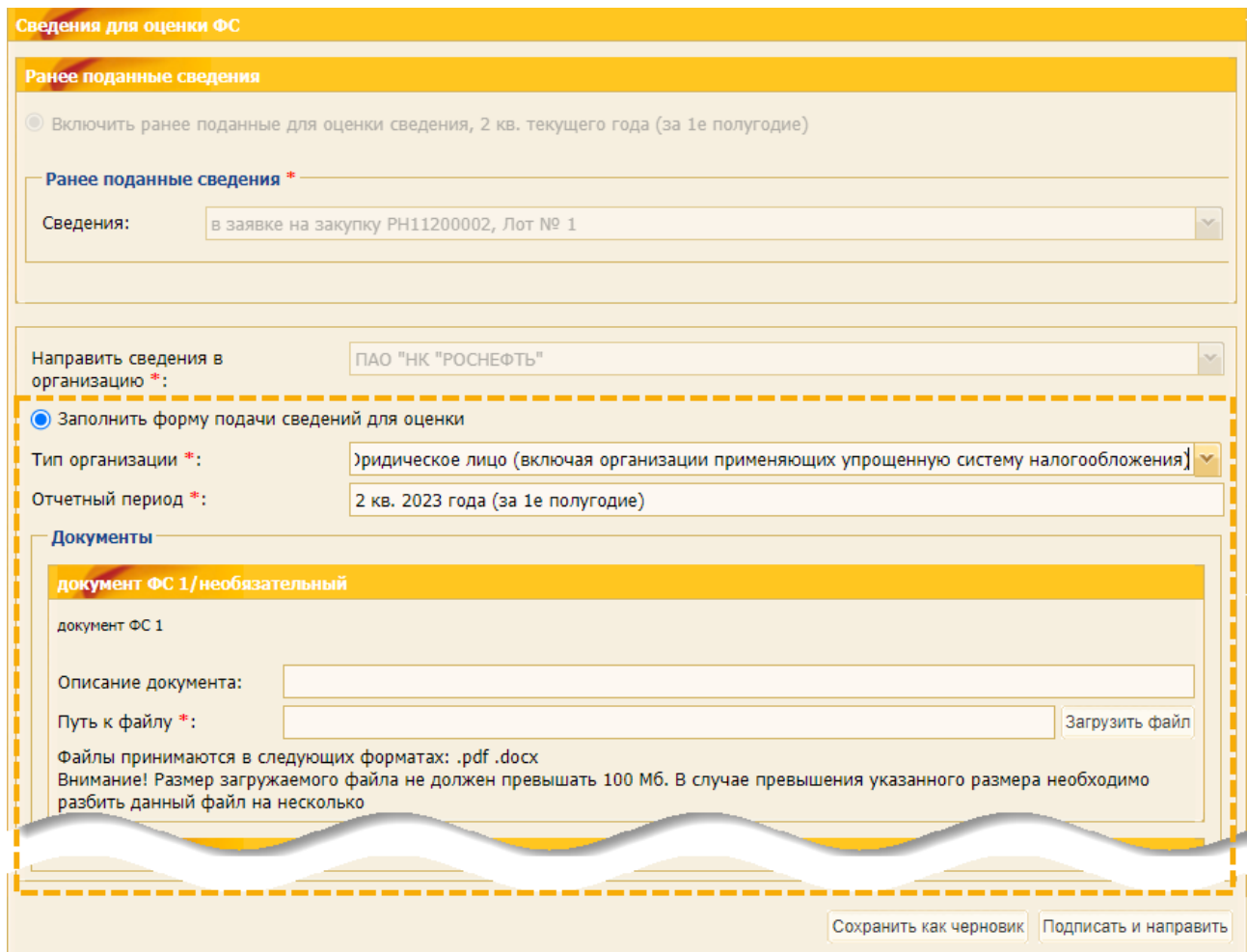

**Рис. 358 Раскрывшиеся блоки и поля для подачи сведений для оценки ФС**

<span id="page-205-0"></span>После вскрытия заявки на дополнительный электронный адрес, указанный при аккредитации на ЭТП, будет отправлено соответствующее уведомление о подаче заявки на оценку ФС:

- − после вскрытия соответствующей части заявки на участие в закупочной процедуре;
- − если вскрытие соответствующей части заявки на участие в ЗП уже состоялось, то после подписания заявки на оценку ФС.

При последующей попытке выбора действия «Подать сведения для оценки ФС» форма подачи сведений для оценки ФС будет незаполненной.

### **9.2.4 Подача квалификационной части заявки**

### **9.2.4.1 Квалификация как отдельная стадия подачи предложения**

Организатор закупочной процедуры может выделить подачу квалификационных частей в отдельную стадию.

Чтобы подать квалификационную заявку, в списке актуальных процедур в строке соответствующей процедуры нажмите на пиктограмму («Подать квалификационную заявку»). Откроется информационное сообщение [\(рис.](#page-206-0) 359), после закрытия которого откроется форма подачи квалификационной заявки [\(рис.](#page-206-1) 360).

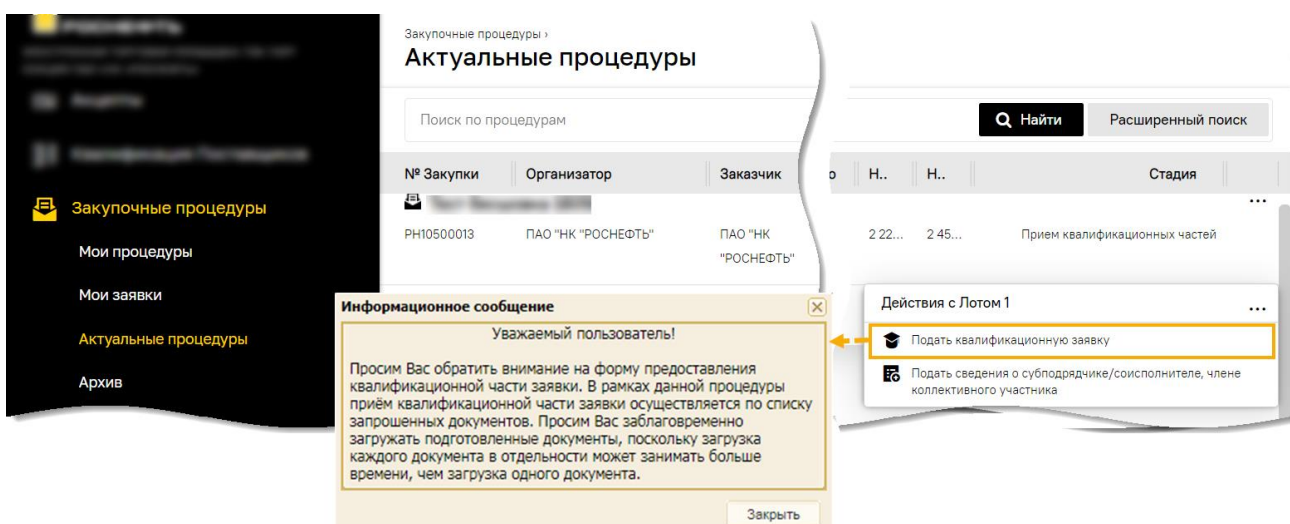

### **Рис. 359 Начало подачи квалификационной заявки**

<span id="page-206-0"></span>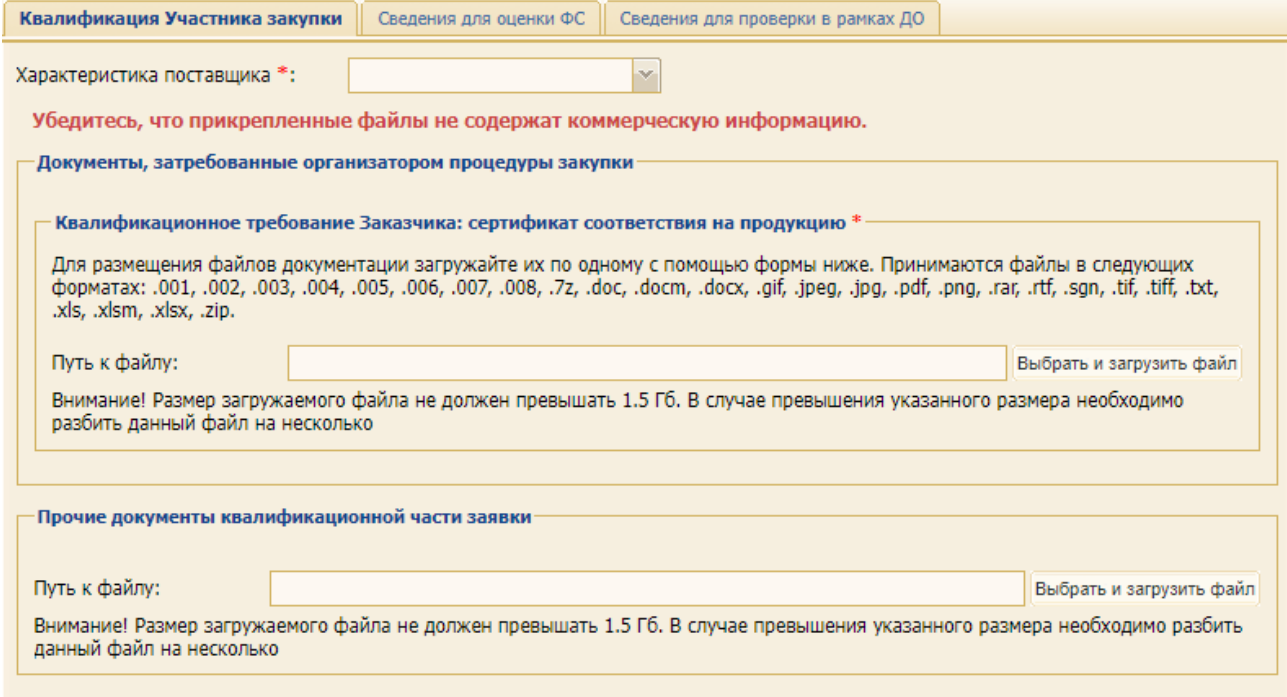

### **Рис. 360 Вкладка для подачи квалификационной части заявки**

<span id="page-206-1"></span>В поле *ХАРАКТЕРИСТИКА ПОСТАВЩИКА* необходимо выбрать из раскрывающего списка значение, соответствующее профилю организации Участника.

**Внимание!** Необходимо точно выбрать значение, поскольку впоследствии изменить выбранное значение невозможно.

Если Организатор закупки запросил квалификационные документы, то на вкладке *«Квалификационная часть предложения»* будет отображаться список запрашиваемых документов. Данный список может содержать документы как для всех Заказчиков по лоту, так и для каждого Заказчика в отдельности. В случае закупки с делимым лотом возможна подача полного комплекта документов для одного или нескольких заказчиков [\(рис.](#page-206-1) 360):

− **Документы, затребованные организатором процедуры закупки** – блок, содержащий вложенный блок(-и), в который(-ые) необходимо загрузить один или несколько квалификационных документов, затребованных Организатором или Заказчиком закупки;

− **Прочие документы квалификационной части заявки** – необязательный для заполнения блок, предназначенный для загрузки любых документов.

Для закупок со структурированным форматом подачи заявок вкладка *«Квалификационная часть предложения»* дополнительно содержит:

− таблицу со сведениями о позициях закупочной процедуры (наименование закупки, требуемое количество, ед. изм. и др., [рис.](#page-207-0) 361).

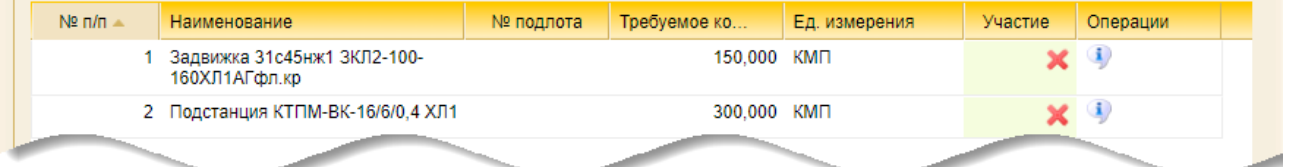

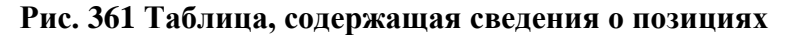

<span id="page-207-0"></span>Если Организатор закупки опубликовал закупку без квалификационных требований (вопросов), то в блок **Документы квалификационной части заявки** Участник закупки должен загрузить один или несколько документов, относящихся к квалификационной части предложения [\(рис.](#page-207-1) 362).

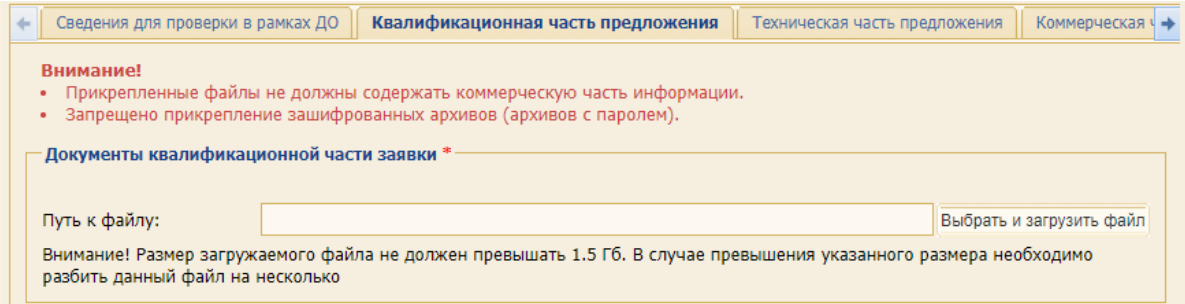

**Рис. 362 Блок для загрузки документов квалификационной части предложения**

<span id="page-207-1"></span>Загружаемые документы должны быть в одном из следующих форматов: \*.doc, \*.docx, \*.xls, \*.xlsx, \*.txt, \*.rtf, \*.zip, \*.rar, \*.7z, \*.jpg, \*.gif, \*.png, \*.pdf, \*.jpeg, \*.pdf, \*.gif. При этом размер загружаемого файла не должен превышать 1,5 Гб. В случае превышения указанного размера необходимо разбить файл на несколько частей и повторить загрузку.

# **9.2.4.1.1 Ответы на динамические требования Организатора закупки**

Если Организатор закупки опубликовал закупочную процедуру с динамическими требованиями, то вкладка *«Квалификационная часть предложения»* содержит блок **Требования** [\(рис.](#page-208-0) 363), в котором Участник закупки должен предоставить ответы на динамические требования Организатора закупки.

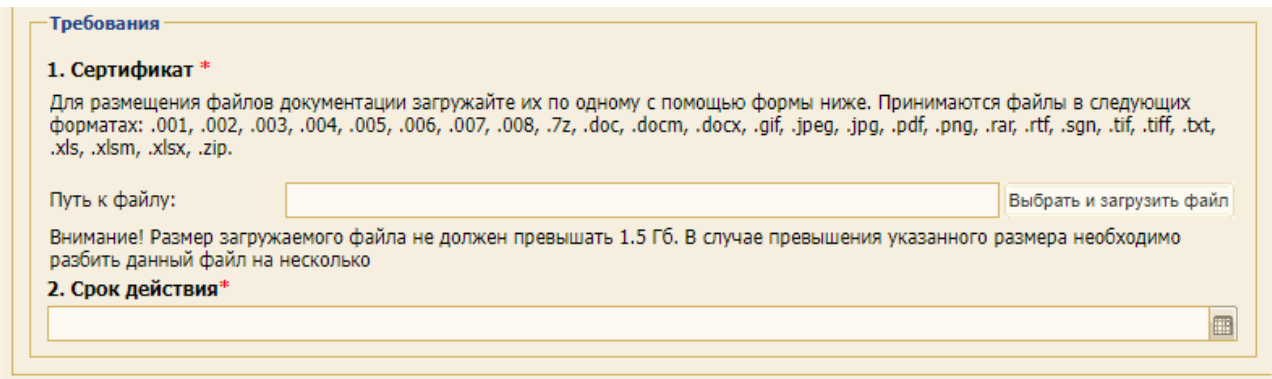

### **Рис. 363 Требования к квалификационной части заявки**

<span id="page-208-0"></span>Для предоставления ответов предусмотрены следующие возможности: а) свободный текст; б) выбор из значений «Да» / «Нет»; в) выбор из нескольких вариантов или выпадающего списка; г) выбор даты; д) загрузка файла. Так, для ответа на требование:

- − представленное на [рис.](#page-208-1) 364 необходимо выбрать одно из двух значений: «Да» / «Нет»;
- − представленное на [рис.](#page-208-2) 365 необходимо из предлагаемых вариантов выбрать один из сроков действия коммерческого предложения в календарных днях.

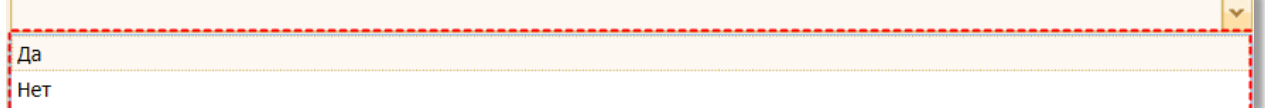

#### **Рис. 364 Варианты для выбора ответа**

<span id="page-208-1"></span>**Внимание!** ЭТП не позволит подписать «Заявку на участие» без предоставления ответов в блоке **Требования** (см. п. [9.9](#page-255-0) [«Подписание заявки на участие»](#page-255-0)).

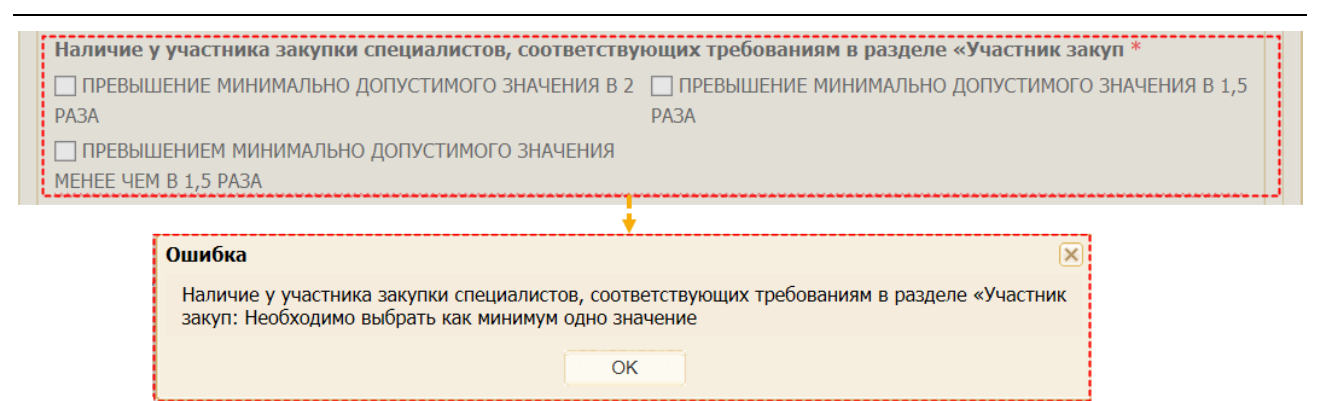

# <span id="page-208-2"></span>**Рис. 365 Пример сообщения об ошибке при отсутствии выбора (ответа на требование)**

### **9.2.4.1.2 Использование шаблона**

После нажатия на кнопку «Скачать шаблон для заполнения» на рабочую станцию Пользователя скачивается универсальный шаблон (в формате \*.xlsx), содержащий динамические требования к лотам и позициям [\(рис.](#page-209-0) 366). Более подобно об использовании универсального шаблона при подаче заявки представлено в п[.9.2.7](#page-236-0) [«Подача заявки на участие](#page-236-0)  [в закупочной процедуре посредством универсального шаблона»](#page-236-0) данного документа.

После редактирования заполненный универсальный шаблон можно загрузить в Систему. Система загрузит только заполненную в шаблоне информацию и для доступных на текущей стадии частей заявки.

<span id="page-209-0"></span>S Скачать шаблон для заполнения | Загрузить позиции из файла

#### **Рис. 366 Кнопки для скачивания шаблона и загрузки заполненного файла**

### **9.2.4.1.3 Критерии квалификации в квалификационной части предложения**

Если Организатор при создании и публикации закупочной процедуры включил в состав квалификационных требований для участия в ЗП типовые критерии квалификации, то Поставщик может:

- 1) указать действующую квалификацию по запрашиваемому типовому критерию квалификации;
- 2) включить данные ранее поданной заявки;
- 3) заполнить новую заявку [\(рис.](#page-209-1) 367).

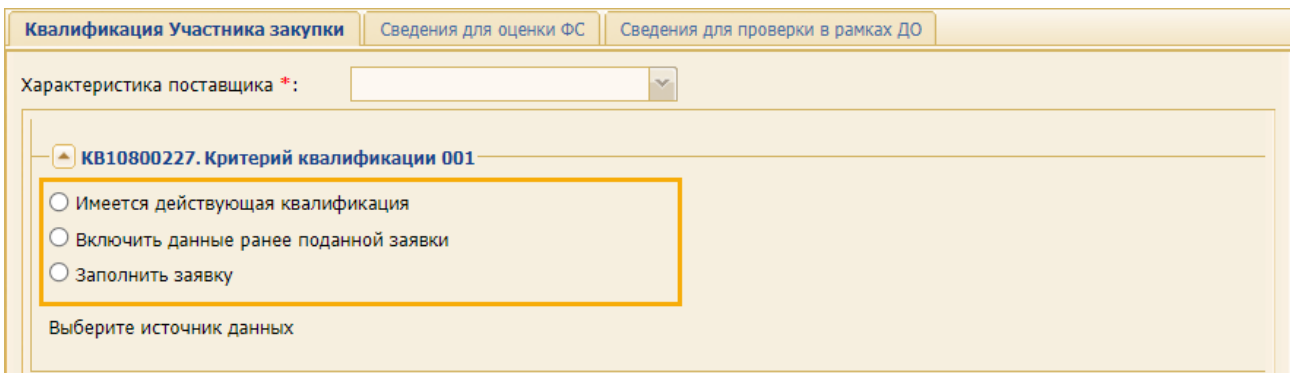

### <span id="page-209-1"></span>**Рис. 367 Варианты выбора по запрашиваемому типовому критерию квалификации**

### **9.2.4.1.3.1 Вариант «Имеется действующая квалификация»**

При выборе варианта «Имеется действующая квалификация» потребуется добавление файлов различных форматов. При этом размер загружаемого файла не должен превышать 1,5 Гб. В случае превышения указанного размера необходимо разбить файл на несколько частей и повторить загрузку в Систему [\(рис.](#page-209-2) 368).

<span id="page-209-2"></span>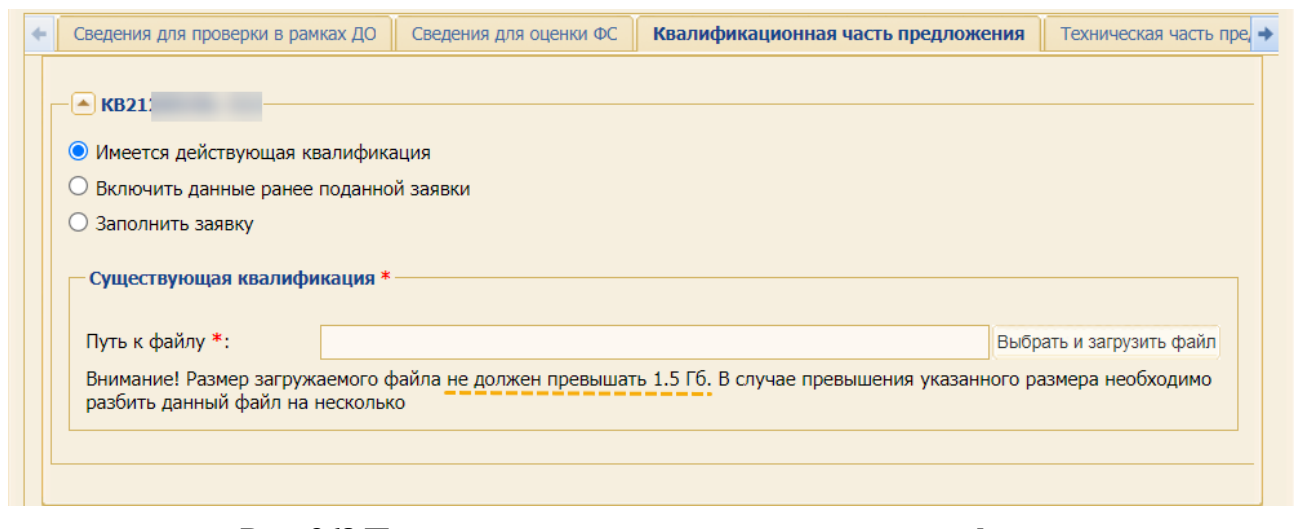

**Рис. 368 Предупреждение о размере загружаемого файла**

# **9.2.4.1.3.2 Вариант «Включить данные ранее поданной заявки»**

При выборе варианта «Включить данные ранее поданной заявки» [\(рис.](#page-210-0) 369) при подписании черновика заявки на участие в ЗП осуществляется проверка на актуальность выбранной заявки на камеральную проверку. Более подробно описано в п[.7.2.4](#page-169-0) [«Проверки при подписании](#page-169-0)  [заявок»](#page-169-0).

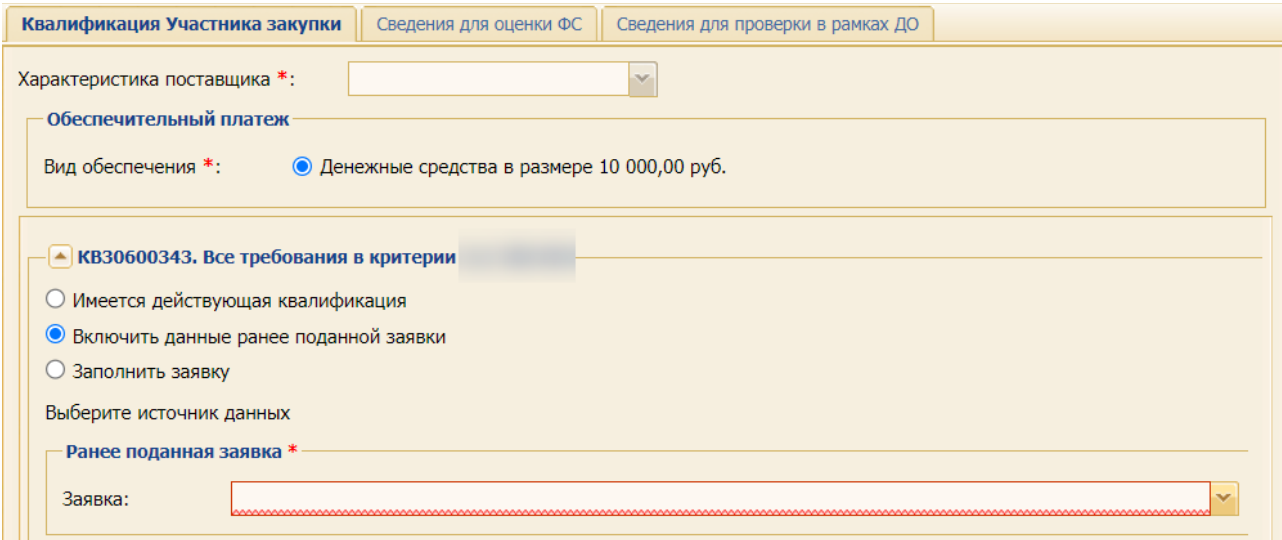

**Рис. 369 Вариант «Включить данные ранее поданный заявки»**

### <span id="page-210-0"></span>**9.2.4.1.3.3 Вариант «Заполнить заявку»**

В случае выбора данного варианта необходимо заполнить раскрывающие поля формы подачи заявки на квалификацию по запрашиваемому типовому критерию квалификации [\(рис.](#page-210-1) 370).

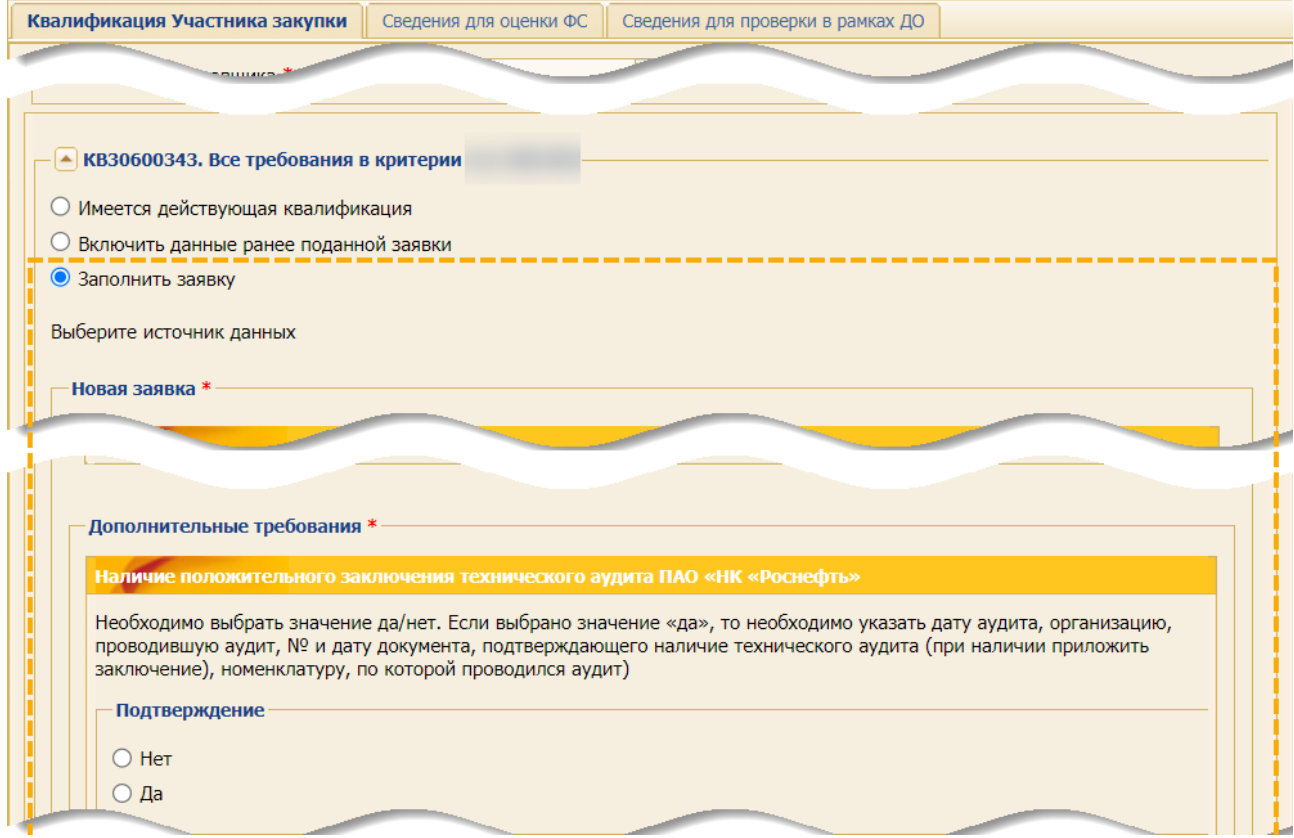

<span id="page-210-1"></span>**Рис. 370 Раскрывающиеся разделы для заполнения заявки**

# **9.2.4.1.4 Подписание квалификационной заявки**

После заполнения сведениями вкладки для подачи квалификационных требований или загрузки заполненного универсального шаблона в Систему, подачи ответов на требования, представления затребованных документов, нажмите на кнопку «Подписать и направить».

Нажмите на кнопку «Далее» в открывшемся уведомлении или на кнопку «Назад» для возврата и корректировки заявки [\(рис.](#page-211-0) 371).

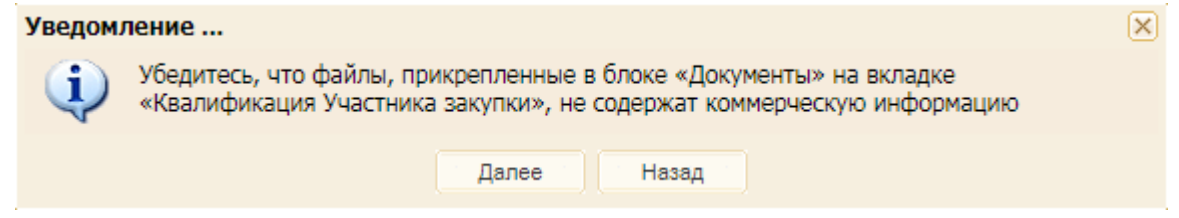

**Рис. 371 Вид уведомления**

<span id="page-211-0"></span>После нажатия на кнопку «Далее» отобразится уведомление о том, что данные успешно сохранены. Отобразится форма, которая содержит подписываемые сведения и файлы [\(рис.](#page-211-1) 372). В случае корректности подписываемых сведений и файлов нажмите на кнопку «Подписать».

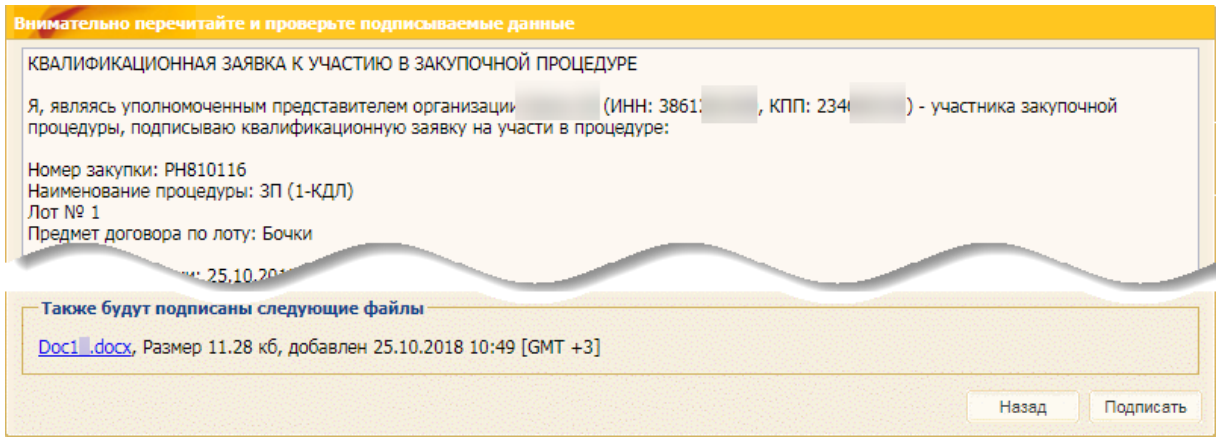

**Рис. 372 Форма, содержащая подписываемые сведения и файлы**

### <span id="page-211-1"></span>**9.2.4.1.5 Редактирование квалификационной заявки**

До момента окончания срока приема квалификационных частей заявок Участнику предоставляется возможность отредактировать ранее поданную заявку неограниченное количество раз. Для этого необходимо нажать на пиктограмму «Подать квалификационную заявку», внести необходимые изменения и нажать кнопку «Подписать и направить».

При отправке квалификационных частей заявок, в том числе при отправке отредактированных частей, отображается форма проверки подписываемых данных, содержащая:

- − электронный документ (квалификационную часть заявки);
- − информацию о внесении изменений в электронный документ;
- − сведения о Пользователе с использованием ключа ЭП, с помощью которого будет подписан электронный документ.

После проверки подписываемых данных необходимо нажать кнопку «Подписать». Отправка квалификационной части заявки возможна только при подписании ее ЭП.

## **9.2.4.2 Подача квалификационной части заявки совместно с технической частью**

Если Организатор закупочной процедуры не выделил подачу квалификационной части заявки в отдельную стадию, то такая заявка подается вместе с технической частью заявки [\(рис.](#page-212-0) 373).

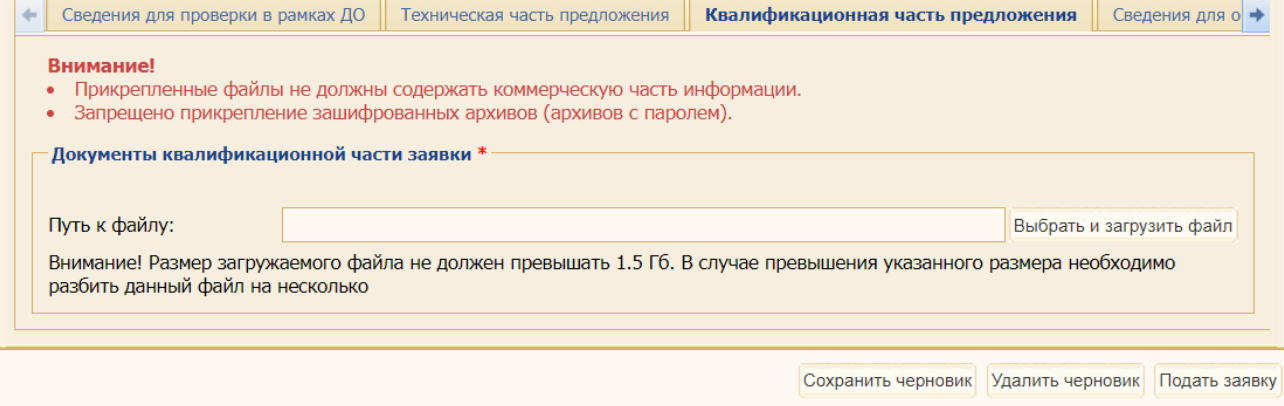

### <span id="page-212-0"></span>**Рис. 373 Подготовка к подаче как квалификационной, так и технической частей заявки**

### **9.2.5 Подача технической части заявки**

Для подачи технической части заявки на форме актуальных закупочных процедур выберите процедуру (или лот многолотовой закупки) и в поле *ДЕЙСТВИЯ С ПРОЦЕДУРОЙ* (или *ДЕЙСТВИЯ С ЛОТОМ <№ ЛОТА>*) нажмите на пиктограмму («Подготовить заявку»). Откроется информационное сообщение [\(рис.](#page-212-1) 374), после закрытия которого откроется форма подачи квалификационной заявки [\(рис.](#page-213-0) 375).

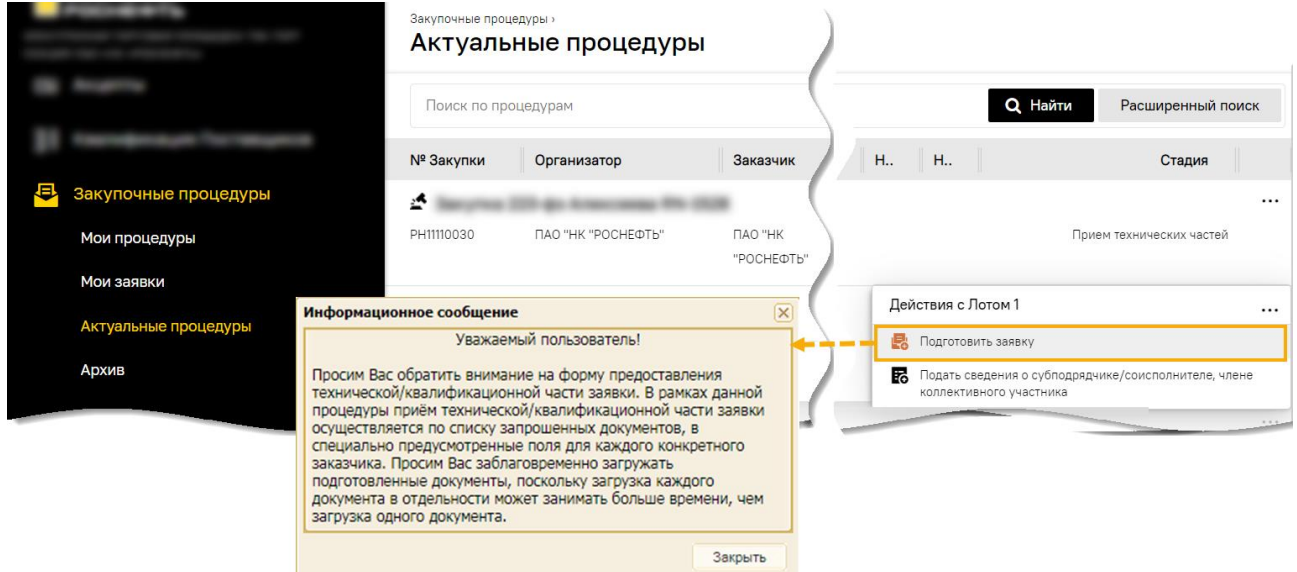

<span id="page-212-1"></span>**Рис. 374 Вид информационного сообщения**

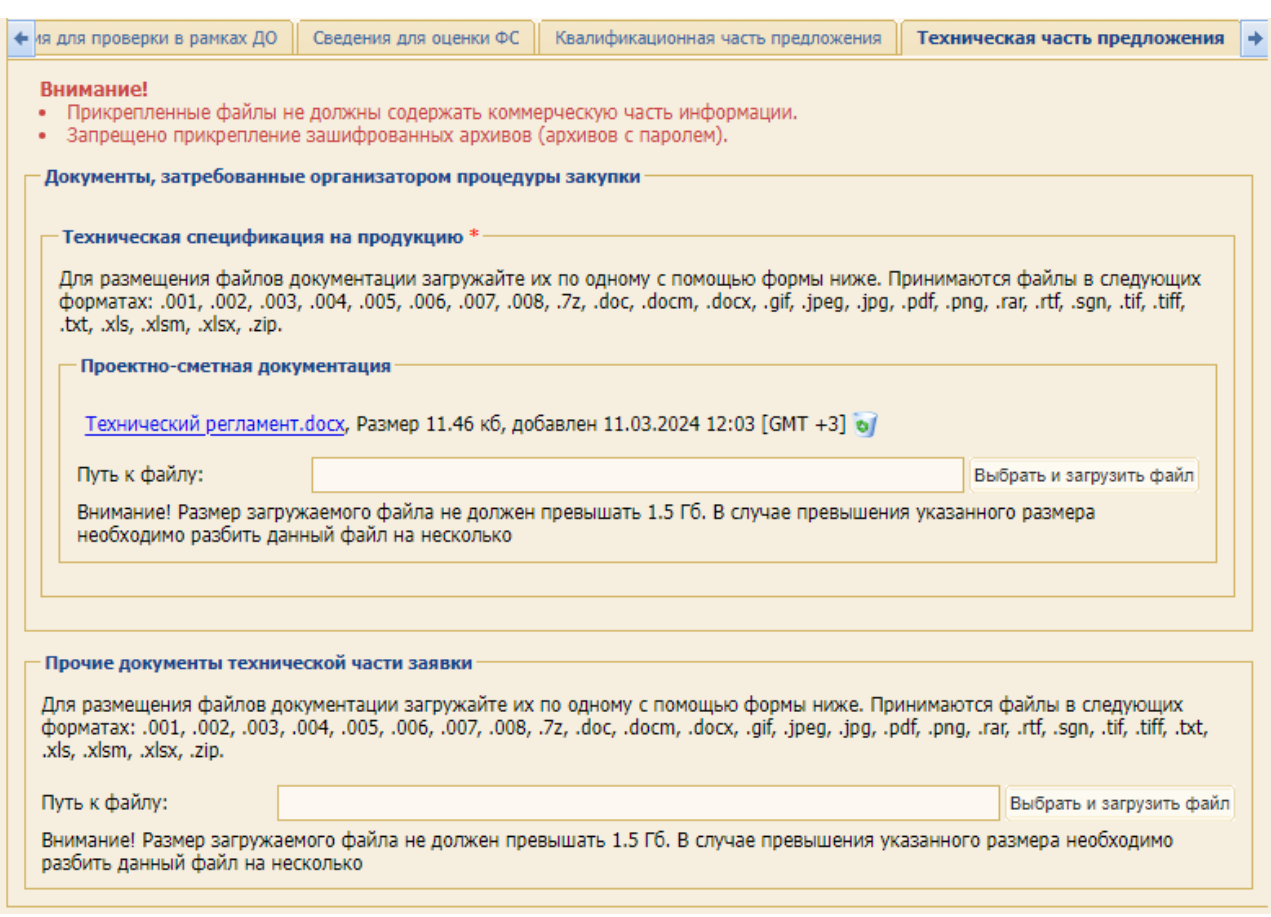

### **Рис. 375 Пример вкладки «Техническая часть предложения»**

<span id="page-213-0"></span>Если Организатор закупки запросил технические документы, то на вкладке *«Техническая часть предложения»* будет отображаться список запрашиваемых Организатором закупки документов. Данный список может содержать документы как для всех Заказчиков по лоту, так и для каждого Заказчика в отдельности. В случае закупки с делимым лотом возможна подача полного комплекта документов для одного или нескольких заказчиков [\(рис.](#page-213-0) 375):

- − **Документы, затребованные организатором процедуры закупки** блок, содержащий вложенный блок(-и), в который(-ые) необходимо загрузить один или несколько технических документов, затребованных Организатором или Заказчиком закупки;
- − **Прочие документы технической части заявки**  необязательный для заполнения блок, предназначенный для загрузки любых документов.

Если Организатор закупки опубликовал закупку без технических требований (вопросов), то в блок **Документы технической части заявки** Участник закупки должен загрузить один или несколько документов, относящихся к технической части предложения [\(рис.](#page-213-1) 376).

 $\sim$ 

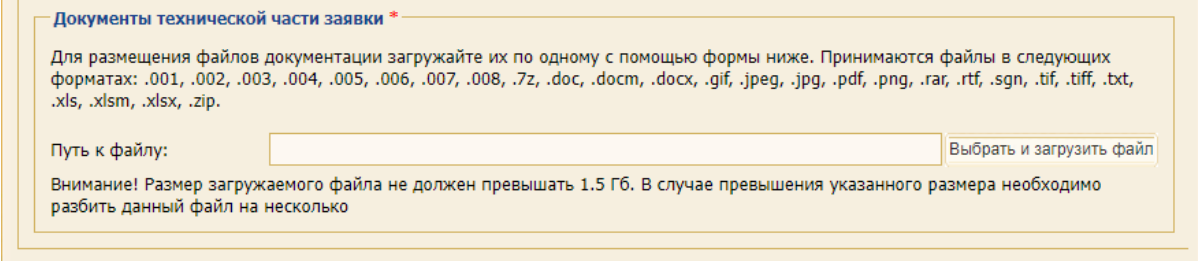

<span id="page-213-1"></span>**ВЕРСИЯ 18.2 СТРАНИЦА 214 ИЗ 346 Рис. 376 Блок для загрузки документов технической части предложения**

Загружаемые документы должны быть в одном из следующих форматов: \*.doc, \*.docx, \*.xls, \*.xlsx, \*.txt, \*.rtf, \*.zip, \*.rar, \*.7z, \*.jpg, \*.gif, \*.png, \*.pdf, \*.jpeg, \*.pdf, \*.gif. При этом размер загружаемого файла не должен превышать 1,5 Гб. В случае превышения указанного размера необходимо разбить файл на несколько частей и повторить загрузку.

### **9.2.5.1 Таблица со сведениями о позициях закупочной процедуры**

Для закупок со структурированным форматом подачи заявок вкладка *«Техническая часть предложения»* содержит:

− таблицу со сведениями о позициях закупочной процедуры (наименование закупки, требуемое количество, ед. изм. и др.).

Если организатор ЗП, в которой прием заявок осуществляется в структурированном виде, на этапе рассмотрения квалификационных частей исключил из дальнейшего рассмотрения некоторые позиции, то такие позиции на вкладке «Техническая часть предложения» подсвечиваются серым цветом, что означает, что эти позиции отклонены Организатором ЗП из рассмотрения и у Участника отсутствует возможность подать на данные позиции техническую и коммерческую части предложения [\(рис.](#page-214-0) 377).

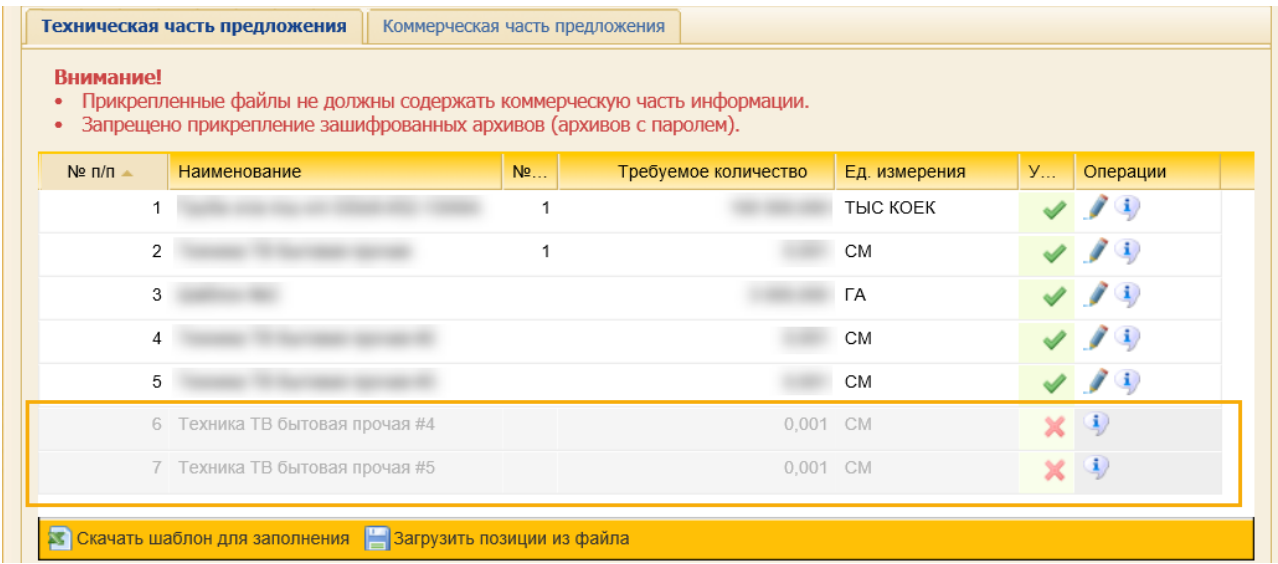

### **Рис. 377 Исключенные позиции подсвечиваются серым цветом**

<span id="page-214-0"></span>Об исключении позиций Участники получат соответствующие уведомления [\(рис.](#page-215-0) 379).

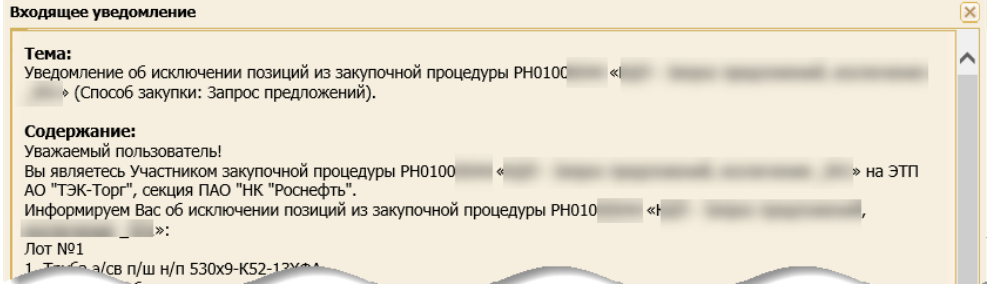

**Рис. 378 Пример уведомления об исключении позиций**

При первом, после исключения позиций из закупки, просмотре сведений о процедуре Участнику отображается соответствующее уведомление об исключении [\(рис.](#page-215-0) 379).

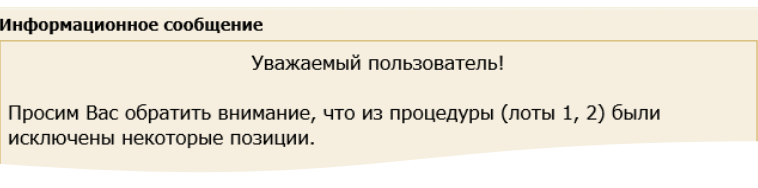

### **Рис. 379 Пример информационного сообщения**

<span id="page-215-0"></span>Если все позиции, на которые Участник подал предложение, были исключены из ЗП, то заявка примет статус «Рассмотрена и отклонена» на форме «Мои заявки».

### **9.2.5.2 Просмотр информации о позиции**

При нажатии на пиктограмму («Редактировать параметры заявки», [рис.](#page-214-0) 377) открывается форма «Информация о позиции» [\(рис.](#page-215-1) 380).

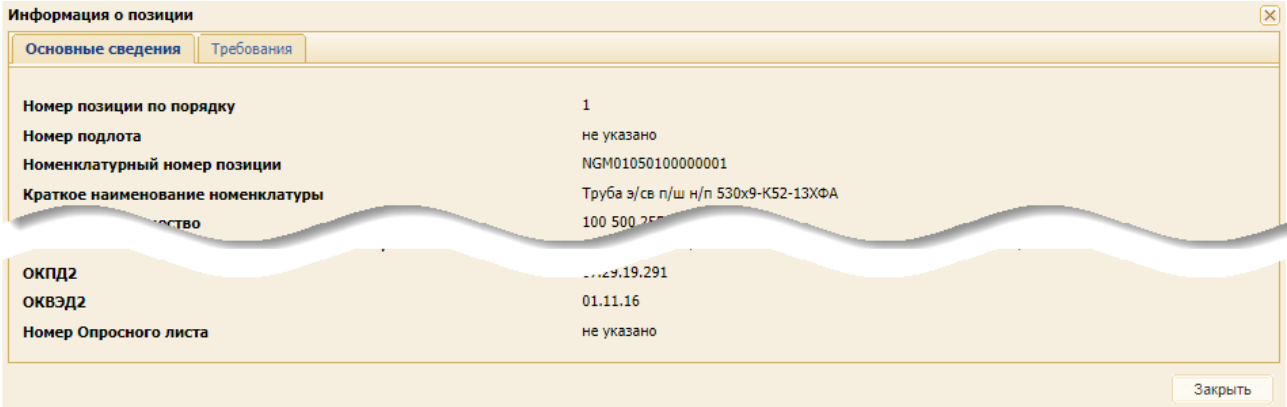

**Рис. 380 Форма «Информация о позиции»**

<span id="page-215-1"></span>Для процедур типа «Работы/услуги» для каждой позиции в форме «Информация о позиции» доступна вкладка «*Услуги*».

Для процедур типа «МТР» обязательна хотя бы одна вкладка с базисом поставки. При наличии альтернативного базиса поставки на форме подачи заявки отображается признак «заполнить базис». Если Участник активирует признак «заполнить базис» для альтернативного базиса поставки, то все поля альтернативного базиса станут обязательными для заполнения.

### **9.2.5.3 Ответы на динамические требования Организатора закупки**

Если Организатор закупки опубликовал ЗП с динамическими требованиями, то вкладка *«Техническая часть предложения»* содержит блок **Требования** [\(рис.](#page-215-2) 381), в котором Участник закупки должен предоставить ответы на динамические требования.

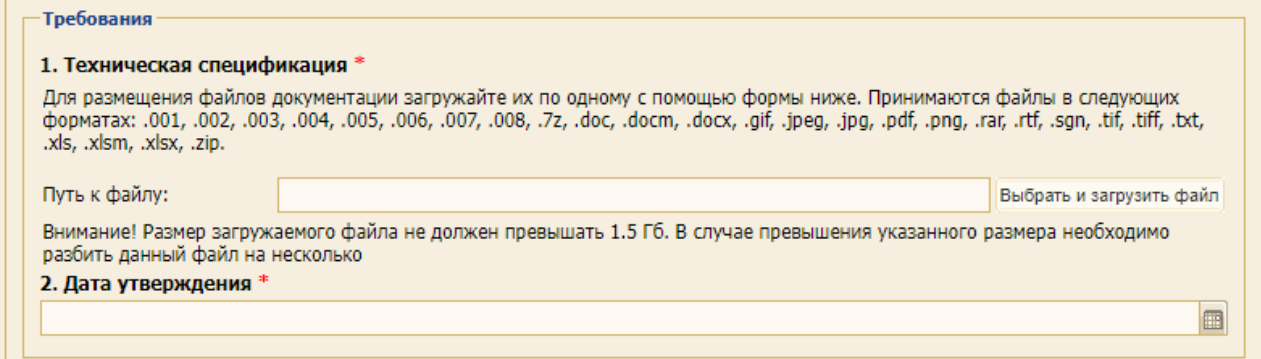

<span id="page-215-2"></span>**Рис. 381 Требования к технической части заявки**
Для предоставления ответов предусмотрены следующие возможности: а) свободный текст; б) выбор из значений «Да» / «Нет»; в) выбор из нескольких вариантов или выпадающего списка; г) выбор даты; д) загрузка файла. Так, для ответа на требование:

- − представленное на [рис.](#page-216-0) 382 необходимо выбрать одно из двух значений: «Да» / «Нет»;
- − представленное на [рис.](#page-216-1) 383 необходимо из предлагаемых вариантов выбрать один из сроков действия коммерческого предложения в календарных днях.

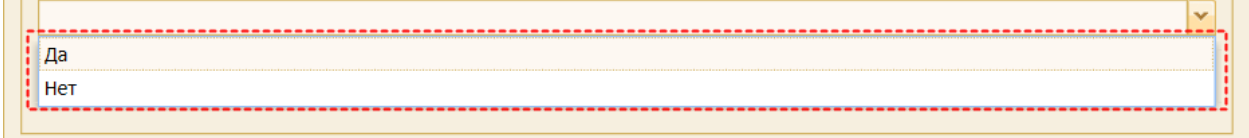

#### **Рис. 382 Варианты для выбора ответа**

<span id="page-216-0"></span>*Примечание: ЭТП не позволит подписать «Заявку на участие» без предоставления ответов в блоке Требования (см. п. [9.9](#page-255-0) [«Подписание заявки на участие»](#page-255-0)).*

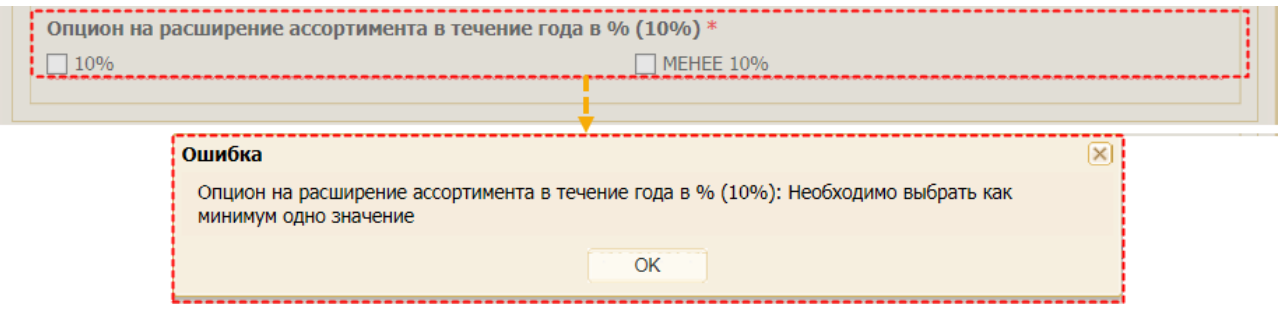

**Рис. 383 Соответствующие чек-боксы в блоке «Требования»**

#### <span id="page-216-1"></span>**9.2.5.4 Использование шаблона**

При нажатии на кнопку «Скачать шаблон для заполнения» на рабочую станцию Пользователя скачивается универсальный шаблон (в формате \*.xlsx), содержащий динамические требования к лотам и позициям квалификационной, технической и коммерческой части [\(рис.](#page-216-2) 384). Более подобно об использовании универсального шаблона при подаче заявки представлено в п[.9.2.7](#page-236-0) [«Подача заявки на участие в закупочной процедуре посредством универсального шаблона»](#page-236-0) данного документа.

После заполнения универсальный шаблон можно загрузить в любую часть (квалификационной, технической) заявки на участие в процедуры. Система загрузит заполненную в шаблоне информацию только для доступных к подаче частей заявки.

**В Скачать шаблон для заполнения** В Загрузить позиции из файла

#### **Рис. 384 Кнопки для скачивания шаблона и загрузки заполненного файла**

### <span id="page-216-2"></span>**9.2.5.5 Подписание заявки**

После заполнения обоих вкладок формы, загрузки заполненного универсального шаблона в Систему, подачи ответов на требования, представления затребованных документов - нажмите на кнопку «Подписать и направить». Убедитесь в отсутствии в составе технической (квалификационно-технической) части коммерческой информации.

На форме проверки проверьте подписываемые данные и в случае согласия нажмите на кнопку «Подписать». Подпишите заявку ЭП.

## <span id="page-217-2"></span>**9.2.6 Подача коммерческой части заявки**

Для подачи коммерческой части заявки Участнику необходимо нажать на пиктограмму («Подготовить коммерческое предложение», [рис.](#page-217-0) 385) в строке выбранной процедуры или лота (для многолотовой процедуры).

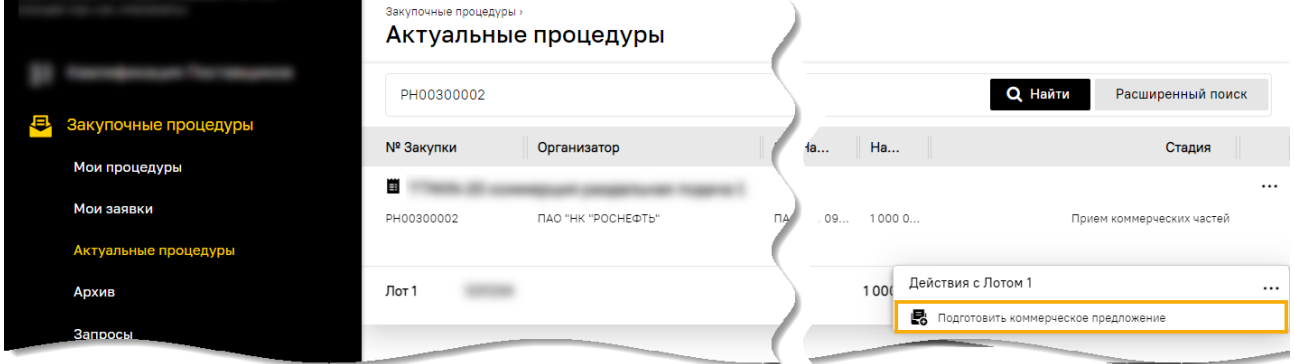

**Рис. 385 Меню для выбора действия по процедуре** 

<span id="page-217-0"></span>Если Организатор при публикации процедуры не выделял квалификацию в отдельную стадию, указал требования к технической части, для совместной подачи технических и коммерческих частей форма подачи предложения будет содержать вкладки *«Квалификационная часть предложения»*, *«Техническая часть предложения»*, *«Коммерческая часть предложения»*.

При подаче заявки на участие в процедуре документы и сведения, запрашиваемые Организатором/заказчиком в составе коммерческой части заявок, необходимо загружать на вкладку *«Коммерческая часть предложения»* на форме подачи заявки [\(рис.](#page-217-1) 386).

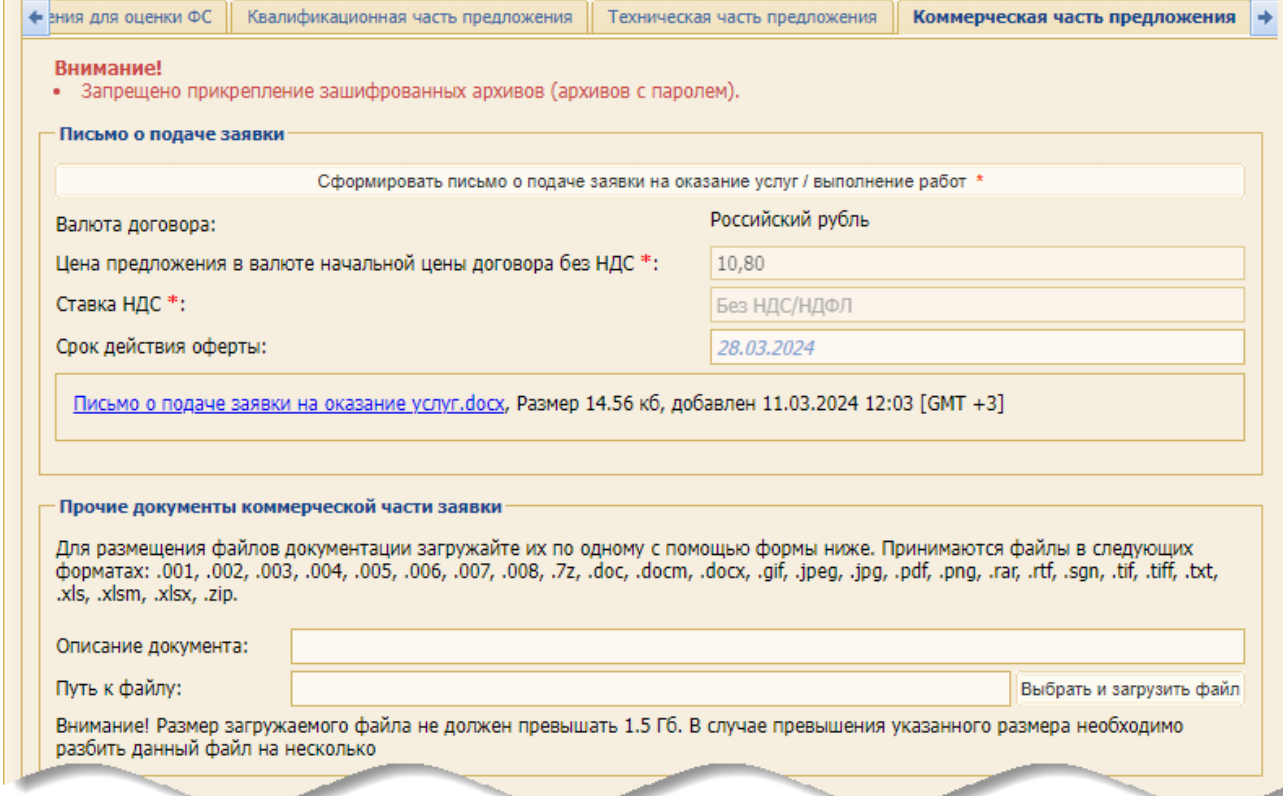

#### **Рис. 386 Вкладка «Коммерческая часть предложения»**

<span id="page-217-1"></span>**ВЕРСИЯ 18.2 СТРАНИЦА 218 ИЗ 346** В зависимости от установленных Организатором/заказчиком требований и предмета закупки форма вкладка *«Коммерческая часть»* может содержать следующие блоки:

− **Электронная оферта** – блок является обязательным для заполнения в случае, если процедура проводится с целью закупки МТР и коммерческое предложение на данную закупку необходимо предоставить в файле определенного формата. Данный блок содержит ссылку на шаблон файла, по установленной форме которого Организатор требует предоставить коммерческое предложение. При этом размер загружаемого файла не должен превышать 1,5 Гб. В случае превышения указанного размера необходимо разбить файл на несколько частей и повторить загрузку в Систему [\(рис.](#page-217-1) 386).

Загрузка заполненного файла возможна только в том случае, если файл был скачан с данной формы, структура этого файла не была изменена, а содержащиеся в нем после скачивания данные не были скорректированы и/или удалены. При загрузке ЭТП проверяет загружаемый файл на соответствие шаблону и в случае обнаружения расхождений (например, использования файла, скачанного из другой закупочной процедуры и/или с измененной структурой и/или отредактированными данными и т.д.) отображает сообщение об ошибке [\(рис.](#page-218-0) 387). Необходимо загрузить корректный файл.

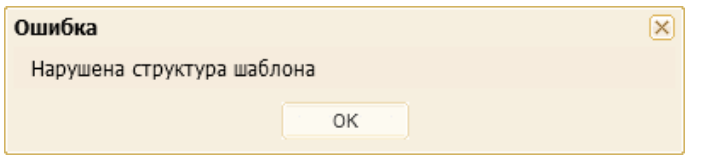

## <span id="page-218-0"></span>**Рис. 387 Предупреждение об изменении структуры приложенного шаблона электронной оферты**

− **Письмо о подаче заявки** – блок является обязательным для заполнения независимо от требований Организатора и предмета закупки [\(рис.](#page-217-1) 386).

Если поля *ДАТА ПРОВЕРКИ НА ДОЛЖНУЮ ОСМОТРИТЕЛЬНОСТЬ* и *НОМЕР УВЕДОМЛЕНИЯ О ПРОХОЖДЕНИИ ПРОВЕРКИ НА ДОЛЖНУЮ ОСМОТРИТЕЛЬНОСТЬ* не будут заполнены на вкладке «*Проверка должной осмотрительности*» при выборе варианта «Имеется действующая оценка должной осмотрительности в <Наименование организации>» (п[.9.2.2](#page-195-0) и п[.7.2.1.2](#page-158-0) ), то после нажатия на кнопку «Сформировать письмо о подаче заявки на оказание услуг/выполнение работ» будет отображаться сообщение об ошибке [\(рис.](#page-218-1) 388) и форма «Письмо о подаче заявки» открываться не будет.

| • ния для оценки ФС    | Квалификационная часть предложения | Техническая часть предложения                                                                                                    | Коммерческая часть предложения |  |  |  |  |  |
|------------------------|------------------------------------|----------------------------------------------------------------------------------------------------|--------------------------------|--|--|--|--|--|
|                        |                                    |                                                                                                    |                                |  |  |  |  |  |
|                        |                                    |                                                                                                    |                                |  |  |  |  |  |
| Письмо о подаче заявки |                                    |                                                                                                    |                                |  |  |  |  |  |
|                        |                                    | Сформировать письмо о подаче заявки на оказание услуг / выполнение работ *                                                                                                    |                                |  |  |  |  |  |
|                        |                                    |                                                                                                    |                                |  |  |  |  |  |
|                        | Ошибка                             |                                                                                                    | $\times$                       |  |  |  |  |  |
|                        |                                    | Необходимо заполнить поля на вкладке "Проверка в рамках ДО:<br>"Дата прохождения проверки в рамках ДО",<br>"Номер уведомления о прохождении проверки на должную осмотрительность". |                                |  |  |  |  |  |
|                        |                                    | OK                                                                                                    |                                |  |  |  |  |  |

<span id="page-218-1"></span>**Рис. 388 Сообщение об ошибке при отсутствии заполнения обязательных полей на вкладке «Проверка должной осмотрительности»**

В данном блоке указываются все необходимые сведения о коммерческих условиях подаваемой заявки:

- а) кнопка «Сформировать письмо о подачи заявки на оказание услуг», при нажатии на которую возникает модальное всплывающее окно с формой для заполнения письма о подачи заявки на оказание услуг/выполнение работ;
- б) *ВАЛЮТА ДОГОВОРА*  поле недоступное для редактирования, заполняется автоматически значением из формы «Письмо о подаче заявки».
- в) *ЦЕНА ПРЕДЛОЖЕНИЯ В ВАЛЮТЕ НАЧАЛЬНОЙ ЦЕНЫ ДОГОВОРА С НДС* поле недоступное для редактирования, заполнятся автоматически значением из формы «Письмо о подаче заявки»;
- г) *ЦЕНА ПРЕДЛОЖЕНИЯ В ВАЛЮТЕ НАЧАЛЬНОЙ ЦЕНЫ ДОГОВОРА БЕЗ НДС* поле недоступное для редактирования, заполняется автоматически значением из формы «Письмо о подаче заявки»;
- д) *СТАВКА НДС* поле недоступное для редактирования, заполняется автоматически значением из формы «Письмо о подаче заявки».

*Примечание: требования к заполнению письма о подаче заявки на поставку товаров более подробно представлены в п[.9.2.6.3](#page-226-0) [«Подготовка письма](#page-226-0) о подаче заявки на [оказание услуг»](#page-226-0) данного документа.*

− **Документы, затребованные организатором процедуры закупки** – блок, содержащий вложенный блок(-и), в который(-ые) необходимо загрузить один или несколько коммерческих документов, затребованных Организатором или Заказчиком закупки [\(рис.](#page-219-0) 389).

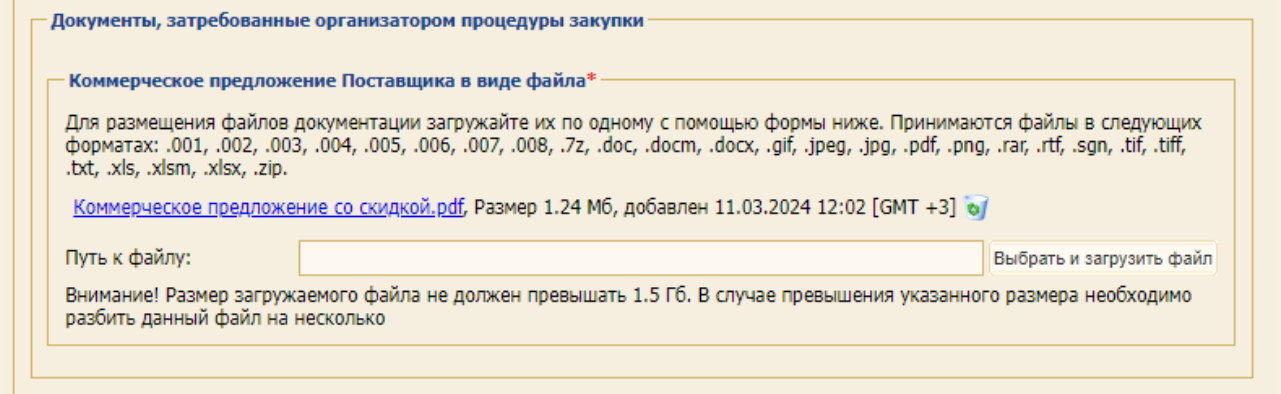

<span id="page-219-0"></span>**Рис. 389 Блок для загрузки документов в виде ответа на коммерческие требования Организатора процедуры**

Если Организатор закупки опубликовал закупку без коммерческих требований (вопросов), то в блок **Документы коммерческой части заявки** Участник закупки должен загрузить один или несколько документов, относящихся к коммерческой части предложения [\(рис.](#page-220-0) 390):

- − *ОПИСАНИЕ ДОКУМЕНТА* поле предназначенное для описания загруженного(-ых) документа(-ов);
- − *ПУТЬ К ФАЙЛУ* поле загрузки файлов в одном из следующих форматов: \*.doc, \*.docx, \*.xls, \*.xlsx, \*.txt, \*.rtf, \*.zip, \*.rar, \*.7z, \*.jpg, \*.gif, \*.png, \*.pdf, \*.jpeg, \*.pdf, \*.gif. При этом размер загружаемого файла не должен превышать 1,5 Гб. В случае превышения

указанного размера необходимо разбить файл на несколько частей и повторить загрузку.

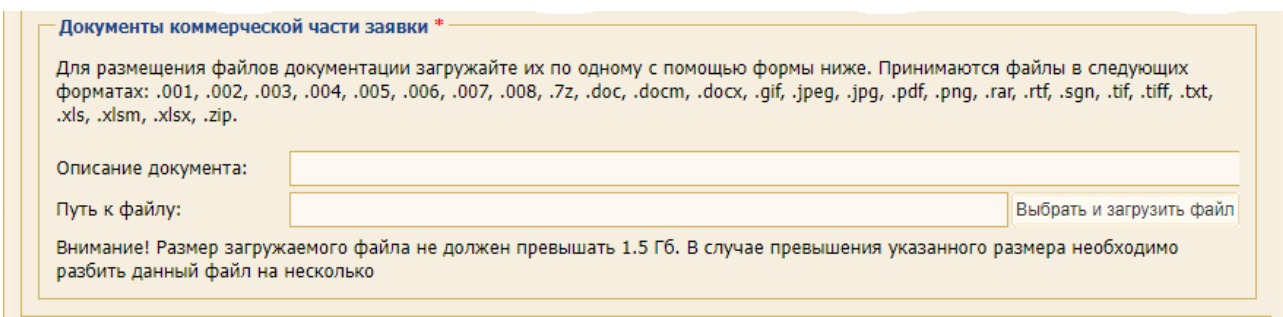

#### **Рис. 390 Блок для загрузки документов коммерческой части предложения**

<span id="page-220-0"></span>В случае установки требования обеспечения заключения договоров форма подачи заявки содержит блок **Обеспечительный платеж** [\(рис.](#page-220-1) 391).

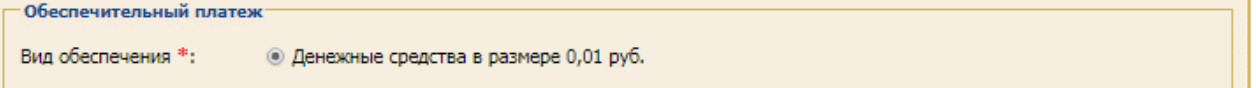

#### **Рис. 391 Форма подачи коммерческой части заявки**

#### <span id="page-220-1"></span>**9.2.6.1 Подготовка заявки на участие со структурированным форматом заявок**

В блоке **Дополнительный сведения** Участник может ознакомиться с параметрами закупочной процедуры, установленными Организатором закупки [\(рис.](#page-220-2) 392):

- − графиком поставки;
- − начальной и конечной датами графика поставки,
- − основным и дополнительным базисом поставки;
- − запрашиваемыми позициями ТРУ.

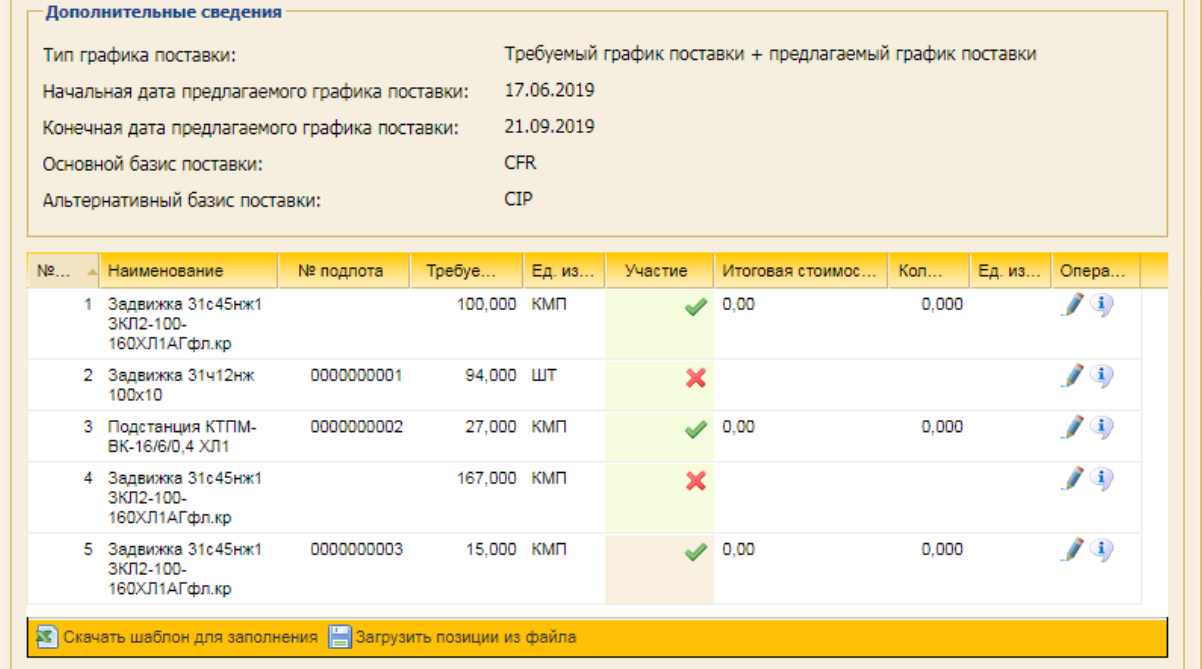

#### <span id="page-220-2"></span>**Рис. 392 Блок «Дополнительные сведения»**

 $\mathbf{I}$ 

*Примечание 1: если организатор ЗП, в которой прием заявок осуществляется в структурированном виде, на этапе рассмотрения квалификационных и/или технических частей исключил из дальнейшего рассмотрения некоторые позиции, то такие позиции на вкладке «Коммерческая часть предложения» подсвечиваются серым цветом, что означает, что Организатор ЗП отклонил эти позиции из рассмотрения и у Участника отсутствует возможность подать на данные позиции коммерческую часть предложения [\(рис.](#page-221-0) 393).*

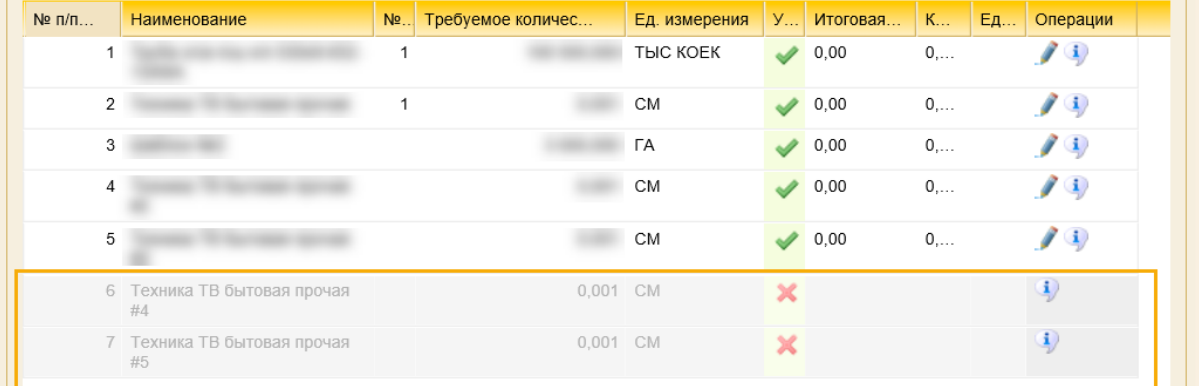

#### **Рис. 393 Исключенные позиции подсвечиваются серым цветом**

<span id="page-221-0"></span>*Примечание 2: об исключении позиций Участники получат уведомления [\(рис.](#page-221-1) 394).*

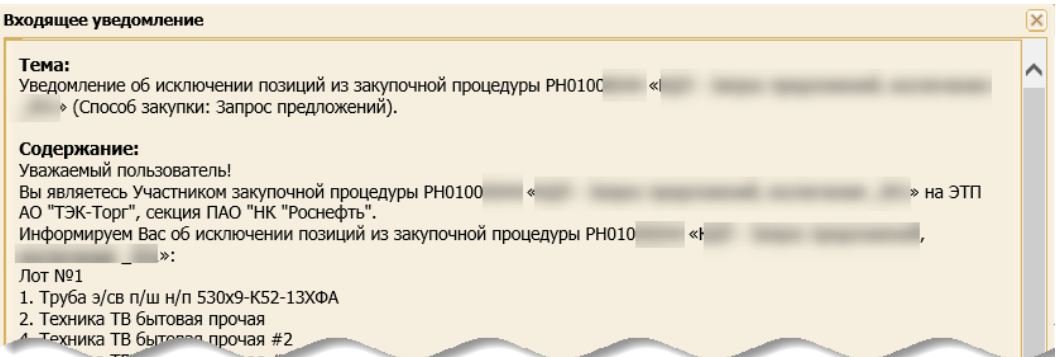

#### **Рис. 394 Пример уведомления об исключении позиций**

<span id="page-221-1"></span>*Примечание 3: при первом, после исключения организатором позиций из закупки, просмотре сведений о процедуре Участнику отображается соответствующее уведомление об исключении [\(рис.](#page-221-2) 395).*

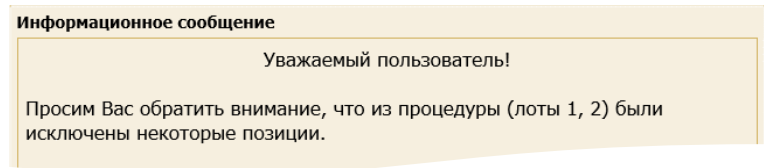

### **Рис. 395 Пример информационного сообщения**

<span id="page-221-2"></span>*Примечание 4: если все позиции, на которые Участник подал предложение, были исключены из ЗП, то заявка Участника примет статус «Рассмотрена и отклонена» на форме «Мои заявки».*

## **9.2.6.1.1 Просмотр информации о позиции от Организатора**

Для просмотра параметров и значений выбранных позиций нажмите на пиктограмму («Просмотр информации о позиции от Организатора»). Откроется форма «Информация о позиции», которая содержит 2 вкладки:

- − *Основные сведения*, которая содержит информацию о Заказчике(-ах), Стороне по договору, подлоте, признаке позиции, номере опросного листа позиции и др. [\(рис.](#page-222-0) 396);
- − *График поставки*, которая содержит информацию о параметрах и значениях графика поставки, установленных Организатором закупки [\(рис.](#page-222-1) 397).

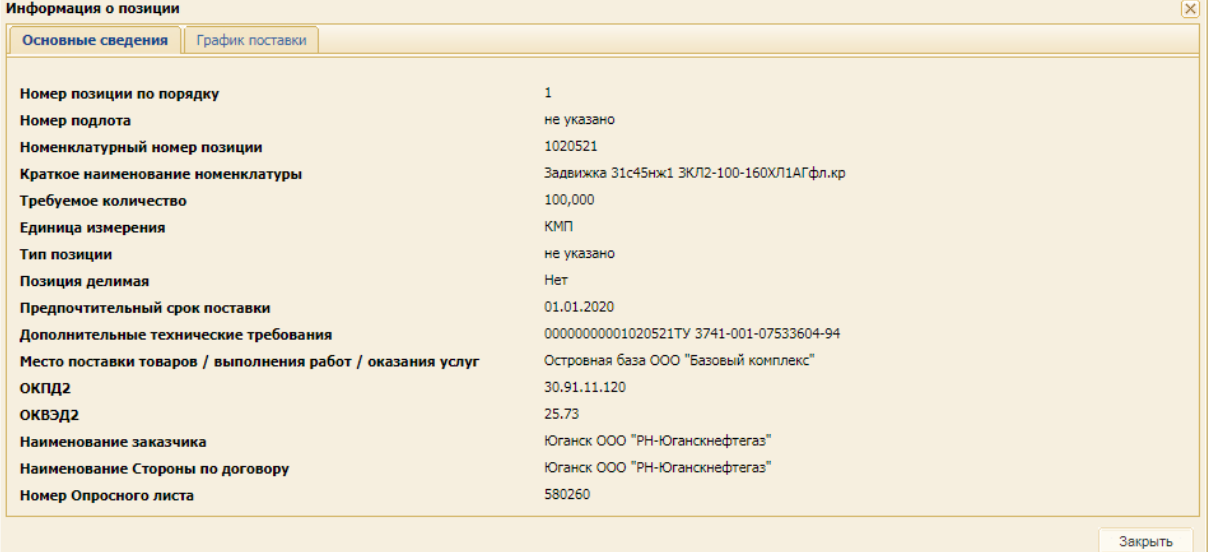

**Рис. 396 Вкладка «Основные сведения» выбранной позиции**

<span id="page-222-0"></span>

| $\overline{\mathbf{X}}$<br>Информация о позиции |                 |          |            |  |  |  |  |  |
|-------------------------------------------------|-----------------|----------|------------|--|--|--|--|--|
| Основные сведения                               | График поставки |          |            |  |  |  |  |  |
|                                                 |                 |          |            |  |  |  |  |  |
| Год                                             |                 | Месяц    | Количество |  |  |  |  |  |
| 2019                                            |                 | Июнь     | 10,000     |  |  |  |  |  |
| 2019                                            |                 | Июль     | 20,000     |  |  |  |  |  |
| 2019                                            |                 | Август   | 30,000     |  |  |  |  |  |
| 2019                                            |                 | Сентябрь | 40,000     |  |  |  |  |  |
|                                                 |                 |          |            |  |  |  |  |  |
|                                                 |                 |          | Закрыть    |  |  |  |  |  |

#### **Рис. 397 Вкладка «График поставки»**

#### <span id="page-222-1"></span>**9.2.6.1.2 Редактирование параметров заявки**

Участник может предложить свой график поставки. Для этого:

- 1. Нажмите на пиктограмму («Редактировать параметры заявки») формы «Заявка на участие» [\(рис.](#page-220-2) 392). Откроется форма «Параметры заявки по позиции».
- 2. Заполните сведениями вкладки «*Основные сведения*», «*Основной базис поставки*», «*Дополнительный базис поставки*».
- 2.1.Если Организатор закупочной процедуры указал номер подлота по позиции как для делимого, так и для неделимого лота [\(рис.](#page-223-0) 398), то при заполнении вкладки «*Основные сведения*» [\(рис.](#page-223-1) 399) Поставщик не может в заявке на участие предложить иное количество ТРУ, чем запрашивает Организатор (поле *КОЛИЧЕСТВО* – не редактируемо).

| Организатор указал "Номер подлота".<br>Следовательно, можно указать только то количество ТРУ, которое Организатор<br>запрашивает в Извещении. |                |                              |           |                |               |         |          |             |        |          |  |  |  |
|----------------------------------------------------------------------------------------------------|----------------|------------------------------|-----------|----------------|---------------|---------|----------|-------------|--------|----------|--|--|--|
|                                                                                                    | N <sub>2</sub> | <b>Наименов</b><br><b>te</b> | № подлота | Требуемое коли | Ед. измерения | Участие | Итоговая | Коли        | Ед. из | Операции |  |  |  |
|                                                                                                    |                | Трубопроводы                 |           | 100,000 UIT    |               |         | 1 200.00 | 100,000 ШТ  |        |          |  |  |  |
|                                                                                                    |                | 2 Шланги                     |           |                |               |         |          |             |        |          |  |  |  |
|                                                                                                    | 3.             | Канат                        |           | 1 000,000 M    |               |         | 4 800.00 | 2 000,000 M |        |          |  |  |  |

<span id="page-223-0"></span>**Рис. 398 При указании номера подлота можно указать в заявке только то количество ТРУ, которое запрашивает Организатор закупки**

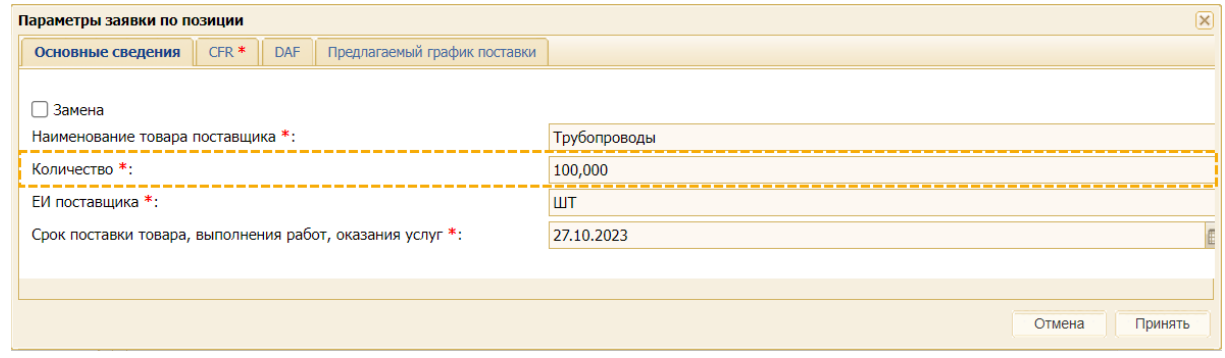

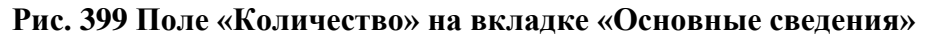

<span id="page-223-1"></span>2.2.Если Организатор закупочной процедуры не указал номер подлота по позиции для делимого лота [\(рис.](#page-223-2) 400), то при заполнении вкладки «*Основные сведения*» Поставщик может в заявке на участие предложить любое количество ТРУ.

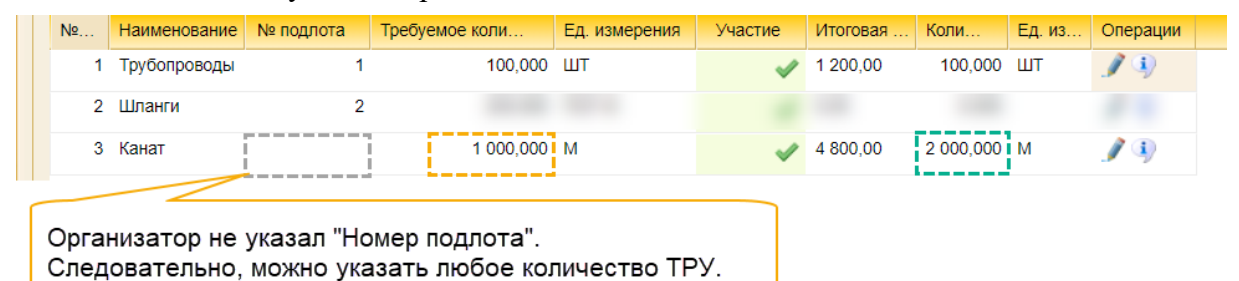

<span id="page-223-2"></span>**Рис. 400 Если номер подлота не указан, то можно указать в заявке любое количество ТРУ**

- 2.3.Если Организатор закупочной процедуры не указал номер подлота по позиции для неделимого лота, то при заполнении вкладки «*Основные сведения*» Поставщик не может в заявке на участие предложить иное количество ТРУ, чем запрашивает Организатор.
- 2.4.Однако, если Поставщик предложит замену запрашиваемому товару, работе или услуге, то в таком случае в поле *КОЛИЧЕСТВО* Поставщик может предложить любое количество ТРУ [\(рис.](#page-224-0) 401). При отмене замены, в поле *КОЛИЧЕСТВО* отобразится значение, указанное Организатором в извещении; само поле станет не редактируемым [\(рис.](#page-224-1) 402).

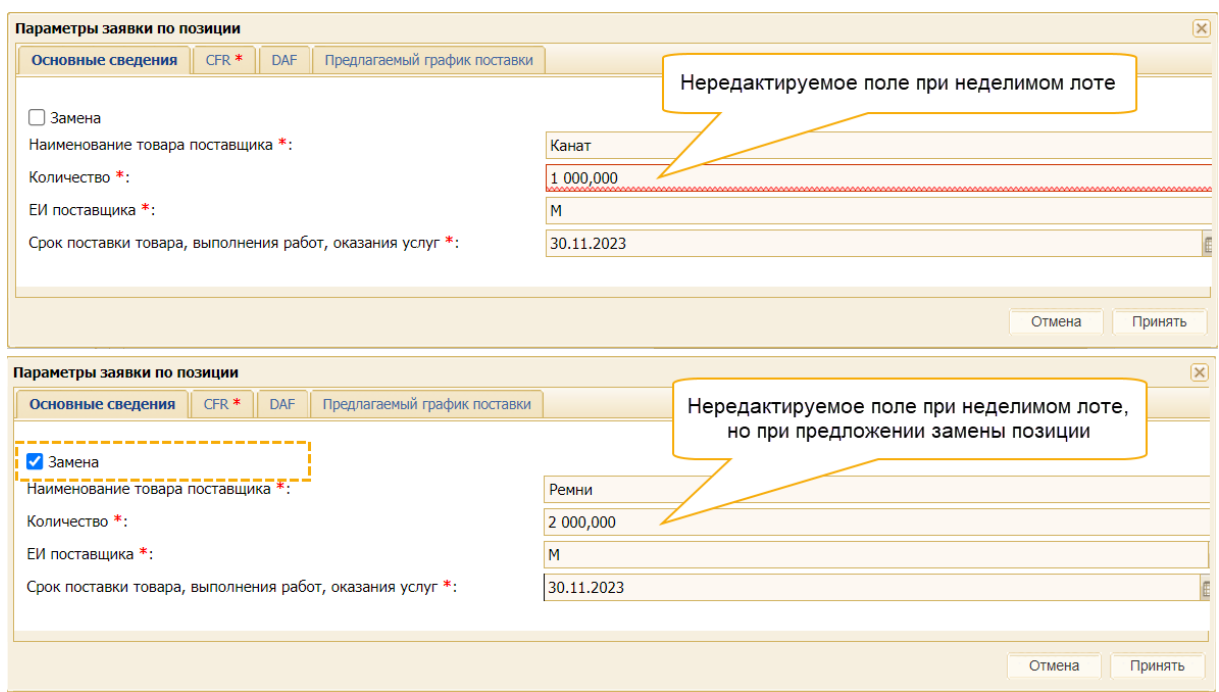

**Рис. 401 Редактируемое поле «Количество» при замене ТРУ**

<span id="page-224-0"></span>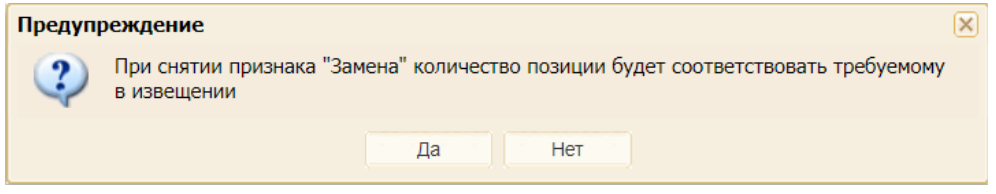

**Рис. 402 Предупреждение при отмене замены ТРУ**

<span id="page-224-1"></span>3. На вкладке «*Предлагаемый график поставки*» в поле *КОЛИЧЕСТВО* в предлагаемом графике поставки укажите свои значения поставки по каждому периоду, указанному в заявке Организатором закупки [\(рис.](#page-224-2) 403).

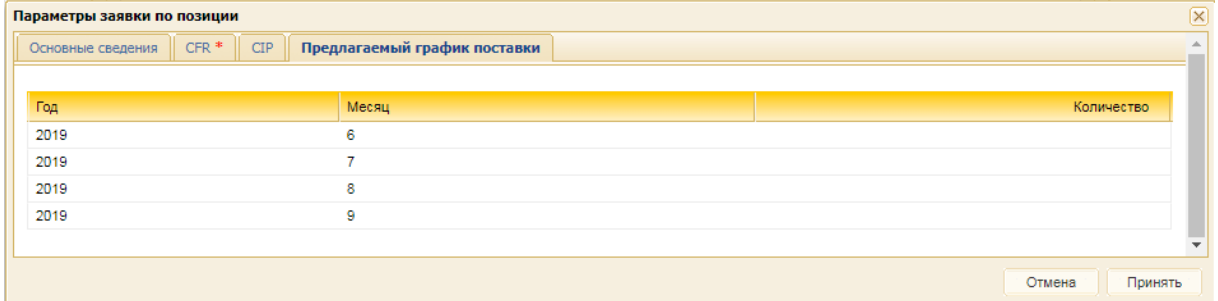

#### **Рис. 403 Вкладка «Предлагаемый график поставки»**

<span id="page-224-2"></span>4. Данную последовательность действий повторите для каждой выбранной позиции [\(рис.](#page-220-2) 392).

### **9.2.6.1.3 Использование шаблона**

Кроме того, при наличии типа графика поставки «Требуемый график поставки + Предлагаемый график поставки», Участник при подаче заявки имеет возможность загрузить свой график поставки позиции через заполнение и загрузку универсального шаблона (используя кнопки «Скачать шаблон для заполнения» и «Загрузить позиции из файла», [рис.](#page-225-0) 404). Более подобно об использовании универсального шаблона при подаче заявки

представлено в п[.9.2.7](#page-236-0) [«Подача заявки на участие в закупочной процедуре посредством](#page-236-0)  [универсального шаблона»](#page-236-0) данного документа.

#### **Рис. 404 Кнопки для скачивания шаблона и загрузки заполненного файла**

<span id="page-225-0"></span>При подаче заявки на участие в ЗП со структурированным форматом заявок при заполнении информации о позиции в коммерческой части предложения с помощью шаблона для заполнения и последующем обнаружении Системой некорректных дат в поле *СРОК ПОСТАВКИ ТОВАРА, ВЫПОЛНЕНИЯ РАБОТ, ОКАЗАНИЯ УСЛУГ* отображается сообщение об ошибке [\(рис.](#page-225-1) 405).

Некорректные данные не сохраняются на форме «Параметры заявки по позиции».

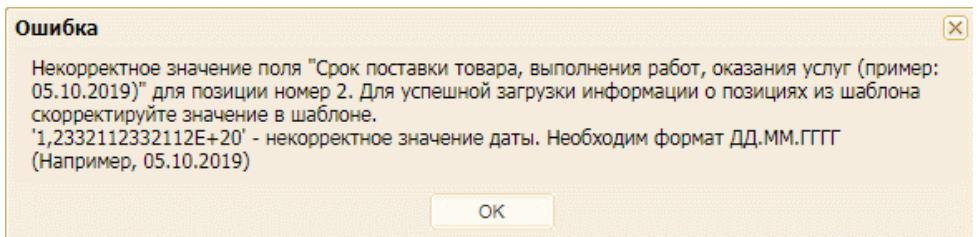

**Рис. 405 Пример ошибки**

#### <span id="page-225-1"></span>**9.2.6.2 Ответы на динамические требования Организатора закупки**

Если Организатор закупки опубликовал закупочную процедуру с динамическими требованиями, то вкладка *«Коммерческая часть предложения»* дополнительно содержит блок **Требования** [\(рис.](#page-225-2) 406), в котором Участник закупки должен предоставить ответы на требования.

**Внимание!** ЭТП не позволит подписать «Заявку на участие» без предоставления ответов в блоке **Требования** (см. п. [9.9](#page-255-0) [«Подписание заявки на участие»](#page-255-0)).

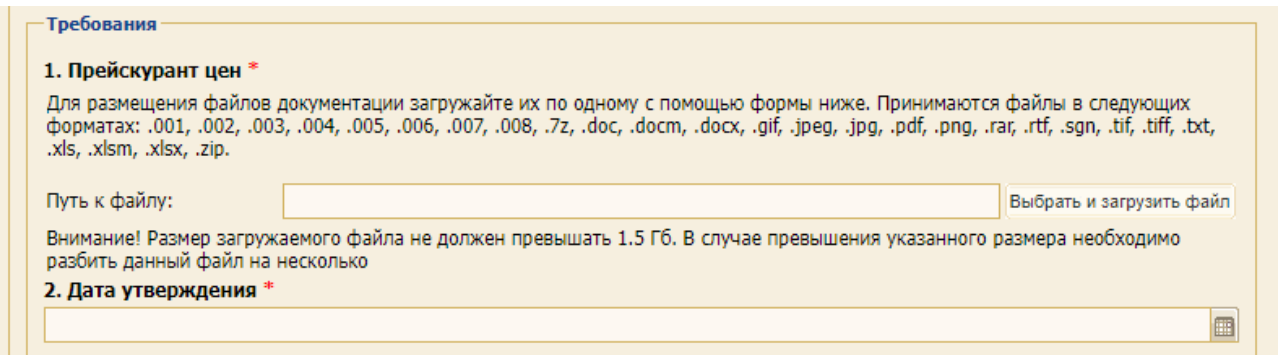

#### <span id="page-225-2"></span>**Рис. 406 Блок «Требования» вложенной вкладки «Коммерческая часть предложения»**

Для предоставления ответов предусмотрены следующие возможности: а) свободный текст; б) выбор из значений «Да» / «Нет»; в) выбор из нескольких вариантов или выпадающего списка; г) выбор даты; д) загрузка файла. Так, для ответа на требование:

- − представленное на [рис.](#page-226-1) 407 необходимо выбрать одно из двух значений: «Да» / «Нет»;
- − представленное на [рис.](#page-226-2) 408 необходимо из предлагаемых вариантов выбрать один из сроков действия коммерческого предложения в календарных днях.

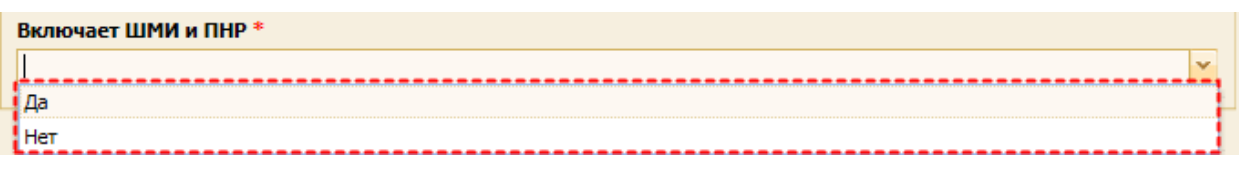

## **Рис. 407 Варианты для выбора ответа**

<span id="page-226-1"></span>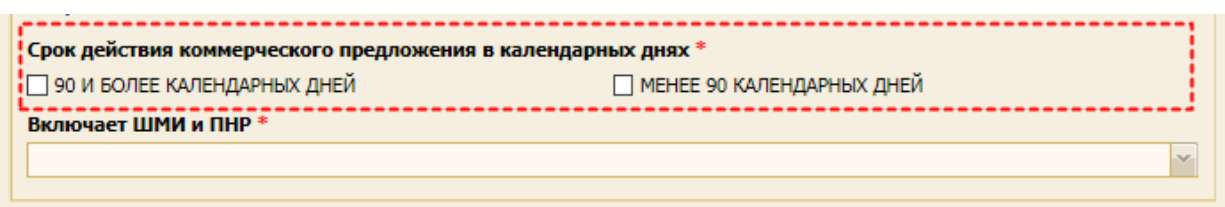

#### **Рис. 408 Соответствующие чек-боксы в блоке «Требования»**

<span id="page-226-2"></span>*Примечание: ЭТП не позволит подписать «Заявку на участие» без предоставления ответов в блоке Требования (см. п. [9.9](#page-255-0) [«Подписание заявки на участие»](#page-255-0)).*

В нижней части формы размещены две кнопки «Сохранить» и «Закрыть». После нажатия на кнопку «Сохранить» ЭТП:

- − проверяет заполнение обязательных полей формы. В случае не заполнения какого-то из обязательных полей отображается сообщение о необходимости заполнить обязательные поля [\(рис.](#page-226-3) 409);
- − сохраняет введенные данные формы;

формирует файл формата \*.doc, содержащий введенные на форме данные, и прикрепляет сформированный файл к документам заявки на участие;

− размещает на форму подачи заявки в блок **Письмо о подаче заявки** ссылку на сформированный файл. По данной ссылке можно скачать или просмотреть сформированный документ.

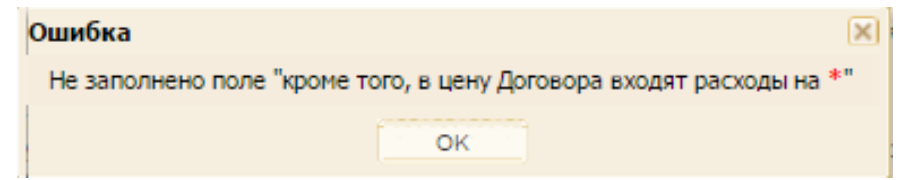

### **Рис. 409 Системное сообщение о не заполнении обязательного поля**

<span id="page-226-3"></span>При нажатии на кнопку «Закрыть» система отображается предупреждение: **«Внимание! Изменения не будут сохранены. Продолжить?**». Выберите и нажмите на одну из кнопок «Да» и «Нет».

В случае необходимости редактирования, указанных в письме данных, следует повторно нажать кнопку «Сформировать письмо о подаче заявки на оказание услуг/ поставку товаров» и в открывшемся окне внести необходимые изменения.

#### <span id="page-226-0"></span>**9.2.6.3 Подготовка письма о подаче заявки на оказание услуг**

Форма письма о подаче заявки [\(рис.](#page-228-0) 410) содержит следующие элементы:

− *ДАТА* - поле недоступное для редактирования, автоматически заполняется текущей датой;

- − *НОМЕР* текстовое обязательное для заполнения поле, в котором следует указать номер исходящего документа, сформированный в соответствии с внутренними правилами делопроизводства;
- − *НАИМЕНОВАНИЕ УЧАСТНИКА ЗАКУПКИ* поле недоступное для редактирования, заполненное значением из профиля Организации Участника (Сведения об организации/Наименование организации);
- − *ИНН (ИЛИ ИНОЙ ИДЕНТИФИКАЦИОННЫЙ НОМЕР) УЧАСТНИКА ЗАКУПКИ* поле недоступное для редактирования, заполненное значением из профиля Организации Участника (Сведения об организации);
- − *НОМЕР И НАИМЕНОВАНИЕ ПРЕДМЕТА ДОГОВОРА (ЛОТА)* поле недоступное для редактирования, заполненное значением из извещения закупочной процедуры (вкладка *«Сведения о лоте»* поле «Предмет договора, поле «Номер в плане закупок»);
- − *ИЗУЧИВ ИЗВЕЩЕНИЕ И ДОКУМЕНТАЦИЮ О ЗАКУПКЕ* текстовое поле, заполненное значениями:
	- а) способ официального размещения закупки,
	- б) дата и номер Извещения и Документации (при размещении закупки в ЕИС);
	- в) текст, содержащийся в данном поле, доступен для редактирования;
	- г) если у выбранного лота закупочной процедуры хотя бы один Заказчик является организацией, подпадающая под действие 223-ФЗ, то «способ официального размещения» будет указан как «размещенные в ЕИС на сайте в сети Интернет по адресу https:/[/www.zakupki.gov.ru](http://www.zakupki.gov.ru/) (при проведении закупки в интересах Заказчиков, подпадающих под действие Закона 223-ФЗ»);
	- д) если у выбранного лота закупочной процедуры нет ни одного Заказчика, который является организацией, подпадающей под 223-ФЗ, то «способ официального размещения» будет указан как «Размещенные на сайте ПАО «НК «Роснефть» (при проведении закупки в интересах только Заказчиков, не подпадающих под действие Закона 223-ФЗ), номер закупки, наименование предмета Договора (лота).
- − *И ПРИНИМАЯ УСТАНОВЛЕННЫЕ В НИХ ТРЕБОВАНИЯ И УСЛОВИЯ ЗАКУПКИ, НАСТОЯЩИМ ПОДАЕМ ЗАЯВКУ НА УЧАСТИЕ В УКАЗАННОЙ ПРОЦЕДУРЕ ЗАКУПКИ И СООБЩАЕМ О СЕБЕ СЛЕДУЮЩИЕ СВЕДЕНИЯ:* - недоступно для редактирования и заполненное значением из сведений об организации (Полное наименование Участника закупки с указанием организационно-правовой формы);
- − *РАСПОЛОЖЕННОЕ ПО АДРЕСУ* недоступное для редактирования поле, заполненное значением из сведений об организации;
- − текстовое поле недоступное для редактирования *ПРЕДЛАГАЕТ ЗАКЛЮЧИТЬ ДОГОВОР НА* <значение наименования закупки из извещения закупочной процедуры> на условиях и в соответствии с Техническим и Коммерческим предложениями, являющимися неотъемлемыми приложениями к настоящему письму и составляющими вместе с настоящим письмом заявку со следующими основными условиями»;
- − *ВАЛЮТА ДОГОВОРА* обязательное для заполнения поле типа раскрывающийся список, в котором выбирается валюта из списка доступных значений справочника ЭТП.

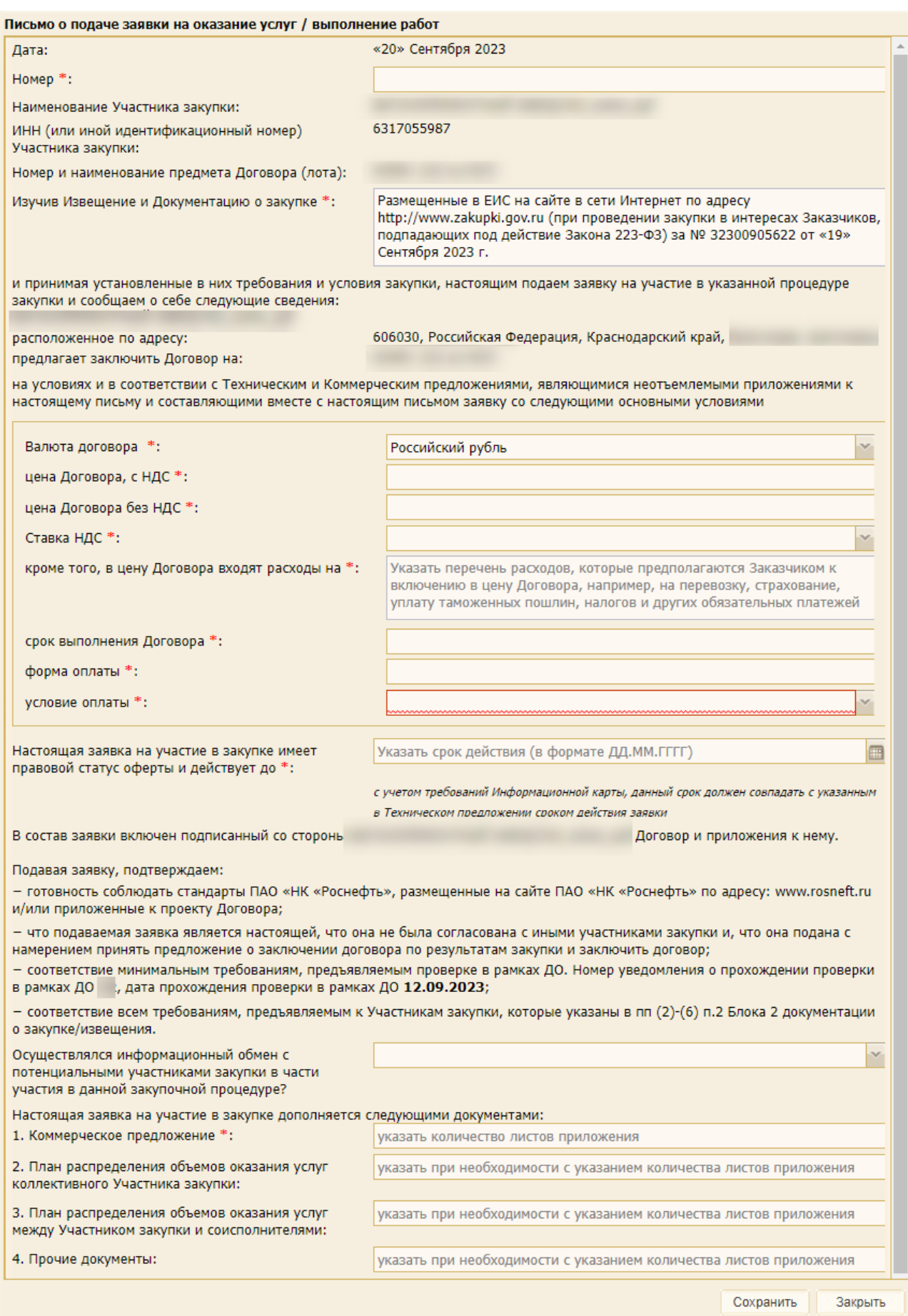

<span id="page-228-0"></span>**Рис. 410 Письмо о подаче заявки на оказание услуг/выполнение работ**

- − *ЦЕНА ДОГОВОРА БЕЗ НДС* доступное для ввода поле, обязательное для заполнения;
- − *СТАВКА НДС* доступное для ввода поле, обязательное для заполнения;
- − *КРОМЕ ТОГО, В ЦЕНУ ДОГОВОРА ВХОДЯТ РАСХОДЫ НА* доступное для редактирования поле, обязательное для заполнения перечня расходов, которые предполагаются Заказчиком к включению в цену Договора, например, на перевозку, страхование, уплату таможенных пошлин, налогов и других обязательных платежей;
- − *СРОК ВЫПОЛНЕНИЯ ДОГОВОРА* доступное для ввода поле, обязательное для заполнения;
- − *ФОРМА ОПЛАТЫ* доступное для ввода поле, обязательное для заполнения;
- − *УСЛОВИЯ ОПЛАТЫ* в котором Участник должен выбрать одно из значений условий оплаты.

В случае подачи Участниками заявок на закупку с разными условиями оплаты в полях протокола сопоставления «Цена предложения в валюте начальной цены договора с НДС» и «Цена предложения в валюте начальной цены договора без НДС» будут отображаться два значения – соответствующие цены, и цены, рассчитанные с учетом условий оплаты (приведенная стоимость).

Приведенная стоимость будет рассчитываться по следующей формуле:

$$
PV = \mathbf{F}V_k \times (1+i)^{\frac{t_k}{365}}
$$

где:

- − РV приведенная стоимость в валюте заявки Участника;
- $FV_k$  стоимость, указанная в заявке в валюте заявки Участника с НДС;
- − i ставка дисконтирования, принятая в Компании;
- − t<sub>k</sub> срок оплаты дней, значение, соответствующее количеству дней отвлечения средств, согласно выбранному участником при подаче заявки значению из справочника «Условия оплаты».

В случае невозможности рассчитать приведенную стоимость из-за отсутствия в справочнике «Условия оплаты» количества дней отвлечения денежных средств, соответствующих выбранному участником значению и/или в случае подачи участниками заявок с одинаковыми условиями оплаты, в проекте протокола будет отображаться только одно значение цены заявки участника.

- − *НАСТОЯЩАЯ ЗАЯВКА НА УЧАСТИЕ В ЗАКУПКЕ ИМЕЕТ ПРАВОВОЙ СТАТУС ОФЕРТЫ И ДЕЙСТВУЕТ ДО*» - поле для ввода срока действия (в формате ДД.ММ.ГГГГ) с учетом требований Информационной карты, данный срок должен совпадать с указанным в Техническом предложении сроком действия заявки;
- − текстовое поле недоступное для редактирования «*В СОСТАВ ЗАЯВКИ ВКЛЮЧЕН ПОДПИСАННЫЙ СО СТОРОНЫ* <наименование Участника из профиля Организации> *ДОГОВОР И ПРИЛОЖЕНИЯ К НЕМУ.*
- − текстовое поле недоступное для редактирования:

## *«ПОДАВАЯ ЗАЯВКУ, ПОДТВЕРЖДАЕМ:*

*-ГОТОВНОСТЬ СОБЛЮДАТЬ СТАНДАРТЫ ПАО «НК «РОСНЕФТЬ», РАЗМЕЩЕННЫЕ НА САЙТЕ ПАО «НК «РОСНЕФТЬ» ПО АДРЕСУ: WWW.ROSNEFT.RU И/ИЛИ ПРИЛОЖЕННЫЕ К ПРОЕКТУ ДОГОВОРА;*

*-ЧТО ПОДАВАЕМАЯ ЗАЯВКА ЯВЛЯЕТСЯ НАСТОЯЩЕЙ, ЧТО ОНА НЕ БЫЛА СОГЛАСОВАНА С ИНЫМИ УЧАСТНИКАМИ ЗАКУПКИ И, ЧТО ОНА ПОДАНА С НАМЕРЕНИЕМ ПРИНЯТЬ ПРЕДЛОЖЕНИЕ О ЗАКЛЮЧЕНИИ ДОГОВОРА ПО РЕЗУЛЬТАТАМ ЗАКУПКИ И ЗАКЛЮЧИТЬ ДОГОВОР;*

*-СООТВЕТСТВИЕ МИНИМАЛЬНЫМ ТРЕБОВАНИЯМ, ПРЕДЪЯВЛЯЕМЫМ ПРИ АККРЕДИТАЦИИ. НОМЕР УВЕДОМЛЕНИЯ О ПРОХОЖДЕНИИ АККРЕДИТАЦИИ <*значение*>, ДАТА ПРОХОЖДЕНИЯ АККРЕДИТАЦИИ <*значение*>;*

*-СООТВЕТСТВИЕ ВСЕМ ТРЕБОВАНИЯМ, ПРЕДЪЯВЛЯЕМЫМ К УЧАСТНИКАМ ЗАКУПКИ, КОТОРЫЕ УКАЗАНЫ В П.П. (2) - (6) П.2 БЛОКА 2 ДОКУМЕНТАЦИИ О ЗАКУПКЕ/ИЗВЕЩЕНИЯ.»*

- − текстовое поле *«ОСУЩЕСТВЛЯЛСЯ ИНФОРМАЦИОННЫЙ ОБМЕН С ПОТЕНЦИАЛЬНЫМИ УЧАСТНИКАМИ ЗАКУПКИ В ЧАСТИ УЧАСТИЯ В ДАННОЙ ЗАКУПОЧНОЙ ПРОЦЕДУРЕ?»*, в котором выберите необходимое значение из раскрывающегося списка. В зависимости от выбранного значения ниже будет отображаться текст об отсутствии факта информационного обмена у участника, либо поле для ввода информации об имевшем место обмене;
- − текстовое недоступное для редактирования поле *НАСТОЯЩАЯ ЗАЯВКА НА УЧАСТИЕ В ЗАКУПКЕ ДОПОЛНЯЕТСЯ СЛЕДУЮЩИМИ ДОКУМЕНТАМИ*:
	- а) *КОММЕРЧЕСКОЕ ПРЕДЛОЖЕНИЕ* текстовое поле, обязательное для заполнения, содержащее подсказку о необходимости указания в нем количества листов коммерческого предложения;
	- б) *ПЛАН РАСПРЕДЕЛЕНИЯ ОБЪЕМОВ ОКАЗАНИЯ УСЛУГ КОЛЛЕКТИВНОГО УЧАСТНИКА ЗАКУПКИ* - текстовое поле, необязательное для заполнения, содержащее подсказку указать в нем при необходимости количество листов приложения;
	- в) *ПЛАН РАСПРЕДЕЛЕНИЯ ОБЪЕМОВ ОКАЗАНИЯ УСЛУГ МЕЖДУ УЧАСТНИКОМ ЗАКУПКИ И СОИСПОЛНИТЕЛЯМИ* - текстовое поле, необязательное для заполнения, содержащее подсказку указать в нем при необходимости количество листов приложения;
	- г) *ПРОЧИЕ ДОКУМЕНТЫ* текстовое поле, необязательное для заполнения, содержащее подсказку указать в нем при необходимости количество листов приложения.

## **9.2.6.4 Заполнение формы «Параметры заявки по позиции»**

При нажатии на пиктограмму («Редактировать параметры заявки») открывается форма «Параметры заявки по позиции», которая состоит из вкладок:

- − «Основные сведения» [\(рис.](#page-231-0) 411, [рис.](#page-231-1) 412);
- − «Услуги» (для процедур «Работы/Услуги»);
- − базис поставки: основной [\(рис.](#page-231-2) 413) и альтернативный [\(рис.](#page-232-0) 415), т.к. для процедур типа «МТР» обязательна должна быть заполнена хотя бы одна вкладка с базисом поставки.

При заполнении вкладок обязательны для заполнения следующие поля:

**ВЕРСИЯ 18.2 СТРАНИЦА 231 ИЗ 346** − *НАИМЕНОВАНИЕ ТОВАРА ПОСТАВЩИКА* – указывается наименование товара Участника;

- − *КОЛИЧЕСТВО* указывается количество поставляемого товара;
- − *ЕИ ПОСТАВЩИКА* выбирается из справочника [\(рис.](#page-232-1) 414);
- − *СРОК ПОСТАВКИ ТОВАРА, ВЫПОЛНЕНИЯ РАБОТ, ОКАЗАНИЯ УСЛУГ* текстовое поле, для указания количества дней поставки первой партии товара или выполнения услуг, оказания услуг, с даты заключения договора/подписания спецификации;
- − *СТАВКА НДС* выбор из справочника;
- − *ЦЕНЫ БЕЗ НДС* указывается за 1 партию;
- − *КОЛ-ВО ЕДИНИЦ ПРОДУКЦИИ, ЗА ПРЕДЛАГАЕМУЮ ЦЕНУ* числовое поле, в котором указывается количество товара в партии;
- − *СТОИМОСТЬ ПОЗИЦИИ (С УЧЕТОМ НДС)* числовое поле, которое рассчитывается по формуле: **Стоимость позиции (с учетом НДС** (руб.)) = ("**Кол-во**" (ед.изм.) / "**Кол-во единиц продукции, за предлагаемую цену**" (руб.)) × "**Цена с НДС**" (руб.)

*Примечание:* ЦЕНА С НДС *складывается из* ЦЕНЫ БЕЗ НДС *(за 1 партию) ×* СТАВКИ НДС*.*

При заполнении некоторых полей используются установленные параметры раскрывающего списка.

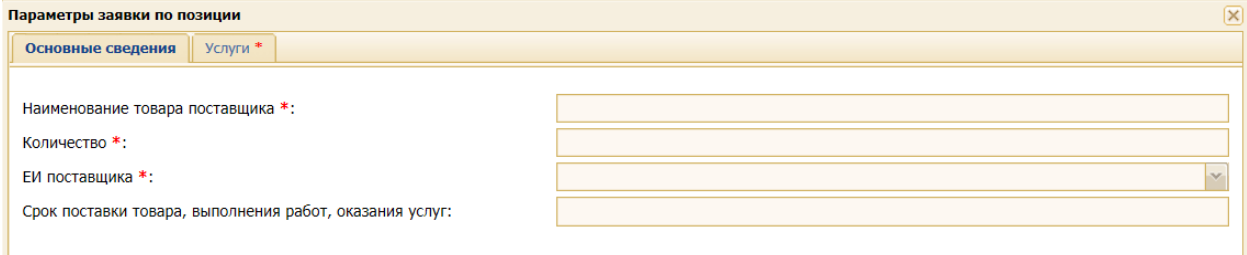

#### **Рис. 411 Вкладка «Основные сведения» при типе ЗП «Работы/Услуги»**

<span id="page-231-0"></span>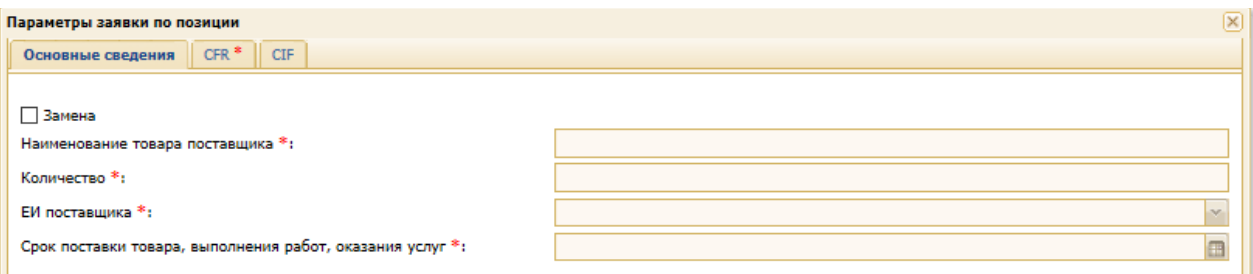

#### **Рис. 412 Вкладка «Основные сведения» при типе ЗП «МТР»**

<span id="page-231-1"></span>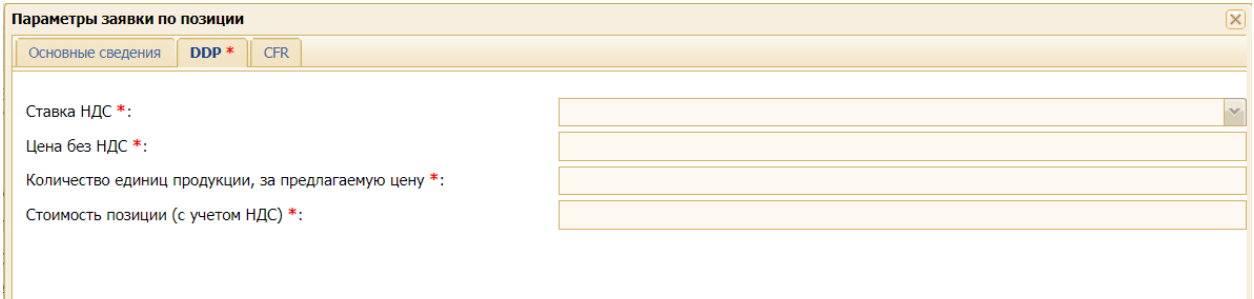

<span id="page-231-2"></span>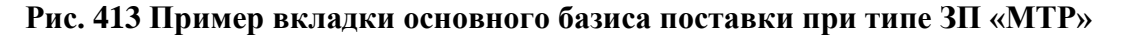

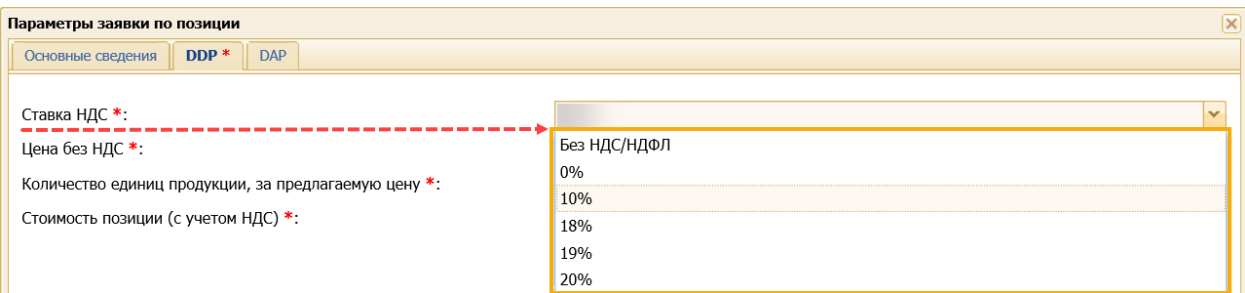

**Рис. 414 Раскрывающийся список поля «Ставка НДС» при типе ЗП «МТР»**

<span id="page-232-1"></span>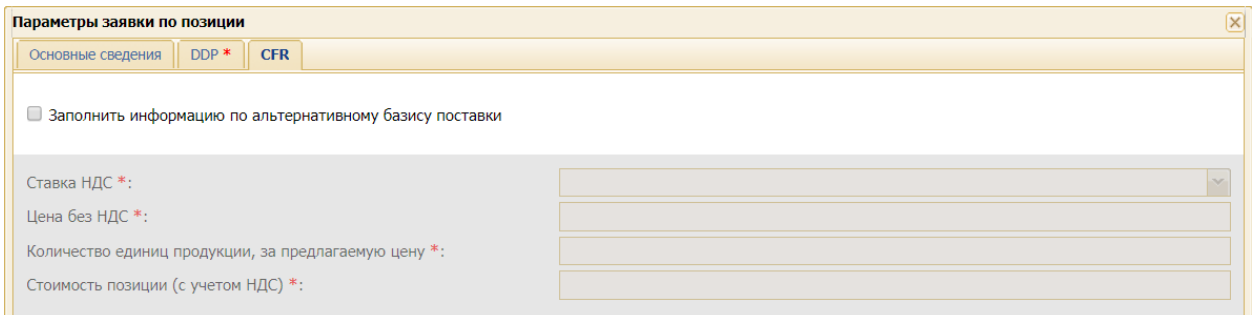

#### <span id="page-232-0"></span>**Рис. 415 Пример вкладки альтернативного базиса поставки при типе ЗП «МТР»**

*Примечание: пример заполнения формы «Параметры заявки по позиции» и расчета итоговой стоимости представлено в п[.9.2.6.5](#page-233-0) [«Пример заполнения формы](#page-233-0)  [«Параметры заявки по позиции» и расчета итоговой стоимости](#page-233-0) с НДС».*

При подаче заявки Участником, если в опубликованной процедуре указаны плановые альтернативные позиции, то реализована возможность для выбора Участником одной из позиний:

- − основной;
- − предложенной Организатором плановой позиции.

Кроме того, реализована возможность для Участника указания позиции замены основной позиции. Участник для основной позиции указывает признак "Замена" и заполняет поля для позиции замены.

Участник, аналогично текущей реализации коммерческой части оферты на ЭТП, имеет возможность скачать шаблон для заполнения информации о позициях (в формате \*.xls), заполнить необходимую информацию и загрузить ее обратно на ЭТП.

После заполнения всех полей нажмите кнопку «Принять» внизу формы [\(рис.](#page-232-2) 416).

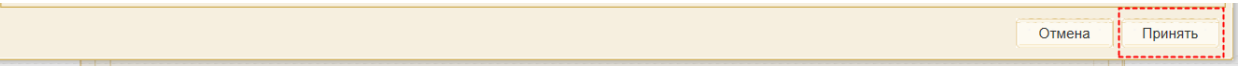

### **Рис. 416 Кнопка «Принять»**

<span id="page-232-2"></span>Введенные данные отобразятся в таблице вложенной вкладки «Коммерческая часть предложения» вкладки «Заявка на участие» [\(рис.](#page-233-1) 417). Полный перечень полей таблицы с информацией о позициях закупочной процедуры представлен на [рис.](#page-233-2) 418.

| N <sup>2</sup> | Наименование                                                        | № подлота  | Tpe6y       | Ед. изме | Уч | Итоговая стоимость т | Колич           | Ед. изме | Onep       |  |
|----------------|---------------------------------------------------------------------|------------|-------------|----------|----|----------------------|-----------------|----------|------------|--|
|                | Задвижка<br>31с45нж1 ЗКЛ2-<br>$100 -$<br>160ХЛ1АГфл.кр              |            | 100,000 KMN |          |    | 11 000,00            | 1 000,000 КОМПЛ |          | $\sqrt{q}$ |  |
|                | 2 Задвижка<br>31ч12нж 100х10                                        | 0000000001 | 94,000 LUT  |          | A  | 22 560,00            | 94,000          | ШT       | $\sqrt{4}$ |  |
|                | 3 Подстанция<br>KTNM-<br>BK-16/6/0,4 XJ11                           | 0000000002 | 27,000      | КМП      | s  | 742,50               | 27,000          | КОМПЛ    | $\sqrt{9}$ |  |
|                |                                                                     |            |             |          |    |                      |                 |          |            |  |
|                |                                                                     |            |             |          |    |                      |                 |          |            |  |
|                |                                                                     |            |             |          |    |                      |                 |          |            |  |
|                | <b>8 Скачать шаблон для заполнения</b>   Загрузить позиции из файла |            |             |          |    |                      |                 |          |            |  |

<span id="page-233-1"></span>**Рис. 417 Пример заполненной таблицы с информацией о позициях вложенной вкладки «Коммерческая часть предложения»**

| $No$ | Наименование ▼ №                                              |  |                   | Требуе                                               | Ед. изме                |                          | Уча                  | Итоговая стоимость то           | Колич | Ед. изме | Опера |
|------|---------------------------------------------------------------|--|-------------------|------------------------------------------------------|-------------------------|--------------------------|----------------------|---------------------------------|-------|----------|-------|
|      | <u>А</u> ↓ Сортировать по возрастанию                         |  |                   |                                                      |                         |                          |                      |                                 |       |          |       |
|      |                                                               |  |                   | $\left  \frac{Z}{A} \right $ Сортировать по убыванию |                         |                          |                      |                                 |       |          |       |
|      |                                                               |  | <b>FR</b> Столбцы |                                                      | ÞГ                      |                          | $\nabla$ Nº n/n      |                                 |       |          |       |
|      |                                                               |  |                   |                                                      |                         | V                        |                      | Наименование                    |       |          |       |
|      |                                                               |  |                   |                                                      |                         | $\overline{\mathsf{v}}$  | № подлота            |                                 |       |          |       |
|      |                                                               |  |                   |                                                      | $\overline{\mathsf{v}}$ |                          | Требуемое количество |                                 |       |          |       |
|      |                                                               |  |                   |                                                      |                         | $\overline{\mathsf{v}}$  |                      | Ед. измерения                   |       |          |       |
|      |                                                               |  |                   |                                                      |                         | ⊽                        | Участие              |                                 |       |          |       |
|      |                                                               |  |                   |                                                      |                         | √                        |                      | Итоговая стоимость товара с НДС |       |          |       |
|      |                                                               |  |                   |                                                      |                         | $\overline{\mathcal{A}}$ |                      | Количество поставщика           |       |          |       |
|      | <b>X</b> Скачать шаблон для заполнения   Загрузить позиции из |  |                   |                                                      |                         | $\overline{\mathbf{v}}$  |                      | Ед. измерения поставщика        |       |          |       |
|      |                                                               |  |                   |                                                      |                         | $\overline{\mathcal{J}}$ | Операции             |                                 |       |          |       |

**Рис. 418 Поля таблицы для отображения информации о позициях**

## <span id="page-233-2"></span><span id="page-233-0"></span>**9.2.6.5 Пример заполнения формы «Параметры заявки по позиции» и расчета итоговой стоимости с НДС**

Для того чтобы заполнить форму «Информация о позиции» и расчета итоговой стоимости с НДС:

1. Нажмите на пиктограмму («Просмотр информации о позиции от Организатора») для того, чтобы просмотреть информацию от Организатора / Заказчика ЗП [\(рис.](#page-233-3) 419).

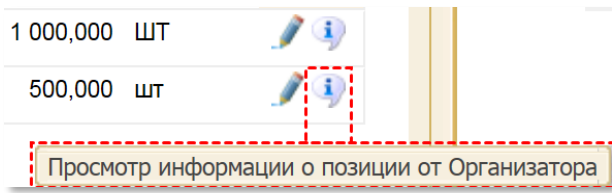

#### <span id="page-233-3"></span>**Рис. 419 Пиктограмма «Просмотр информации о позиции от Организатора»**

Откроется форма «Информация о позиции» [\(рис.](#page-234-0) 420).

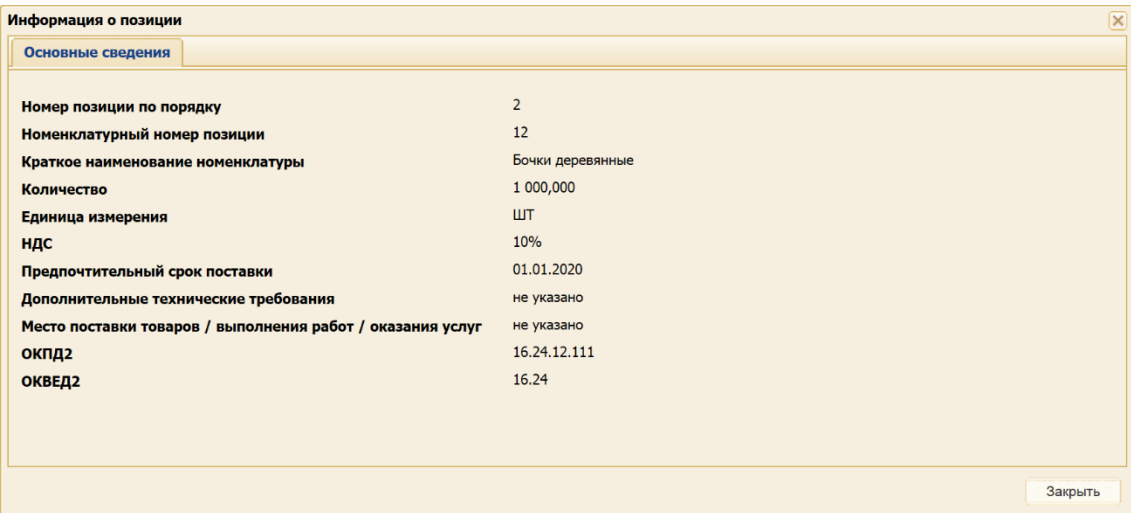

**Рис. 420 Форма «Информация о позиции»**

- <span id="page-234-0"></span>2. Нажмите на пиктограмму («Редактировать параметры заявки»). Откроется форма «Параметры заявки по позиции».
- 3. Заполните поля вкладки «Основные сведения»:
	- − *НАИМЕНОВАНИЕ ТОВАРА ПОСТАВЩИКА* укажите полное наименование вашего товара;
	- − *КОЛИЧЕСТВО* укажите общее (максимальное) количество товара, которое вы готовы поставить;
	- − *ЕИ ПОСТАВЩИКА* укажите единицы измерения, в которых измеряется товар (выберите значение из справочника)<sup>4</sup>;
	- − *СРОК ПОСТАВКИ ТОВАРА, ВЫПОЛНЕНИЯ РАБОТ, ОКАЗАНИЯ УСЛУГ* укажите срок поставки товара, выполнения работ, оказания услуг с помощью раскрывающегося календаря.

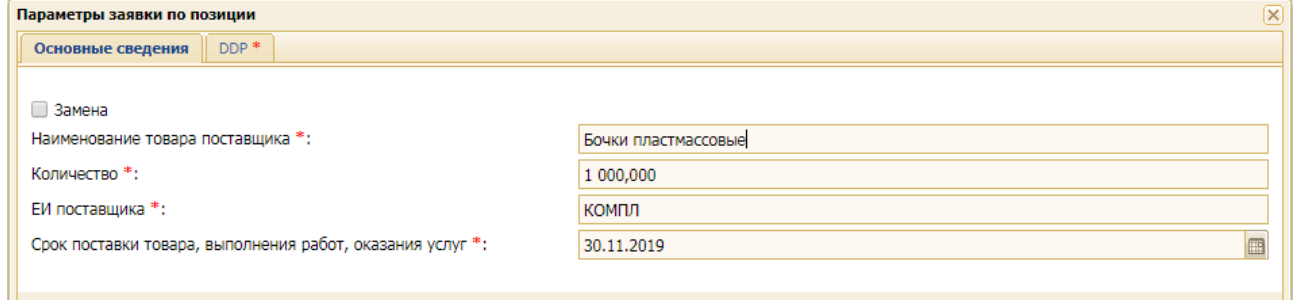

#### **Рис. 421 Пример заполненной вкладки «Основные сведения»**

**Внимание!** В полях «Наименование товара поставщика», «Количество» и «ЕИ поставщика» указываются данные Участника (Поставщика), а не Организатора / Заказчика.

- 4. Заполните поля вкладки «Услуги» или основного базиса поставки:
- − *СТАВКА НДС* выберите значение из справочника;

<sup>4</sup> «Ед.изм.», которые Участник может указать в данном поле, могут отличаться от ед.изм., которые указал в заявке Ответственный за раскрытие информации.

- − *ЦЕНА БЕЗ НДС* укажите цену (без НДС) за количество товара, указанного в поле *КОЛИЧЕСТВО ЕДИНИЦ ПРОДУКЦИИ, ЗА ПРЕДЛАГАЕМУЮ ЦЕНУ*;
- − *КОЛИЧЕСТВО ЕДИНИЦ ПРОДУКЦИИ, ЗА ПРЕДЛАГАЕМУЮ ЦЕНУ* числовое поле, в котором указывается количество товара в партии (размер партии товара, работ, услуг);

**Внимание!** Размер партии определяет сам Участник (Поставщик).

Размер партии не обязательно должен быть равен общему (максимальному) количеству товара (услуги), указанному в поле «Количество» вкладки «Основные сведения»

− *СТОИМОСТЬ ПОЗИЦИИ (С УЧЕТОМ НДС)* - числовое поле, в котором автоматически рассчитывается итоговая стоимость с НДС (руб.) за поставку всего количества товара по формуле: = ("Кол-во" (ед.изм.) / "Кол-во единиц продукции, за предлагаемую цену" (руб.)) \* "Цена с НДС" (руб.)

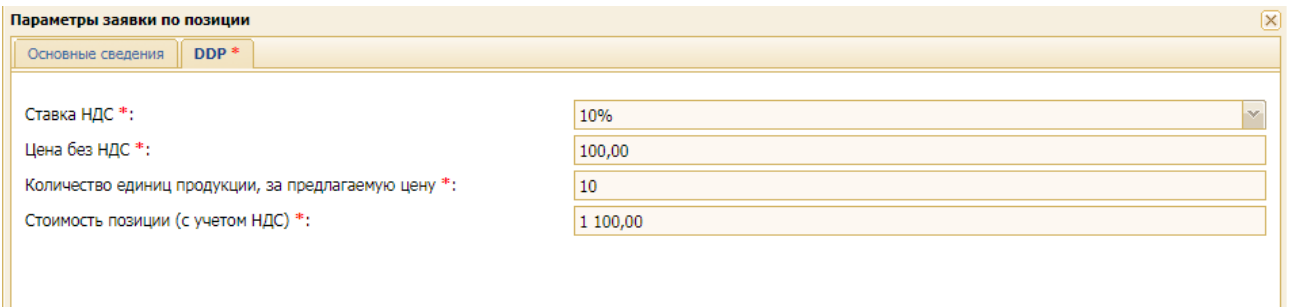

### **Рис. 422 Пример заполненной вкладки «Услуги» или основного базиса поставки**

В представленном примере:

- − Участник готов поставить товар в кол-ве 1000 шт. (поле *КОЛИЧЕСТВО* вкладки «*Основные сведения*»);
- − общее количество товара разбито на партии по 100 шт.;
- − в поле *КОЛ-ВО ЕДИНИЦ ПРОДУКЦИИ, ЗА ПРЕДЛАГАЕМУЮ ЦЕНУ* вкладки «*Услуги*», или основного базиса поставки, указана цена за 1 партию (в данном случае за 100 единиц товара);
- − таким образом, Участник обязан поставить 10 партий товара (100 шт.×10 партий = 1000 шт.);
- − итоговая *СТОИМОСТЬ ПОЗИЦИИ (С УЧЕТОМ НДС)* формируется в данном примере следующим образом: (1000 шт. / 100 шт. в 1 партии = 10 партий)  $\times$  110 руб. / за 1 партию = 1100 руб. за общее кол-во товара (1000 бочек).

*Примечание:* ЦЕНА С НДС *складывается из* ЦЕНЫ БЕЗ НДС *(за 1 партию) ×* СТАВКИ НДС*;*

5. Введенные и рассчитанные значения отображаются на вкладке «*Коммерческая часть предложения*» напротив каждой позиции [\(рис.](#page-235-0) 423).

<span id="page-235-0"></span>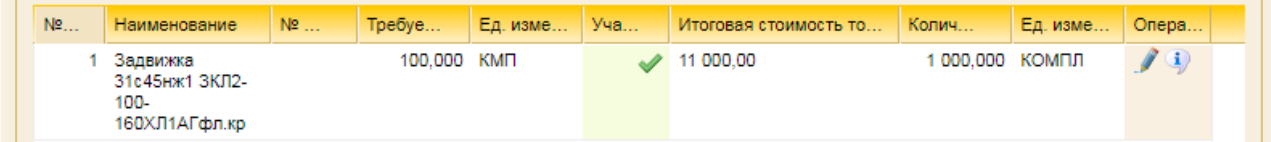

**Рис. 423 Пример заполнения позиции в таблице**

# <span id="page-236-0"></span>**9.2.7 Подача заявки на участие в закупочной процедуре посредством универсального шаблона**

При нажатии на кнопку «Скачать шаблон для заполнения» [\(рис.](#page-237-0) 426) на рабочую станцию Пользователя скачивается универсальный шаблон (в формате \*.xlsx), содержащий сведения, а также динамические требования к лотам и позициям квалификационной, технической и коммерческой частей [\(рис.](#page-236-1) 424).

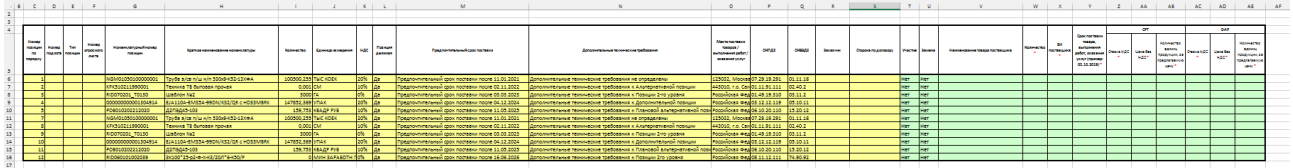

### **Рис. 424 Пример универсального шаблона**

<span id="page-236-1"></span>Шаблон состоит:

- − части, которая содержит сведения по квалификационной, технической и коммерческой частям закупочной процедуры, представленные Организатором закупочной процедуры (отображается желтым цветом);
- − части, в которой Участник должен самостоятельно заполнить значениями ячейки позиций по квалификационной, технической и коммерческой частям закупочной процедуры (отображается зеленым цветом).

В «желтой» части шаблона, предназначенной для отображения информации, Участнику доступны для ознакомления (не для редактирования) поля:

- − *НОМЕР ПОДЛОТА*;
- − *ТИП ПОЗИЦИИ*;
- − *ПОЗИЦИЯ ДЕЛИМАЯ*;
- − *НОМЕР ОПРОСНОГО ЛИСТА*;
- − *ЗАКАЗЧИК* при наличии признака «Агрегированная позиция», возможно отображение множества значений через точку с запятой;
- − *СТОРОНА ПО ДОГОВОРУ* при наличии признака «Агрегированная позиция», возможно отображение множества значений через точку с запятой;
- − а также данные «Графика поставок» по каждой позиции (при наличии требования получения графика поставки поставщика) со следующими параметрами:
	- а) *ГОД ПОСТАВКИ*;
	- б) *МЕСЯЦ ПОСТАВКИ*;
	- в) *КОЛИЧЕСТВО ПОСТАВКИ*.

При наличии в закупочной процедуре требования получения графика поставки Участником в универсальном шаблоне на стороне, предназначенной для заполнения Участником закупки, добавлены столбцы (поля) для возможности указания Участником предлагаемого графика поставки. Столбцы графика поставки отображаются в промежутке от начальной до конечной даты предлагаемого графика поставки, указанных при создании закупочной процедуры:

Заполните значениями доступные ячейки универсального шаблона и сохраните его.

После заполнения универсального шаблона нажмите на кнопку «Загрузить позиции из файла». Откроется форма «Загрузка позиции из файла» [\(рис.](#page-237-1) 425). Выберите заполненный данными файл и нажмите на кнопку «Выбрать и загрузить». Данные, указанные в таблице, отобразятся на вложенной вкладки «Коммерческая часть предложения» вкладки «Заявка на участие» [\(рис.](#page-233-1) 417).

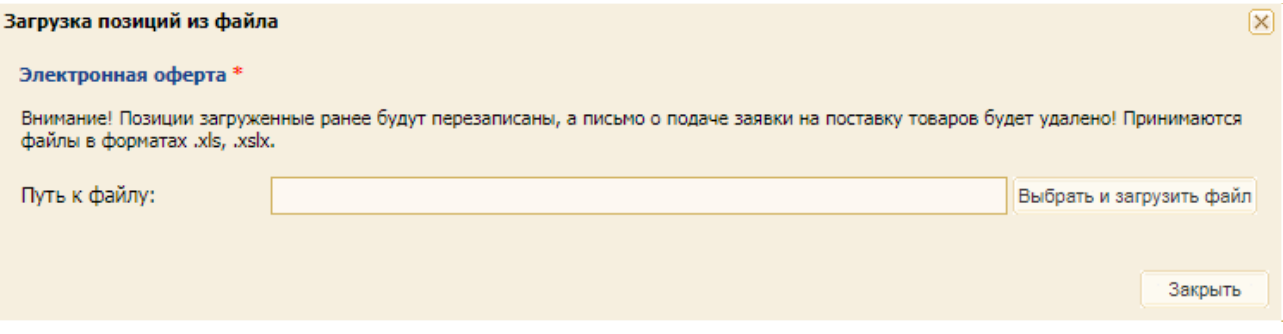

### **Рис. 425 Форма «Загрузка позиции из файла»**

<span id="page-237-1"></span>После редактирования заполненный универсальный шаблон загружается в Систему с помощью кнопки «Загрузить позиции из файла» [\(рис.](#page-237-0) 426). Система загрузит только заполненную в шаблоне информацию и для доступных на текущей стадии частей заявки.

**В Скачать шаблон для заполнения** В Загрузить позиции из файла

#### **Рис. 426 Кнопки для скачивания шаблона и загрузки заполненного файла**

### <span id="page-237-0"></span>**9.3 Вкладка «Общие сведения о лоте»**

На форме подачи технической (квалификационно-технической) части заявки на вкладке *«Общие сведения о лоте»* представлены общие сведения о лоте, недоступные для редактирования [\(рис.](#page-238-0) 427).

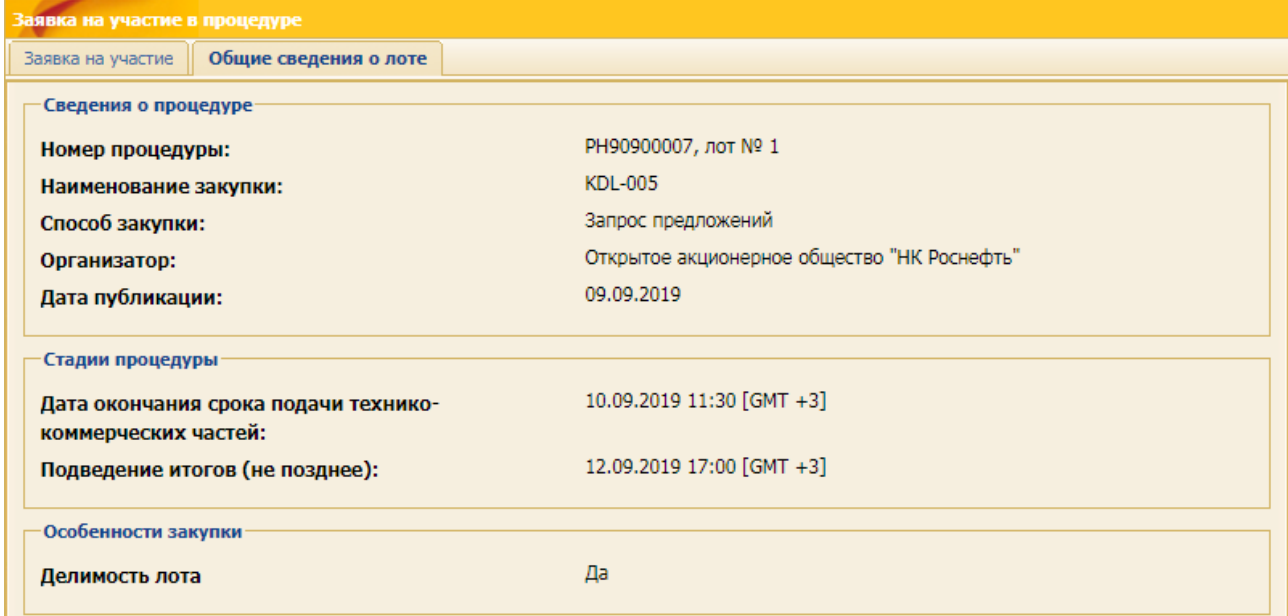

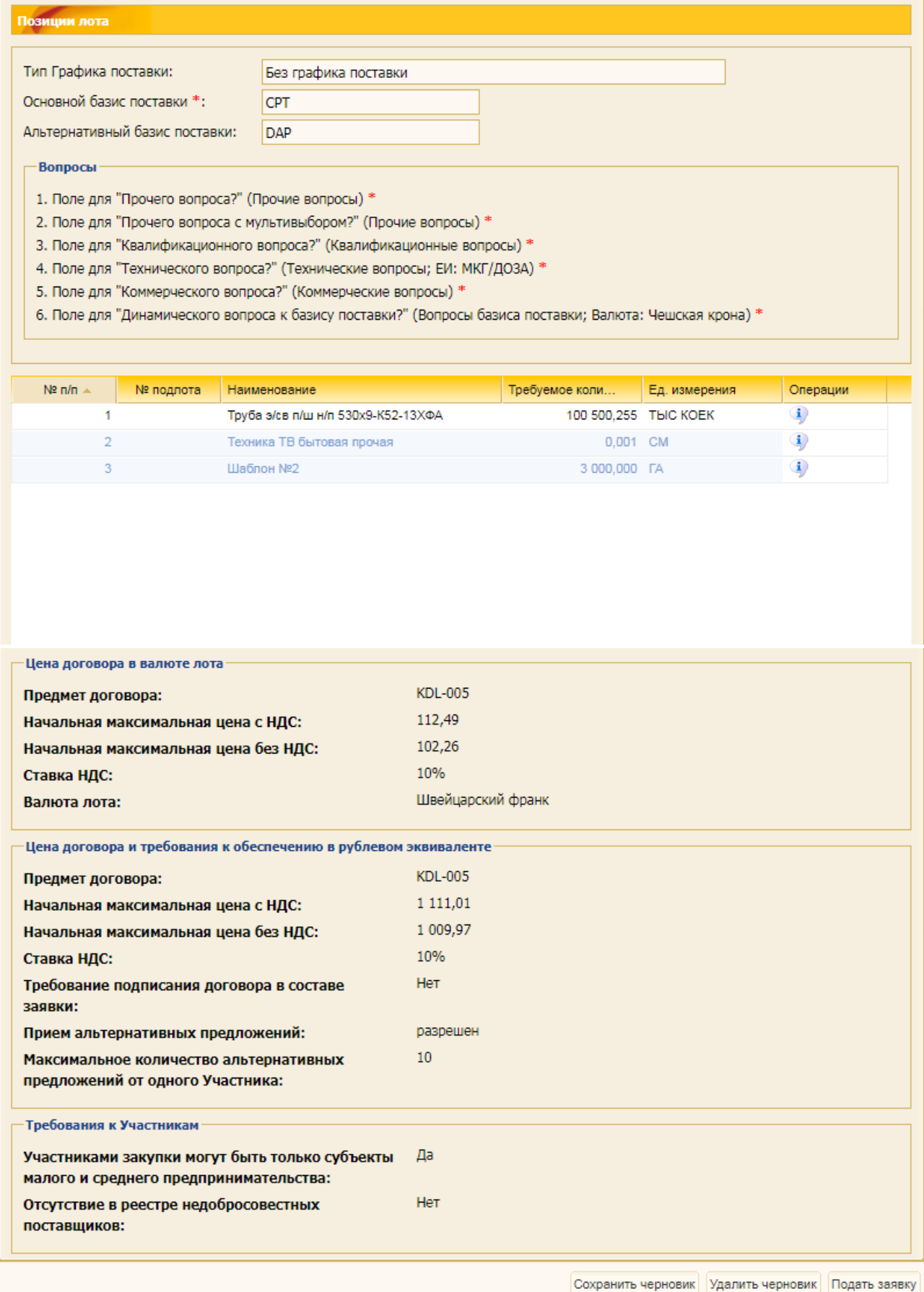

<span id="page-238-0"></span>**Рис. 427 Вкладка «Общие сведения о лоте»**

# **9.4 Подача сведений для проверки субподрядчиков/ коллективных участников**

## **9.4.1 Общие положения**

В целях обеспечения возможности приема документов для проверки контрагентов, являющихся субподрядчиками / соисполнителями участников закупок или членами коллективных участников, на форме со списком актуальных закупочных процедур реализован отдельный механизм подачи таких документов.

Чтобы воспользоваться данным механизмом, необходимо нажать на пиктограмму  $\mathbb{E}$  («Подать сведения о субподрядчике/соисполнителе, члене коллективного участника», расположенной в строке выбранной процедуры [\(рис.](#page-239-0) 428).

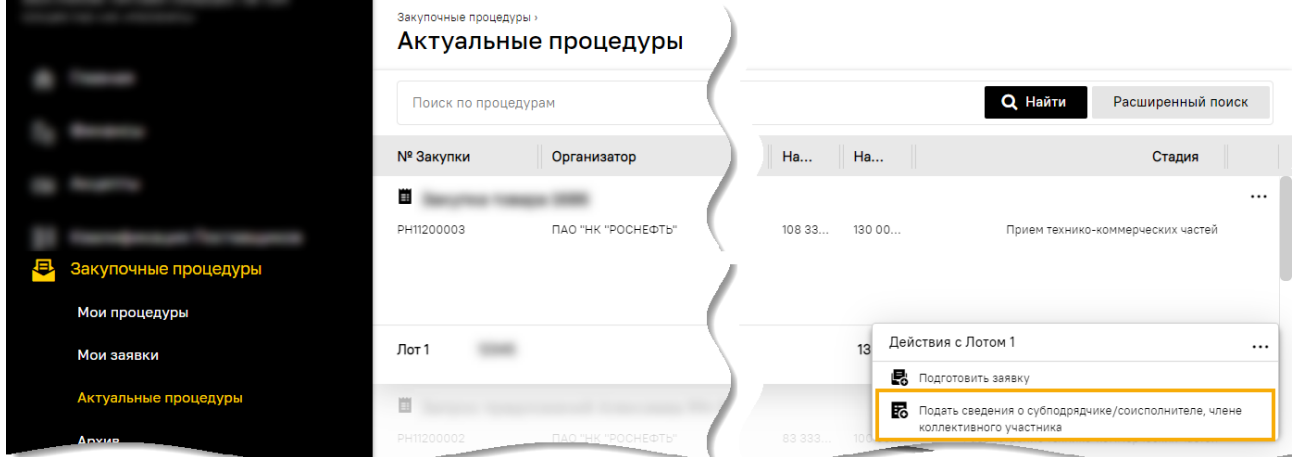

## <span id="page-239-0"></span>**Рис. 428 Пиктограмма «Подать сведения о субподрядчике/соисполнителе, члене**

#### **коллективного участника**

Откроется форма «Сведения на проверку контрагентов, являющихся субподрядчиками/ соисполнителями участников закупок или членами коллективных участников» [\(рис.](#page-239-1) 429).

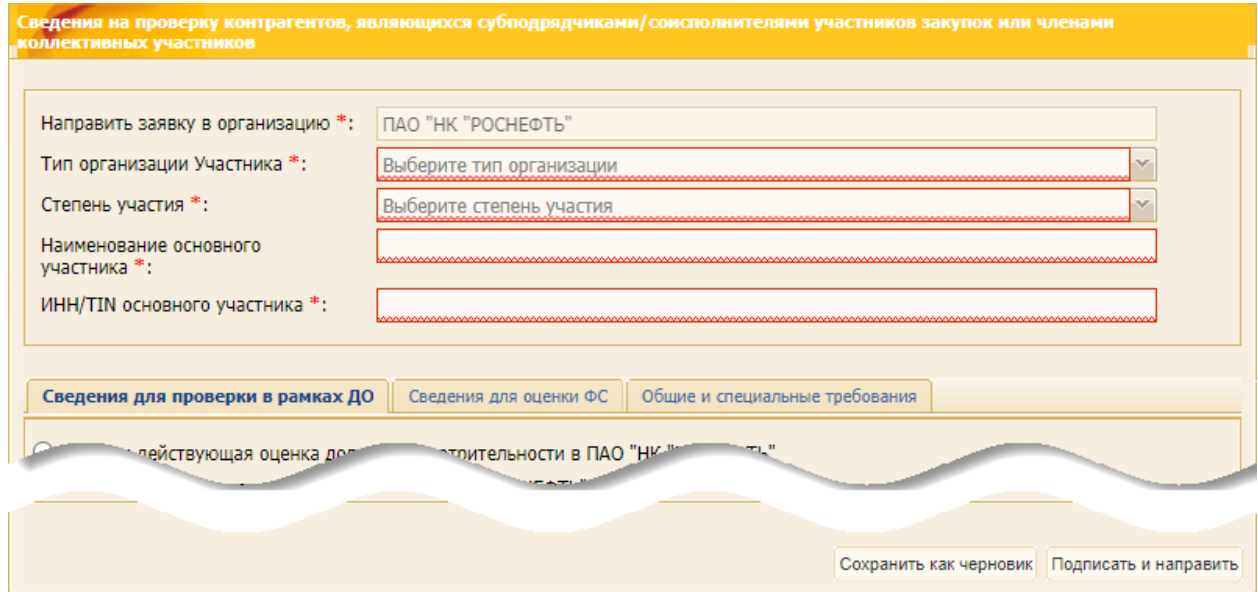

<span id="page-239-1"></span>**Рис. 429 Форма «Сведения на проверку контрагентов, являющихся субподрядчиками/ соисполнителями…»**

Необходимо заполнить сведениями форму [\(рис.](#page-240-0) 430), а также заполнить вкладки, связанные с:

- 1) подачей сведений для проверки в рамках должной осмотрительности [\(рис.](#page-196-0) 345) более подробно об этом в п[.7.2.1](#page-145-0) «Подача сведений [для проверки в рамках ДО»](#page-145-0);
- 2) подачей сведений для оценки финансового состояния [\(рис.](#page-201-0) 353) более подробно об этом в п[.7.2.2](#page-165-0) [«Подача сведений](#page-165-0) для оценки ФС»;
- 3) подачей общих и специальных требований.

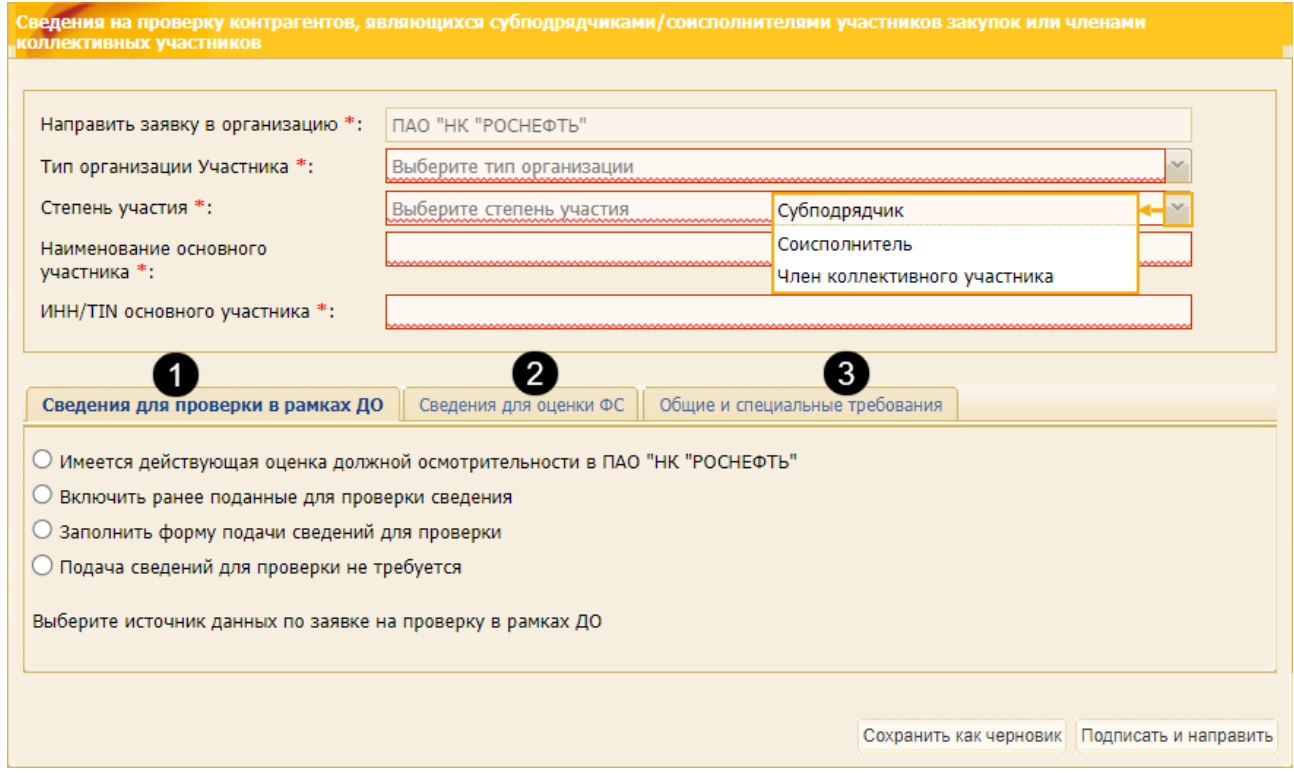

#### **Рис. 430 Последовательность заполнения формы**

<span id="page-240-0"></span>*Примечание:* 

- − *при выборе варианта «Включить ранее поданные для проверки сведения» на вкладке «Сведения для проверки в рамках ДО»,*
- − *при выборе варианта «Включить ранее поданные для оценки сведения, <период года> на вкладке «Сведения для оценки ФС»,*

*при подписании черновика заявки на проверку контрагентов, являющихся субподрядчиками / соисполнителями участников закупок или членами коллективных участников, осуществляется проверка на актуальность выбранной заявки. Более подробно описано в п[.7.2.4](#page-169-0) [«Проверки при подписании заявок»](#page-169-0).*

## **9.4.2 Особенности основного и дополнительного этапов**

Основной этап приема документов для проверки контрагентов, являющихся субподрядчиками / соисполнителями участников закупок или членами коллективных участников для Участников, продолжается до времени окончания:

- − приема квалификационных частей заявок,
- − 2-х частей заявок для ЗП, участниками которых могут быть только субъекты МСП, указанные в извещении на ЭТП.

Дополнительный этап приема документов для проверки контрагентов, являющихся субподрядчиками / соисполнителями участников закупок или членами коллективных участников, для Участников начинается после завершения основного этапа. Подача заявки на проверку контрагентов, являющихся субподрядчиками/соисполнителями участников закупок или членами коллективных участников на дополнительном этапе, теми из Участников, кто подал заявку на участие в закупочной процедуре (лоте) на основном этапе, доступна до размещения процедуры (лота) в архиве.

Если на основном этапе Участник не подал заявку на проверку контрагентов, являющихся субподрядчиками / соисполнителями участников закупок или членами коллективных участников, то возможность подать заявку на проверку контрагентов, являющихся субподрядчиками / соисполнителями участников закупок или членами коллективных участников для Участников на дополнительном этапе, у него будет отсутствовать.

*Примечание: если на основном этапе при подаче заявки как на участие в закупочной процедуре (лоте), так и на проверку контрагентов, являющихся субподрядчиками / соисполнителями участников закупок или членами коллективных участников, на вкладке «Сведения для проверки в рамках ДО» Участник выбрал любой вариант, кроме «Заполнить заявку», то при подаче заявки на дополнительном этапе на проверку контрагентов, являющихся субподрядчиками / соисполнителями участников закупок или членами коллективных участников, на вкладке «Сведения для проверки в рамках ДО» Участнику доступен только вариант «Заполнить заявку» [\(рис.](#page-241-0) 431).*

*На дополнительном этапе Участник имеет возможность подать заявку на проверку контрагентов, являющихся субподрядчиками / соисполнителями участников закупок или членами коллективных участников для Участников только один раз.*

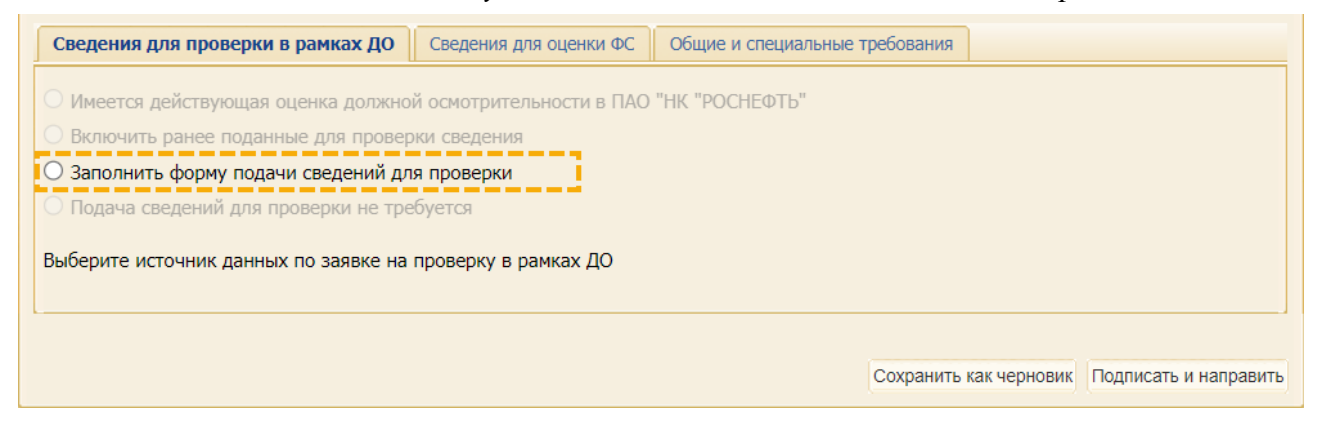

## <span id="page-241-0"></span>**Рис. 431 Вкладка «Сведения для проверки в рамках ДО» при подаче на дополнительном этапе**

*На вкладке «Сведения для оценки ФС» как основном, как и на дополнительном этапе будут доступны для выбора и заполнения все варианты подачи заявки до размещения процедуры (лота) в архив [\(рис.](#page-242-0) 432).*

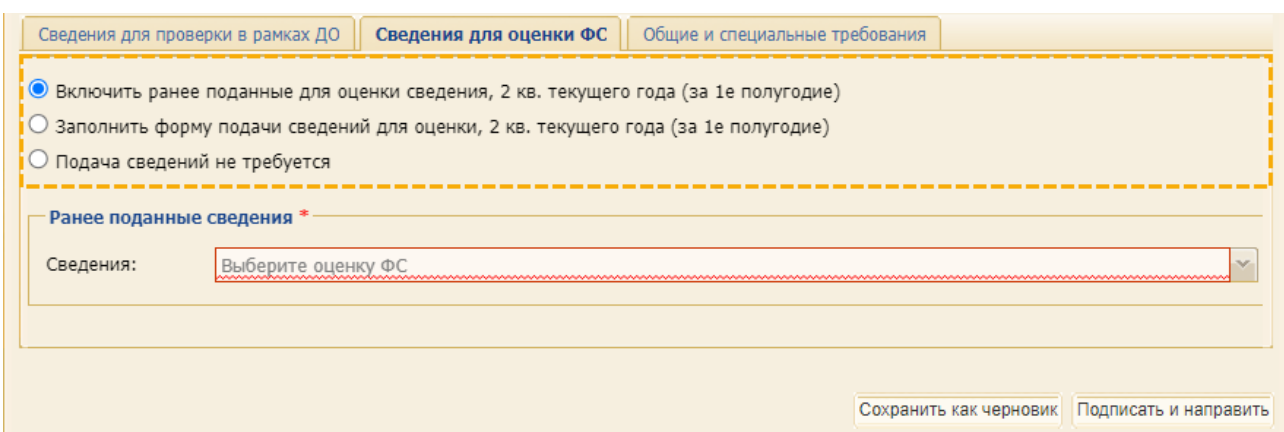

#### <span id="page-242-0"></span>**Рис. 432 Вкладка «Сведения для оценки ФС» при подаче на дополнительном этапе**

*На вкладке «общие и специальные требования» при последующей подаче заявки на закупку подрядчиками/соисполнителями/членами коллективных участников на вкладке отображаются файл(-ы), поданные в предыдущей заявке на закупку подрядчиками/соисполнителями/членами коллективных участников (на основной подаче и дополнительной). Файл(-ы) можно как удалить, так и добавить новые [\(рис.](#page-242-1) 433).*

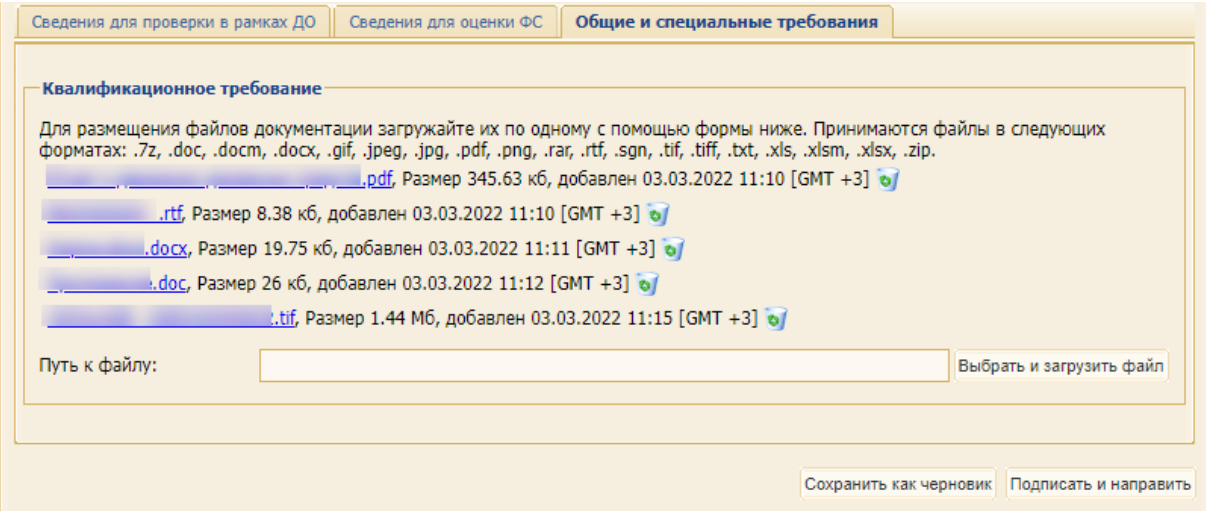

## <span id="page-242-1"></span>**Рис. 433 Вкладка «Общие и специальные требования» на дополнительном этапе**

## **9.4.3 Особенности подачи заявок в многолотовой закупочной процедуре**

При подаче Участником сведений на проверку контрагентов, являющихся субподрядчиками/соисполнителями участников закупок или членами коллективных участников, поля формы будут предзаполняться сведениями из предыдущей поданной заявки на проверку контрагентов, являющихся субподрядчиками/соисполнителями участников закупок или членами коллективных участников, и будут доступны для редактирования [\(рис.](#page-243-0) 434).

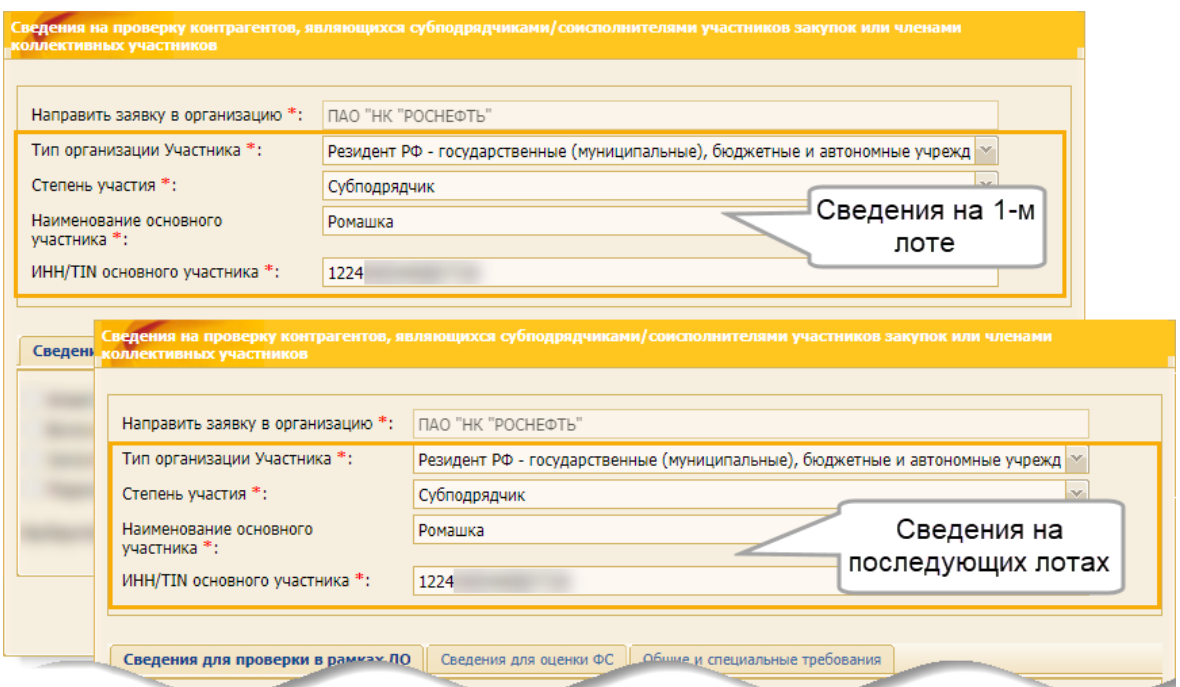

**Рис. 434 Предзаполнение полей формы на основном этапе подачи заявки**

<span id="page-243-0"></span>При подаче заявки на оценку ФС в рамках заявки на проверку контрагентов, являющихся субподрядчиками / соисполнителями участников закупок или членами коллективных участников, доступна возможность до момента вскрытия заявок выбрать заявку на оценку ФС:

- − которая была подана при подаче заявки на лот закупочной процедуры;
- − которая была подана при подаче сведений на проверку контрагентов, являющихся субподрядчиками/соисполнителями участников закупок или членами коллективных участников.

Если Участник при подаче первой заявки на любой из лотов закупки выбрал вариант «Заполнить форму подачи сведений для оценки, <период года>» и подписал заявку, то при подаче последующих заявок на другие лоты закупки Участник имеет возможность выбрать вариант «Включить ранее поданные для оценки сведения, <период года>» и указать номер заявки на первый лот [\(рис.](#page-243-1) 435).

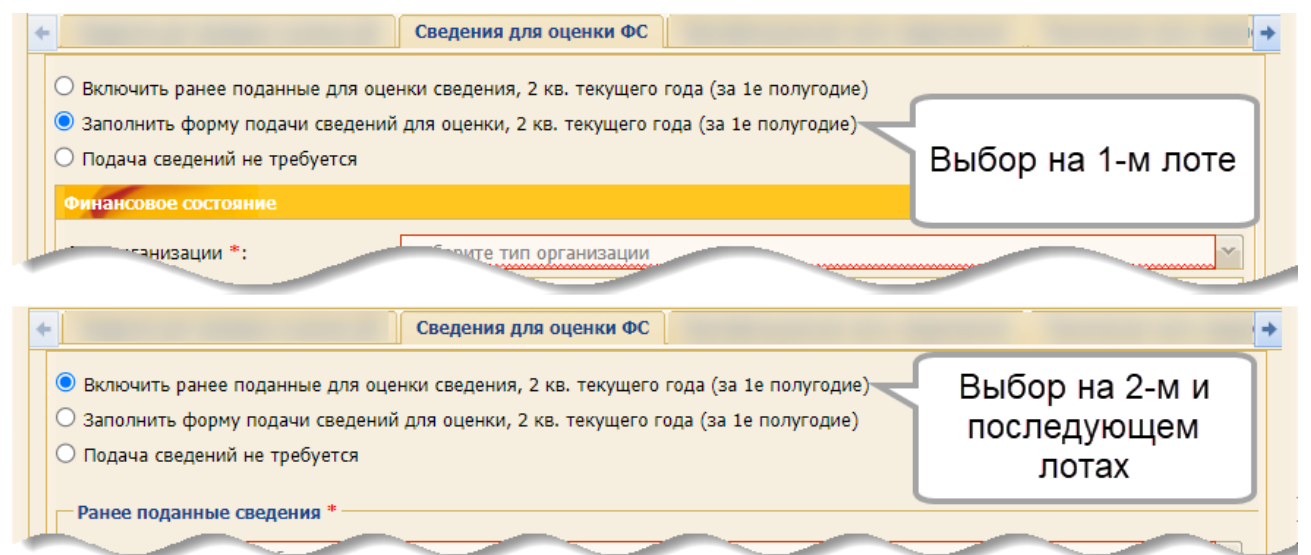

<span id="page-243-1"></span>**Рис. 435 Особенности заполнения вкладки в многолотовой ЗП**

Такие заявки на другие лоты с выбором «Включить ранее поданные для оценки сведения, <период года>» могут быть сохранены как черновики.

Если далее Поставщик на стадии приема заявок скорректирует в первой заявке на лот принятое ранее решение (изменит решение «Заполнить форму подачи сведений для проверки» и выберет другой вариант) и подпишет скорректированную заявку, то при подписании заявки, которая была сохранена как черновик, отобразится сообщение о невозможности подписания такой заявки [\(рис.](#page-244-0) 436). Участнику необходимо скорректировать свое решение в заявке, сохраненной ранее как черновик.

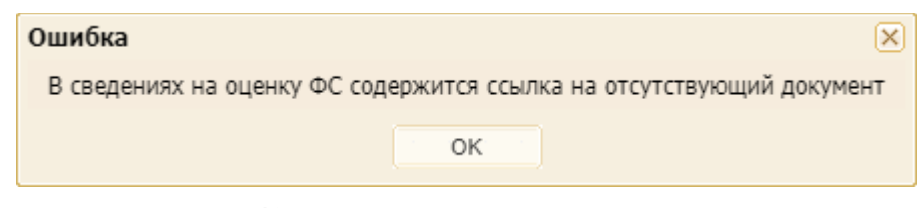

**Рис. 436 Пример сообщения об ошибке**

#### <span id="page-244-0"></span>**9.4.4 Просмотр подписанных заявок с косвенным участием**

После подписания ЭП внесенных на форму сведений в Системе будет сформирована заявка. Чтобы просмотреть такую заявку, необходимо выбрать пункт меню «Закупочные процедуры» / «Мои заявки» / «С косвенным участием». Откроется форма «Мои заявки», содержащая список всех таких заявок с косвенным участием поставщика [\(рис.](#page-244-1) 437).

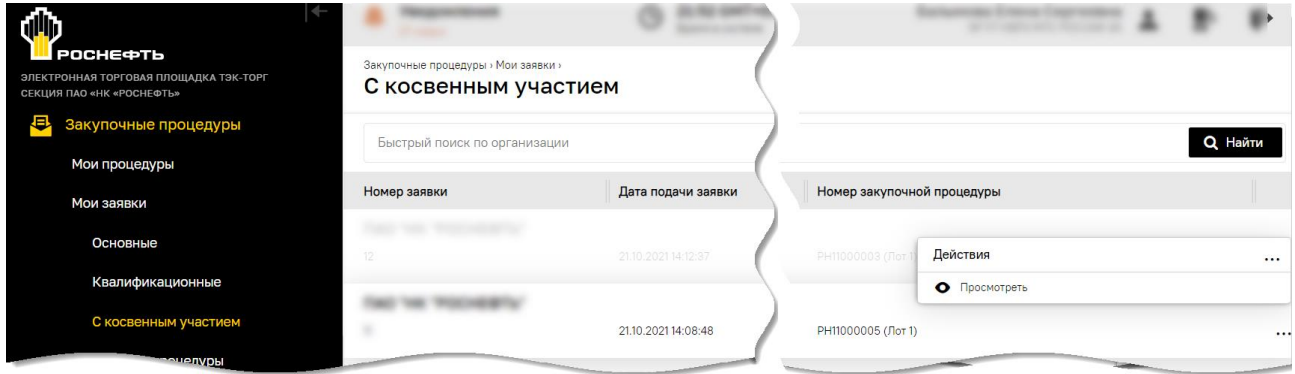

<span id="page-244-1"></span>**Рис. 437 Форма «Мои заявки», содержащая список всех заявок с косвенным участием поставщика**

При нажатии на пиктограмму («Просмотреть») открывается соответствующая форма для просмотра содержимого поданной заявки [\(рис.](#page-245-0) 438).

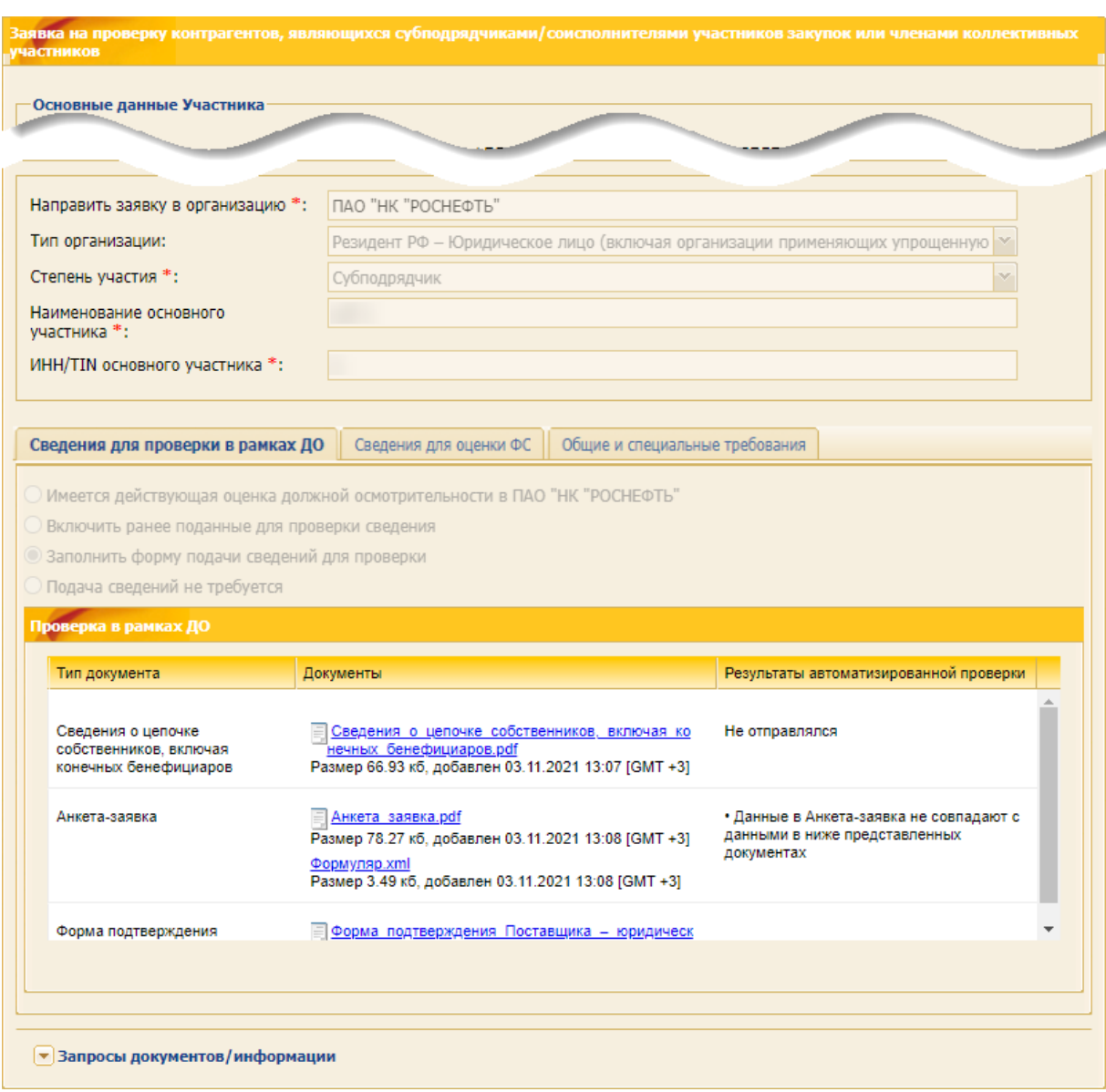

## <span id="page-245-0"></span>**Рис. 438 Форма «Заявка на проверку контрагентов, являющихся субподрядчиками/соисполнителями участников закупок или членами коллективных участников»**

При просмотре Участником поданной заявки на закупку подрядчиками/ соисполнителями/ членами коллективных участников (на основной подаче и дополнительной), на вкладке «*Общие и специальные требования*» доступны файл(-ы), который(-е) был(-и) загружены Участником при подаче. Если документы не были загружены, то на вкладке отображается текст: «При подаче заявки не были приложены документы» [\(рис.](#page-245-1) 439).

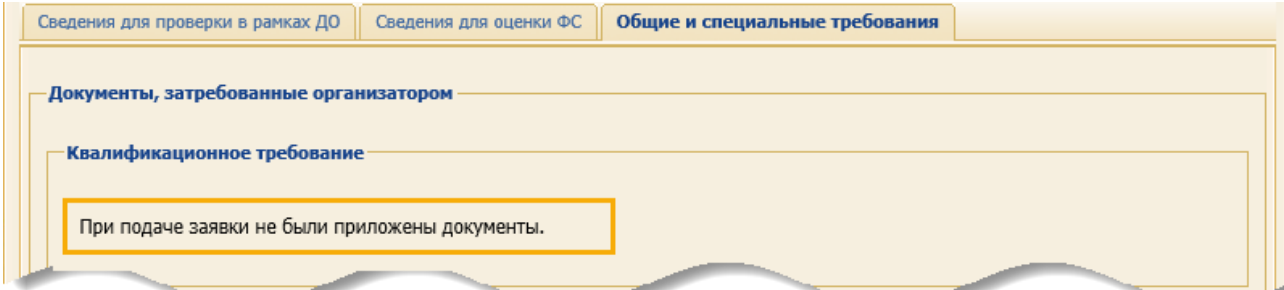

<span id="page-245-1"></span>**Рис. 439 Документы не были приложены на основной подаче и дополнительной**

## **9.4.5 Запрос документов/информации**

Для просмотра запроса по заявке на проверку в рамках ДО или оценку ФС необходимо раскрыть вкладку «Запросить документы/информацию». Откроется форма с информацией по направленным запросам и ответам по них [\(рис.](#page-247-0) 442).

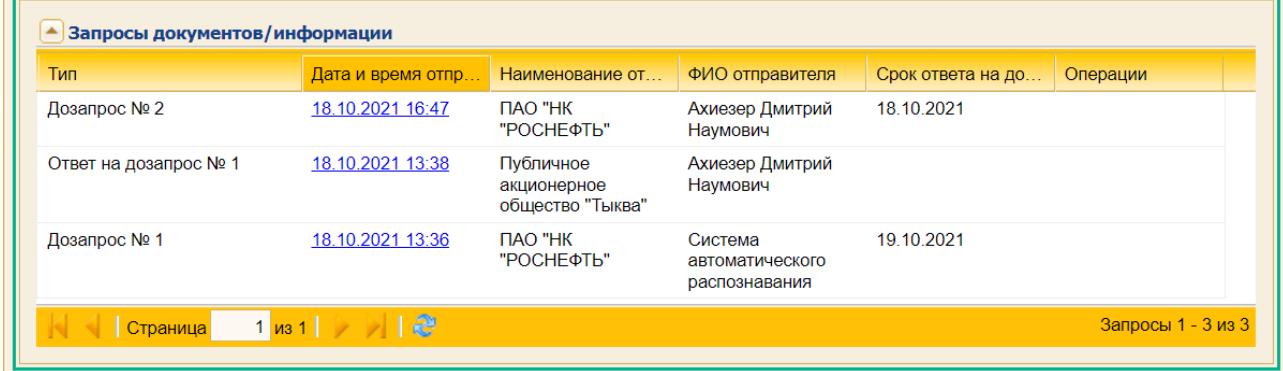

#### **Рис. 440 Информация раздела «Запросы документов / информации»**

Для просмотра запроса необходимо нажать на ссылку в поле *ДАТА И ВРЕМЯ ОТПРАВКИ* формы «Запросить документы/информацию». В открывшейся форме отображается информация о замечаниях к представленному пакету документов [\(рис.](#page-249-0) 444).

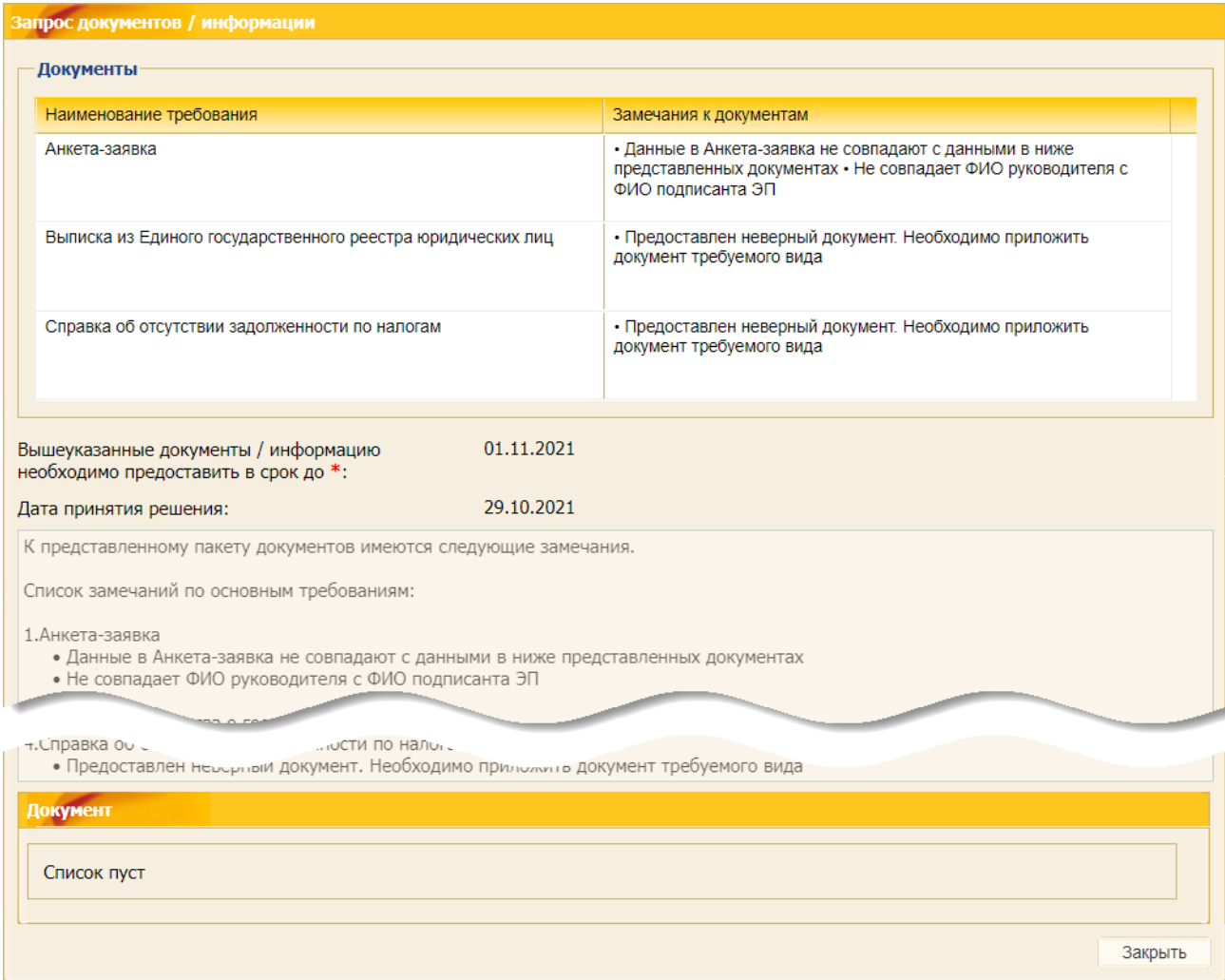

**Рис. 441 Информация о замечаниях к представленному пакету документов**

## **9.5 Совместная подача заявок**

## **9.5.1 Особенности совместной подачи квалификационной и технической частей заявки**

Заполните вкладки *«Квалификационная часть предложения»* и «*Техническая часть предложения*».

На обоих вкладках необходимо загрузить список запрашиваемых Организатором документов.

Перечень позиций доступен на вкладках подачи как технических, так и квалификационных частей заявок с отображением требований, полученных на уровне позиций для соответствующей(-их) части(-ей) [\(рис.](#page-247-0) 442).

Более подробно о заполнение вкладки «Квалификационная часть предложения» представлено в п[.9.2.4](#page-205-0) [«Подача квалификационной части заявки»](#page-205-0) данного документа.

Более подробно о заполнение вкладки «Техническая часть предложения» представлено в п[.9.2.5](#page-212-0) [«Подача технической части заявки»](#page-212-0) данного документа.

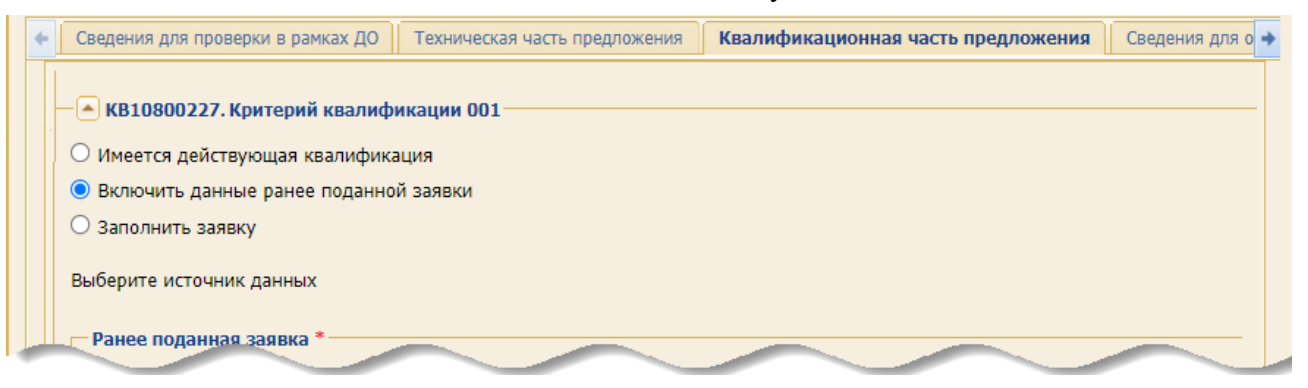

**Рис. 442 Вкладка «Квалификационная часть предложения»** 

<span id="page-247-0"></span>При заполнении полей и блоков как вкладки «Квалификационная часть предложения», так и «Техническая часть предложения», может потребоваться добавление (прикрепление) файлов различных форматов. При этом размер загружаемого файла не должен превышать 1,5 Гб. В случае превышения указанного размера необходимо разбить файл на несколько частей и повторить загрузку их в Систему [\(рис.](#page-247-1) 443).

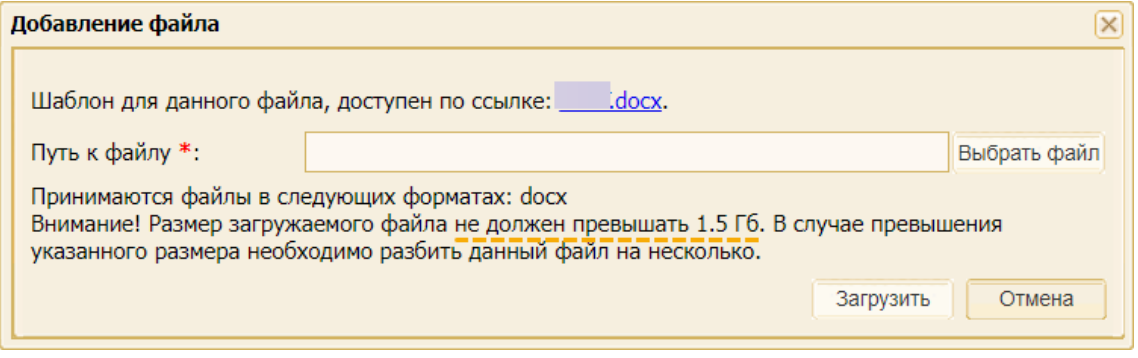

**Рис. 443 Форма для загрузки файлов** 

## <span id="page-247-1"></span>**9.5.2 Особенности совместной подачи технической и коммерческой частей заявки**

При публикации закупочной процедуры Заказчик определяет параметры закупочной процедуры:

- − совместная подача технической и коммерческой частей заявки (требование устанавливается по умолчанию);
- − объединенное вскрытие технической и коммерческой частей заявки от Участников (при активации Заказчиком соответствующего чек-бокса);
- − отдельная подача технической и коммерческой частей заявки (при активации Заказчиком соответствующего чек-бокса).

При совместной подаче частей заявок, Участник подает одновременно как техническую часть заявки (в том числе квалификационную часть), так и коммерческую часть заявки. Последующее рассмотрение технической (в том числе квалификационной) и коммерческой частей осуществляется Заказчиком раздельно на разных стадиях закупочной процедуры.

При объединенном вскрытии технической (в том числе квалификационной) и коммерческой частей заявки рассмотрение всех частей заявок осуществляется Заказчиком одновременно.

При отдельной подаче частей заявок, Участник сначала подает квалификационную и техническую часть заявки (если не установлено требование отдельной подачи технической и квалификационной частей), а после рассмотрения Заказчиком квалификационной и технической частей, на следующем этапе подает коммерческую часть заявки.

Более подробно о заполнение вкладки «Техническая часть предложения» представлено в п[.9.2.5](#page-212-0) [«Подача технической части заявки»](#page-212-0) данного документа.

Более подробно о заполнение вкладки «Коммерческая часть предложения» представлено в п[.9.2.6](#page-217-2) «Подача [коммерческой части](#page-217-2) заявки» данного документа.

# **9.5.3 Особенности совместной подачи квалификационной, технической и коммерческой частей заявки**

Участник должен заполнить все три вкладки («Квалификационная часть предложения», «Техническая часть предложения», «Коммерческая часть предложения») формы «Заявка на участие в процедуре».

Более подробно о заполнение вкладки «Квалификационная часть предложения» представлено в п[.9.2.4](#page-205-0) [«Подача квалификационной части заявки»](#page-205-0) данного документа.

Более подробно о заполнение вкладки «Техническая часть предложения» представлено в п[.9.2.5](#page-212-0) [«Подача технической части заявки»](#page-212-0) данного документа.

Более подробно о заполнение вкладки «Коммерческая часть предложения» представлено в п[.9.2.6](#page-217-2) «Подача [коммерческой части](#page-217-2) заявки» данного документа.

## **9.6 Подача подписанного договора в составе заявки**

В случае, если Организатором установлено требование о предоставлении в составе заявки подписанного договора, то на вкладке *«Заключение договора»* необходимо прикрепить заполненные проект договора и приложения к нему [\(рис.](#page-249-0) 444).

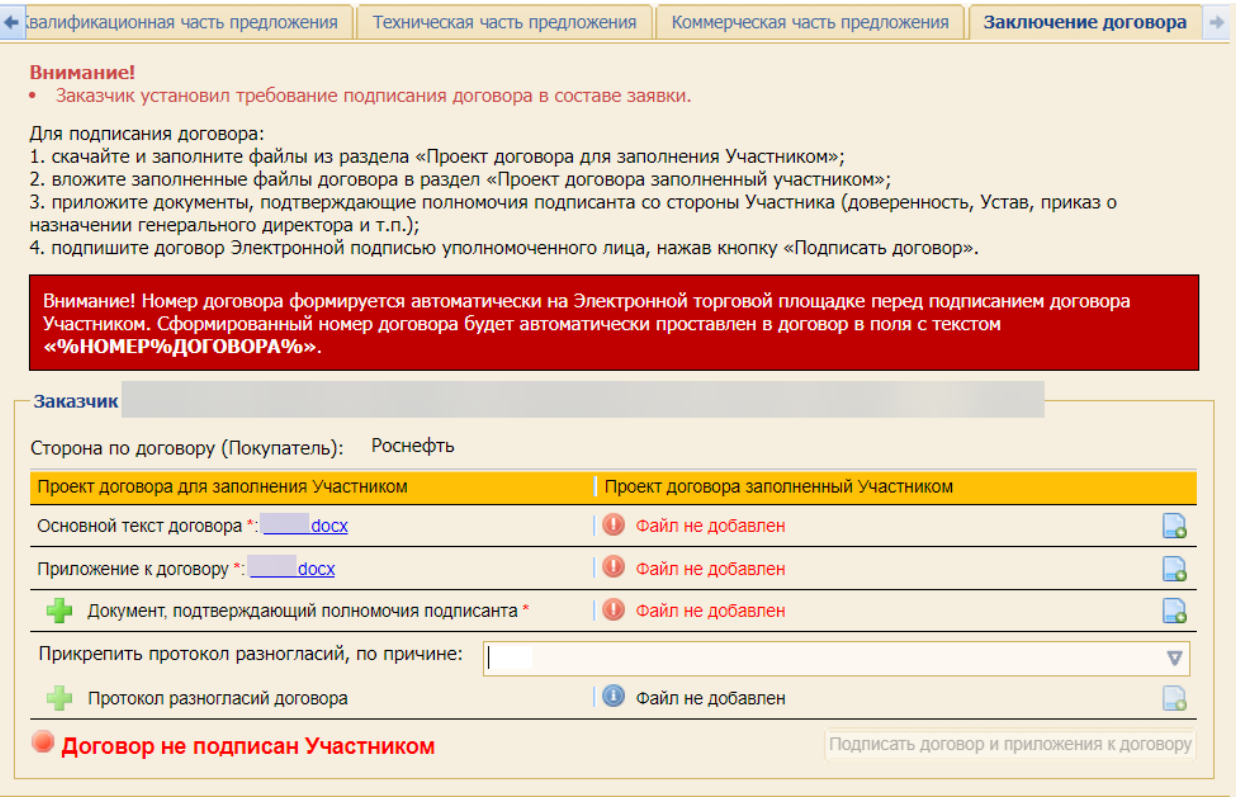

#### <span id="page-249-0"></span>**Рис. 444 Вкладка «Заключение договора» формы «Заявка на участие в процедуре»**

Порядок прикрепления договора и приложений к нему следующий:

- 1. Скачайте и заполните файлы из раздела «**Проект договора для заполнения Участником**».
- 2. Вложите в раздел «**Проект договора, заполненный Участником**» заполненные файлы договора и приложения(-й) к договору (принимаются файлы формата \*.docx, размером не более 1,5 Гб, [рис.](#page-249-1) 445).

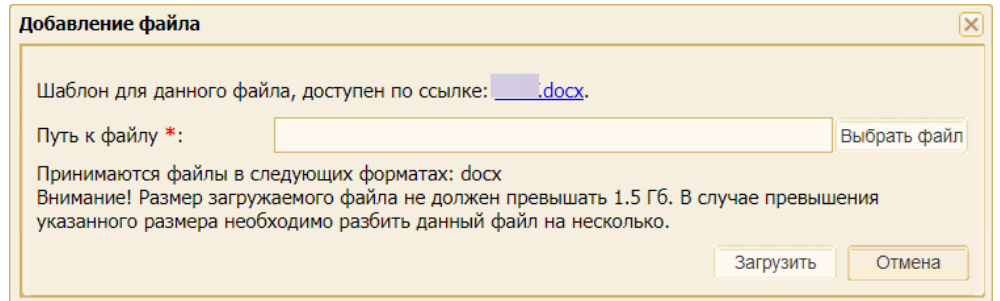

#### **Рис. 445 Форма для загрузки договора или приложений к нему**

- <span id="page-249-1"></span>3. Приложите документы, подтверждающие полномочия подписанта - доверенность, Устав, приказ о назначении генерального директора и т.п. (принимаются файлы формата \*.pdf, размером не более 1,5 Гб).
- 4. При необходимости (и в случае если Организатором установлена такая возможность) укажите причину [\(рис.](#page-250-0) 446) и приложите «Протокол разногласий договора» (принимаются файлы формата \*.docx, \*.docm, \*.xls, \*.xlsx, \*.pdf, размером не более 1,5 Гб).

| Прикрепить протокол разногласий, по причине: |                                                                                                    |  |
|----------------------------------------------|----------------------------------------------------------------------------------------------------|--|
| Протокол разногласий договора                | проект договора не соответствует извещению                                                                               |  |
|                                              | проект договора не соответствует документации о конкурентной закупке<br>проект договора не соответствует поданной заявке |  |

**Рис. 446 Причины прикрепления протокола разногласий**

<span id="page-250-0"></span>5. Нажмите на кнопку «Подписать договор и приложения к Договору». Отобразится предупреждение, в котором указано, что подписание договора и приложений к нему должен осуществлять тот пользователь, чьи документы приложены в п. 3 [\(рис.](#page-250-1) 447).

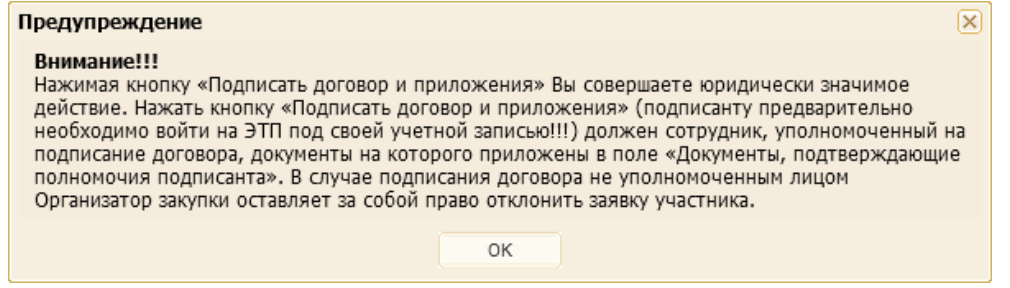

**Рис. 447 Предупреждение перед подписанием договора в составе заявки**

<span id="page-250-1"></span>После того, как Договор и приложения к нему будут подписаны на вкладке *«Заключение договора»*, отображается соответствующая информация [\(рис.](#page-250-2) 448).

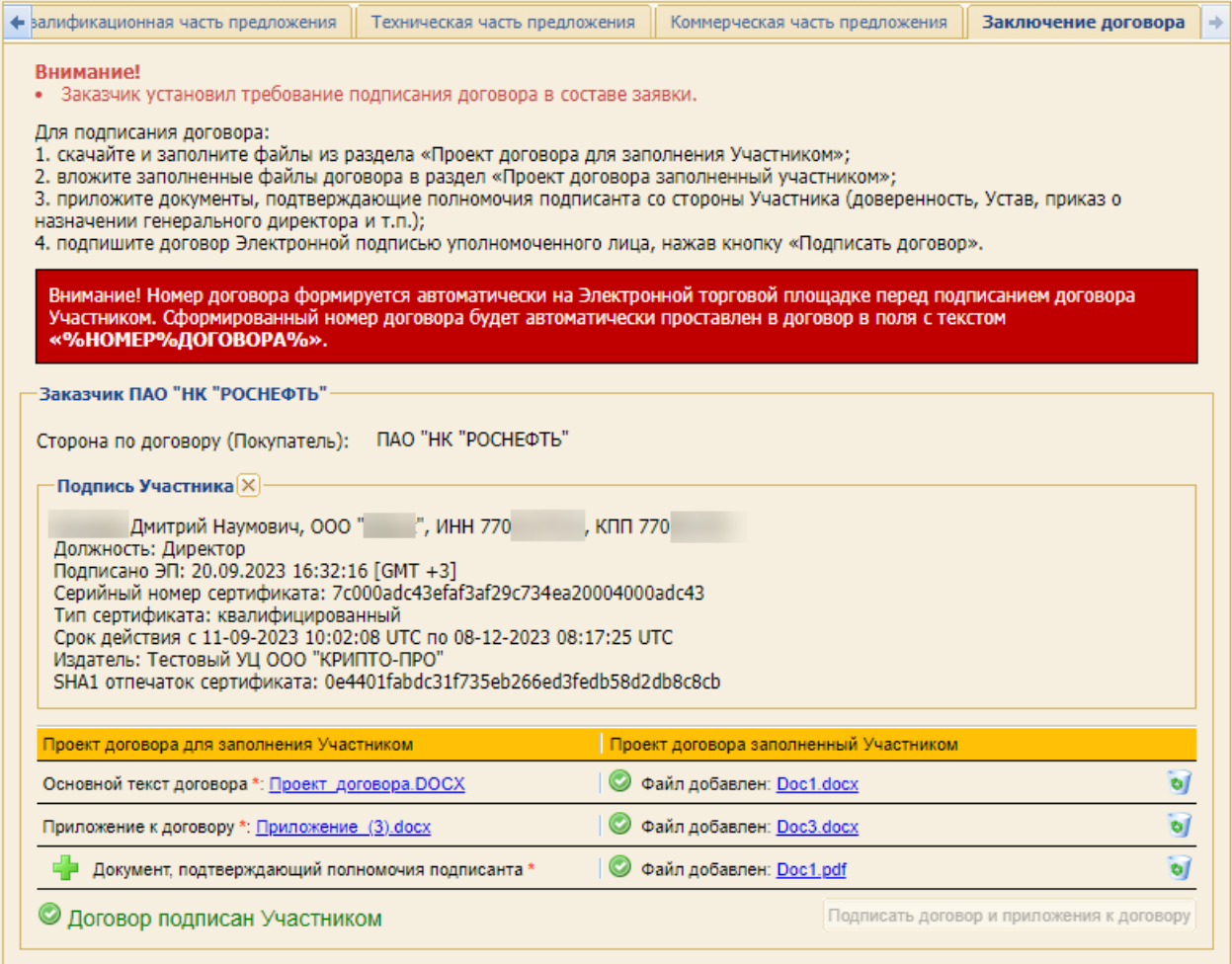

<span id="page-250-2"></span>**Рис. 448 Заполненная документами вкладка «Заключение договора»**

**Внимание!** Если Участник признан Победителем по конкретному лоту закупочной процедуры, то стадия «Заключения договора» по данному лоту наступает сразу же после подведения итогов по лоту, не дожидаясь подведения итогов по другим лотам процедуры.<sup>5</sup>

# **9.7 Особенности подачи заявки на участие с альтернативными предложениями**

В случае, если Организатором закупки заявки установлена возможность добавления альтернативных предложений, то на форме подачи заявки отображается кнопка «Добавить альтернативное предложение» [\(рис.](#page-251-0) 449).

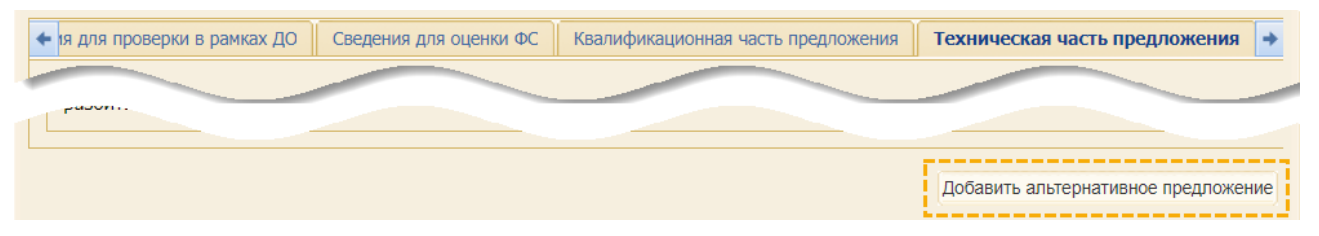

**Рис. 449 Кнопка для добавления альтернативного предложения**

<span id="page-251-0"></span>Существует возможность подачи нескольких альтернативных предложений, количество которых по каждой закупке устанавливается Организатором при ее публикации.

При нажатии кнопки «Добавить альтернативное предложение» на форме подачи заявки отображается дополнительный раздел, включающий в себя все те же блоки, что и при подачи основного предложения.

Вкладка **«Техническая часть предложения»** [\(рис.](#page-252-0) 450) содержит обязательные для заполнения поля, в которые необходимо приложить файлы технической документации. При этом размер загружаемого файла не должен превышать 1,5 Гб. В случае превышения указанного размера необходимо разбить файл на несколько частей и повторить загрузку их в Систему. В данном блоке запрещено прикрепление зашифрованных архивов (архивов с паролем), а также документов, содержащих коммерческую информацию о подаваемой заявке. Заполнение вкладки «*Коммерческая часть предложения*» при подаче альтернативного предложения [\(рис.](#page-252-1) 451) аналогично заполнению коммерческой части при подаче основного

предложения.

<sup>5</sup> Заключение договора более подробно рассматривается в п[.16](#page-327-0) [«ЗАКЛЮЧЕНИЕ](#page-327-0) (ПОДПИСАНИЕ) [ДОГОВОРА В ЭЛЕКТРОННОЙ ФОРМЕ»](#page-327-0) данного документа.
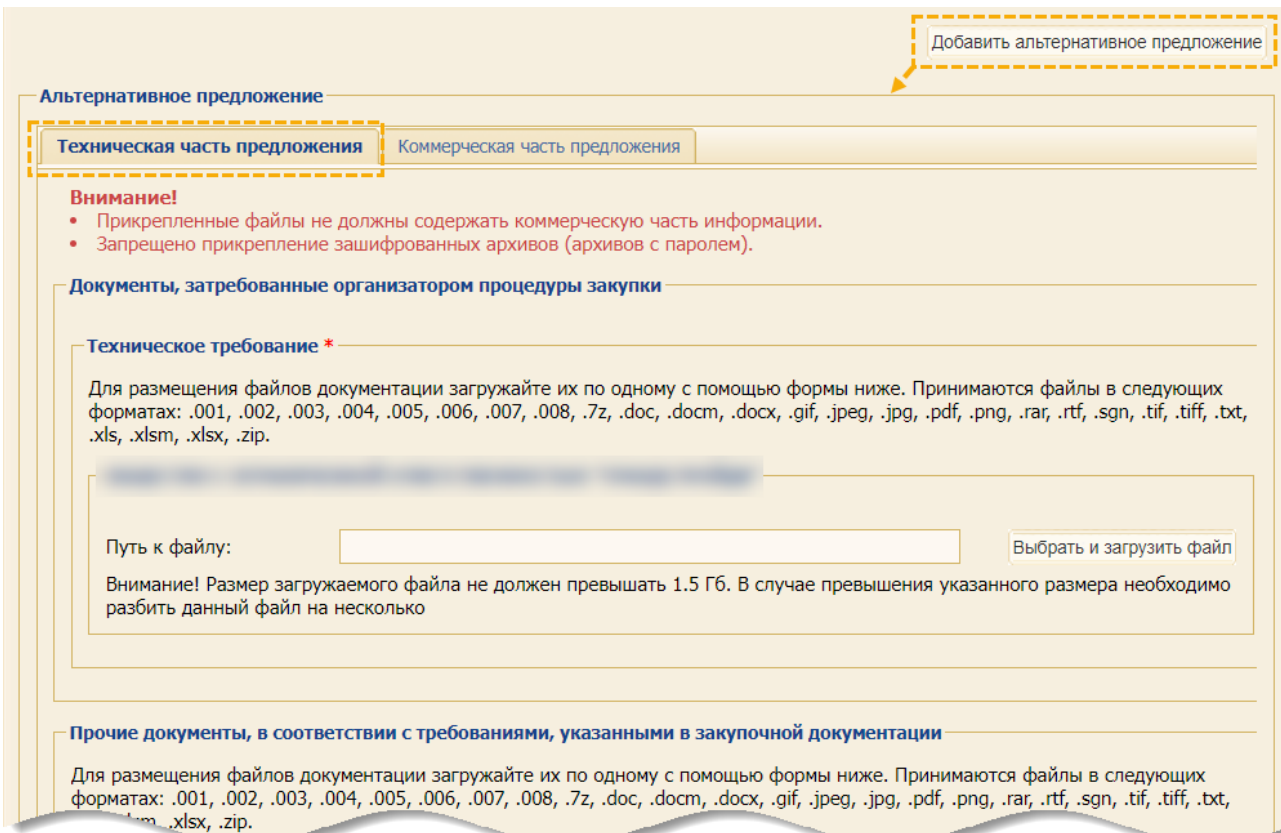

# **Рис. 450 Поля для прикрепления файлов технической части альтернативного предложения**

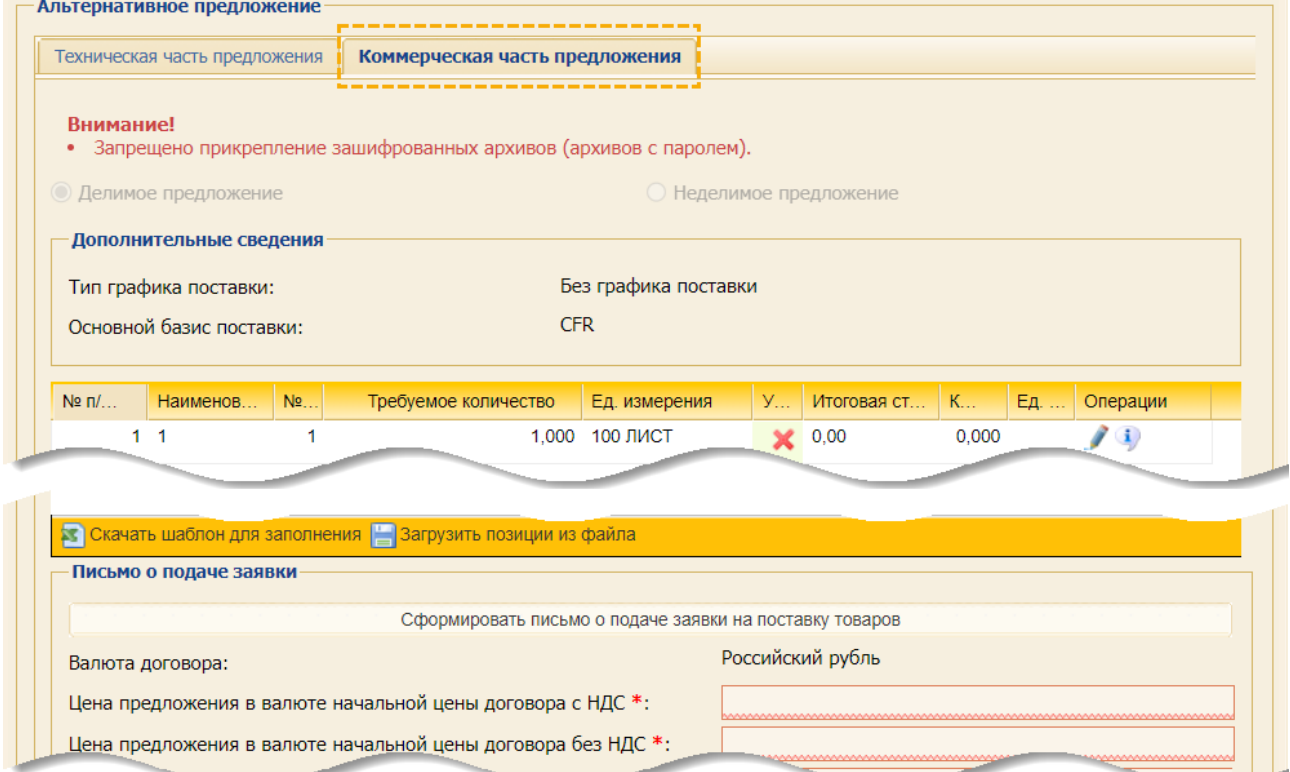

# **Рис. 451 Поля для прикрепления файлов коммерческой части альтернативного предложения**

# **9.8 Особенности участия в процедурах, участниками которых могут быть только субъекты МСП**

### **9.8.1 Особенности участия в «Конкурсе», «Аукционе», «Запросе предложений»**

При участии в закупках способами «Конкурс», «Аукцион» и «Запрос предложений» Участники подают заявки, которые состоят из двух частей и ценового предложения.

Первая (**1-я**) часть заявок на участие в закупке должна содержать [\(рис.](#page-253-0) 452):

− описание поставляемого товара, выполняемой работы, оказываемой услуги, которые являются предметом закупки в соответствии с требованиями документации о закупке.

При заполнении вкладки «*1-я часть заявки на участие*» в блок **Документы 1-й части заявки**  необходимо загрузить один или несколько документов, затребованных Организатором закупки, для подачи 1-й части заявки.

Вторая (**2-я**) часть заявок на участие в закупке должна содержать [\(рис.](#page-254-0) 453):

- − сведения об Участнике,
- − информацию о его соответствии единым квалификационным требованиям,
- − об окончательном предложении Участника,
- − о функциональных характеристиках (потребительских свойствах) товара,
- − качестве работы, услуги,
- − и иных условиях исполнения договора.

При заполнении вкладки «*2-я часть заявки на участие*» в блок **Документы 2-й части заявки**  необходимо загрузить один или несколько документов, затребованных Организатором закупки, для подачи 2-й части заявки.

Размер любого из загружаемых файлов не должен превышать 1,5 Гб. В случае превышения указанного размера необходимо разбить файл на несколько частей и повторить загрузку.

Подача ценового предложения [\(рис.](#page-254-1) 454) аналогична подаче коммерческой части заявки (см. п[.9.2.6](#page-217-0) «Подача [коммерческой части](#page-217-0) заявки»).

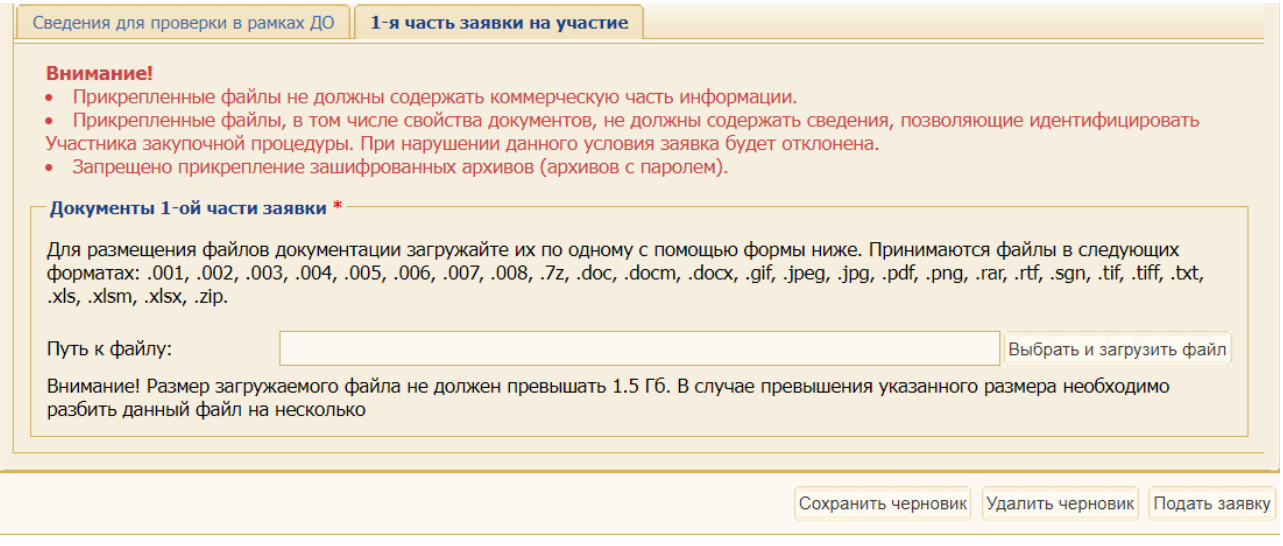

<span id="page-253-0"></span>**Рис. 452 Вкладка «1-я часть заявки на участие»**

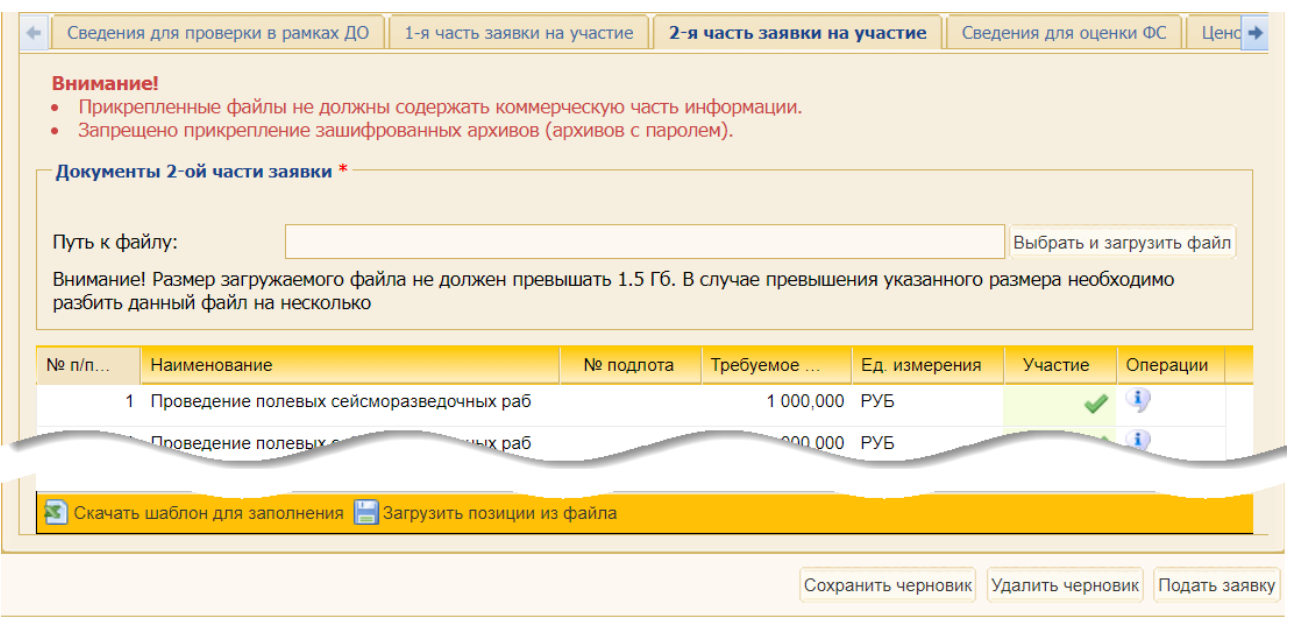

# **Рис. 453 Вкладка «2-я часть заявки на участие»**

<span id="page-254-0"></span>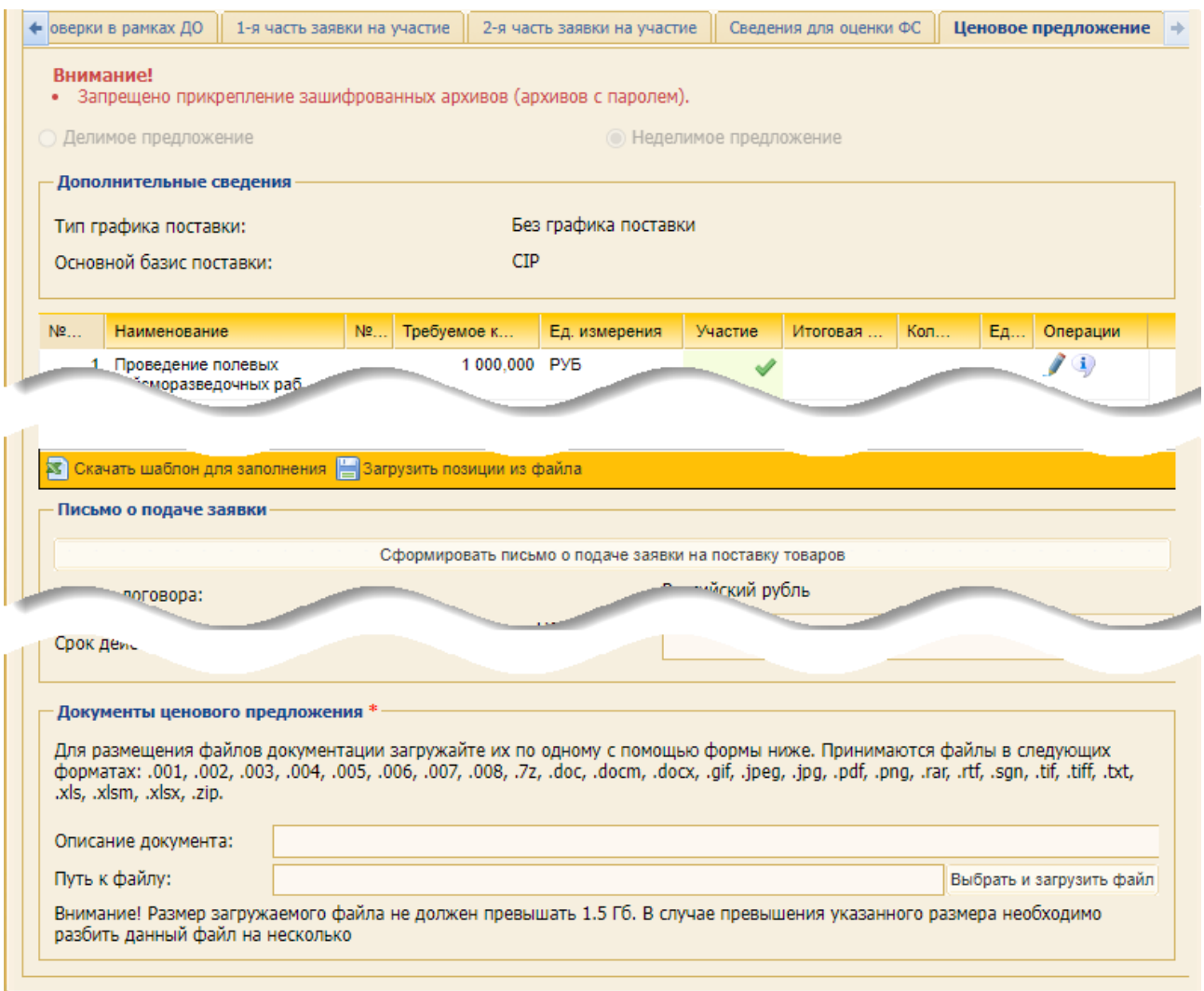

Сохранить черновик Удалить черновик Подать заявку

# <span id="page-254-1"></span>**Рис. 454 Вкладка «Ценовое предложение»**

В опубликованной закупочной процедуре способом «Конкурс» с выделенным этапом «Прием дополнительных ценовых предложений» при нахождении закупочной процедуры на стадии «Прием заявок» Участнику доступна подача дополнительного ценового предложения (при помощи пиктограммы «Подать дополнительное ценовое предложение»).

При этом Участнику, подавшему заявку на участие в закупочной процедуре «Конкурс», участниками которой могут быть только субъекты МСП, за 1 рабочий день до начала этапа «Прием дополнительных ценовых предложений», направляется уведомление о предстоящем приеме дополнительных ценовых предложений.

### **9.8.2 Особенности участия в «Запросе котировок»**

Заявка на участие в закупках способом «Запрос котировок» состоят из одной (1-ой) части и ценового предложения [\(рис.](#page-255-0) 455).

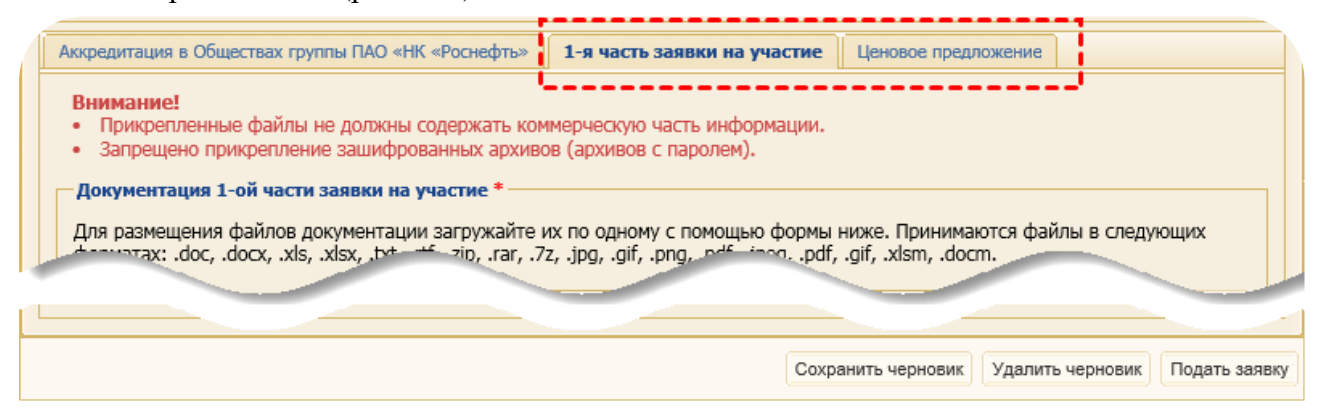

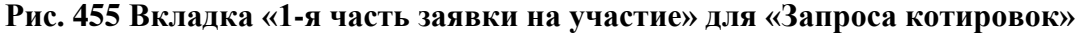

### <span id="page-255-0"></span>**9.8.3 Ответы на динамические требования Организатора закупки**

Если Организатор закупки опубликовал закупочную процедуру с динамическими требованиями, то вкладки «*1-я часть заявки на участие*» и «*2-я часть заявки на участие*» будут содержать блок **Требования**, в который Участник закупки должен предоставить ответы на требования.

**Внимание!** ЭТП не позволит подписать «Заявку на участие» без предоставления ответов в блоке **Требования** (см. п. [9.9](#page-255-1) [«Подписание заявки на участие»](#page-255-1)).

Для предоставления ответов предусмотрены следующие возможности: а) свободный текст; б) выбор из значений «Да» / «Нет»; в) выбор из нескольких вариантов или выпадающего списка; г) выбор даты; д) загрузка файла.

### <span id="page-255-1"></span>**9.9 Подписание заявки на участие**

*Примечание 1: срок хранения неопубликованных черновиков заявок для участия в ЗП – 3 месяца с даты последнего сохранения. По истечении указанного срока черновик будет автоматически удален без возможности его восстановления.*

*Примечание 2: в случае, если Участник создал черновик заявки, но не подписал его, а Организатор ЗП внес изменения в извещение ЗП (изменил тип закупки или в запрашиваемый формат заявок), то при первом открытии Участником черновика заявки будет отображаться информационное предупреждение [\(рис.](#page-256-0) 456). При этом все значения полей, которые не будут представлены в новой структуре заявки, будут* 

*отсутствовать. Остальные ранее заполненные Участником данные, будут сохранены.*

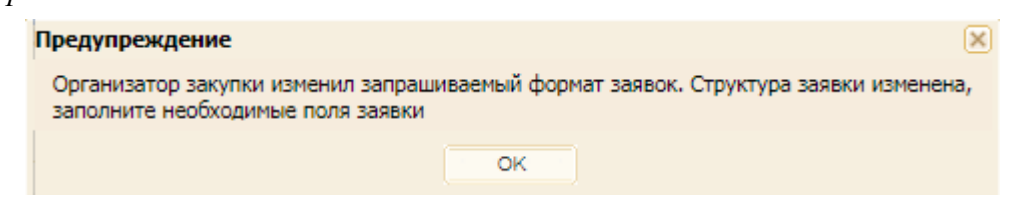

**Рис. 456 Вид предупреждения**

<span id="page-256-0"></span>Если Участник создал черновик заявки для участия в закрытой ЗП, но не успел подать заявку до того, как Организатор удалил его из списка претендентов, то при попытке подать заявку, Участнику будет отображаться сообщение об ошибке [\(рис.](#page-256-1) 457).

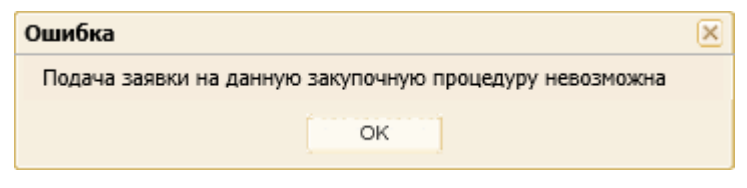

**Рис. 457 Пример ошибки**

<span id="page-256-1"></span>По окончании заполнения всех полей формы «Заявка на участие в процедуре» нажмите кнопку «Подать заявку» [\(рис.](#page-256-2) 458).

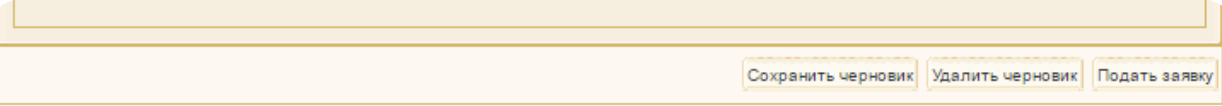

#### **Рис. 458 Кнопки управления формы «Заявка на участие в процедуре»**

<span id="page-256-2"></span>Отобразится форма «Уведомления» [\(рис.](#page-256-3) 459). Для проверки отсутствия коммерческой информации нажмите кнопку «Назад». Для подтверждения отсутствия коммерческой информации в блоке с технической частью нажмите кнопку «Далее».

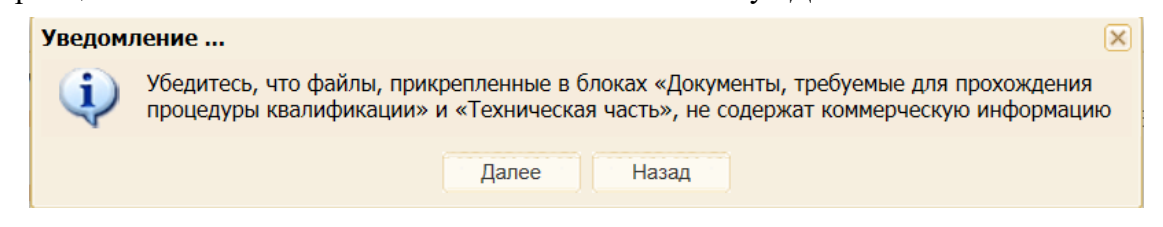

**Рис. 459 Форма «Уведомление»**

<span id="page-256-3"></span>После нажатия на кнопку «Далее» откроется форма проверки подписываемых данных [\(рис.](#page-257-0) 460). Еще раз проверьте информацию о направляемой заявке (части заявки) и подтвердите её корректность, нажав на кнопку «Подписать». Для того чтобы внести изменения, нажмите на кнопку «Назад». Отобразится сообщение об успешности подачи заявки [\(рис.](#page-257-1) 461).

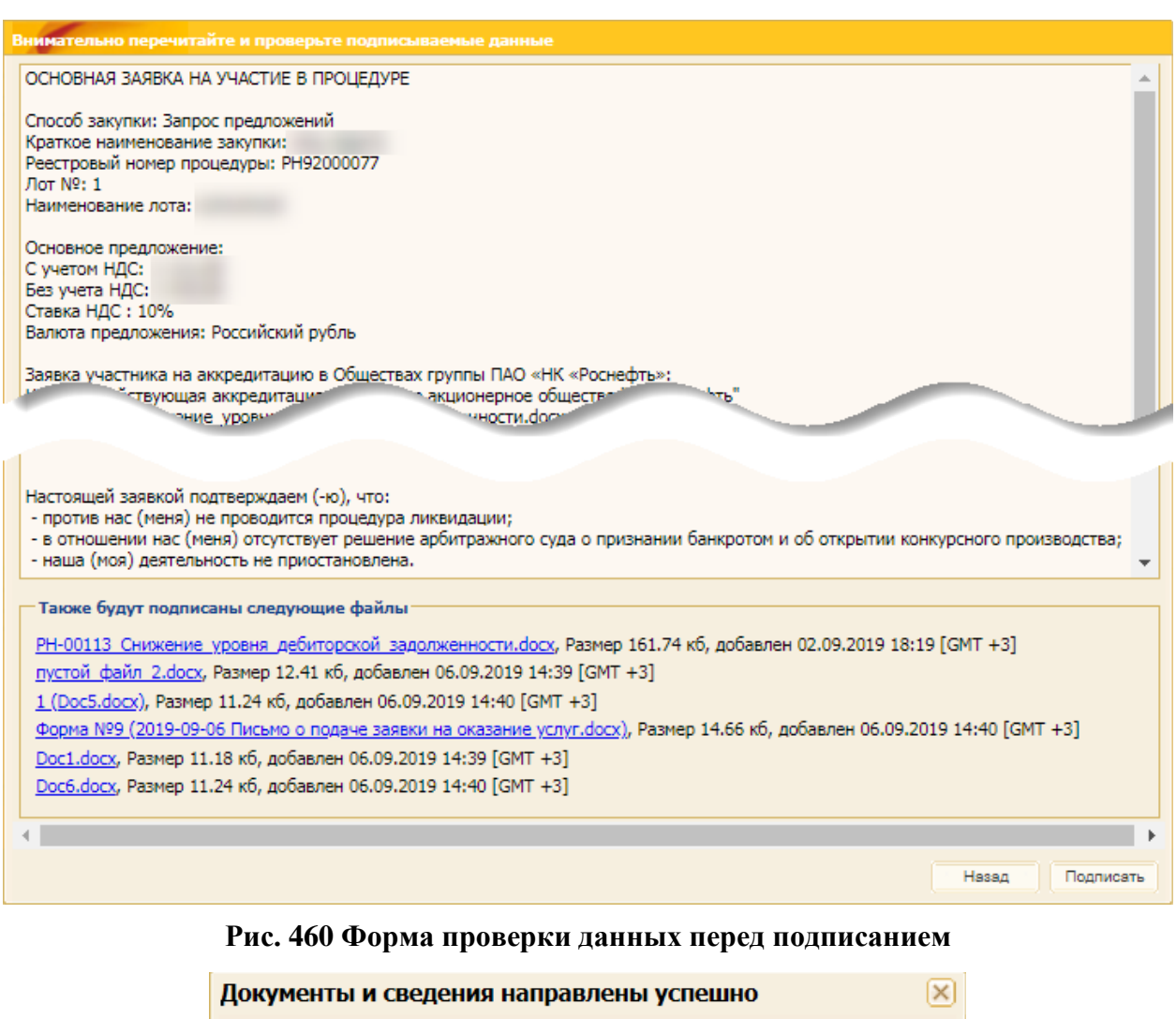

<span id="page-257-0"></span>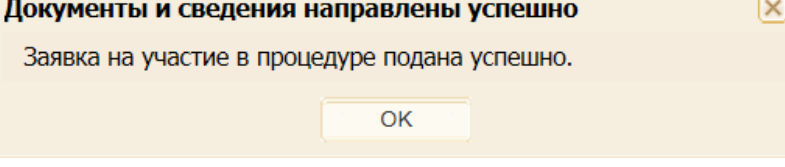

**Рис. 461 Сообщение об успешности подачи заявки**

<span id="page-257-1"></span>До момента наступления даты и времени окончания приема заявок предоставляется возможность скорректировать ранее поданную заявку или отозвать её (подробнее см. раздел [9.10\)](#page-258-0).

Для корректировки поданной заявки необходимо на форме со списком закупочных процедур в поле *ДЕЙСТВИЯ С ПРОЦЕДУРОЙ* нажать на пиктограмму («Изменить / Подписать заявку»), в результате чего откроется ранее поданная заявка, которую необходимо скорректировать и подписать.

Сумма обеспечительного платежа, установленного Организатором ЗП при публикации закупки (кроме ЗП, проводимых по 223-ФЗ, в том числе Участниками которых могут быть только субъекты МСП), блокируется у Участника при подаче заявки и до прекращения участия в процедуре (отзыв заявки Участником, отклонение заявки Организатором ЗП на рассмотрении) или до заключения договора в случае победы. Если договор не будет заключён по вине Участника, то сумма обеспечения переводится Организатору ЗП.

*Примечание 3: при наличии позиций ЗП, по которым Организатором ЗП еще не принято решение или есть положительное решение о допуске, но не выбран Победитель, при заключении договора на часть позиций предложения Участника по лоту, сумма обеспечительного платежа не будет разблокирована (до момента принятия решений, выборе Победителей по всем позициям предложения Участника).*

*Примечание 4: при наличии нескольких договоров по одному лоту в стадии заключения договора и подтверждении заключения договора по одному из договоров, сумма обеспечительного платежа не будет разблокирована.*

### <span id="page-258-0"></span>**9.10 Запрос на изменение срока оферты**

В случае окончания срока действия поданной заявки Организатор ЗП имеет возможность средствами ЭТП направить запрос на продление срока ее действия. В этом случае на адрес электронной почти, указанный в профиле Участника, поступает соответствующее уведомление [\(рис.](#page-258-1) 462).

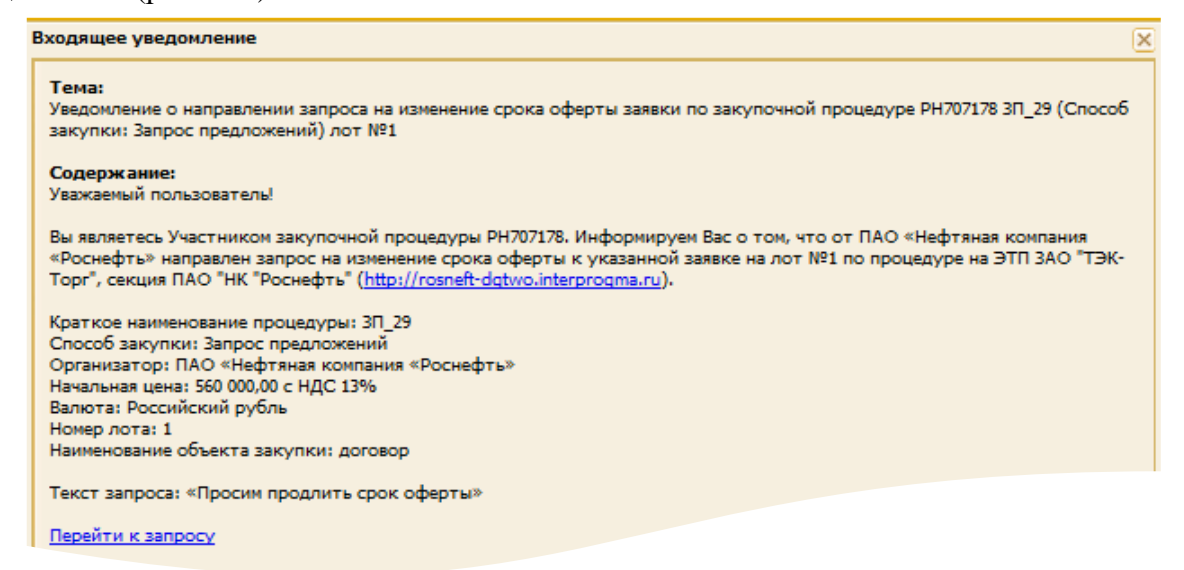

### <span id="page-258-1"></span>**Рис. 462 Уведомление о направлении запроса на изменение срока оферты заявки по закупочной процедуре**

С помощью пункта меню «Закупочные процедуры» / «Запросы на изменение срока оферт» [\(рис.](#page-259-0) 463) предоставляется возможность просмотреть список всех поступивших от Организаторов запросов, ответы на них и отклоненные запросы (в случае наличия таковых).

Работа с поступившими запросами осуществляется с помощью пиктограмм, расположенными в поле *ДЕЙСТВИЯ*:

- − («Текст запроса»);
- − («Опубликовать разъяснение»);
- − («Отклонить запрос»).

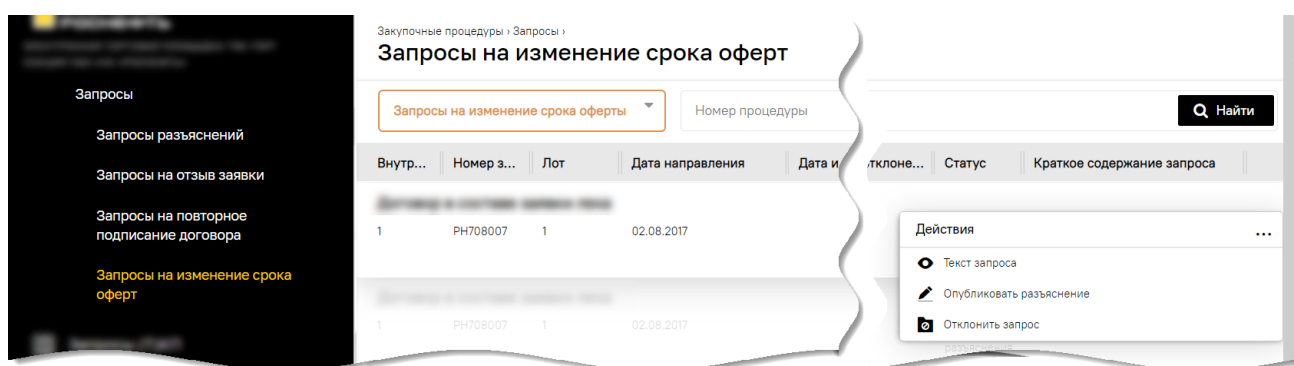

**Рис. 463 Выбор пункта меню «Запросы на изменение срока оферт»**

<span id="page-259-0"></span>В случае согласия на продление срока действия заявки:

1. Нажмите на пиктограмму  $\triangle$  («Опубликовать разъяснение»). Откроется форма «Запрос на продление срока действия поданной Участником оферты», на которой нажмите кнопку «Редактировать письмо о подаче заявки» [\(рис.](#page-259-1) 464).

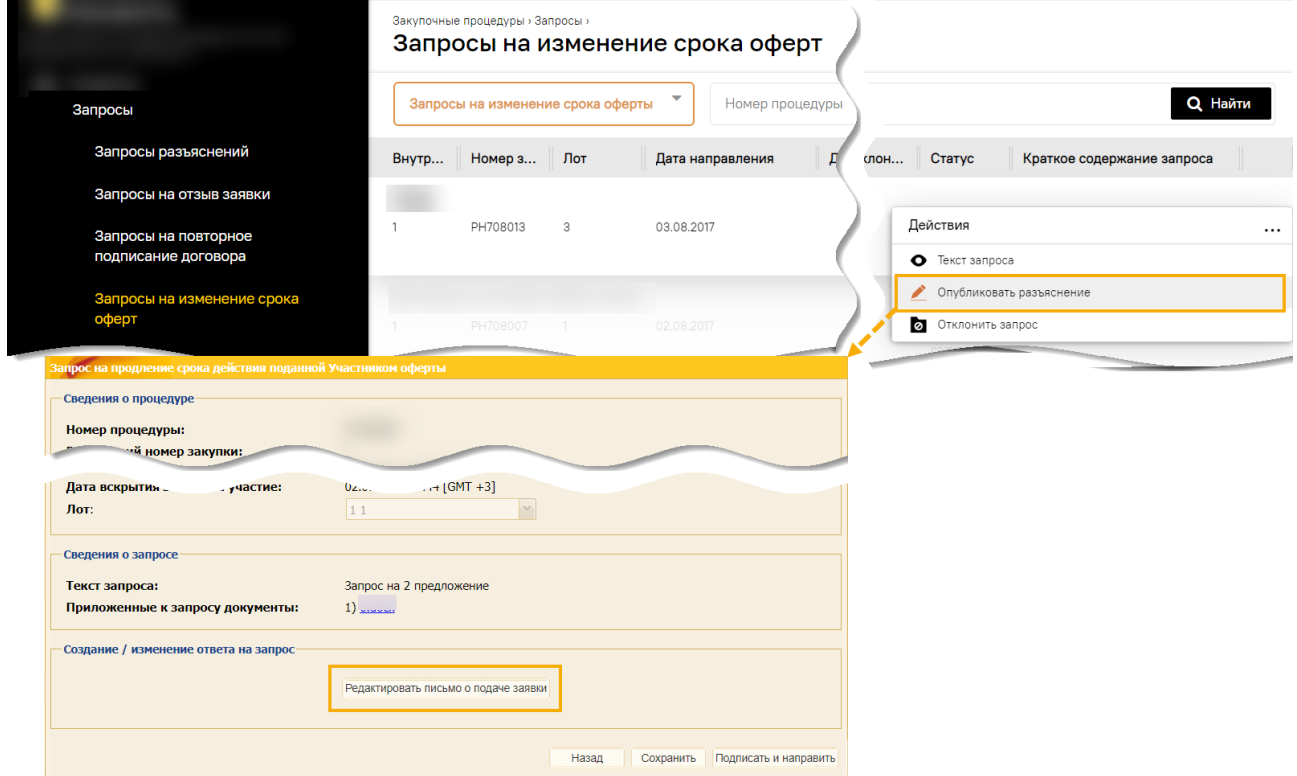

<span id="page-259-1"></span>**Рис. 464 Переход к форме «Запрос на продление срока действия поданной Участником оферты»**

- 2. На открывшейся форме письма о подаче заявки скорректируйте данные в полях *ДАТА*, *НОМЕР*, *НАСТОЯЩАЯ ЗАЯВКА НА УЧАСТИЕ В ЗАКУПКЕ ИМЕЕТ ПРАВОВОЙ СТАТУС ОФЕРТЫ И ДЕЙСТВУЕТ ДО* [\(рис.](#page-260-0) 465).
- 3. Нажмите на кнопку «Подписать и направить» и подтвердите свои действия подписанием ЭП.

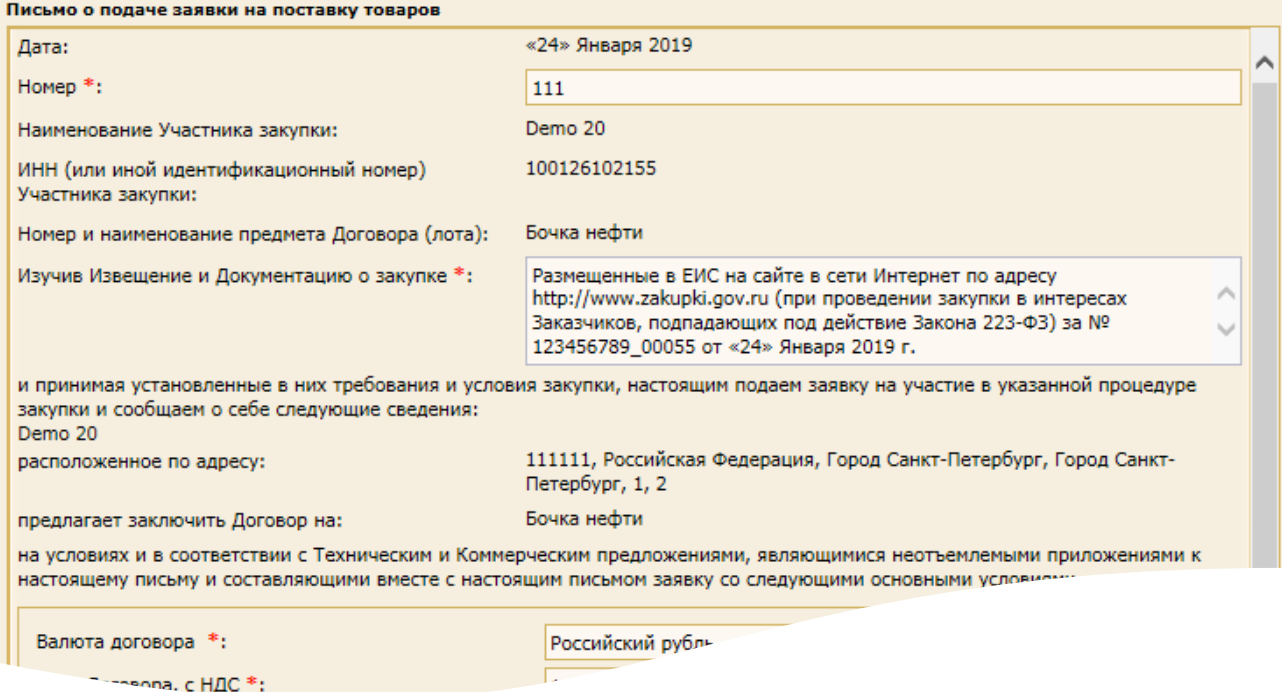

#### **Рис. 465 Форма «Письмо о подаче заявки на оказание услуг/выполнение работ»**

<span id="page-260-0"></span>После отправки скорректированного по запросу письма о подаче заявки на адрес электронной почты, указанный в профиле направляется соответствующее подтверждение, а на форму просмотра основных заявок («Заявка на участие в процедуре») в блоке **Письмо о подаче заявки** размещается Word-версия скорректированного письма [\(рис.](#page-260-1) 466).

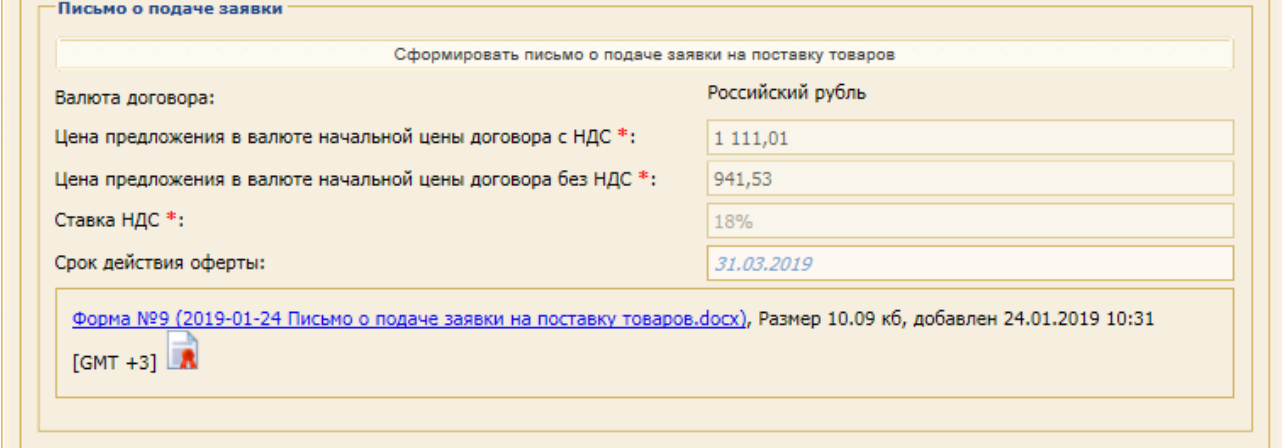

### **Рис. 466 Блок «Письмо о подаче заявки»**

<span id="page-260-1"></span>Для отклонения запроса на изменение срока действия оферты:

- 1. На форме «Продление срока действия поданной Участником оферты» нажмите на пиктограмму («Отклонить запрос»).
- 2. На форме «Запрос на продление срока действия поданной участником оферты» [\(рис.](#page-261-0) 467) в поле *ПРИЧИНА ОТКЛОНЕНИЯ* укажите соответствующую причину.
- 3. Нажмите на кнопку «Подписать и направить» и подтвердить свои действия ЭП.

 $\Box$ 

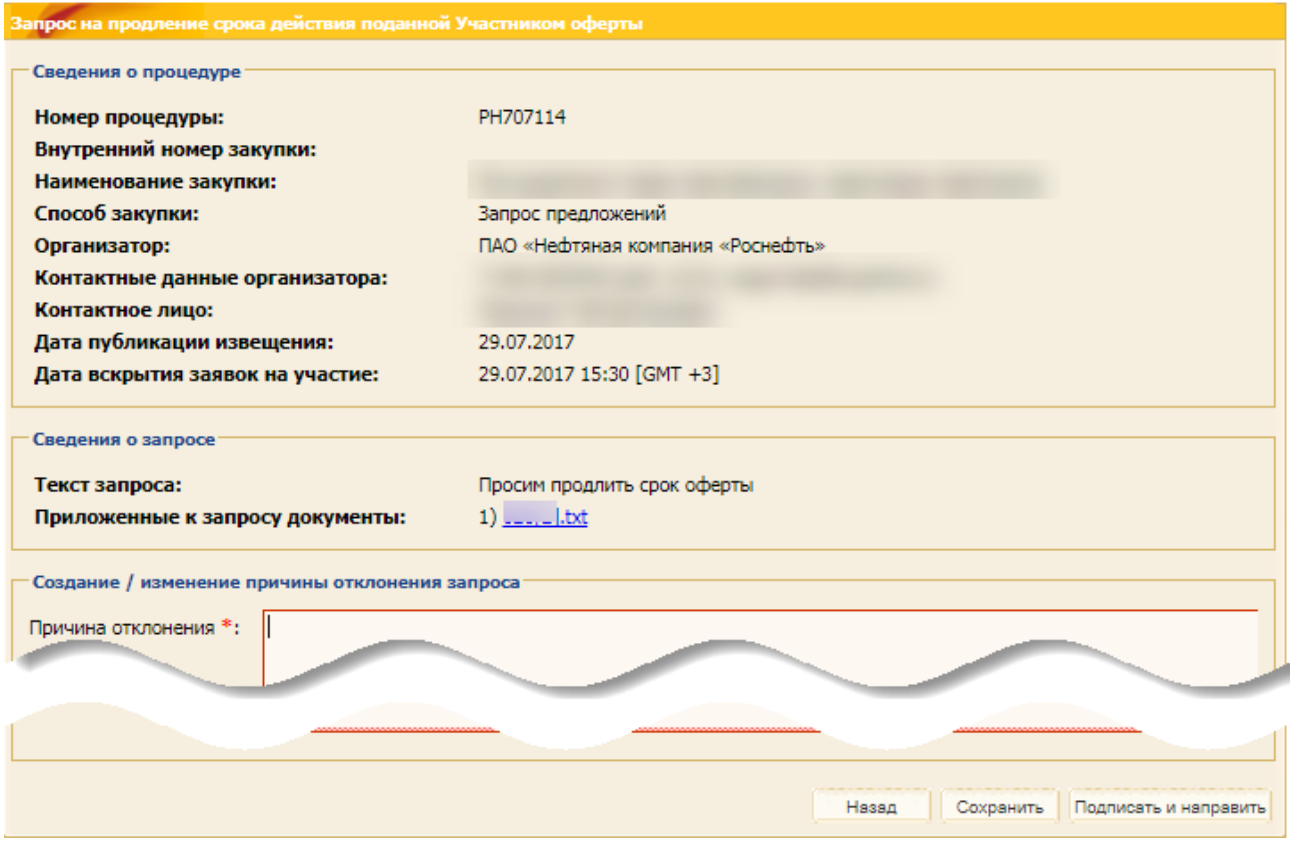

**Рис. 467 Форма отклонения запроса Организатора** 

### <span id="page-261-1"></span><span id="page-261-0"></span>**9.11 Просмотр, отзыв и проверка целостности заявки на участие**

Выбрав пункт меню «Закупочные процедуры» / «Мои заявки» / «Основные» («Квалификационные») можно перейти на форму со списком поданных заявок, которая предоставляет возможность просмотреть содержимое каждой заявки, проверить их целостность и отозвать заявки на еще не завершенные процедуры (рис. 468).

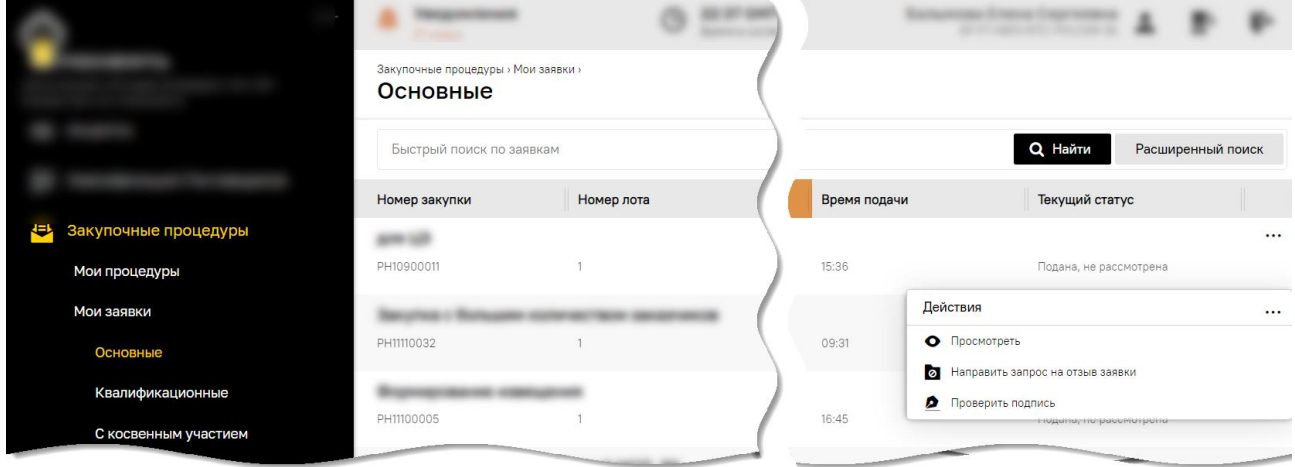

### **Рис. 468 Список поданных заявок на участие в процедурах**

В поле *ДЕЙСТВИЯ С ПРОЦЕДУРОЙ* расположены пиктограммы для выполнения следующих операций:

− («Просмотреть»);

- − («Подготовить коммерческое предложение» / «Подать дополнительное ценовое предложение»);
- − («Изменить/Подписать заявку»);
- − («Отозвать»);
- − («Направить запрос на отзыв заявки»);
- $-\Box$  («Проверить подпись»).

Действия, вызываемые данными пиктограммами, позволяют соответственно просмотреть содержимое заявки, отозвать заявку в случае, если прием заявок по процедуре еще не завершен, направить Организатору запрос на отзыв заявки, если прием заявок уже завершен и проверить целостность данных в поданной заявке.

### **9.11.1 Просмотр поданной заявки на участие**

Для просмотра поданной заявки на участие необходимо выбрать действие («Просмотреть»), в результате чего откроется форма «Заявка на участие в процедуре», которая содержит полную информацию о заявке Участника:

- − в блоке «**Общие сведения об Участнике процедуры**» [\(рис.](#page-262-0) 469);
- − на вкладках (при наличии): «*Проверка в рамках ДО*», «*Сведения для оценки ФС*», «*Квалификационная часть предложения*», «*Техническая часть предложения*», «*Коммерческая часть предложения*», «*1-я часть заявки*» и др.

На вкладках «*Проверка в рамках ДО*» [\(рис.](#page-263-0) 470) и «*Сведения для оценки ФС*» [\(рис.](#page-264-0) 471) отображается история подачи Участником заявок на проверку в рамках ДО и для оценки ФС соответственно.

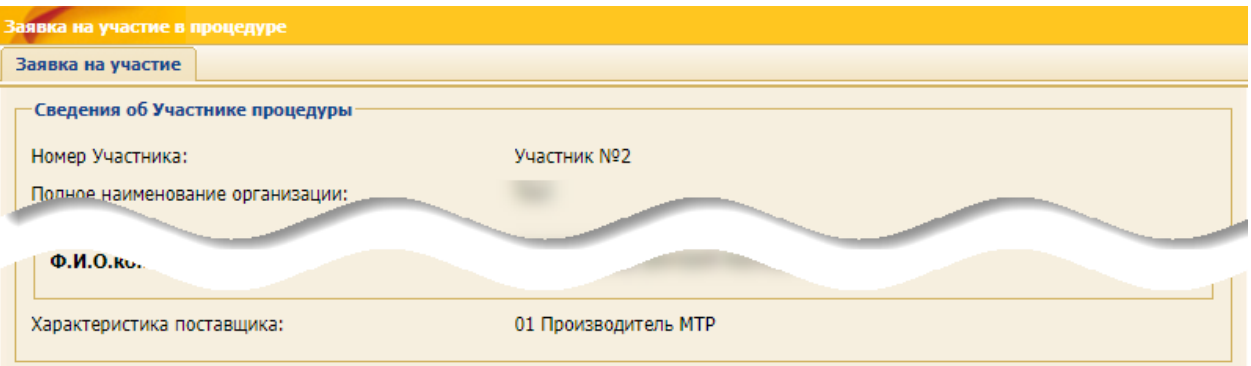

<span id="page-262-0"></span>**Рис. 469 Пример блока сведений об Участнике процедуры**

### **РУКОВОДСТВО УЧАСТНИКА ПРИ РАБОТЕ В СЕКЦИИ «ЗАКУПОЧНЫЕ ПРОЦЕДУРЫ ПАО «НК «РОСНЕФТЬ»** [ПОДАЧА ЗАЯВКИ НА УЧАСТИЕ В ЗАКУПОЧНОЙ](#page-192-0)

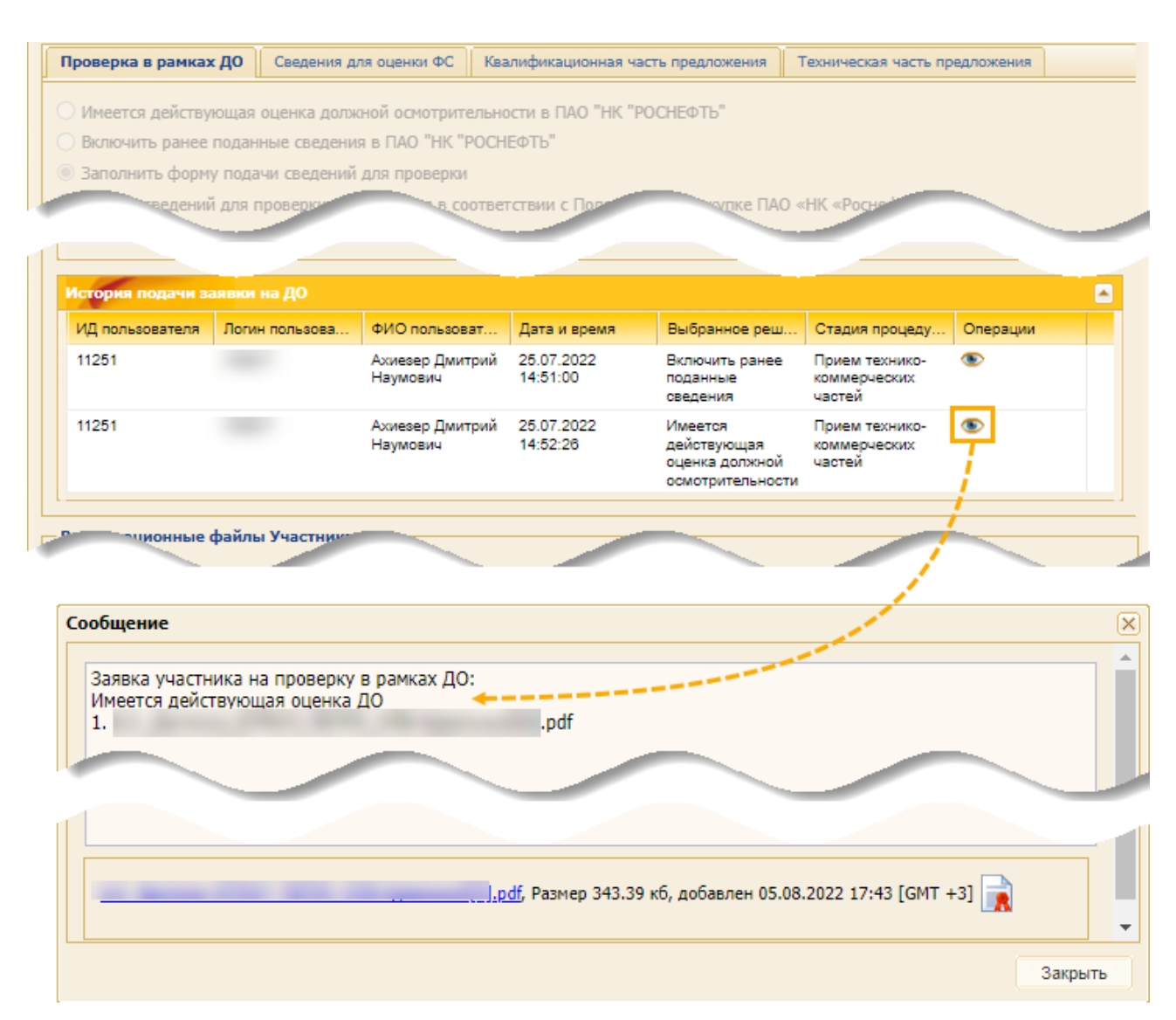

<span id="page-263-0"></span>**Рис. 470 Пример вкладки со сведениями на проверку в рамках ДО**

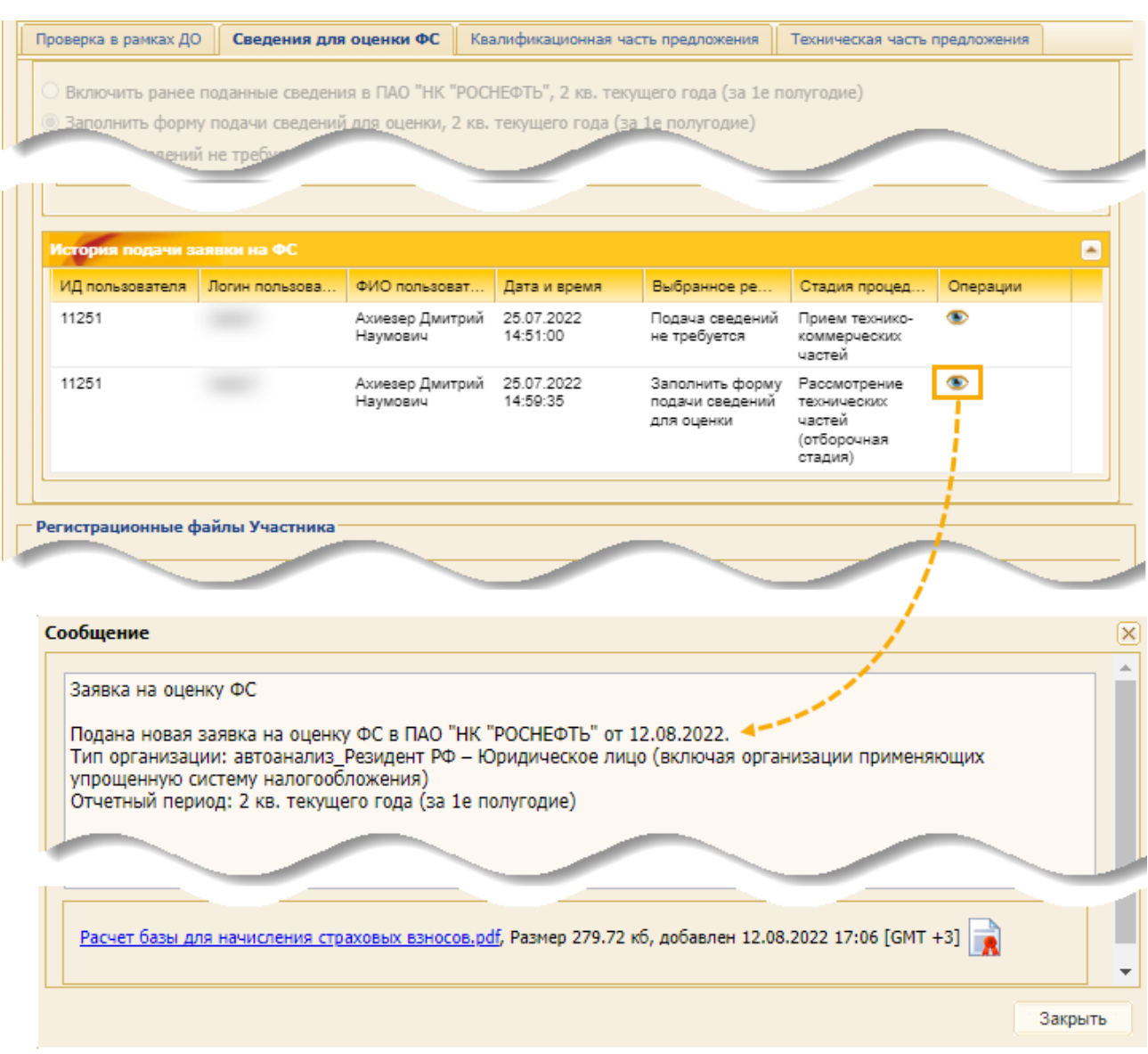

**Рис. 471 Пример вкладки со сведениями на оценку ФС**

<span id="page-264-0"></span>При скачивании частей заявки в виде архива [\(рис.](#page-265-0) 472) скачивается основная заявка на участие в закупочной процедуре с учетом информации заявок, поданных на проверку в рамках ДО или на оценку ФС, соответственно, после окончания приема.

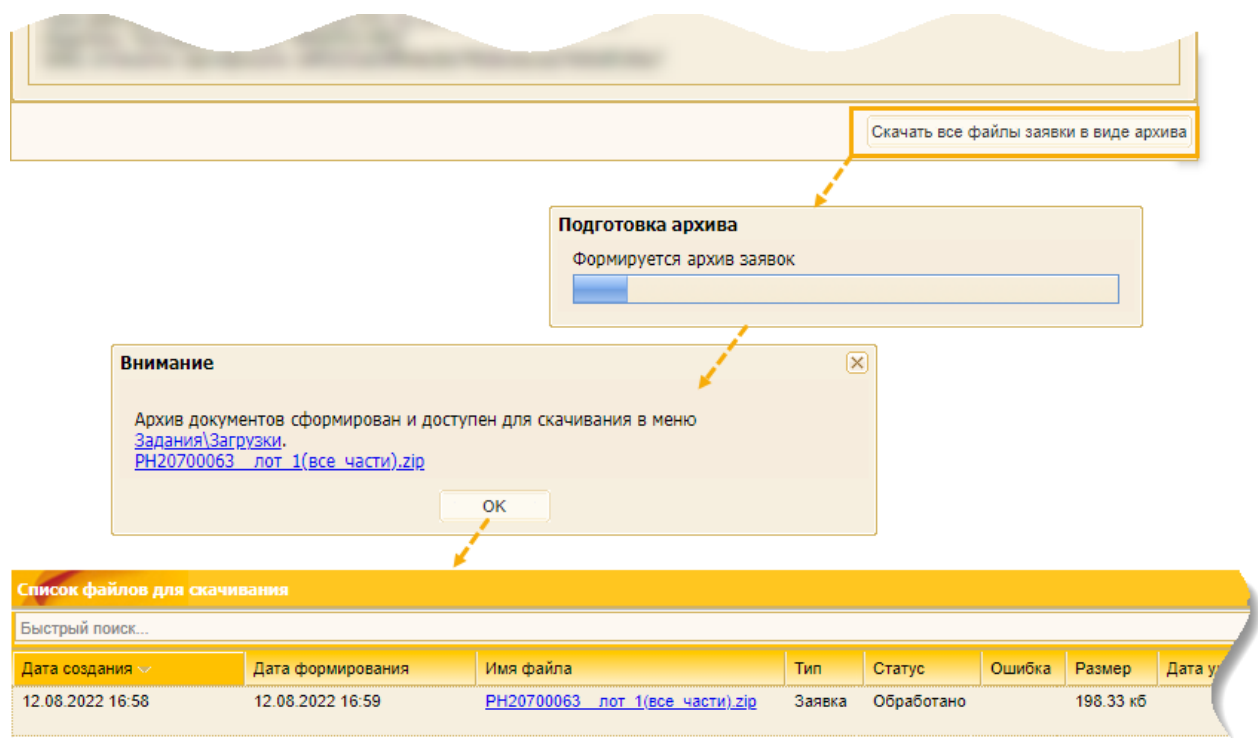

**Рис. 472 Последовательность при скачивании заявок в виде архива**

#### <span id="page-265-0"></span>**9.11.2 Запрос на отзыв заявки на участие**

В случае необходимости отзыва заявки до окончания приема заявок, достаточно воспользоваться соответствующей пиктограммой, ознакомиться с подтверждением отзыва заявки и в случае согласия подписать его ЭП.

Отзыв заявки на участие в закупочной процедуре после окончания приема заявок на участие в ней возможно только с согласия Организатора, поэтому при использовании соответствующей пиктограммы открывается форма «Запроса на отзыв заявки» [\(рис.](#page-266-0) 473).

В случае необходимости можно приложить документы к запросу на отзыв заявки загрузив их в блок **Документы**. Для отправки запроса Организатору следует нажать кнопку «Подписать и направить», прочитать текст отправляемого запроса и, в случае согласия, подписать данные действия ЭП. После отправки запроса на электронную почту и в ЛК направляется соответствующее уведомление [\(рис.](#page-266-1) 474).

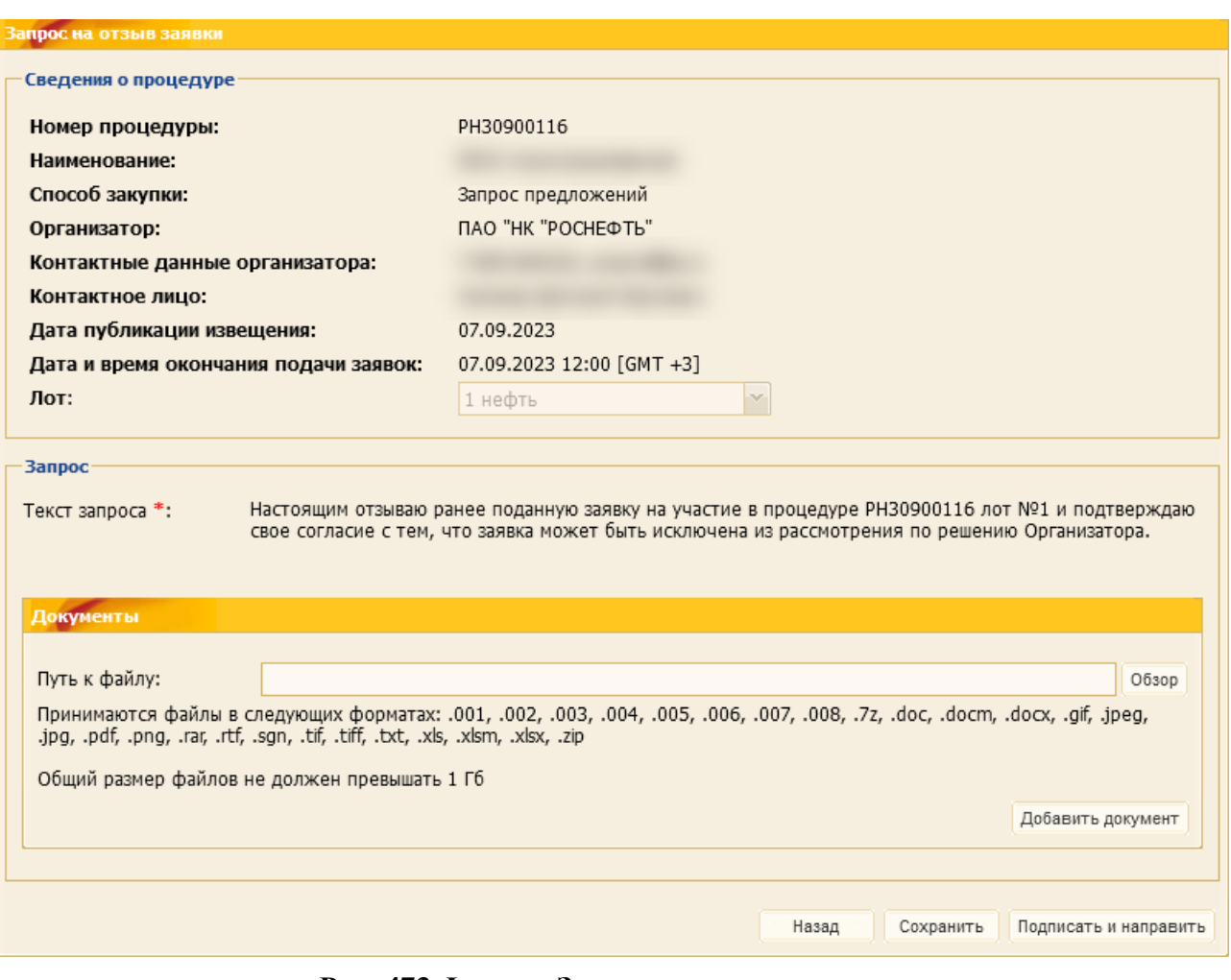

**Рис. 473 Форма «Запрос на отзыв заявки»**

<span id="page-266-0"></span>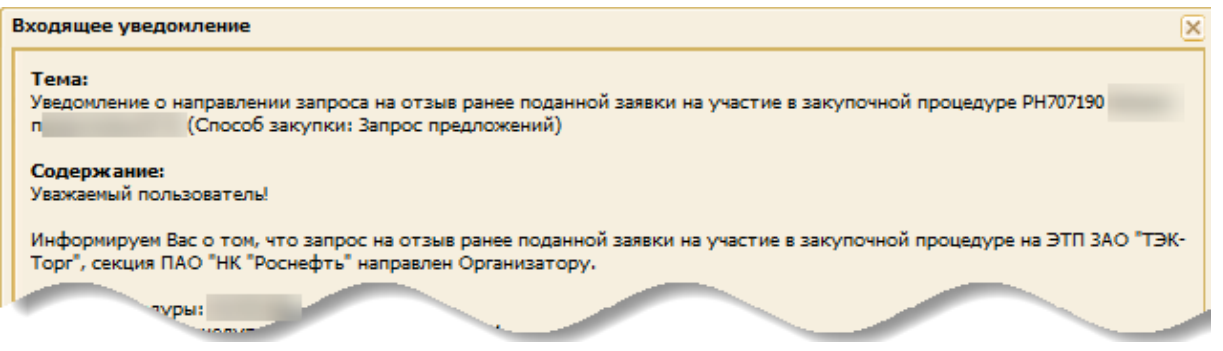

### <span id="page-266-1"></span>**Рис. 474 Уведомление о направлении запроса на отзыв ранее поданной заявки на участие в закупочной процедуре.**

**Внимание**! В случае подтверждения Организатором отзыва заявки на участие в закупочной процедуре данная заявка исключается из рассмотрения Организатором, дальнейшее участие в данной процедуре исключается, а процедурой было предусмотрено требованием обеспечения заявки, то сумма обеспечения удерживается в пользу Организатора.

При выборе пункта меню «Закупочные процедуры» / «Запросы на отзыв заявки» можно перейти на форму со списком всех запросов на отзыв заявок, направленных после завершения приема заявок на участие в закупочных процедурах [\(рис.](#page-261-0) 467). Форма содержит три вкладки, на которых в зависимости от статуса их рассмотрения Организатором распределены все направленные запросы:

- − *«Запросы на отзыв»* на вкладке отображаются все запросы, которые еще не рассмотрены Организатором или по ним не принято решение Организатором;
- − *«Подтвержденные запросы»* на вкладке отображаются запросы, которые были рассмотрены Организатором и им принято решение подтвердить их;
- − *«Отклоненные запросы»* на вкладке отображаются запросы, которые были рассмотрены Организатором и им принято решение отклонить их.

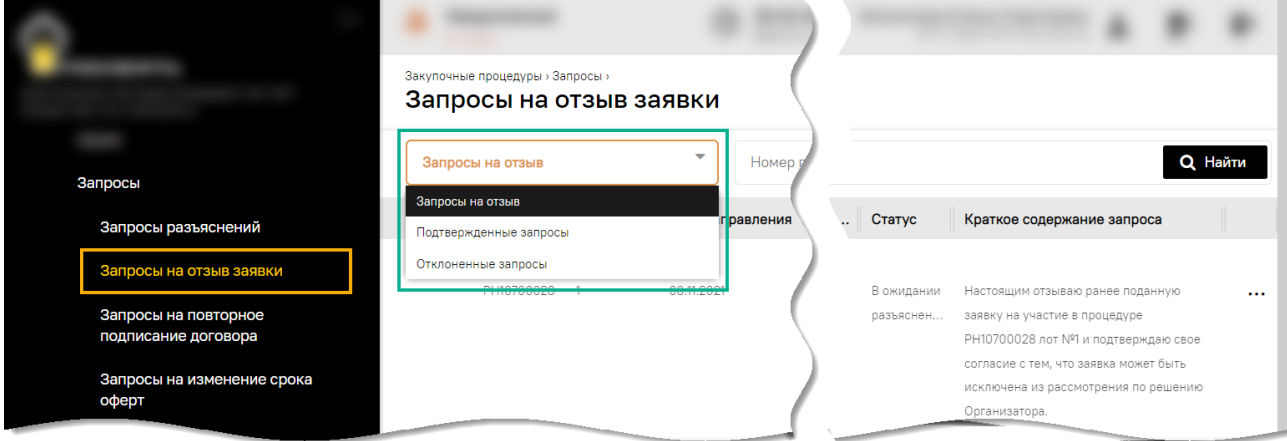

### **Рис. 475 Форма «Запросы на отзыв заявки»**

### **9.11.3 Проверка целостности поданных заявок**

Проверка целостности поданных заявок осуществляется в части:

- − сроков действия сертификатов ключей проверки электронных подписей;
- − подлинности клиента;
- − действительности ЭП (в случае досрочного отзыва УЦ);
- − целостности файла сертификата.

Данная проверка длится несколько секунд, по ее результатам выдается отчет [\(рис.](#page-267-0) 476). В случае обнаружения нарушения целостности подписанных ЭП данных заявки отобразится сообщение с предупреждением.

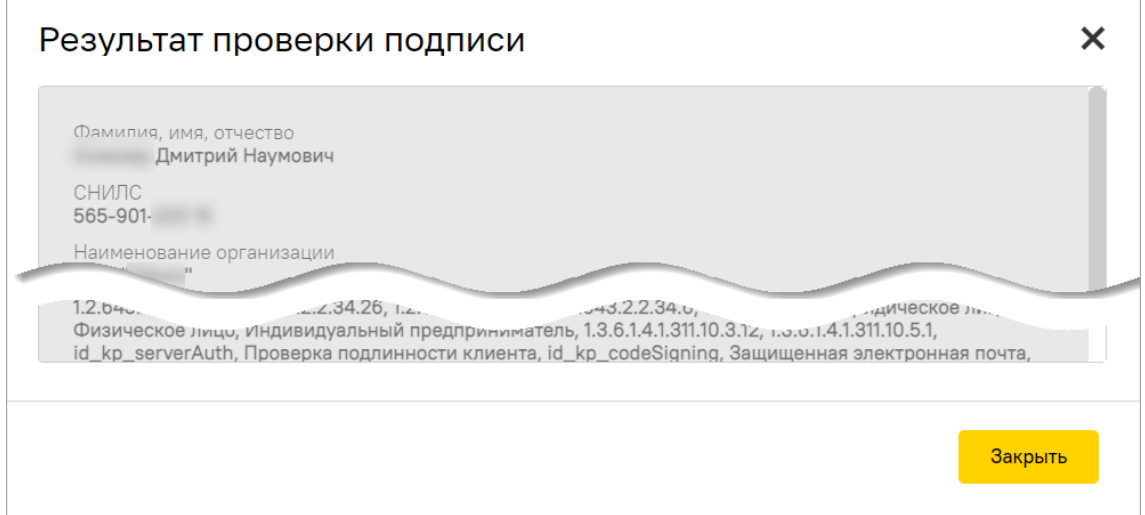

<span id="page-267-0"></span>**Рис. 476 Отчет о результатах проверки подписи**

# <span id="page-268-0"></span>**10 ПОДАЧА ПРЕДЛОЖЕНИЙ В АУКЦИОНЕ**

*Примечание – продолжение работы с функционалом будет осуществляться на формах прежнего интерфейса ЭТП.* 

Участие в аукционе осуществляется в два этапа. На первом этапе в зависимости от установленных Организатором требований осуществляется прием квалификационных, технических и возможно коммерческих частей заявок. Описание процесса подачи этих частей представлено в п. [9.](#page-192-0)

После приема указанных частей заявок, в установленные в извещении о закупке дату и время начала торгов предоставляется возможность принять в них участие. Участие в торгах может быть ограничено Организатором/заказчиком по результатам рассмотрения ранее поданных частей заявок. С решением Организатора о допуске/не допуске к торгам можно ознакомиться, воспользовавшись пунктом меню «Входящие уведомления».

На форме со списком закупочных процедур все процедуры, по которым в настоящий момент проводятся торги, имеют статус «Торги». Для участия в торгах необходимо воспользоваться пиктограммой («Торги») в поле *ДЕЙСТВИЯ С ПРОЦЕДУРОЙ*.

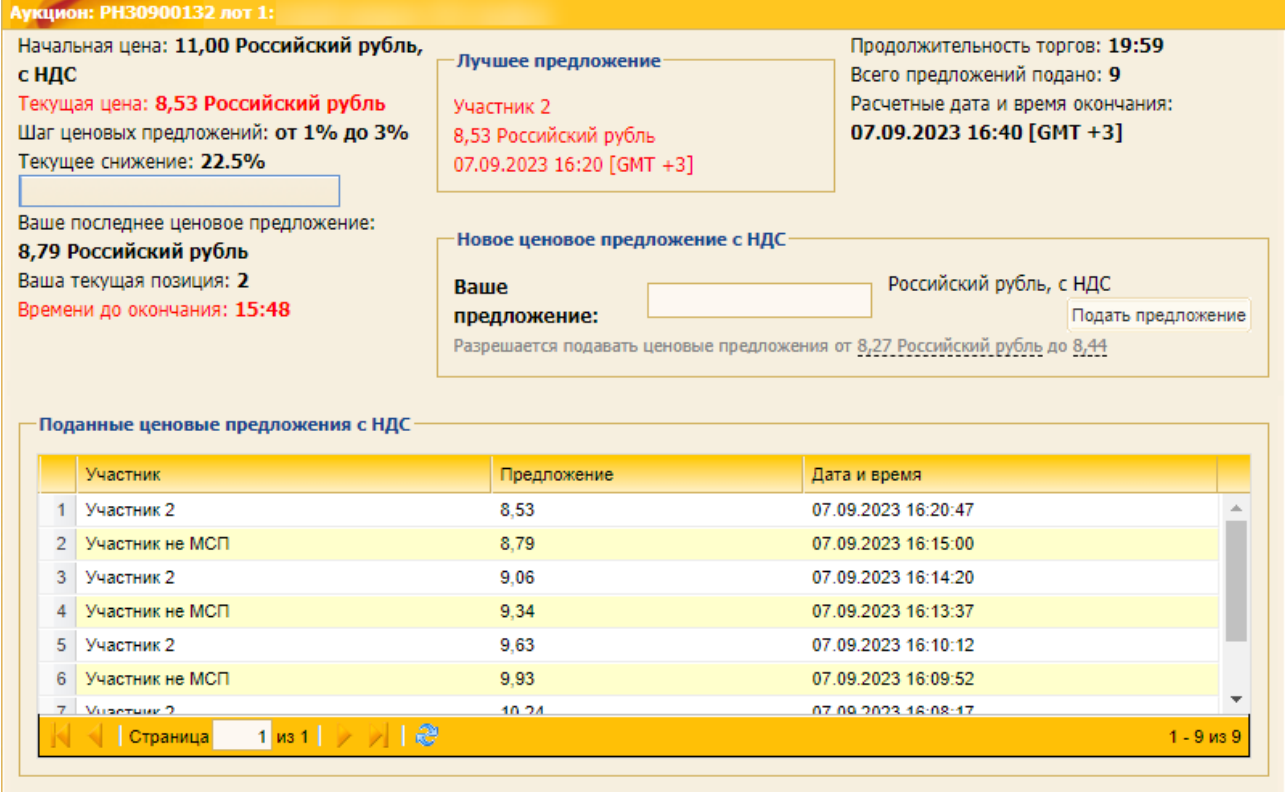

### **Рис. 477 Форма для участия в аукционе**

<span id="page-268-1"></span>Участие в торгах осуществляется с помощью формы [\(рис.](#page-268-1) 477), которая включает в себя:

- − *НАЧАЛЬНАЯ ЦЕНА АУКЦИОНА*» поле, содержащее начальную цену торгов, начиная с которой необходимо подавать предложения о снижении стоимости поданной заявки;
- − *ТЕКУЩАЯ ЦЕНА* поле, содержащее последнюю на текущий момент цену, поданную в ходе торгов одним из участников;
- − *ТЕКУЩЕЕ СНИЖЕНИЕ* поле, содержащее значение в %, показывающее насколько процентов «Текущая цена» ниже объявленной «Начальной цены аукциона»;
- − *ВАШЕ ПОСЛЕДНЕЕ ЦЕНОВОЕ ПРЕДЛОЖЕНИЕ* поле, содержащее последнюю поданную вами в ходе торгов цену;
- − *ВАША ТЕКУЩАЯ ПОЗИЦИЯ* поле, содержащее порядковый номер вашего предложения в рейтинге поданных на торгах предложений;
- − *ВРЕМЯ ДО ОКОНЧАНИЯ* поле, содержащее время (в часах и минутах), по истечении которого торги завершаются по причине того, что наступают «даты и время окончания торгов», указанные в извещении, либо за данный промежуток времени не подано ни одного предложения (в зависимости от того, какое событие наступает ранее);
- − **Лучшее предложение** блок, который содержит информацию о лучшем на текущий момент предложении: наименование подавшего его участника, его цене и времени подачи;
- − *ПРОДОЛЖИТЕЛЬНОСТЬ ТОРГОВ* поле, в котором указана длительность торгов с момента их начала;
- − *ВСЕГО ПОДАНО ПРЕДЛОЖЕНИЙ* поле, содержащее общее количество поданных в процессе торгов предложений;
- − *РАСЧЕТНЫЕ ДАТА И ВРЕМЯ ОКОНЧАНИЯ* время, при наступлении которого торги завершаются, либо по причине наступления «даты и времени окончания торгов», определенных в извещении, либо по причине отсутствия предложений на протяжении установленного в извещении «времени ожидания ценовых предложений»;
- − **Поданные ценовые предложения**» в котором содержится список всех поданных предложениях в виде таблицы с полями: *УЧАСТНИК* (наименование), *ЦЕНА ПРЕДЛОЖЕНИЯ*, *ДАТА И ВРЕМЯ*. В столбце «Участник» вместо названий организаций, участвующих в торгах, содержатся условные наименования: «Участник 1», «Участник 2» и т.д.;
- − **Ход торгов** блок, в котором представлен график, иллюстрирующий изменение цены по ходу торгов;
- − **Новое ценовое предложение** блок, содержащий элементы для подачи предложений: поле «Ваше предложение», в которое необходимо ввести значение о цене подаваемого предложения. Под полем «Ваше предложение» представлена информационная строка с одним значением, которое можно указать в качестве подаваемого предложения, если Организатором установлен фиксированный шаг снижения, или двумя значениями, определяющими минимальное и максимальное значения возможного для подачи предложения в случае, если Организатором установлен шаг снижения в виде диапазона. В зависимости от установленного Организатором шага снижения, возможно подать предложение либо строго меньше текущего предложения на фиксированный шаг, либо на любое значение, находящееся в установленном диапазоне.

Возможность подачи предложений на торгах предоставляется всем допущенным Участникам только по очереди, т.е. Участнику, подавшему предложение, необходимо дождаться пока ктото из других Участников подаст свое предложение, после этого первый Участник будет иметь возможность подать свое очередное предложение.

# <span id="page-270-0"></span>**11 УЧАСТИЕ В ПЕРЕТОРЖКЕ**

В момент объявления Организатором переторжки по закупочной процедуре всем Участникам, подавшим заявки на участие в данной процедуре и допущенным Организатором до переторжки по результатам рассмотрения поданных заявок, направляется соответствующее приглашение об участии.

Если Участник допущен к переторжке, но на этапе приема заявок для участия в переторжке не скорректировал и не подал обновленную заявку, то после окончания приема заявок данный Участник не будет видеть переторжку среди перечня процедур.

Процедура переторжки является составной частью закупочной процедуры, поэтому денежные средства не могут быть заблокированы или разблокированы при проведении переторжки.

Переторжка по закупочной процедуре проводится с целью получения от Участников предложений о корректировке (снижении или увеличении) стоимости ранее поданных заявок.

*Примечание – продолжение работы с функционалом будет осуществляться на формах прежнего интерфейса ЭТП.* 

# **11.1 Переторжка в заочной форме**

Для подачи предложения о корректировке стоимости ранее поданной заявки в ходе переторжки необходимо на форме со списком закупочных процедур в поле *ДЕЙСТВИЯ С ПРОЦЕДУРОЙ* нажать на пиктограмму **«Подготовить заявку»**) в строке, соответствующей выбранной процедуре или выбранному лоту процедуры (для многолотовых процедур). Откроется форма «Заявка на участие в процедуре» [\(рис.](#page-270-1) 478 - [рис.](#page-272-0) 481).

*Примечание: процедура подачи заявки на переторжку в заочной форме аналогична процедуре подачи заявки на участие в процедуре (раздел [9](#page-192-0) данного Руководства).* 

*Система предоставляет возможность отозвать поданную заявку на переторжке. Данная возможность описана в разделе [9.11](#page-261-1) данного Руководства.*

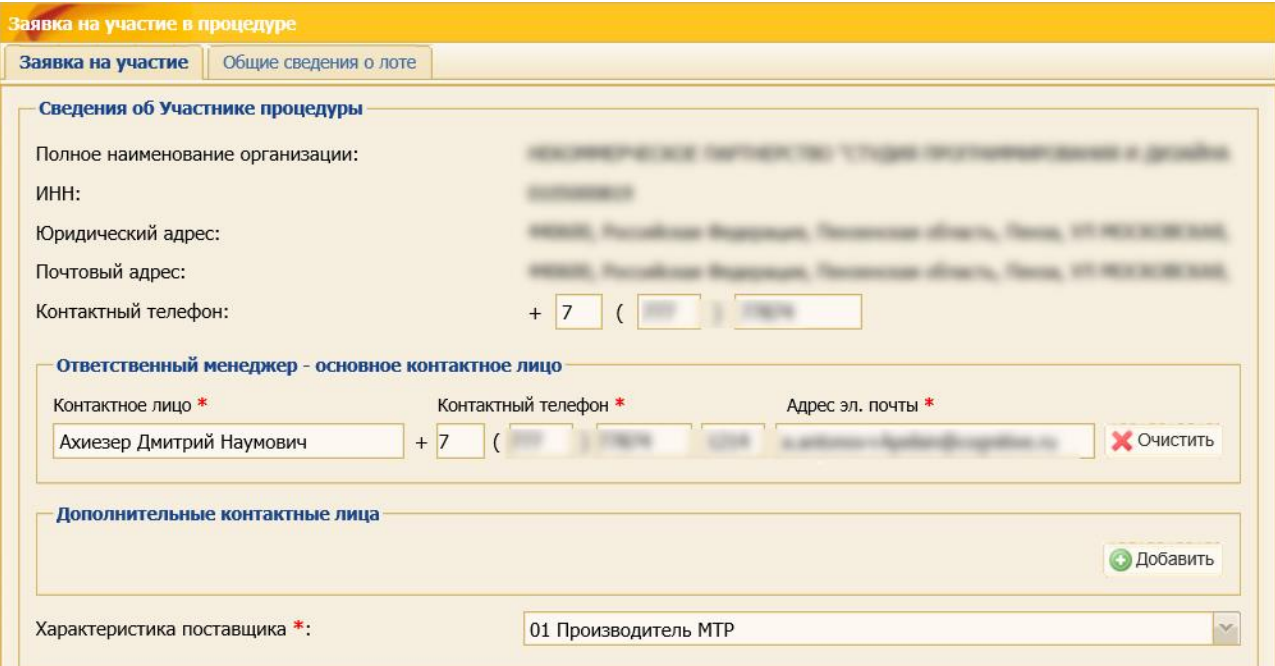

<span id="page-270-1"></span>**Рис. 478 Сведения Об Участнике процедуры**

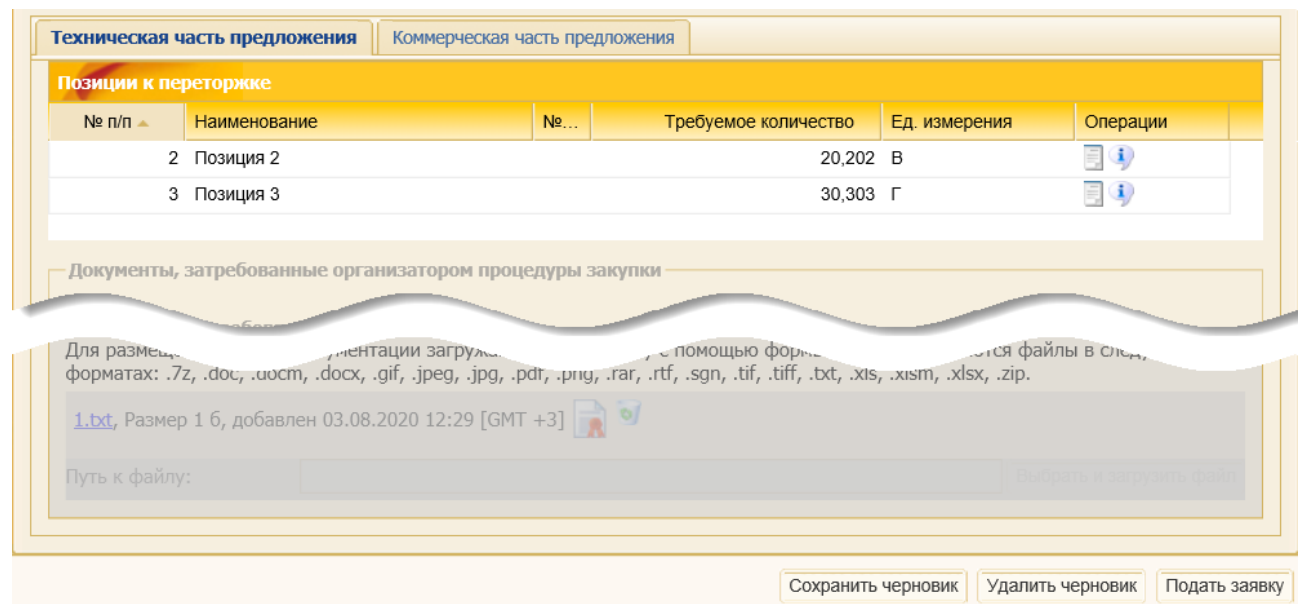

### **Рис. 479 Техническая часть предложения заявки на участие**

На вкладке коммерческой части предложения присутствует блок **Позиции к переторжке**, в котором отображаются сведения о позициях лота, на которые Участник предварительно подавал заявку в закупочной процедуре [\(рис.](#page-271-0) 480).

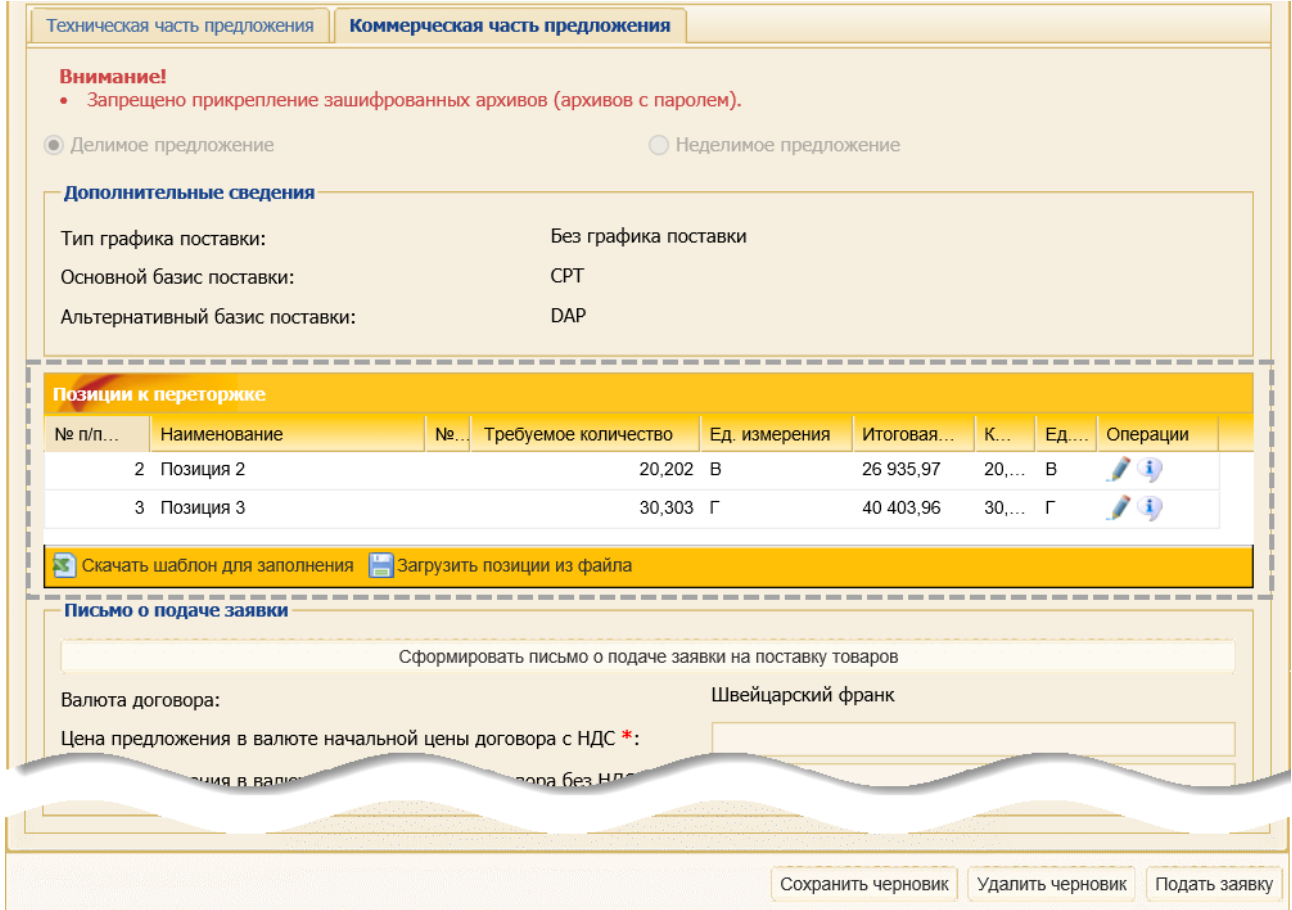

<span id="page-271-0"></span>**Рис. 480 Коммерческая часть предложения заявки на участие**

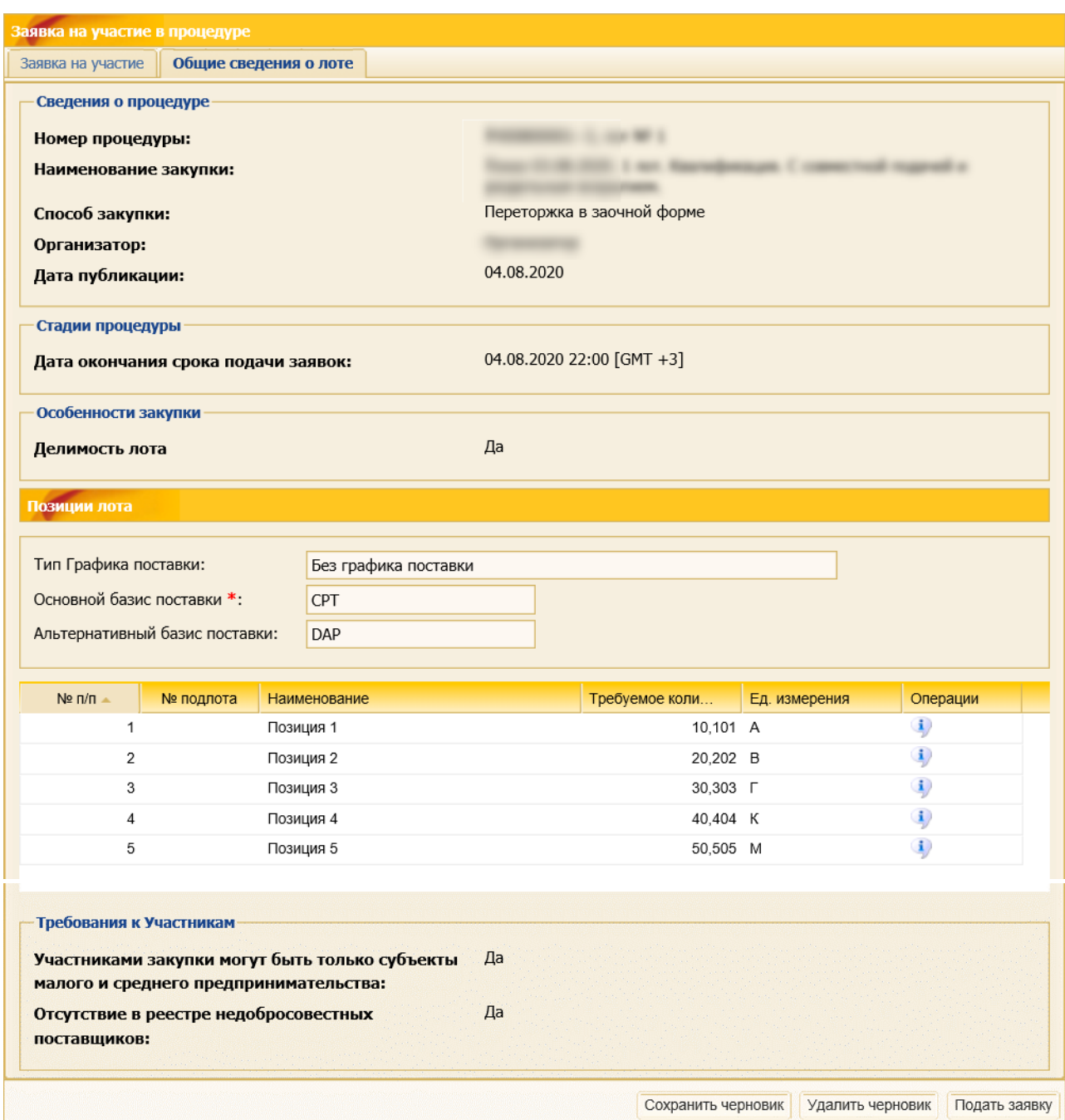

### **Рис. 481 Вкладка «Общие сведения о лоте»**

<span id="page-272-0"></span>Если Участник был допущен Организатором закупочной процедуры частично по позициям лота, позиции, не указанные Организатором закупочной процедуры при объявлении переторжки недоступны для редактирования Участником. При наведении курсора мыши на поле позиции, не участвующей в переторжке, отображается сообщение «Позиция не участвует в процедуре переторжки по решению организатора» [\(рис.](#page-273-0) 482).

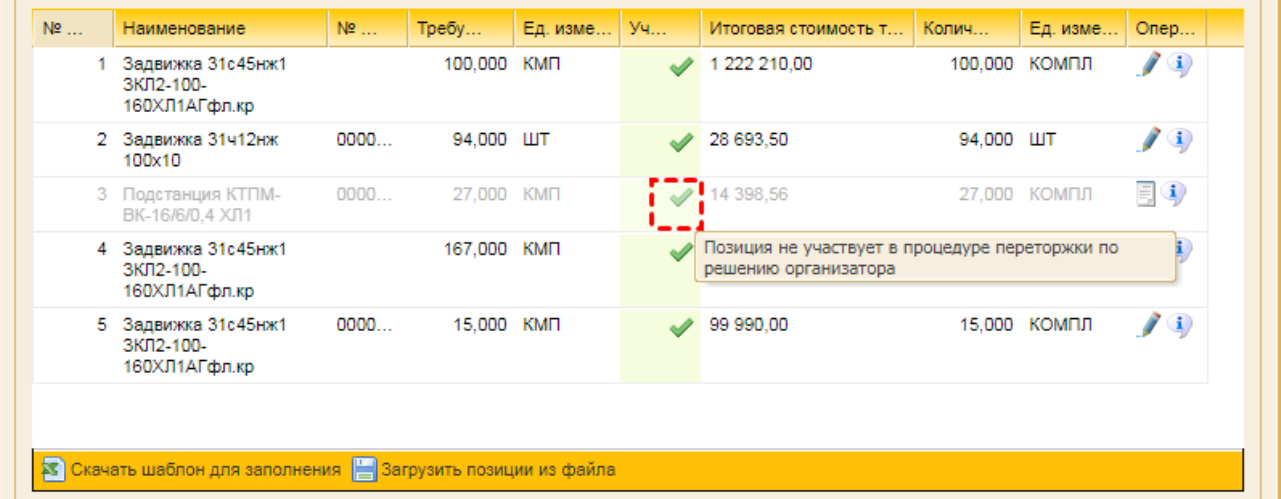

## <span id="page-273-0"></span>**Рис. 482 Отображение подсказки «Позиция не участвует в процедуре переторжки по решению организатора»**

По позициям, указанным Организатором закупочной процедуры при объявлении переторжки, Участник имеет возможность скорректировать ранее поданные сведения:

- − с помощью пиктограммы («Редактировать параметры заявки»). Участник имеет возможность изменить ценовое предложение в поле *ЦЕНА БЕЗ НДС*. При этом:
	- а) Система автоматически пересчитает поле *СТОИМОСТЬ ПОЗИЦИИ С УЧЕТОМ НДС*, исходя из ставки НДС, указанной при подаче основного предложения,
	- б) при формировании «Письма о подаче заявки» значение в поле *ЦЕНА ДОГОВОРА, БЕЗ НДС* рассчитается автоматически, исходя из стоимости позиций основной процедуры и скорректированной стоимости позиций, участвующих в переторжке;
- − используя шаблон для заполнения (скачав его с помощью кнопки «Скачать шаблон для заполнения»). В шаблоне для заполнения отображаются только те позиции, которые были выбраны Организатором закупочной процедуры к переторжке.

# **11.2 Переторжка с открытой формой подачи предложений**

Форма «Извещение о проведении процедуры (переторжки) состоит из следующих блоков:

- − **Сведения о процедуре** [\(рис.](#page-274-0) 483);
- − **Документация процедуры** [\(рис.](#page-274-1) 484);
- − **Сведения об организаторе** [\(рис.](#page-274-2) 485);
- − Вкладки *«Лот 1»*, которая содержит блоки:
	- а) **Стадии закупочной процедуры** [\(рис.](#page-274-3) 486);
	- б) **Особенности закупки** [\(рис.](#page-274-4) 487);
	- в) **Требования к Участникам** [\(рис.](#page-275-0) 488);
	- г) **Информация о работах, услугах** [\(рис.](#page-275-1) 489);
	- д) **Заказчики, с которыми заключается договор** [\(рис.](#page-275-2) 490);
	- е) блок классификаторов (ОКПД2, ОКВЭД») [\(рис.](#page-275-3) 491);

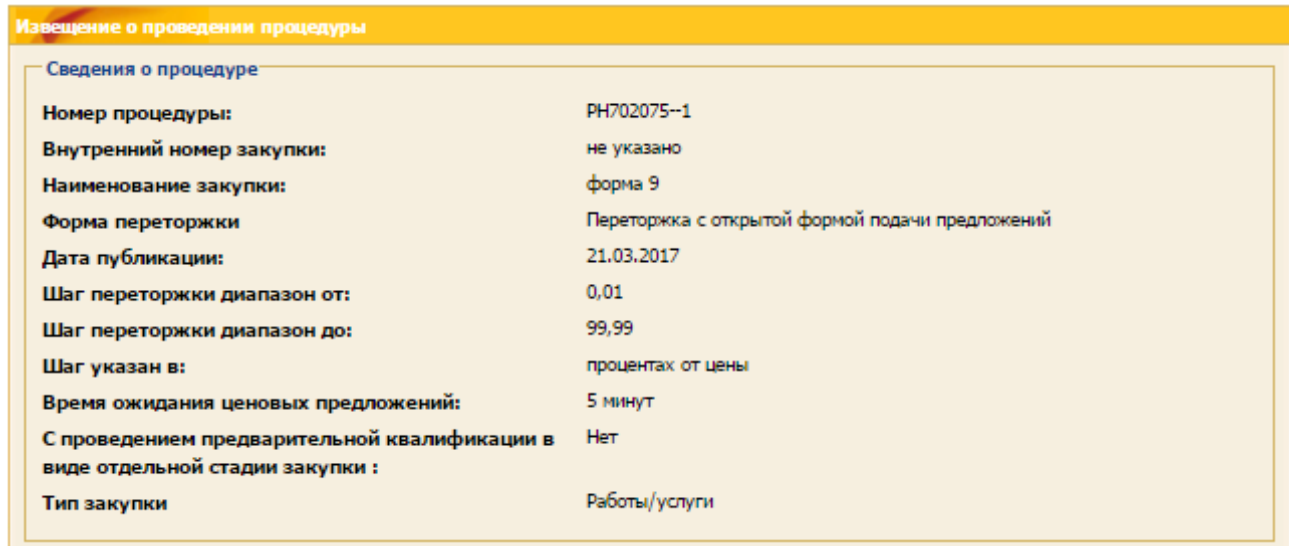

# **Рис. 483 Блок «Сведения о процедуре»**

<span id="page-274-0"></span>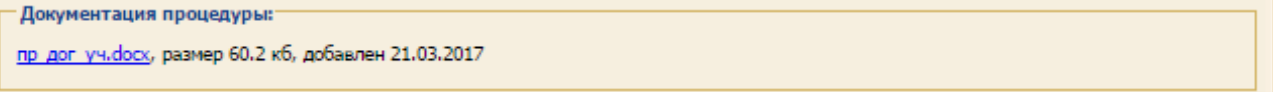

# **Рис. 484 Блок «Документация процедуры»**

<span id="page-274-1"></span>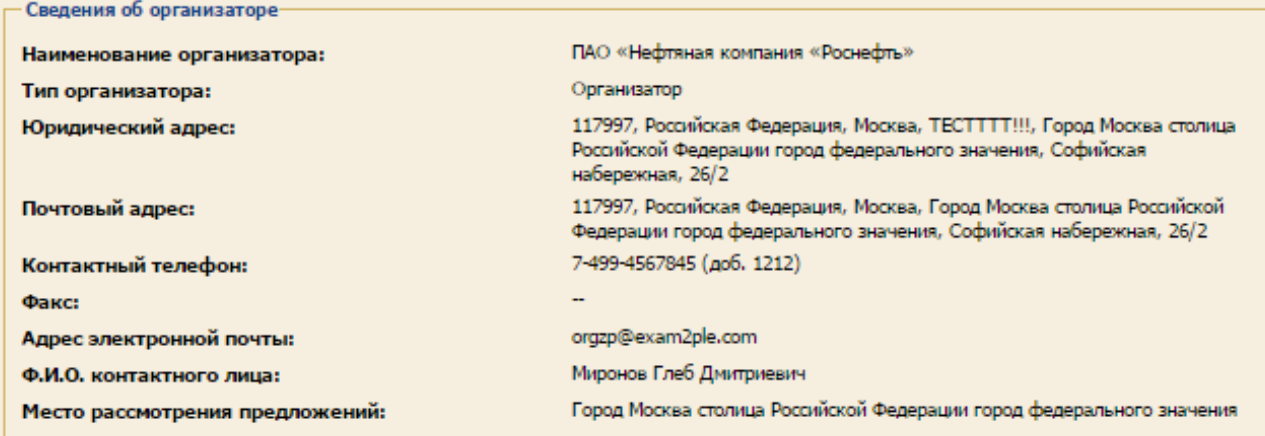

# **Рис. 485 Блок «Сведения об организаторе»**

<span id="page-274-2"></span>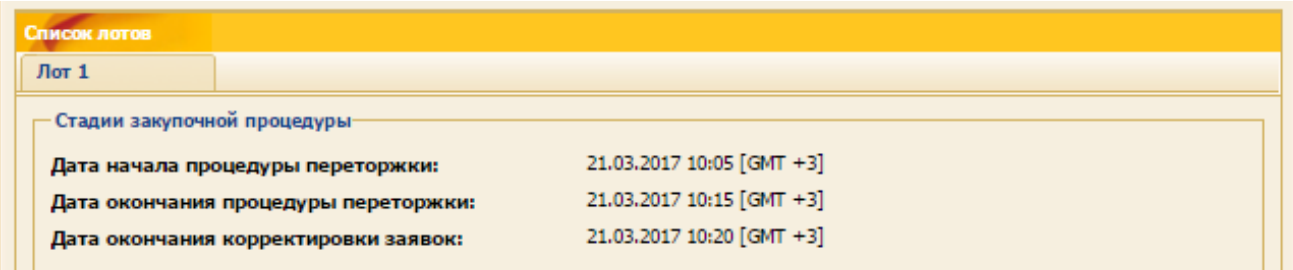

### **Рис. 486 Блок «Стадии закупочной процедуры»**

<span id="page-274-4"></span><span id="page-274-3"></span>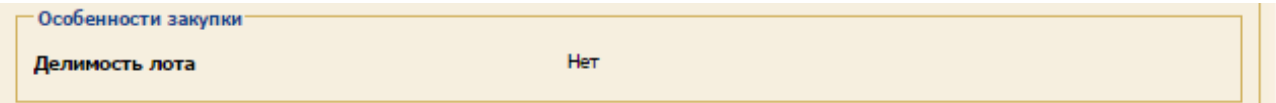

# **Рис. 487 Блок «Особенности закупки»**

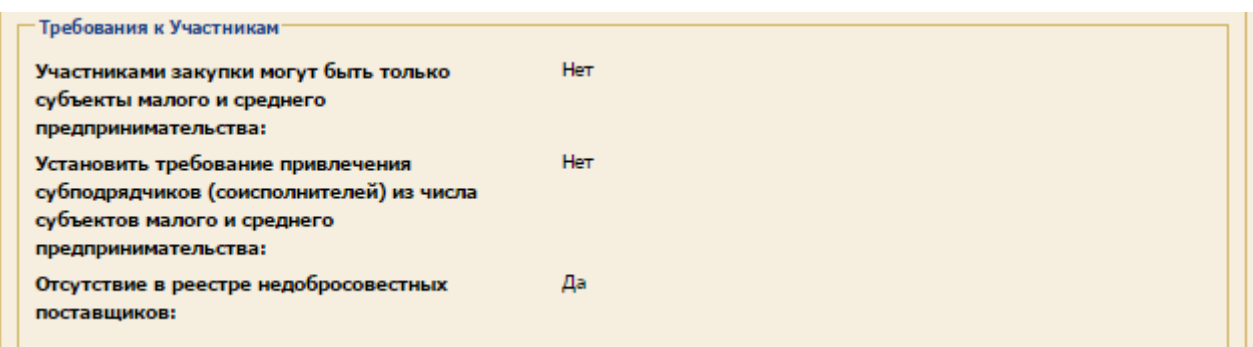

#### **Рис. 488 Блок «Требования к Участникам»**

<span id="page-275-0"></span>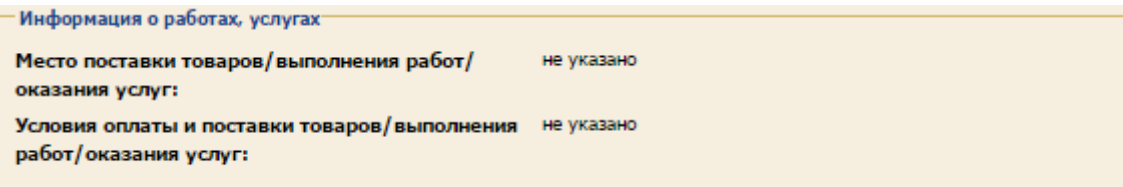

#### **Рис. 489 Блок «Информация о работах, услугах»**

<span id="page-275-1"></span>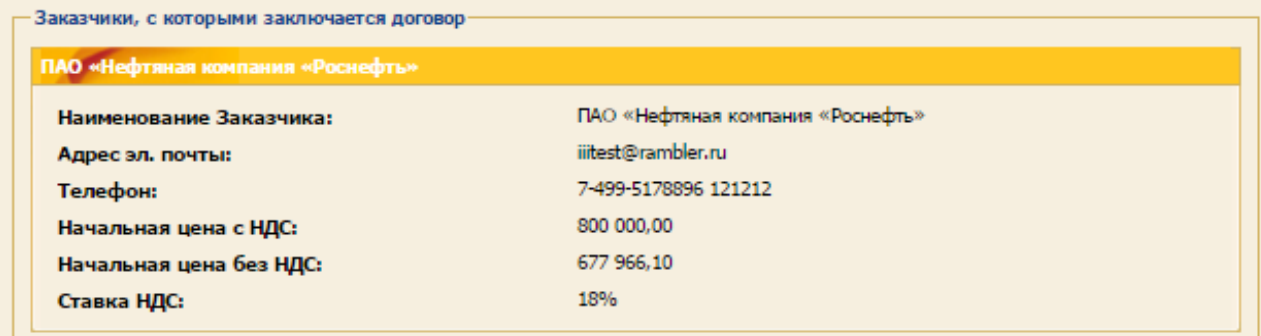

#### **Рис. 490 Блок «Заказчики, с которыми заключается договор»**

<span id="page-275-2"></span>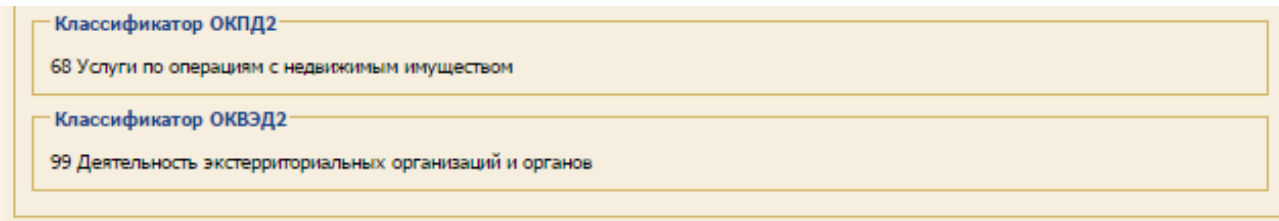

### **Рис. 491 Блок классификаторов**

<span id="page-275-3"></span>Для подачи заявки на переторжку с открытой формой подачи предложений на форме со списком закупочных процедур необходимо выбрать соответствующую процедуру в поле *ДЕЙСТВИЯ С ПРОЦЕДУРОЙ* нажать на пиктограмму («Переторжка»). В случае, если по выбранной процедуре не наступили дата и время начала переторжки, система проинформирует вас об этом соответствующим сообщением [\(рис.](#page-275-4) 492):

> Переторжка еще не началась, дождитесь начала переторжки Начало переторжки: 21.03.2017 11:45 [GMT +3] Переторжка начнется через: 4 минуты 3 секунды

#### **Рис. 492 Информационное сообщение системы «Переторжка еще не началась»**

<span id="page-275-4"></span>Возможность подачи ценовых предложений предоставляется после наступления даты и времени, указанных Организатором.

Переторжка может проводиться в одном из следующих форматов, который определяется Организатором в момент ее объявления:

- − в формате улучшения собственного предложения, т.е. предоставляется возможность подать предложение об улучшении стоимости собственной ранее поданной заявки;
- − в формате улучшения последнего предложения участников предоставляется возможность подать предложение об улучшении стоимости собственной ранее поданной заявки, только в том случае, если это предложение является также лучше всех других предложений (в том числе от других участников).

Участие в переторжке осуществляется с помощью формы, которая включает в себя:

- 1. Текстовое поле *НАЧАЛЬНАЯ ЦЕНА*, в котором отображается объявленная Организатором начальная цена или стоимость, указанная в последнем поданном предложении (в зависимости от формата проведения переторжки).
- 2. Текстовое поле *ШАГ ЦЕНОВЫХ ПРЕДЛОЖЕНИЙ*, в котором указан диапазон (в %), определяющий возможность минимального и максимального улучшения последнего поданного на переторжке предложения.
- 3. Текстовое поле *ТЕКУЩЕЕ СНИЖЕНИЕ*, в котором отображается снижение (в %) последнего поданного предложения относительно «начальной цены». Поле отображается только при проведении переторжки в формате улучшения последнего предложения участников.
- 4. Текстовое поле *ПРОДОЛЖИТЕЛЬНОСТЬ ПЕРЕТОРЖКИ*, в котором указана длительность переторжки с момента её начала.
- 5. Текстовое поле *РАСЧЕТНЫЕ ДАТА И ВРЕМЯ ОКОНЧАНИЯ*. Организатор при объявлении переторжки, в числе прочих параметров указывает «время ожидания ценовых предложений», т.е. то время, в течение которого ЭТП ожидает подачи предложений участников. В случае, если за этот период времени не поступает ни одного предложения, то переторжка заканчивается досрочно, до установленных в извещении о переторжке даты и времени окончания. В поле *РАСЧЕТНЫЕ ДАТА И ВРЕМЯ ОКОНЧАНИЯ* отображается время, при наступлении которого переторжка завершается, либо по причине наступления «даты и времени окончания переторжки», либо по причине отсутствия предложений на протяжении «времени ожидания ценовых предложений».
- 6. Текстовое поле *ВРЕМЯ ДО ОКОНЧАНИЯ* содержит время (в часах и минутах), оставшееся до «Расчетных даты и времени окончания» переторжки.
- 7. Текстовое поле *ТЕКУЩАЯ ЦЕНА*, в котором отображается последняя цена, поданная в ходе переторжки одним из участников. Данное поле может не отображаться на форме, в зависимости от установленных Организатором параметров проведения переторжки.
- 8. Поле *ВАШЕ ПОСЛЕДНЕЕ ЦЕНОВОЕ ПРЕДЛОЖЕНИЕ*, в котором отображается цена последнего поданного вами предложения на переторжке.
- 9. Поле для ввода *ВАШЕ ПРЕДЛОЖЕНИЕ*, в которое необходимо ввести значение о цене подаваемого предложения. Под полем «Ваше предложение» представлена информационная строка с двумя значениями, определяющими минимальное и максимальное значения возможного для подачи предложения. ЭТП позволяет подать ценовое предложение, которое находится только в установленном диапазоне. В случае, если Организатор установил возможность подать предложение о цене в виде скидки, на форме отображается два поля:
- − одно для ввода предложения в виде скидки;
- − второе содержащее абсолютное значение подаваемого предложения, рассчитанное на основании введённой скидки.
- 10. **Рейтинг ценовых предложений, участника** в данном блоке отображается таблица ранжирования поданных в ходе переторжки предложений. В зависимости от установленных Организатором параметров проведения переторжки таблица может содержать сведения либо о позиции в рейтинге только Вашего последнего поданного предложения [\(рис.](#page-277-0) 493), либо всех участников, подавших предложения на переторжке [\(рис.](#page-278-0) 494). Сведения о рейтинге предложений других участников переторжки могут включать/не включать информацию о предложенной этими участниками цене – доступность данной информации определяется Организатором.
- 11. **Поданные ценовые предложения** в данном блоке отображается в хронологическом порядке список поданных в ходе переторжки предложений. Данный список, также в зависимости от установленных Организатором параметров, может содержать сведения о предложениях, поданных либо только Вашей организацией [\(рис.](#page-277-0) 493), либо всеми допущенными до переторжки участниками [\(рис.](#page-278-0) 494). Сведения о поданных предложениях других участников переторжки могут включать/не включать информацию о предложенной этими участниками цене – доступность данной информации определяется Организатором.

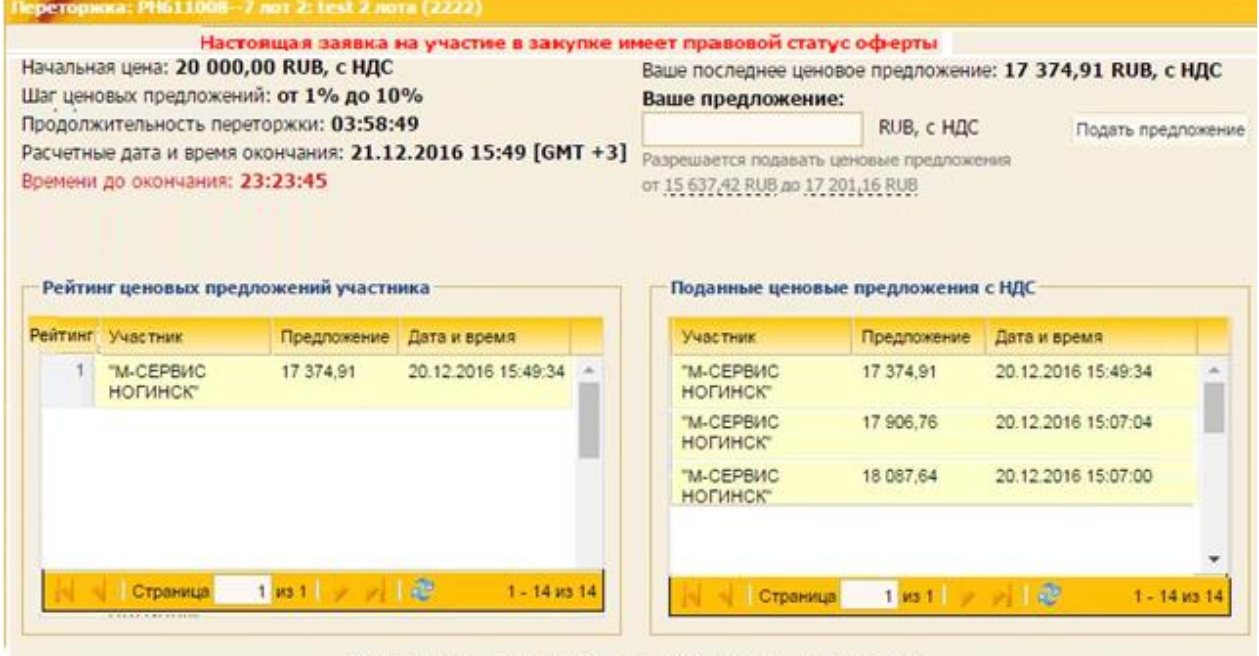

Допустима подача предложений при собственном лидирующем предложении.

<span id="page-277-0"></span>**Рис. 493 Форма подачи предложений на переторжке** 

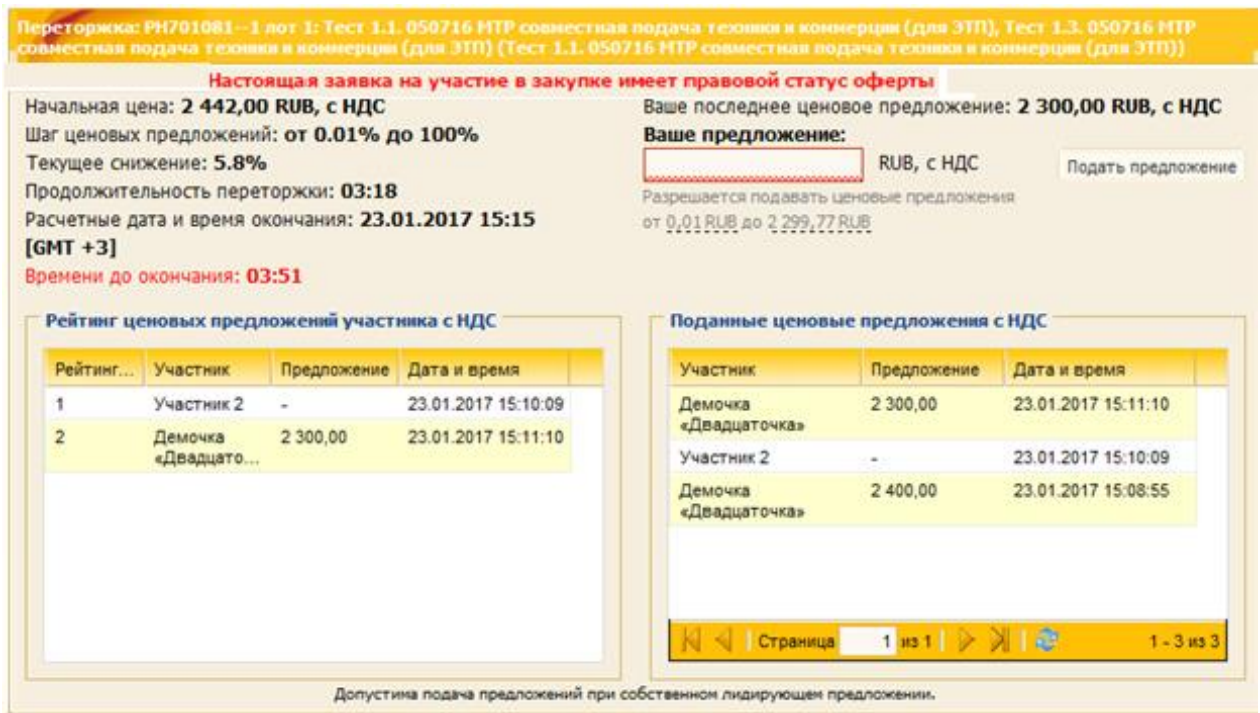

<span id="page-278-0"></span>**Рис. 494 Форма подачи предложений на переторжке, включающая информацию о других участниках**

При наступлении времени окончания переторжки возможность подачи предложений перестает предоставляться и отображается сообщение о том, что переторжка завершена [\(рис.](#page-278-1) 495).

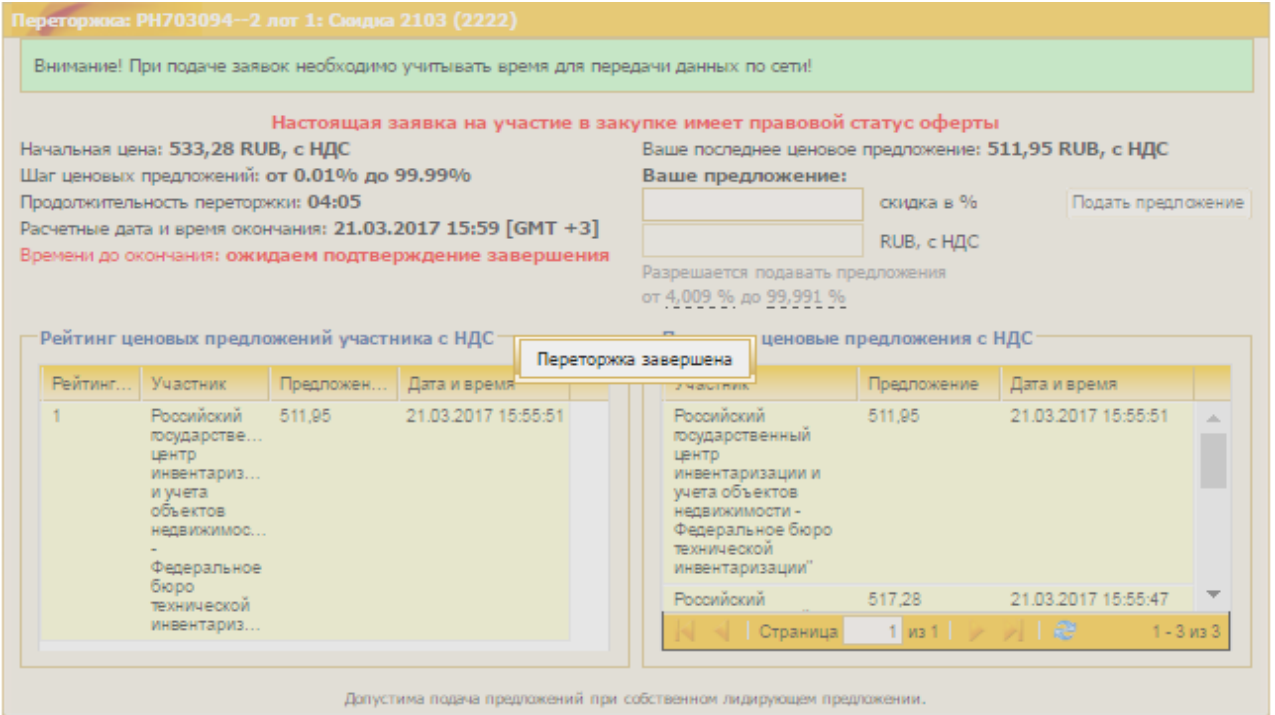

**Рис. 495 Сообщение об окончании переторжки**

<span id="page-278-1"></span>После завершения переторжки необходимо подать скорректированные документы, подтверждающие поданное на переторжке предложение о снижении стоимости.

Подачу скорректированных документов возможно осуществить только в определенный для этого Организатором период времени, указанный на форме извещения [\(рис.](#page-275-3) 491).

Для подачи скорректированных документов, подтверждающих поданное в ходе переторжки ценовое предложение, необходимо на форме со списком закупочных процедур нажать в поле *Действия с процедурой* пиктограмму <sup>■</sup> («Подготовить заявку», [рис.](#page-279-0) 496), в результате чего откроется форма подачи заявки на участие в процедуре [\(рис.](#page-280-0) 497).

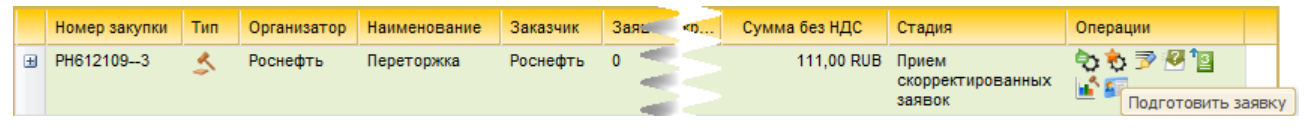

#### **Рис. 496 Меню «Действия с процедурой»**

<span id="page-279-0"></span>Форма подачи скорректированных документов аналогичная форме подачи заявок на заочной переторжке. В блоке **Цена предложения** в поле *ЦЕНА ПРЕДЛОЖЕНИЯ В ВАЛЮТЕ НАЧАЛЬНОЙ ЦЕНЫ ДОГОВОРА* отображается предложение Участника, которое он подал на переторжке (поле недоступно для редактирования), в поле *СКИДКА* отображается значение скидки, которое Участник предложил на переторжке [\(рис.](#page-280-0) 497).

Для подачи документов необходимо прикрепить документы в блок **Коммерческое предложение и иные документы**, а также сформировать «Письмо о подаче заявки на оказание услуг/выполнение работ» (обязательно к заполнению, [рис.](#page-280-0) 497).

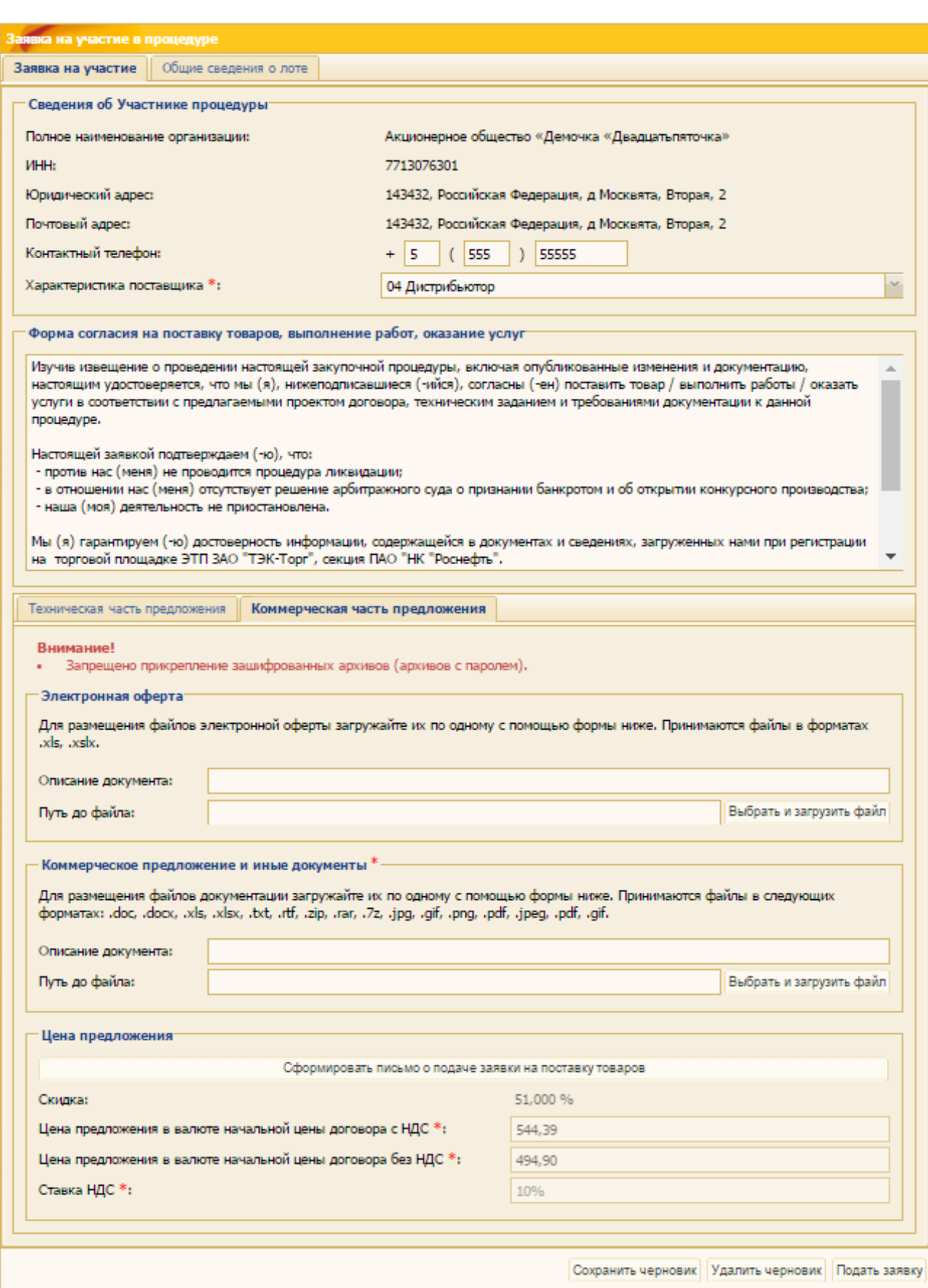

# **Рис. 497 Форма подачи скорректированных заявок**

<span id="page-280-0"></span>После окончания времени приема скорректированных заявок процедура переторжки переходит на стадию вскрытия заявок и подача документации невозможна.

# **11.3 Особенности подачи предложений в структурированном виде**

Если на основном этапе закупки коммерческая часть заявки подавалась в структурированном виде, Организатор может в рамках переторжки также запросить предложения о корректировке стоимости цены ранее поданного предложения в структурированном виде. Форма подачи предложений на переторжке визуально разделена на три части:

- − информационная часть;
- − блок подачи предложений;
- − блок **Рейтинг ценовых предложений**.

В информационной части формы [\(рис.](#page-281-0) 498) представлены поля с параметрами переторжки:

- − *ШАГ ЦЕНОВЫХ ПРЕДЛОЖЕНИЙ* поле, в котором указан диапазон (в %), определяющий возможность минимального и максимального улучшения последнего поданного на переторжке предложения;
- − *ПРОДОЛЖИТЕЛЬНОСТЬ ПЕРЕТОРЖКИ* поле, в котором указана длительность переторжки с момента её начала;
- − *РАСЧЕТНЫЕ ДАТА И ВРЕМЯ ОКОНЧАНИЯ* Организатор при объявлении переторжки, в числе прочих параметров указывает время, в течение которого ЭТП ожидает подачи предложений участников. В случае, если за этот период времени не поступает ни одного предложения, то переторжка заканчивается досрочно, до установленных в извещении о переторжке даты и времени окончания. В поле *РАСЧЕТНЫЕ ДАТА И ВРЕМЯ ОКОНЧАНИЯ* отображается время, при наступлении которого переторжка завершается, либо по причине наступления «даты и времени окончания переторжки», либо по причине отсутствия предложений на протяжении «времени ожидания ценовых предложений»;
- − *ВРЕМЯ ДО ОКОНЧАНИЯ* содержит время (в часах и минутах), оставшееся до «Расчетных даты и времени окончания» переторжки.

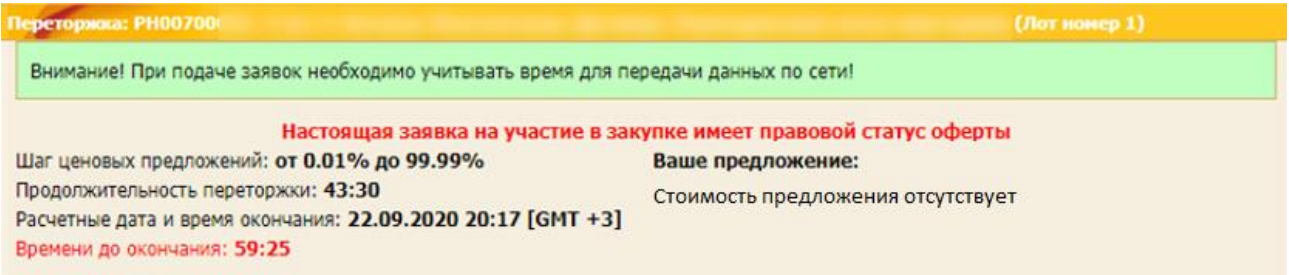

### **Рис. 498 Информационная часть переторжки в структурированном виде**

<span id="page-281-0"></span>В центральной части формы [\(рис.](#page-282-0) 499) расположен перечень позиций лота, на которые предоставляется возможность подать предложение об улучшении раннее поданной заявки. Напротив каждой позиции расположены два связанных между собой поля для ввода улучшенных предложений:

- − *ЦЕНА БЕЗ НДС* в данное поле необходимо ввести предложение в валюте закупки (без НДС);
- − *СКИДКА В ПРОЦЕНТАХ* поле для ввода улучшенного предложения, отличается от предыдущего только тем, что в нем необходимо указывать значения в процентах, а не в валюте закупки.

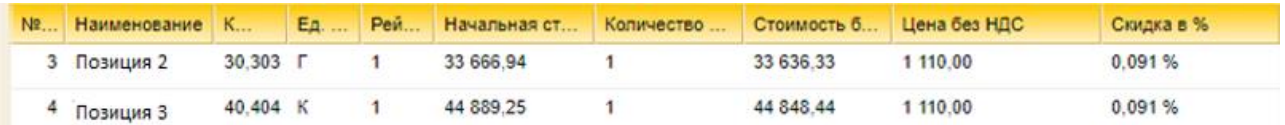

#### **Рис. 499 Блок для подачи предложений**

<span id="page-282-0"></span>В зависимости от установленных Организатором параметров приема предложений на лот (делимый или неделимый лот) ЭТП осуществляет следующие проверки, прежде чем позволит подать предложение:

Для неделимых по номенклатуре лотов:

- − наличие по всем позициям лота значений «Итоговая стоимость»;
- − в случае приема предложений об улучшении «Итоговой стоимости» за позицию значение «Итоговой стоимости» по каждой позиции подаваемого предложения должно быть лучше аналогичного значения ранее поданного предложения, поданного любым Участником (в случае, если переторжка проводится в формате улучшения объявленной начальной цены/последней поданной на переторжке) или собственного предложения (в случае, если переторжка проводится в формате улучшения собственного предложения);
- − в случае приема предложений об улучшении «Стоимости за единицу» значение «Стоимости за единицу» хотя бы по одной из позиций подаваемого предложения должно быть лучше аналогичного значения, а по всем остальным позициям не хуже соответствующих значений, в ранее поданном собственном предложении или предложении, поданном любым Участником (в зависимости от варианта проведения переторжки).

Для делимых по номенклатуре лотов Участник имеет возможность:

- − подать предложение как по всем позициям, по которым Участник был допущен, так и по некоторым из таких позиций;
- − отказаться от указанного предложения по позициям.

Для всех лотов:

− улучшаемый параметр подаваемого предложения находится в рамках установленного Организатором диапазона шага переторжки.

После ввода в поле *ЦЕНА БЕЗ НДС* первого значения как для делимого, так и для неделимого лота, в поле *ВАШЕ ПРЕДЛОЖЕНИЕ* отображается нередактируемое значение суммы [\(рис.](#page-282-1) 500) полей *НАЧАЛЬНАЯ СТОИМОСТЬ БЕЗ НДС*.

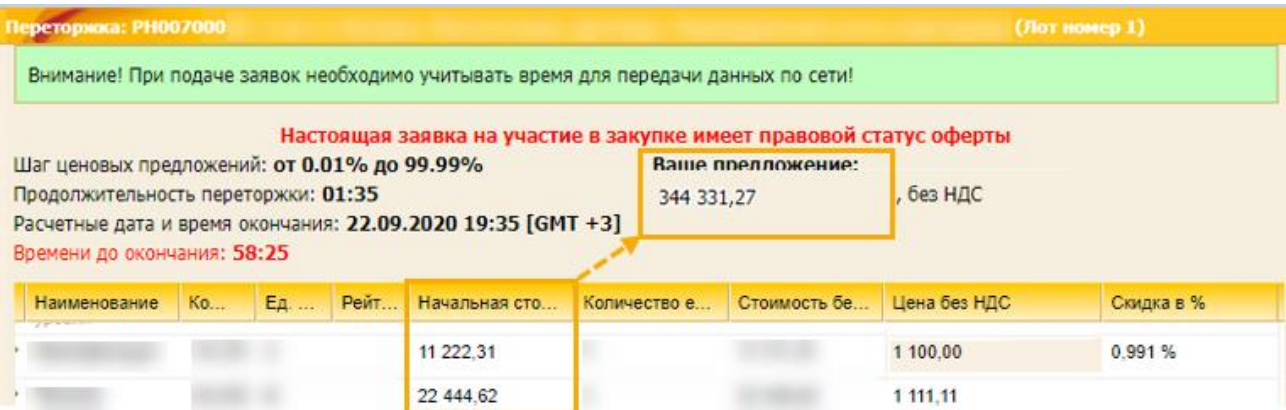

<span id="page-282-1"></span>**Рис. 500 Сумма значений в поле «Ваше предложение»**

После ввода в поле *ЦЕНА БЕЗ НДС*:

- − первого значения для делимого лота,
- − ввода всех значений для неделимого лота,

становится доступной кнопка «Подать предложение» [\(рис.](#page-283-0) 501).

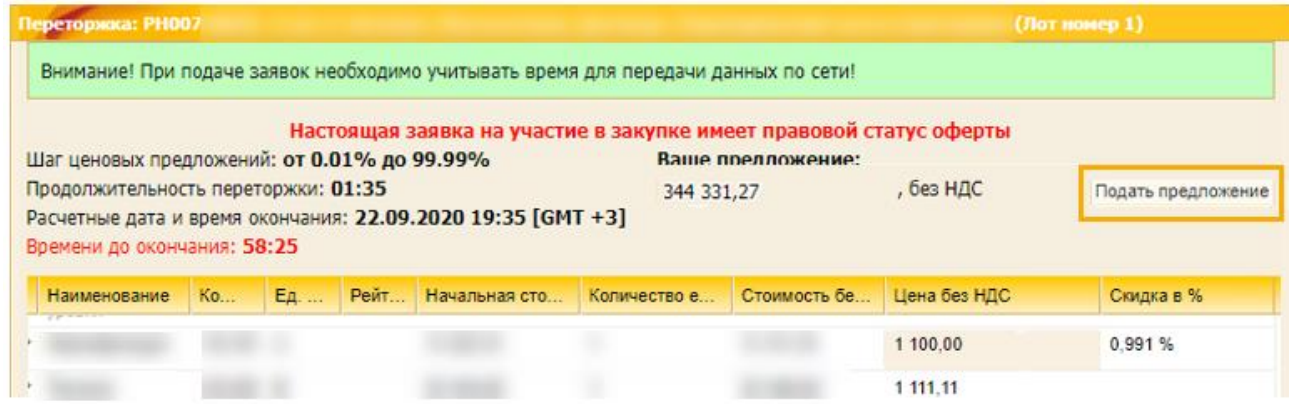

#### **Рис. 501 Кнопка «Подать предложение»**

<span id="page-283-0"></span>После завершения переторжки, в течение установленного Организатором времени, необходимо также в структурированном виде подать скорректированные сведения, подтверждающие поданное на переторжке предложение. Для этого на форме со списком актуальных закупочных процедур необходимо найти соответствующую переторжку и нажать напротив нее пиктограмму  $\mathbb{E}$ , в результате чего откроется форма подачи скорректированной заявки [\(рис.](#page-283-1) 502).

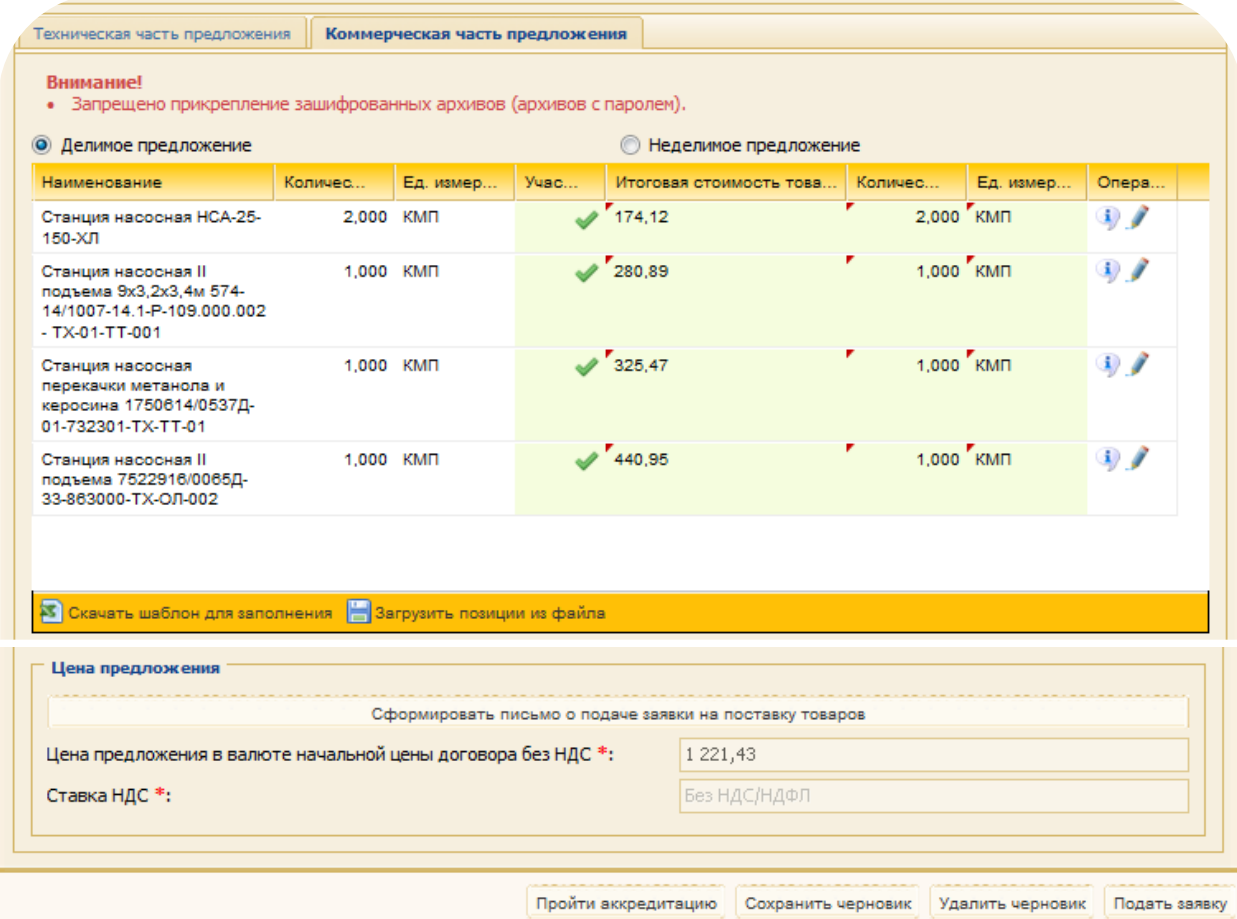

<span id="page-283-1"></span>**Рис. 502 Форма «Заявка на участие в процедуре»**

Данная форма аналогична форме подачи коммерческой части в структурированном виде на основном этапе. Представленный на форме список содержит все позиции, на которые были поданы предложения.

Для корректировки сведений по каждой позиции необходимо нажать пиктограмму («Редактировать») напротив каждой из позиций.

Для загрузки обновленных сведений сразу по всем позициям следует воспользоваться кнопкой «Загрузить позиции из файла» - формат необходимого для загрузки файла можно скачать по кнопке «Скачать шаблон для заполнения». В случае если в загружаемом файле данные об итоговой стоимости каждой позиции отличаются от указанных на переторжке, Система отобразит соответствующее предупреждение и не позволит загружать эти данные, пока они не будут приведены в соответствие.

При вводе скорректированных сведений по каждой позиции в отдельности форма ввода позволяет ввести запрошенные Организатором параметры за исключением сведений о стоимости каждой позиции – эти сведения отображаются на вкладке *«Основные сведения»*. они идентичны тем, что были поданы на переторжке и недоступны для редактирования. [\(рис.](#page-284-0) 503).

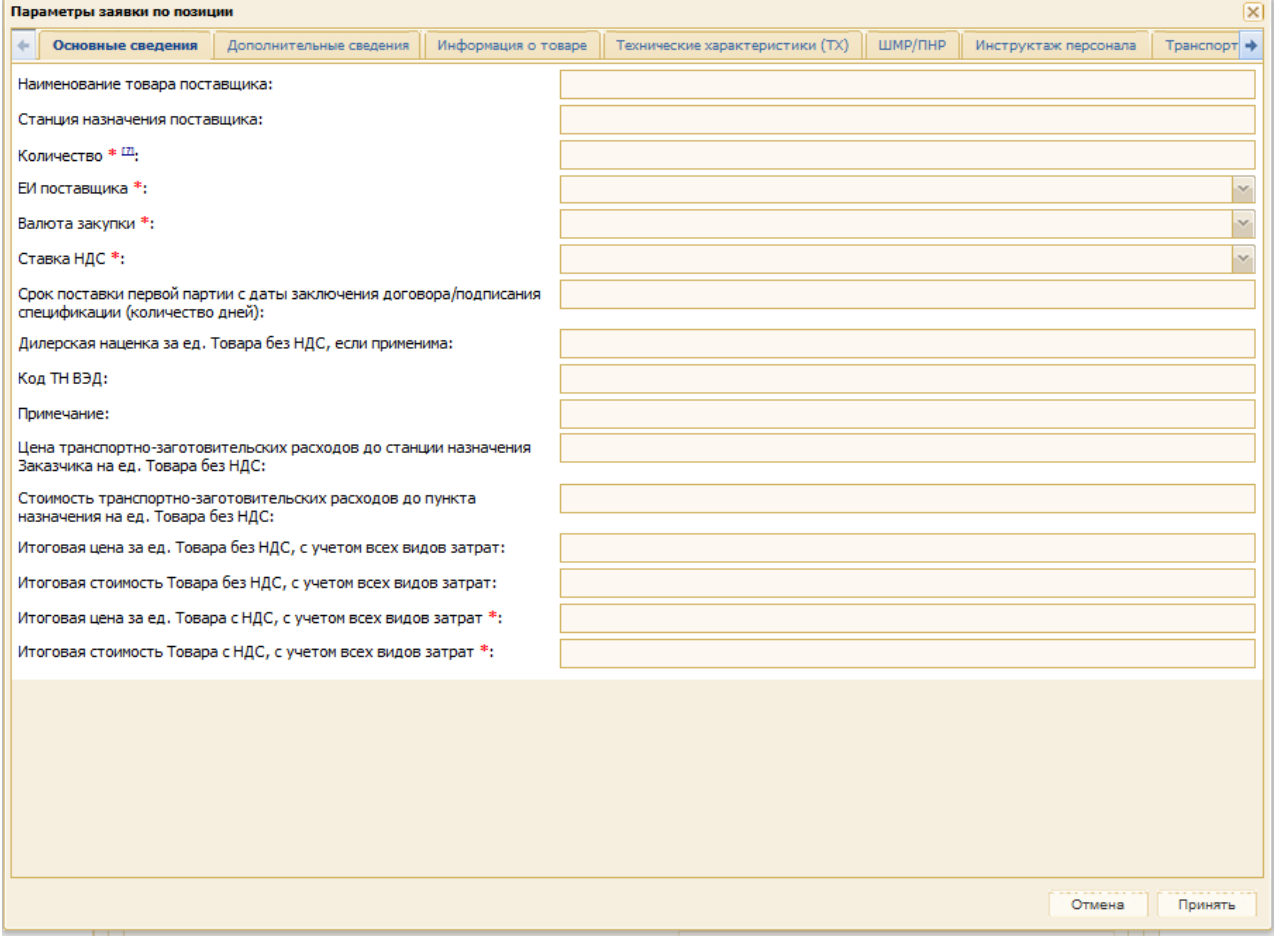

**Рис. 503 Форма «Параметры заявки по позиции»**

<span id="page-284-0"></span>После корректировки всех необходимых параметров необходимо заполнить письмо о подаче заявки, нажав кнопку «Сформировать письмо о подаче заявки» на форме «Заявка на участие в процедуре» [\(рис.](#page-283-1) 502) и заполнить поля на соответствующей форме [\(рис.](#page-285-0) 504).

Для подачи скорректированной заявки следует нажать кнопку «Подать заявку» на форме «Заявка на участие в процедуре» [\(рис.](#page-283-1) 502).

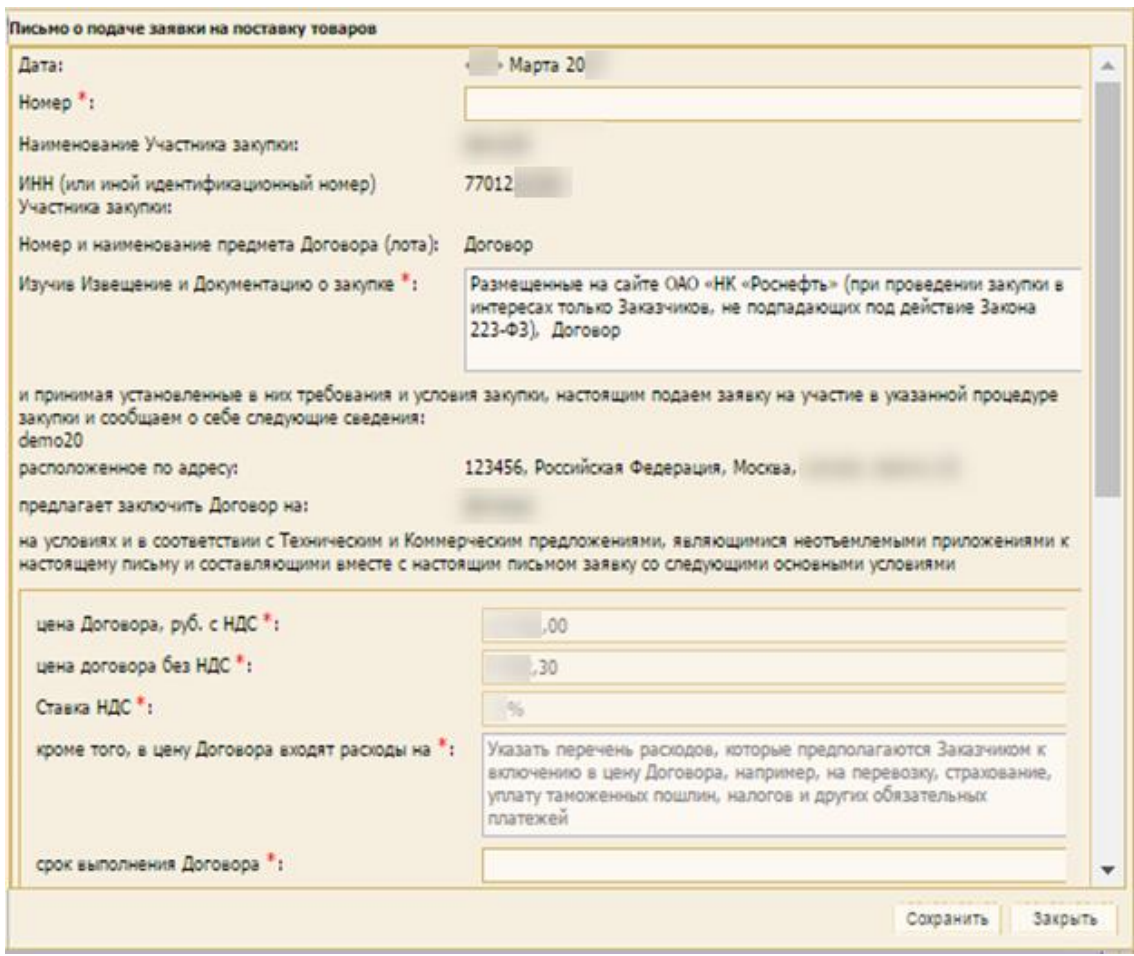

<span id="page-285-0"></span>**Рис. 504 Форма «Письмо о подаче заявки на поставку товара»**

# <span id="page-286-0"></span>**12 УЧАСТИЕ В ПЕРЕГОВОРАХ**

В личный кабинет и на почту, указанную Поставщиком при аккредитации, могут приходить уведомления о проведении переговоров по закупочным процедурам.

Данные уведомления приходят только в том случае, если переговоры объявляются по закупочным процедурам, в которых участвовала Ваша организация и по результатам рассмотрения поданных Вами заявок она была допущена к участию в переговорах.

Если Участник допущен к переговорам, но на этапе приема заявок для участия в переговорах не подал обновленную заявку, то после окончания приема заявок данный Участник не будет видеть процедуру переговоров среди перечня процедур.

ЭТП предоставляет возможность в установленные Организатором сроки проведения переговоров направить предложения об улучшении стоимости ранее поданной заявки. Для подачи предложения необходимо нажать на пиктограмму («Подготовить заявку») в строке, соответствующей выбранной процедуре или выбранному лоту процедуры (для многолотовой процедуры).

*Примечание – продолжение работы с функционалом будет осуществляться на формах прежнего интерфейса ЭТП.* 

Откроется форма «Заявка на участие в процедуре» [\(рис.](#page-286-1) 505[-рис.](#page-287-0) 507).

*Примечание: подача предложения на переговорах аналогична процедуре подачи заявки на участие в закупочной процедуре (п. [9](#page-192-0) данного Руководства).*

*В случае необходимости ЭТП предоставляет возможность отозвать поданное в ходе переговоров предложение. Данный функционал описан в п. [9.11](#page-261-1) данного Руководства.*

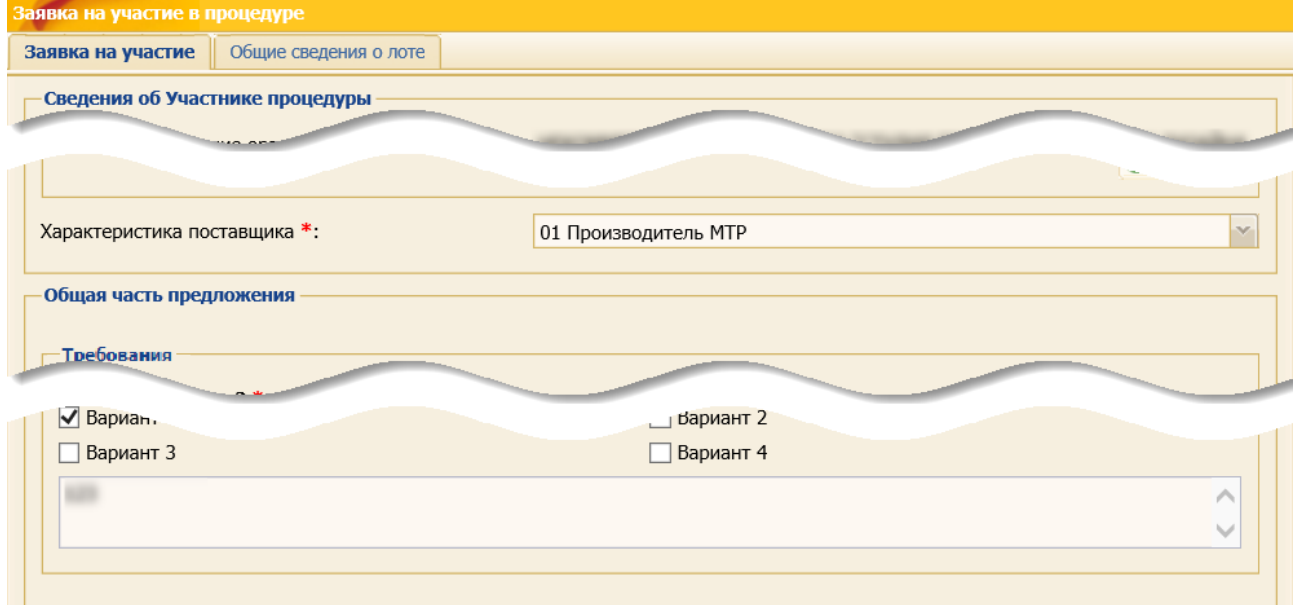

<span id="page-286-1"></span>**Рис. 505 Общая часть формы подачи заявки на участие в переговорах**

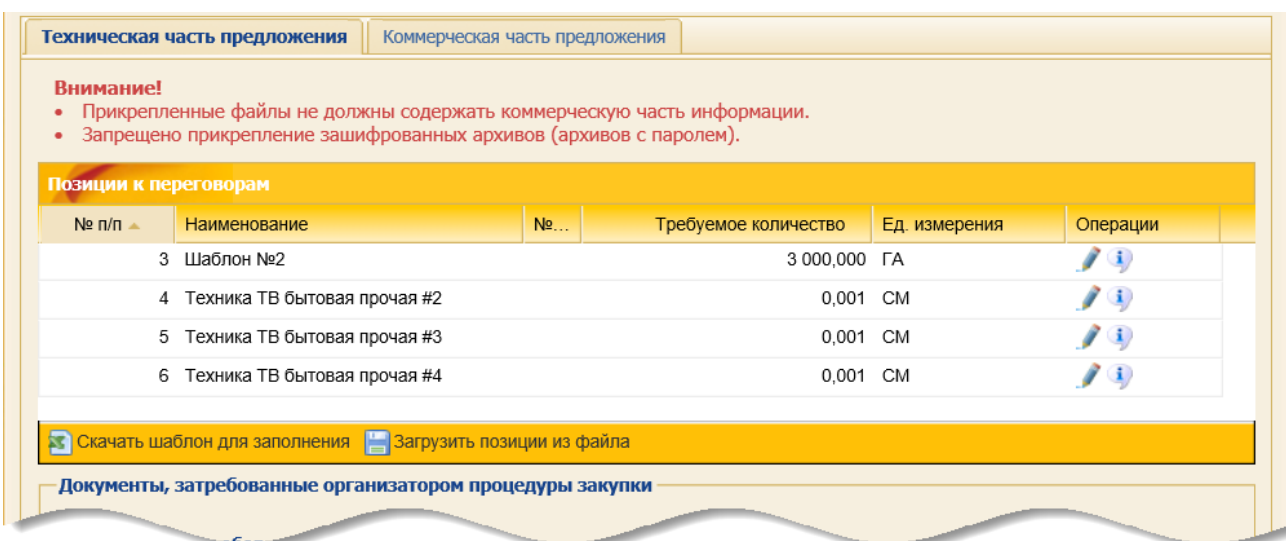

# **Рис. 506 Вкладка «Техническая часть предложения» формы подачи заявки на участие в переговорах**

| Техническая часть предложения                                                  |                                         |   |                | Коммерческая часть предложения                                             |                         |                    |          |                  |                  |               |  |
|--------------------------------------------------------------------------------|-----------------------------------------|---|----------------|----------------------------------------------------------------------------|-------------------------|--------------------|----------|------------------|------------------|---------------|--|
| <b>Внимание!</b><br>٠                                                          |                                         |   |                | Запрещено прикрепление зашифрованных архивов (архивов с паролем).          |                         |                    |          |                  |                  |               |  |
|                                                                                | • Делимое предложение                   |   |                |                                                                            | ○ Неделимое предложение |                    |          |                  |                  |               |  |
|                                                                                | Дополнительные сведения                 |   |                |                                                                            |                         |                    |          |                  |                  |               |  |
|                                                                                | Тип графика поставки:                   |   |                | Без графика поставки                                                       |                         |                    |          |                  |                  |               |  |
| Основной базис поставки:                                                       |                                         |   | <b>CPT</b>     |                                                                            |                         |                    |          |                  |                  |               |  |
|                                                                                | Альтернативный базис поставки:          |   |                | <b>DAP</b>                                                                 |                         |                    |          |                  |                  |               |  |
|                                                                                | Позиции к переговорам                   |   |                |                                                                            |                         |                    |          |                  |                  |               |  |
| $No$ $\Pi/\Pi$                                                                 | Наименование                            |   | N <sub>2</sub> | Требуемое количество                                                       | Ед. измерения           | Итоговая           | <b>K</b> | Ед               |                  | Операции      |  |
|                                                                                | 3 Шаблон №2                             |   |                | 3 000,000 FA                                                               |                         | 330 321,95         | 000,00   | 3 <sub>L</sub> A |                  | $\mathbf{u}$  |  |
|                                                                                | 4 Техника ТВ бытовая прочая #2          |   |                | 0,001 CM                                                                   |                         | 135 435,44         | 0,001 CM |                  | $\int$           |               |  |
|                                                                                | 5 Техника ТВ бытовая прочая #3          |   |                | 0.001 CM                                                                   |                         | 135 435.44         | 0,001    | <b>CM</b>        |                  |               |  |
|                                                                                | 6 Техника ТВ бытовая прочая #4          |   |                | 0,001 CM                                                                   |                         | 135 435,44         | 0,001 CM |                  | $\mathcal{L}$ is |               |  |
|                                                                                | <b>33 Скачать шаблон для заполнения</b> | E |                | Загрузить позиции из файла                                                 |                         |                    |          |                  |                  |               |  |
|                                                                                | Письмо о подаче заявки                  |   |                | Сформировать письмо о подаче заявки на оказание услуг / выполнение работ * |                         |                    |          |                  |                  |               |  |
|                                                                                |                                         |   |                |                                                                            |                         |                    |          |                  |                  |               |  |
| Валюта договора:<br>Цена предложения в валюте начальной цены договора с НДС *: |                                         |   |                |                                                                            | Российский рубль        |                    |          |                  |                  |               |  |
|                                                                                | <b>PHIMA B Banker</b>                   |   |                | mona 6es Hne                                                               |                         |                    |          |                  |                  |               |  |
|                                                                                |                                         |   |                |                                                                            |                         | Сохранить черновик |          | Удалить черновик |                  | Подать заявку |  |

<span id="page-287-0"></span>**Рис. 507 Вкладка «Коммерческая часть предложения» формы подачи заявки на участие в переговорах**
В блоке **Позиции к переговорам** представлена информации по всем позициям лота, на которые Участник подавал заявку в основной процедуре [\(рис.](#page-288-0) 508). Позиции, не указанные Организатором закупочной процедуры при объявлении переговоров, недоступны для редактирования. При наведении курсора мыши на позицию, не участвующую переговорах, отображается сообщение «Позиция не участвует в процедуре переговоров по решению организатора» [\(рис.](#page-288-0) 508).

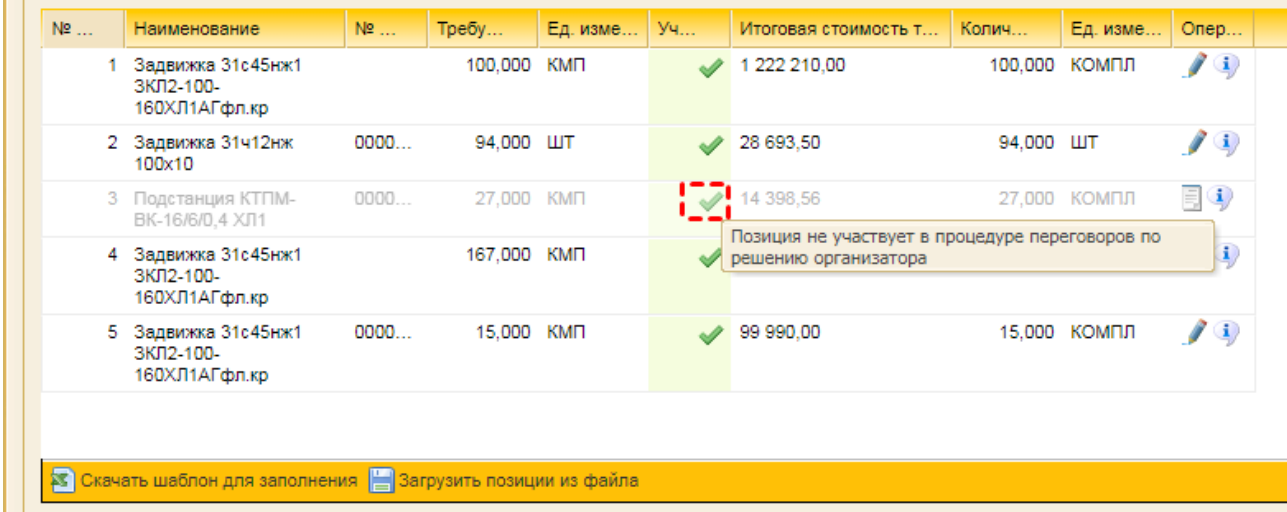

### <span id="page-288-0"></span>**Рис. 508 Отображение подсказки «Позиция не участвует в процедуре переговоров по решению организатора»**

Если Участник был не допущен Организатором закупочной процедуры по всем позициям лота при переговорах, то у данного Участника отсутствует возможность подачи заявки.

При проведении переговоров по техническим частям заявки Участник имеет возможность скорректировать свою заявку в части документации и ответов на технические требования к позициям (при наличии).

На проведении переговоров по коммерческим частям заявки Участник имеет возможность скорректировать ответы на требования, а также информацию о позиции и предлагаемый график поставки.

# <span id="page-289-0"></span>**13 ЗАПРОСЫ РАЗЪЯСНЕНИЙ ПО ПРОЦЕДУРАМ**

# **13.1 Общие сведения**

В случае, если Участнику необходима дополнительная информация о процедуре, то он может получить ее у Организатора с помощью подачи специализированного запроса.

На ЭТП предусмотрены следующие виды запросов от Участника Организатору:

- − «Запрос на разъяснение положений документации к процедуре», который подается в случае, если Участник собирается принять участие в процедуре, но какие-либо из положений документации, описывающей процедуру, для него не ясны;
- − «Запрос на разъяснение принятого решения» по каждой части заявки, после того как Организатор закупки опубликовал результаты рассмотрения по лоту или позиции (при наличии подписанного протокола).

Если Организатору необходима информация по положениям поданной заявки, то данную информацию можно запросить у Участника с помощью «Запроса положений заявок на участие».

*Примечание: Участник имеет возможность направить запрос на заключение договора при проведении закупки у единственного поставщика в случае, если основанием для такой закупки при ее публикации Организатором был указан «План закупок». Действия при работе с такими запросами со стороны Организатора аналогичны описанным ниже действиям при работе с запросами на разъяснение<sup>6</sup> .* 

Для просмотра запросов разъяснений по конкретной закупочной процедуре в поле *ДЕЙСТВИЯ С ПРОЦЕДУРОЙ* нажмите пиктограмму («Запросы разъяснений»).

По умолчанию в зависимости от текущей стадии закупочной процедуры Пользователю открывается одна из следующих вкладок (с возможностью перехода в другие вкладки):

- − *«Разъяснения документации о закупке»*, если закупочная процедура находится на стадии приёма заявок как технических частей, так и на этапе приема коммерческих частей заявок в случае раздельной подачи технических и коммерческих частей;
- − *«Разъяснения положений заявок на участие»*, если закупочная процедура находится на стадии отличной от приёма заявок или «Архив»;
- − *«Разъяснения принятого решения»*, если:
	- а) Участник, подал заявку на участие в ЗП;
	- б) Организатор ЗП опубликовал результаты рассмотрения по лоту или позиции (при наличии подписанного протокола).

<sup>6</sup> Более подробно о подачи запроса при заключении договора представлено в п[.13.6](#page-304-0) [«Подача](#page-304-0)  [запроса на заключение договора при проведении закупки у единственного поставщика»](#page-304-0) данного документа.

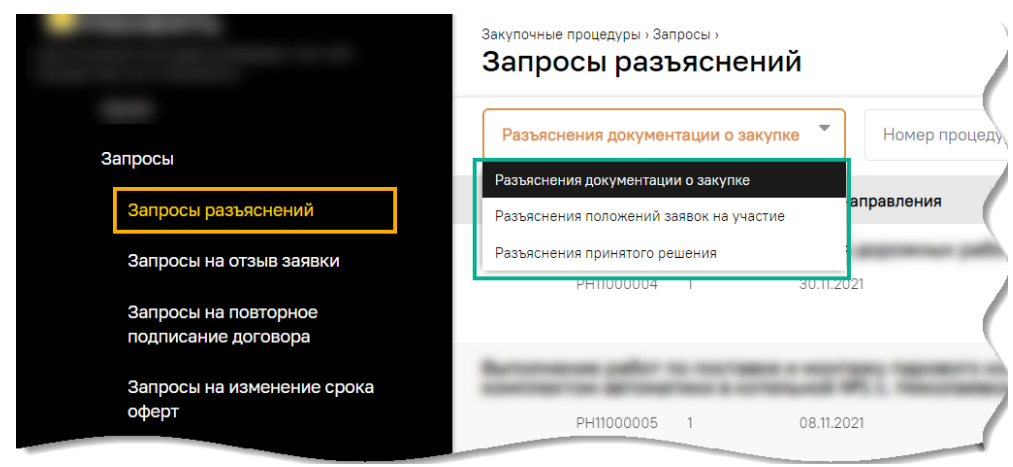

**Рис. 509 Фильтр переключения запросов разъяснений**

<span id="page-290-0"></span>Просмотреть список запросов и разъяснений по всем закупочным процедурам возможно при выборе пункта меню «Закупочные процедуры» / «Запросы» / «Запросы разъяснений». Переключение между типами запросов разъяснений осуществляется с помощью фильтра [\(рис.](#page-290-0) 509).

В случае, если Организатор ЗП отзовет или удалит:

- а) разъяснение на «запрос на разъяснение документации к процедуре»;
- б) запрос на разъяснение положений заявки на участие [\(рис.](#page-290-1) 510);
- в) разъяснение на «запрос о разъяснении итогов процедуры» (или отдельного лота),

то участнику отправляется уведомление об отозванном или удаленном разъяснении.

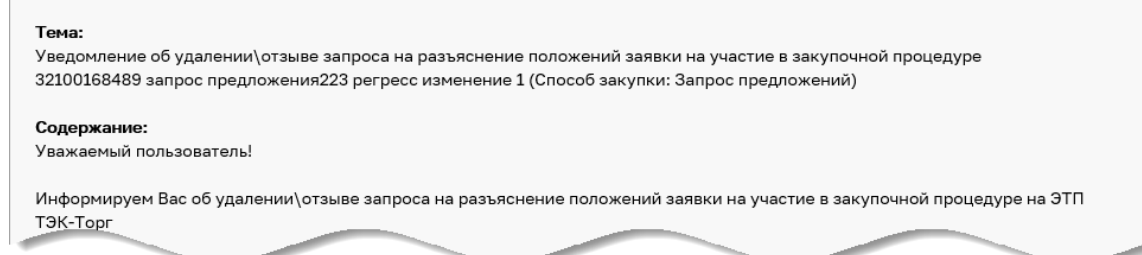

<span id="page-290-1"></span>**Рис. 510 Пример уведомления об отзыве/удалении запроса на разъяснение положений заявки на участие**

После удаления или отзыва: а) разъяснения на запрос, б) запроса на разъяснение, разъяснение (запрос) полностью удаляется из формы просмотра запросов разъяснений [\(рис.](#page-290-2) 511).

<span id="page-290-2"></span>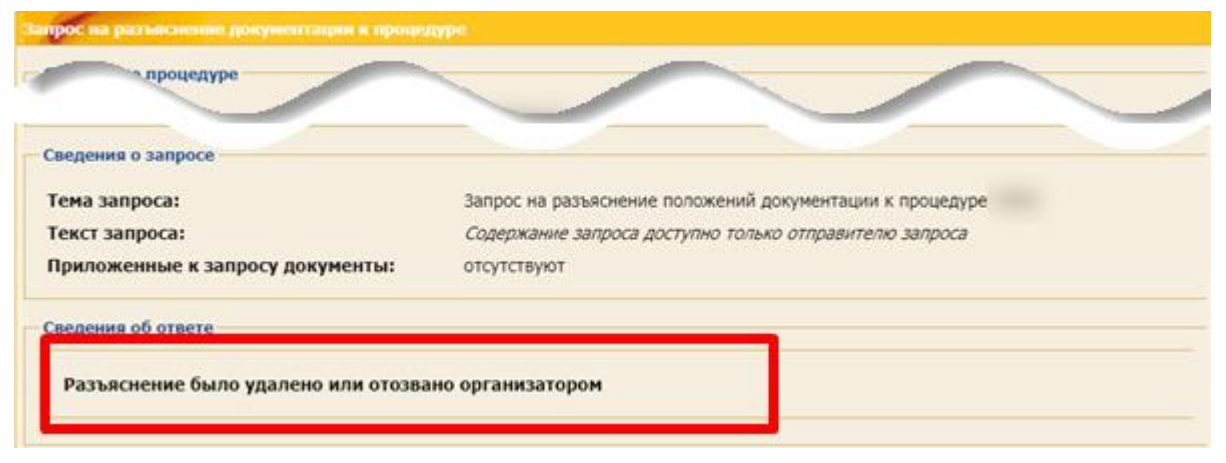

**Рис. 511 Информирование об удаленном или отозванном разъяснении**

## **13.2 Разъяснения документации о закупке**

Подать запрос на разъяснение положений документации можно до окончания времени подачи последней части заявки для всех типов закупочных процедур [\(рис.](#page-291-0) 512).

| OШ             |                                                                                  |                  |                     |                      |                 |                            |  |          |  |  |  |
|----------------|----------------------------------------------------------------------------------|------------------|---------------------|----------------------|-----------------|----------------------------|--|----------|--|--|--|
| $\rightarrow$  | Закупочные процедуры > Запросы ><br>Запросы разъяснений                          |                  |                     |                      |                 |                            |  |          |  |  |  |
| п              | $\overline{\mathbf{v}}$<br>Разъяснения документации о закупке<br>Номер процедуры |                  |                     |                      |                 |                            |  |          |  |  |  |
| <b>SB</b>      | Внутре<br>Номер за Лот                                                           | Дата направления | Дата и время ответа | Дата и время отклоне | Статус          | Краткое содержание запроса |  |          |  |  |  |
| $\blacksquare$ |                                                                                  |                  |                     |                      |                 |                            |  |          |  |  |  |
| ¢              | 32100187150                                                                      | 25.05.2021       | 25.05.2021 10:25    |                      | Действия        |                            |  | $\cdots$ |  |  |  |
|                |                                                                                  |                  |                     |                      | О Текст запроса |                            |  |          |  |  |  |
| <b>F</b>       |                                                                                  |                  |                     |                      |                 |                            |  |          |  |  |  |
|                |                                                                                  |                  |                     |                      |                 |                            |  |          |  |  |  |

<span id="page-291-0"></span>**Рис. 512 Вкладка «Разъяснения документации о закупке» формы «Запросы разъяснений**

Участнику на вкладке *«Разъяснения документации о закупке»* доступны действия, перечисленные в табл. [4.](#page-291-1)

#### **Таблица 4 Действия на вкладке «Разъяснения документации о закупке»**

<span id="page-291-1"></span>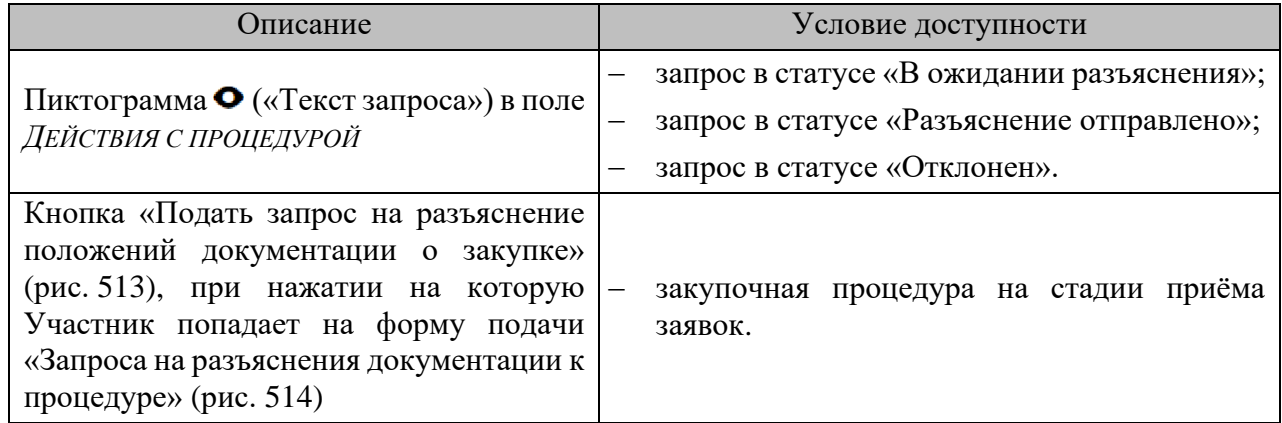

При наведении курсора на кнопку «Подать запрос на разъяснение положений документации о закупке» отобразится информационное сообщение «Прием запросов на разъяснение положений документации о закупке окончится («ДАТА») в («ВРЕМЯ»)».

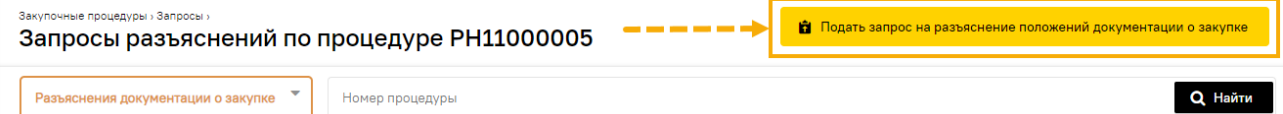

### <span id="page-291-2"></span>**Рис. 513 Кнопка «Подать запрос на разъяснение положений документации о закупке»**

#### **13.2.1 Подача запроса на разъяснение положений документации**

Для того чтобы подать запрос, нажмите кнопку «Подать запрос на разъяснение положений документации о закупке» [\(рис.](#page-291-2) 513).

*Примечание – продолжение работы с функционалом будет осуществляться на формах прежнего интерфейса ЭТП.* 

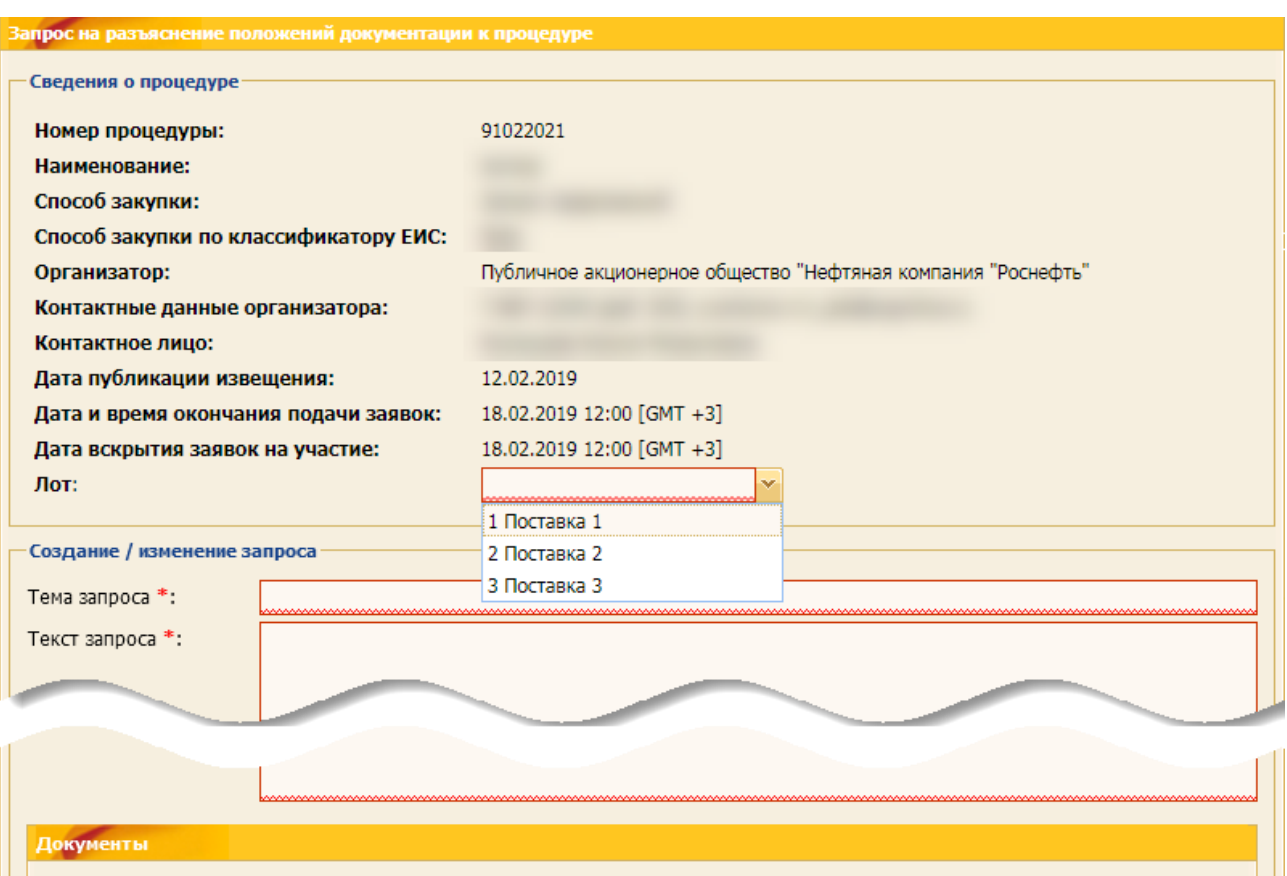

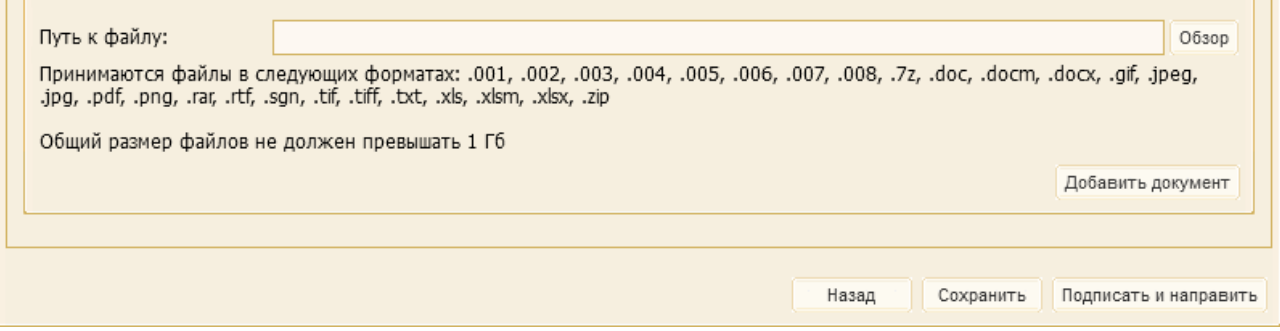

<span id="page-292-0"></span>**Рис. 514 Форма «Запрос на разъяснение положений документации к процедуре» с блоком для подготовки текста запроса**

Откроется форма «Запрос на разъяснение положений документации к процедуре» [\(рис.](#page-292-0) 514), которая содержит:

- − *ЛОТ* поле, в котором с помощью выпадающего списка выберите лот закупочной процедуры, по которому отправляется запрос;
- − *ТЕМА ЗАПРОСА* текстовое поле, в которое введите тему запроса;
- − *ТЕКСТ ЗАПРОСА* текстовое поле, в которое введите текст запроса;
- − *ДОКУМЕНТЫ*  поле, в котором приложите файл, содержащий дополнительные материалы к запросу положений документации о закупке.

Создайте текст запроса, прикрепите необходимые документы. При необходимости сохранить запрос как черновик без отправления Организатору используйте кнопку «Сохранить». Подача разъяснение положений документации о закупке

Для направления разъяснения Организатору нажмите на кнопку «Подписать и направить».

На следующем шаге откроется форма подтверждения с текстом разъяснения. Следует проверить представленные данные, и, если они корректны, для продолжения нажать на кнопку «Подписать». Откроется диалоговое окно со списком сертификатов ЭП. Выберите необходимый сертификат и нажмите на кнопку «ОК».

В последующем при нажатии пиктограммы («Запросы разъяснений») открывается вкладка *«Разъяснения документации о закупке»* формы «Запрос на разъяснение положений заявки на участие», в которой отображается информация о всех направленных Участниками запросах и полученных на них ответов. При этом каждому Участнику доступны:

- − все запросы, поданные Участником по просматриваемой закупочной процедуре независимо от статуса запроса, и ответы Организатора на них;
- − ответы Организатора на запросы других Участников по просматриваемой закупочной процедуре в статусе «Разъяснение отправлено», без раскрытия поданного запроса [\(рис.](#page-293-0) 515).

| Œ             |                                                         |  |                  |                     |                      |                           |                                                           |          |  |  |
|---------------|---------------------------------------------------------|--|------------------|---------------------|----------------------|---------------------------|-----------------------------------------------------------|----------|--|--|
| $\rightarrow$ | Закупочные процедуры » Запросы »<br>Запросы разъяснений |  |                  |                     |                      |                           |                                                           |          |  |  |
| t.            | Разъяснения документации о закупке                      |  | <b>Q</b> Найти   |                     |                      |                           |                                                           |          |  |  |
|               | Номер за Лот<br>Внутре                                  |  | Дата направления | Дата и время ответа | Дата и время отклоне | Статус                    | Краткое содержание запроса                                |          |  |  |
| W             |                                                         |  |                  |                     |                      |                           |                                                           |          |  |  |
| ¢             | PH10900006                                              |  | 24.09.2021       |                     |                      | В ожидании<br>разъяснения |                                                           |          |  |  |
| $\frac{1}{2}$ |                                                         |  |                  |                     |                      |                           |                                                           |          |  |  |
| E             | 32100187150                                             |  | 25.05.2021       | 25.05.202110:25     |                      | Разъяснение<br>отправлено | Содержание запроса доступно только<br>отправителю запроса | $\cdots$ |  |  |
| EIU.          |                                                         |  |                  |                     |                      |                           |                                                           |          |  |  |

<span id="page-293-0"></span>**Рис. 515 Ответы Организатора на запросы Участников по конкретной закупочной процедуре**

Чтобы просмотреть отправленный запрос, нажмите пиктограмму • («Текст запроса») в поле *ДЕЙСТВИЯ С ПРОЦЕДУРОЙ*. Откроется форма «Запрос на разъяснение документации к процедуре», содержащий текст запроса и приложенные документы к запросу [\(рис.](#page-293-1) 516).

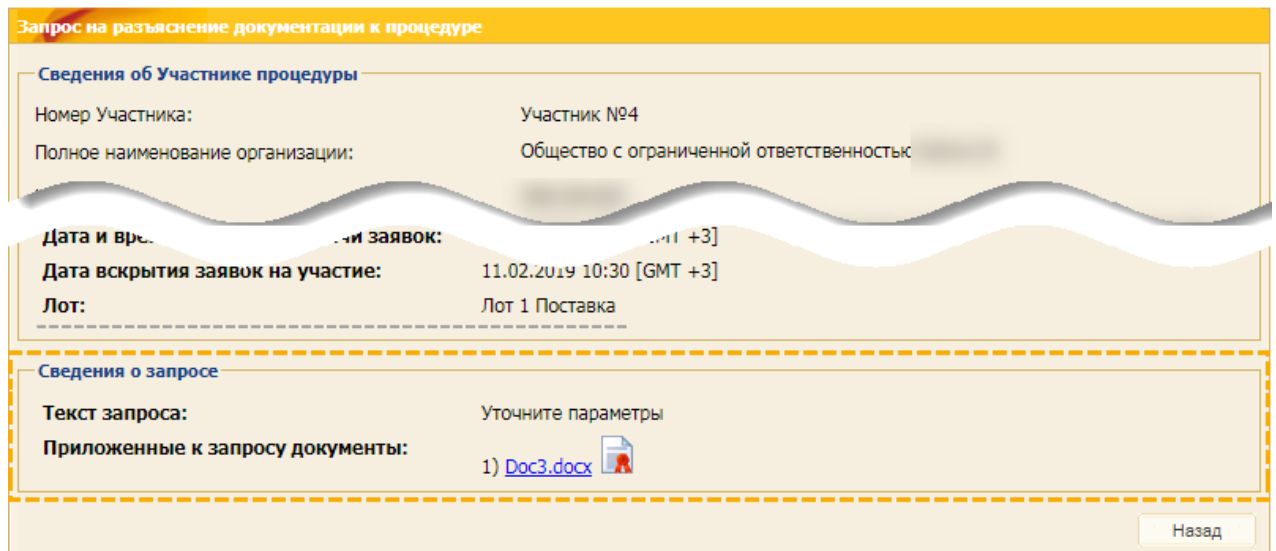

<span id="page-293-1"></span>ВЕРСИЯ 18.2 **СТРАНИЦА 294 ИЗ 346 Рис. 516 Форма «Запрос на разъяснение документации к процедуре»**

#### **13.2.2 Ответ на запрос на разъяснение положений документации**

При получении ответа от Организатора закупочной процедуры на запрос на разъяснений положений документации к процедуре, запрос принимает статус «Разъяснение отправлено» [\(рис.](#page-294-0) 517), а на форму просмотра запроса добавится группа полей *СВЕДЕНИЯ ОБ ОТВЕТЕ* [\(рис.](#page-294-1) 518).

| $\rightarrow$        |        | Закупочные процедуры » Запросы »<br>Запросы разъяснений |                                             |                     |                      |                           |                                                           |  |
|----------------------|--------|---------------------------------------------------------|---------------------------------------------|---------------------|----------------------|---------------------------|-----------------------------------------------------------|--|
| T.                   |        | Разъяснения документации о закупке                      | $\overline{\phantom{a}}$<br>Номер процедуры |                     |                      |                           | <b>Q</b> Найти                                            |  |
| $\delta_{III}^{(1)}$ | Внутре | Номер за Лот                                            | Дата направления                            | Дата и время ответа | Дата и время отклоне | Статус                    | Краткое содержание запроса                                |  |
| W                    |        |                                                         |                                             |                     |                      |                           |                                                           |  |
| $\oplus$             |        | PH10900006                                              | 24.09.2021                                  |                     |                      | В ожидании<br>разъяснения |                                                           |  |
| $\frac{1}{4}$        |        |                                                         |                                             |                     |                      |                           |                                                           |  |
| $\blacksquare$       |        | 32100187150                                             | 25.05.2021                                  | 25.05.202110:25     |                      | Разъяснение<br>отправлено | Содержание запроса доступно только<br>отправителю запроса |  |
| ŧU.                  |        |                                                         |                                             |                     |                      |                           |                                                           |  |

**Рис. 517 Статусы ответов на запросы**

<span id="page-294-0"></span>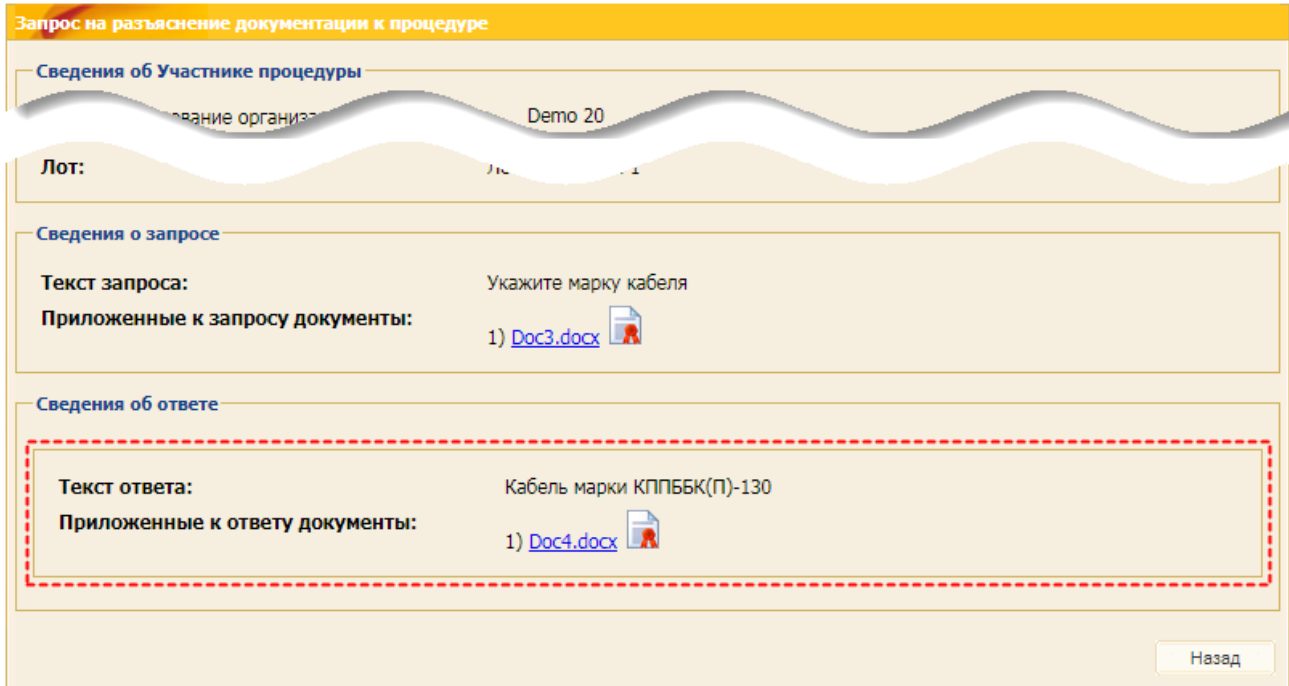

<span id="page-294-1"></span>**Рис. 518 Форма «Запрос на разъяснение документации к процедуре» с блоком сведений об ответе Организатора**

### **13.3 Разъяснение положений заявки Участника**

**ВЕРСИЯ 18.2 СТРАНИЦА 295 ИЗ 346** Организатор ЗП имеет право направить запрос Участнику по разъяснению положений заявки. Для просмотра запросов на разъяснение положений заявки по конкретной закупочной процедуре в поле *ДЕЙСТВИЯ С ПРОЦЕДУРОЙ* нажмите пиктограмму («Запросы разъяснений»). Откроется вкладка *«Разъяснения положений заявок на участие»* формы «Запросы разъяснений» с номером просматриваемой процедуры в заголовке окна, в которой отображаются запросы разъяснений только по выбранной закупочной процедуре [\(рис.](#page-295-0) 519).

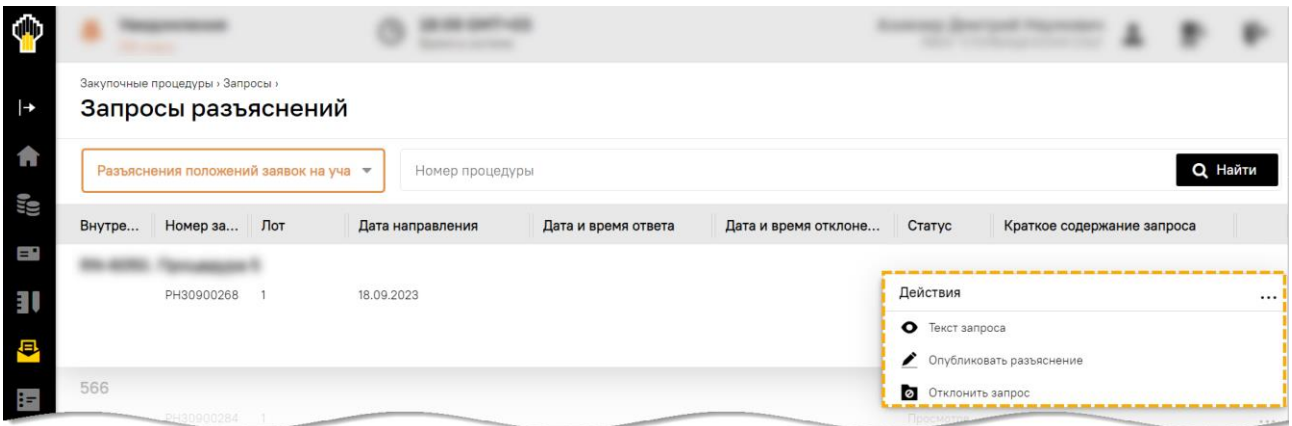

# <span id="page-295-0"></span>**Рис. 519 Вкладка «Разъяснения положений заявок на участие» формы «Запросы разъяснений по процедуре»**

Участник процедуры при работе с «Запросами на разъяснение положений заявки на участие» может наблюдать следующие статусы на поданные запросы:

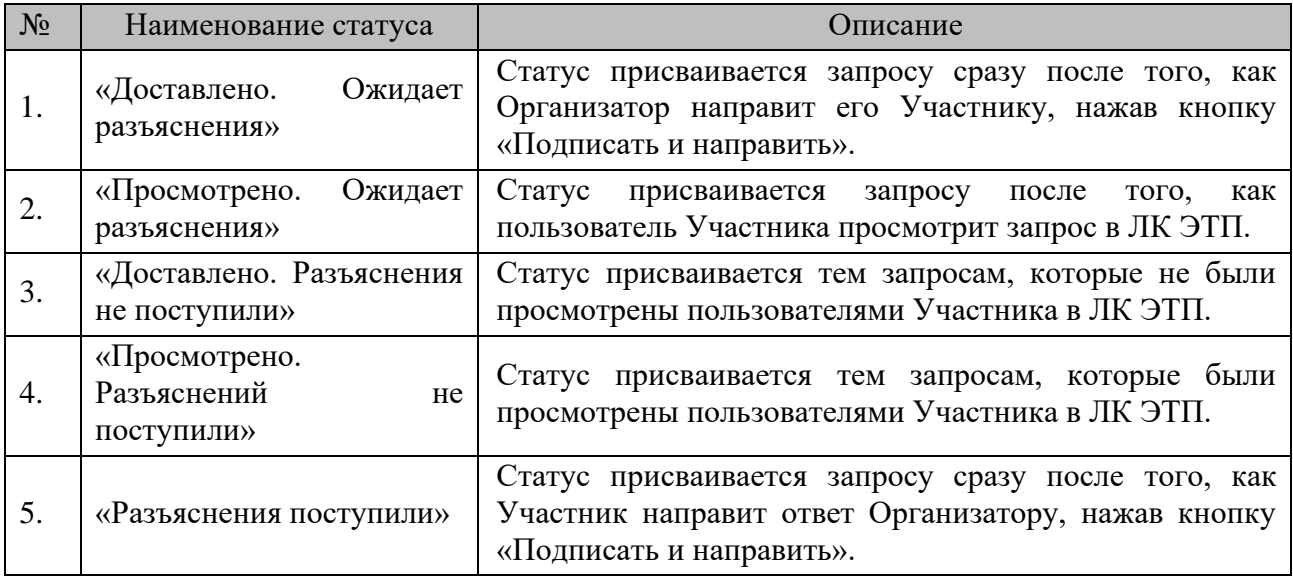

Участнику доступны следующие действия:

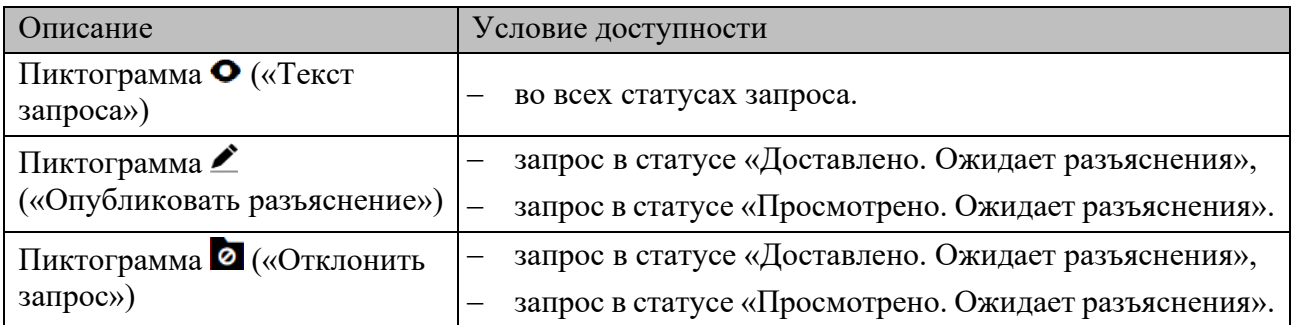

При нажатии на пиктограмму <sup>O</sup> («Текст запроса») открывается форма «Запрос на разъяснение положений заявки на участие» [\(рис.](#page-296-0) 520), содержащий блок с текстом запроса.

*Примечание – продолжение работы с функционалом будет осуществляться на формах прежнего интерфейса ЭТП.* 

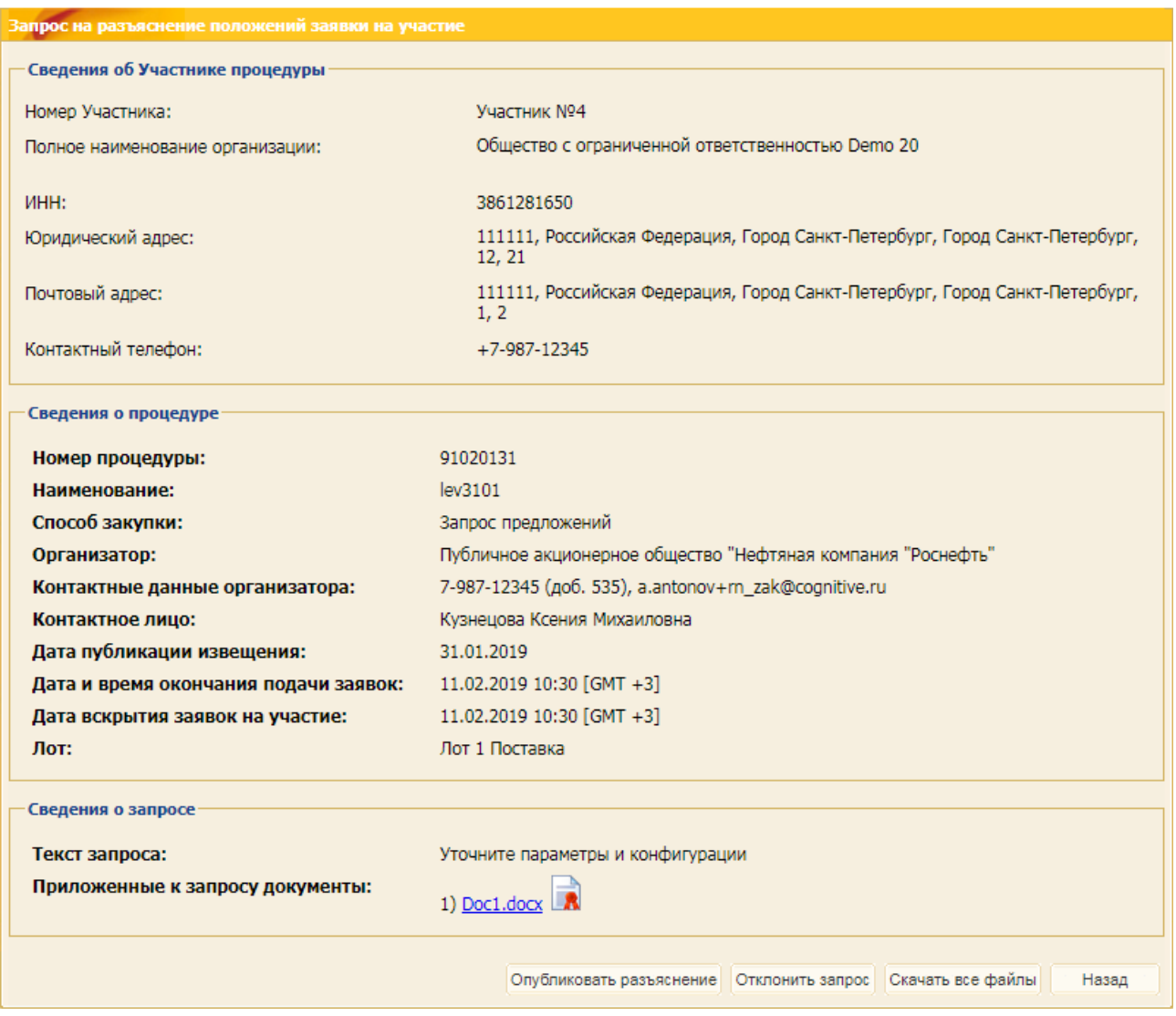

# <span id="page-296-0"></span>**Рис. 520 Форма «Запрос на разъяснение положений заявки на участие», содержащая блок с текстом запроса**

При нажатии на пиктограмму («Опубликовать разъяснение») открывается форма «Запрос на разъяснение положений заявки» с блоком для подготовки текста разъяснения. Создайте текст разъяснения, прикрепите необходимые документы. При необходимости сохранить текст разъяснения как черновик, используйте кнопку «Сохранить» [\(рис.](#page-297-0) 521).

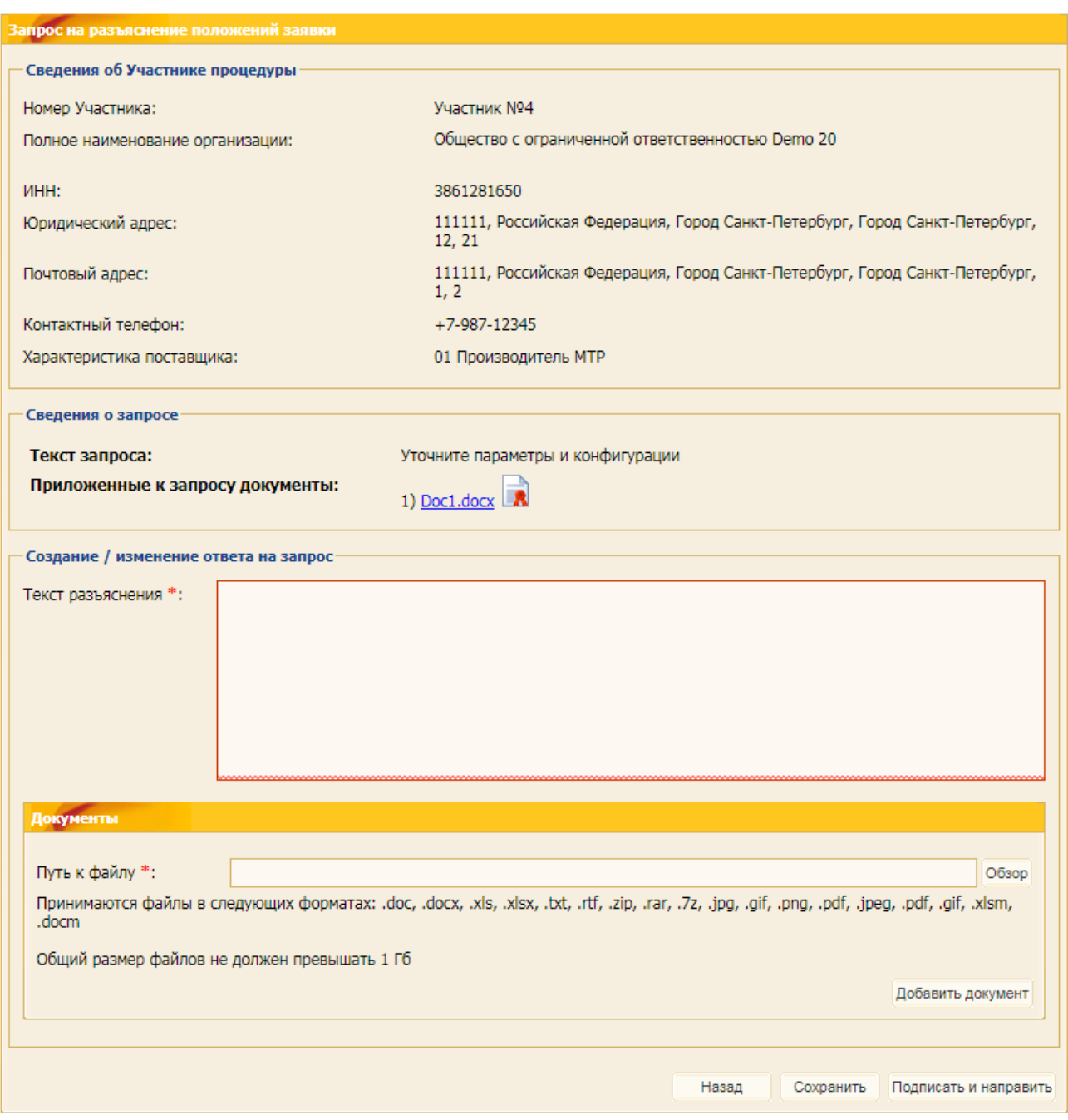

<span id="page-297-0"></span>**Рис. 521 Форма «Запрос на разъяснение положений заявки» с блоком для подготовки текста разъяснения**

Для направления разъяснения нажмите на кнопку «Подписать и направить». На следующем шаге откроется форма подтверждения с текстом разъяснения.

Проверьте представленные данные, и, если они корректны, для продолжения нажмите на кнопку «Подписать». Откроется диалоговое окно со списком сертификатов ЭП [\(рис.](#page-65-0) 98). Выберите необходимый сертификат и нажмите на кнопку «ОК».

В последующем при нажатии пиктограммы («Запросы разъяснений») и открытии формы «Запросы разъяснений по процедуре РН (№ процедуры)», в которой при нажатии на пиктограмму («Просмотреть») открывается форма «Запрос на разъяснение положений заявки на участие», содержащая как текст запроса, так и ответ на него [\(рис.](#page-298-0) 522).

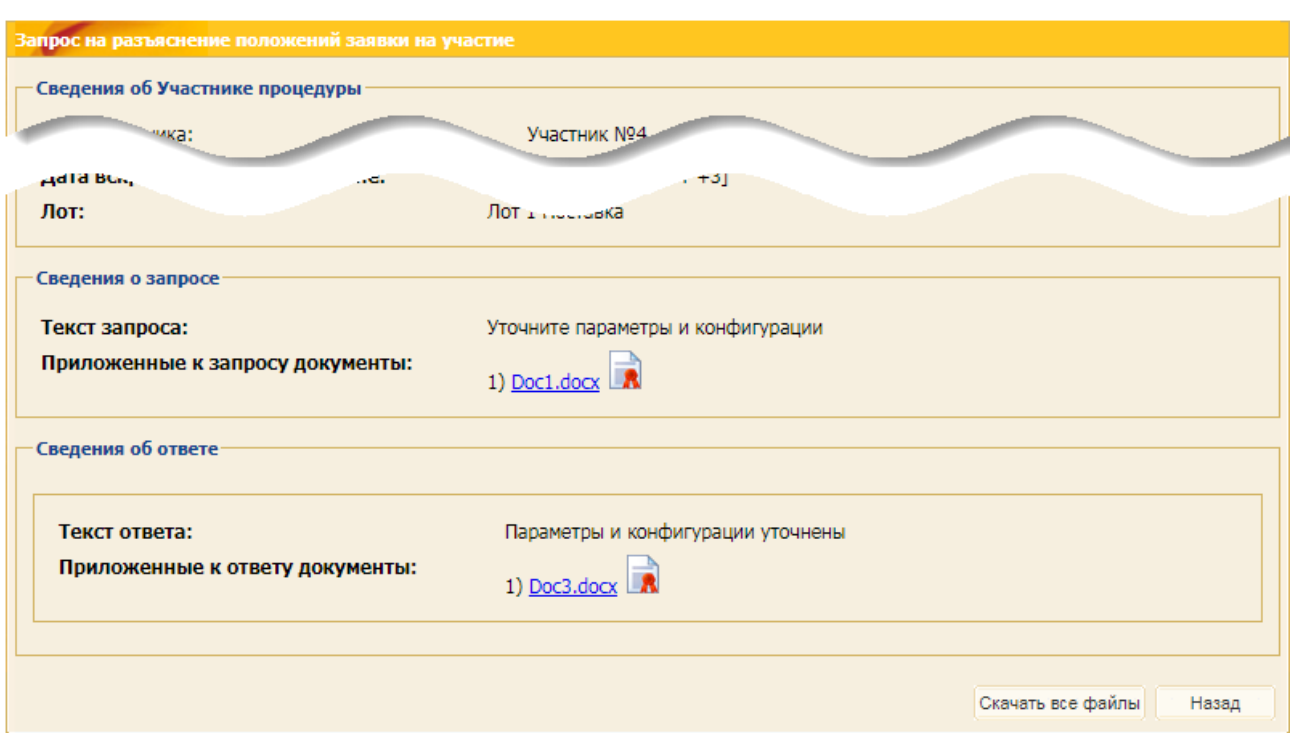

### <span id="page-298-0"></span>**Рис. 522 Форма «Запрос на разъяснение положений заявки на участие», содержащая как текст запроса, так и ответ на него**

После отправки и доставки Организатору запроса разъяснений положений заявки статус запроса изменится на «Разъяснения поступили» [\(рис.](#page-298-1) 523).

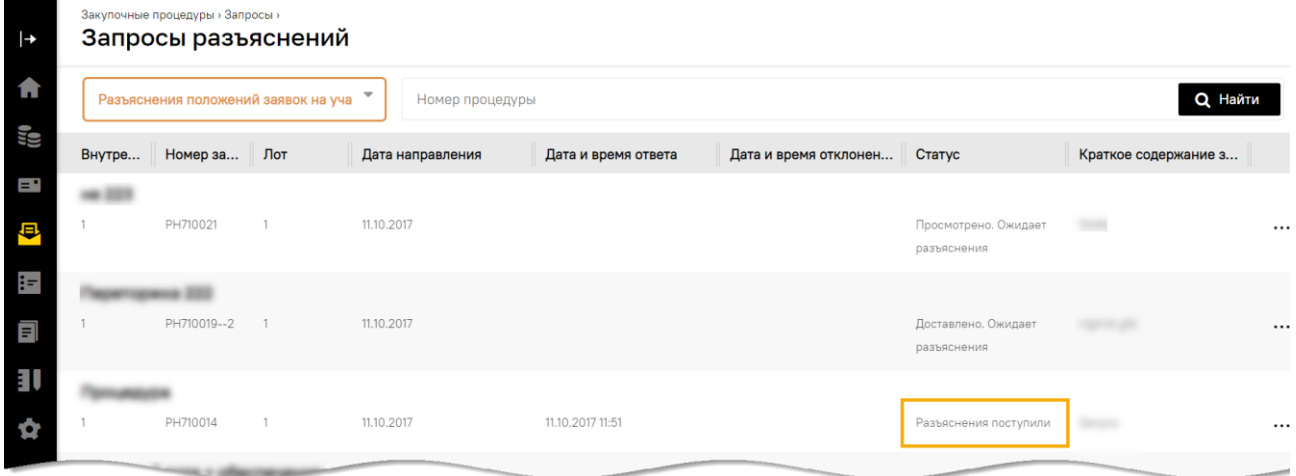

### **Рис. 523 Изменение статуса запроса**

<span id="page-298-1"></span>При нажатии на пиктограмму («Отклонить запрос») открывается форма «Запрос на разъяснение положений заявки на участие» с блоком для создания или изменения ранее сохраненной причины отклонения запроса [\(рис.](#page-299-0) 524).

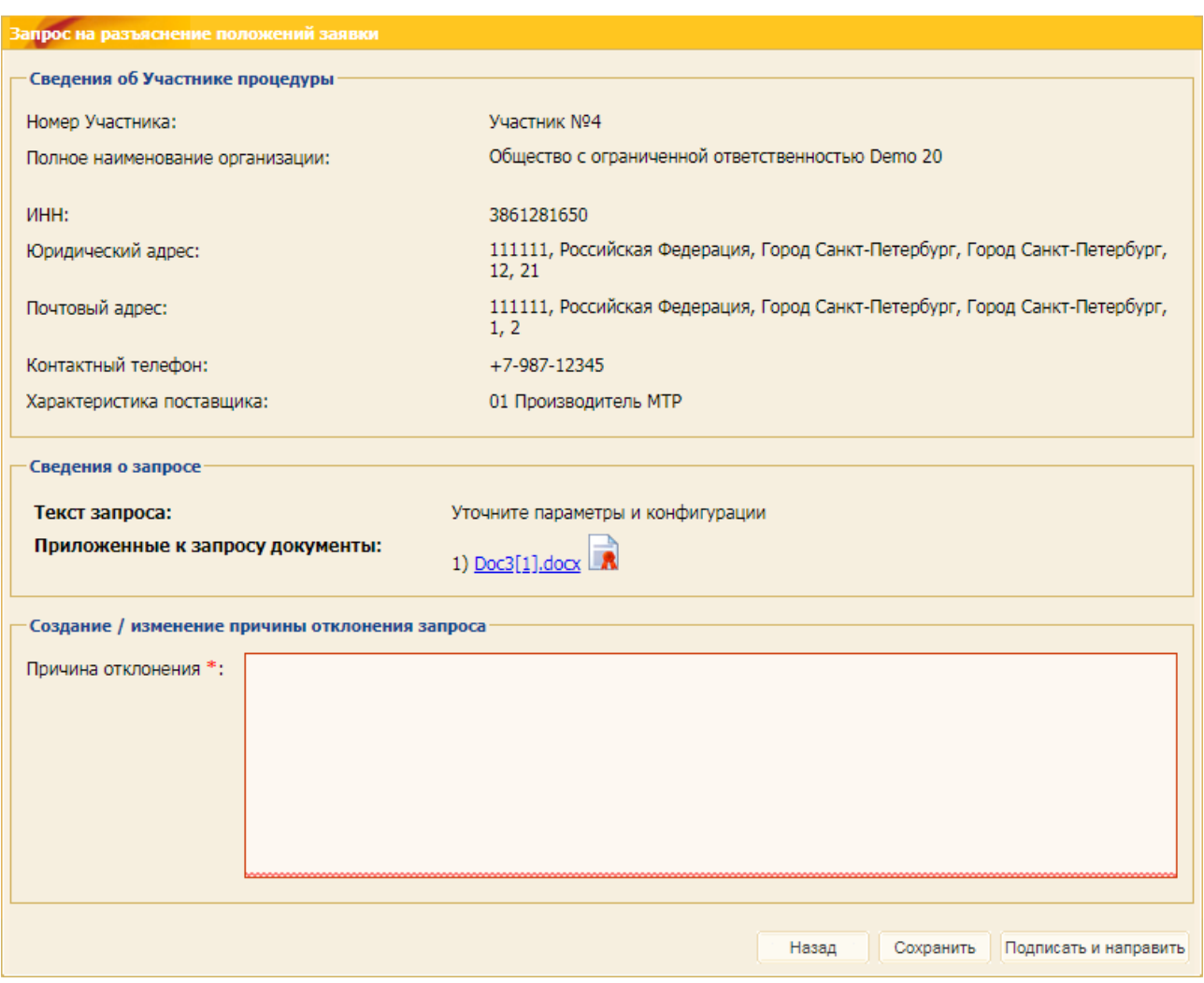

## <span id="page-299-0"></span>**Рис. 524 Форма «Запрос на разъяснение положений заявки на участие» с блоком для создания или изменения ранее сохраненной причины отклонения запроса**

Поставщику может поступить запрос на разъяснение заявки на проверку в рамках ДО, на оценку ФС, общих и специальных требований [\(рис.](#page-299-1) 525).

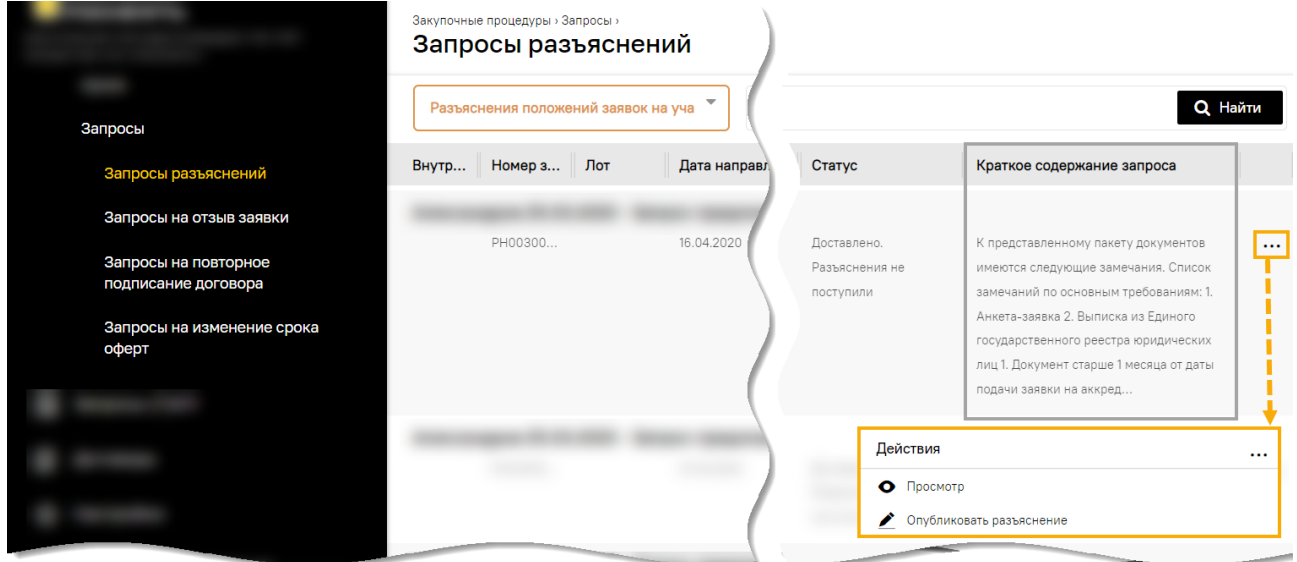

<span id="page-299-1"></span>**Рис. 525 Пример запроса на разъяснение заявки на проверку в рамках ДО, на оценку ФС, общих и специальных требований**

Чтобы просмотреть запрос, необходимо:

1) нажать на пиктограмму («Опубликовать разъяснение»). На открывшейся форме «Запрос документов/информации» будет представлен запрос или список запросов [\(рис.](#page-300-0) 526);

|                                                                        |                                                                          | Закупочные процедуры > Запросы ><br>Запросы разъяснений |                                                |                 |                                      |                                          |                                    |                                                                                                    |       |
|------------------------------------------------------------------------|--------------------------------------------------------------------------|---------------------------------------------------------|------------------------------------------------|-----------------|--------------------------------------|------------------------------------------|------------------------------------|----------------------------------------------------------------------------------------------------|-------|
| Запросы                                                                | Разъяснения положений заявок на уча<br><b>Q</b> Найти<br>Номер процедуры |                                                         |                                                |                 |                                      |                                          |                                    |                                                                                                    |       |
| Запросы разъяснений                                                    | Внутр                                                                    | Номер з Лот                                             | Дата направления                               |                 | Дата и время ответа                  | Дата и вр Статус                         |                                    | Краткое содержание запроса                                                                                 |       |
| Запросы на отзыв заявки<br>Запросы на повторное<br>подписание договора |                                                                          | PH00300                                                 | 16.04.2020                                     |                 |                                      |                                          | Доставлен<br>Разъясне<br>поступиль | Действия<br>О Просмотр<br>Опубликовать разъяснение                                                         | <br>4 |
| Запросы на изменение срока<br>оферт                                    | апросы документов / информации<br>Запросы документов / информации        |                                                         |                                                |                 |                                      |                                          |                                    | государственного реестра юридических<br>лиц 1. Документ старше 1 месяца от даты<br>подачи заявки на аккред |       |
|                                                                        | Tim<br><b>Дозапрос № 3</b>                                               | Дата и время отпра.<br>16.04.2020 11:02                 | Наименование отправителя<br>ПАО "НК "РОСНЕФТЬ" | ФИО отправителя | Срок ответа на дозапр.<br>16.04.2020 | <b>Операции</b>                          |                                    |                                                                                                    |       |
|                                                                        | 門<br>Дозапрос № 2                                                        | 01.04.2020 16:31<br>2                                   | ПАО "НК "РОСНЕФТЬ"                             |                 | 10.04.2020                           |                                          |                                    |                                                                                                    |       |
|                                                                        |                                                                          | 18<br>Страница 1 из 1                                   |                                                |                 |                                      | Запросы 1 - 2 из 2<br>Ответить на запрос |                                    |                                                                                                    |       |
|                                                                        |                                                                          |                                                         |                                                |                 | Подписать                            | Закрыть                                  |                                    |                                                                                                    |       |

**Рис. 526 Форма для просмотра поступивших запросов**

<span id="page-300-0"></span>2) нажать на ссылку запроса, чтобы ознакомиться с содержанием запроса. В открывшейся форме будут представлены замечания к предоставленному Поставщиком пакету документов [\(рис.](#page-300-1) 527).

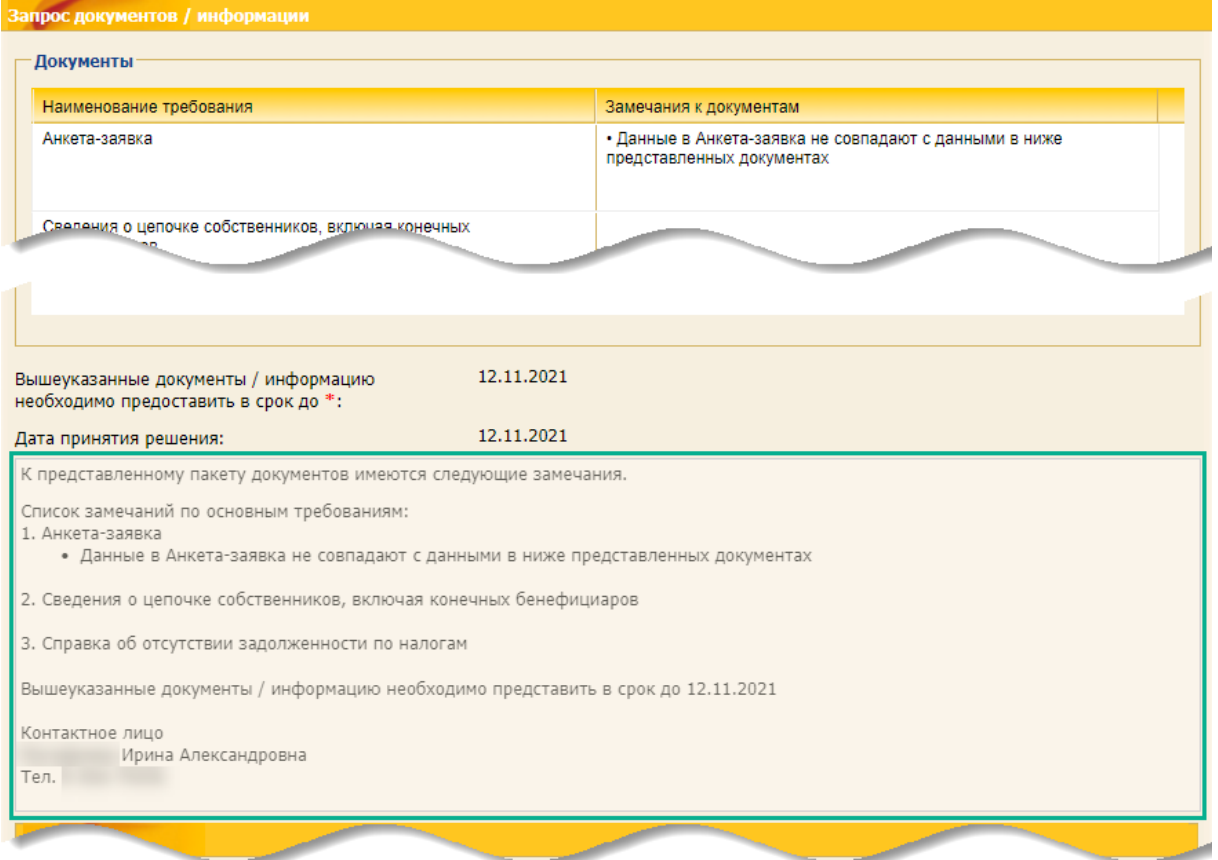

<span id="page-300-1"></span>**Рис. 527 Форма для ознакомления с замечаниями** 

Чтобы подготовить ответ на запрос на разъяснение заявки на проверку в рамках ДО, на оценку ФС, общих и специальных требований [\(рис.](#page-301-0) 528):

- 1) выберите запрос (дозапрос);
- 2) нажмите кнопку «Ответить на запрос»;
- 3) на раскрывшейся форме приложите документы в полях формы, по которым возникли замечания;
- 4) подготовьте текст ответа на запрос в поле *ТЕКСТ ОТВЕТА*;
- 5) нажмите кнопку «Подписать».

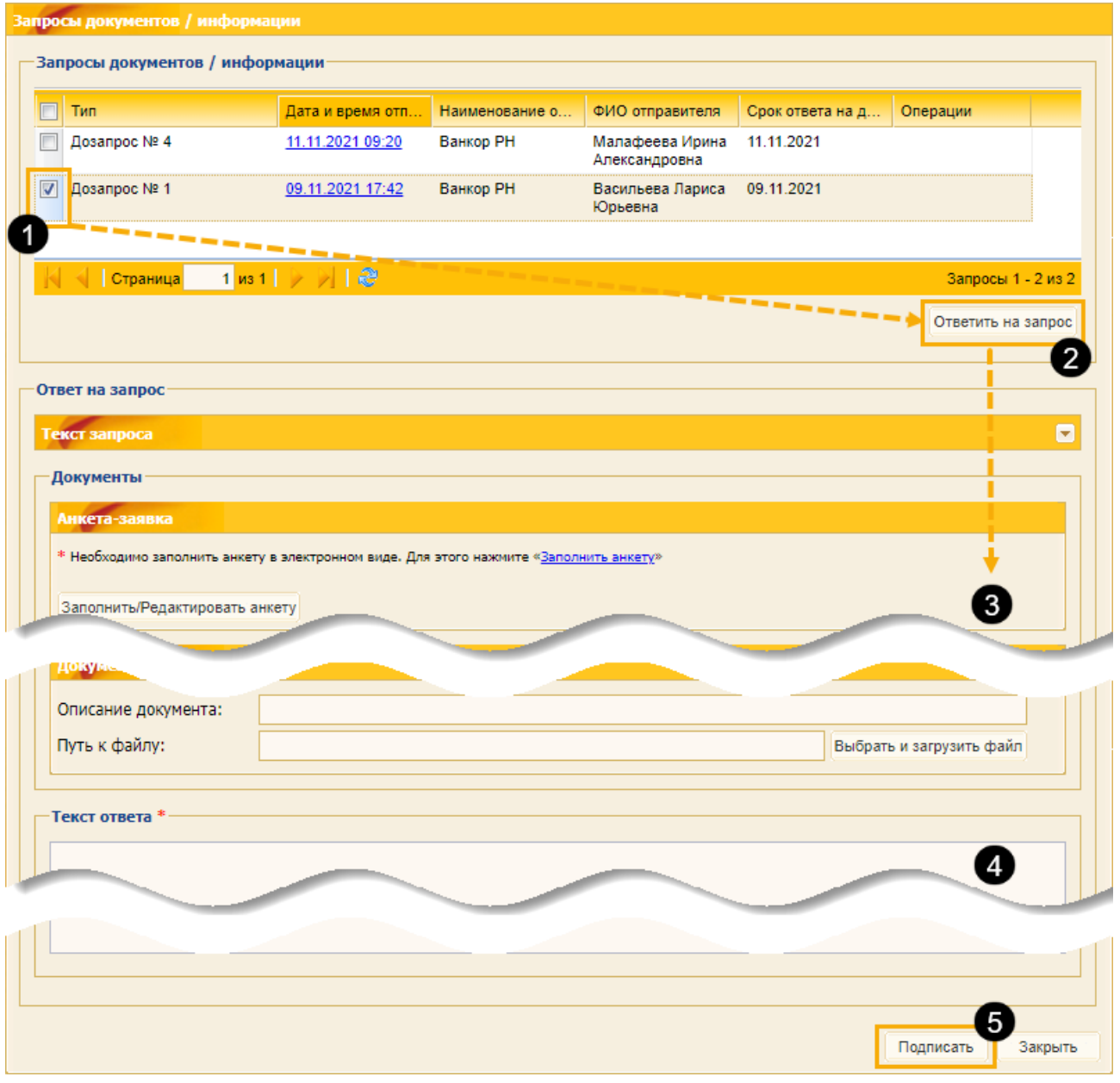

**Рис. 528 Последовательность при подготовке ответа на запрос**

<span id="page-301-0"></span>Откроется форма проверки подписываемых данных «Подписание ответа на запрос документов / информации». Еще раз проверьте информацию ответа на запрос и подтвердите её корректность, нажав на кнопку «Подписать». Отобразится сообщение об успешности подачи заявки.

### **13.4 Разъяснения принятого решения**

Любой Участник, подавший заявку на участие в ЗП, имеет возможность направить Организатору запрос о разъяснении итогов рассмотрения каждой части из поданных им заявок, после того как Организатор закупки опубликовал результаты рассмотрения по лоту или позиции (при наличии подписанного протокола).

Подача запроса осуществляется на вкладке *«Разъяснения итогов процедуры»* формы «Запросы разъяснений» [\(рис.](#page-302-0) 529).

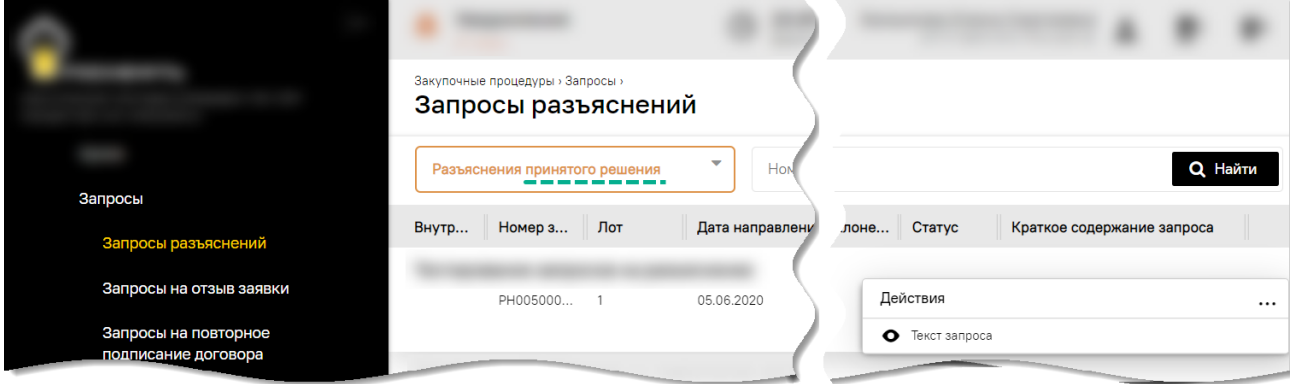

**Рис. 529 Вкладка «Разъяснения итогов процедуры»**

<span id="page-302-0"></span>С помощью пиктограммы («Текст запроса») в поле *ДЕЙСТВИЯ С ПРОЦЕДУРОЙ*, Участник может просмотреть свой запрос (и ответ Организатора на запрос, если ответ от Организатора уже поступил).

*Примечание – продолжение работы с функционалом будет осуществляться на формах прежнего интерфейса ЭТП.* 

При поступлении ответа на запрос, статус запроса изменится на «Разъяснение отправлено», а в форму просмотра добавится группа полей *СВЕДЕНИЯ ОБ ОТВЕТЕ* [\(рис.](#page-302-1) 530).

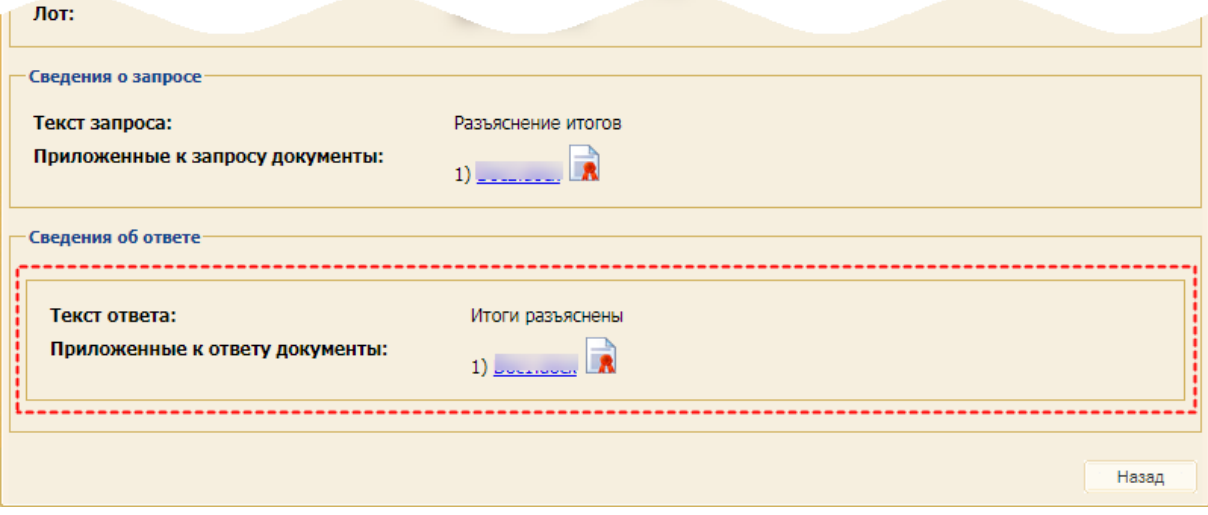

**Рис. 530 Отображение группы полей «Сведения об ответе»**

<span id="page-302-1"></span>Для того чтобы подать запрос, нажмите кнопку «Подать запрос на разъяснение принятого решения [\(рис.](#page-302-0) 529). Откроется форма «Запрос на разъяснение итогов торгов», содержащее поле для ввода текста запроса. В блоке **Сведения о процедуре** в поле *ЛОТ* выберите лот, по которому создается запрос [\(рис.](#page-303-0) 531).

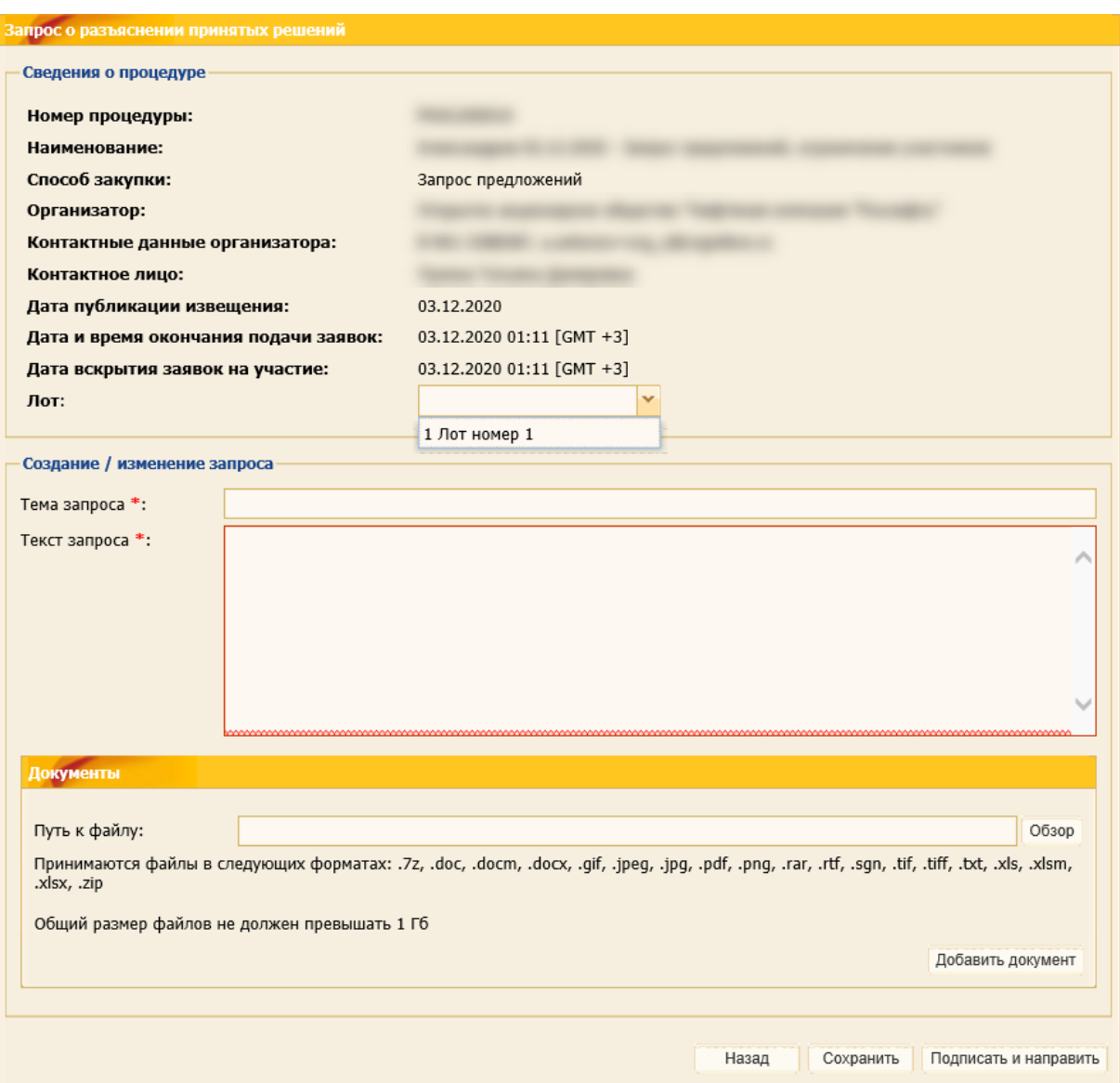

**Рис. 531 Форма «Запрос о разъяснении принятых решений»**

## <span id="page-303-0"></span>**13.5 Извещение в закрытой части**

При просмотре формы «Извещение о проведении процедуры» закрытой части ЭТП во вкладке *«Лот»* в блоке **Разъяснения к документации** отображается перечень ответов на запросы разъяснений документации к процедуре, опубликованных Организатором по данной процедуре [\(рис.](#page-304-1) 532).

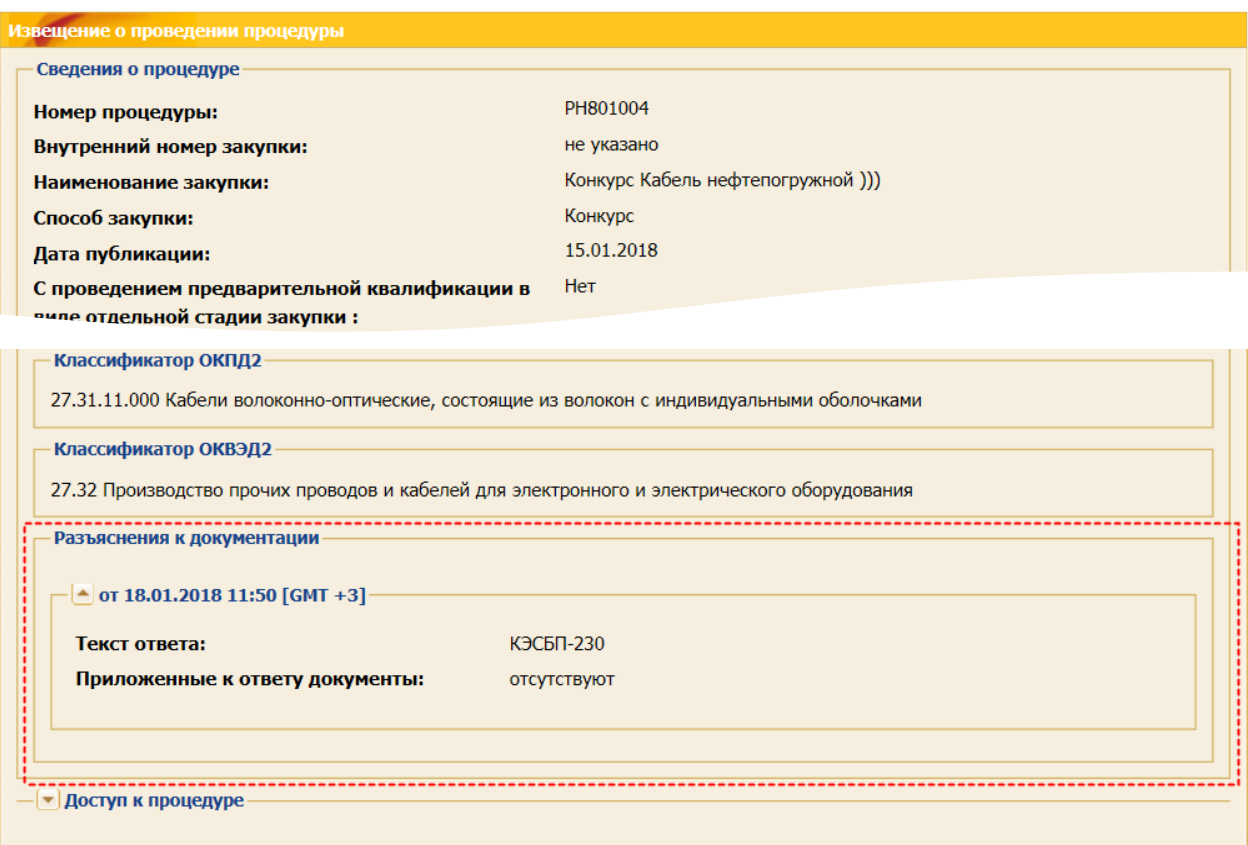

#### **Рис. 532 Форма «Извещение о проведении процедуры» в закрытой части ЭТП**

<span id="page-304-1"></span>Каждый ответ представлен в виде раскрывающегося списка с заголовком в виде даты публикации ответа на запрос.

Внутри раскрывающегося списка содержаться поля *ТЕСТ ОТВЕТА* и *ПРИЛОЖЕННЫЕ К ОТВЕТУ ДОКУМЕНТЫ*. Все ответы на запросы отсортированы по дате и времени.

Файлы, приведенные в поле *ПРИЛОЖЕННЫЕ К ОТВЕТУ ДОКУМЕНТЫ* доступны для скачивания. По каждому файлу отображается следующая информация:

- − наименование файла с расширением (содержит ссылку для скачивания файла);
- − размер файла;
- − дата и время добавления файла.

# <span id="page-304-0"></span>**13.6 Подача запроса на заключение договора при проведении закупки у единственного поставщика**

Участник закупки имеет право направить запрос на заключение договора при проведении закупки у единственного поставщика в случае, если основанием для такой закупки при ее публикации Организатором был указан «План закупок». Указание на основание закупки размещается в извещении. [\(рис.](#page-305-0) 533)

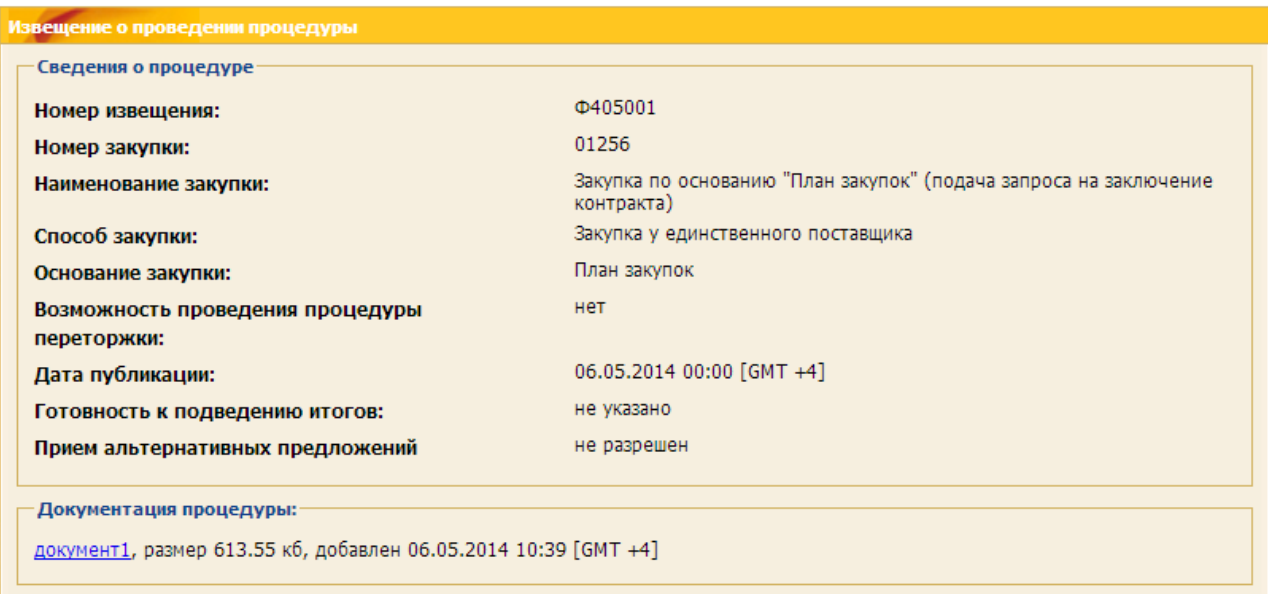

### **Рис. 533 Форма «Извещение о проведении процедуры»**

<span id="page-305-0"></span>Для подачи запроса на заключение договора используется пиктограмма , находящаяся в строке списка процедур, соответствующей выбранной процедуре [\(рис.](#page-305-1) 534).

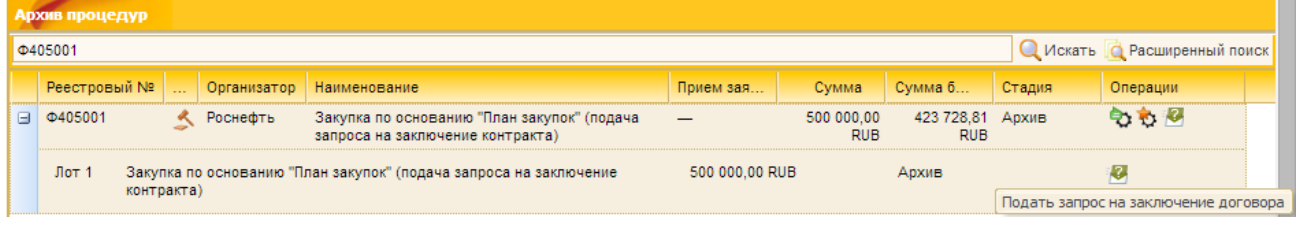

### **Рис. 534 Кнопка подачи запроса на заключение договора**

<span id="page-305-1"></span>Откроется форма «Запрос на заключение договора» [\(рис.](#page-306-0) 535).

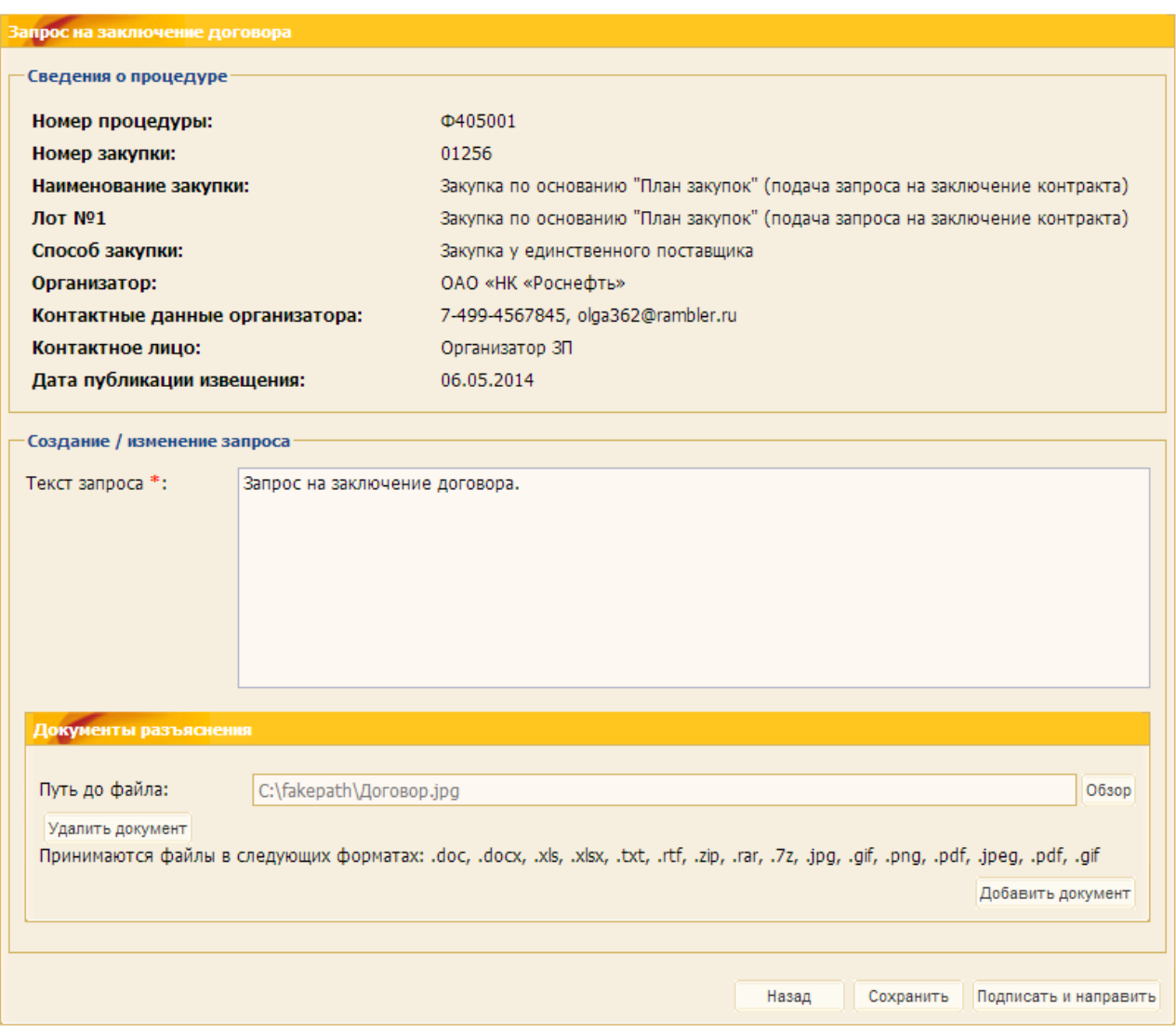

#### **Рис. 535 Форма «Запрос на заключение договора»**

<span id="page-306-0"></span>Экранная форма [\(рис.](#page-306-0) 535) содержит следующие элементы:

- − *ТЕКСТ ЗАПРОСА* текстовое поле, предназначенное для ввода текста запроса на заключение договора;
- − *ДОКУМЕНТЫ РАЗЪЯСНЕНИЯ* поле загрузки файлов, необходимо приложить файл запроса на заключение договора в одном из следующих допустимых форматов:
	- а) архивы \*.zip, \*.rar, \*.7z;
	- б) графические изображения \*.jpg, \*.gif, \*.png, \*.pdf;
	- в) текстовые файлы \*.doc, \*.docx, \*.txt, \*.rtf;
	- г) электронные таблицы \*.xls, \*.xlsx.

После ввода текста запроса в соответствующее поле и прикрепления документов (при необходимости) с помощью кнопки «Обзор» необходимо нажать на кнопку «Подписать и направить» для отправки запроса Организатору.

Просмотр поданных Участником запросов на заключение договора и ответов на них осуществляется с помощью пункта меню «Процедуры» / «Разъяснения документации к процедурам».

### **13.7 Запросы подтверждения сведений в заявке**

Участник ЗП может получить запрос подтверждения сведений в поданной заявке от Закупщика организации, которая проводит закупочную процедуру.

Для работы с запросами подтверждения сведений в заявке предназначен пункт меню «Закупочные процедуры» / «Запросы» / «Запросы подтверждения сведений в заявке» [\(рис.](#page-307-0) 536).

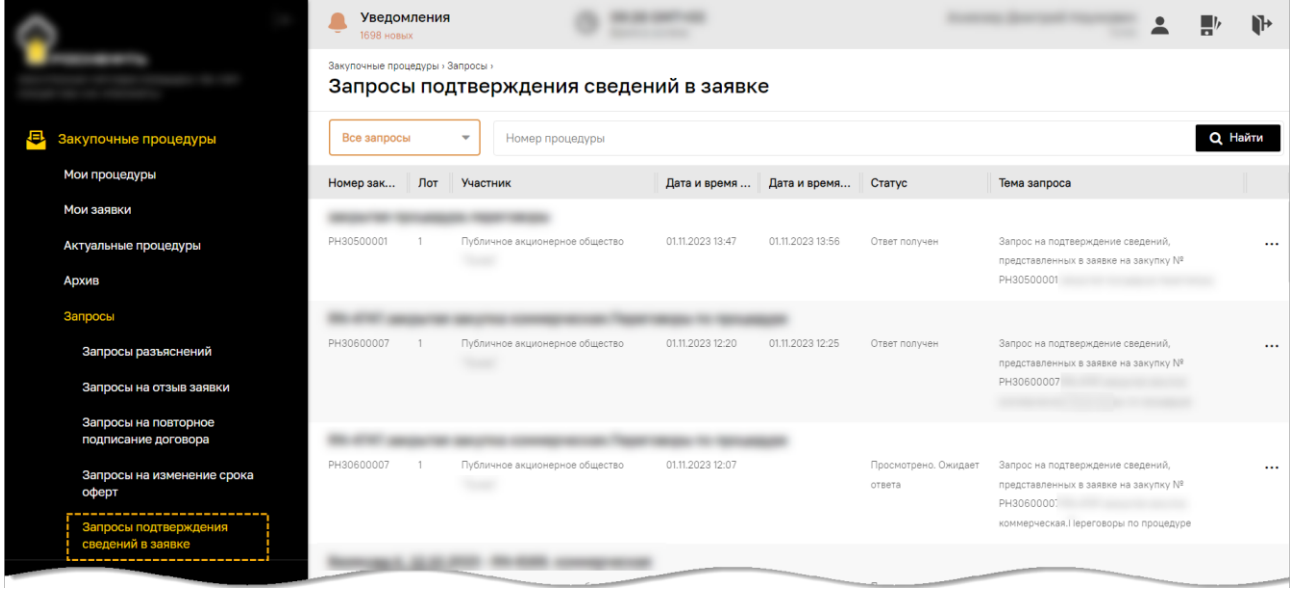

#### **Рис. 536 Форма «Запросы подтверждения сведений в заявке»**

<span id="page-307-0"></span>Запросы подтверждения сведений в заявке можно отфильтровать по различным параметрам:

- − «Все запросы»;
- − «Запросы, ожидающие ответа»;
- − «Отвеченные запросы» (т.е. запросы, на которые Участник отправил ответ);

а также ранжировать запросы, используя сортировку по различным полям, например, по *СТАТУСУ* запроса.

Каждому запросу подтверждения сведений присваивается один из статусов, указанных в табл. [5.](#page-307-1)

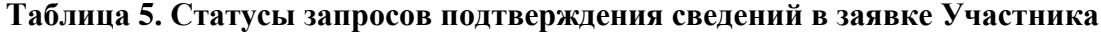

<span id="page-307-1"></span>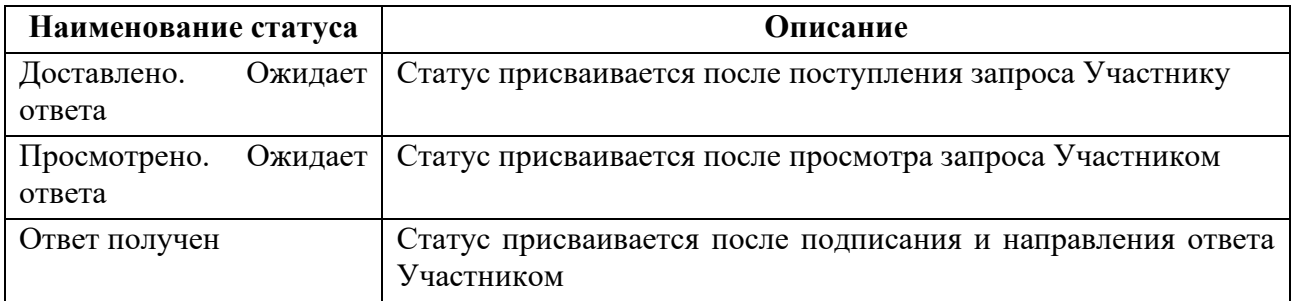

При работе с запросами Участнику доступны такие действия [\(рис.](#page-308-0) 537), как:

- − просмотр отправленного Участнику запроса или ответа Участника на запрос;
- − редактирование и/или опубликование черновика запроса.

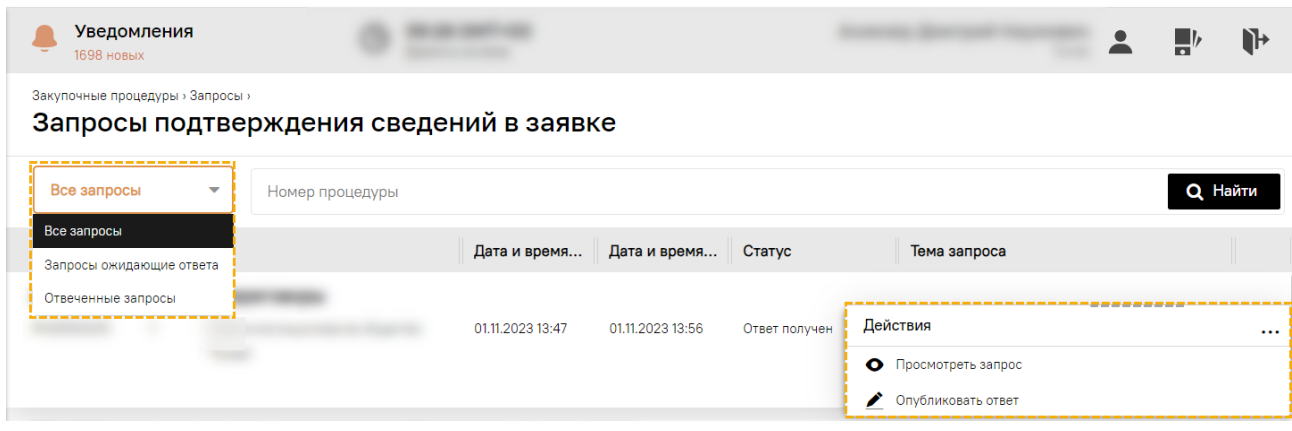

### <span id="page-308-0"></span>**Рис. 537 Возможные действия при работе с запросами подтверждения сведений в заявке**

### **13.7.1 Просмотреть запрос**

Просмотреть запросы подтверждения сведений в заявке можно в статусах «Доставлено. Ожидает ответа» и «Просмотрено. Ожидает ответа».

Для просмотра запроса нажмите в поле *Действия* пиктограмму • («Просмотреть запрос»). Откроется форма со сведениями об Участнике и о процедуре, с темой и текстом запроса, прикрепленными документами без возможности внесения изменение в запрос [\(рис.](#page-308-1) 538).

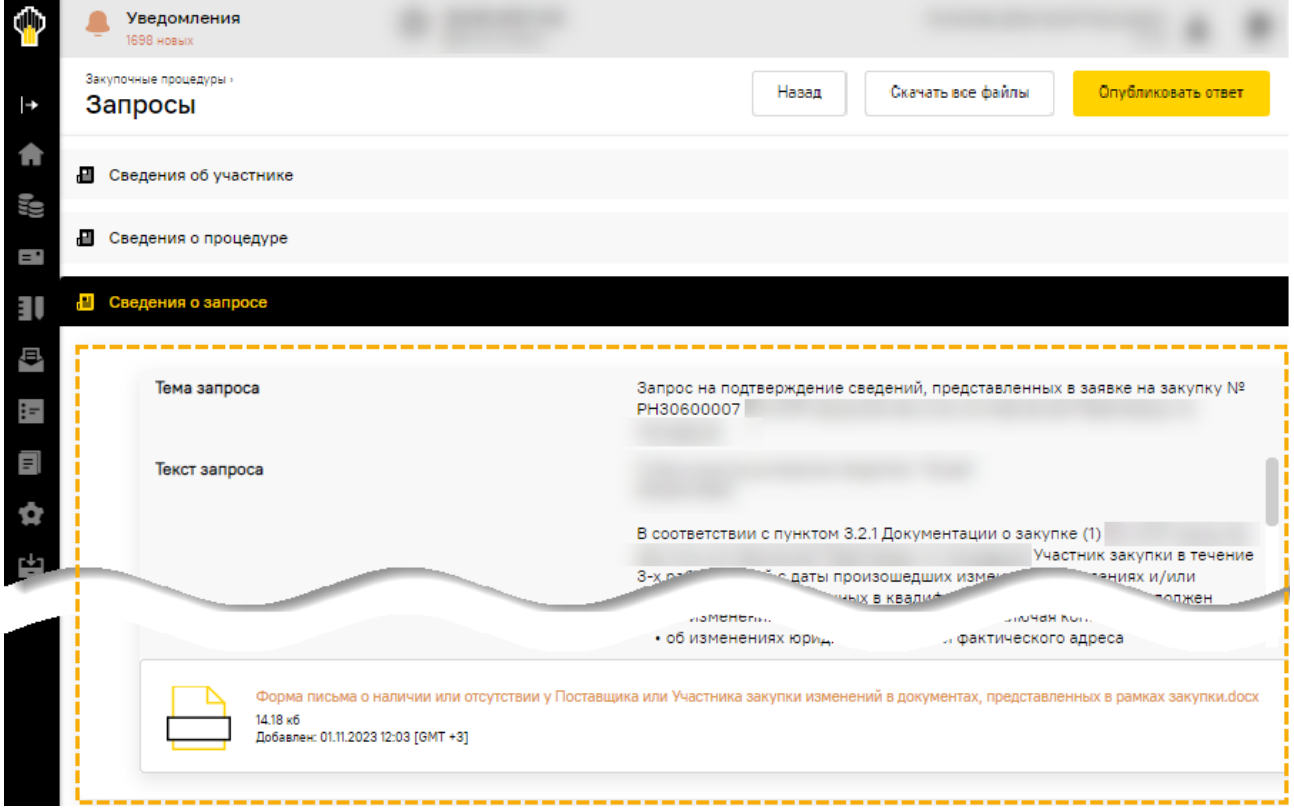

#### **Рис. 538 Форма просмотра запроса подтверждения сведений в заявке**

<span id="page-308-1"></span>В поле *ТЕКСТ ЗАПРОСА* приводится доступный для редактирования текст:

- 1) о том, что в соответствии с пунктом 3.2.1 «Документации о закупке» Участник закупки в течение 3-х рабочих дней с даты произошедших изменений в сведениях и/или документах, представленных при подаче квалификационной части заявки, должен письменно уведомить Организатора закупки о произошедших изменениях:
	- − об изменениях реквизитов, уставных и регистрационных документов;
- − об изменениях в составе органов управления и организационно-правовой форме предприятия;
- − об изменении в цепочке собственников, включая конечных бенефициаров;
- − об изменениях юридического и/или фактического адреса местонахождения;
- − об иных юридических и организационных изменениях в деятельности предприятия и т.п.;
- − об изменениях относительно ранее заявленных ресурсов для выполнения работ/услуг/поставки МТР (в том числе в части привлечения субподрядных организаций) в рамках закупочной процедуры <наименование процедуры>;
- − об изменениях других параметров по иным требованиям, установленным в документации о закупке (в том числе наличие лицензий и разрешений, ресурсов, результатов технического аудита и т.д.);
- 2) и/или о том, что в соответствии с пунктом 7.1.12 Положения Компании «О закупке товаров, работ, услуг» Поставщик, квалифицированный по соответствующему виду продукции, обязан информировать Заказчика (по месту прохождения квалификации) о произошедших изменениях в сведениях и/или документах в части соответствия типовым квалификационным требованиям:
	- − об изменениях реквизитов, уставных и регистрационных документов;
	- − об изменениях в составе органов управления и организационно-правовой форме предприятия;
	- − об изменении в цепочке собственников, включая конечных бенефициаров;
	- − об изменениях юридического и/или фактического адреса местонахождения;
	- − об иных юридических и организационных изменениях в деятельности предприятия и т.п.;
	- − об изменениях других параметров по иным требованиям, на основании которых принималось решение о квалификации (в том числе наличие лицензий и разрешений, ресурсов, результатов технического аудита и т.д.).

Участника попросят подтвердить отсутствие изменений либо представить сведения и документы, подтверждающие произошедшие изменения в виде:

- 1. Информации о наличии/отсутствии изменений в квалификационных документах.
- 2. Анкеты-заявки.
- 3. Сведений о цепочке собственников, включая конечных бенефициаров.
- 4. Формы подтверждения согласия на обработку персональных данных.

Кнопка «Скачать все файлы» предназначена для подготовки архива документов запроса для последующего скачивания<sup>7</sup> [\(рис.](#page-310-0) 539).

**ВЕРСИЯ 18.2 СТРАНИЦА 310 ИЗ 346** <sup>7</sup> Подробнее о скачивании файлов в [п.4.4](#page-99-0) [«Файлы для скачивания»](#page-99-0)

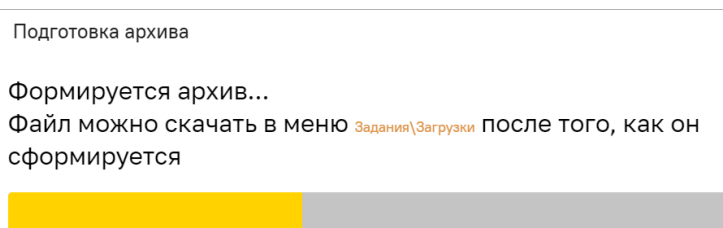

**Рис. 539 Подготовка архива документов для последующего скачивания**

#### <span id="page-310-0"></span>**13.7.2 Подготовить и опубликовать ответ**

Чтобы подготовить и опубликовать ответ на запрос подтверждения сведений в заявке нажмите на:

- − кнопку «Опубликовать ответ» на форме просмотра запроса [\(рис.](#page-308-1) 538);
- − пиктограмму («Опубликовать ответ») в поле *ДЕЙСТВИЯ* [\(рис.](#page-308-0) 537).

Откроется форма со сведениями об Участнике и о процедуре, с темой и текстом запроса, прикрепленными документами с возможностью создания или редактирования ранее сохраненного черновика ответа на запрос [\(Рис.](#page-310-1) 540).

Для подготовки ответа:

- 1) в поле *ТЕКСТ ОТВЕТА* введите текст ответа на запрос подтверждения сведений в заявке на участие в ЗП;
- 2) в поле *ДОКУМЕНТЫ* прикрепите запрашиваемые документы.

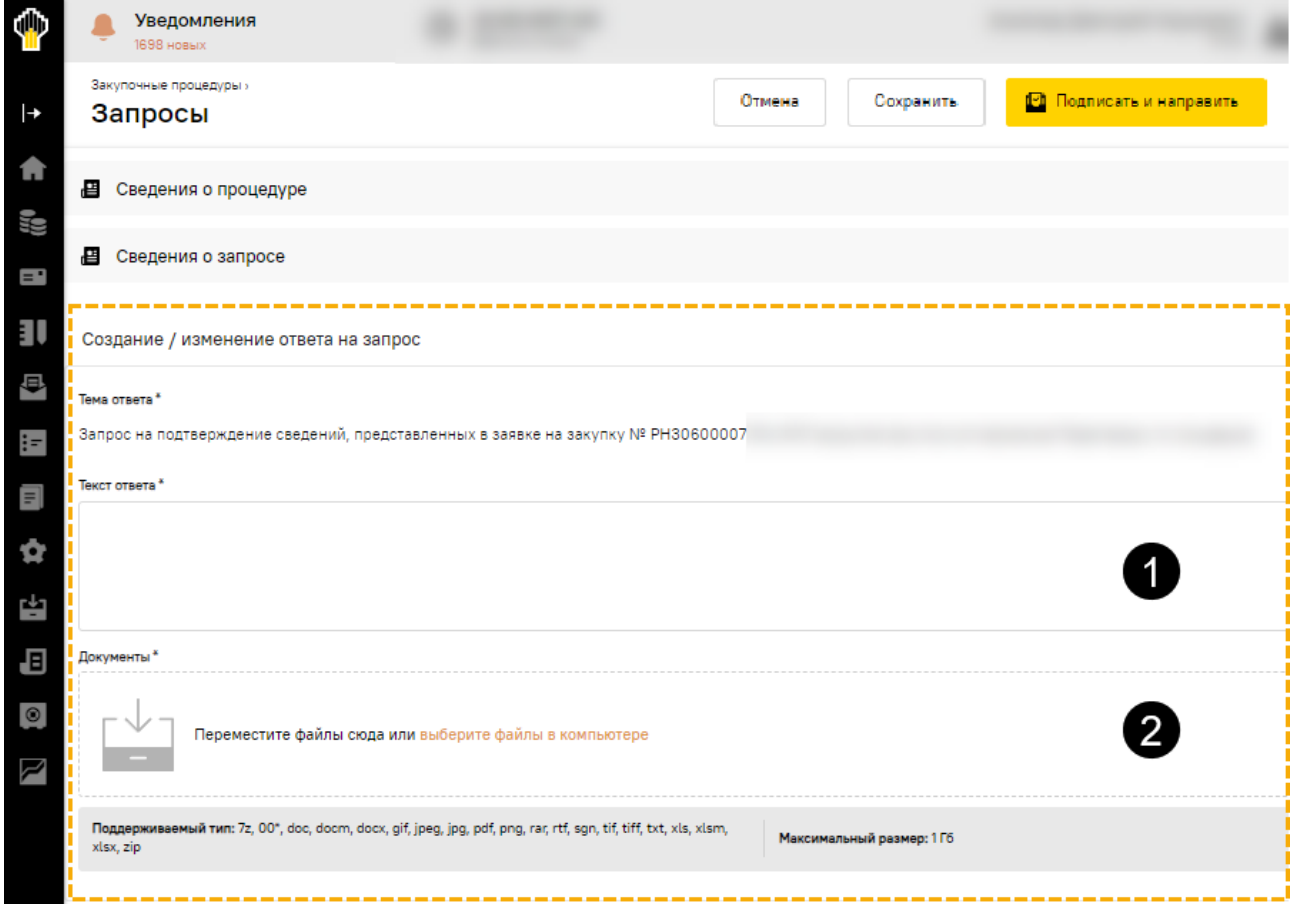

<span id="page-310-1"></span>**Рис. 540 Форма для подготовки ответа на запрос подтверждения сведений в заявке**

Отредактированный черновик ответа на запрос подтверждения сведений можно сохранить или подписать и направить Закупщику организации, которая проводит ЗП.

После корректировки текста в поле *ТЕКСТ ЗАПРОСА* и прикрепления соответствующих документов в поле *ДОКУМЕНТЫ* для отправки ответа на запрос нажмите кнопку «Подписать и направить». Откроется форма для подтверждения. Внимательно перечитайте подписываемые данные и нажмите кнопку «Подписать» [\(рис.](#page-311-0) 541). Отобразится уведомление об успешности направления ответа на запрос подтверждения подписываемых сведений в заявке.

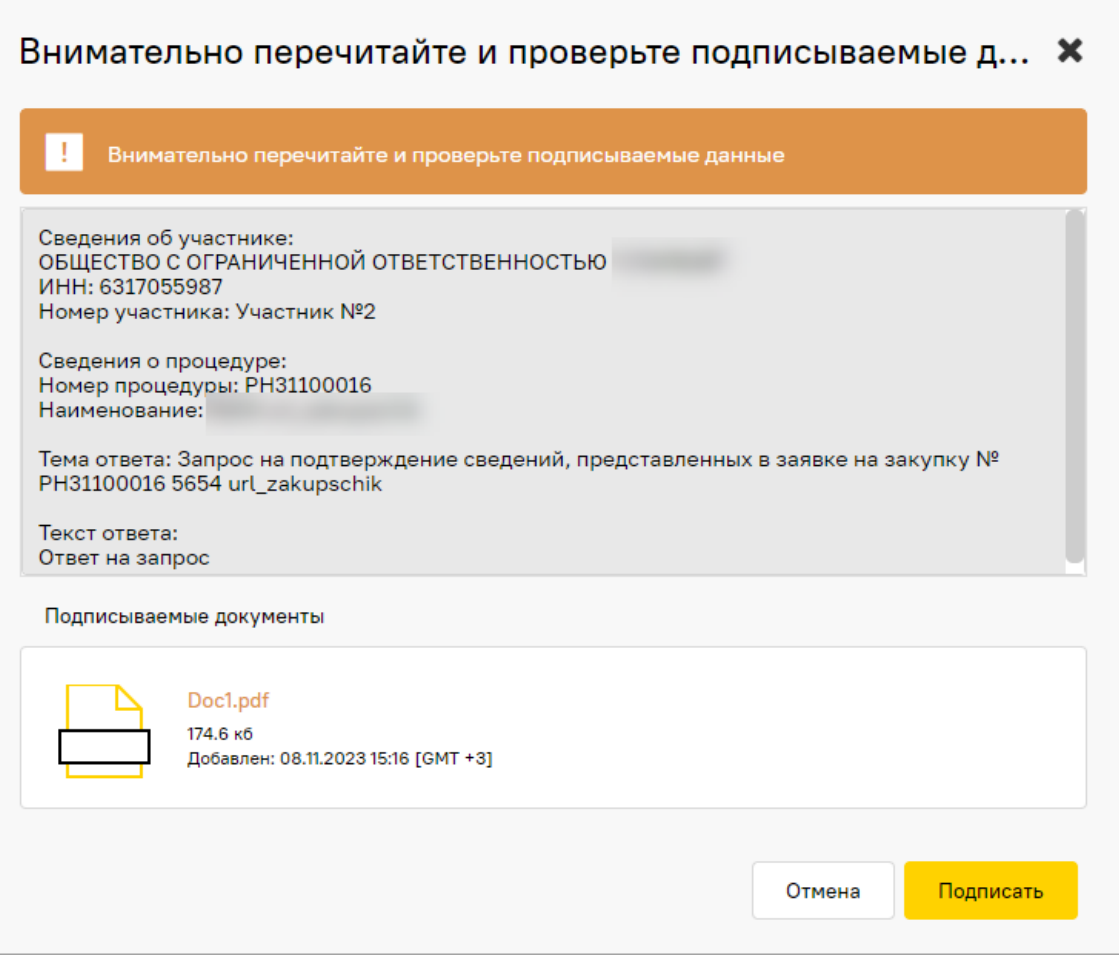

<span id="page-311-0"></span>**Рис. 541 Форма для подтверждения подписываемых данных ответа на запрос подтверждения сведений в заявке**

### **13.7.3 Просмотр отправленного ответа**

После направления ответа на запрос статус запроса изменится на «Ответ получен».

Для просмотра ответа на запрос нажмите в поле *ДЕЙСТВИЯ* пиктограмму • («Просмотреть запрос»). Откроется форма со сведениями об Участнике и о процедуре, с темой и текстом запроса, прикрепленными документами, а также с темой и текстом ответа, прикрепленными документами Участника [\(рис.](#page-312-0) 542).

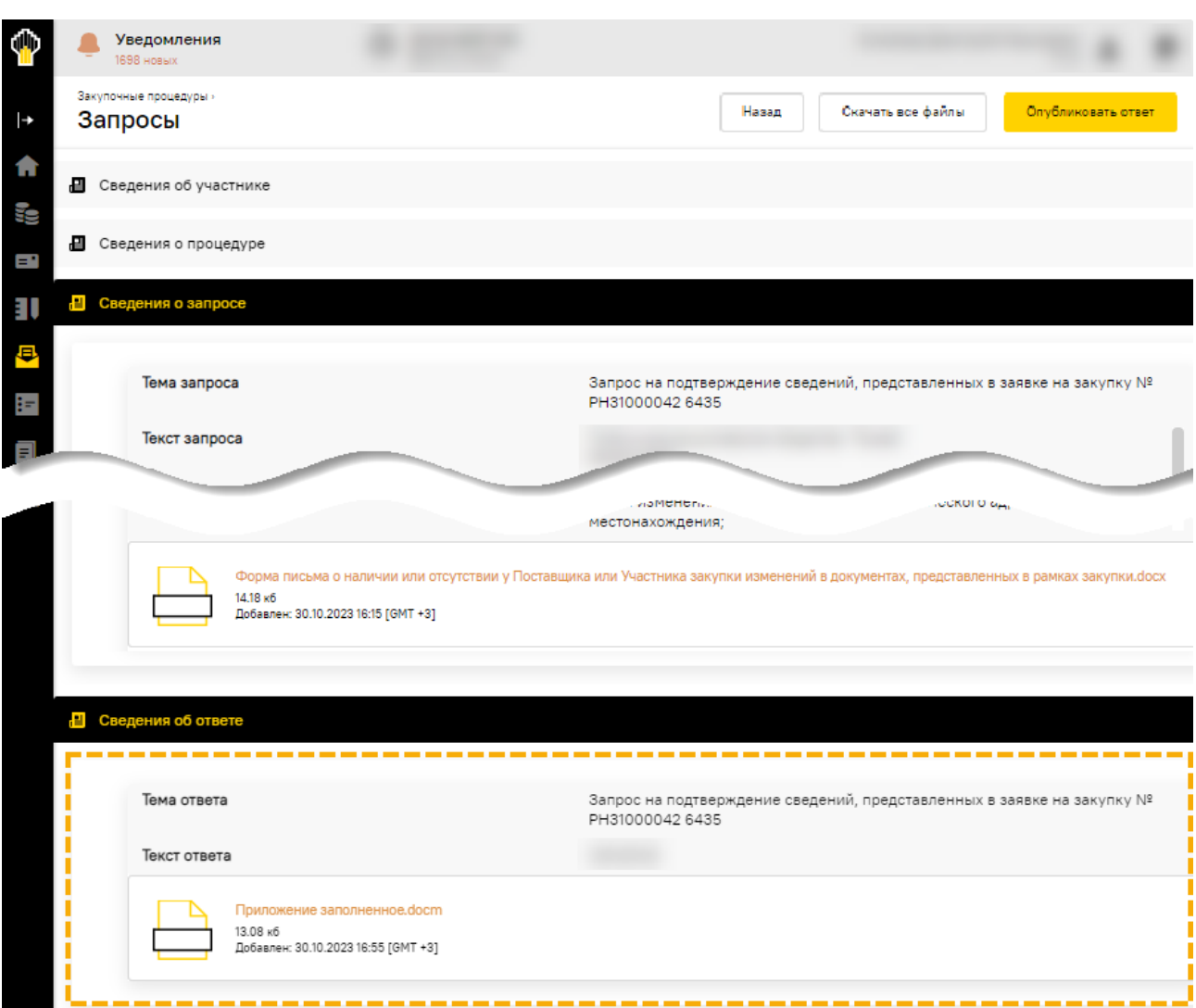

<span id="page-312-0"></span>**Рис. 542 Просмотр ответа на запрос подтверждения сведений в заявке**

# <span id="page-313-0"></span>**14 АКЦЕПТЫ**

В ЛК Участника полученные от Организатора акцепты поданной заявки на закупку отображаются при выборе пункта меню «Акцепты» / «Полученные акцепты». При этом откроется форма «Полученные акцепты» [\(рис.](#page-313-1) 543).

|   |                    |          | <b>Contract Contract</b> |        |                        |     |           |                        |                                                                                        |                                                                       |  |                |  |                   |          |
|---|--------------------|----------|--------------------------|--------|------------------------|-----|-----------|------------------------|----------------------------------------------------------------------------------------|-----------------------------------------------------------------------|--|----------------|--|-------------------|----------|
|   |                    | Акцепты» | Полученные акцепты       |        |                        |     |           |                        |                                                                                        |                                                                       |  |                |  |                   |          |
|   |                    |          | Быстрый поиск            |        |                        |     |           |                        |                                                                                        |                                                                       |  | <b>Q</b> Найти |  | Расширенный поиск |          |
|   |                    | Ho       |                          |        |                        |     |           |                        | Номе Номе Дата Организ Предмет Валютад Сторона Заказчик Участни Суммад Способ з Статус |                                                                       |  |                |  |                   |          |
| E | Акцепты            | m<br>PH1 | - 1                      | $\sim$ | <b><i>TIAO</i></b> "HK | 120 | Российски | <b><i>TIAO</i></b> "HK | <b><i>TIAO</i></b> "HK                                                                 | Действия                                                              |  |                |  |                   | $\cdots$ |
|   | Полученные акцепты |          |                          |        | "POCHEOTb"             |     |           | "POCHEDTb"             | "POCHEOT                                                                               | • Подписание акцепта<br><b>ED</b> Выгрузить подписанный акцепт оферты |  |                |  |                   |          |
|   |                    |          |                          |        |                        |     |           |                        |                                                                                        |                                                                       |  |                |  |                   |          |

**Рис. 543 Форма «Полученные акцепты»**

<span id="page-313-1"></span>В поле *ДЕЙСТВИЯ С ПРОЦЕДУРОЙ* Участнику договора доступны две пиктограммы:

- − («Подписание акцепта»);
- − («Выгрузить подписанный акцепт оферты»).

*Примечание – продолжение работы с функционалом будет осуществляться на формах прежнего интерфейса ЭТП.* 

При нажатии на пиктограмму «Информация об акцепте» открывается форма «Направление акцепта оферты Победителю закупки», в которой отображается статус акцепта «Акцепт подписан и направлен Победителю закупки» [\(рис. 544\)](#page-313-2).

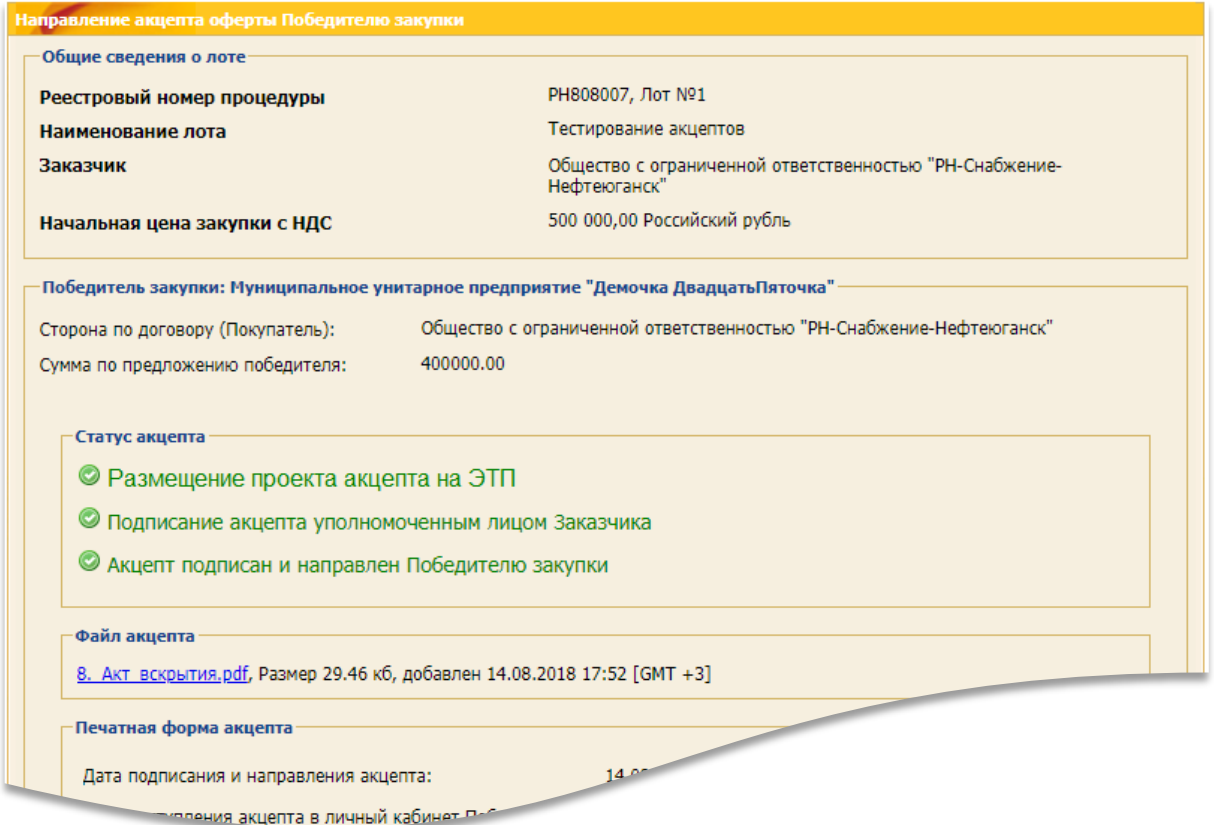

<span id="page-313-2"></span>**ВЕРСИЯ 18.2 СТРАНИЦА 314 ИЗ 346 Рис. 544 Форма «Направление акцепта оферты Победителю закупки» в ЛК Участника**

При нажатии на пиктограмму («Выгрузить подписанный акцепт оферты») предлагается скачать подписанный акцепт оферты в формате pdf-файла, содержащий информацию о подписанном акцепте, и файл ЭП акцепта в формате \*.sgn [\(рис.](#page-314-0) 545).

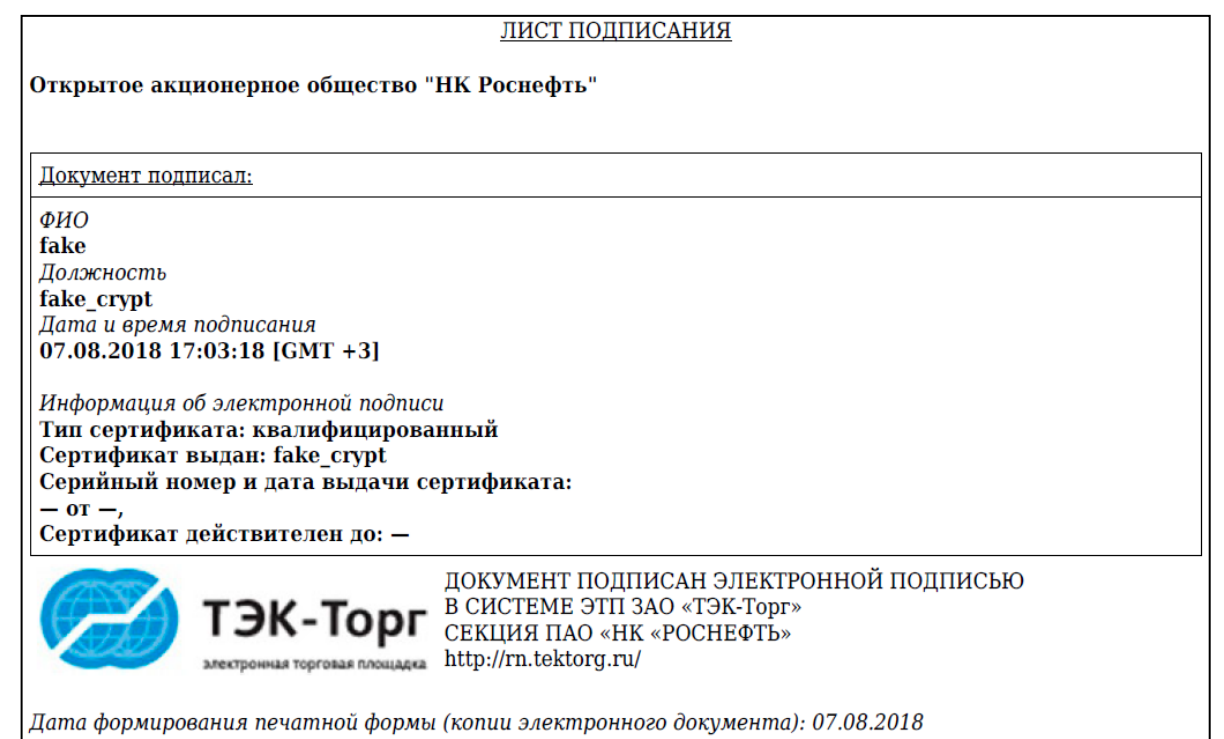

<span id="page-314-0"></span>**Рис. 545 Содержание pdf-файла**

# <span id="page-315-0"></span>**15 УЧАСТИЕ В ПРОЦЕДУРЕ «ЗАПРОС (Т)КП»**

# **15.1 Общие сведения**

Для работы с процедурами типа «Запросы (Т)КП» предназначено меню «Запросы (Т)КП». При выборе пункта меню «Запросы (Т)КП»/ «Актуальные» открывается форма «Актуальные запросы (Т)КП», в котором представлен список актуальных запросов (Т)КП [\(рис.](#page-315-1) 546).

| G۴ |                                                                                        |                               |                          |                |                                  |            |                                                       | ٠                 |          |
|----|----------------------------------------------------------------------------------------|-------------------------------|--------------------------|----------------|----------------------------------|------------|-------------------------------------------------------|-------------------|----------|
|    | <b>РОСНЕФТЬ</b><br>ЭЛЕКТРОННАЯ ТОРГОВАЯ ПЛОЩАДКА ТЭК-ТОРГ<br>СЕКЦИЯ ПАО «НК «РОСНЕФТЬ» | Запросы (Т)КП »<br>Актуальные |                          |                |                                  |            |                                                       |                   |          |
|    | <b>Е Акцепты</b>                                                                       | Поиск по процедурам           |                          |                |                                  |            | <b>Q</b> Найти                                        | Расширенный поиск |          |
| 昼  | Закупочные процедуры                                                                   | $N^2$                         | Организатор              |                | Количество лотов Приём заявок до | Hay<br>Hay |                                                       | Стадия            |          |
|    |                                                                                        | ÷.                            |                          |                |                                  |            | Действия с процедурой                                 |                   | $\cdots$ |
|    | Запросы (Т)КП                                                                          | PH1100003                     | ПАО "НК "РОСНЕФТЬ"       |                | 01.05.2022 11:00                 |            | <b>[ Просмотреть извещение о проведении процедуры</b> |                   |          |
|    | Актуальные                                                                             |                               |                          |                | Осталось 148 дней                |            | Проверить подпись                                     |                   |          |
|    |                                                                                        | i.                            |                          |                |                                  |            | <b>В Запросы разъяснений</b>                          |                   |          |
|    | Архив                                                                                  | PH11100002                    | ПАО "НК "РОСНЕФТЬ"       |                | 01.03.2022 10:00                 |            | Прием коммерческого предложения                       |                   |          |
|    | Запросы разъяснений                                                                    |                               |                          |                | Осталось 87 дней                 |            |                                                       |                   |          |
|    | Мои предложения                                                                        | łг                            |                          |                |                                  |            |                                                       |                   |          |
|    |                                                                                        | PH11100001                    | ПАО "НК "РОСНЕФТЬ"       | $\overline{2}$ |                                  |            | Вскрытие коммерческого предложения                    |                   |          |
|    | Сведения на проверку                                                                   | ÷                             |                          |                |                                  |            |                                                       |                   | $\cdots$ |
|    | Договоры                                                                               |                               |                          |                |                                  |            |                                                       |                   |          |
|    |                                                                                        | PH11000014                    | <b>MARLIN "ROCHEDTb"</b> |                |                                  |            | <b>МНАНДИЕ КОММЕрческого предложения</b>              |                   |          |

**Рис. 546 Форма «Запрос (Т)КП»**

<span id="page-315-1"></span>Для поиска на ЭТП необходимых запросов (Т)КП можно воспользоваться расширенным поиском [\(рис.](#page-315-2) 547).

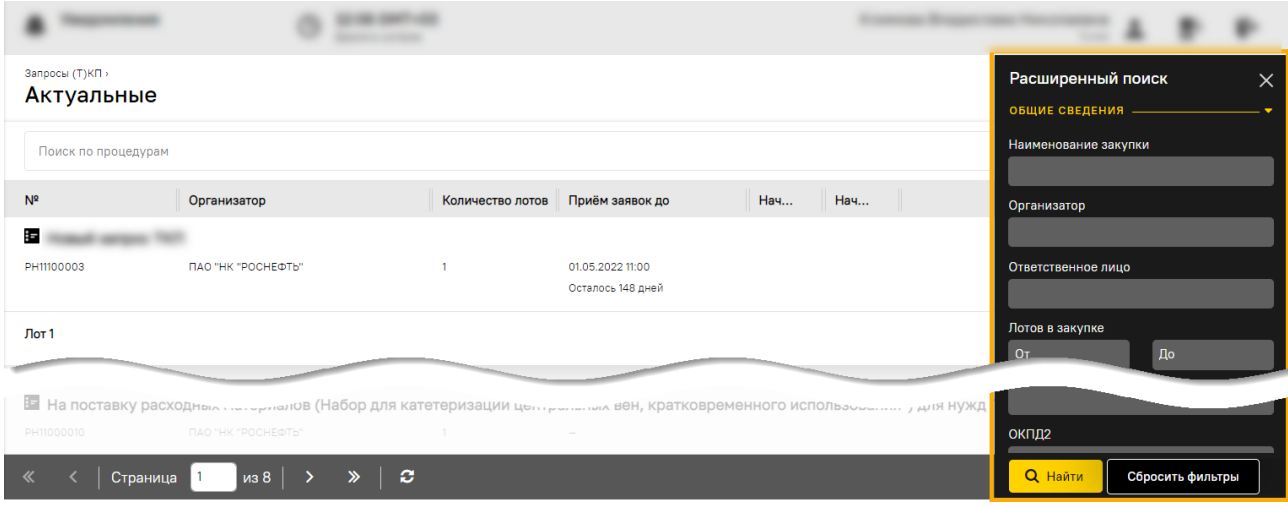

**Рис. 547 Форма расширенного поиска Запросов (Т)КП**

<span id="page-315-2"></span>При просмотре извещения процедуры «Запрос (Т)КП» (используя пиктограмму  $\triangleq$ ) отображается блок информационным сообщением [\(рис.](#page-316-0) 548).

*Примечание – продолжение работы с функционалом будет осуществляться на формах прежнего интерфейса ЭТП.* 

#### Извещение о проведении процедуры

ПАО «НК «Роснефть» в рамках закупочной деятельности является открыто к сотрудничеству и заинтересовано в расширении круга участников закупочных процедур и увеличении возможных вариантов удовлетворения потребности в Работах/услугах.

В связи с чем просим Вас в срок не позднее 28.12.2023 03:00 подготовить и направить предложение по Проверка фикса бага.

Контактное лицо: Лесонен Алексей Николаевич, 7-987-12345 581, a.antonov+orgzp@cognitive.ru.

Представленная Вами информация позволит сформулировать существенные условия планируемых к проведению закупок, обеспечить продуктивное сотрудничество с участниками рынка Работ/услуг.

Организации, направившие предложения в рамках запроса, по итогам их рассмотрения будут включаться в списки для адресной рассылки информации об объявлении соответствующих закупочных процедур.

Ознакомиться с подробным видеороликом об участии в процедуре запроса рынка на ЭТП можно на YouTube-канале ЭТП ТЭК-ТОРГ по ссылке: https://youtu.be/Ld6SqEMPUu8.

Настоящий запрос носит исключительно информационный характер и не является официальным уведомлением, относящимся к конкретным закупочным процедурам. Настоящий запрос не является публичной офертой или приглашением делать оферты, не может квалифицироваться как приглашение принять участие в торгах, а также в иных закупочных процедурах, и не накладывает на ПАО «НК «Роснефть» обязательств по заключению договора.

<span id="page-316-0"></span>**Рис. 548 Блок сведений о процедуре с признаком «Не подпадает под действие 223 ФЗ»**

### **15.2 Подача заявки в «Запрос (Т)КП»**

Для подачи заявки в поле *ДЕЙСТВИЯ С ЛОТОМ* необходимо выбрать пиктограмму («Подготовить заявку», [рис.](#page-316-1) 549), при нажатии на которую откроется форма подачи заявки «Заявка на участие» [\(рис.](#page-317-0) 550 – [рис.](#page-318-0) 553).

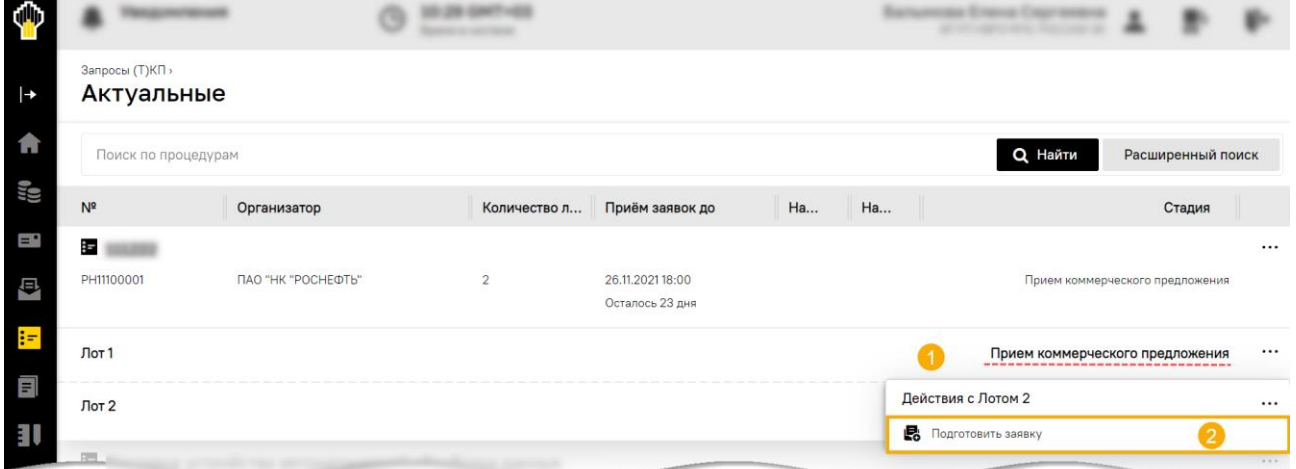

<span id="page-316-1"></span>**Рис. 549 Пиктограмма для начала подготовки заявки на участие в запросе (Т)КП**

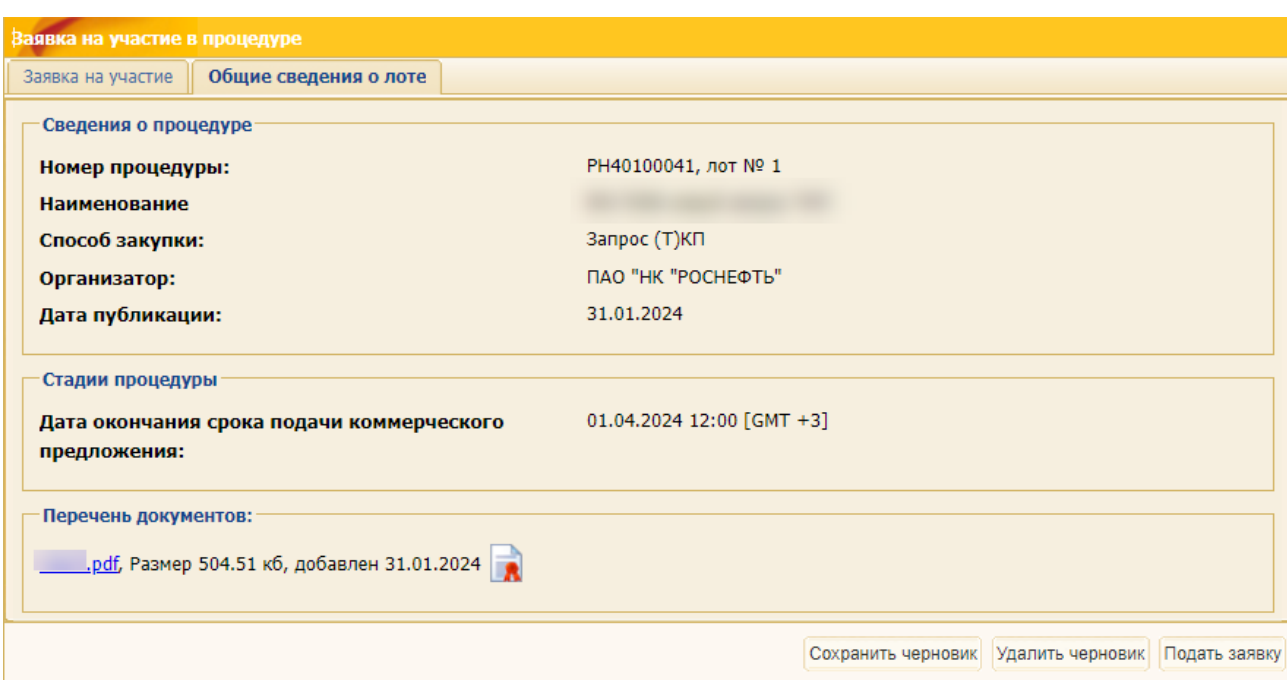

<span id="page-317-0"></span>**Рис. 550 Вкладка «Общие сведения о лоте» формы подачи заявки на участие в «Запросе (Т)КП»**

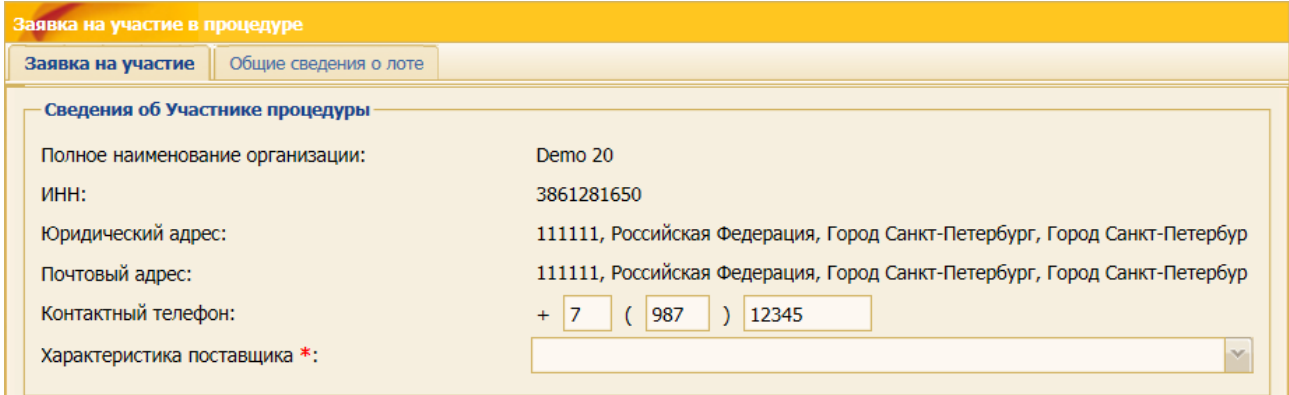

#### **Рис. 551 Форма подачи заявки на участие в процедуре «Запрос (Т)КП» (начало)**

Если процедура «Запрос (Т)КП» была опубликована с активированным чек-боксом «Подача технико-коммерческой части предложения», то Участнику доступны для заполнения вкладки «Техническая часть предложения» [\(рис.](#page-317-1) 552) и «Коммерческая часть предложения» [\(рис.](#page-318-0) 553).

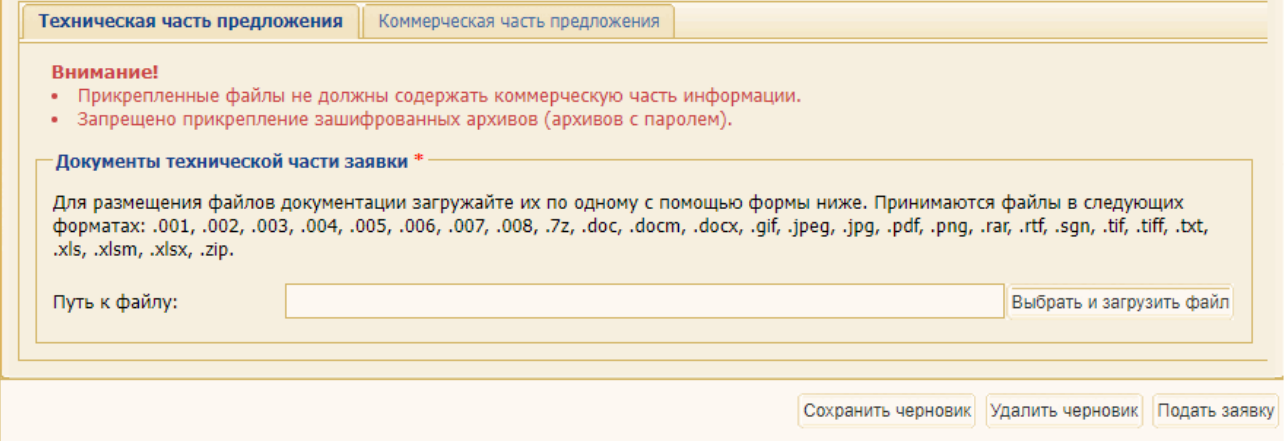

<span id="page-317-1"></span>**Рис. 552 Вкладка «Техническая часть предложения»**

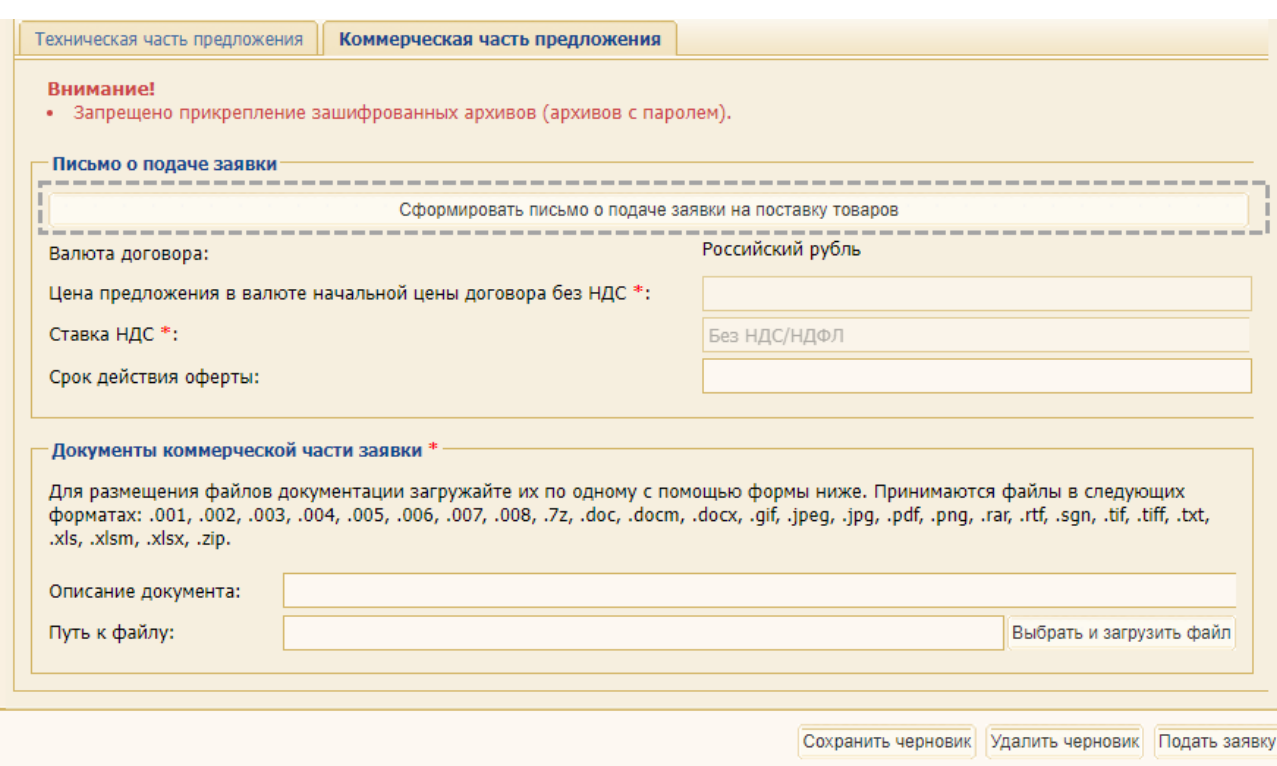

#### **Рис. 553 Вкладка «Коммерческая часть предложения»**

<span id="page-318-0"></span>Если процедура «Запрос (Т)КП» была опубликована без активации чек-бокса «Подача технико-коммерческой части предложения», то Участнику доступна для заполнения только вкладка «Коммерческая часть предложения» [\(рис.](#page-318-0) 553).

Вкладка *«Коммерческая часть предложения»* содержит:

- − **Письмо о подаче заявки** блок для указания цены предложения без НДС, ставки НДС, срока действия оферты и кнопки «Сформировать письмо о подаче заявки на оказание услуг/выполнение работ»;
- − **Документы коммерческой части заявки**  блок для размещения файлов документации коммерческого предложения.

При нажатии на кнопку «Сформировать письмо о подаче заявки на оказание услуг/выполнение работ» открывается форма «Письмо о подаче заявки на оказание услуг/выполнение работ», которая имеет вид, представленный на [рис.](#page-319-0) 555.

После формирования письма сведения из него отображаются в блоке **Письмо о подаче заявки** [\(рис.](#page-319-0) 555).

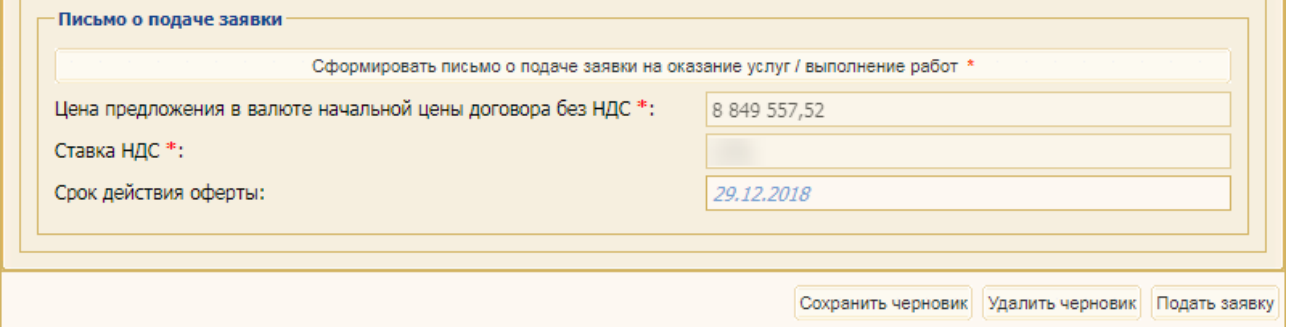

**Рис. 554 Результат подготовки Письма о подаче заявки**

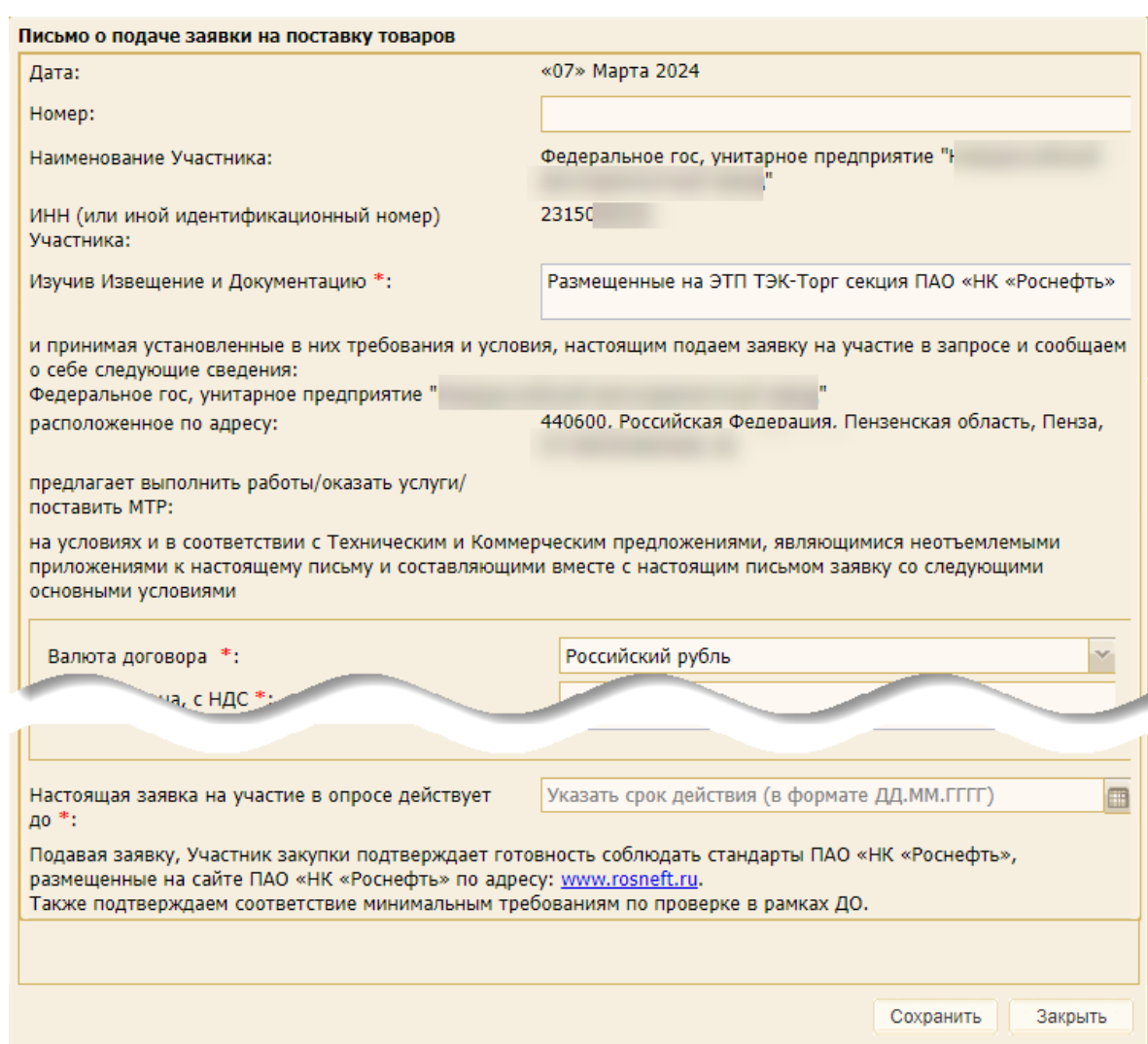

**Рис. 555 Форма «Письмо о подаче заявки на оказание услуг/выполнение работ»**

<span id="page-319-0"></span>Подача технической части заявки на «Запрос (Т)КП» аналогична описанному в п[.9.2.5](#page-212-0) [«Подача технической части заявки»](#page-212-0) данного документа.

Если Участник создал черновик заявки для участия в запросе (Т)КП, но не успел подать запрос до того, как Организатор удалил его из списка претендентов, то при попытке подать запрос, Участнику будет отображаться сообщение о невозможности подачи заявки для участия в данном запросе (Т)КП [\(рис.](#page-319-1) 556).

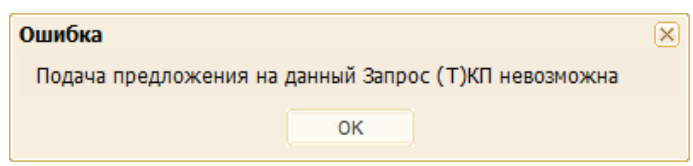

**Рис. 556 Пример ошибки**

### <span id="page-319-1"></span>**15.3 Отзыв заявки из «Запроса (Т)КП»**

Участник имеет возможность отозвать поданную заявку через пункт меню «Запросы (Т)КП» / «Мои предложения». При выборе данного меню открывается форма «Мои предложения» со списком поданных заявок на процедуры «Запрос (Т)КП» [\(рис.](#page-320-0) 557).

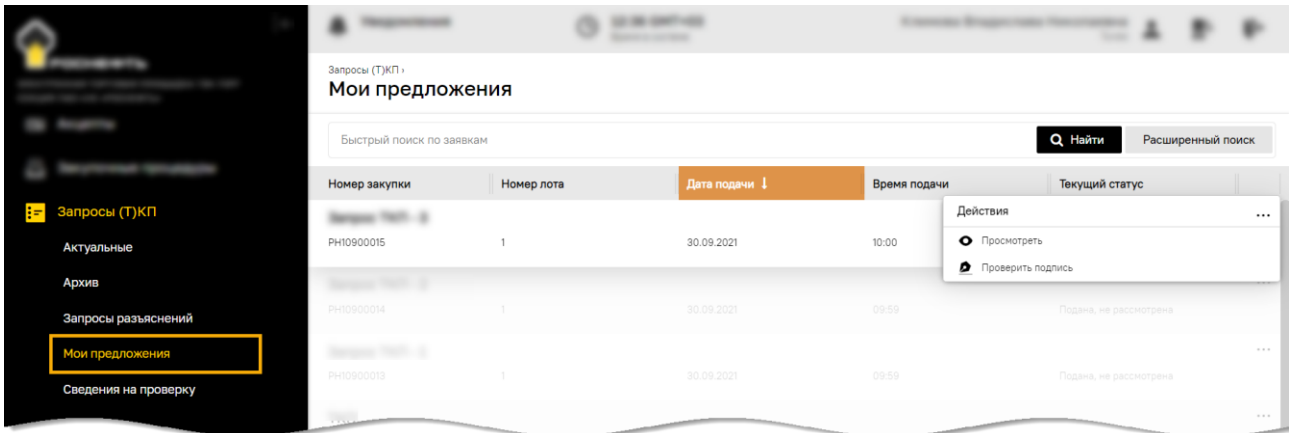

**Рис. 557 Форма «Мои заявки»**

<span id="page-320-0"></span>Для отзыва поданной заявки в поле *ДЕЙСТВИЯ С ПРОЦЕДУРОЙ* нажмите на пиктограмму («Отозвать»), которая доступна до окончания времени приема заявок по процедуре.

*Примечание – продолжение работы с функционалом будет осуществляться на формах прежнего интерфейса ЭТП.* 

После нажатия на пиктограмму «Отозвать заявку» откроется форма с текстом уведомления об отзыве заявки на участие в процедуре «Запрос (Т)КП» [\(рис.](#page-320-1) 558). Если отображаемые данные корректны нажмите кнопку «Подписать».

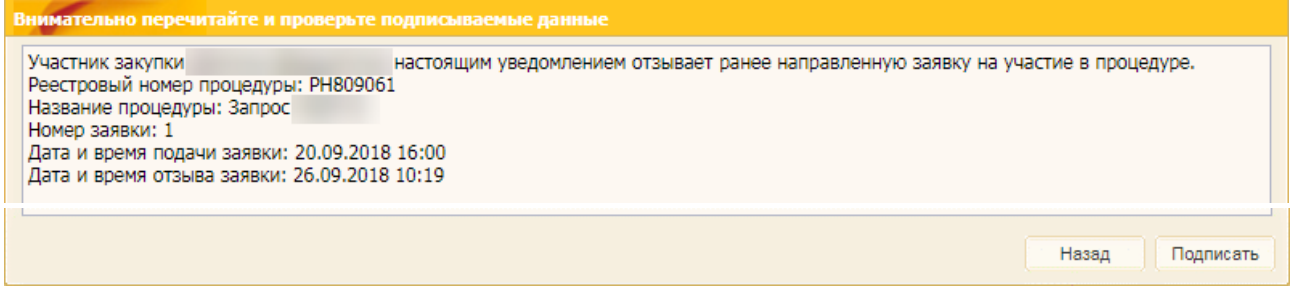

#### <span id="page-320-1"></span>**Рис. 558 Форма уведомления об отзыве заявки на участие в процедуре «Запрос (Т)КП»**

### **15.4 Уведомления Участнику, связанные с «Запросами (Т)КП»**

При проведении процедуры «Запрос (Т)КП» Участнику процедуры отправляются следующие уведомления:

- − Уведомление о подаче заявки на участие;
- − Уведомление об изменениях в Запросе (Т)КП;
- − Уведомление об отзыве заявки на участие.

*Примечание: при публикации «Запроса (Т)КП» ЭТП осуществляет поиск организаций, аккредитованных на ЭТП в качестве Участника , у которых в профиле указан тот же код ОКПД2, что в Запросе (Т)КП, и в случае их нахождения отправляет им по электронной почте на указанный в профиле адрес электронной почты уведомление как авторизованным пользователям [\(рис.](#page-321-0) 559).*

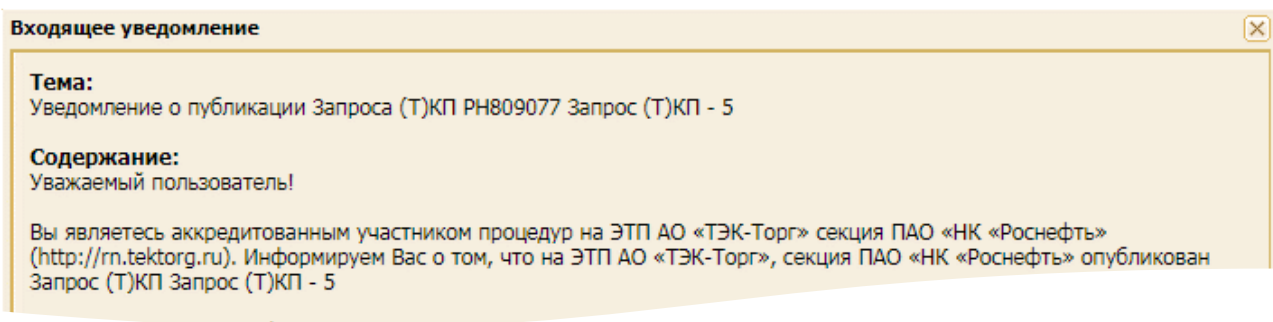

## <span id="page-321-0"></span>**Рис. 559 Пример уведомления о публикации извещения для авторизованного пользователя**

### **15.5 Подача сведений на проверку в рамках ДО**

*Примечание - пункт меню «Подать сведения на проверку» отображается только при поступлении Участнику запроса(-ов) сведений на проверку в рамках ДО.*

Участники имеют возможность ответить на запрос и подать сведения на проверку в рамках ДО (вне рамок закупочной процедуры).

При выборе пункта меню «Запросы (Т)КП» / «Сведения на проверку» / «Подать сведения на проверку» [\(рис.](#page-321-1) 560) открывается форма подачи сведений на проверку в рамках ДО [\(рис.](#page-322-0) 561).

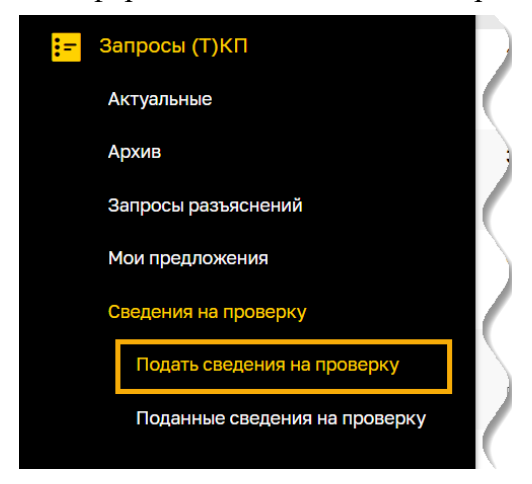

**Рис. 560 Пункт меню «Подать сведения на проверку»**

<span id="page-321-1"></span>*Примечание – продолжение работы с функционалом будет осуществляться на формах прежнего интерфейса ЭТП.* 

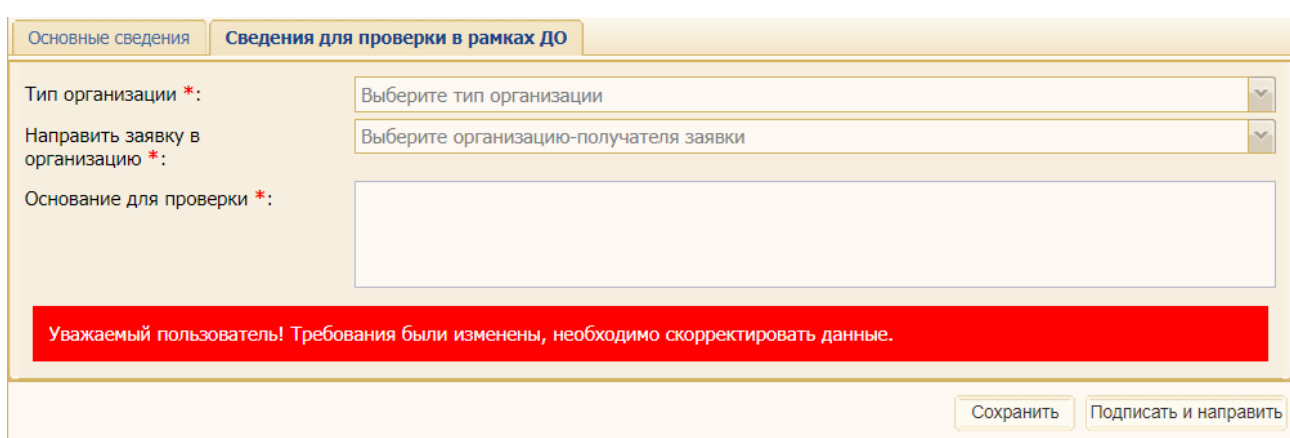

#### <span id="page-322-0"></span>**Рис. 561 Форма заявки на подачу сведений для проверки в рамках ДО (пустая)**

В поле *НАПРАВИТЬ ЗАЯВКУ В ОРГАНИЗАЦИЮ* открывшейся формы будет отображаться только та организация, сотрудник которой опубликовал запрос сведений на проверку в рамках ДО.

На вкладке «*Сведения для проверки в рамках ДО*» данной формы необходимо [\(рис.](#page-323-0) 562):

- − заполнить поле *ОСНОВАНИЕ ДЛЯ ПРОВЕРКИ*, в котором указать предмет закупки или другие основания, на которые подаются данные сведения;
- − загрузить запрашиваемые документы в разделы блока **Документы**. Для каждого из типов поставщиков (ФЛ, ЮЛ, ИП, резидент, нерезидент) отображаются только те разделы, которые необходимы для заполнения в соответствии требованиями «Классификатора поставщиков» той организации, от которой поступил запрос на подачу сведений на проверку в рамках ДО.

Нажмите кнопку «Подписать» после заполнения полей формы заявки на подачу сведений для проверки в рамках ДО. Нажмите на кнопку «Подписать» на форме подтверждения [\(рис.](#page-323-1) 563).

*Примечание - после подачи заявки пункт меню «Подать сведения на проверку» исчезнет и не будет отображаться до тех пор, пока Участнику не поступят новые запросы сведений для проверки в рамках ДО.*

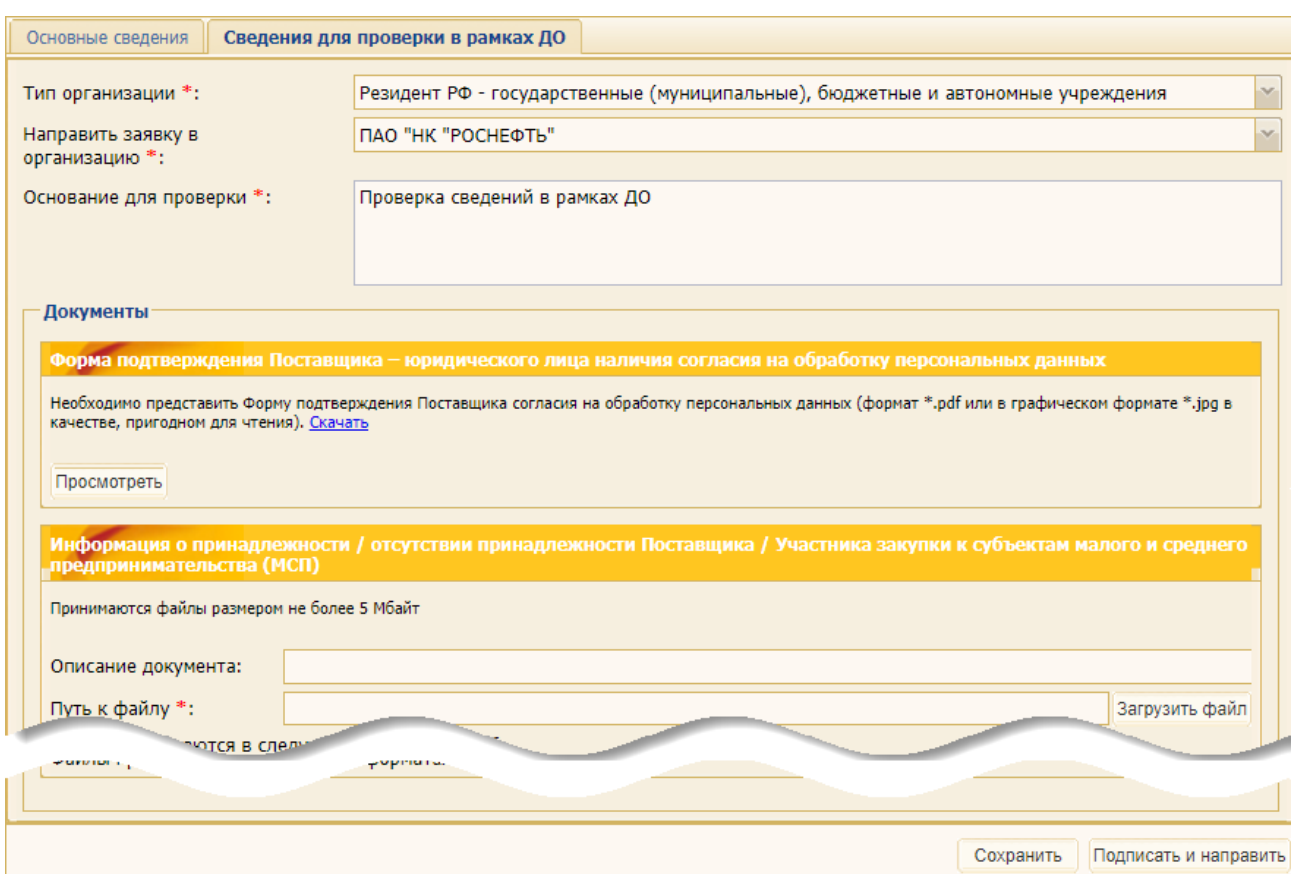

# <span id="page-323-0"></span>**Рис. 562 Форма заявки на подачу сведений для проверки в рамках ДО (предзаполненная)**

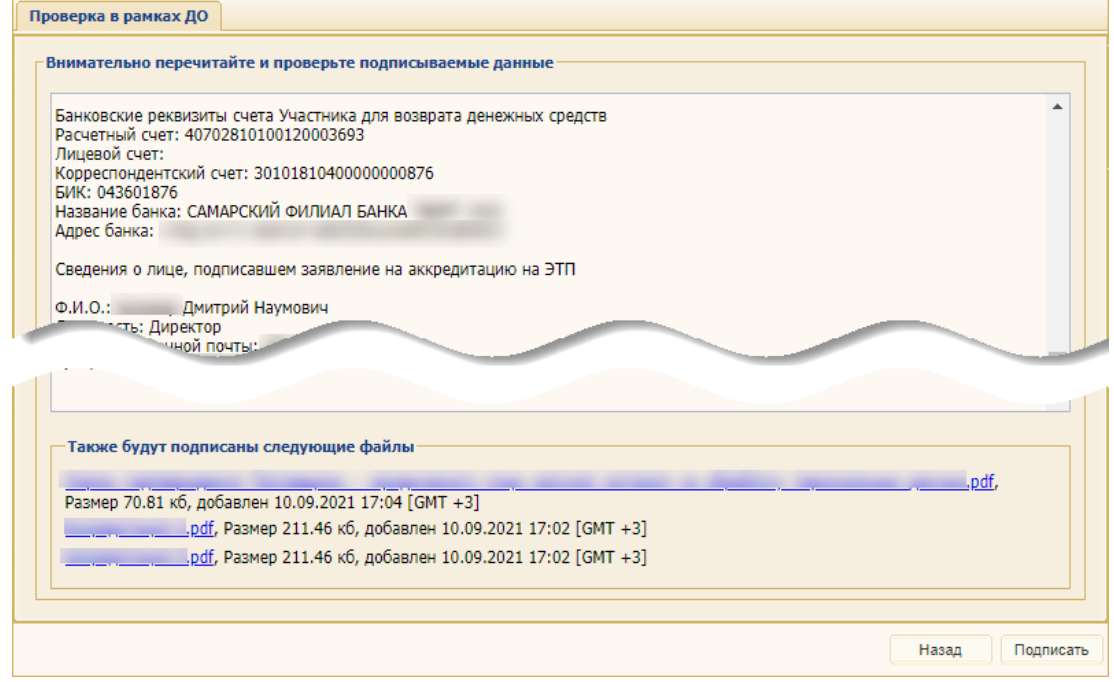

<span id="page-323-1"></span>**Рис. 563 Форма подтверждения подписываемой заявки на подачу сведений для проверки в рамках ДО**
### **15.6 Поданные сведения на проверку**

При выборе пункта меню «Запросы (Т)КП» / «Сведения на проверку» / «Поданные сведения на проверку» открывается форма поданных сведений на проверку (в новом веб-интерфейсе секции, [рис.](#page-324-0) 564), либо форма «Заявки на проверку сведений в рамках ДО» (в прежнем вебинтерфейсе, [рис.](#page-324-1) 565).

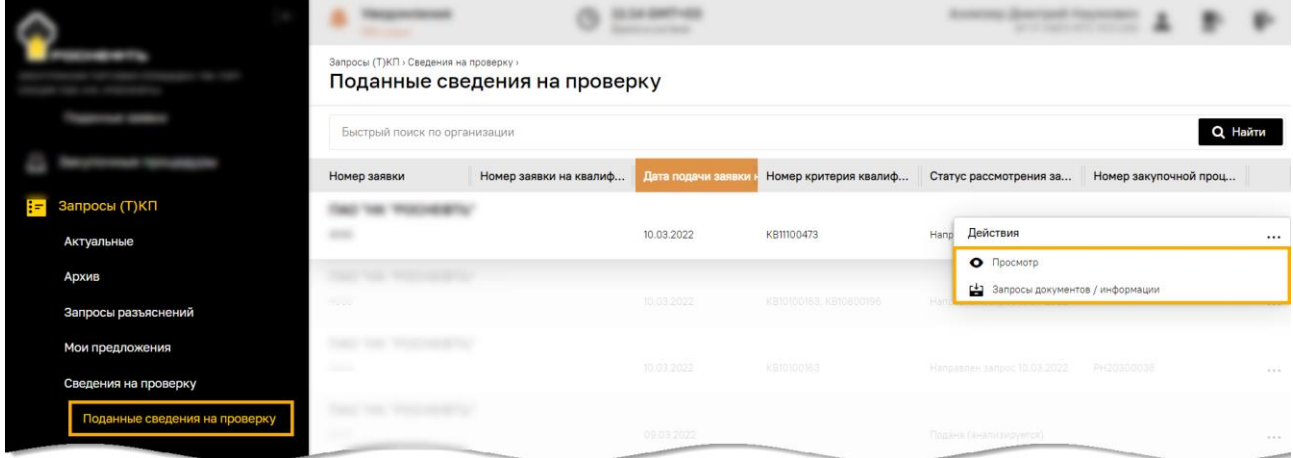

**Рис. 564 Форма «Поданные сведения на проверку» (в новом веб-интерфейсе)**

<span id="page-324-0"></span>Чтобы просмотреть запрос на проверку сведений в рамках ДО, нажмите пиктограмму («Просмотреть»). Откроется форма «Запрос на проверку сведений в рамках ДО» [\(рис.](#page-325-0) 566).

Чтобы ответить на дозапрос на проверку сведений в рамках ДО, нажмите пиктограмму («Запросы документов / информации»). Откроется форма «Запрос на проверку сведений в рамках ДО» [\(рис.](#page-326-0) 567).

*Примечание – продолжение работы с функционалом будет осуществляться на формах прежнего интерфейса ЭТП.* 

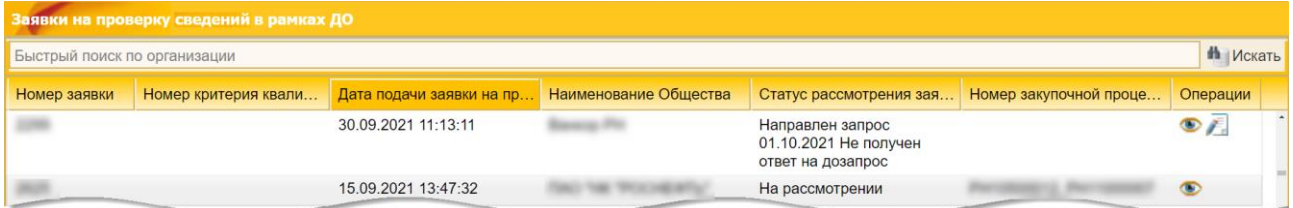

### <span id="page-324-1"></span>**Рис. 565 Форма «Заявки на проверку сведений в рамках ДО» (в прежнем вебинтерфейсе)**

Чтобы подготовить ответ на дозапрос на проверку сведений в рамках ДО [\(рис.](#page-326-1) 568):

- 1) выберите дозапрос;
- 2) нажмите кнопку «Ответить на запрос»;
- 3) на раскрывшейся форме приложите документы, по которым возникли замечания;
- 4) подготовьте текст ответа на запрос в поле *ТЕКСТ ОТВЕТА*;
- 5) нажмите кнопку «Подписать».

Откроется форма проверки подписываемых данных «Подписание ответа на запрос документов / информации». Еще раз проверьте информацию ответа на запрос и подтвердите её корректность, нажав на кнопку «Подписать». Отобразится сообщение об успешности подачи заявки.

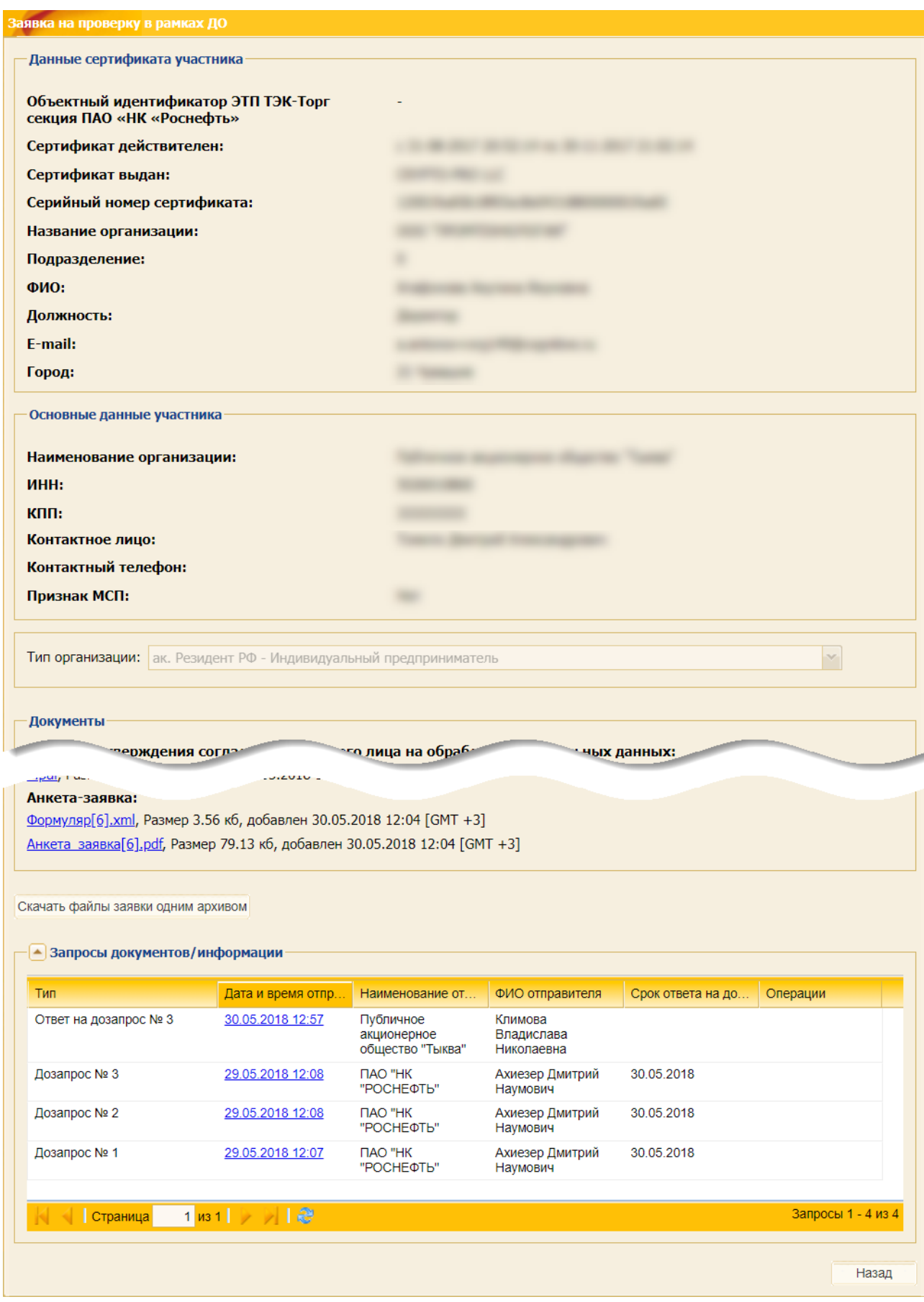

<span id="page-325-0"></span>**Рис. 566 Форма «Заявка на проверку в рамках ДО»**

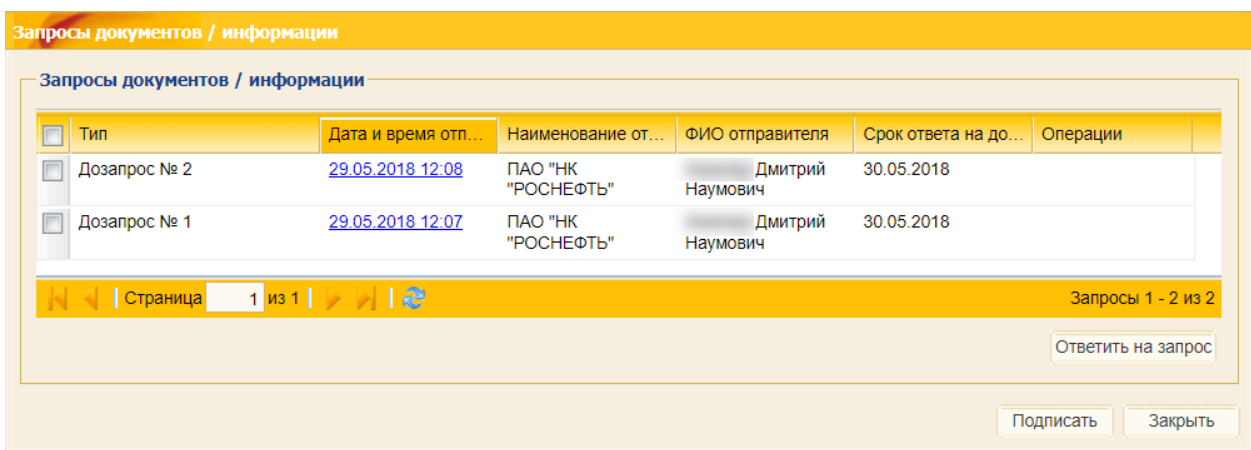

<span id="page-326-0"></span>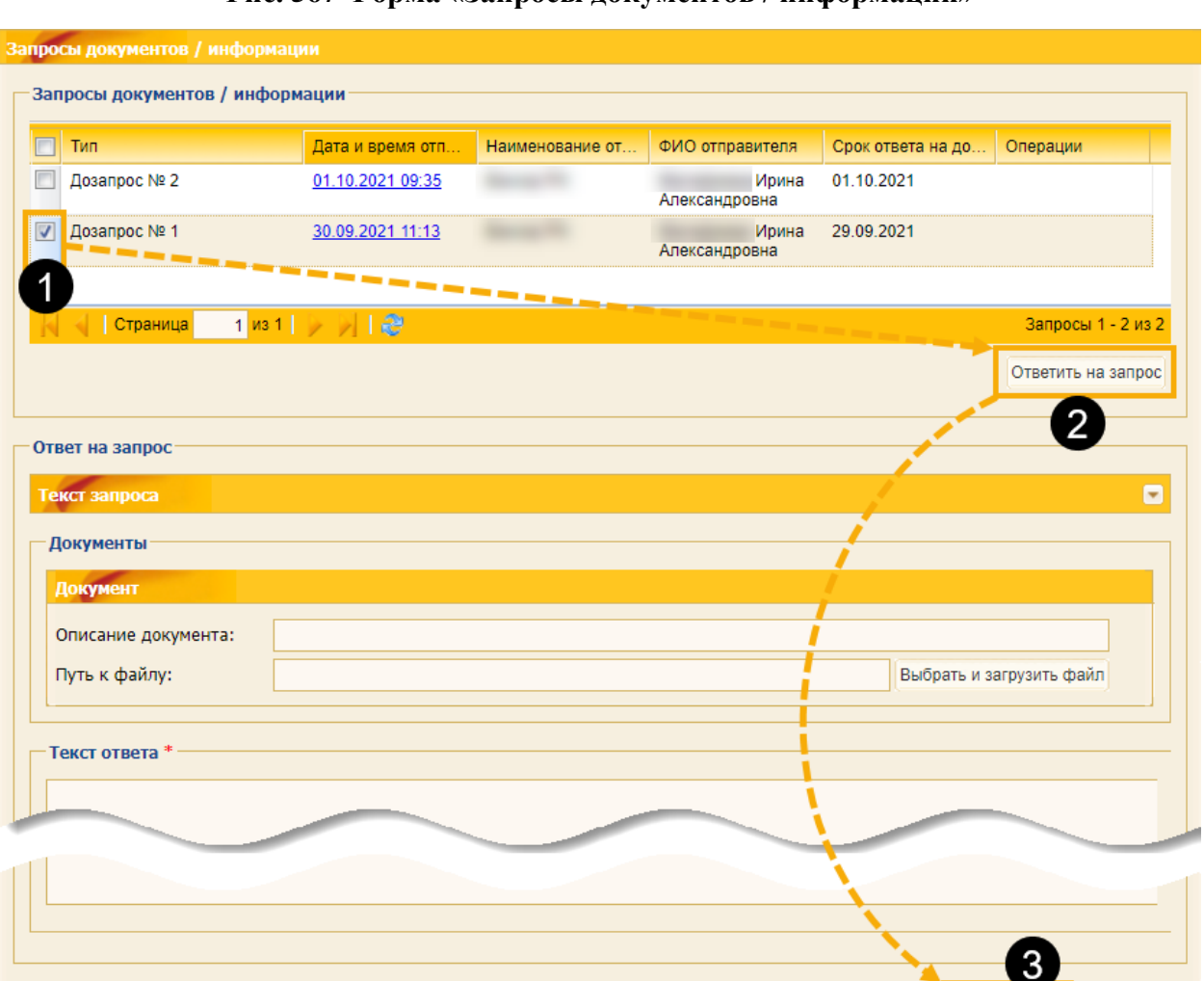

**Рис. 567 Форма «Запросы документов / информации»**

<span id="page-326-1"></span>**Рис. 568 Последовательность действий при подаче ответа на дозапрос документов / информации на проверку сведений в рамках ДО**

Закрыть

Подписать

# <span id="page-327-0"></span>**16 ЗАКЛЮЧЕНИЕ (ПОДПИСАНИЕ) ДОГОВОРА В ЭЛЕКТРОННОЙ ФОРМЕ**

### **16.1 Общие положения**

По результатам закупочной процедуры Организатор / Заказчик может принять решение о заключении с победителем договора в электронной форме.

Все договоры, которые Организатор / Заказчик планирует заключить в электронной форме, доступны с помощью пункта меню «Договоры» / «На этапе заключения». При выборе данного пункта отображается список договоров, которые планируется заключить в электронной форме по результатам проведенных закупок [\(рис.](#page-327-1) 569).

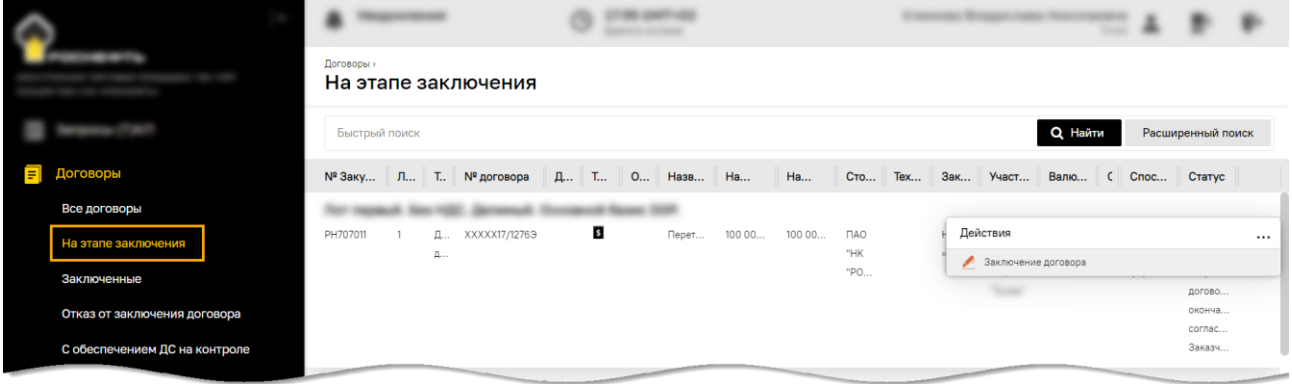

#### **Рис. 569 Пункт меню «На этапе заключения»**

<span id="page-327-1"></span>Для поиска договорных документов можно воспользоваться расширенным поиском [\(рис.](#page-327-2) 570).

| 靊              |                            |              |                        |               |                |          |                     |                                                                 |
|----------------|----------------------------|--------------|------------------------|---------------|----------------|----------|---------------------|-----------------------------------------------------------------|
| $\rightarrow$  | Договоры »<br>Все договоры |              |                        |               |                |          |                     | Расширенный поиск<br>$\times$<br>ОБЩИЕ СВЕДЕНИЯ ЗАКУПКИ<br>لم . |
| п              | Быстрый поиск              |              |                        |               |                |          |                     | стороны договора _                                              |
|                | № Закупки                  | Лот Nº       | Тип докум              | № договора    | Дата  Ти       | тник, вы | Валюта дого С.      | овщие сведения договора.                                        |
| IJ             |                            |              |                        |               |                |          |                     | Сумма договора<br>OT<br>До                                      |
| 包              | PH707011                   |              | Договорной<br>документ | XXXXX17/12763 | $ \ddot{s} $   |          | Российский<br>рубль | Статус<br>21.                                                   |
| $\vdash$       |                            |              |                        |               |                |          |                     | Bce<br>$\bullet$ .<br>Предмет договора                          |
| $\blacksquare$ |                            |              |                        |               |                |          |                     |                                                                 |
| EI U           |                            |              |                        |               |                |          |                     | Способ заключения договора<br><b>Bce</b><br>$\bullet$           |
| $\bullet$      | PH707013                   |              | Договорной<br>документ | XXXXX17/12833 | $ \mathbf{s} $ |          | Российский<br>рубль | 31.<br>Номер договора                                           |
| 甴              |                            |              |                        |               |                |          |                     |                                                                 |
| 画              |                            |              |                        |               |                |          |                     | Тип документа<br><b>Bce</b><br>$\mathbf{v}$ .                   |
|                |                            |              |                        |               |                |          |                     | СРОКИ ЗАКЛЮЧЕНИЯ                                                |
|                | PH708013                   | $\mathbf{1}$ | Договорной<br>документ |               | $ \mathbf{s} $ |          | Российский<br>рубль | Дата договора<br>29                                             |
|                |                            |              |                        |               |                |          |                     | $\Box$<br>$\mathbf{C}$<br>雦                                     |
|                | $\overline{\mathbf{X}}$    | Страница     | из 1                   | ø             |                |          |                     | <b>Q</b> Найти<br>Сбросить фильтры                              |

<span id="page-327-2"></span>**Рис. 570 Фильтры расширенного поиска договоров**

На ЭТП возможно подписание различных типов документов. Для этого на форме «Договоры» в поле *ТИП ДОКУМЕНТА* отображаются значения [\(рис.](#page-328-0) 571):

- − «Договорной документ»;
- − «Разнарядка».

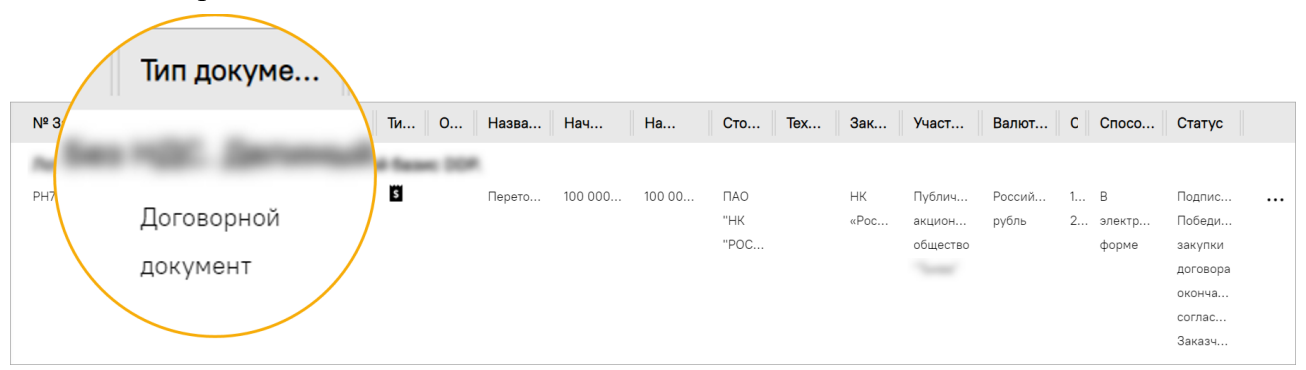

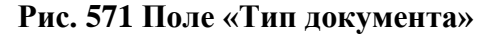

#### <span id="page-328-0"></span>**16.2 Особенности подписания разнарядок**

Разнарядки доступны Участнику только после их подписания уполномоченным лицом со стороны Заказчика в меню «Договоры» / «Заключенные» / «Все заключенные договоры» [\(рис.](#page-328-1) 572).

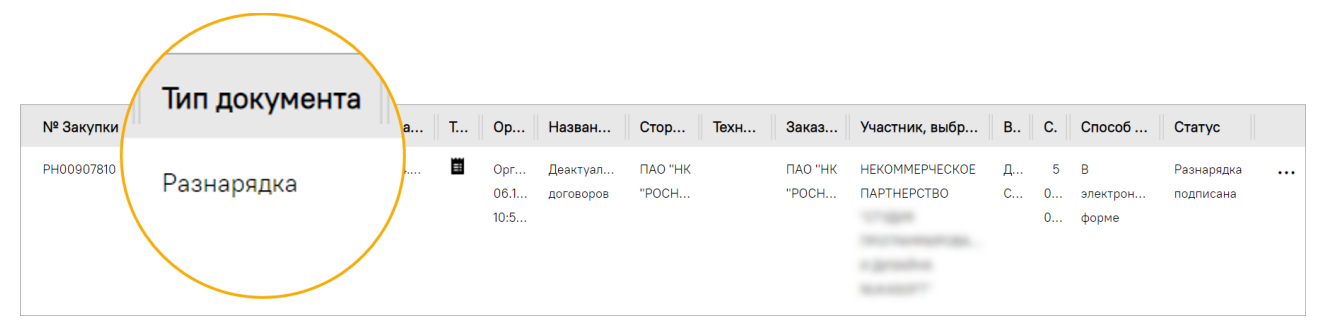

**Рис. 572 Разнарядки на форме «Все заключенные договоры»**

<span id="page-328-1"></span>При нажатии на пиктограмму («Подписание разнарядки», [\(рис.](#page-328-2) 573) Участнику открывается форма «Разнарядка к договору» без возможности редактирования [\(рис.](#page-329-0) 574).

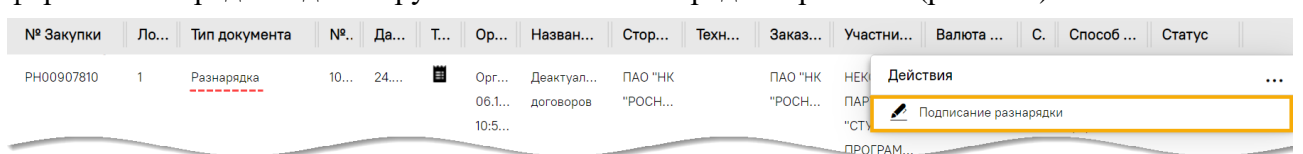

#### <span id="page-328-2"></span>**Рис. 573 Пиктограмма «Подписание разнарядки» уполномоченным лицом Заказчика**

*Примечание – продолжение работы с функционалом будет осуществляться на формах прежнего интерфейса ЭТП.* 

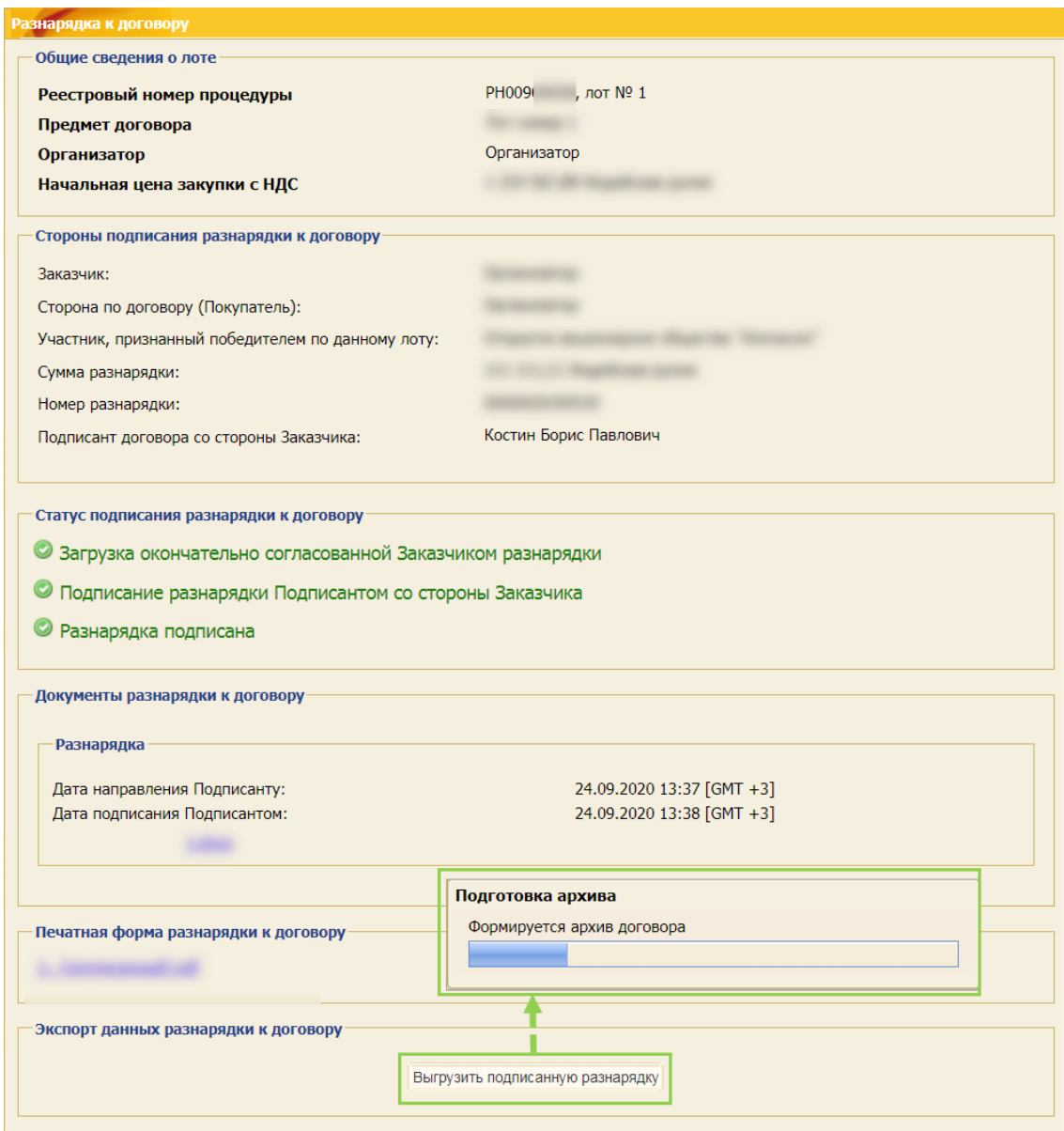

#### **Рис. 574 Форма «Разнарядка к договору» и выгрузка разнарядки**

<span id="page-329-0"></span>При нажатии на кнопку «Выгрузить подписанную разнарядку» скачивается архив разнарядки. Всем участникам договорного процесса, в том числе Участнику, признанному Победителем, поступают соответствующие уведомления в Системе и на электронный адрес о том, что разнарядка подписана уполномоченным лицом со стороны Заказчика [\(рис.](#page-329-1) 575).

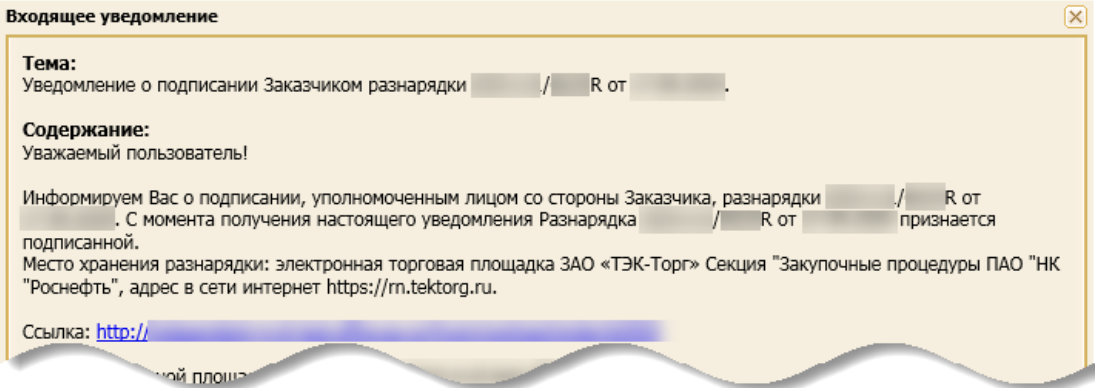

<span id="page-329-1"></span>**Рис. 575 Уведомление о подписании разнарядки**

## **16.3 Подписание договора Участником**

Чтобы просмотреть текущий статус заключения договора, необходимо выбрать в меню пункт «Договоры» / «На этапе заключения» [\(рис.](#page-327-1) 569). В перечне операций отображается текущий статус заключения договора.

Если статус договора имеет значение «Подписание Победителем закупки договора, окончательно согласованного Заказчиком» [\(рис.](#page-330-0) 576), то необходимо подписать согласованный Заказчиком договор.

|          |    |        | № Закуп Л Т № договора | Д Ти 0           |                                                    | Участ                                    | Валю С Спос    |     |                 | Статус                                                                          |              |
|----------|----|--------|------------------------|------------------|----------------------------------------------------|------------------------------------------|----------------|-----|-----------------|---------------------------------------------------------------------------------|--------------|
|          |    |        |                        |                  |                                                    |                                          |                |     |                 |                                                                                 |              |
| PH709021 | 1. | Д<br>Д | 3176717/1924Д          | $\dddot{\bm{s}}$ |                                                    | ФЕДЕР<br>ГОС,<br>УНИТА<br>ПРЕДП<br>"HOBO | Росси<br>рубль | 0 B | электр<br>форме | Подписание<br>Победителем<br>закупки договора<br>окончательно<br>согласованного | $\cdots$     |
|          |    |        |                        |                  | BAFOH<br>ЗАВОД"<br>Действия<br>Заключение договора |                                          |                |     |                 | Заказчиком                                                                      | $\mathbf{L}$ |

**Рис. 576 Пример статуса договора на форме «Договоры»**

<span id="page-330-0"></span>Для этого нажмите пиктограмму («Заключение договора») в строке выбранного договора. При этом:

- а) после подведения итогов ЗП откроется форма «Договоры по лоту» [\(рис.](#page-330-1) 577);
- б) если договор заключается с единственным поставщиком (ЕП), то откроется «Карточка договора с единственным поставщиком» [\(рис.](#page-331-0) 578).

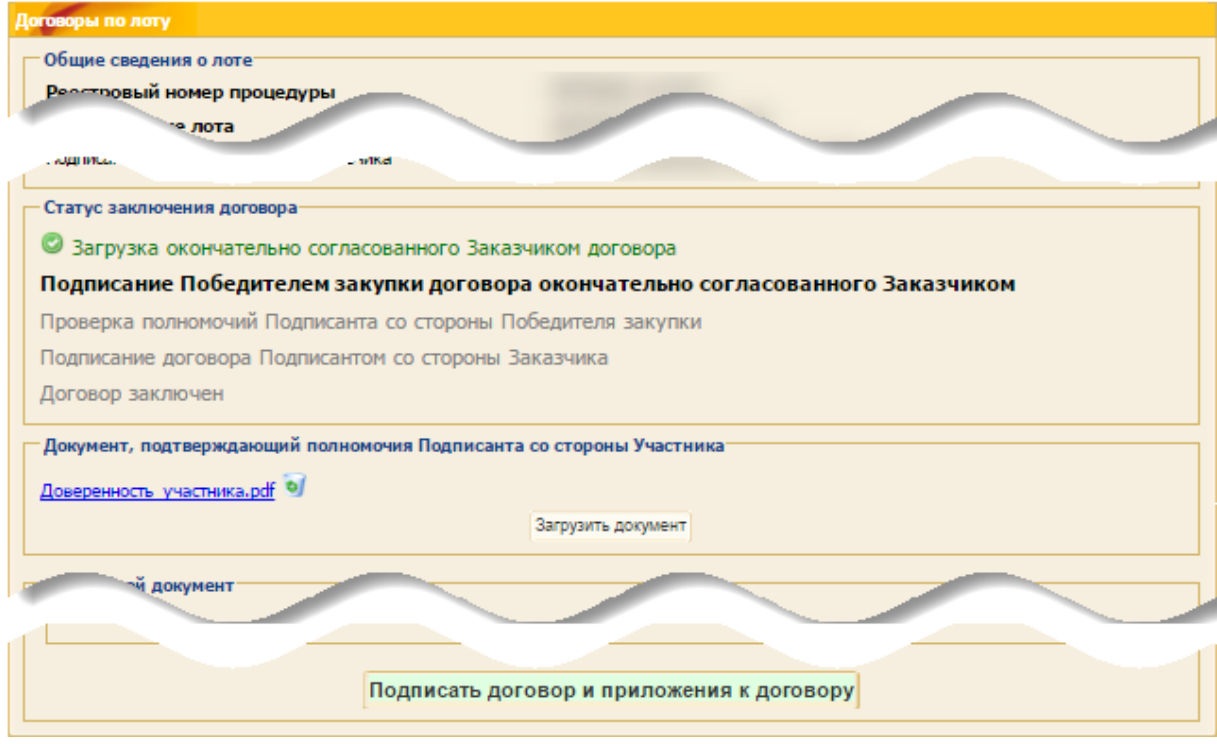

<span id="page-330-1"></span>**Рис. 577 Форма «Договоры по лоту»** 

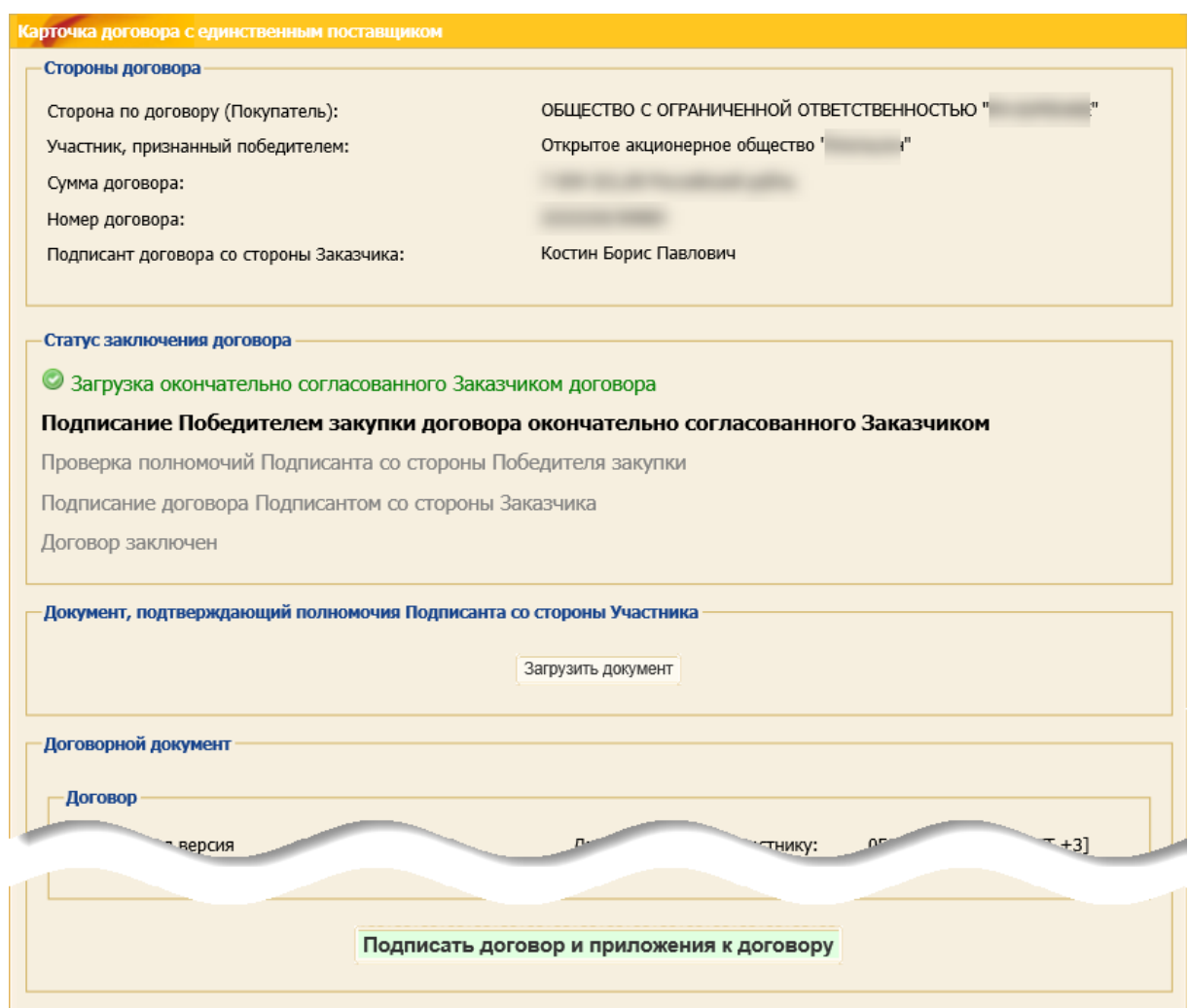

<span id="page-331-0"></span>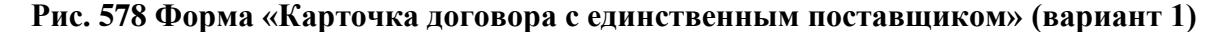

*Примечание – Куратор договора может изменить очередность подписания договора с ЕП. В таком случае, Подписант со стороны Заказчика подписывает проект договора раньше, чем Подписант со стороны Победителя закупки [\(рис.](#page-331-1) 579).*

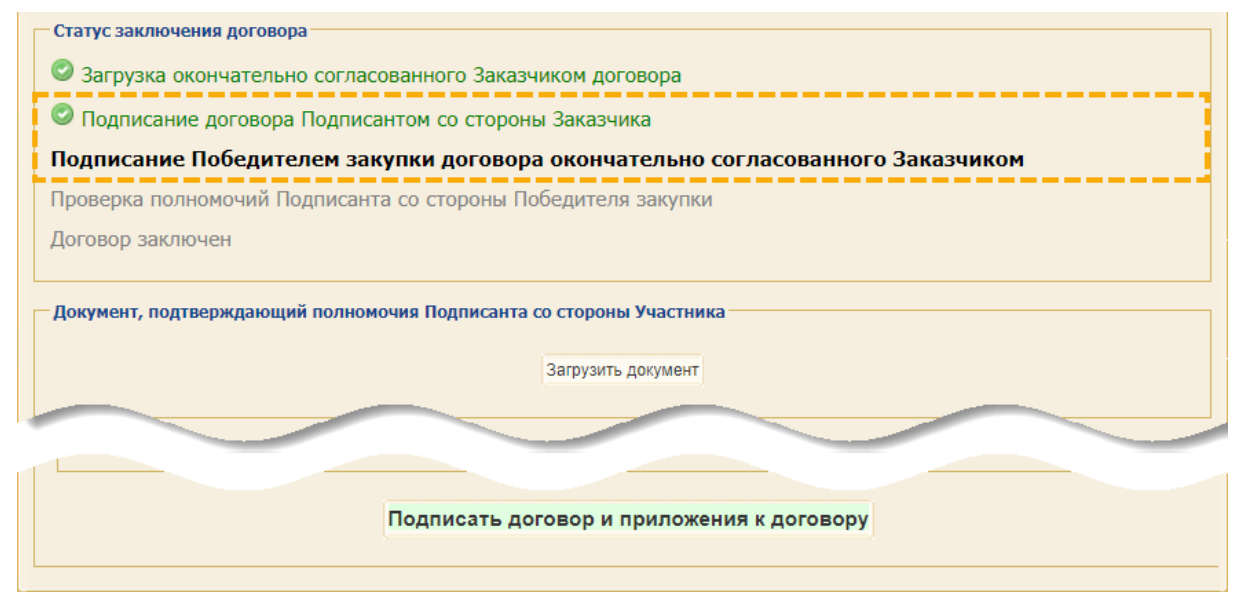

<span id="page-331-1"></span>**Рис. 579 Форма «Карточка договора с единственным поставщиком» (вариант 2)**

Формы «Договоры по лоту» и «Карточка договора с единственным поставщиком» содержат:

- − **Общие сведения о лоте** *(присутствует только на форме «Договоры по лоту»)* **-** блок содержит краткую информацию о лоте и процедуре, недоступен для редактирования;
- − **Стороны договора** блок содержит краткую информацию о договоре, недоступен для редактирования;
- − **Статус заключения договора** блок отображает текущий статус жирным шрифтом, пройденные статусы выделены зеленым цветом;
- − **Документ, подтверждающий полномочия Подписанта со стороны Участника** блок, в котором необходимо прикрепить документы, подтверждающие полномочия Подписанта со стороны Участника (принимаются файлы в формате \*.pdf, размером не более 3 Гб);
- − **Договорной документ** блок содержит прикрепленные версии проекта договора и приложений.
- − кнопка «Подписать договор и приложения к договору».

Перед подписанием размещенных Организатором/заказчиком документов (Договора и приложений к нему) необходимо скачать и прочитать текст договора и приложений к нему. В случае несогласия с текстом договора необходимо сообщить об этом Организатору / Заказчику и согласовать проект договора вне Системы.

В случае согласия с текстами размещенных документов и готовности их подписать, необходимо нажать кнопку «Подписать договор и приложения к договору». Откроется окно предупреждения перед подписанием договора [\(рис.](#page-332-0) 580) и далее форма для подписания договора [\(рис.](#page-332-1) 581).

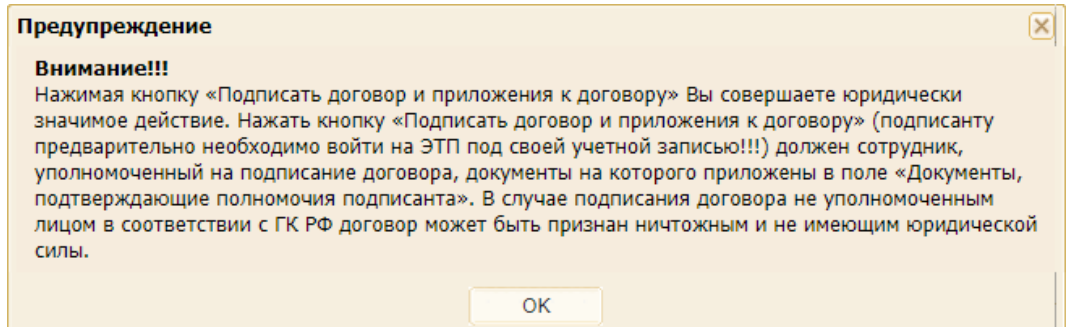

**Рис. 580 Предупреждение перед подписанием договора**

<span id="page-332-1"></span><span id="page-332-0"></span>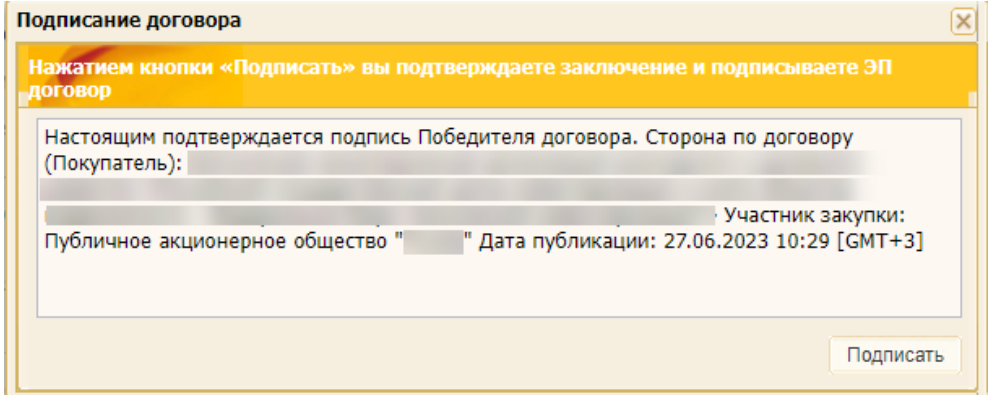

**Внимание**! Подписать договор имеет право лицо, поименованное в прикрепленных подтверждающих полномочия документах (доверенности или ином прикрепленном документе).

После подписания проект договора и приложений к нему, документы считаются подписанными Участником [\(рис.](#page-333-0) 582).

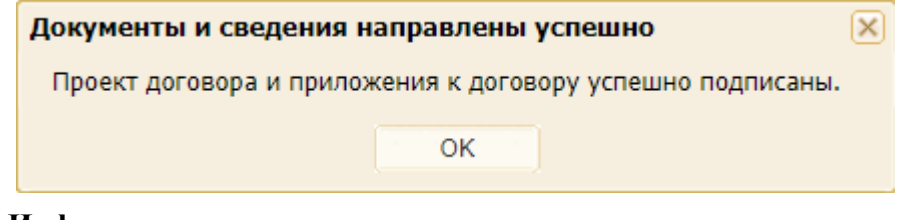

**Рис. 582 Информирование о том, что договор и приложения к нему подписаны Участником**

<span id="page-333-0"></span>Заключение договора переходит на стадию «Проверка полномочий подписанта со стороны Победителя закупки». В этом статусе документы находятся до того момента, пока они не будут подписаны Заказчиком. Подписанные Заказчиком документы приобретут статус «Договор заключен» [\(рис.](#page-334-0) 584).

Для просмотра договора необходимо выбрать пункт меню «Договоры» / «Заключенные» и в строке нужного договора нажать пиктограмму [\(рис.](#page-333-1) 583).

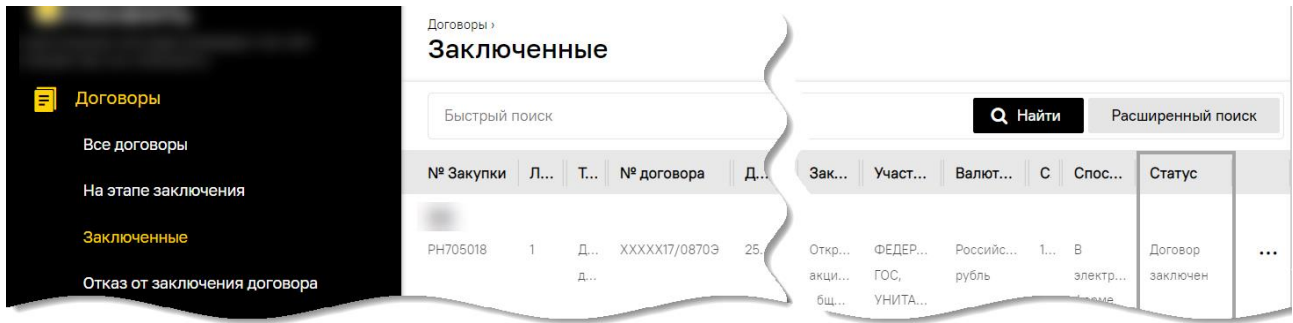

**Рис. 583 Форма для заключенных договоров**

<span id="page-333-1"></span>В открывшейся форме «Договоры по лоту» можно просмотреть информацию о заключенном договоре, скачать текст договора и приложения к договору [\(рис.](#page-334-0) 584). На «Листе подписания» договора будет отображаться информация об «Наименовании юридического лица Участника», загружаемая из ЭП Участника.

Для выгрузки файлов договора в виде архива необходимо нажать кнопку «Выгрузить заключенный договор и приложения», в результате чего на локальный компьютер будет загружен архив, содержащий файлы договора и приложения к нему в формате \*.zip.

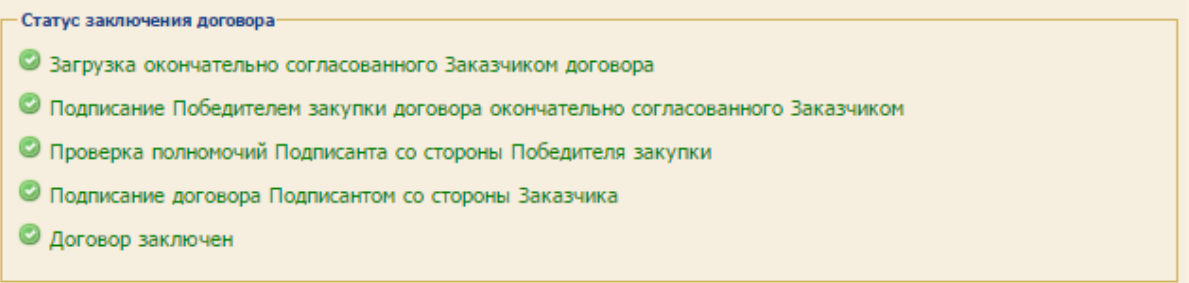

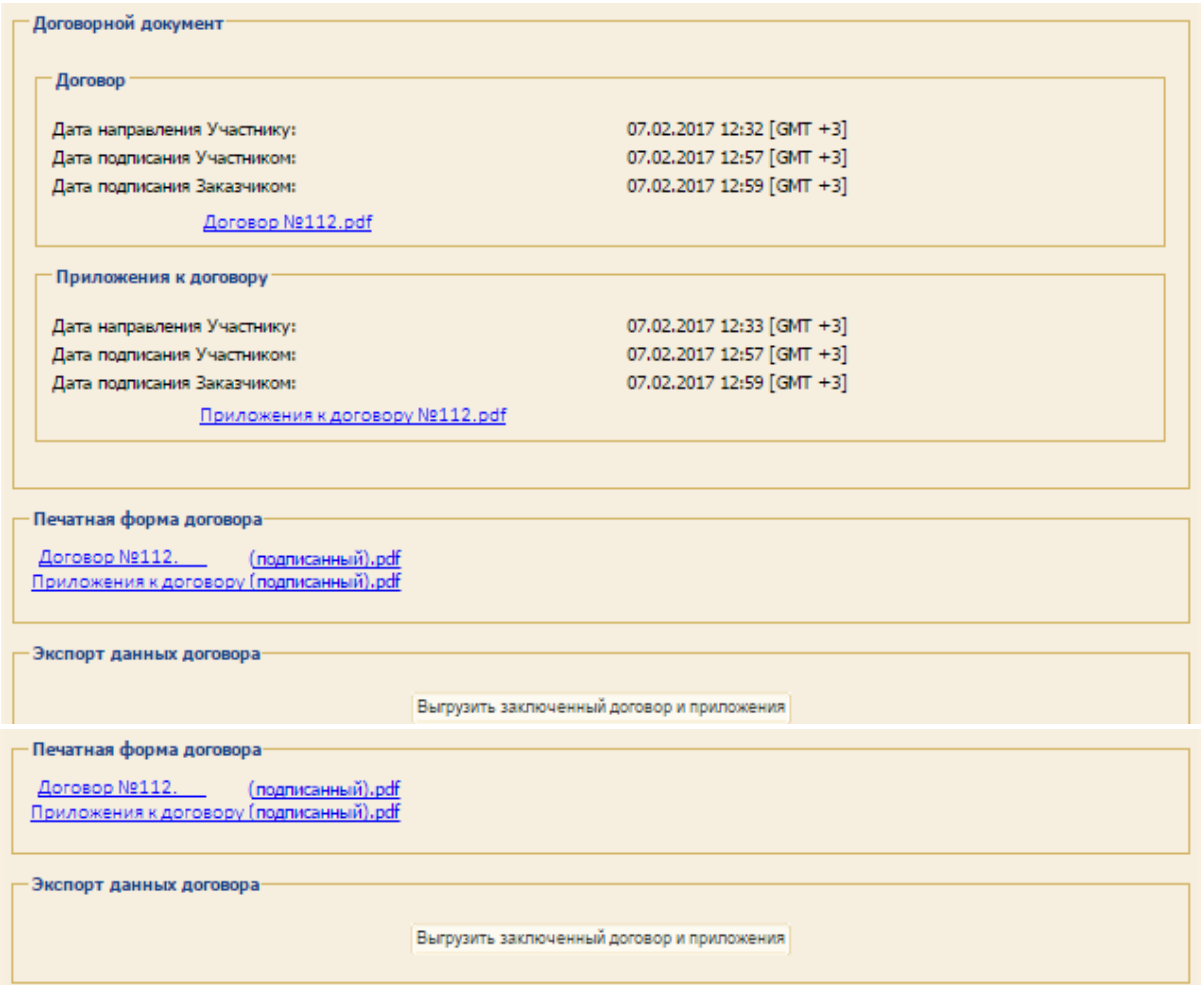

**Рис. 584 Форма «Договоры по лоту», статус «Договор заключен»**

<span id="page-334-0"></span>Если со стороны Заказчика принято решение отказаться от заключения договора с победителем процедуры (в связи с уклонением поставщика или по иной причине), Участнику направляется «Уведомление об отказе от заключения договора по закупочной процедуре», а также «Информационное письмо об отказе от заключения договора». Все уведомления можно посмотреть на форме «Входящие уведомления», выбрав пункт меню «Входящие уведомления» [\(рис.](#page-334-1) 585).

| Уведомления                                                                         |                |                   |
|-------------------------------------------------------------------------------------|----------------|-------------------|
| Входящие уведомления »<br>Входящие уведомления                                      |                |                   |
|                                                                                     | <b>Q</b> Найти | Расширенный поиск |
| Дата отправки                                                                       |                | Статус прочтения  |
| Уведомление об отказе от заключения договора с<br>по закупочной процедуре РН710019. | Действия       | $\cdots$          |
| 11.10.2017 13:38                                                                    | О Просмотр     |                   |

<span id="page-334-1"></span>**Рис. 585 Просмотр входящего уведомления об отказе от заключения договора**

#### **16.4 Подписание договора при наличии протокола разногласий**

### **16.4.1 Предварительные условия**

Возможность подачи Участником протокола разногласий к договору посредством ЭТП (при закупках, проводимых только среди участников, являющихся МСП) реализована:

- 1. Для закупок, созданных без требования подписания договора в составе заявки. Возможность прикрепления участником протокола разногласий доступна на этапе «Подписание Победителем закупки договора, окончательно согласованного Заказчиком».
- 2. Для закупок, созданных с установленным требованием подписания договора в составе заявки. Возможность прикрепления участником протокола разногласий реализована на этапе подачи Участником коммерческой части заявки посредством автоматического установления признака «Возможно прикрепление Участником протокола разногласий» (без возможности его отмены). Более подобно о подаче Участником коммерческой части заявки представлено в п[.9.2.6](#page-217-0) «Подача [коммерческой части](#page-217-0) заявки».

При проставлении Организатором признака «Прикрепить протокол разногласий, по причине» Участнику в обязательном порядке необходимо выбрать из предлагаемого перечня одну или несколько причин оформления протокола разногласий [\(рис. 586\)](#page-335-0):

- − проекту договора не соответствует извещению;
- − проекту договора не соответствует документации о конкурентной закупке;
- − проекту договора не соответствует поданной заявке.

При указании причины становится доступным поле для загрузки файла. Принимаются файлы в формате: \*.doc, \*.docm, \*.docx, \*.xls, \*.xlsm, \*.xlsx размером до 1,5 Гб.

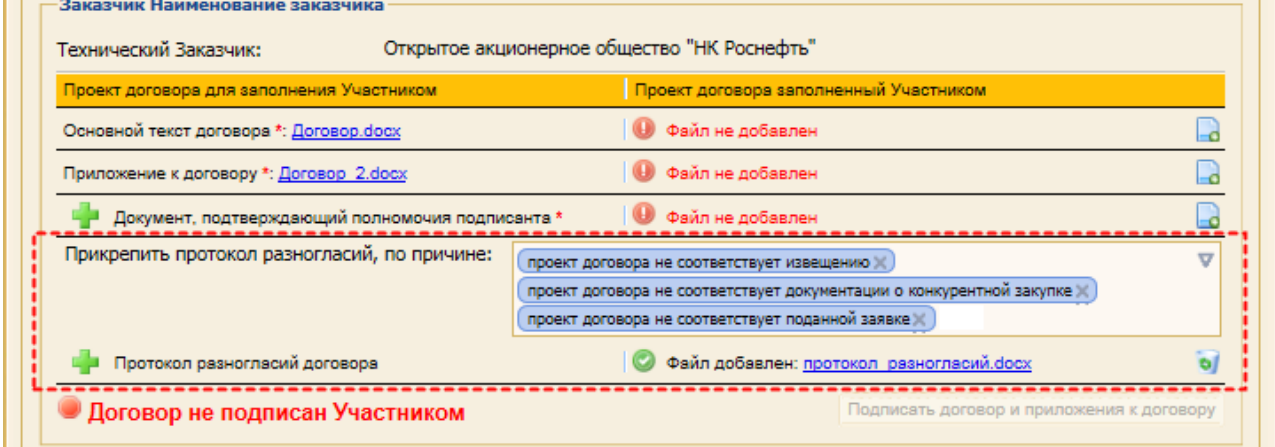

#### **Рис. 586 Причины оформления протокола разногласий при подаче заявки**

## <span id="page-335-0"></span>**16.4.2 Стадия «Подписание Победителем закупки договора, окончательно согласованного Заказчиком»**

Участнику в личном кабинете доступен для подписания окончательно согласованный договор [\(рис.](#page-336-0) 587). В отличие от формы «Договоры по лоту», представленной на [рис.](#page-330-1) 577, при загрузке на ЭТП протокола разногласий в форме дополнительно отображаются блоки: «Протокол разногласий», и «Причины отказа учета замечаний протокола разногласий» [\(рис.](#page-336-0) 587).

Кроме того, Участнику отправляется соответствующее уведомление о необходимости подписания договора.

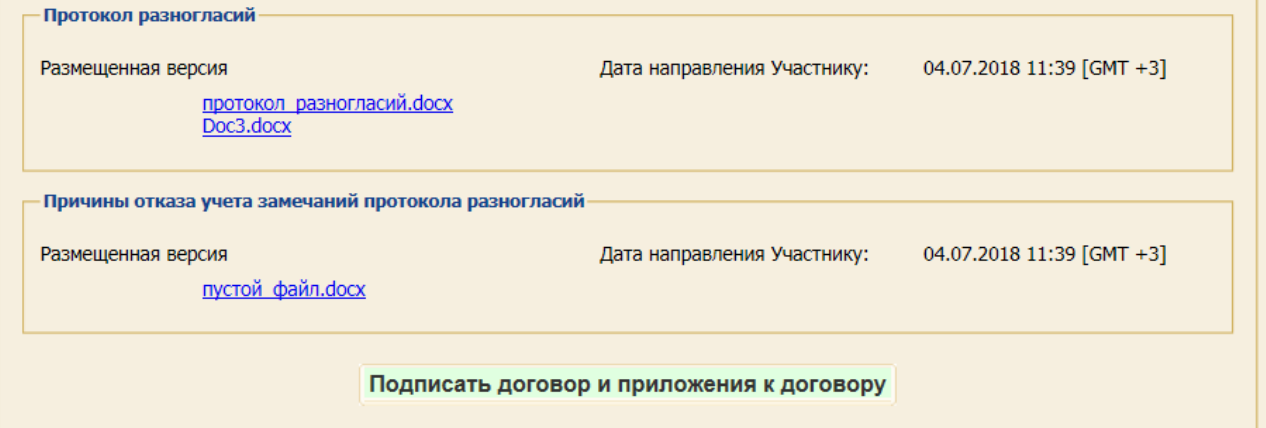

### <span id="page-336-0"></span>**Рис. 587 Блоки «Протокол разногласий» и «Причины отказа учета замечаний протокола разногласий» формы «Договоры по лоту»**

Участник (не являющийся субъектом МСП) имеет возможность сохранить, просмотреть, распечатать размещенный проект договора.

Для закупок, проводимых только среди участников, являющихся МСП, реализована возможность прикрепления протокола разногласий Участником [\(рис. 588\)](#page-337-0). Возможность прикрепления протокола разногласий доступна Участнику в течение 7 рабочих дней с момента поступления окончательно согласованного договора в ЛК Участника.

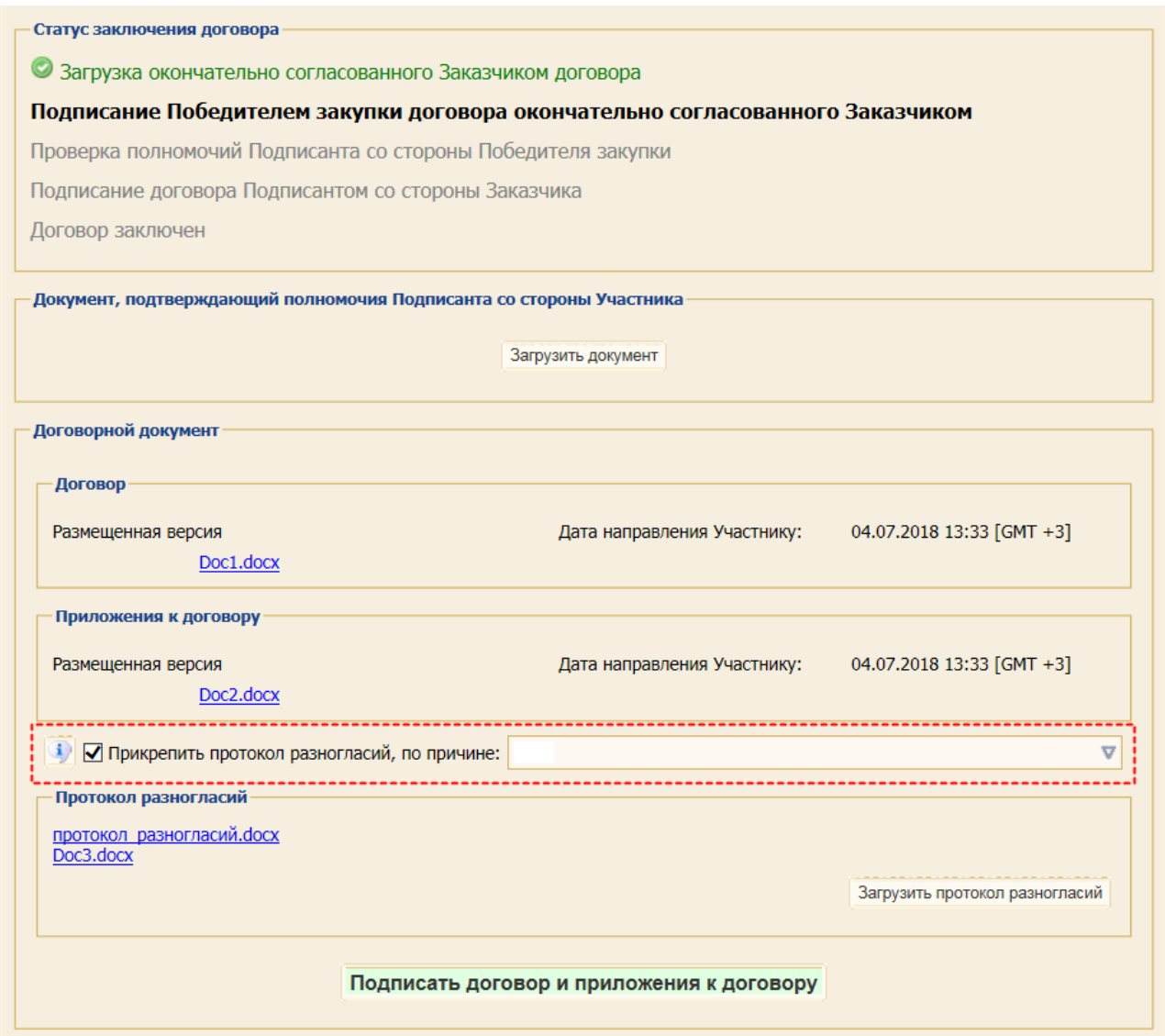

**Рис. 588 Блок Договорной документ Формы договоры по лоту. ЛК Участника.**

<span id="page-337-0"></span>Для прикрепления протокола разногласий Участник имеет возможность активировать поле *ПРИКРЕПИТЬ ПРОТОКОЛ РАЗНОГЛАСИЙ, ПО ПРИЧИНЕ*.

**Внимание**! при необходимости прикрепить протокол разногласий Участнику в обязательном порядке должен выбрать из предлагаемого перечня одну или несколько причин оформления протокола разногласий [\(рис. 589\)](#page-337-1).

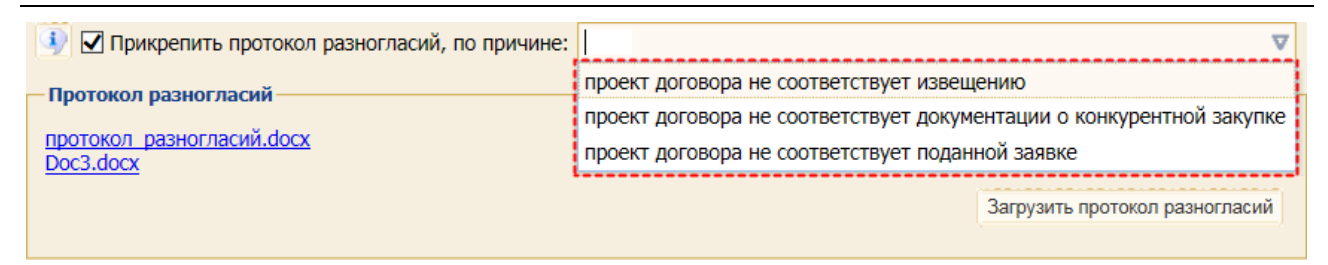

**Рис. 589 Перечень причин оформления протокола разногласий**

<span id="page-337-1"></span>После выбора причины появляется поле для загрузки файла. Принимаются файлы в формате: \*.doc, \*.docx, \*.docm, \*.xls, \*.xlsm, \*.xlsx размером до 3 Гб.

После нажатия кнопки «Подписать договор и приложения к договору» отображается форма для подписания заключения договора и отправки протокола разногласий Куратору договора [\(рис. 590\)](#page-338-0).

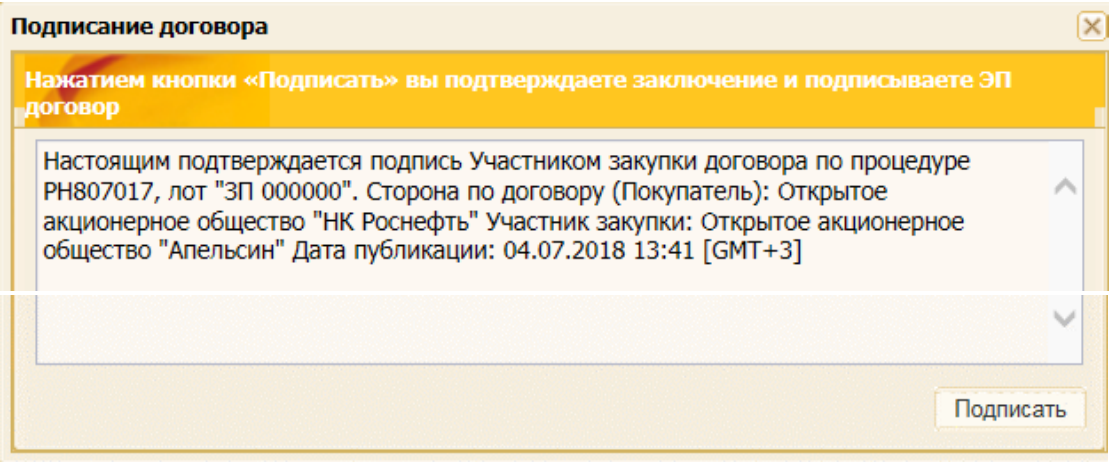

<span id="page-338-0"></span>**Рис. 590 Форма для подписания заключения договора и отправки протокола разногласий Куратору договора**

После подписания договора со стороны Участника с протоколом разногласий договор переходит на стадию «Рассмотрение протокола разногласий».

Куратору договора и Руководителю куратора договора отправляется уведомление о подписании договора Участником с протоколом разногласий [\(рис. 591\)](#page-338-1).

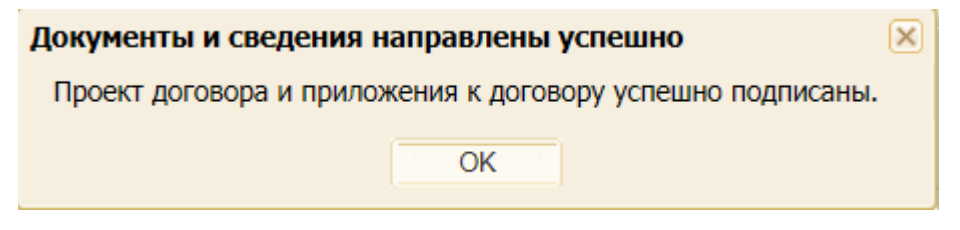

**Рис. 591 Сообщение об успешности отправки договора и приложений**

## <span id="page-338-1"></span>**16.5 Подписание договора при наличии требования подписания договора в составе заявки**

- 1. Чтобы просмотреть текущий статус заключения договора, необходимо выбрать пункт меню «Договоры» / «На этапе заключения» [\(рис.](#page-327-1) 569).
- 2. В поле статус отображается текущий статус заключения договора.
- 3. Если статус договора выделен красным цветом [\(рис.](#page-330-0) 576), то необходимо заново подписать окончательно согласованный Заказчиком договор.
- 4. Для этого нажать пиктограмму («Заключение договора») в списке операций напротив необходимого договора, откроется форма «Договоры по лоту» [\(рис.](#page-343-0) 597).

#### **16.6 Повторное подписание договора**

В случае, если Организатор отправил Участнику запрос на повторное подписание проекта Договора, Участнику придет Уведомление о направлении запроса и необходимости подписать проект Договора повторно [\(рис.](#page-339-0) 592).

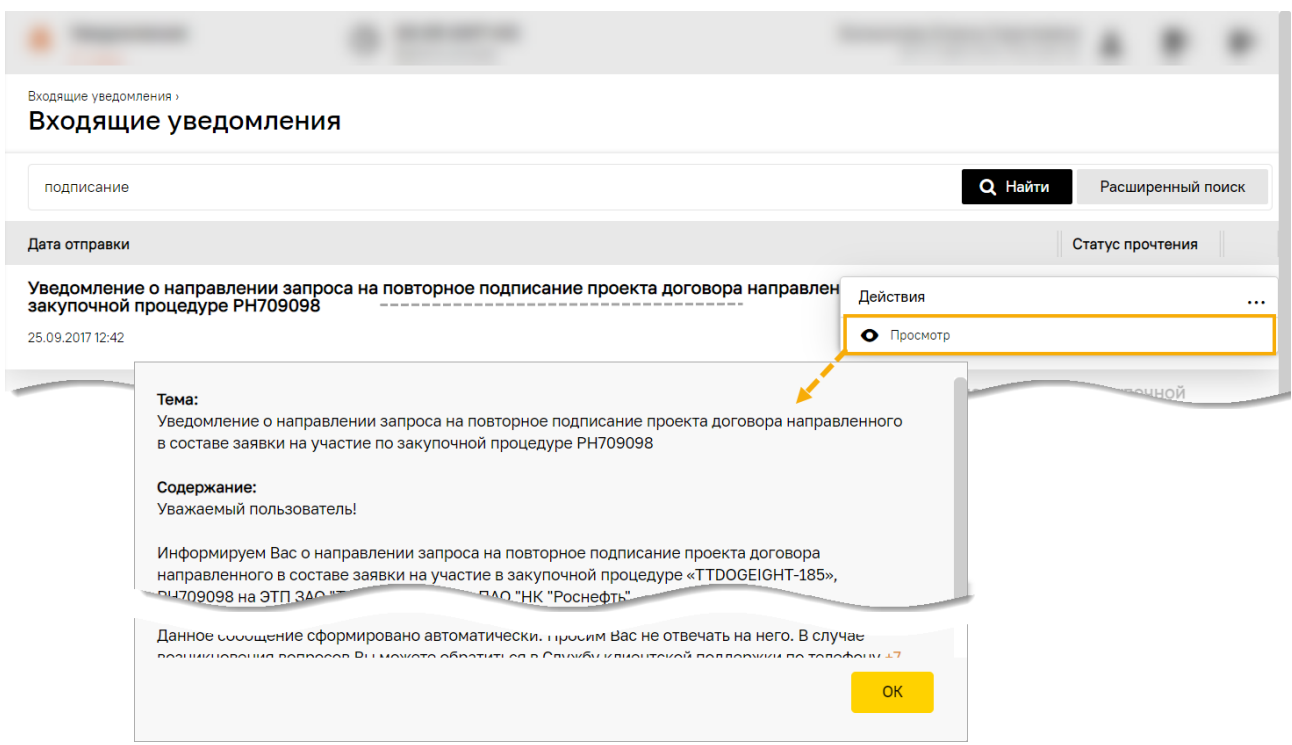

<span id="page-339-0"></span>**Рис. 592 Уведомление о направлении запроса на повторное подписание проекта Договора**

В форме перечня актуальных процедур Участнику, которому был направлен запрос на повторное подписание проекта договора в составе заявки, в поле *ДЕЙСТВИЯ С ПРОЦЕДУРОЙ* доступна пиктограмма («Запросы на повторное подписание проекта Договора»).

При нажатии на пиктограмму <u>•</u> происходит переход к пункту меню «Запросы на повторное подписание проекта договора». В открывшейся форме «Запросы на повторное подписание договора» будут представлены все одноименные запросы [\(рис.](#page-339-1) 593).

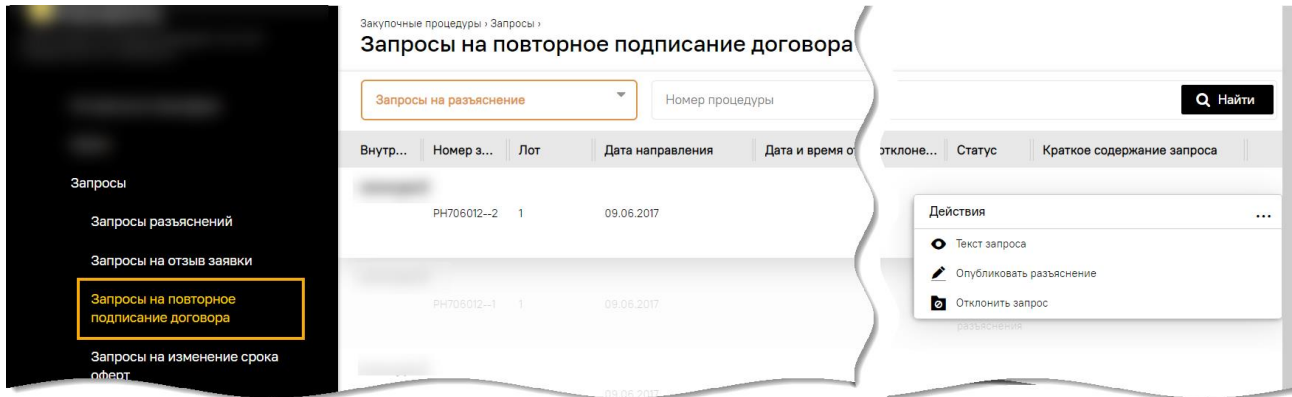

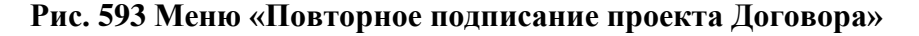

<span id="page-339-1"></span>При нажатии на пиктограмму • («Текст запроса») откроется форма «Запрос на повторное подписание проекта Договора» [\(рис.](#page-340-0) 594), содержащая блоки:

- − **Сведения об Участнике процедуры**;
- − **Сведения о процедуре**;
- − **Сведения о запросе**.

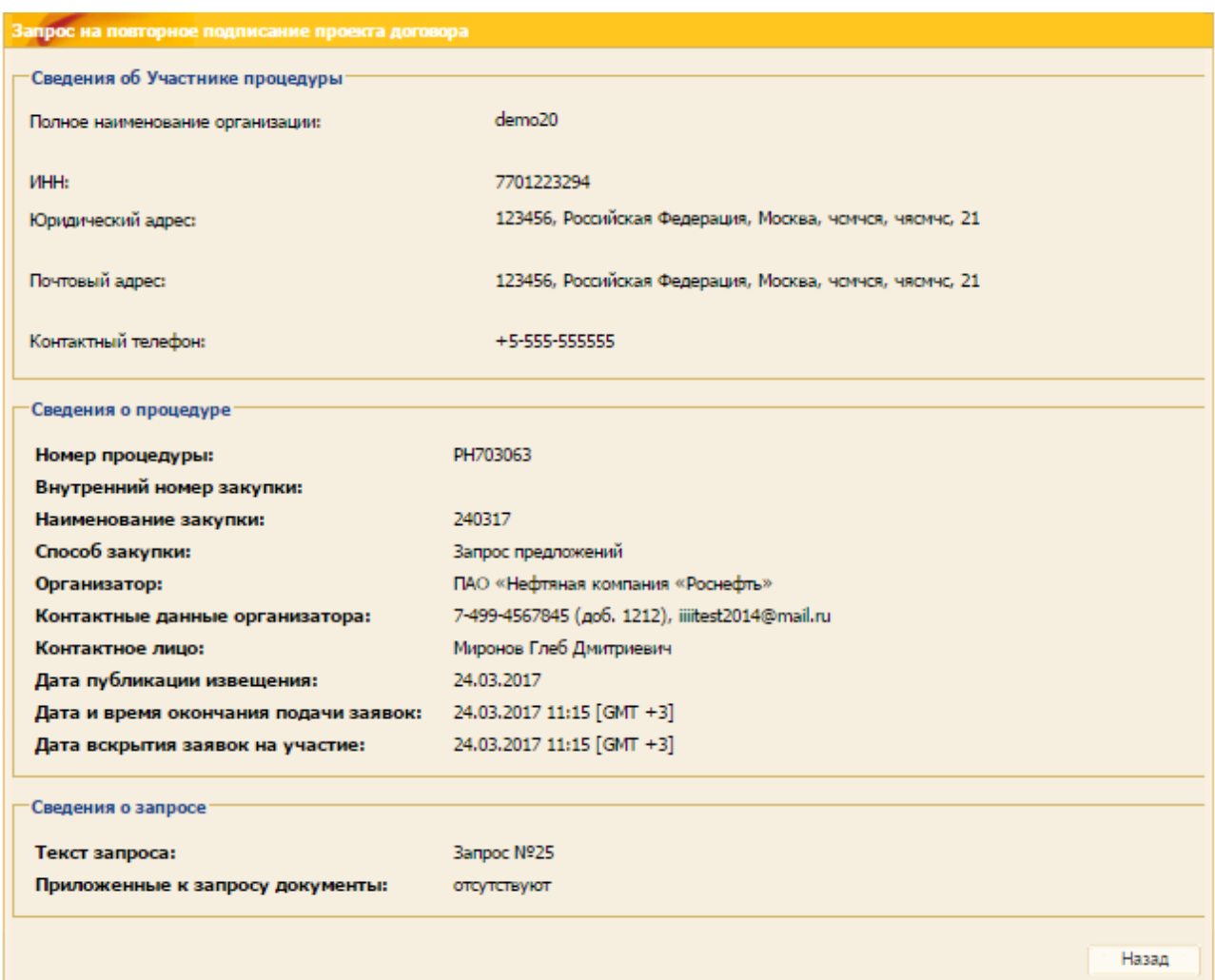

#### **Рис. 594 Форма «Повторное подписание проекта Договора»**

<span id="page-340-0"></span>При нажатии на пиктограмму («Запрос на повторное подписание проекта Договора») в меню «Повторное подписание проекта Договора» откроется форма «Запрос на повторное подписание проекта Договора» [\(рис.](#page-341-0) 595).

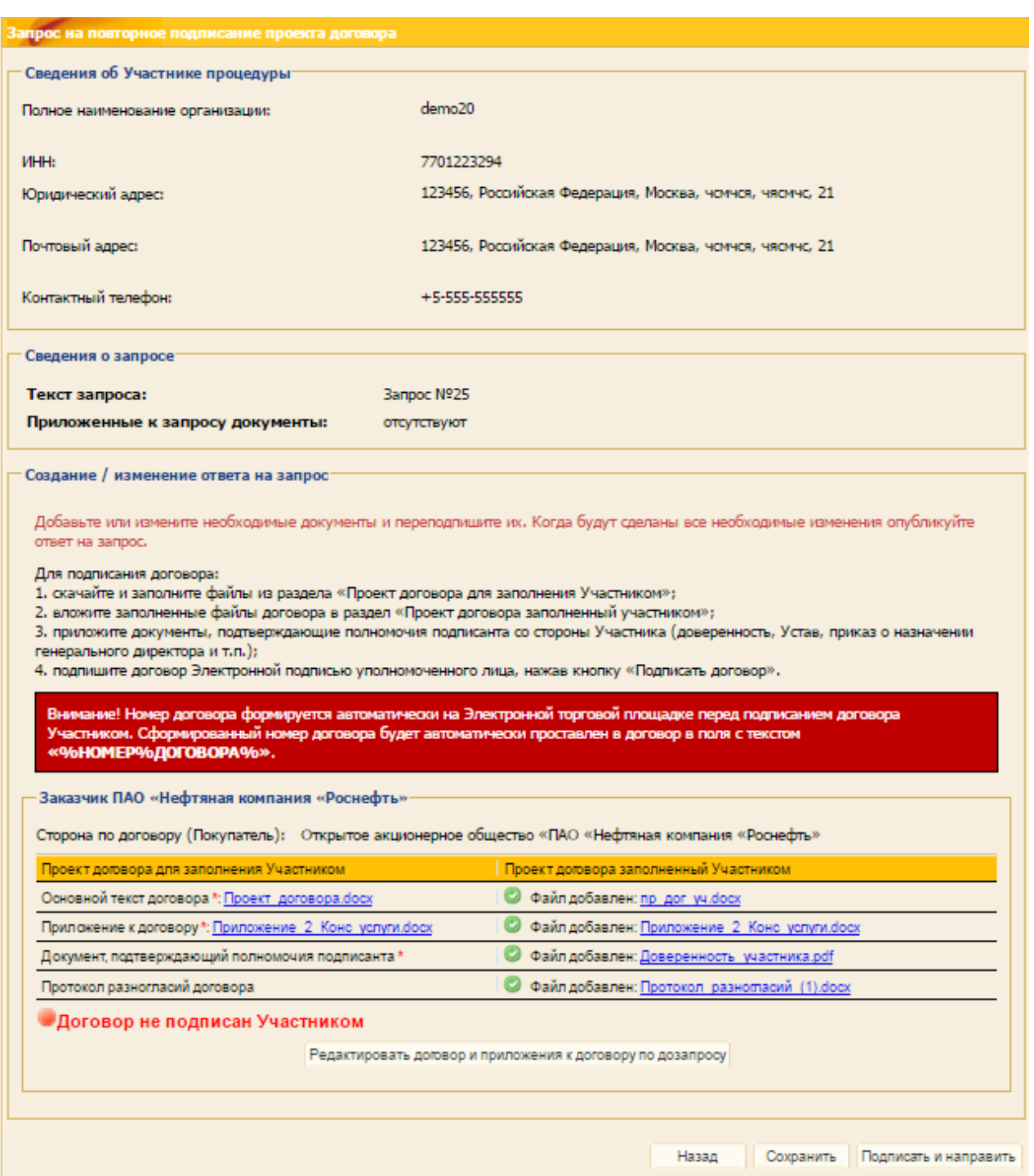

**Рис. 595 Форма «Запрос на повторное подписание проекта Договора»**

<span id="page-341-0"></span>При нажатии на кнопку «Редактировать Договор и приложения к Договору по дозапросу» у Участника есть возможность загрузить новые версии Договора и приложений к нему (с учетом требований Организатора, изложенных в запросе на повторное подписание Договора).

После прикрепления файлов проекта Договора и приложений Участник может Подписать Договор, нажав кнопку «Подписать договор и приложения к договору» либо направить отредактированный проект Договора Организатору, не подписывая его, нажав кнопку «Подписать и направить» [\(рис.](#page-342-0) 596).

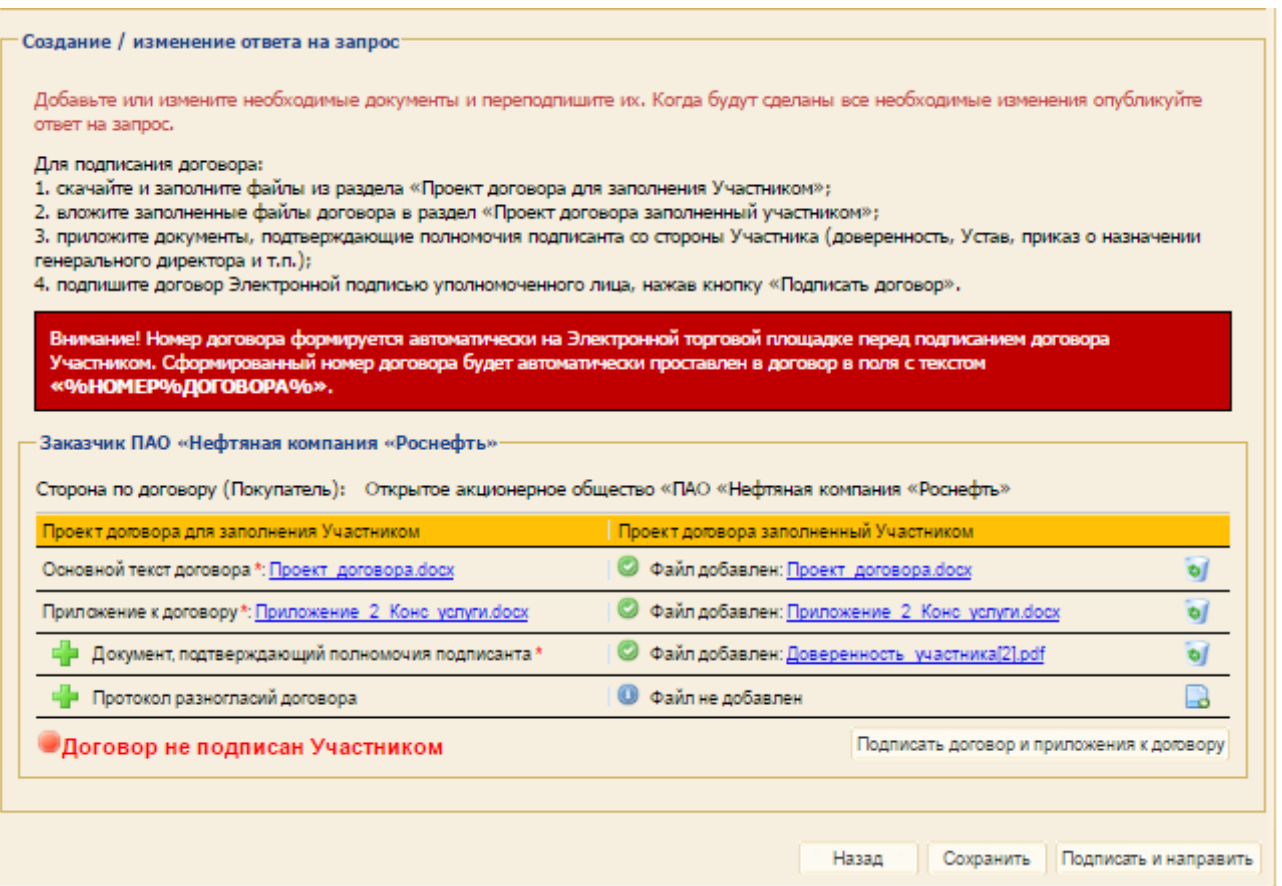

<span id="page-342-0"></span>**Рис. 596 Форма «Создание/изменение ответа на запрос»**

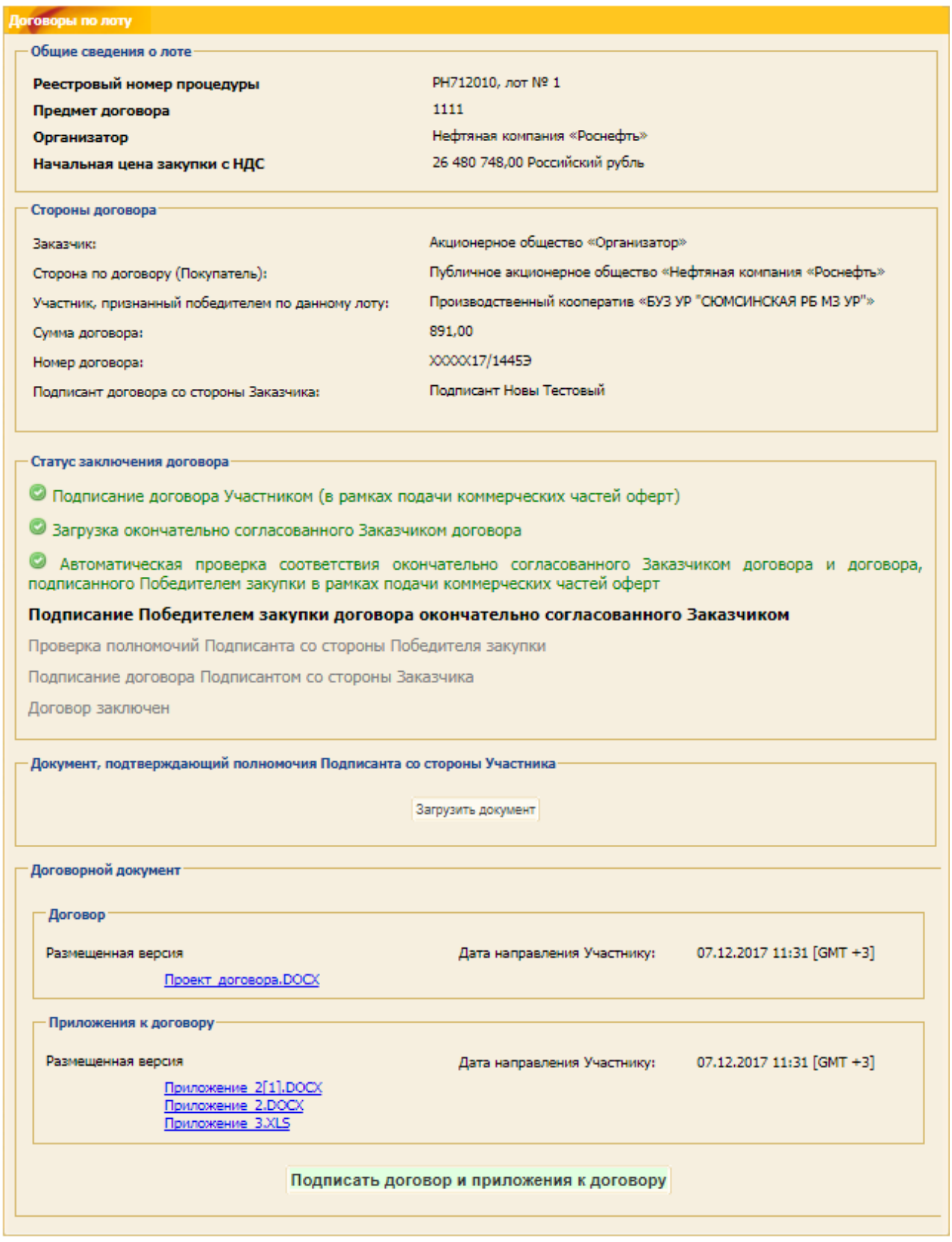

### **Рис. 597 Форма «Договоры по лоту»**

<span id="page-343-0"></span>На форме «Договоры по лоту» присутствуют блоки:

− **Общие сведения о лоте** - недоступен для редактирования, содержит краткую информацию о лоте и процедуре;

- − **Стороны договора**. Содержит краткую информацию о договоре;
- − **Статус заключения договора** текущий статус отображается жирным шрифтом, пройденные статусы выделены зеленым цветом;
- − **Документ, подтверждающий полномочия Участника** необходимо прикрепить документы, подтверждающие полномочия подписанта со стороны Участника (Принимаются файлы в формате \*.pdf, размером не более 1,5 Гб);
- − **Договорной документ -** блок, содержащий прикрепленные версии проекта договора, приложений, протокола разногласий.

Необходимо скачать и ознакомиться с Договором, окончательно согласованным Заказчиком и приложениями, и, в случае согласия, нажать кнопку «Подписать договор и приложения к договору» [\(рис.](#page-343-0) 597).

В случае, если статус Договора принял значение «Заключен», то на форме «Договоры по лоту» есть возможность выгрузить файлы договора и приложений в виде архива. Для этого необходимо нажать кнопку «Выгрузить заключенный договор и приложения» в блоке **Экспорт данных договора** [\(рис.](#page-345-0) 598), в результате чего на рабочую станцию загружается архив, содержащий файлы договора и приложения к нему в формате \*.zip.

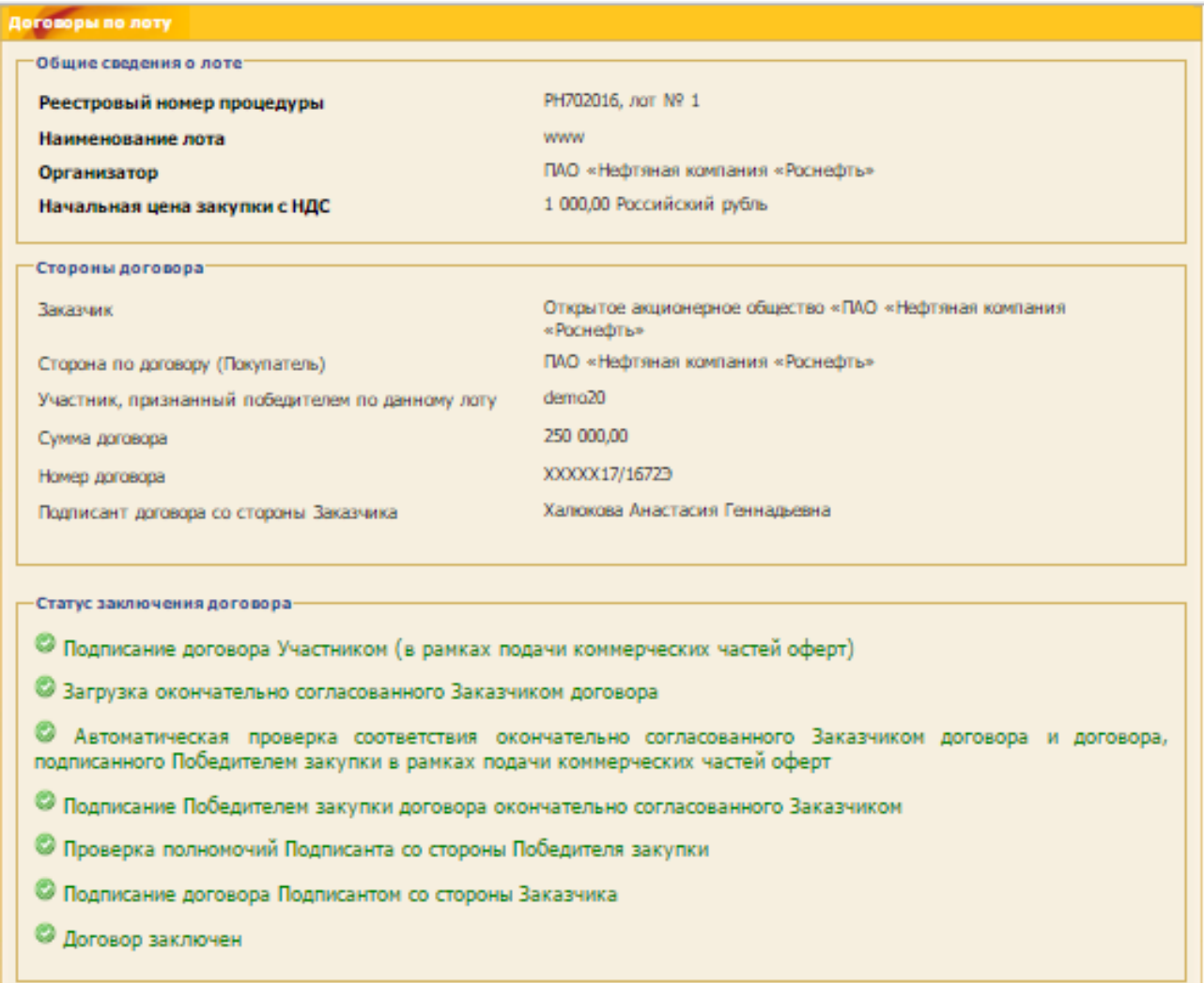

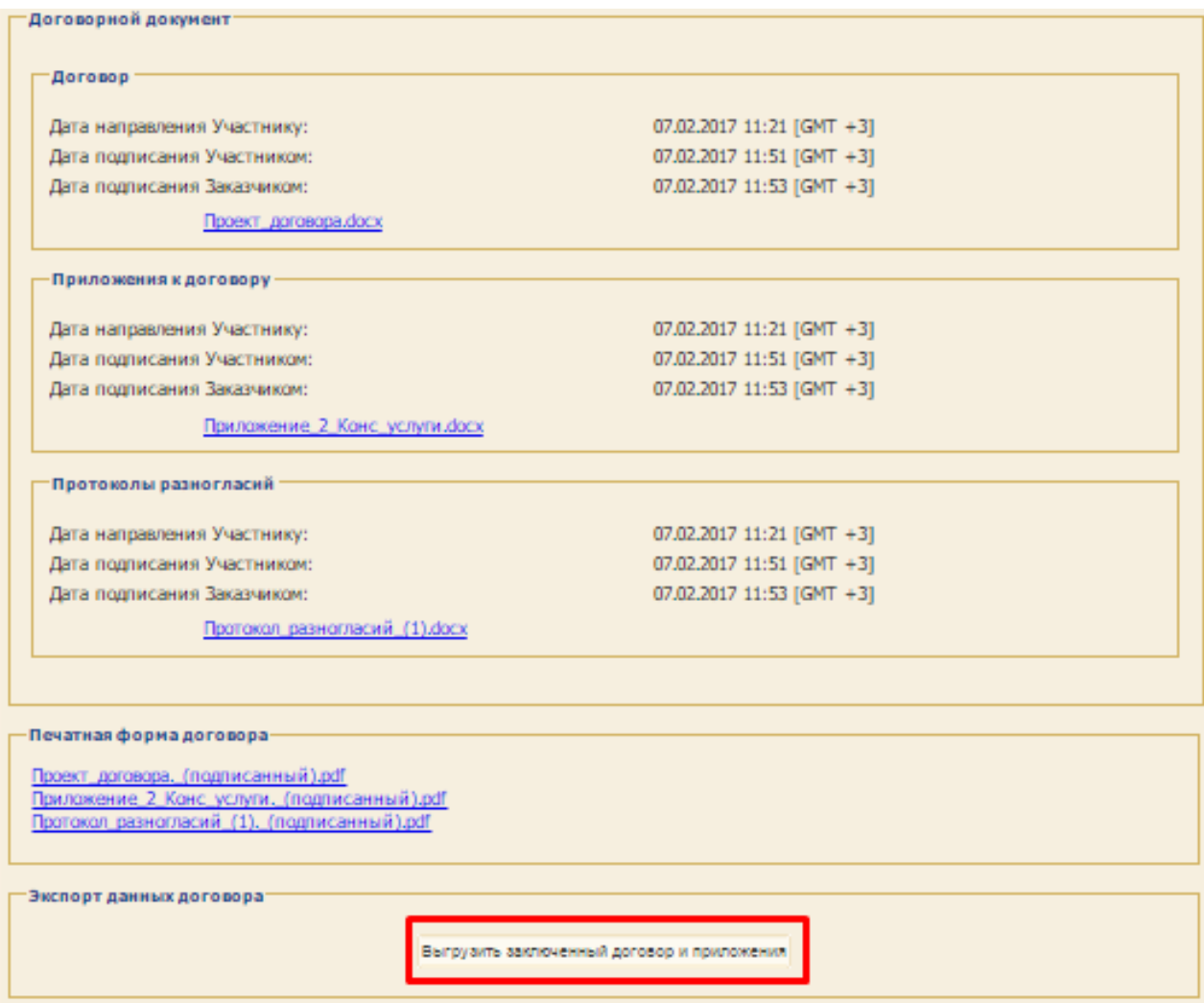

### <span id="page-345-0"></span>**Рис. 598 Форма «Договоры по лоту»**